# **LR8450 LR8450-01**

HIOKI

使用说明书 详细篇

# 数据采集仪 **MEMORY HiLOGGER**

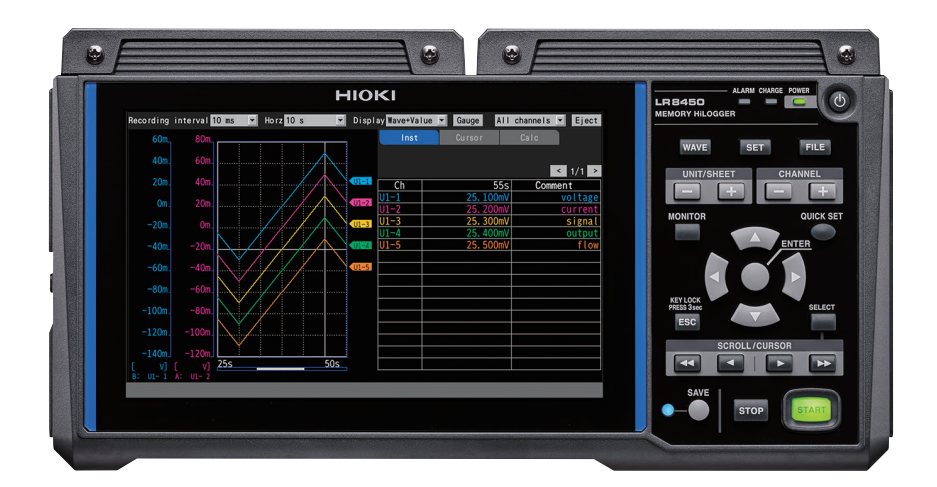

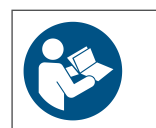

**使用前请阅读 请妥善保管**

保留备用

Apr. 2024 Revised edition 6 LR8450A967-06 (A961-07)

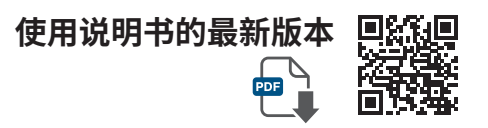

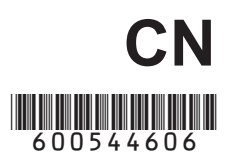

# 目录

 $\overline{7}$ 

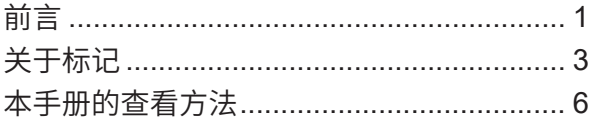

#### $\mathbf{1}$ 设置与操作

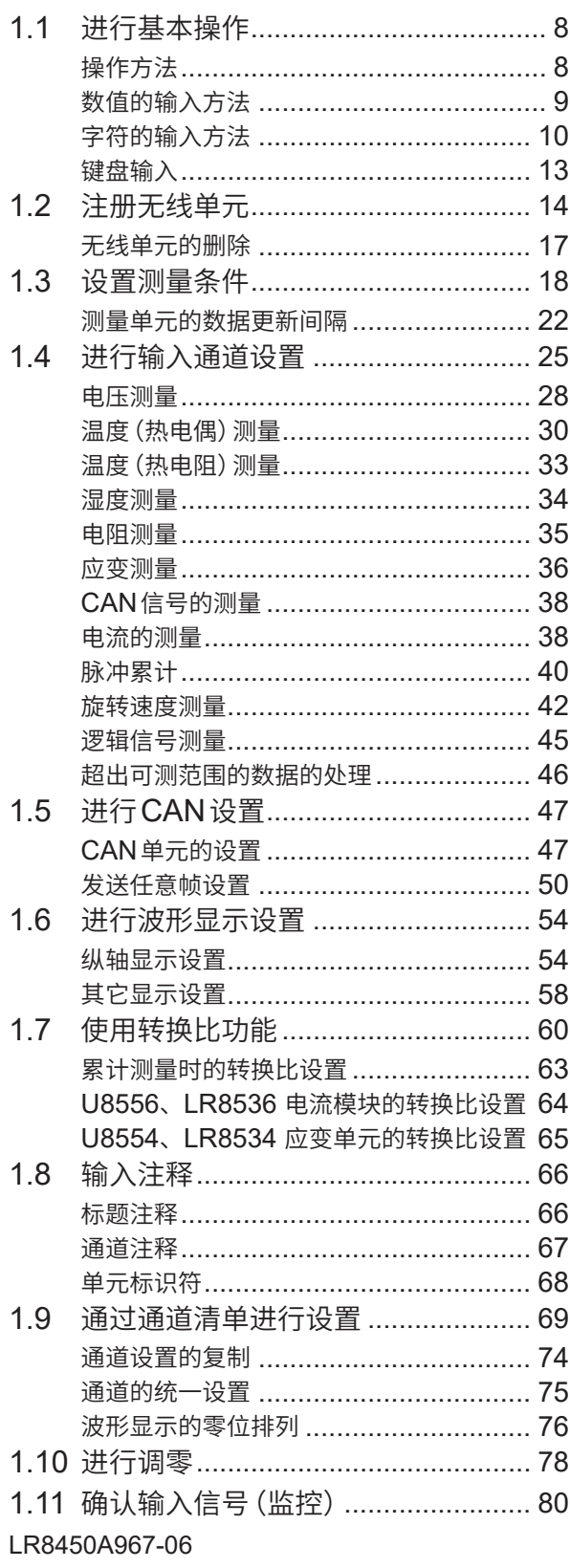

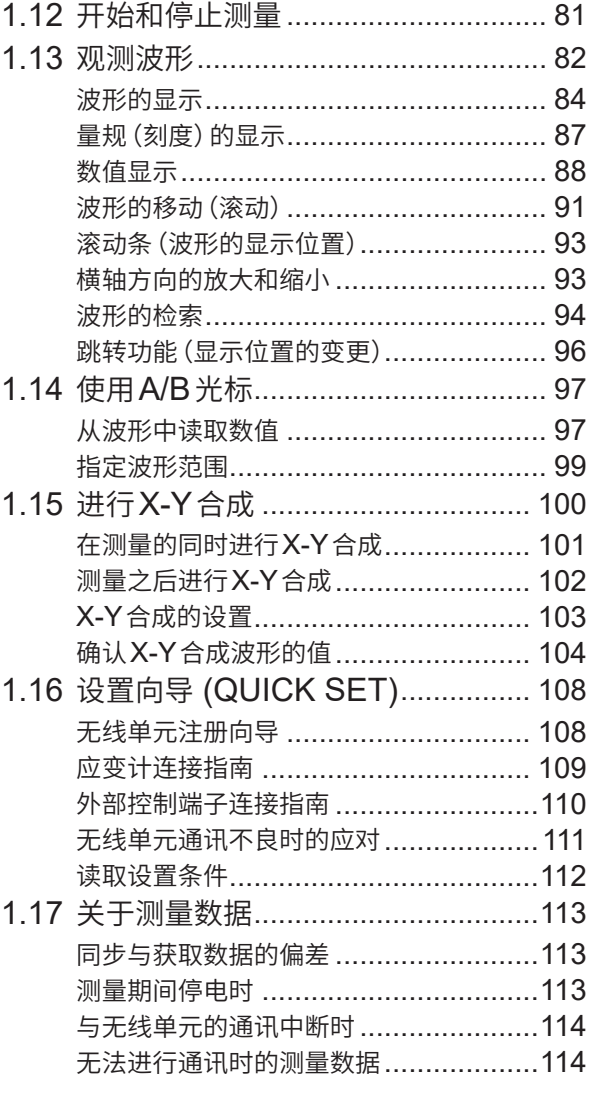

#### $\overline{\mathbf{2}}$ 触发功能 115

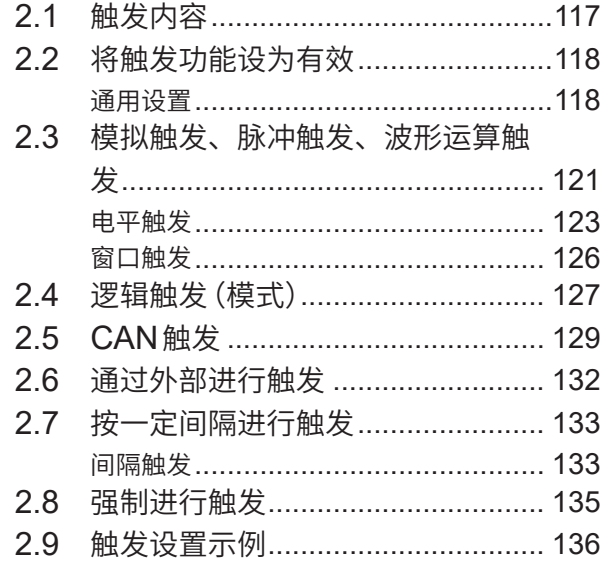

 $\mathbf i$ 

索引

 $\frac{1}{2}$ 

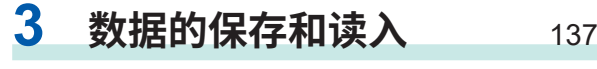

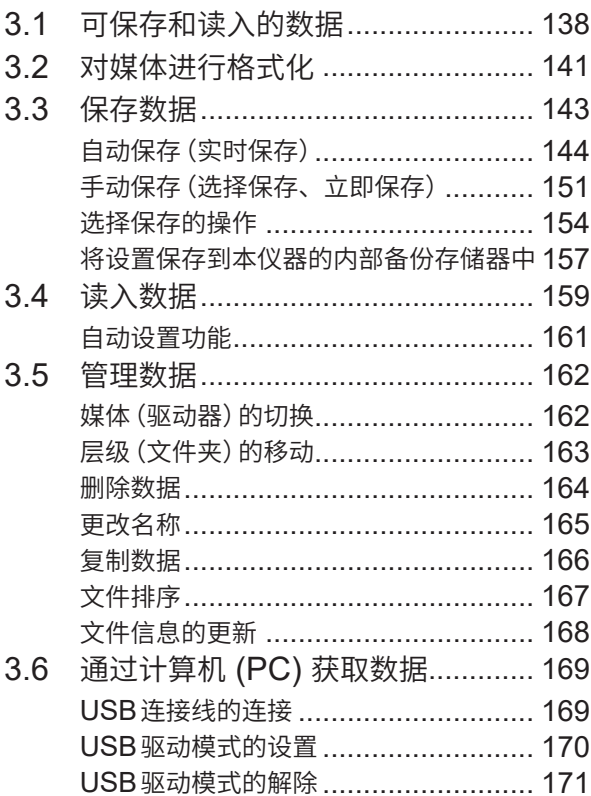

# 173

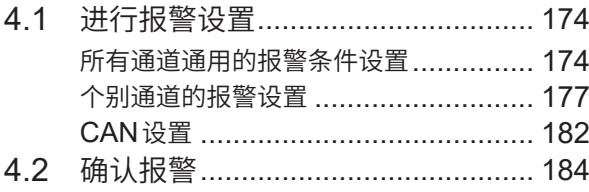

# **5 标记功能** [187](#page-191-0)

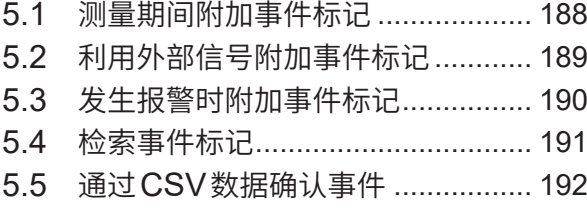

# **6 [数值运算与波形运算](#page-197-0)** 193

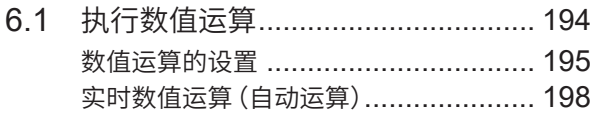

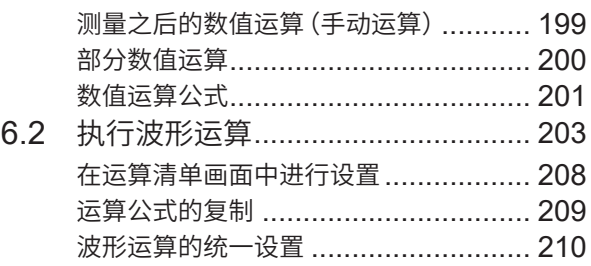

# **7 [系统环境的设置](#page-215-0)**<sup>211</sup>

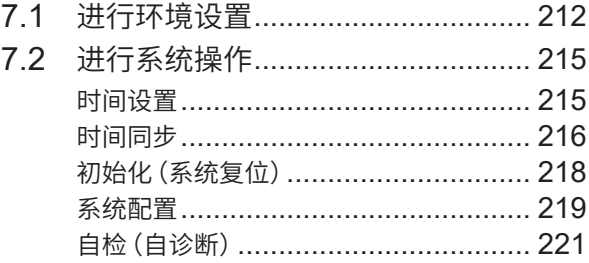

# **8 外部控制 [\(EXT. I/O\)](#page-227-0)**<sup>223</sup>

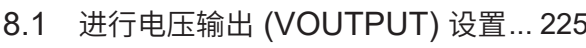

- 8.2 进行报警输出 [\(ALARM\)](#page-230-0) 设置 ........ 226
- 8.3 [进行同步输入](#page-232-0)/输出端子 (SYNC) 设置 [................................................](#page-232-0) 228 8.4 [进行外部输入](#page-234-0)/输出端子 (I/O) 设置 230 外部触发输入 [.....................................](#page-236-0) 232 触发输出 [...........................................](#page-237-0) 233 [使用外部触发同时开始测量](#page-239-0) .................. 235

# **9 [与计算机](#page-241-0) (PC) 的通讯** 237

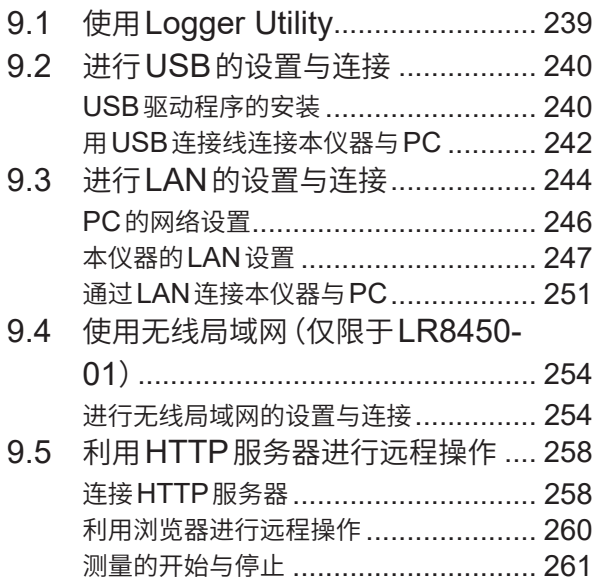

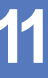

 $\overline{7}$ 

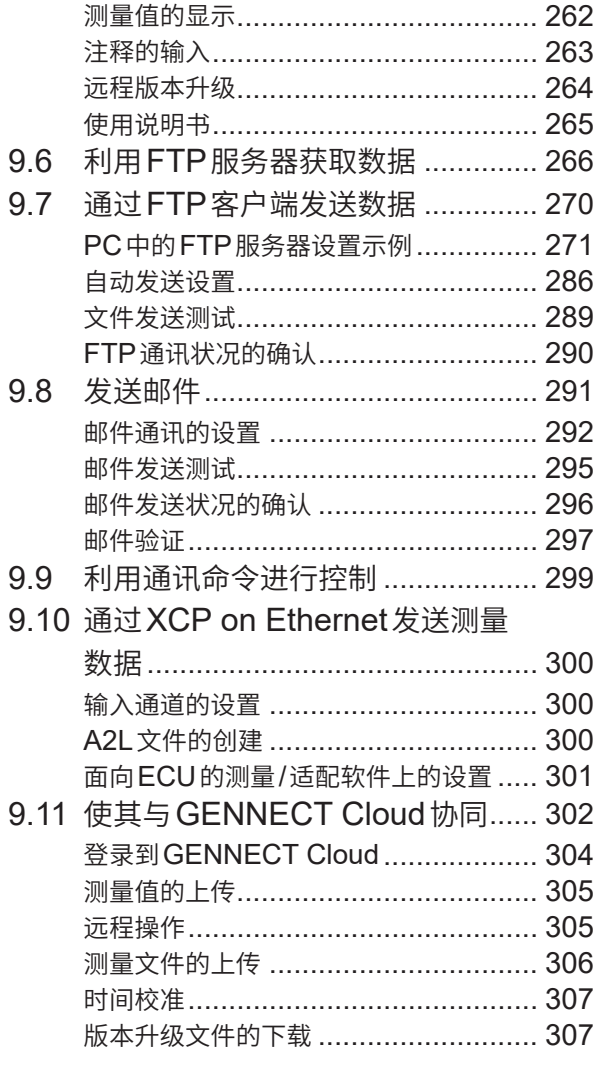

# 10 规格

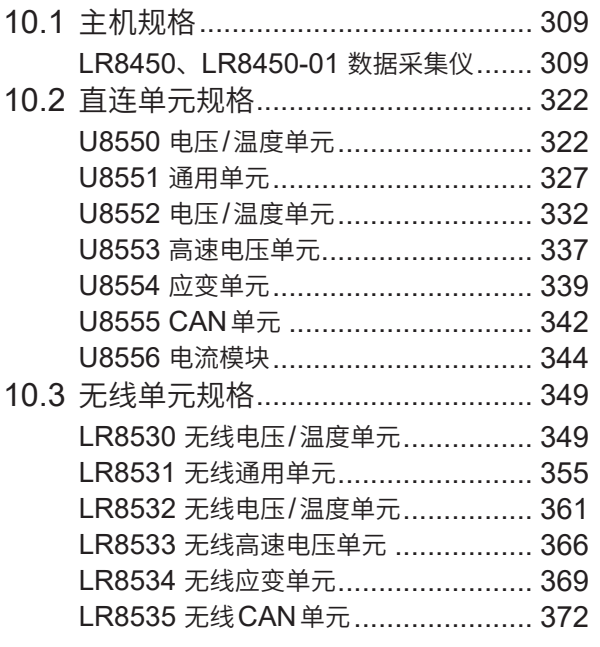

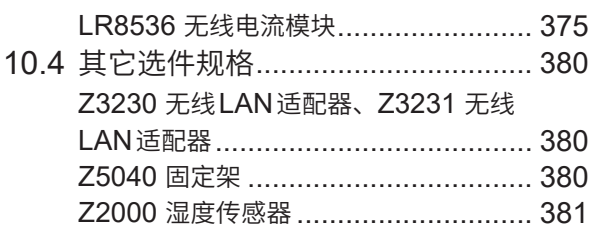

# **11 知识与信息**

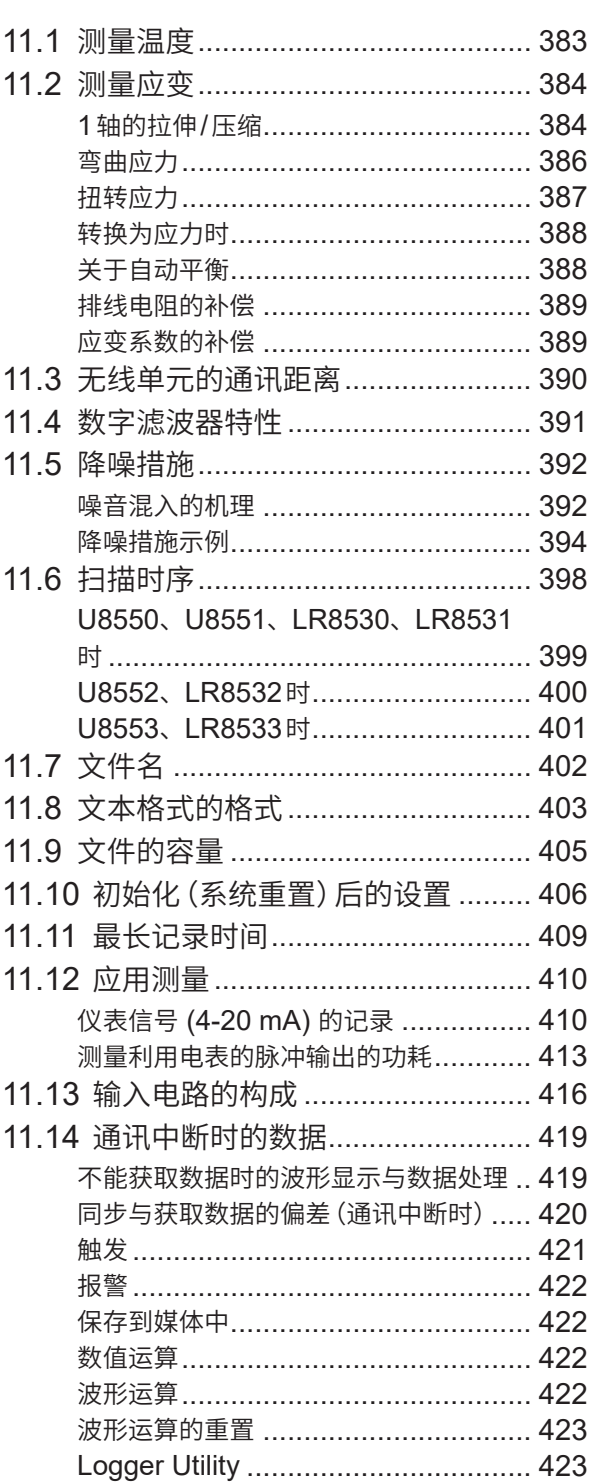

# 索引

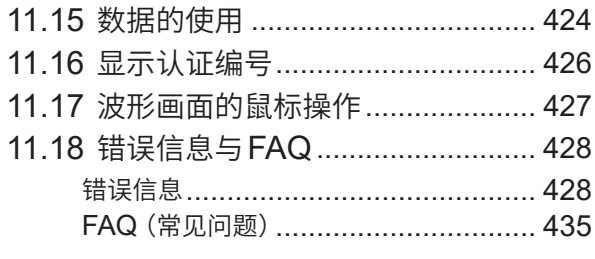

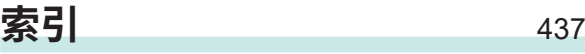

# <span id="page-5-0"></span>**前言**

感谢您选择 HIOKI LR8450、LR8450-01 数据采集仪。为了您能充分而持久地使用本产品,请妥 善保管使用说明书。

### 使用说明书的最新版**本**

使用说明书内容可能会因修订 · 规格变更等而发生变化。 可从本公司网站下载最新版本。 https://www.hioki.cn/download/1.html

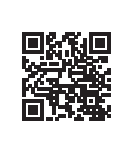

#### **产品用户注册**

为保证产品相关重要信息的送达,请进行用户注册。 https://www.hioki.cn/login.html

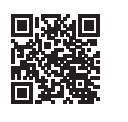

LR8450-01 数据采集仪是在LR8450中配置有无线局域网功能的机型。

附带下述使用说明书。请根据用途阅读。在使用本仪器前请认真阅读另附的"使用注意事项"。

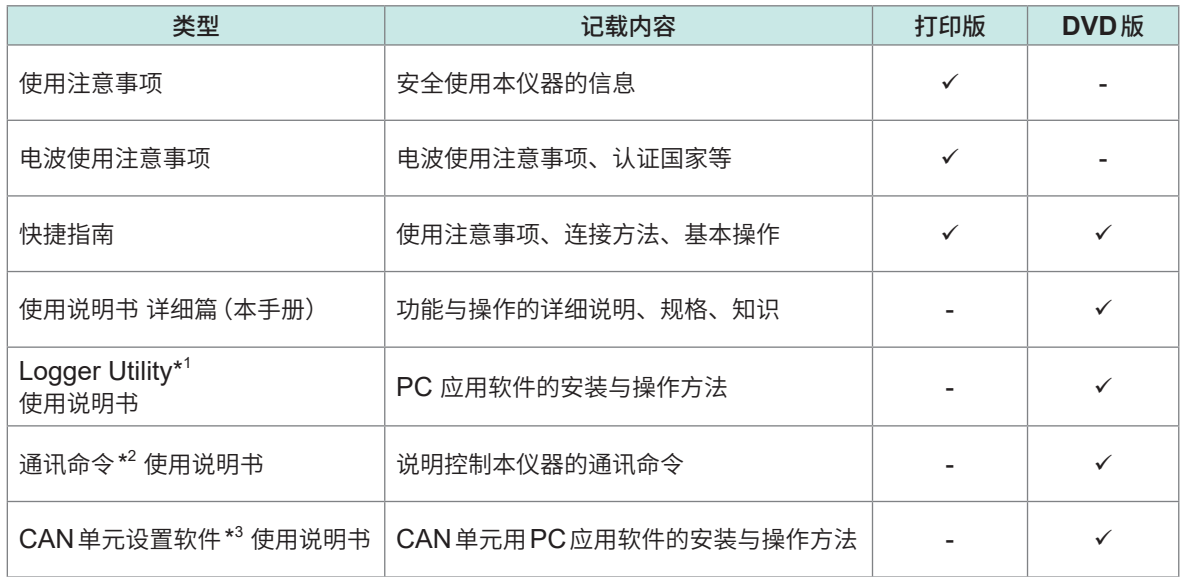

- \*1: 有关PC应用软件"Logger Utility"的安装方法与操作方法,请参照附带的DVD (应用程序光盘) 中的 "Logger Utility使用说明书"。
- \*2 :可通过由LAN或USB连接的计算机 (PC) 控制本仪器。 有关控制用通讯命令,请参照附带的DVD(应用程序光盘)中的"通讯命令使用说明书"。
- \*3 :有关PC应用软件"CAN单元设置软件"的安装方法与操作方法,请参照附带的DVD(应用程序光盘)中的 "CAN单元设置软件 使用说明书"。

# **使用说明书的对象读者**

本使用说明书以使用产品以及指导产品使用方法的人员为对象。 以具有电气方面知识(工业专科学校电气专业毕业的水平)为前提,说明产品的使用方法。

# **商标**

- Microsoft、Excel、Internet Explorer、Microsoft Edge、Visual Basic 与 Windows 是 Microsoft 集团公司的商标。
- Google Chrome 是 Google, Inc. 的商标。

## **画面的字体**

• DynaFont 是 DynaComware Taiwan Inc. 的注册商标。

# <span id="page-7-0"></span>**关于标记**

# **安全相关标记**

本手册将风险的严重性与危险性等级进行了如下分类与标记。

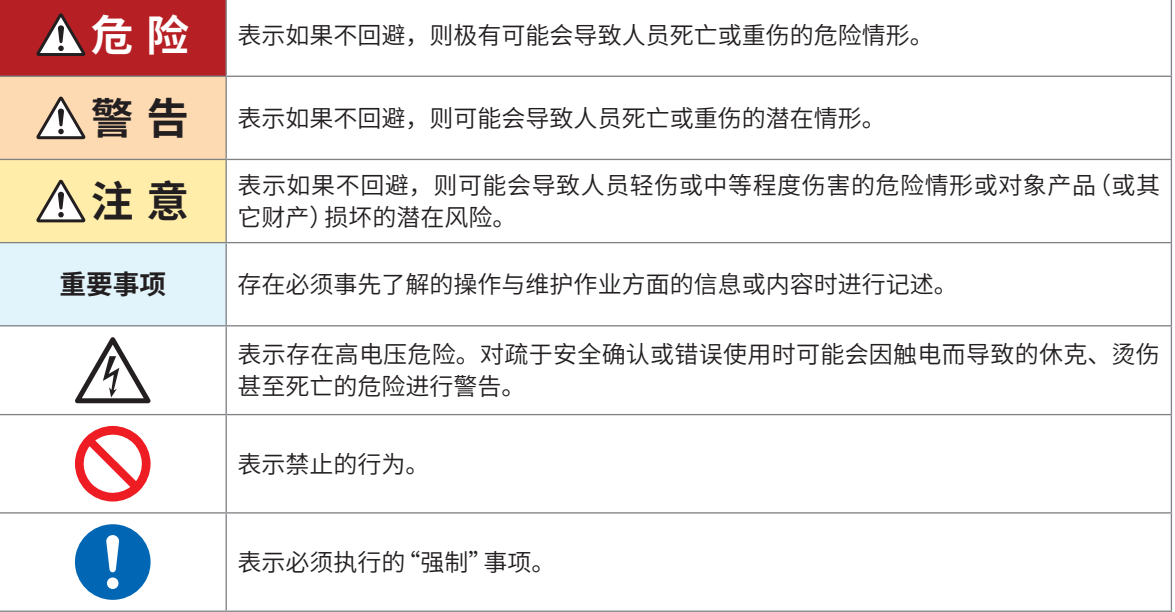

# **仪器上的符号**

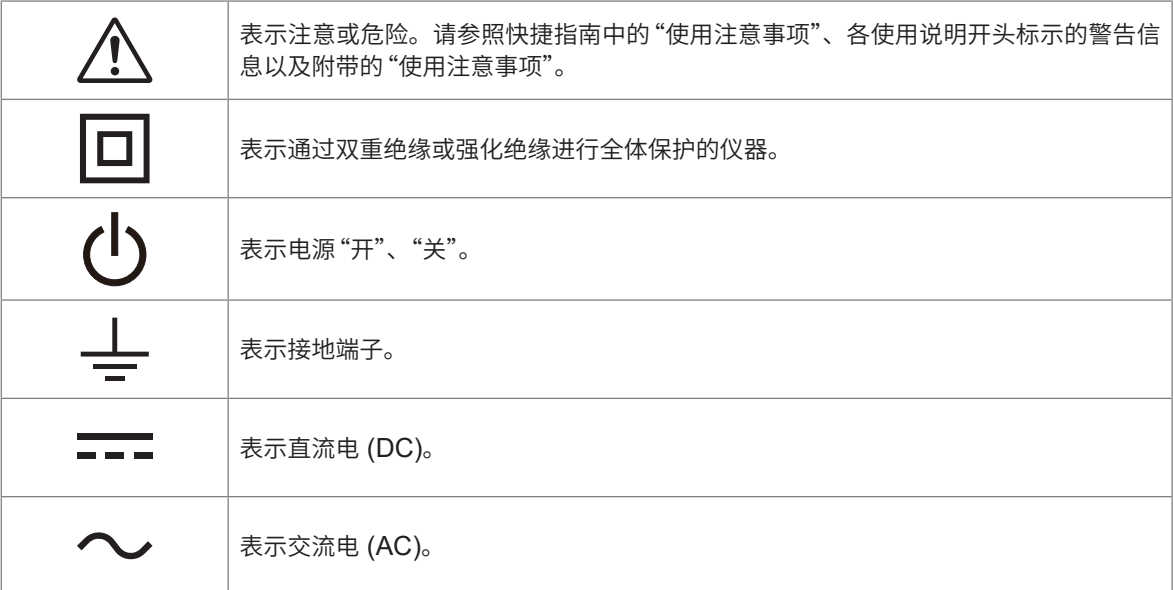

# **与标准有关的符号**

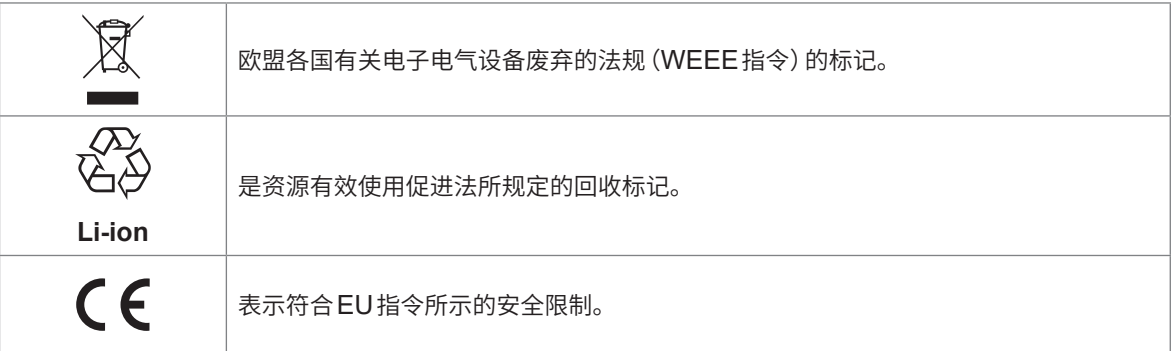

# **其它标记**

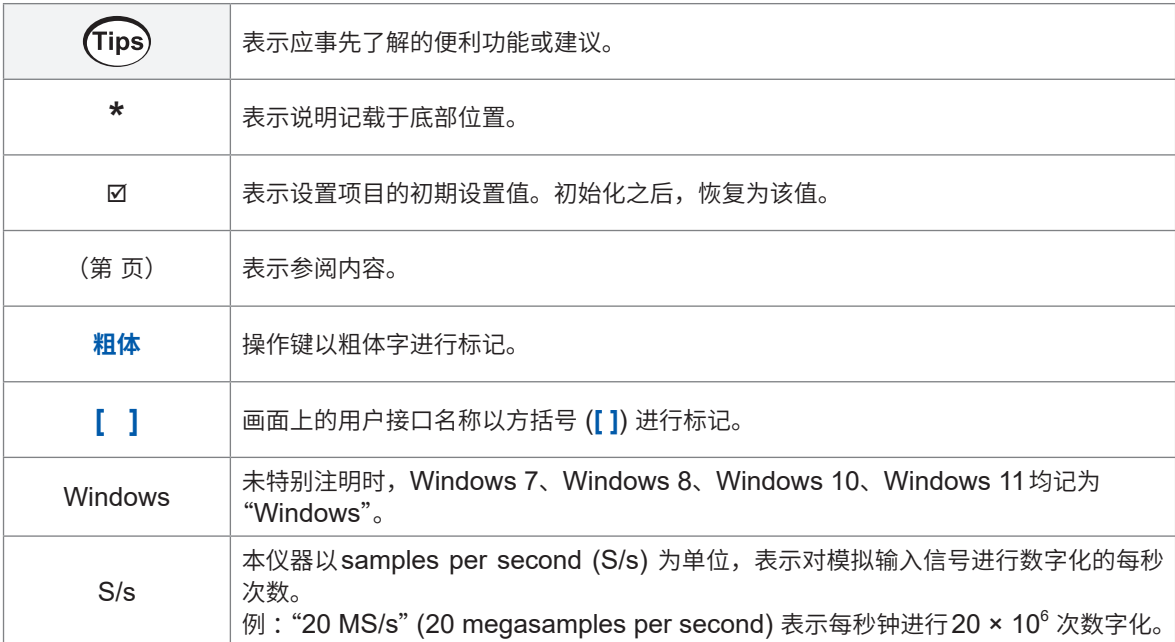

## **精度标记**

### **电流模块**

通过利用相对于读数 (reading) 的比例、数位分辨率 (digits) 规定误差极限值,来表示测量仪器的精 度。

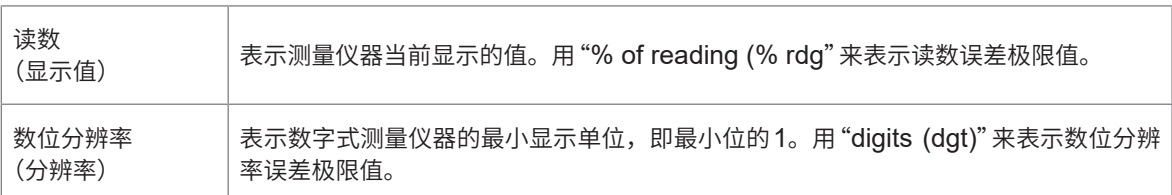

#### **电流模块与电流传感器的组合**

并用下述格式表示测量仪器的精度。

- 使用与测量值相同的单位规定误差极限值。
- 利用相对于读数 (reading) 的比例, 规定误差极限值。

#### **电流传感器**

通过利用相对于读数 (reading) 的比例与相对于满量程 (full scale) 的比例, 规定误差极限值, 来表 示测量仪器的精度。

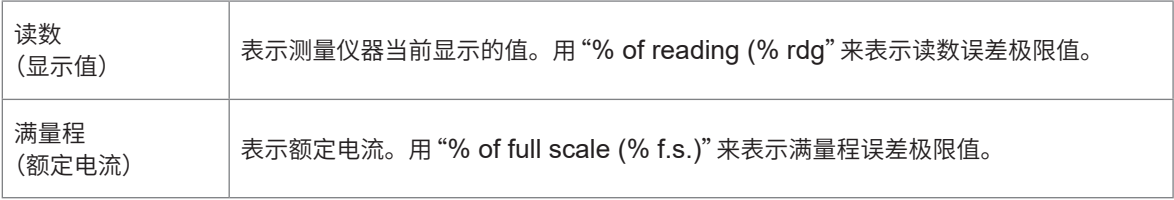

#### **电流模块以外的单元**

使用与测量值相同的单位规定误差极限值,来表示测量仪器的精度。

# <span id="page-10-0"></span>**本手册的查看方法**

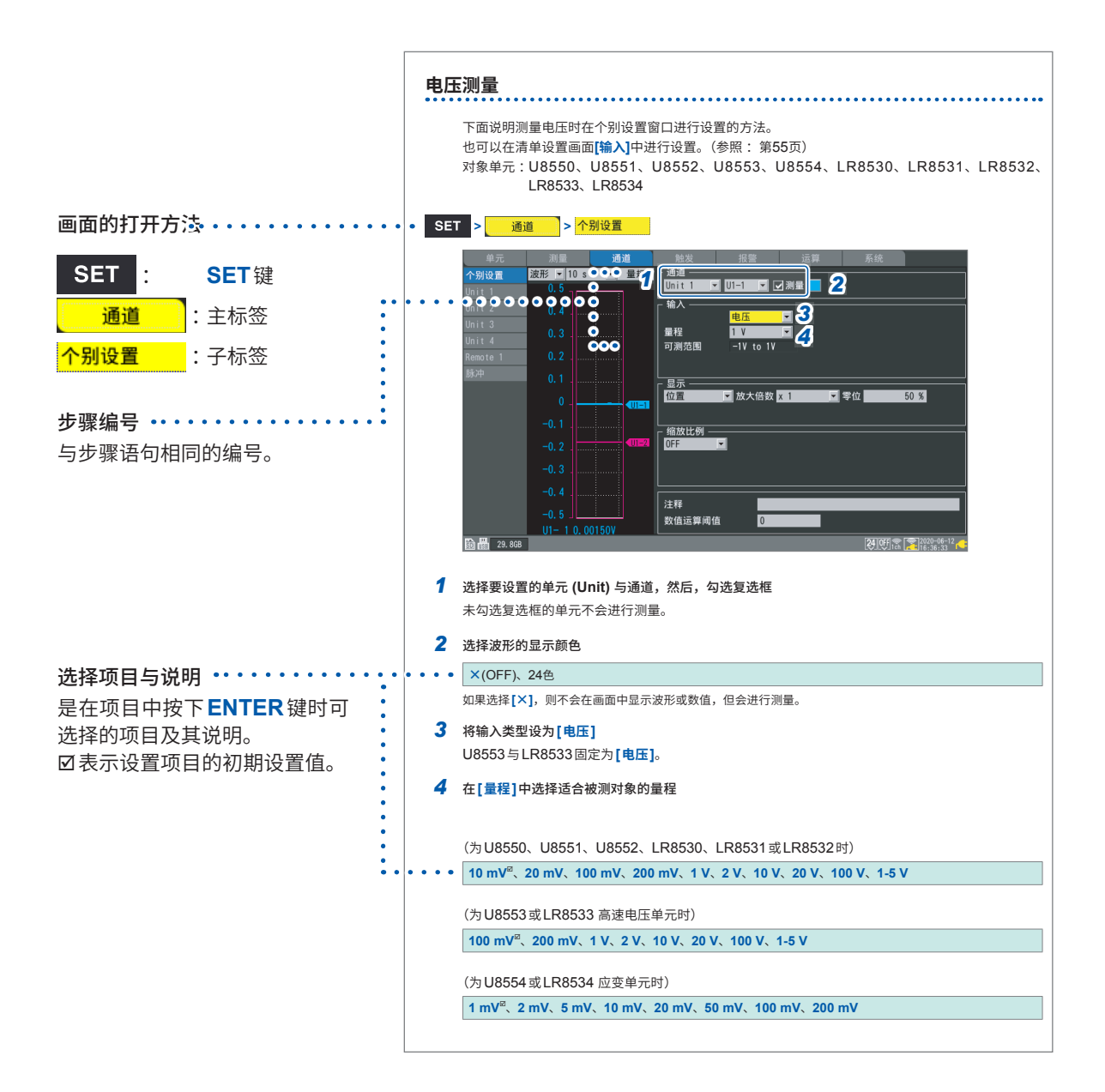

<span id="page-11-0"></span>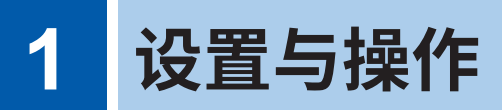

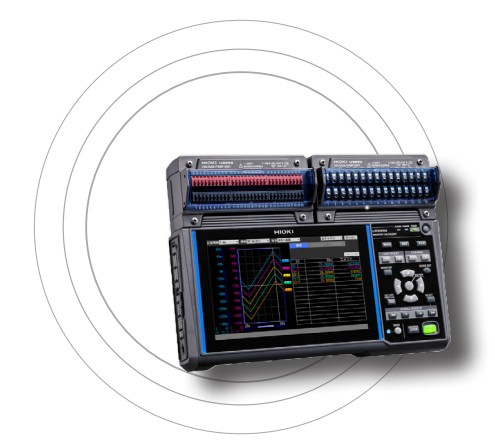

本章节介绍基本的设置与操作方法。 开始测量之前, 设置记录间隔或量程等测量条件。另外, 也进 行输入信号类型或量程等输入通道的设置。

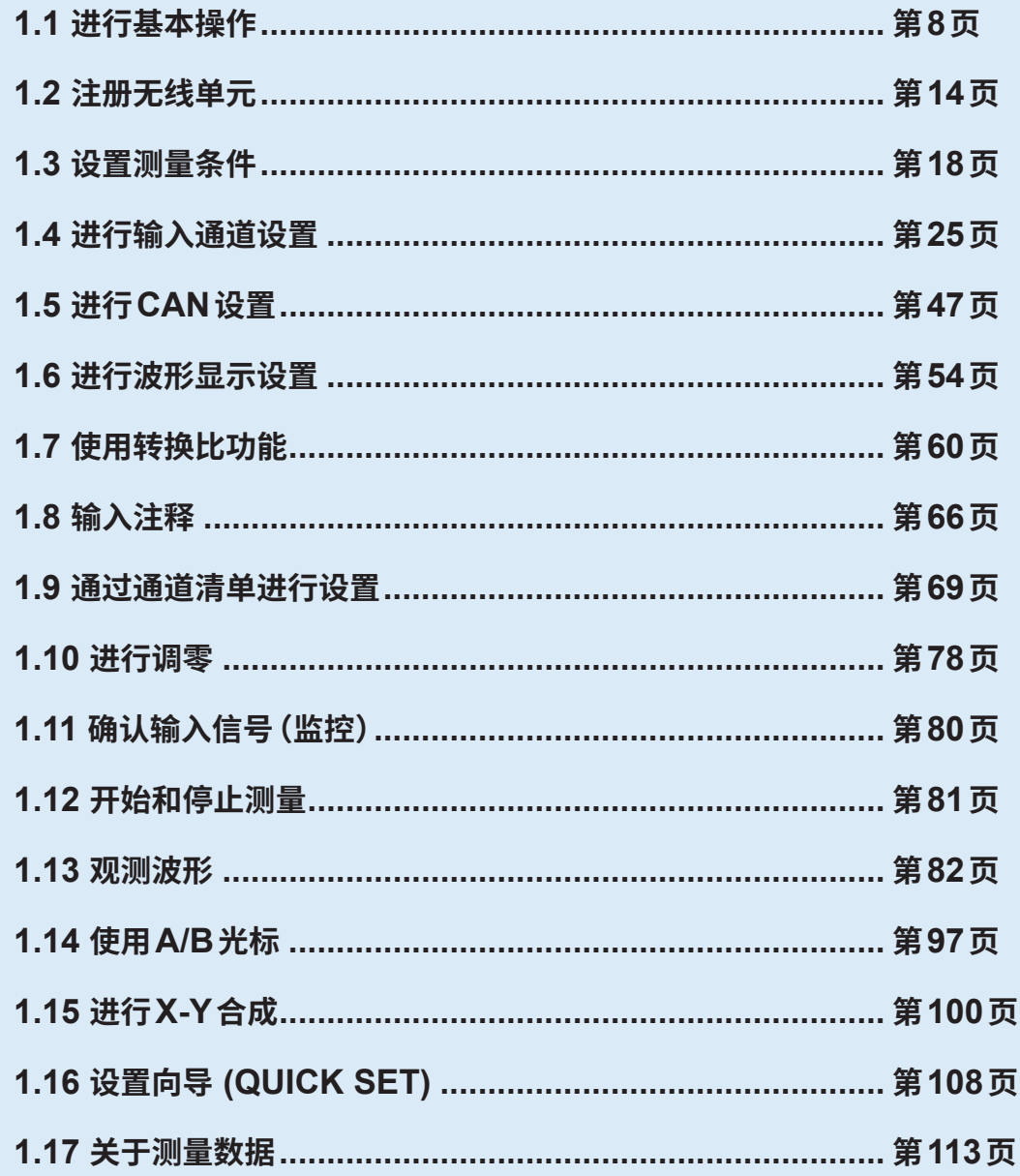

单元

通道 一 触发 一 报警 一 运算 一 系统 测量 H H

# <span id="page-12-1"></span><span id="page-12-0"></span>**1.1 进行基本操作**

# **操作方法**

SET > ■■■■ > □□□□ (■■■■:主标签、□□□□:子标签)

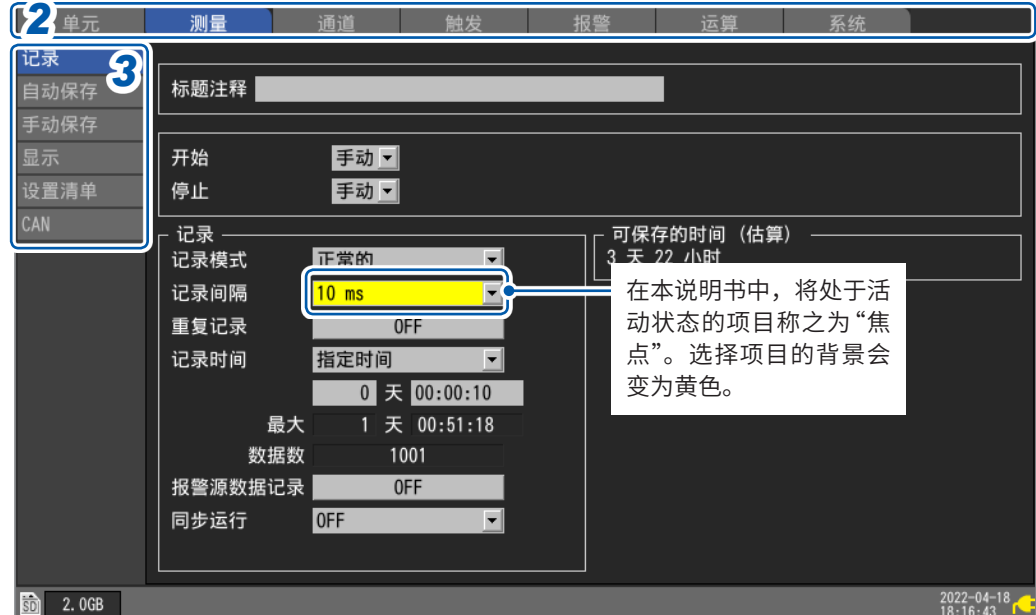

. . . . . . . . . . . .

- *1* 按下**SET**键,显示设置画面
- *2* 利用**左右**键选择要设置的主标签

<mark> 单元 ── 测量 ── 通道 ── 触发 ── 报警 ── 运算 ── 系统 </mark> 也可以利用**SET**键切换主标签。 如果按下**ENTER**键,焦点则会移动到子标签。 如果按下**ESC**键,焦点则会返回到主标签。

- *3* 利用**上下**键,选择要设置的子标签 如果按下**ENTER**键,焦点则会移动到设置区域。 如果按下**ESC**键,焦点则会返回到子标签。
- *4* 利用**上下左右**键选择要设置的项目,然后按下**ENTER**<sup>键</sup> 显示可通过该项目选择的选项。
- *5* 利用**上下**键选择其中**1**个选项,然后按下**ENTER**<sup>键</sup> 届时会确定设置。

### **重要事项**

除非有操作指定,否则请勿同时按下多个键。可能会进行意想不到的操作。

如果进行按键锁定,则可将按键操作设为无效,以防止误操作。 (Tips) 参照 :快捷指南"按键锁定(将按键设为无效)"

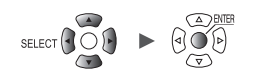

# <span id="page-13-0"></span>**数值的输入方法**

如下所述为数值的输入方法。

# **数值输入窗口**

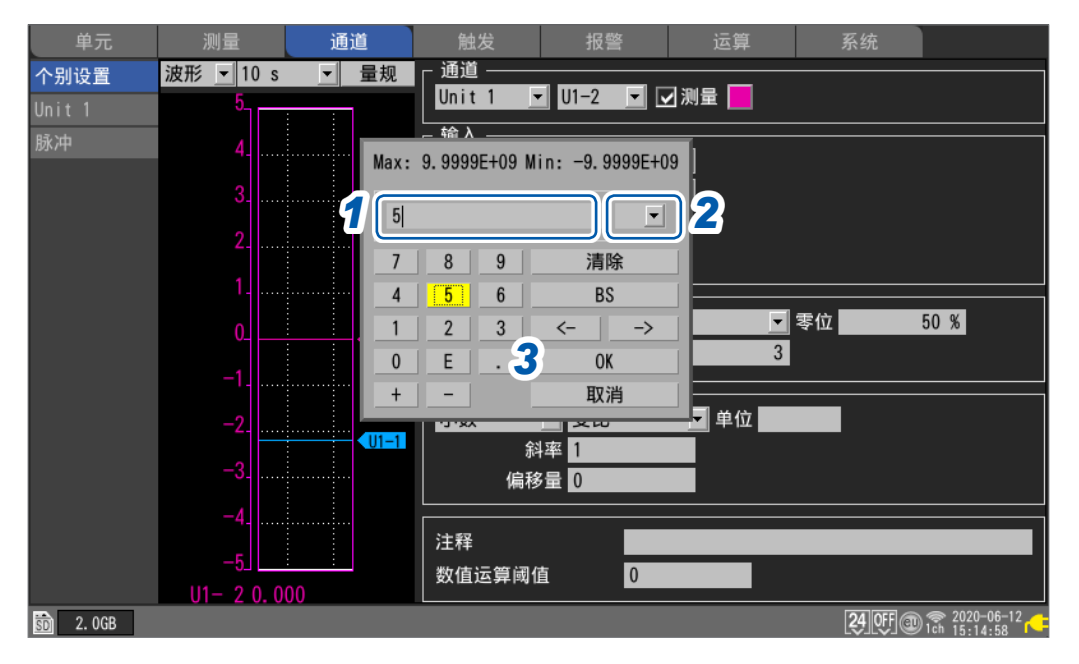

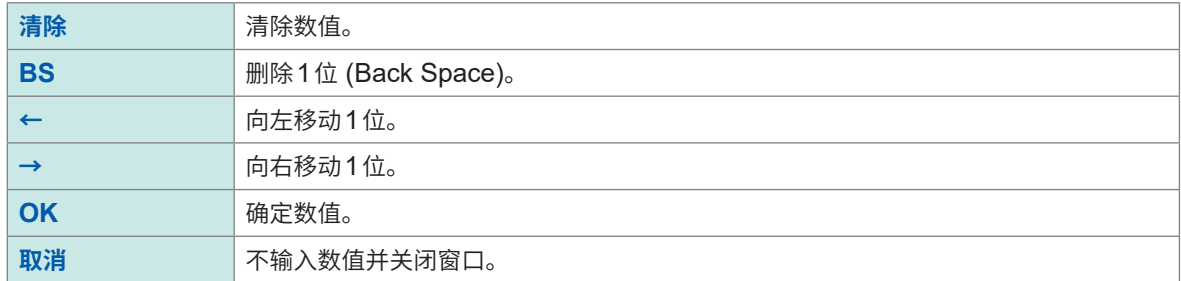

## *1* 利用**上下左右**键选择数字,然后按下**ENTER**<sup>键</sup>

**COD** 

选中的数字被输入。

*2* 选择**SI**前缀

**<sup>P</sup>**、**T**、**G**、**M**、**<sup>k</sup>**、␣ 、**m**、**µ**、**n**、**p**、**<sup>f</sup>**

"␣"表示空格。

*3* 选择**[OK]**之后,按下**ENTER**键或**START**<sup>键</sup>

关闭窗口并输入数值。

**1**

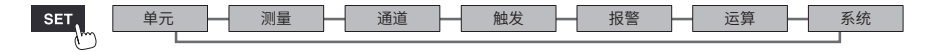

## <span id="page-14-0"></span>**字符的输入方法**

下面说明注释与文件名的输入方法。

可输入半角字母数字、半角片假名、全角平假名、全角片假名、全角字母数字与符号。可将全角平 假名转换为汉字。

**字符输入窗口**

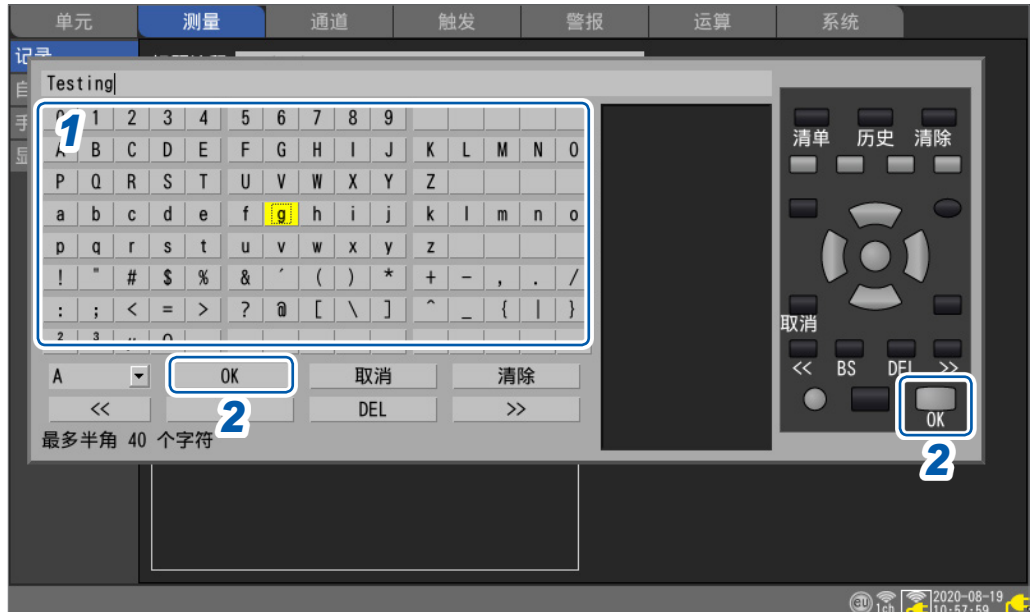

- *1* 利用**上下左右**键选择字符,然后利用**ENTER**键进行输入
- *2* 按下**START**键 **(OK)**,或在选择**[OK]**之后按下**ENTER**<sup>键</sup> 关闭字符输入窗口。

如果以文本格式保存下述字符,则会进行如下所述的转换。  $2 \rightarrow 2 \rightarrow 3 \rightarrow 3$ 、µ (半角)  $\rightarrow \sim u$ 、 $\Omega \rightarrow \sim \infty$ 

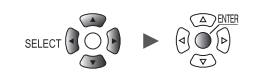

**1**

设置与操作

# **字符输入操作**

如果选择画面中的项目并按下**ENTER**键,则可进行下述操作。 也可以利用对应的键进行相同操作。

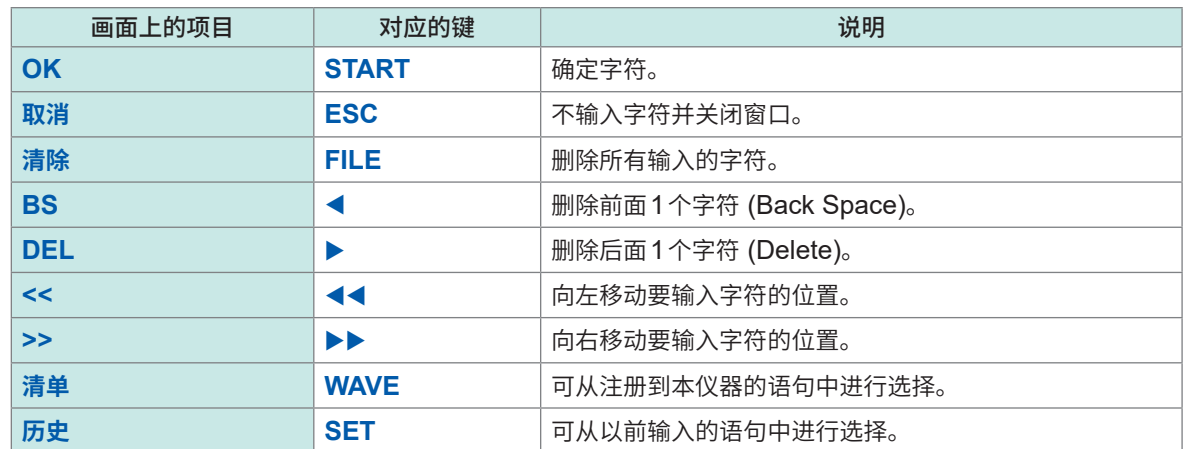

# **清单**

可从**[test]**、**[research]**、**[temperature]**等语句列表中进行选择。

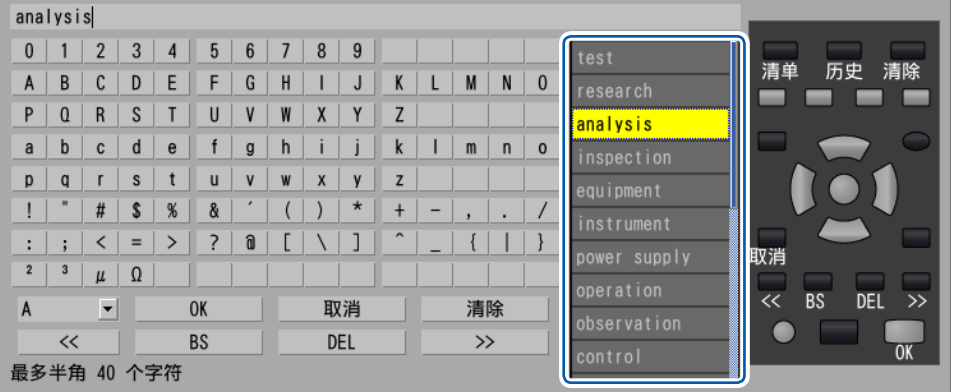

## **变更清单的语句列表**

可变更要在清单中选择的语句列表。

可注册到本仪器的语句最多为20个。

将要注册的语句记载于文本格式的文件中,然后读入到本仪器中。如果读入本仪器,此前注册到本 仪器中的语句则会被删除(覆盖)。

即使对本仪器进行初始化,也不会恢复为出厂时注册的语句列表。

创建文本文件时,请参考下述示例。请保存到SD存储卡或U盘中,然后读入到本仪器中。

- 格式 :文本文件
- 文件名 :任意
- 扩展名 :.txt或.TXT
- 编码类型 :UTF-8
- 最大注册数 :20

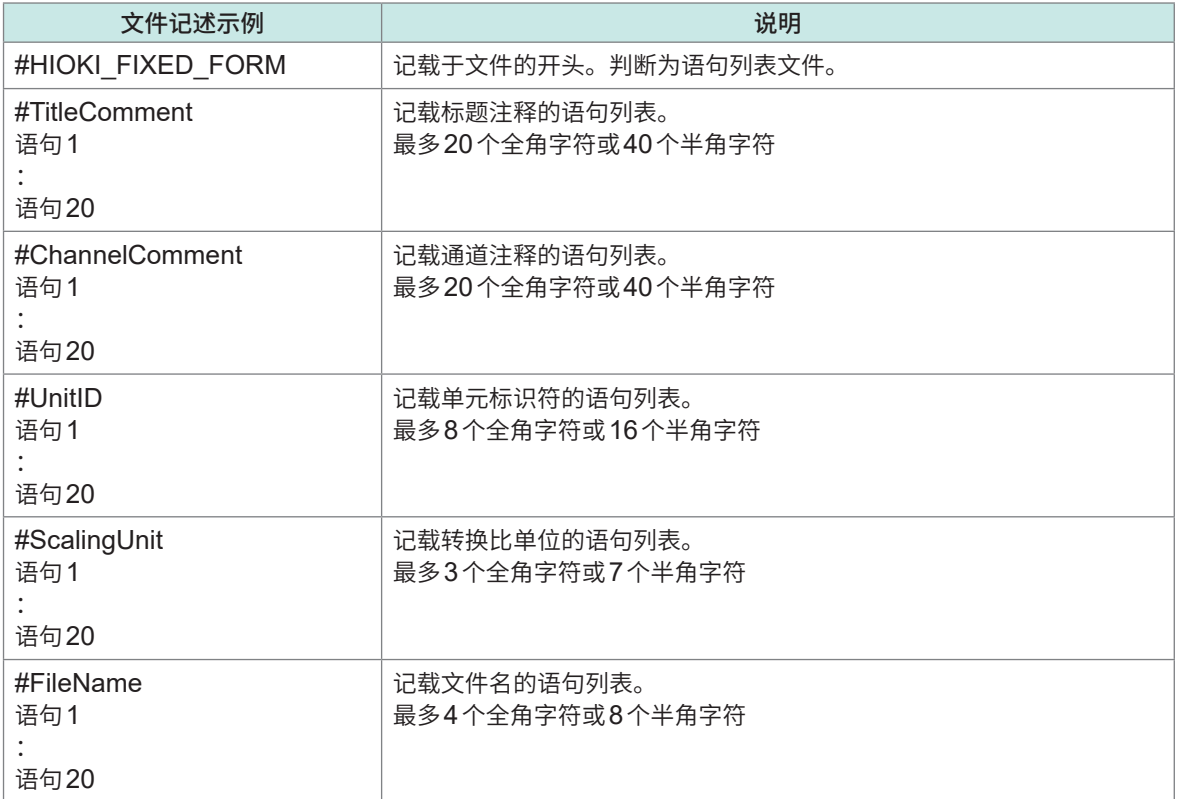

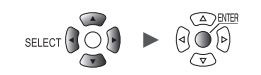

. . . . . . . . . . . . . . .

# <span id="page-17-0"></span>键盘输**入**

通过将键盘连接到USB连接器上,可进行画面操作或输入字母数字。

# **为注释时**

- *1* 在焦点位于注释栏的状态下按下空格键 光标会闪烁,并进入输入模式。
- *2* 输入字母数字
- *3* �下**Enter**<sup>键</sup> 确定字符。

# **为数值时**

*1* 在焦点位于数值输入栏的状态下按下空格键 打开数值输入窗口。

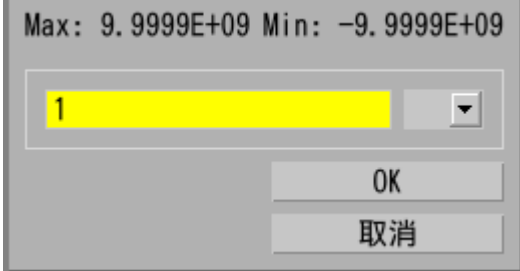

- *2* 输入数值
- *3* 利用**Enter**键确定数值,然后选择**[OK]**并按下**Enter**<sup>键</sup> 关闭数值输入窗口。

# <span id="page-18-0"></span>**1.2 注册无线单元**

<span id="page-18-1"></span>LR8450-01不仅可使用直连单元,也可以使用无线单元。 要使用无线单元时,需要注册到LR8450-01中。 LR8450-01最多可注册7个无线单元。

请确认无线单元上是否安装Z3230或Z3231无线局域网适配器。 参照 :快捷指南"2.8 无线单元的准备"

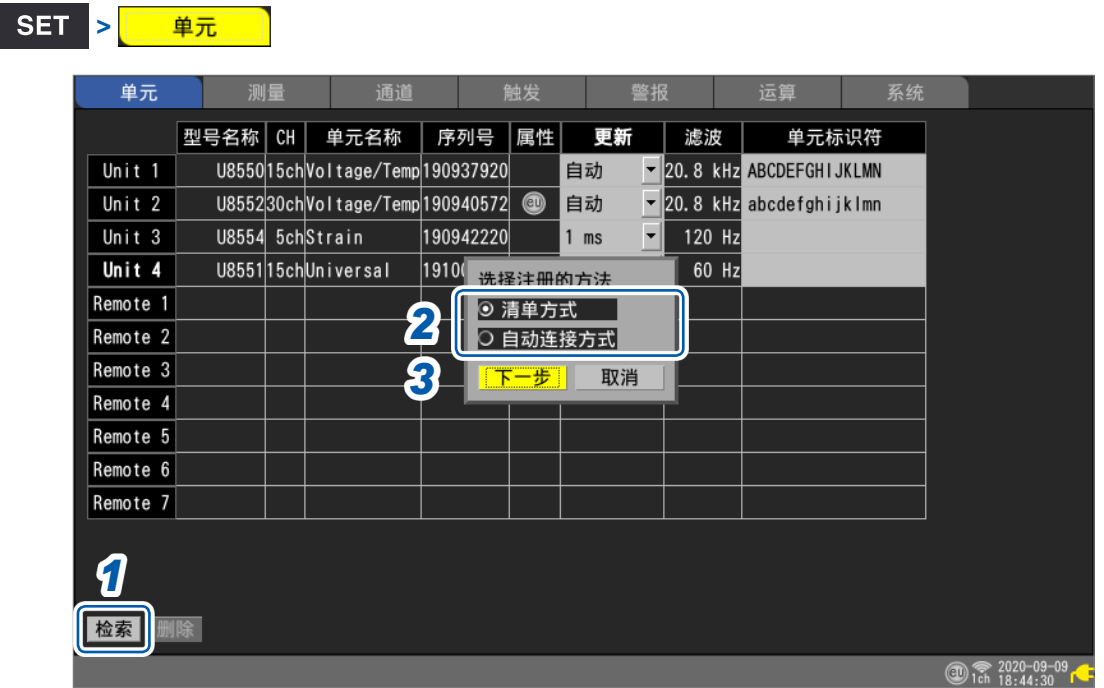

*1* 选择**[检索]**之后,按下**ENTER**<sup>键</sup> 显示注册方法的选择窗口。

*2* 选择注册方式

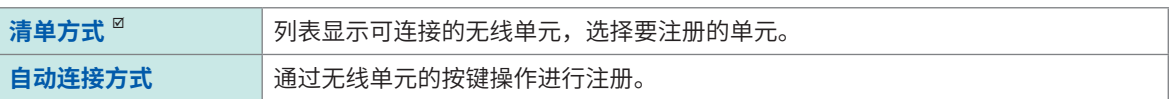

# *3* 选择**[下一步]**之后,按下**ENTER**<sup>键</sup>

开始注册无线单元。 根据注册方式进行操作。

- 清单方式 (第[15](#page-19-0)页)
- 自动连接方式 (第[16](#page-20-0)页)

#### **无线单元注册向导**  $(Tips)$

可在设置向导的**[无线单元注册向导]**中查看说明进行注册。 初次使用时,建议根据设置向导进行注册。 参照 [:"无线单元注册向导"\(第](#page-112-2)108页)

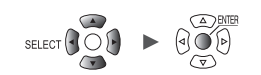

### <span id="page-19-0"></span>**清单(列表)方式**

列表显示可连接的无线单元,选择要注册的单元。

*1* 选择检索窗口中的**[执行]**之后,按下**ENTER**<sup>键</sup> 检索可连接的无线单元。

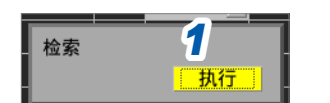

*2* 确认可连接的无线单元

**[可注册的单元]**(右侧)中会显示列表。 **[注册单元]**(左侧)中会显示已注册的无线单元。

- **[Unit 1] ~ [Unit 4]** : 直连单元 (未安装时, 为空白栏)
- $\cdot$  [Remote 1] ~ [Remote 7] : 无线单元

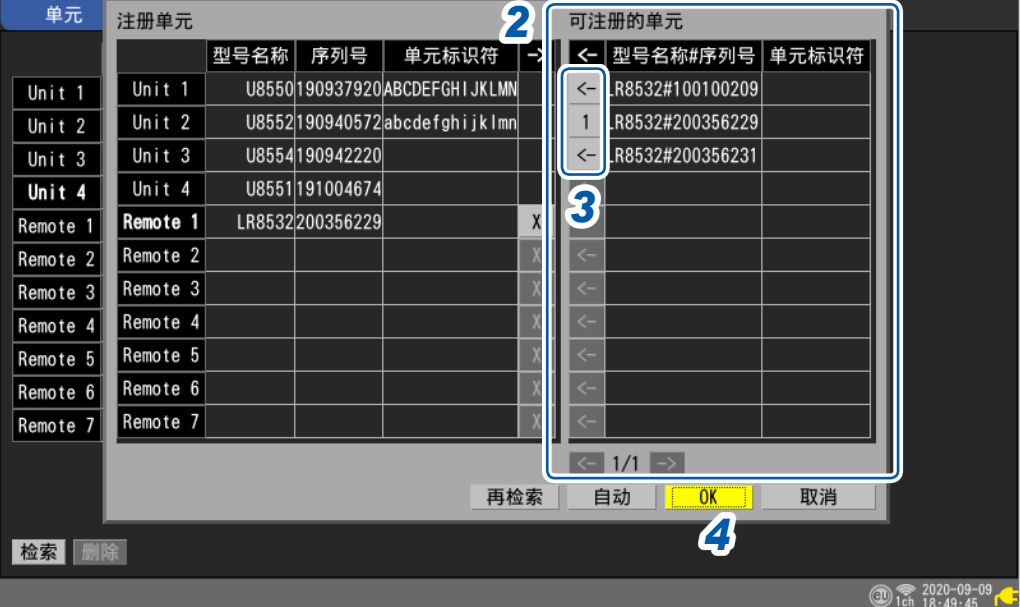

## *3* 选择要注册单元的**[←]**之后,按下**ENTER**<sup>键</sup>

**[注册单元]**(左侧)中会显示选中的无线单元。 **[注册单元]**中会显示要注册的所有无线单元。

## *4* 选择**[OK]**之后,按下**ENTER**<sup>键</sup>

届时会执行注册,并在单元一览画面中显示无线单元。

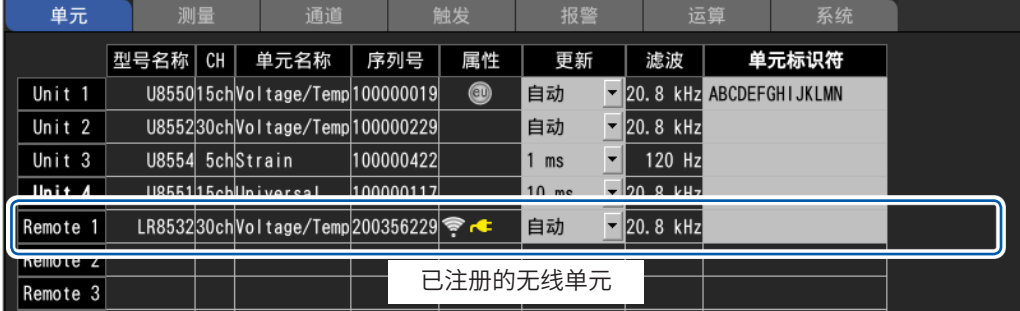

如果在选择**[再检索]**之后按下**ENTER**键,则会再次执行检索。

如果在选择**[自动]**之后按下**ENTER**键,则会从列表的上面开始依次显示在**[注册单元]**中。

# <span id="page-20-0"></span>**自动连接方式**

操作无线单元的按键,注册到本仪器中。

请分别在1个本仪器与1个无线单元上执行操作。如果在多个上执行,则会发生错误,导致无法在数 分钟之内以自动连接方式进行注册。

*1* 按下无线单元的**AUTO**键**3**秒钟以上

**CONNECT** LED会闪烁。

如果注册完成,无线单元的**CONNECT** LED则会变为点亮状态。

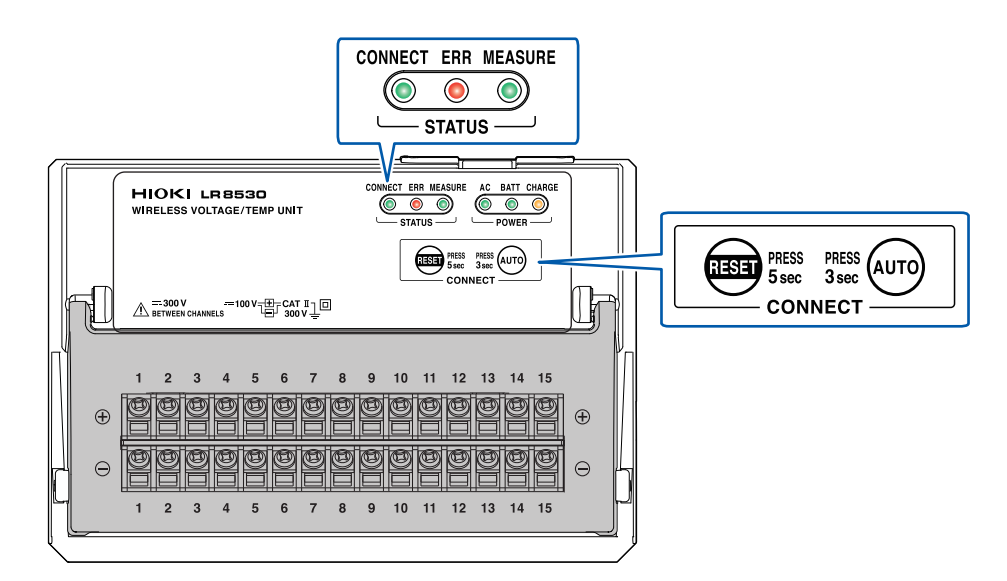

*2* 选择检索窗口中的**[执行]**之后,按下**ENTER**<sup>键</sup> 窗口中会显示**[执行中]**。

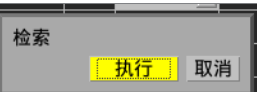

**无法顺利地进行无线单元检索时** (Tips) 可在设置向导中确认通讯状态。 参照 [:"无线单元通讯不良时的应对"\(第](#page-115-1)111页)

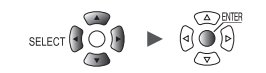

# <span id="page-21-0"></span>**无线单元的删除**

可删除已注册的无线单元。

可注册到LR8450-01中的无线单元最多为7个。 根据状况,从注册列表中删除不需要的无线单元。

#### **SET** 单元 **>**

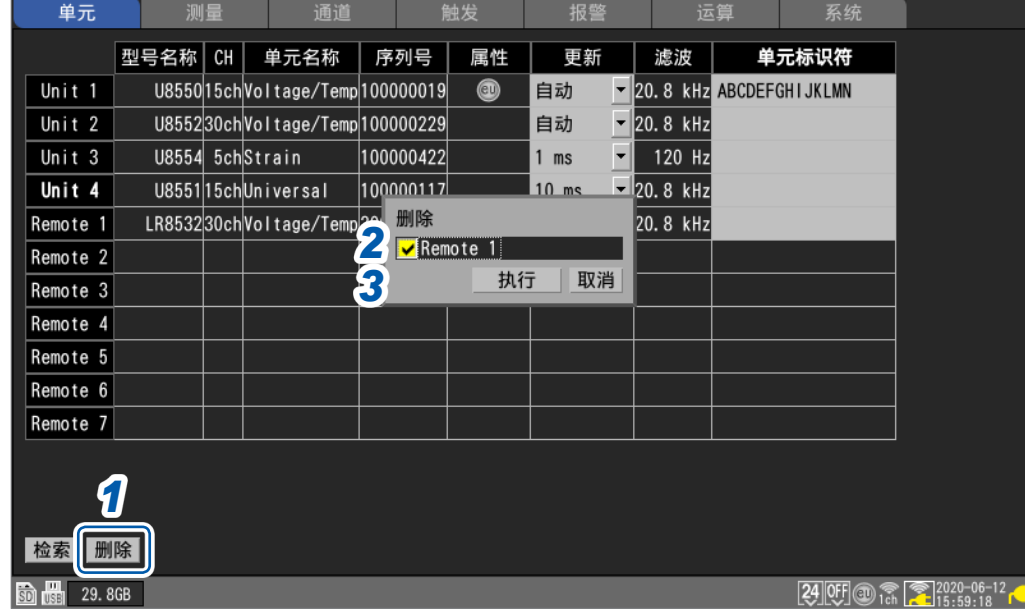

- *1* 选择**[删除]**之后,按下**ENTER**<sup>键</sup> 显示要删除单元的选择窗口。
- *2* 勾选要删除无线单元的复选框 不能选择直连单元。
- *3* 选择**[执行]**之后按下**ENTER**<sup>键</sup> 删除选中无线单元的注册。

(Tips)

#### **也可以在无线单元侧删除注册**

如果在无线单元的**CONNECT** LED闪烁的状态下,按下**RESET**键5秒钟以上,则会删除注册。 **CONNECT** LED点亮时,表明正在与LR8450-01进行通讯,因此,不能在无线单元侧删除注册。 请在正在进行通讯的LR8450-01侧删除注册。

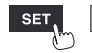

# <span id="page-22-0"></span>**1.3 设置测量条件**

<span id="page-22-1"></span>设置记录间隔或记录时间等各种功能。 不能在测量期间进行设置。请在停止测量之后设置。

可选择记录方法。

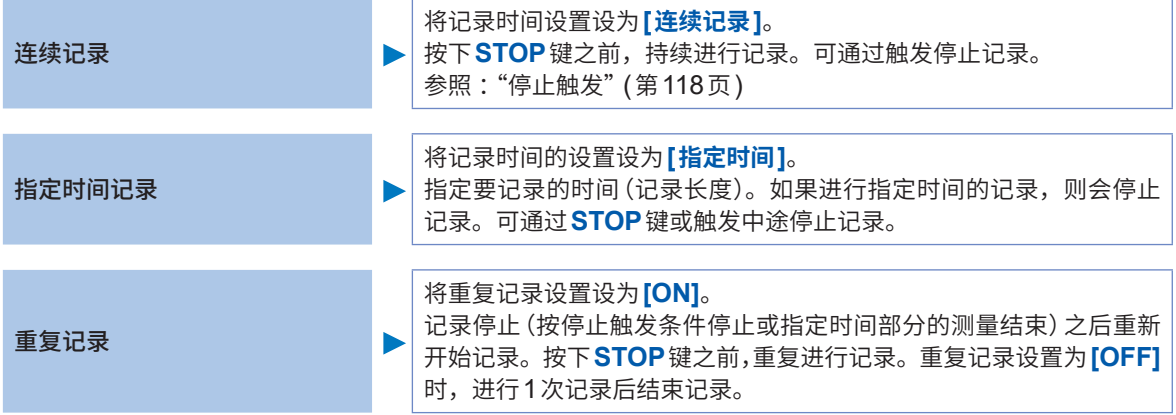

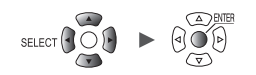

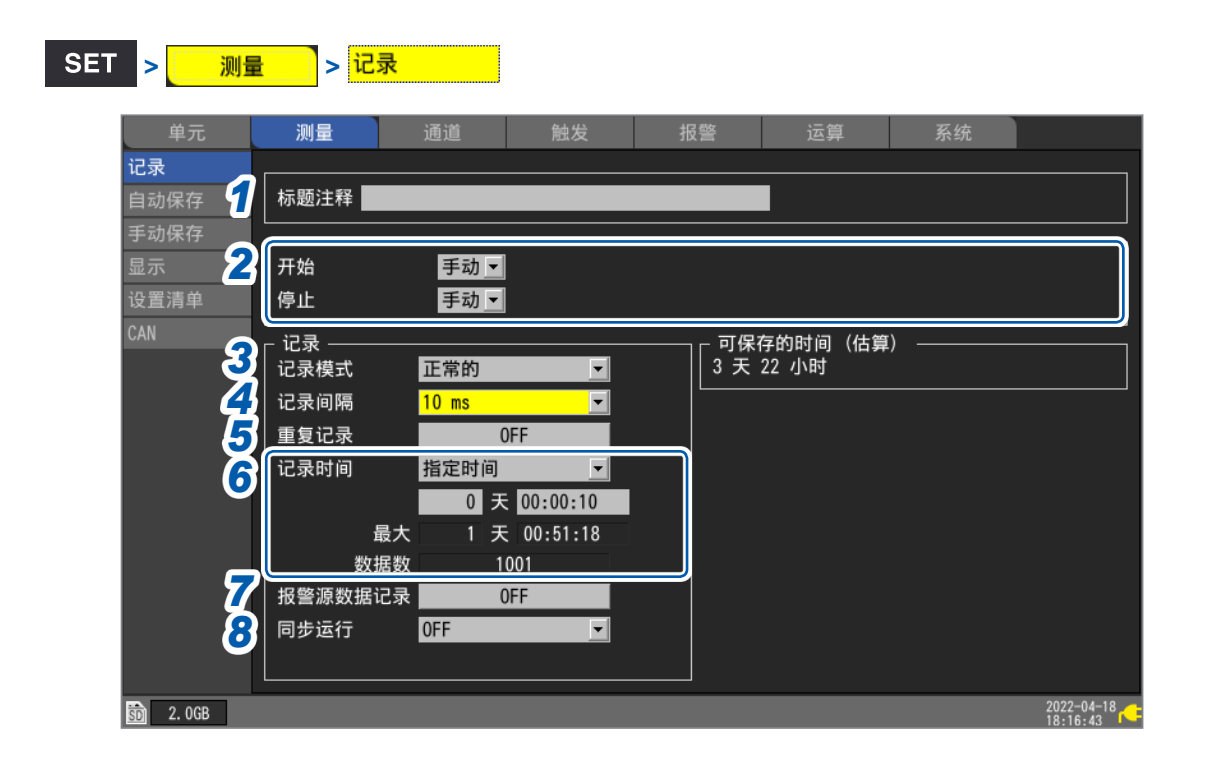

*1* <sup>在</sup>**[标题注释]**中输入标题注释(任意)

参照 [:"标题注释"\(第](#page-70-2)66页)

# *2* 进行**[开始]**、**[停止]**设置

可按指定时间开始测量。测量开始之后,根据触发设置开始记录。 可按指定时间停止测量。在测量停止的同时停止记录。 在测量开始与停止之间,根据触发条件开始或停止记录。

- 测量开始 :开始测量并等待触发的状态
- 记录开始:进行触发并开始记录的状态

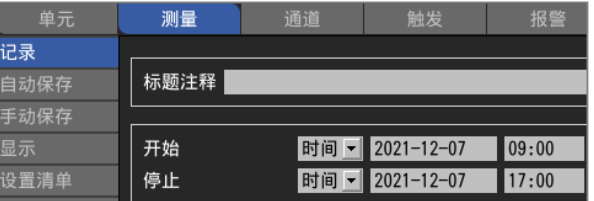

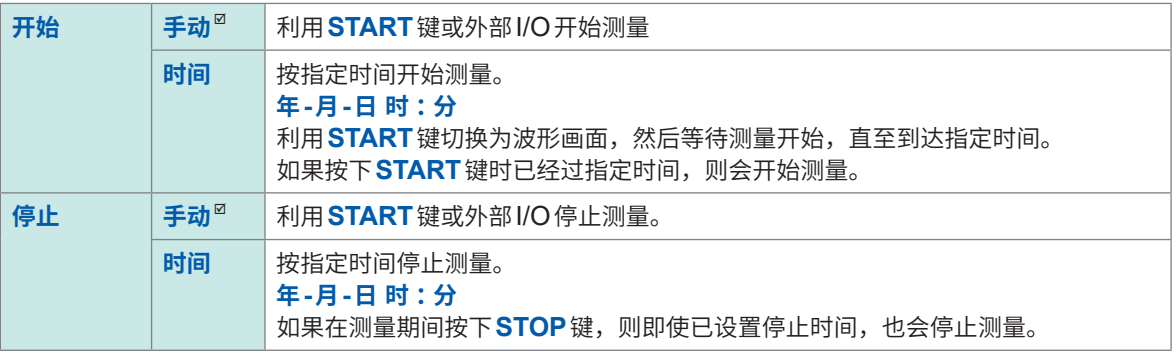

# *3* 选择要在**[记录模式]**下记录的内容

正常的 <sup>図</sup> | 与内部时钟同步记录数据。

固定为**[正常的]**,不能选择。

# *4* <sup>在</sup>**[记录间隔]**中选择读入数据的间隔

例:如果选择<sup>[10 ms],则以10 ms为间隔(1秒钟100次)读入数据。</sup>

**1 ms** \* 1 、**2 ms**\* 1 、**5 ms**\* 1 、**10 ms**、**20 ms**、**50 ms**、**100 ms**、**200 ms**、**500 ms**、 **1 s**、**2 s**、**5 s**、**10 s**、**20 s**、**30 s**、 **1 min**、**2 min**、**5 min**、**10 min**、**20 min**、**30 min**、 **1h**

\*1 :仅使用1 ms/S单元时可进行设置

(有1个U8553、U8554、U8556、LR8533、LR8534、LR8536单元并且测量为ON时) 可使用的通道数,因记录间隔与自动保存的设置以及CAN单元的有无而有限制。详情请参照"自动保存 (实时保 存)"["自动保存\(实时保存\)"\(第](#page-148-1)144页)的表。

#### *5* <sup>在</sup>**[重复记录]**中选择是否重复进行记录动作

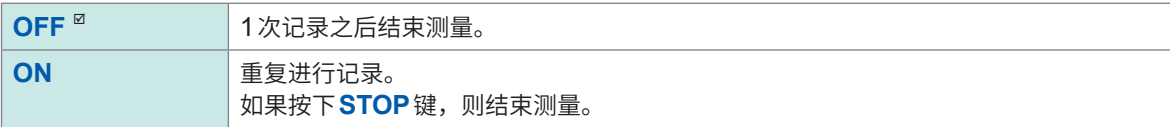

#### *6* <sup>在</sup>**[记录时间]**中设置要记录的时间(长度)

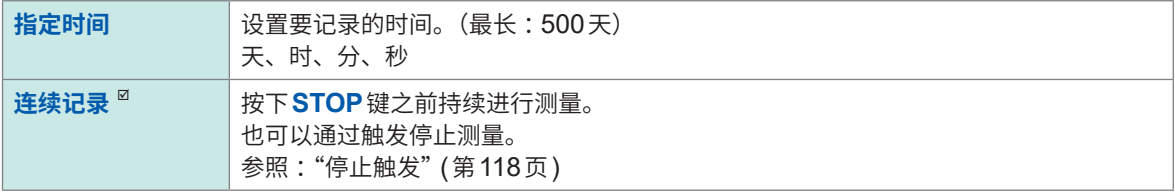

选择**[指定时间]**时,会显示可设置的最长时间与记录的数据数。可设置的最长时间因使用通道数、记录间隔而异。 选择**[连续记录]**时,如果超出内部缓存的最大容量,则会在删除内部缓存中的过去数据之后继续进行测量。不 会保留已删除的数据,因此,建议选择自动保存。 参照 [:"自动保存\(实时保存\)"\(第](#page-148-1)144页)

# *7* <sup>在</sup>**[报警源数据记录]**中选择是否在报警时记录报警源通道

使用报警时,可保存报警源通道(导致发生报警的通道)的信息。

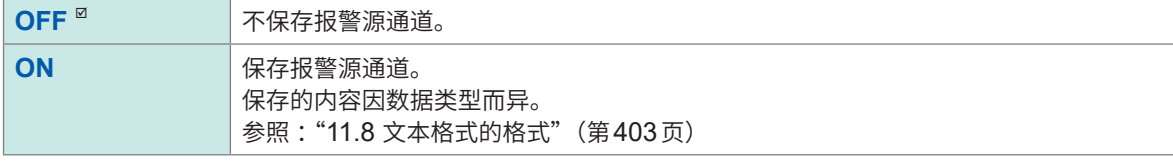

如果保存报警源通道,文件则会增大,因此,请根据需要进行设置。 不记录CAN通道的报警源信息。

#### *8* <sup>在</sup>**[同步运行]**中选择主机**/**副机(根据需要)

可使多台本仪器同步进行测量。 参照 :"8.3 进行同步输入/输出端子 (SYNC) 设置"(第228页) 主机仪器可分配1台,副机仪器最多可分配4台。 副机仪器接收来自主机仪器的SYNC信号,然后与主机仪器的采样时钟同步进行运行。

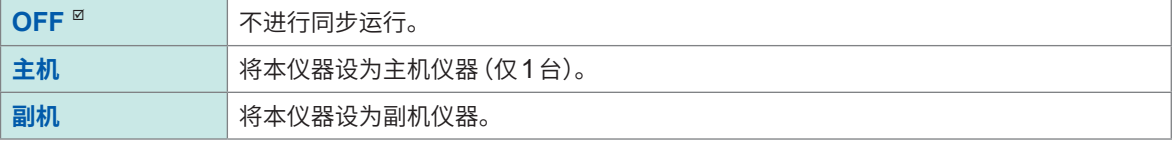

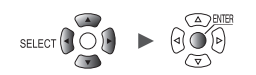

# **记录时间为[指定时间]、重复记录为[ON]时**

进行指定时间部分的记录之后,到开始下一记录之前需要一定的内部处理时间(停顿时间)。这段时 间内不进行记录。

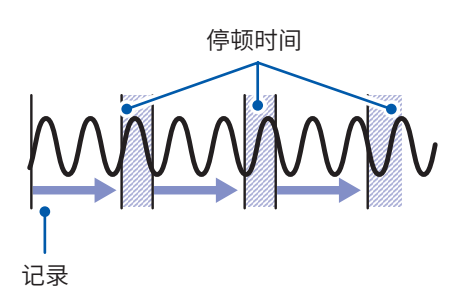

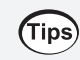

如果将记录时间设为**[连续记录]**并在有文件分割的状态下进行自动保存,则可进行无停顿记录。 可按任意时间分割要保存的数据文件。

# <span id="page-26-0"></span>**测量单元的数据更新间隔**

除了本仪器的记录间隔之外,还可按测量单元设置数据更新间隔。

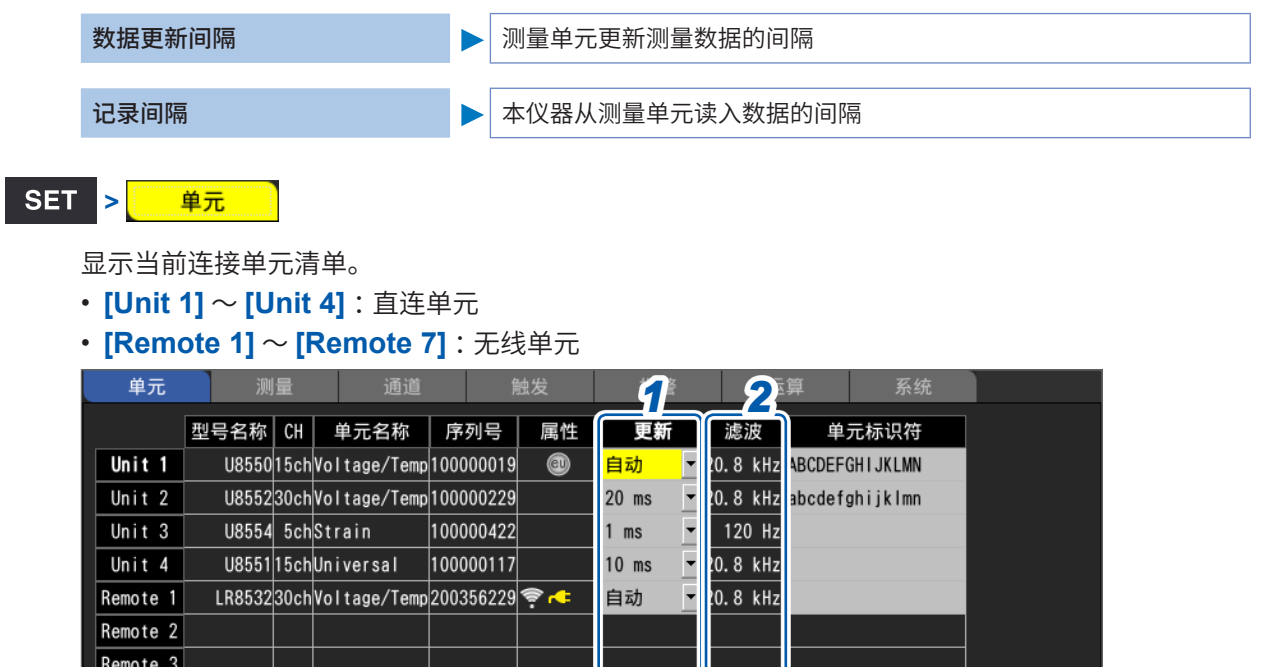

# *1* 可在**[更新]**中选择数据更新间隔

Remote 4 Remote 5 Remote 6 Remote 7

检索 删除 **的图 29.8GB** 

**自动**、**1 ms**、**2 ms**、**5 ms**、**10 ms**、**20 ms**、**50 ms**、**100 ms**、**200 ms**、**500 ms**、**1 s**、**2 s**、**5 s**、 **10 s**

通常选择**[自动]**。如果选择**[自动]**,则会根据记录间隔,按单元设置最短的数据更新间隔。 为**[自动]**以外项时 :可设置记录间隔以上的值。记录间隔为10 s以上时,固定为**[10 s]**。 可设置的数据更新间隔因使用单元与断线检测设置而异。

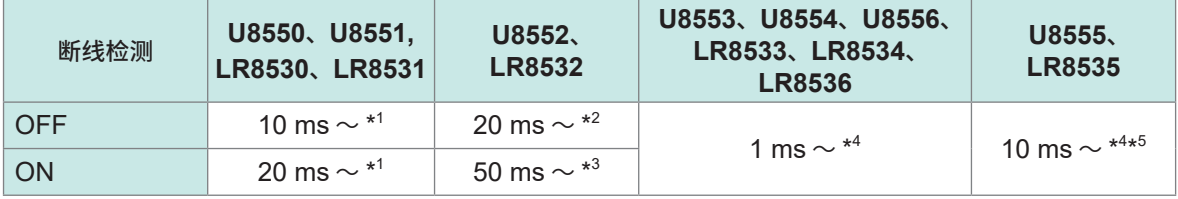

\*1 :U8551、LR8531使用Pt1000时,为100 ms ~ 。

\*2 :15通道以下时,可设为10 ms。

\*3 :15通道以下时,可设为20 ms。

\*4 :没有断线检测功能。

\*5 :U8555、LR8535时,可设置的最大通道数会因数据更新间隔而发生下表所述的变化。

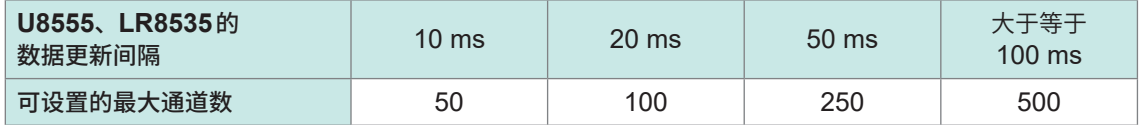

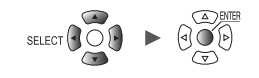

 $290500000222220-06-12$ 

. . . . . . . . . . . . .

• 将数据更新间隔设为**[自动]**以外项时,建议设为更长的时间。

数字滤波器的截止频率较低的话,也可以除去低频噪音。

• 如果设置**[滤波]**为50 Hz或60 Hz的数据更新间隔,则可除去电源频率噪音。

## *2* <sup>在</sup>**[滤波]**中确认滤波器的截止频率

(Tips)

滤波器的截止频率因数据更新间隔的设置而异。 会显示各单元的截止频率,请确认。

## **数据更新间隔与记录间隔的关系**

- 测量单元是按数据更新间隔向本仪器发送数据的。
- 本仪器按记录间隔接收测量单元的数据。
- 即使测量单元的数据更新间隔较短,如果本仪器的记录间隔较长,那么也无法记录波形峰值。

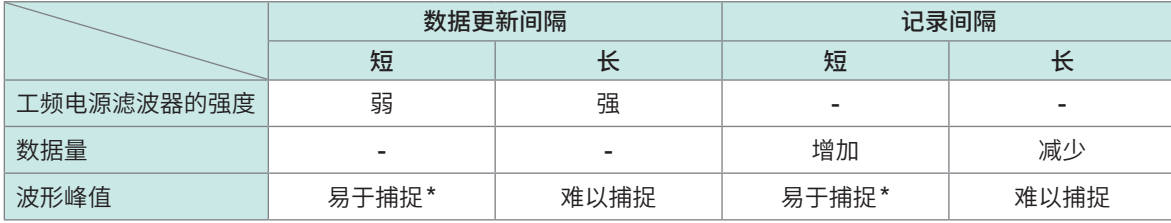

\* :数据更新间隔与记录间隔较短时

- 数据更新间隔越长,U8550 ~ U8553、LR8530 ~ LR8533单元的数字滤波器截止频率越低, 噪音除去效果越好。有关截止频率,请参照"10.2 [直连单元规格"\(第](#page-326-1)322页)中的各单元数字滤 波器项目。
- 为了最大程度发挥数字滤波器的效果,请根据使用地区的电源频率设置**[工频电源滤波器]**。 参照 :"7.1 [进行环境设置"\(第](#page-216-1)212页)
- 为数据更新间隔大于记录间隔的单元时,最初的2个数据为连续数据,因此会产生延迟。

## **设置示例**

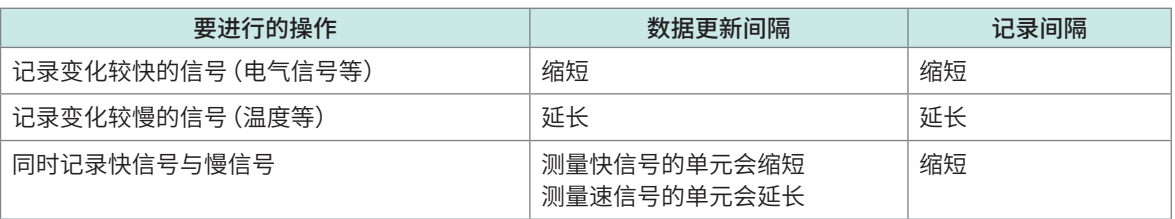

可按单元设置数据更新间隔,因此,可采取下述方法。

- 利用热电偶进行温度测量时,为了减轻噪音的影响,可将单元1的数据更新间隔设为2 s,以除去 电源噪音。
- 将单元2的数据更新间隔设为10 ms,以记录电池的电压波动。
- 将单元3的数据更新间隔设为1 ms,以便以最快的速度记录控制信号的变化。
- 根据最短的数据更新间隔,将本仪器的记录间隔设为1 ms。 本仪器以1 ms间隔记录单元1 ~单元3的数据。

本仪器的记录间隔小于单元的数据更新间隔时,会将该单元的数据记录为相同值。 例 :记录间隔为1 ms、数据更新间隔为1 s时,会记录1000个相同数据。

有关单元标识符,请参[照"单元标识符"\(第](#page-72-1)68页)。 有关 U8554、LR8534 应变单元的滤波, 请参照 "应变测量" (第36页) 的表。

### **脉冲的数据更新间隔**

按数据更新间隔更新脉冲数据。

根据输入类型,自动设置脉冲的数据更新间隔。

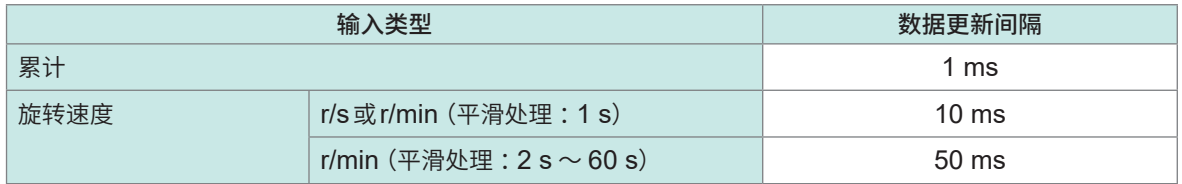

- 脉冲计数处理不受数据更新间隔的影响。
- 记录间隔小于数据更新间隔时,即使脉冲与测量单元的数据更新间隔相同,各数据被更新的时序也 会不一致。

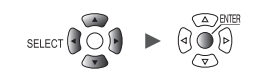

# <span id="page-29-0"></span>**1.4 进行输入通道设置**

<span id="page-29-1"></span>将输入通道设为电压测量或温度测量等。

**重要事项** 单元构成有变时,通道设置可能会被初始化。请确认设置。

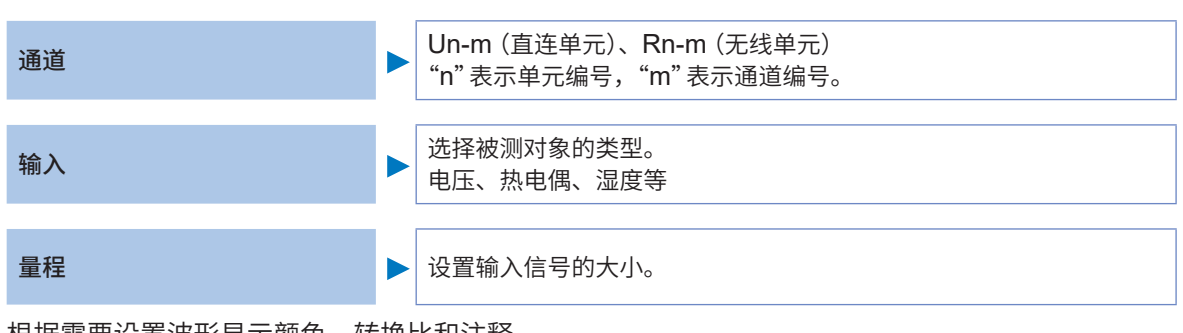

根据需要设置波形显示颜色、转换比和注释。

也可以在"个别设置画面"或多通道的"清单设置画面"中进行这些设置。

## **设置方法**

- *1* 将主标签设为**[通道]**
- *2* 在子标签中选择设置画面
	- **[个别设置]**
		- 按通道在"个别设置画面"中进行设置。
	- $\cdot$  **[Unit 1]** ~ **[Unit 4]** : 直连单元、 **[Remote 1] ~ [Remote 7]** : 无线单元 按单元在"清单设置画面"中进行设置。
	- **[脉冲]** 在"清单设置画面"中进行设置。
- *3* 按下**ENTER**<sup>键</sup>

焦点会移动到设置区域。 如果按下**ESC**键,焦点则会返回到子标签。

*4* 利用**上下左右**键选择要设置的项目

# *5* 按下**ENTER**<sup>键</sup>

显示可通过该项目选择的选项。

*6* 利用**上下**键选择其中**1**个选项,然后按下**ENTER**<sup>键</sup> 进行确定。

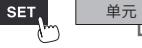

# **个别设置画面**

按通道显示设置画面。

在**[通道]**中选择要设置的单元 (Unit) 与通道。\* 1

针对选中通道进行量程/显示设置。

画面左侧会显示波形监控\*<sup>2</sup>状况。如果切换显示格式,也可以显示数值。

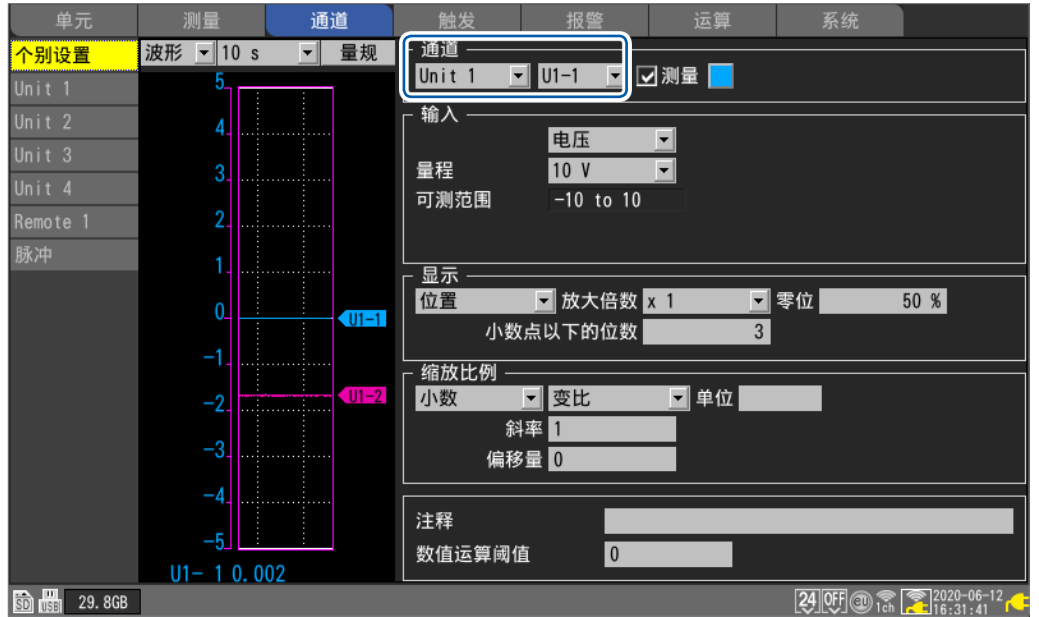

- \*1 :不包括CAN单元。CAN单元时,如果选择清单设置画面中的通道编号并按下**ENTER**键,则 会打开"个别设置窗口"。
- \*2 :**[同步运行]**被设为**[主机]**或**[副机]**时,波形监控不会运作。

#### **波形监控**

- 可选择波形与数值。
- 可变更横轴1刻度的时间。 参照 [:"其它显示设置"\(第](#page-62-1)58页)
- 可进行量规的ON/OFF。

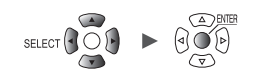

## **清单设置画面**

显示各单元的设置清单。 有关清单设置画面,请参照"1.9 [通过通道清单进行设置"\(第](#page-73-1)69页)。

可在清单设置画面中进行下述设置。

- 测量的ON/OFF
- 波形的显示颜色
- 输入、显示、转换比、注释与数值运算的各种设置(可设置的项目因单元类型而异)
- 调零(U8554与LR8534处于自动平衡状态)
- 已连接电流传感器的检测 (U8556、LR8536)

如果选择通道编号并按下**ENTER**键,会打开"个别设置窗口"。 也可以在个别设置窗口中进行设置。

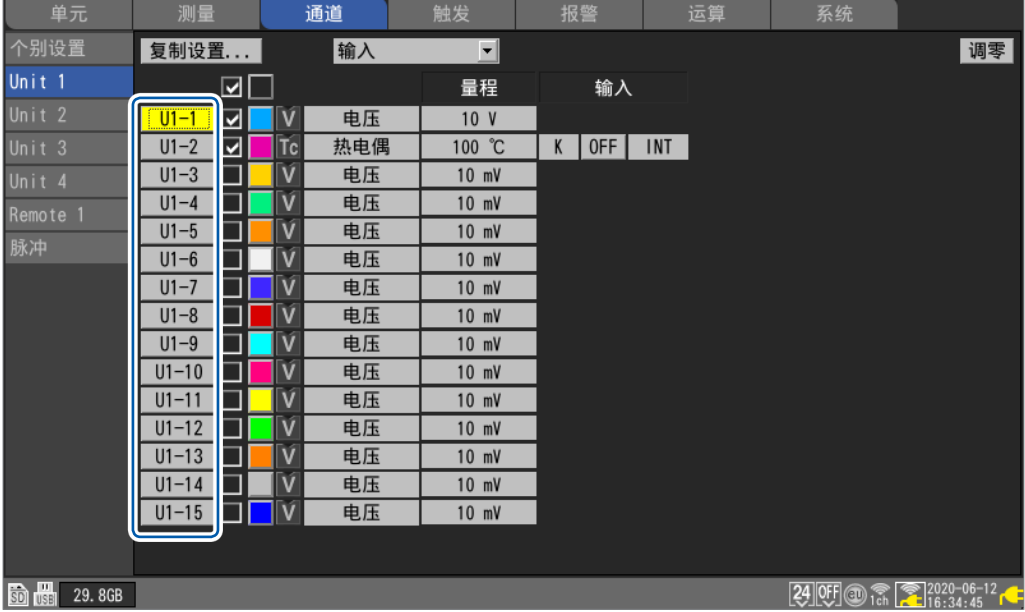

#### **个别设置窗口**(利用**ESC**键关闭)

SET,

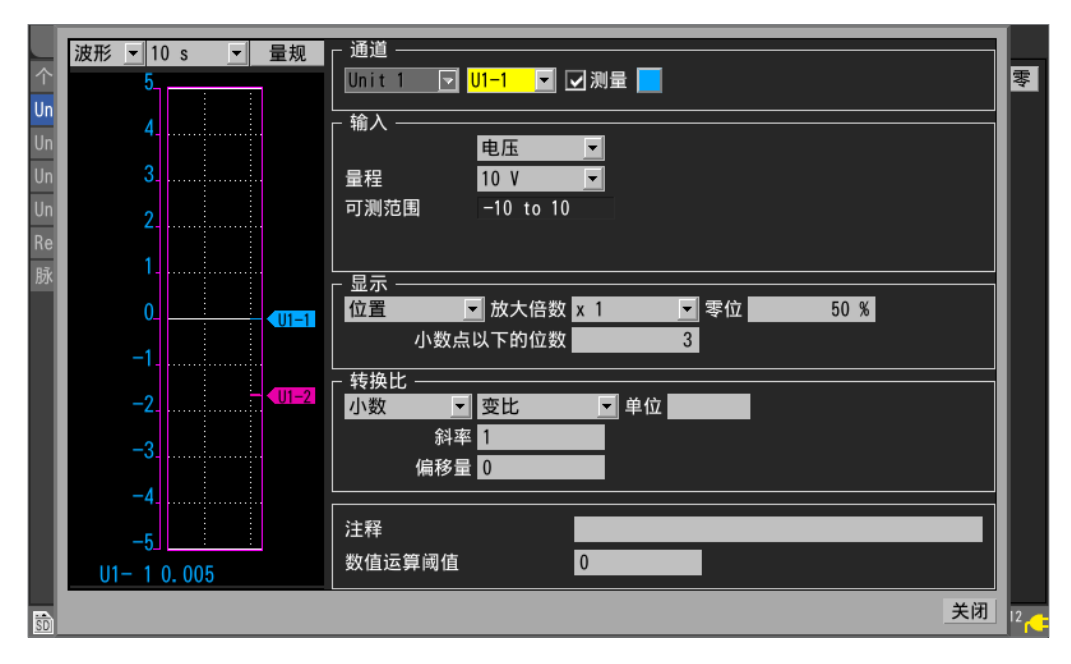

**1**

# <span id="page-32-0"></span>**电压测量**

下面说明测量电压时在个别设置画面中设置各项目的方法。 也可以在清单设置画面**[输入]**中进行设置。(参照 :第[69](#page-73-1)页) 对象单元 :U8550、U8551、U8552、U8553、U8554、LR8530、LR8531、LR8532、 LR8533、LR8534

**SET > <u>通道</u> → 个别设置** 

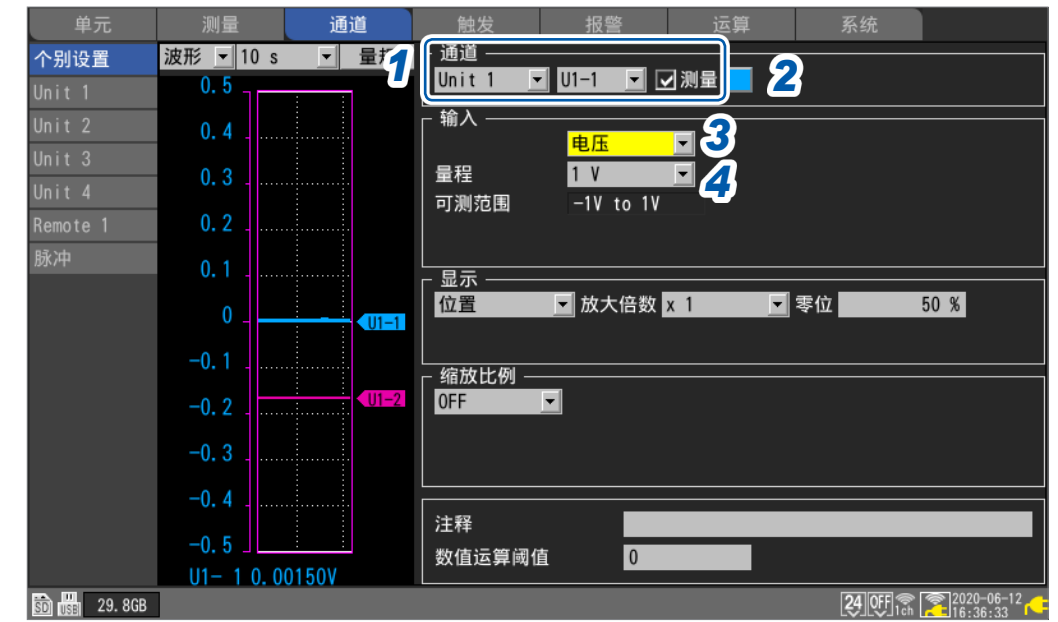

- *1* 选择要设置的单元 **(Unit)** 与通道,然后,勾选复选框 未勾选复选框的单元不会进行测量。
- *2* 选择波形的显示颜色

**×**(OFF)、24色

如果选择**[×]**,则不会在画面中显示波形或数值,但会进行测量。

*3* 将输入类型设为**[电压]**

U8553与LR8533固定为**[电压]**。

*4* <sup>在</sup>**[量程]**中选择适合被测对象的量程

会显示选中量程的"可测范围"。

(为U8550、U8551、U8552、LR8530、LR8531或LR8532时)

**10 mV**、**20 mV**、**100 mV**、**200 mV**、**1 V**、**2 V**、**10 V**、**20 V**、**100 V**、**1-5 V**

(为U8553或LR8533 高速电压单元时)

**100 mV**、**200 mV**、**1 V**、**2 V**、**10 V**、**20 V**、**100 V**、**1-5 V**

(为U8554或LR8534 应变单元时)

**1 mV**、**2 mV**、**5 mV**、**10 mV**、**20 mV**、**50 mV**、**100 mV**、**200 mV**

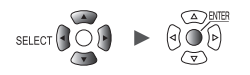

*5* (为**U8554**或**LR8534** 应变单元时)

在**[滤波]**中选择截止频率

**Auto**、**120 Hz**、**60 Hz**、**30 Hz**、**15 Hz**、**8 Hz**、**4 Hz**

有关选择**[Auto]**时的截止频率,请参照["应变测量"\(第](#page-40-1)36页)的表。

#### **测量仪表用仪器时**

- 测量4-20 mA的电流时,请在输入端子的正端子与负端子之间连接250 Ω的电阻。 参照 :快捷指南"电压电缆、热电偶的接线"
- 要测量4-20 mA仪表用仪器的输出时,**[1-5 V]**量程非常便利。
- **[1-5 V]**量程是用于将**[10 V]**量程的显示范围下限自动设为1 V、上限5 V的量程。要变更上下限 值时,请设为**[10 V]**量程。
- 不能利用应变单元进行4-20 mA的电流测量。

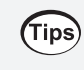

如果使用转换比功能,则可将测量的电压值转换为任意值。 参照 :"1.7 [使用转换比功能"\(第](#page-64-1)60页)

# <span id="page-34-0"></span>**温度(热电偶)测量**

下面说明利用热电偶测量温度时在个别设置画面中设置各项目的方法。 也可以在清单设置画面**[输入]**中进行设置。(参照 :第[69](#page-73-1)页) 对象单元 :U8550、U8551、U8552、LR8530、LR8531、LR8532

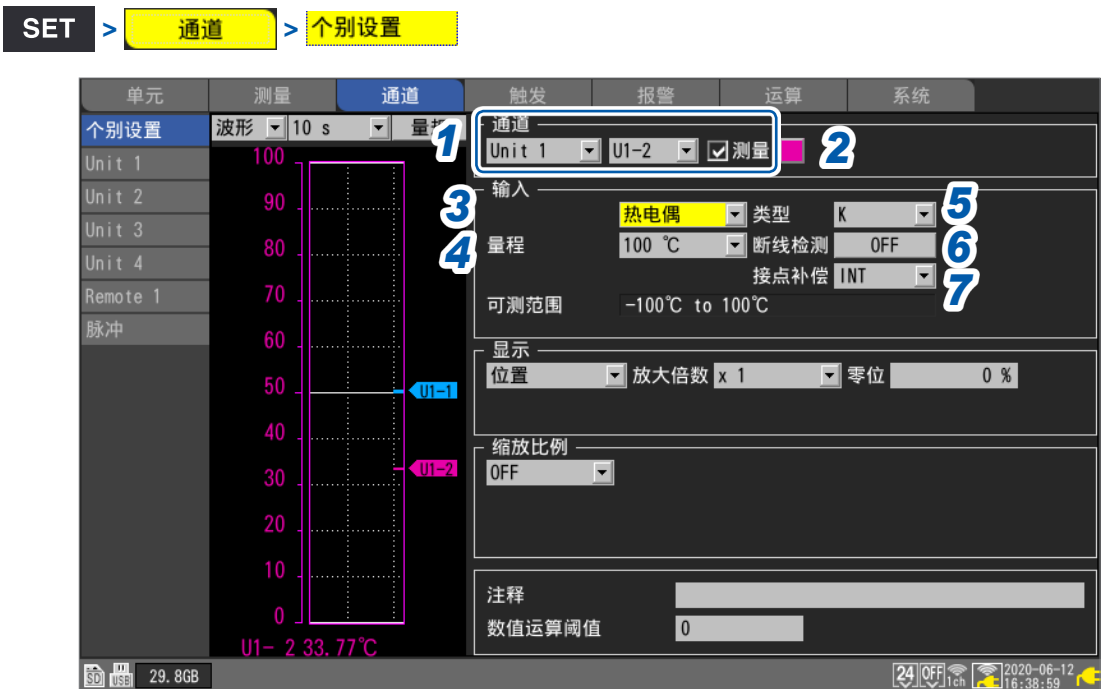

- *1* 选择要设置的单元 **(Unit)** 与通道,然后,勾选复选框 未勾选复选框的单元不会进行测量。
- *2* 选择波形的显示颜色

**×**(OFF)、24色

如果选择**[×]**,则不会在画面中显示波形或数值,但会进行测量。

- *3* 将输入类型设为**[热电偶]**
- *4* <sup>在</sup>**[量程]**中选择适合测量温度的量程

会显示选中量程的"可测范围"。

**100°C**、**500°C**、**2000°C**

不能在100°C量程与500°C量程下选择热电偶B。 要使用热电偶B时,请首先将量程设为2000°C量程。

# *5* <sup>在</sup>**[类型]**中选择使用热电偶的类型

**K**、**J**、**E**、**T**、**N**、**R**、**S**、**B**\*、**C**

\* :为2000°C量程时可选择**[B]**。 参照 [:"温度测量范围"\(第](#page-35-0)31页)

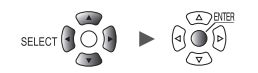

# *6* <sup>在</sup>**[断线检测]**中选择是否进行断线检测

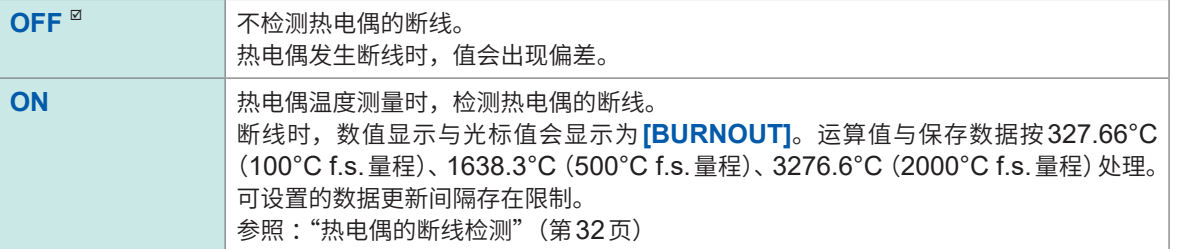

# *7* <sup>在</sup>**[接点补偿]**中选择基准接点补偿的方式

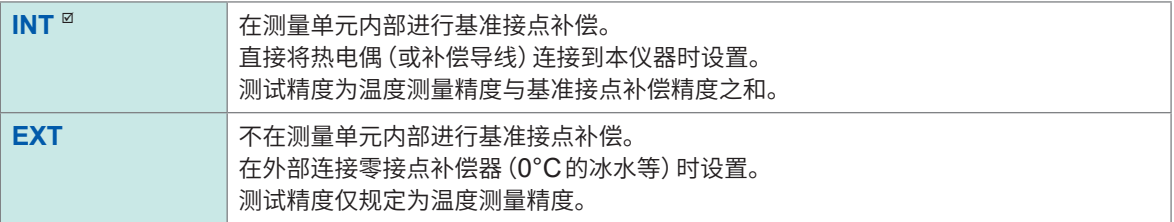

# <span id="page-35-0"></span>**温度测量范围**

温度测量范围因热电偶类型而异。

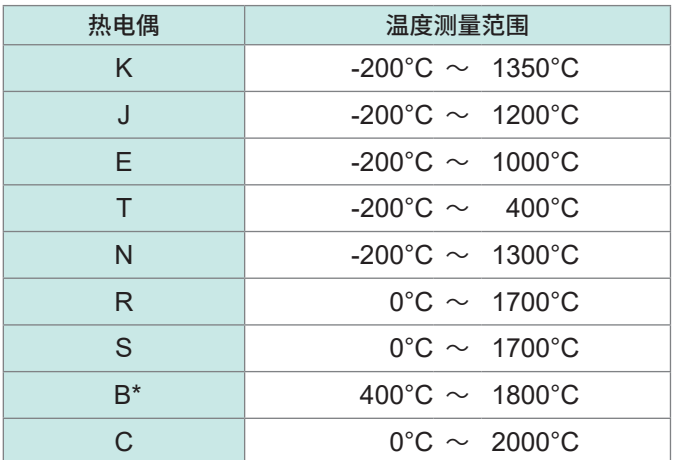

\*:为2000°C量程时可选择 **[B]**。即使选择 **[B]**,虽然也会显示0°C ~ 400°C 的温度,但无法保证精度。

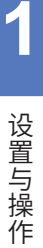
### **热电偶的断线检测**

- 利用热电偶测量温度时,按数据更新间隔流入微弱电流以检测断线。
- 由于按与测量不同的时序检测断线,因此不会影响测量值。
- 如果数据更新间隔相同,则会因**[断线检测]**为**[ON]**时的截止频率比为**[OFF]**时位于更高频带,导 致噪音除去效果减弱。

请在"10.2 [直连单元规格"\(第](#page-326-0)322页)的各单元"数字滤波器"中确认截止频率。

• 如果热电偶的电阻基本上超出下述值,则会视为断线。

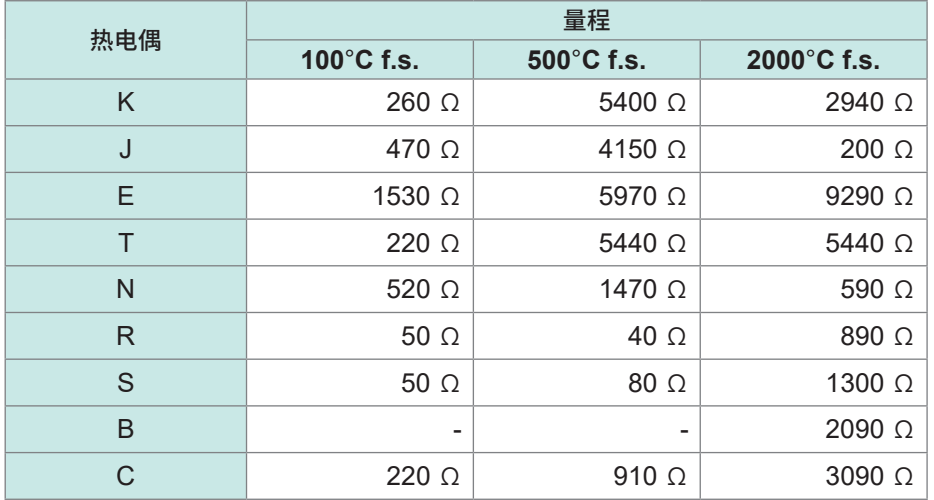

将**[断线检测]**设为**[ON]**并使用较长的热电偶时,请使用直径较粗的线,以免导致误检测。

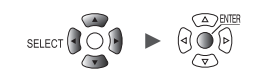

### **温度(热电阻)测量**

下面说明利用热电阻测量温度时在个别设置画面中设置各项目的方法。 也可以在清单设置画面**[输入]**中进行设置。(参照 :第[69](#page-73-0)页) 对象单元 :U8551、LR8531

### **SET > <u>通道</u> → 个别设置**

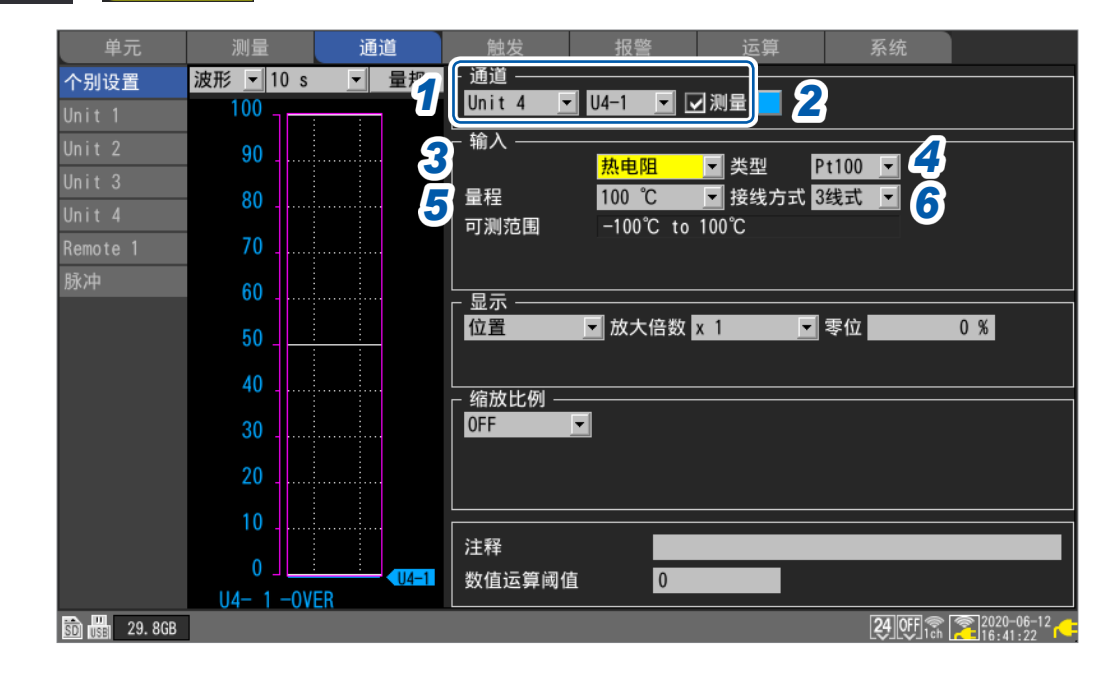

- *1* 选择要设置的单元 **(Unit)** 与通道,然后,勾选复选框 未勾选复选框的单元不会进行测量。
- *2* 选择波形的显示颜色

**×**(OFF)、24色

如果选择**[×]**,则不会在画面中显示波形或数值,但会进行测量。

*3* 将输入类型设为**[热电阻]**

### *4* <sup>在</sup>**[类型]**中选择要使用的热电阻

**Pt100**、**JPt100**、**Pt1000**

如果选择**[Pt1000]**,数据更新间隔则不能选择**[10 ms]**、**[20 ms]**、**[50 ms]**。

#### *5* <sup>在</sup>**[量程]**中选择适合测量温度的量程

会显示选中量程的"可测范围"。

**100°C**、**500°C**、**2000°C**

#### *6* <sup>在</sup>**[接线方式]**中选择热电阻的接线方式

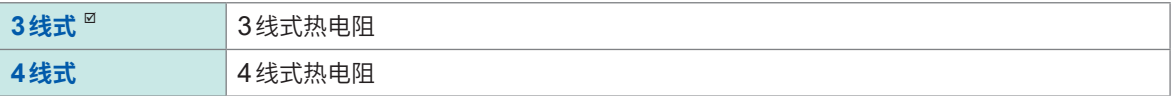

测量 – 通道 – 触发 – 报警 – 运算 – 系统 , <u>Historica Communica</u>

# **湿度测量**

下面说明利用湿度传感器(选件)测量湿度时在个别设置画面中设置各项目的方法。 也可以在清单设置画面**[输入]**中进行设置。(参照 :第[69](#page-73-0)页) 对象单元 :U8550、U8551、U8552、LR8531 对象传感器: Z2000 湿度传感器

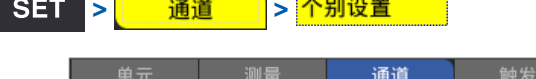

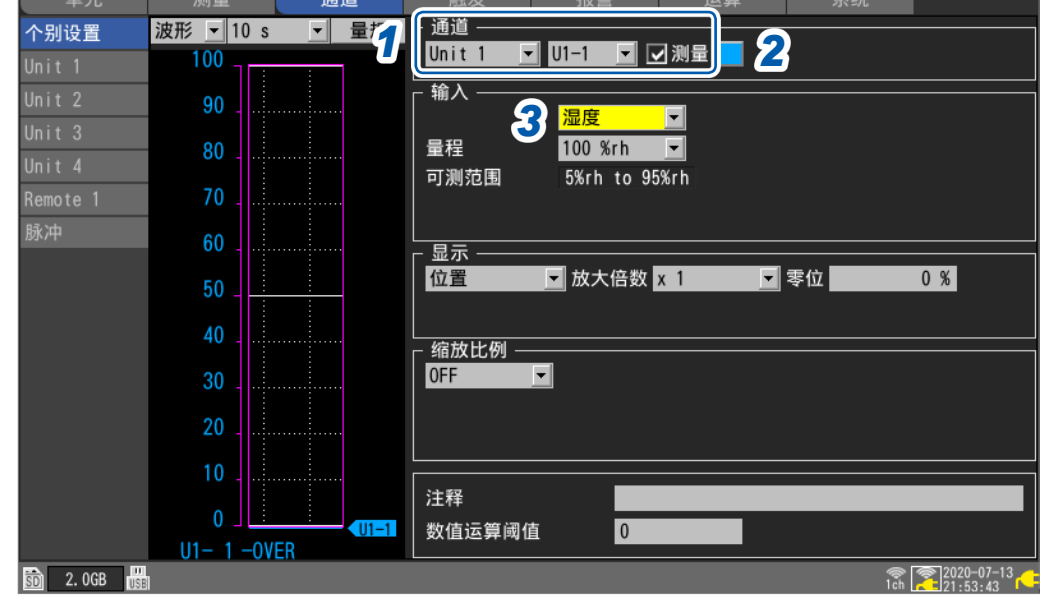

- *1* 选择要设置的单元 **(Unit)** 与通道,然后,勾选复选框 未勾选复选框的单元不会进行测量。
- *2* 选择波形的显示颜色

#### **×**(OFF)、24色

如果选择**[×]**,则不会在画面中显示波形或数值,但会进行测量。

### *3* 将输入类型设为**[湿度]**

没有量程设置(固定为100% rh量程)。 显示"可测范围"。

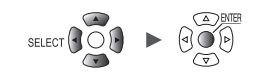

...........

**电阻测量**

下面说明测量电阻时在个别设置画面中设置各项目的方法。 也可以在清单设置画面**[输入]**中进行设置。(参照 :第[69](#page-73-0)页) 对象单元 :U8551、LR8531

### **SET > <u>通道</u> → 个别设置**

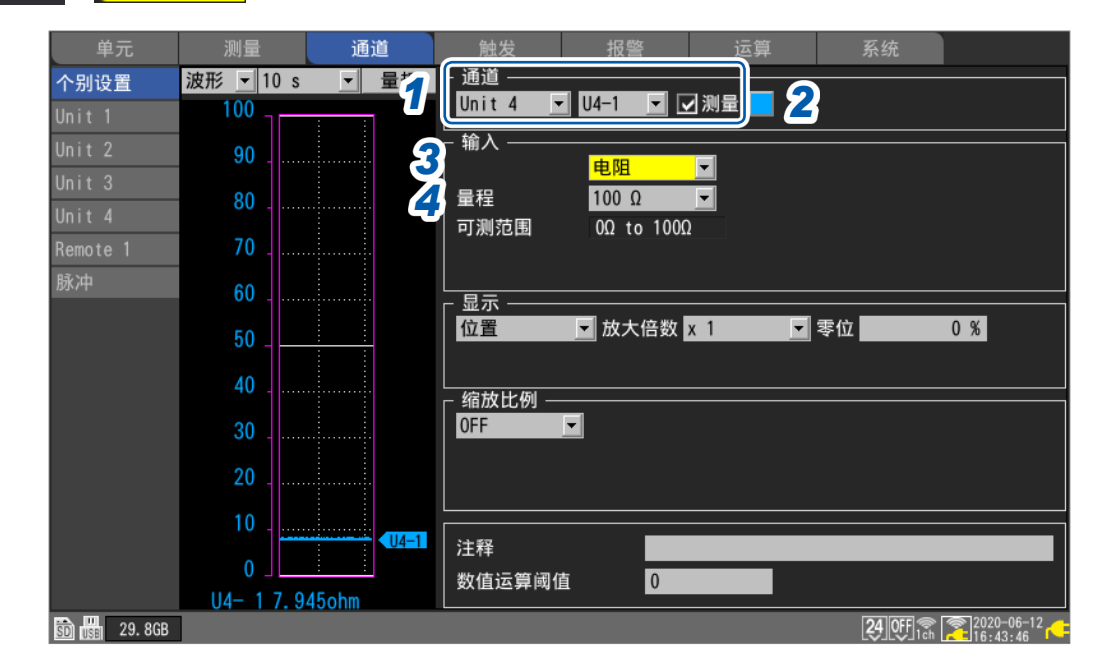

- *1* 选择要设置的单元 **(Unit)** 与通道,然后,勾选复选框 未勾选复选框的单元不会进行测量。
- *2* 选择波形的显示颜色

**×**(OFF)、24色

如果选择**[×]**,则不会在画面中显示波形或数值,但会进行测量。

*3* 将输入类型设为**[电阻]**

### *4* <sup>在</sup>**[量程]**中选择适合要测量电阻的量程

会显示选中量程的"可测范围"。

**10 Ω**、**20 Ω**、**100 Ω**、**200 Ω**

#### **重要事项**

SET,

测量绕线电阻等感应性负载时,如果来不及响应,则可能无法进行正确的测量。在这种情况下, 请延长数据更新间隔进行测量。作为大致标准,数据更新间隔为100 ms时,可测量最大100 mH 的电抗器。

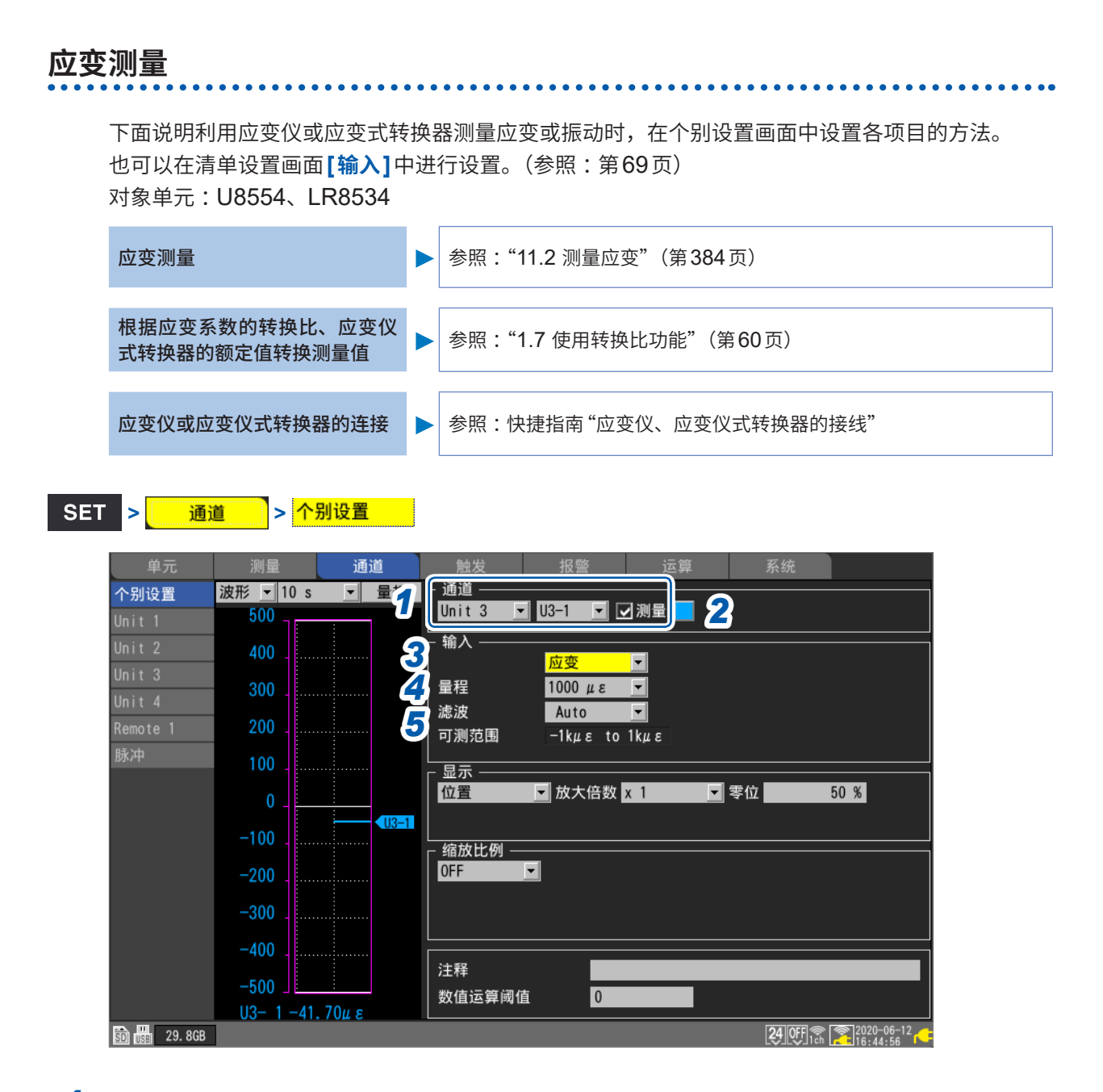

- *1* 选择要设置的单元 **(Unit)** 与通道,然后,勾选复选框 未勾选复选框的单元不会进行测量。
- *2* 选择波形的显示颜色

**×**(OFF)、24色

如果选择**[×]**,则不会在画面中显示波形或数值,但会进行测量。

- *3* 将输入类型设为**[应变]**
- *4* <sup>在</sup>**[量程]**中选择适合被测对象的量程

会显示选中量程的"可测范围"。

**1000 µε**、**2000 µε**、**5000 µε**、**10000 µε**、**20000 µε**、**50000 µε**、**100000 µε**、**200000 µε**

本仪器将应变的单位设为"με"。

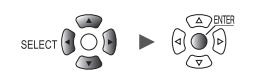

### *5* <sup>在</sup>**[滤波]**中选择截止频率

#### **Auto**、**120 Hz**、**60 Hz**、**30 Hz**、**15 Hz**、**8 Hz**、**4 Hz**

如果选择**[Auto]**,则会与已设置的数据更新间隔联锁,并按下表所述自动设置低通滤波器的截止频率。

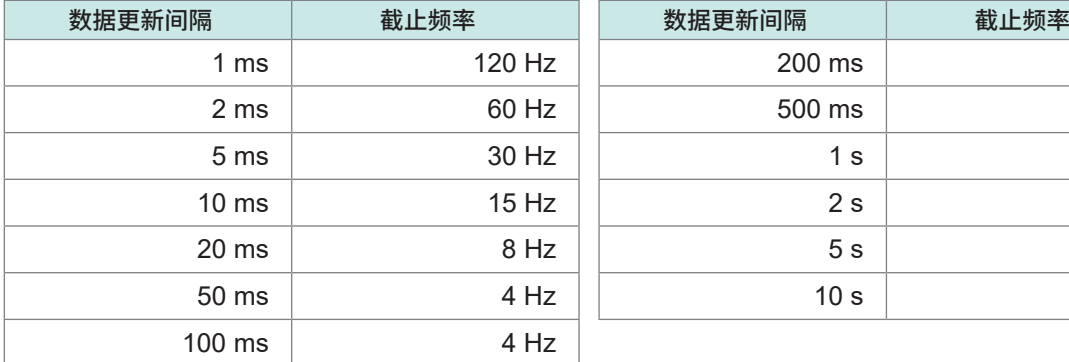

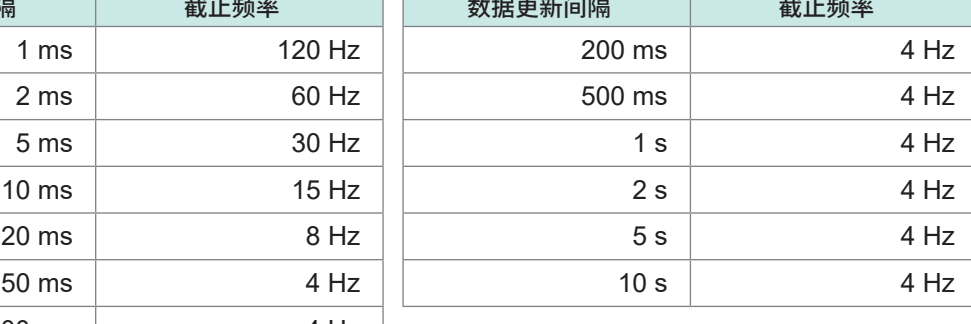

### *6* <sup>在</sup>**[波形+设置]**画面中选择画面右下角的**[自动平衡]**,然后按下**ENTER**<sup>键</sup>

会对应变单元的所有通道执行自动平衡(对输入进行零点补偿)。 请在下述条件下执行。

- 接通电源并在经过30分钟之后
- 将应变仪或应变仪式转换器连接到被测对象与单元上,并将其设为无载(未施加振动等)的状态
- 电压测量时,对输入(B端子与D端子之间)进行短接

测量操作期间不能执行。 执行自动平衡期间,不受理按键操作。

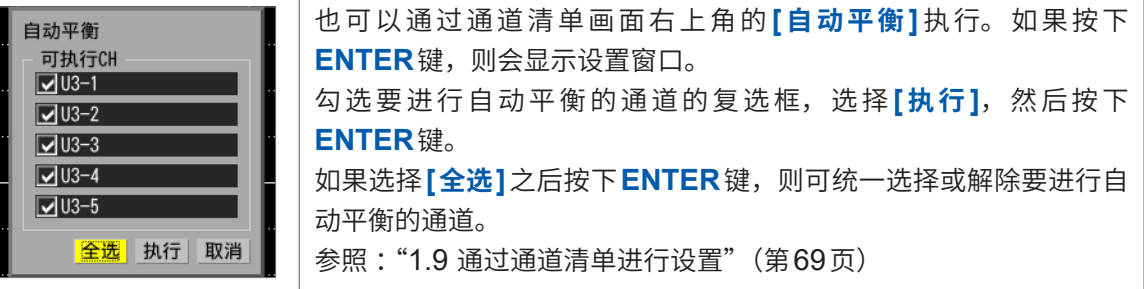

下述情况时,请再次执行自动平衡。

- 变更输入类型时
- 变更量程时
- 变更单元连接时
- 变更应变仪或应变仪式转换器时
- 重新接通本仪器的电源时
- 对本仪器的设置进行初始化时
- 环境温度急剧波动时(可能会发生零位置漂移)

自动平衡失败时,请确认下述事项。

- 应变仪或应变仪式转换器是否处于无载状态?
- 应变仪或应变仪式转换器的连接是否正确?

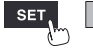

单元 测量 通道 触发 报警 运算 系统 HIOKI LR8450A967-06

**37**

**1**

### **CAN信号的测量**

详情请参照附带DVD光盘中的"CAN单元设置软件 使用说明书"。 对象单元 :U8555、LR8535

### **电流的测量**

下面说明测量电流时在个别设置画面中设置各项目的方法。 也可以在一览设置画面**[输入]**中进行设置。(参照 :�[69](#page-73-0)页) 对象单元 :U8556、LR8536

SET > <u>通道 > 个别设置</u>

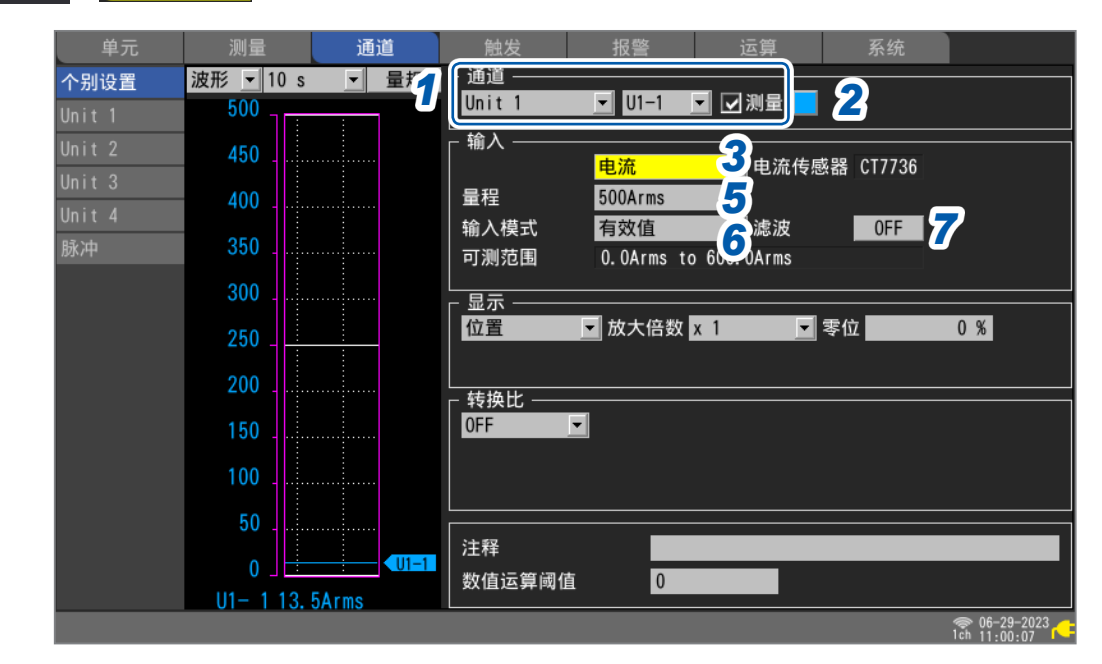

- *1* 选择要设置的单元 **(Unit)** 与通道,然后,勾选复选框 未勾选复选框的单元不会进行测量。
- *2* 选择波形的显示颜色

**×**(OFF)、24色

如果选择**[×]**,则不会在画面中显示波形或数值,但会进行测量。

- *3* 将输入类型设为**[电流]**
- *4* (已连接的电流传感器与设置画面中显示的电流传感器不同时)

在一览设置画面中选择画面右上角的**[检测连接的传感器]**,然后按下**ENTER**键 使用CT7631、CT7636、CT7642 AC/DC电流传感器时,不保证本仪器的运作。 CT7631、CT7636、CT7642分别被检测为CT7731、CT7736、CT7742。

- *5* <sup>在</sup>**[量程]**中选择适合被测对象的量程 会显示选中量程的"可测范围"。
- *6* 选择**[输入模式]**

### *7* 选择**[滤波]**的**ON/OFF**

如果设为<sup>[ON]</sup>,低通滤波器变为有效状态。

### **低通滤波器频率特性**

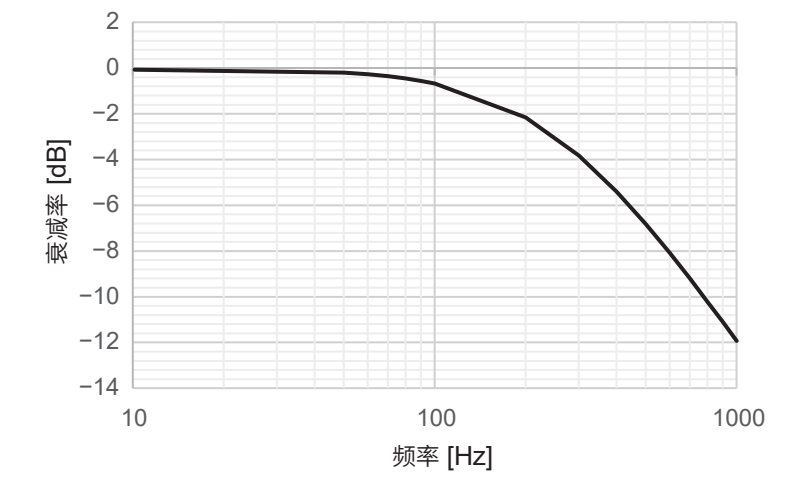

*8* 在一览设置画面中选择画面右上角的**[调零 (CT)]**,然后按下**ENTER**<sup>键</sup>

会对电流模块的所有通道执行调零(对输入进行零点补偿)。 请在下述条件下执行。

- 接通电源并在经过30分钟之后
- 将电流传感器连接到被测对象与模块上并处于无载状态

CT7812、CT7822 AC/DC电流传感器的有效值模式不属于调零对象。 如果按下**ENTER**键,则会显示设置窗口。 选择要进行调零的通道的复选框,选择**[执行]**,然后按下**ENTER**键。 如果选择**[全选]**之后按下**ENTER**键,则可统一选择或解除要进行调零的通道。 参照 :"1.9 [通过通道清单进行设置"\(第](#page-73-0)69页)

下述情况下请再次执行调零。

- 变更量程时
- 变更单元连接时
- 变更电流传感器的连接时
- 重新接通本仪器的电源时
- 对本仪器的设置进行初始化时
- 环境温度急剧波动时(可能会发生零位漂移)

调零失败时,请确认下述事项。

- 电流传感器未被连接到被测对象上或被测对象处于停止状态
- 电流传感器的连接正确

# **脉冲累计**

可对从累计功率表或流量计等输出的脉冲数进行累计测量。 下面说明累计测量时在个别设置画面中进行设置的方法。 也可以在清单设置画面中进行设置。(参照 :第[71](#page-75-0)页) 外部控制端子: PULSE 1  $\sim$  PULSE 8 (脉冲输入)

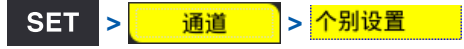

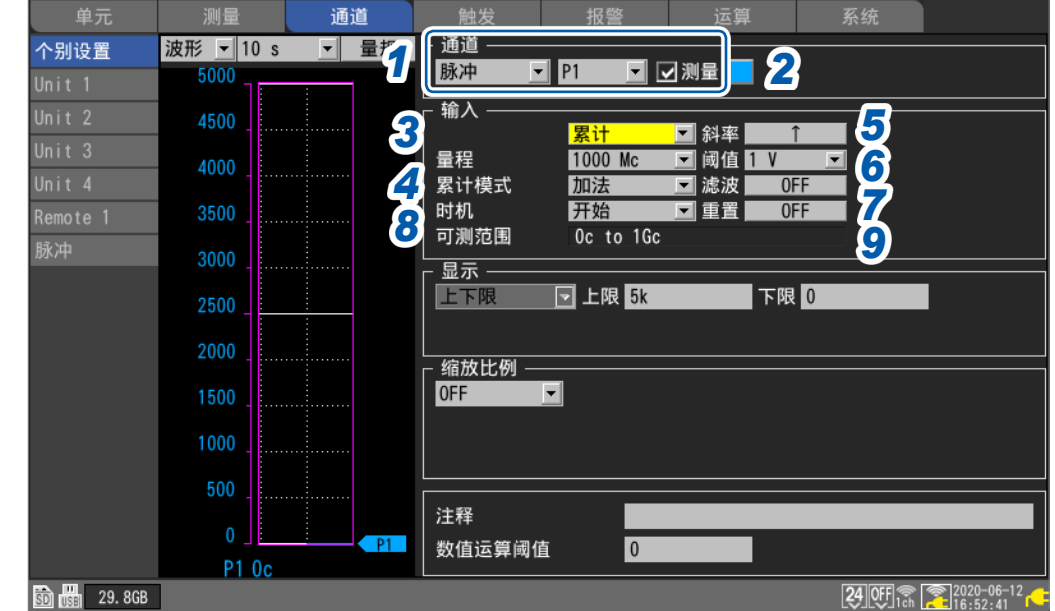

- *1* 选择**[脉冲]**与**[P1]** <sup>~</sup> **[P8]**,勾选复选框 未勾选复选框的单元不会进行测量。
- *2* 选择波形的显示颜色

**×**(OFF)、24色

如果选择**[×]**,则不会在画面中显示波形或数值,但会进行测量。

### *3* 将输入类型设为**[累计]**

量程固定为1000 Mc。 显示"可测范围"。

### *4* <sup>在</sup>**[累计模式]**中选择累计方法

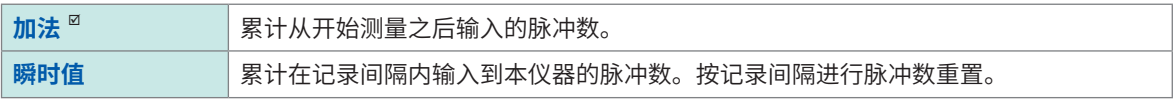

### *5* <sup>在</sup>**[斜率]**中选择要进行计数的斜率

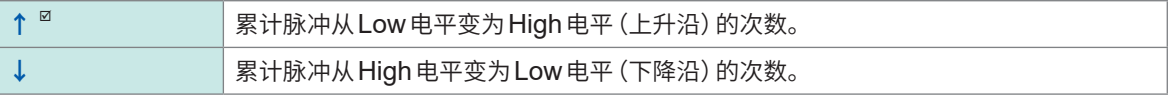

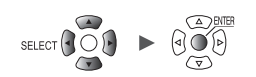

### *6* <sup>在</sup>**[阈值]**中选择要进行计数的电平

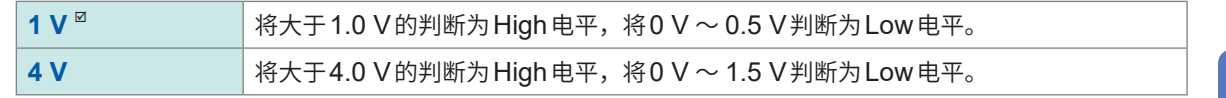

### *7* <sup>在</sup>**[滤波]**中选择是否使用防震滤波器

如果设为 [ON],则可针对机械式接点 (继电器) 输出,防止因震颤 (间歇电震) 而导致错误计数。

**OFF**、**ON**

### *8* <sup>在</sup>**[时机]**中选择重置计数的时序

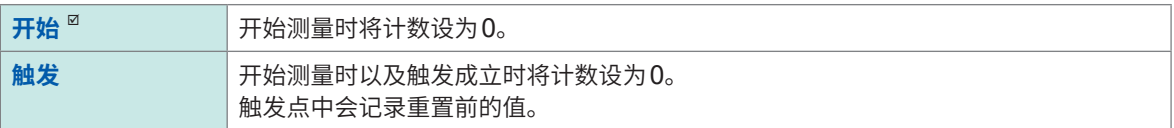

### *9* <sup>在</sup>**[重置]**中选择累计值上溢时的动作

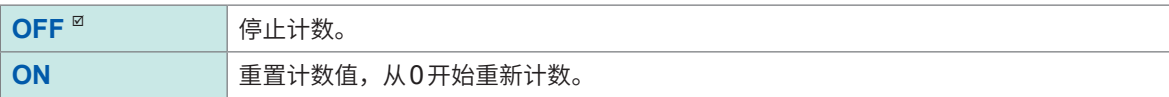

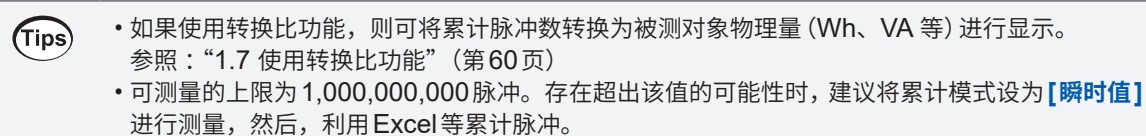

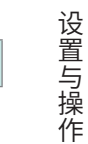

**1**

### **旋转速度测量**

可测量旋转编码器、转数表等输出的脉冲。 对1秒钟内的脉冲数进行计数,并求出旋转速度。 下面说明测量旋转速度时在个别设置画面中进行设置的方法。 也可以在清单设置画面中进行设置。(参照 :第[71](#page-75-0)页) 外部控制端子: PULSE  $1 \sim$  PULSE 8 (脉冲输入)

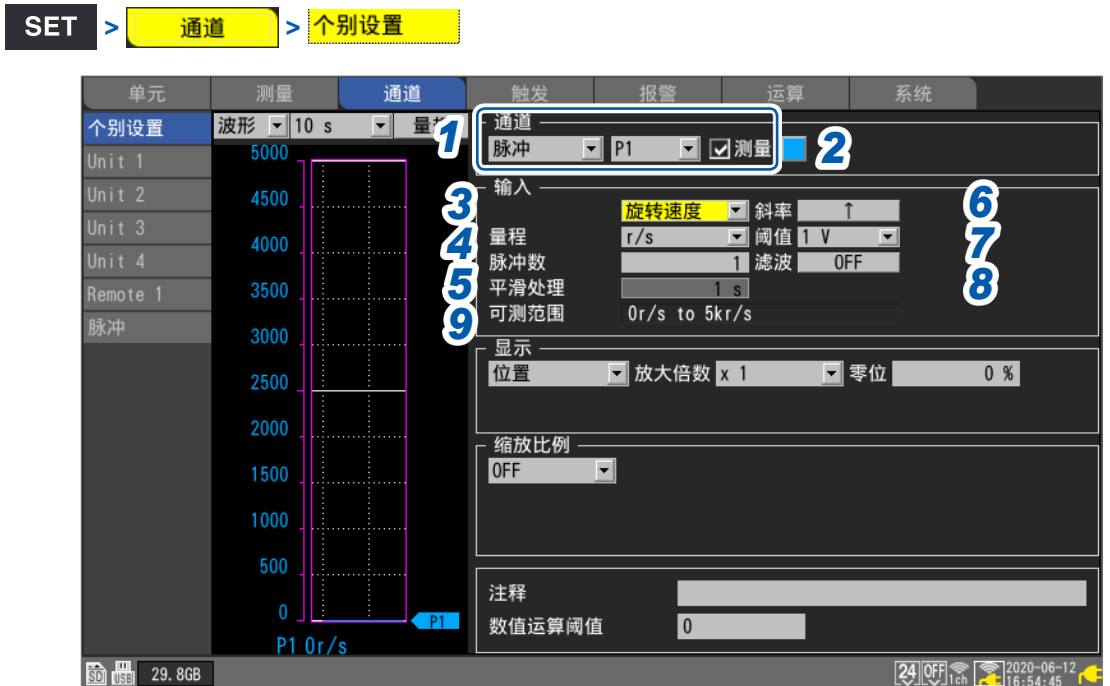

### *1* 选择**[脉冲]**与**[P1]** <sup>~</sup> **[P8]**,勾选复选框 未勾选复选框的单元不会进行测量。

*2* 选择波形的显示颜色

#### **×**(OFF)、24色

如果选择**[×]**,则不会在画面中显示波形或数值,但会进行测量。

*3* 将输入类型设为**[旋转速度]**

### *4* <sup>在</sup>**[量程]**中选择计数的基准时间

会显示选中量程的"可测范围"。

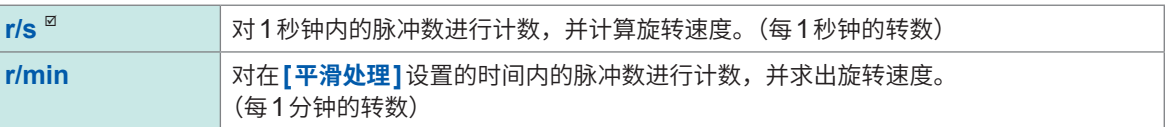

### *5* <sup>在</sup>**[脉冲数]**中输入编码器或转数表输出的每圈脉冲数

 $\vert 1^{\text{II}}$   $\sim$  1000

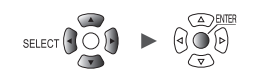

#### *6* <sup>在</sup>**[斜率]**中选择要进行计数的斜率

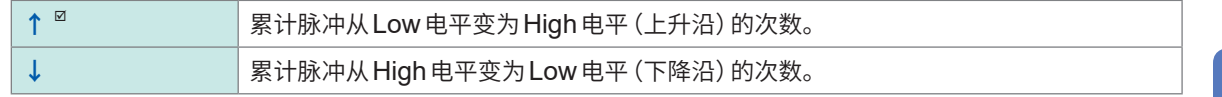

#### *7* <sup>在</sup>**[阈值]**中选择要进行计数的电平

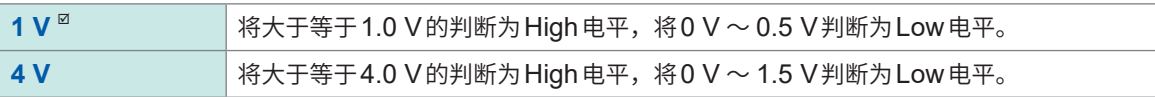

### *8* <sup>在</sup>**[滤波]**中选择是否使用防震滤波器

如果设为 **[ON]**,则可针对机械式接点 (继电器) 输出,防止因震颤 (间歇电震) 而导致错误计数。

**OFF**、**ON**

#### *9* <sup>在</sup>**[平滑处理]**中输入进行平滑处理的处理期间(**[量程]**为**[r/min]**时)

 $1 s^{\text{Z}} \sim 60 s$ 

#### **旋转速度的测量原理**

下述情况时,在本仪器内部会以数据更新间隔 10 ms更新累计脉冲数。

- 量程为**[r/s]**时
- 量程为**[r/min]**并且平滑处理设置为**[1 s]**时

时间 *t* [s]的旋转速度 *r* 是通过 (*t* - 1) ~ t [s]之间的脉冲数除以每圈的脉冲数求出的。

$$
r \text{ (r/s)} = \frac{t \text{ [s]} \text{的هt} \text{的t} \text{的t}
$$

例 :每圈的脉冲数 = 4

1 s时的累计脉冲数 P1 = 1000 c、

2 s时的累计脉冲数 P2 = 2000 c时,

*t* = 2 s的旋转速度 *rt* = 2 通过下式求出。

 $r_{t=2}$  = (2000 - 1000) /4 = 250 r/s

量程为**[r/min]**并将平滑处理设置设为*t*0 [s] 时,在本仪器内部会以数据更新间隔 50 ms更新累计脉 冲数。

时间 *t* [s]的旋转速度 *r* 是通过 (*t* - *t*0) ~ *t* [s]之间的脉冲数除以每圈的脉冲数与平滑处理时间并乘以 60求出的。

*<sup>r</sup>* (r/min) = *<sup>t</sup>* [s]的累计脉冲数 - (*t* - *t*0) [s]的累计脉冲数 每圈的脉冲数 <sup>×</sup> <sup>60</sup>  $t_0$ 

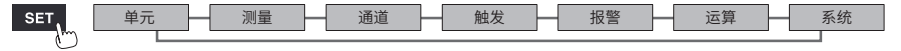

**43**

### **量程为[r/min]时**

时间 *t* [s] 为 *t* < *t*<sup>0</sup> (*t*<sup>0</sup> :在平滑处理设置的时间)时,由于进行平滑处理,因此,显示的旋转速度会 小于实际旋转速度 (其中,  $t_0$  ≥ 2 s)。 进行非预期的触发时,请将平滑处理时间设为1 s。

#### *t***0 = 5 s的示例**

从测量开始*t*0 [s]后逐渐增加旋转速度的记录值。

即使输入的旋转速度固定,但由于在测量开始~  $t_0$  [s] 之间需要进行平滑处理,因此,也会进行记录, 以确保增加。

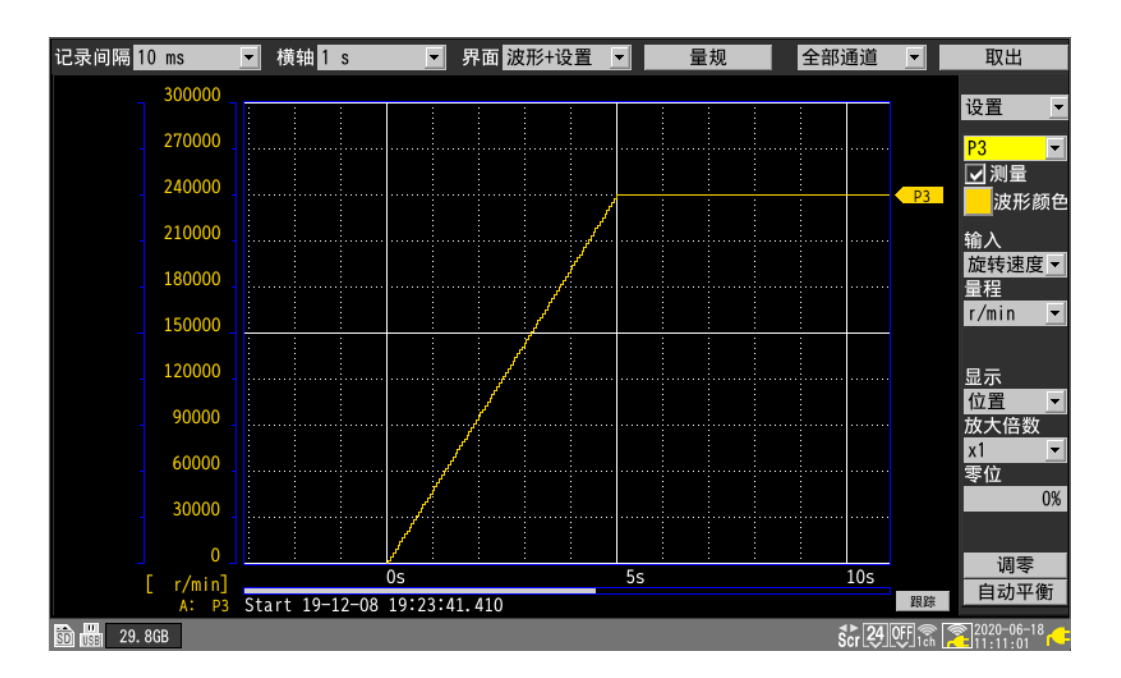

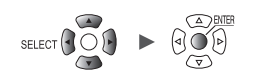

### **逻辑信号测量**

下面说明测量逻辑信号时在个别设置画面中进行设置的方法。 也可以在清单设置画面中进行设置。(参照 :第[71](#page-75-0)页) 外部控制端子 :脉冲输入端子 P1 ~ P8

### **SET > 通道 → 个别设置**

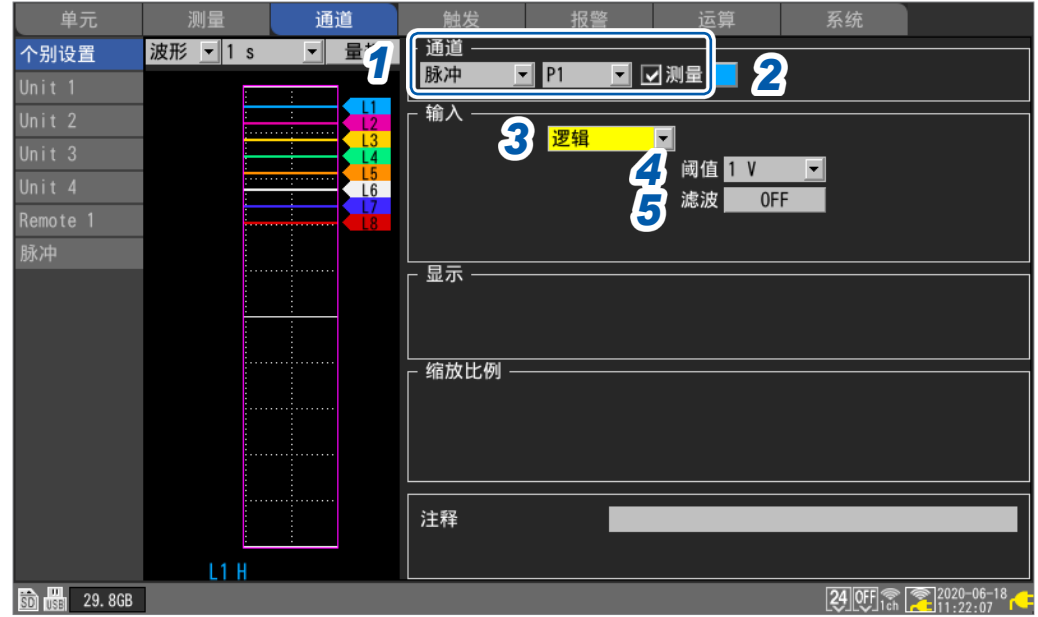

### $1$  选择 [脉冲] 与 [P1] ~ [P8],勾选复选框

未勾选复选框的单元不会进行测量。

### *2* 选择波形的显示颜色

**×**(OFF)、24色

如果选择**[×]**,则不会在画面中显示波形,但会进行测量。

### *3* 将输入类型设为**[逻辑]**

### *4* <sup>在</sup>**[阈值]**中选择要进行计数的电平

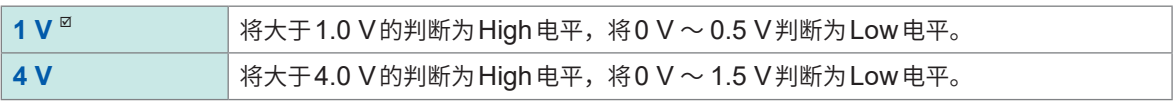

### *5* <sup>在</sup>**[滤波]**中选择是否使用防震滤波器

如果设为 **[ON]**, 则可针对机械式接点 (继电器) 输出, 防止因震颤 (间歇电震) 而导致错误计数。

**OFF**、**ON**

# **超出可测范围的数据的处理**

与被测对象无关,超出可测范围的测量值按超出量程的值处理,数值显示与A/B光标的值会显示为 **[+OVER]**或**[−OVER]**。

保存的数据与运算结果值为"11.15 [数据的使用"\(第](#page-428-0)424页)所示的值。

画面中的波形因"11.15 [数据的使用"\(第](#page-428-0)424页)所示的值而处于饱和状态。

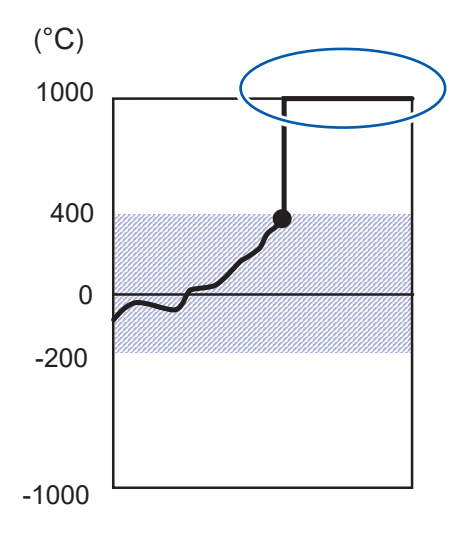

在热电偶的测量中使用断线检测功能时,按如下所述处理数值。

- 断线时以及在正侧超出热电偶测量范围时,按"断线" (BURNOUT) 处理
- 在负侧超出热电偶测量范围时,按 (-OVER) 处理

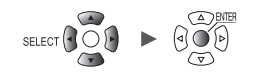

**1**

设置与操作

# **1.5 进行CAN设置**

在LR8450主机中确认CAN单元设置软件发送的设置,进行CAN单元设置、发送任意帧设置、测 量值输出模式设置。

### **CAN单元的设置**

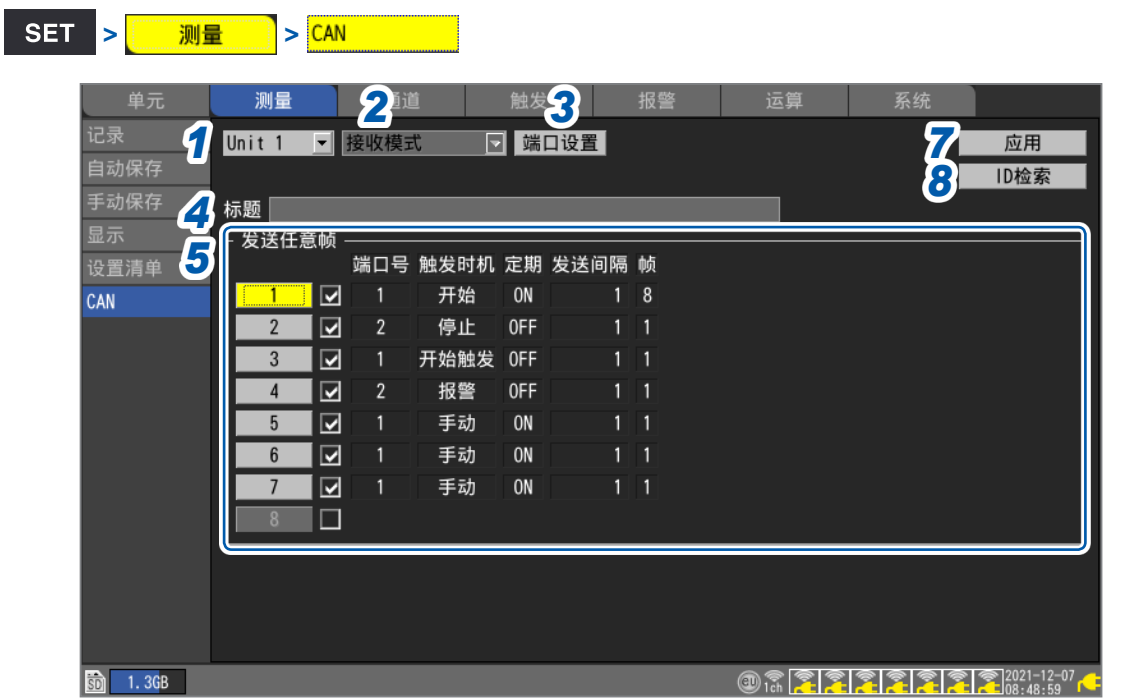

- *1* 选择连接到**LR8450**的**CAN**单元(最多**4**台)
- *2* 显示各**CAN**单元的运作模式

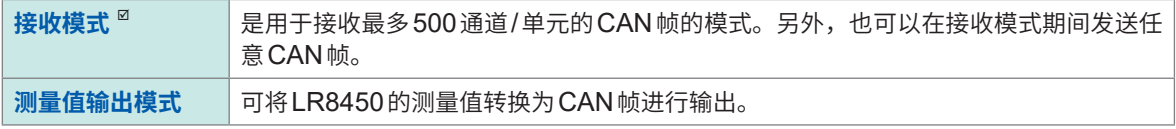

*3* 选择**[端口设置]**之后按下**ENTER**<sup>键</sup>

此时会显示端口设置对话框。 参照 [:"进行端口设置"\(第](#page-53-0)49页)

- *4* 显示利用**CAN**单元设置软件设置的标题
- *5* (运作模式为**[发送任意帧]**时)

将发送任意帧到**CAN**总线中 参照 [:"发送任意帧设置"\(第](#page-54-0)50页)

单元 测量 通道 触发 报警 运算 系统 HIOKI LR8450A967-06

*6* (运作模式为**[测量值输出模式]**时)

在**[测量值输出]**中选择是否输出测量值

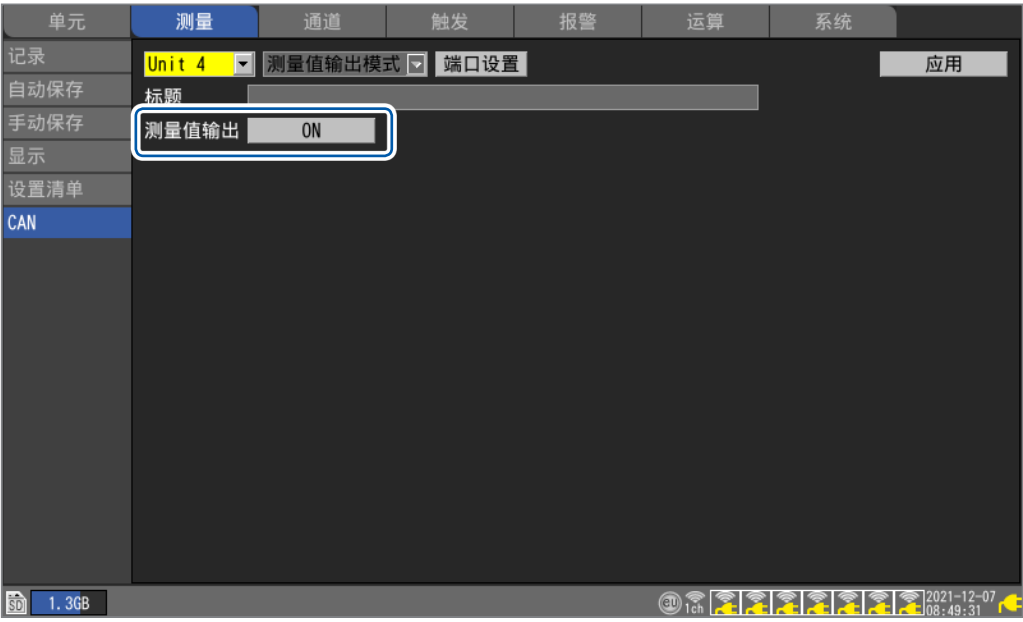

利用CAN单元设置软件进行测量值输出的各种设置。可在LR8450中选择是否作为全体输出测量值。

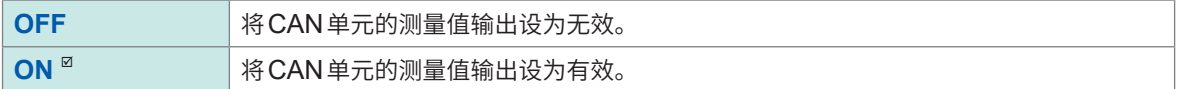

### *7* 通过**[应用]**将**CAN**单元的设置从**LR8450**主机发送到**CAN**单元中

即使不发送,开始测量时也会发送设置。

*8* 选择**[ID检索]**之后,按下**ENTER**<sup>键</sup>

此时会检索对象CAN单元接收的ID并显示对话框。

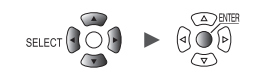

### <span id="page-53-0"></span>**进行端口设置**

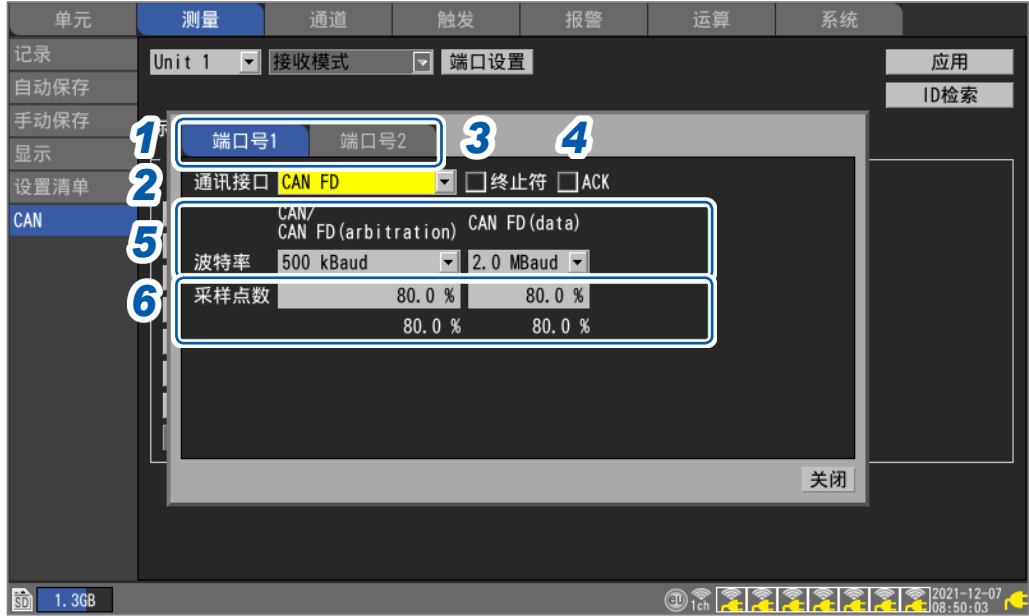

*1* 选择**CAN**单元的端口

### *2* 选择通讯接口

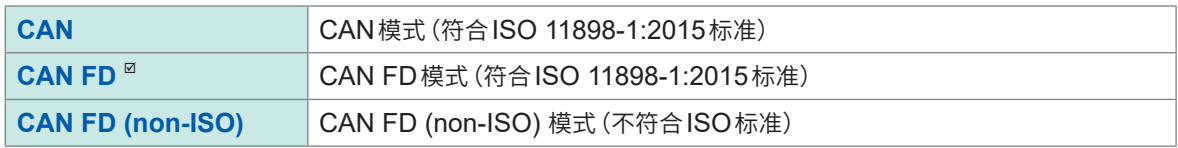

# *3* 勾选**[终止符]**复选框

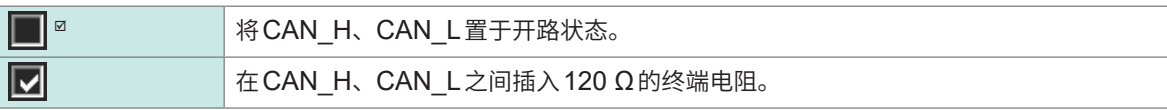

### *4* 勾选**[ACK]**复选框

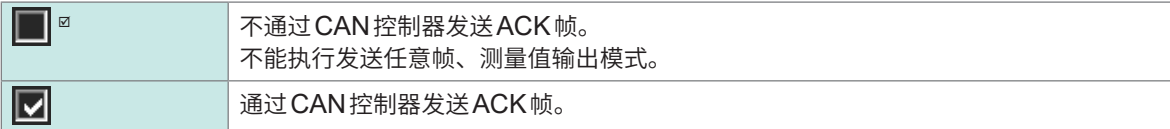

### *5* <sup>在</sup>**[波特率]**中选择**CAN**通讯速度

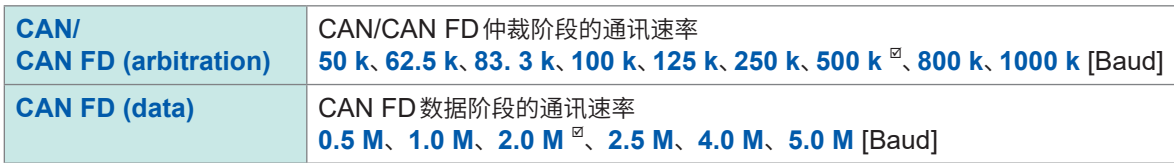

### *6* <sup>在</sup>**[采样点数]**中设置显示采样点数

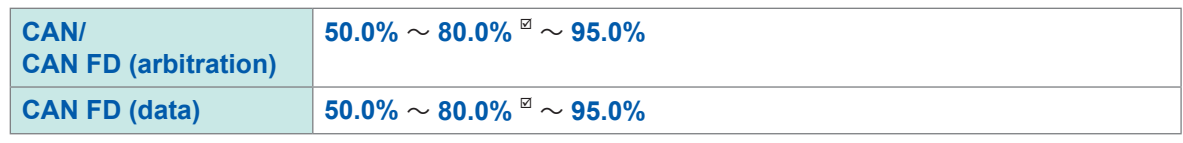

采样点数下面显示的数值为考虑各设置后实际使用的值。

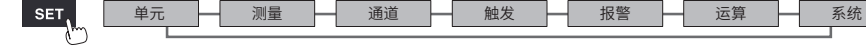

### <span id="page-54-0"></span>**发送任意帧设置**

接收模式时,可将任意CAN帧发送到CAN总线中。 选择要发送到CAN总线中的帧与发送时机。

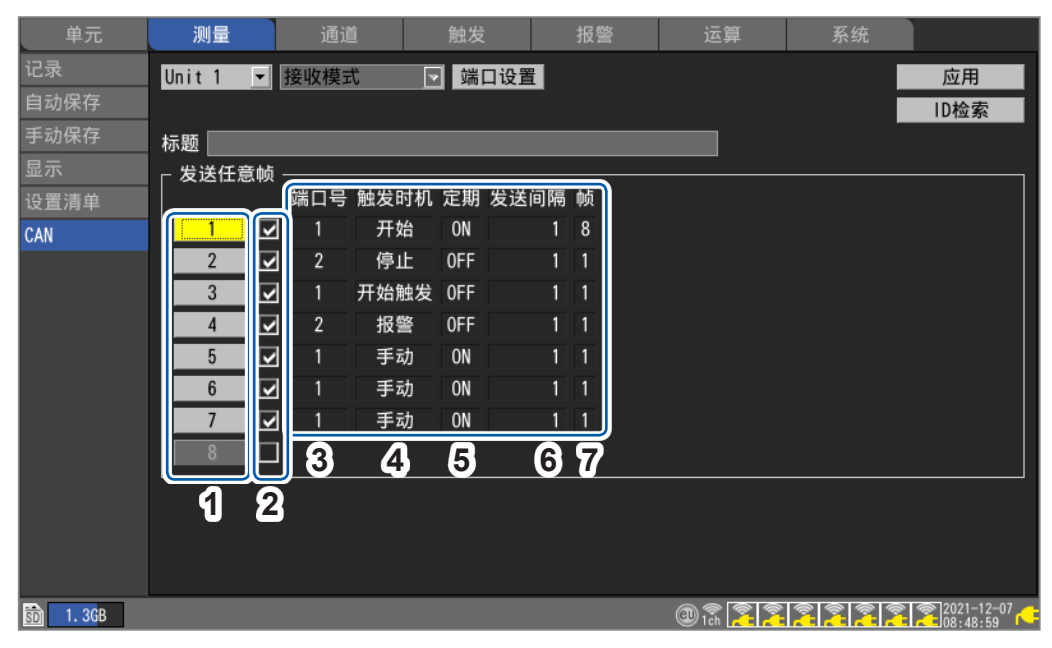

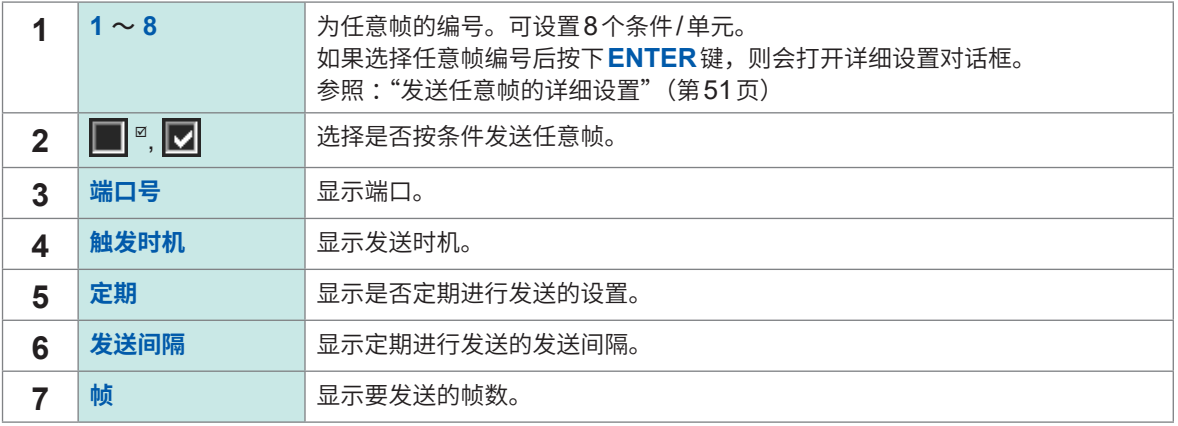

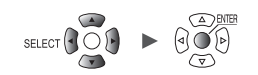

### <span id="page-55-0"></span>**发送任意帧的详细设置**

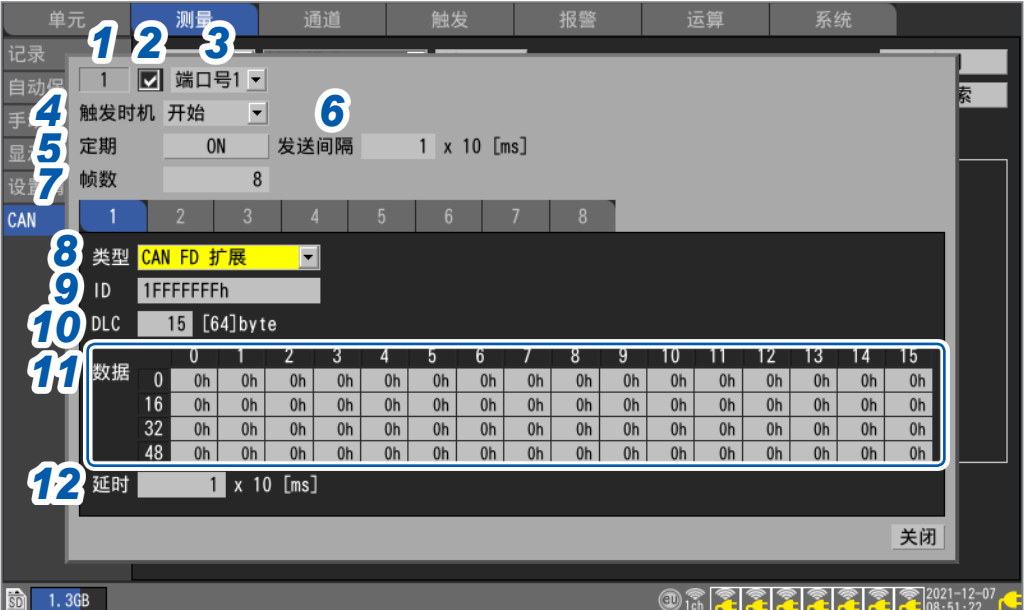

- *1* 显示任意帧的编号
- *2* 选择是否发送
- *3* 选择要发送帧的**CAN**端口

**端口号1**<sup>■</sup>、端口号2

*4* <sup>在</sup>**[触发时机]**中选择要发送的时机

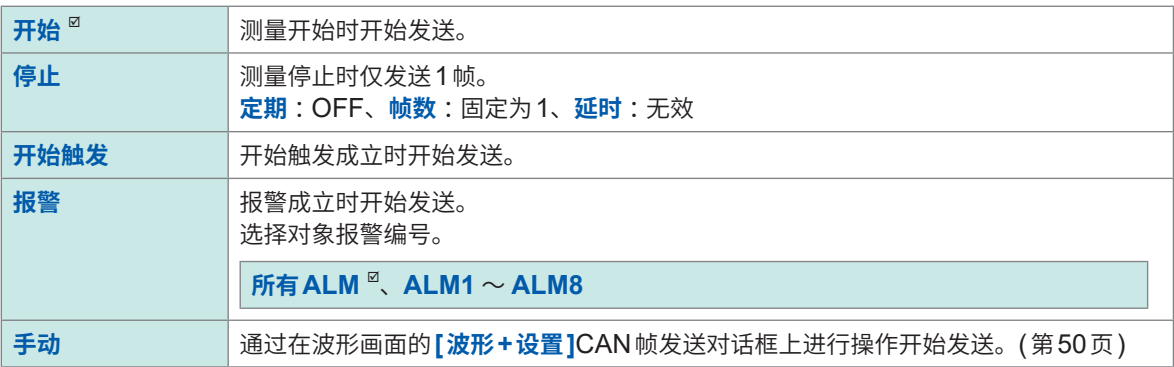

*5* <sup>在</sup>**[定期]**中选择是否在发送所有帧之后定期进行发送

**OFF**、**ON**

*6* <sup>在</sup>**[发送间隔]**中选择要定期发送的间隔

 $1^{\,\boxtimes}$   $\sim$  9999 (×10 [ms])

*7* <sup>在</sup>**[帧数]**中选择要发送的帧数

 $1^{\circ}$  ~ 8

### *8* <sup>在</sup>**[类型]**中选择帧的类型

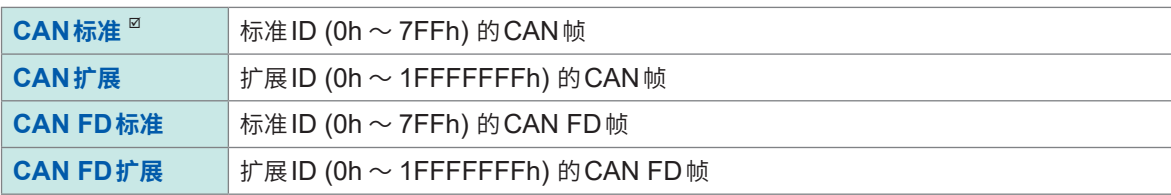

### *9* <sup>在</sup>**[ID]**中以**16**进制数设置用于发送设置内容的发送**ID**

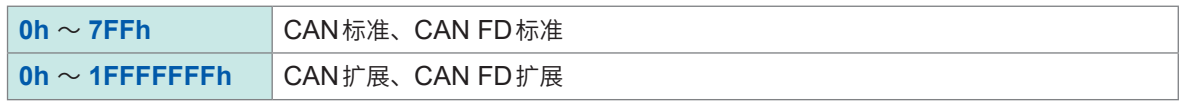

### *10* 设置**[DLC]**

DLC (Data Length Code) 表示将发送多少字节的数据。

CAN的DLC的设置范围为0 ~ 8字节。DLC大于等于8时,CAN FD按如下所述定义数据字节数。

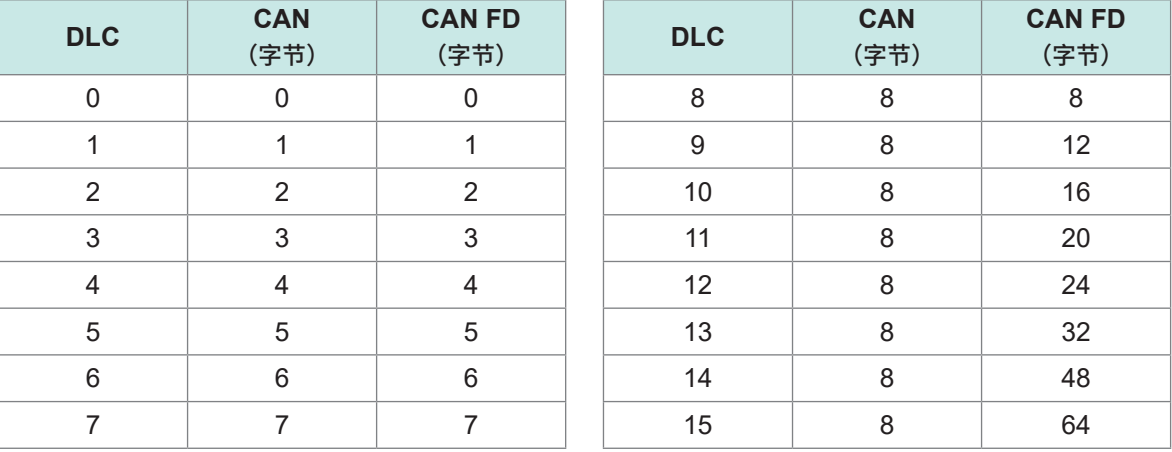

### *11* <sup>在</sup>**[数据]**中以**16**进制数输入要通过发送**ID**帧发送的数据

会显示利用DLC指定的长度部分的输入框,在其中输入1字节部分的数据。

**0h**  $\sim$  **FFh** 

### *12* <sup>在</sup>**[延时]**中设置发送帧的延迟时间

**0** <sup>ø</sup> ∼ 9999 (×10 [ms]) 帧1 1 <sup>⊠</sup> ~ 9999 (×10 [ms]) 帧2以后

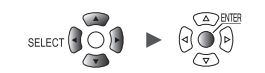

**发送时机为手动时的CAN帧发送**

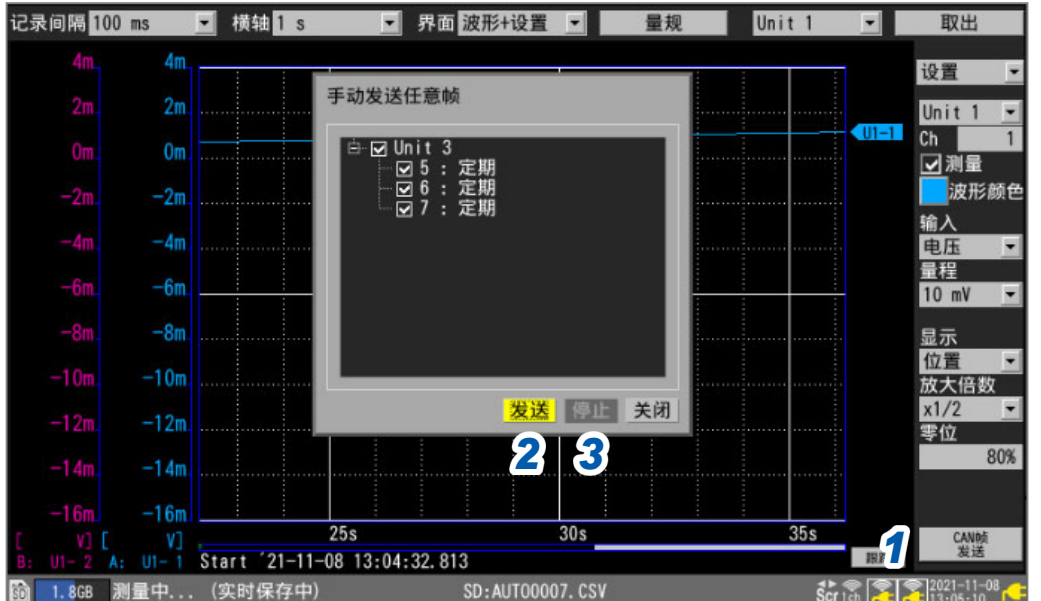

如果开始测量,波形画面的**[波形+设置]**中则会显示**[CAN帧发送]**。

- *1* 选择**[CAN帧发送]**之后,按下**ENTER**<sup>键</sup> 此时会显示对话框。
- *2* 通过**[发送]**发送已勾选复选框的任意帧编号的帧
- *3* 通过**[停止]**停止发送已勾选复选框的任意帧编号的帧

# **1.6 进行波形显示设置**

设置波形的显示方法(显示颜色、显示位置、放大倍数等)。

### <span id="page-58-0"></span>**纵轴显示设置**

设置纵轴方向的显示。 按通道在个别设置画面中设置波形的显示位置或显示放大倍数。 也可以在清单设置画面**[显示]**中进行设置。(参照 :第[69](#page-73-0)页) 显示位置的设置包括下述2种方法。

- 利用放大倍数与零位进行设置
- 利用上下限值进行设置

### **利用放大倍数与零位进行设置**

利用放大倍数与零位(作为基准的0 V位置)设置波形的显示位置。 为放大倍数时,以零位为基准进行放大或缩小。

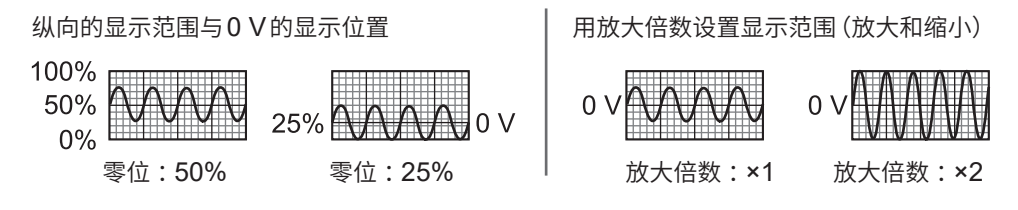

SET > <u>通道 > 个别设置</u>

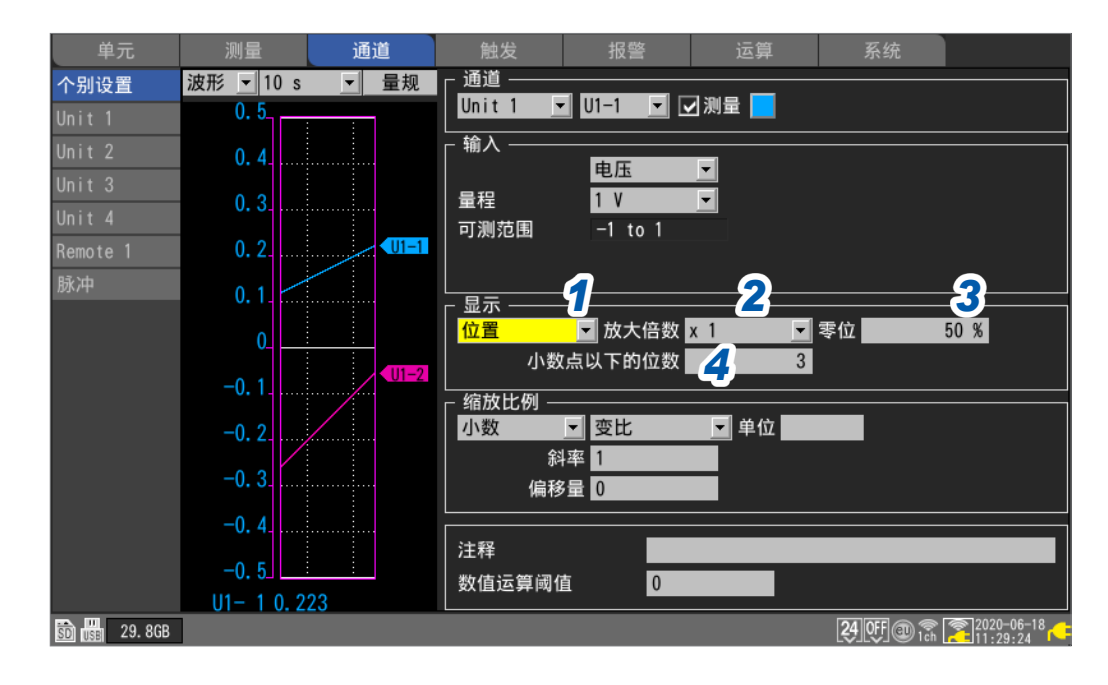

- *1* 在显示设置中选择**[位置]**
- *2* <sup>在</sup>**[放大倍数]**中选择波形的显示放大倍数

**×1/2**、**×1** 、**×2**、**×5**、**×10**、**×20**、**×50**、**×100**

放大倍数为**[×1]**时,画面纵轴的显示范围与满量程范围相同。

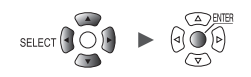

*3* <sup>在</sup>**[零位]**中设置将波形的零(**0 V**、**0**°**C**等)设在画面的具体位置

#### **-50%** ~ **150%**(放大倍数为**[×1]**时)

可设置的零位范围因放大倍数而异。

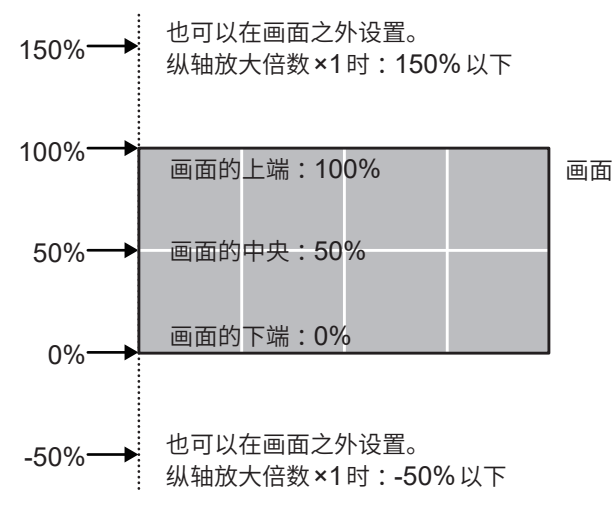

*4* (使用转换比时,或**[数值显示格式]**为**[标准]**以外时) 在**[小数点以下的位数]**中设置测量值小数点以下的位数

**0**、**1**、**2**、**3**、**4**、**5**、**6**、**7**、**8**、**9**、**10**

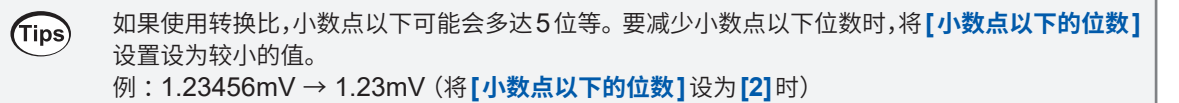

测量 ┃ 通道 ┃ 触发 ┃ 报警 ┃ 运算 , <u>Historica Communica</u>

**55**

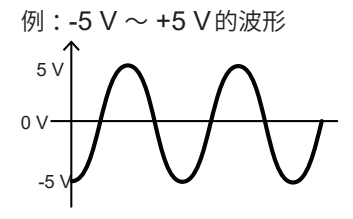

电压轴方向的放大倍数 :×**1**时 零位的设置范围 :**-50%** ~ **150%**

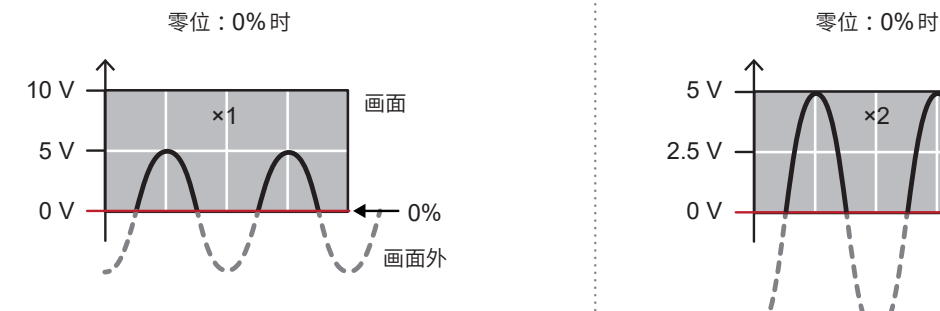

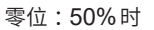

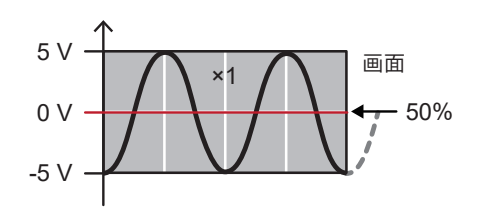

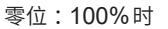

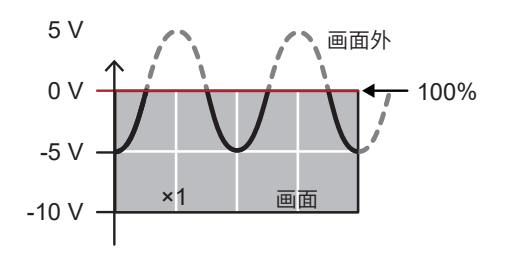

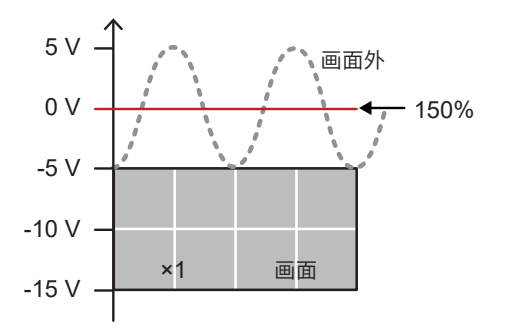

电压轴方向的放大倍数 :×**2**时 零位的设置范围 :**-150%** ~ **250%**

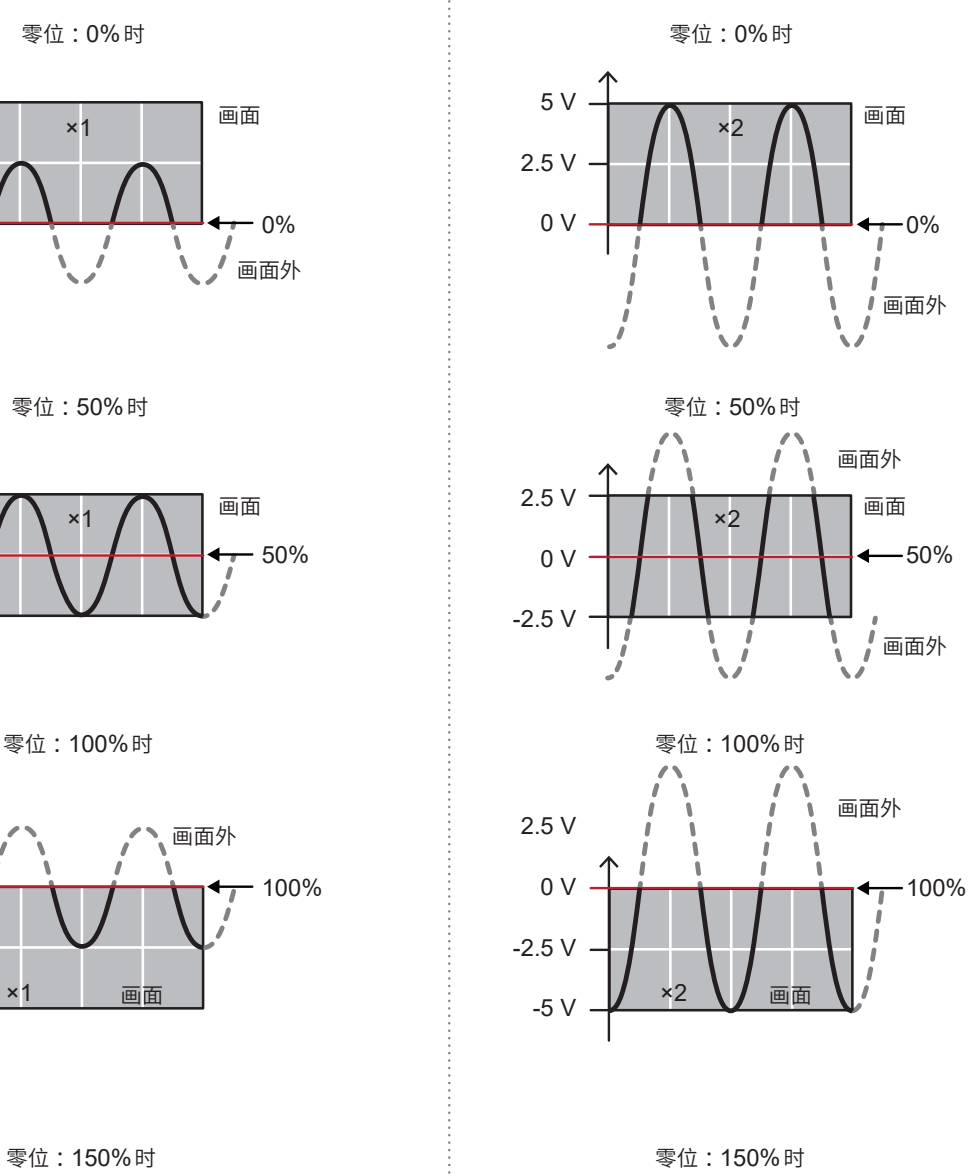

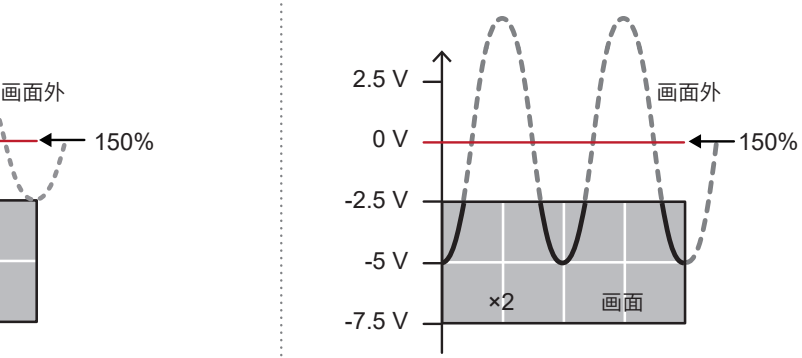

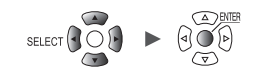

### <span id="page-61-0"></span>**利用上下限值进行设置**

可指定画面的上限值与下限值,设置波形的显示范围。 可显示任意范围,因此,可仅放大显示所需部分的波形。 使用转换比功能时,上下限值设置也保持有效。

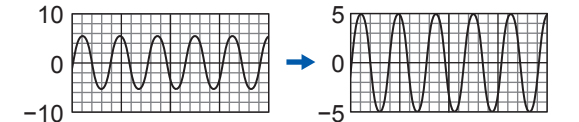

### SET > <mark>■ 通道 → 个别设置</mark>

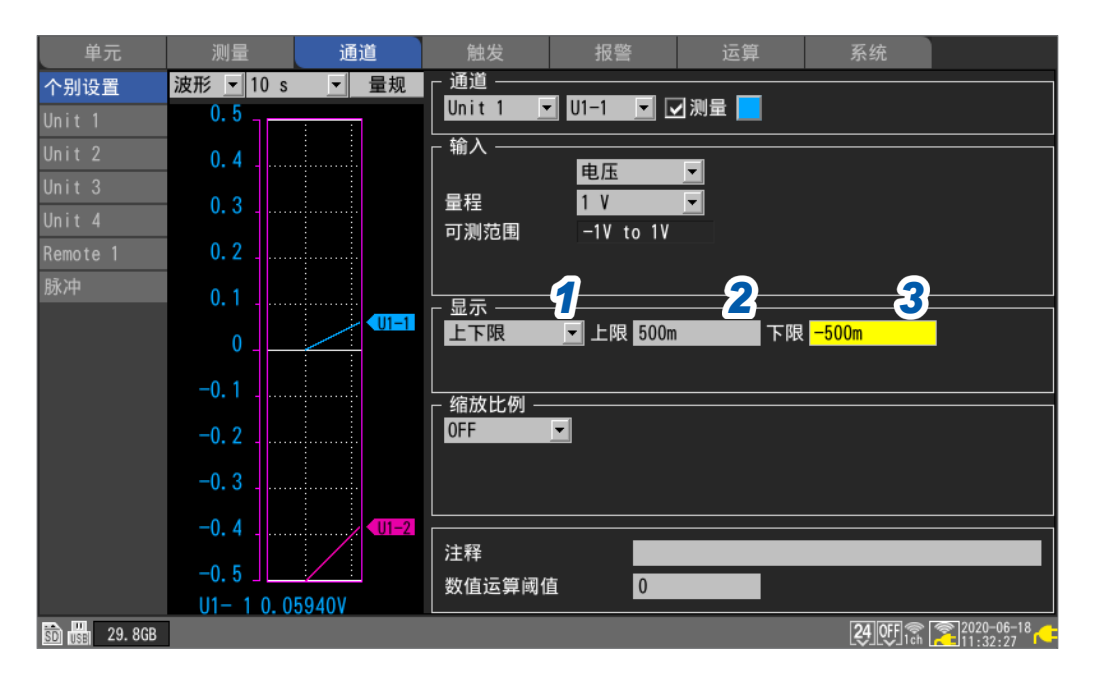

*1* 在显示设置中选择**[上下限]**

### *2* <sup>在</sup>**[上限]**中设置画面的上限值

参照 [:"数值的输入方法"\(第](#page-13-0)9页)

*3* <sup>在</sup>**[下限]**中设置画面的下限值 参照 [:"数值的输入方法"\(第](#page-13-0)9页) **1**

# **其它显示设置**

可变更横轴方向的显示放大率。

可放大波形以观察细致的变化,或缩小波形以确认全体。 可设置横轴的显示以及纵轴数值的显示方法。

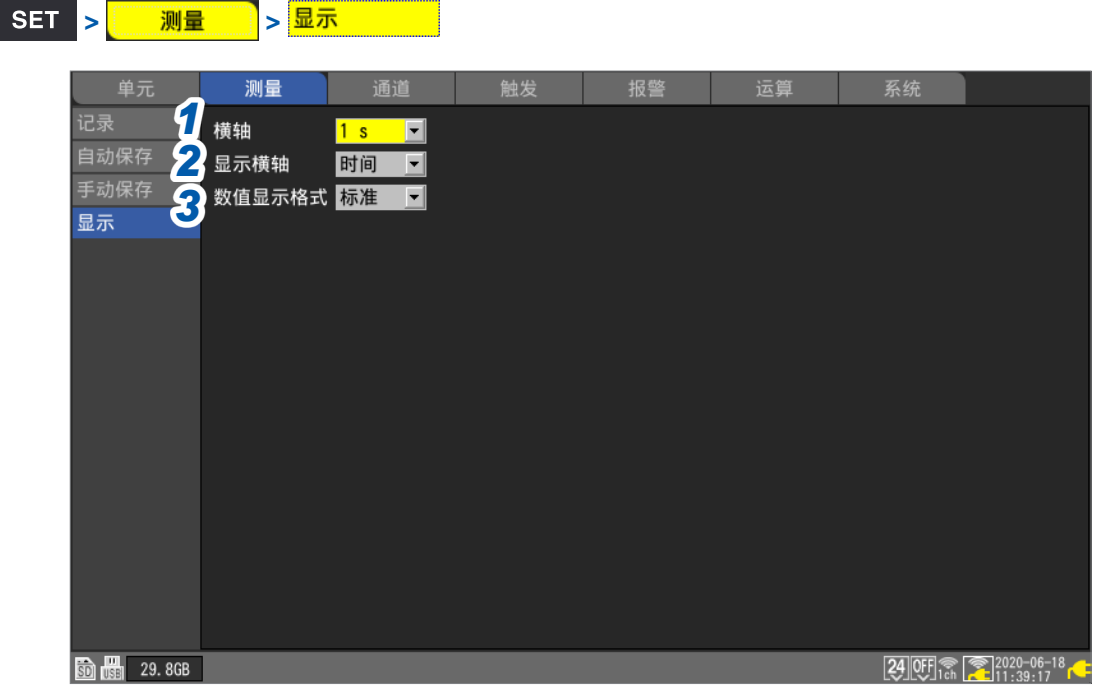

### *1* <sup>在</sup>**[横轴]**中选择**1**刻度的时间

可选择长于记录间隔的时间。

**2 ms**、**5 ms**、**10 ms**、**20 ms**、**50 ms**、**100 ms**、**200 ms**、**500 ms**、**1 s**、**2 s**、**5 s**、**10 s** 、**20 s**、**30 s**、 **1 min**、**2 min**、**5 min**、**10 min**、**20 min**、**30 min**、**1 h**、**2 h**、**5 h**、**10 h**、**12 h**、**1 d**

如果设为较短的时间,波形则会被放大。 如果设为较长的时间,波形则会被缩小。 每1刻度的时间为显示上的设置,不会对记录间隔与数据更新间隔产生影响。

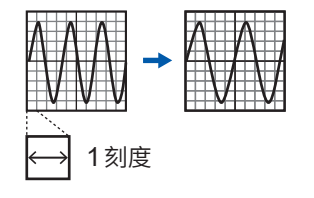

#### **测量期间的限制**

测量期间可根据记录间隔设置的1刻度时间存在上限。

- 记录间隔 1 ms ~ 5 ms : 最长可设置为 10 min 如果设为等于或长于20 min 并开始测量, 则会被变更为10 min。
- 记录间隔 10 ms ~ 50 ms :最长可设置为1 h 如果设为等于或长于2 h并开始测量,则会被变更为1 h。
- 记录间隔 100 ms ~ 500 ms : 最长可设置为 10 h 如果设为等于或长于12 h并开始测量, 则会被变更为10 h。

#### **通过LoggerUtility开始测量时**

记录间隔为10 ms ~ 500 ms时,测量期间本仪器的**[横轴]**设置被限制为小于等于10 s(测量停止 时不受限制)。本仪器波形绘制的更新间隔被限制为约5秒钟1次。 参照 :"9.1 使用[Logger Utility](#page-243-0)"(第239页)

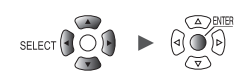

### *2* <sup>在</sup>**[显示横轴]**中选择要在画面中显示的时间值(横轴)的显示格式

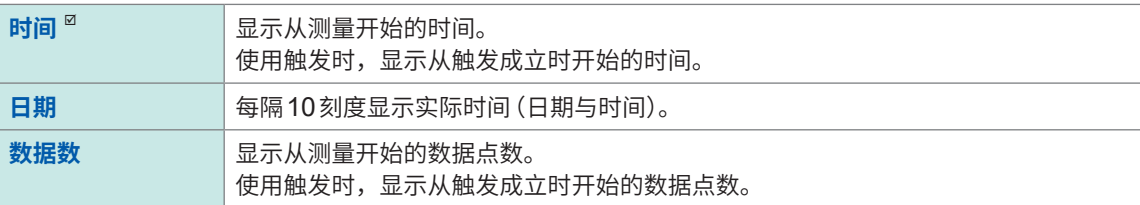

该设置也会被反映到以文本格式保存波形数据时的时间值显示中。

### *3* <sup>在</sup>**[数值显示格式]**中选择测量值(纵轴)的显示格式

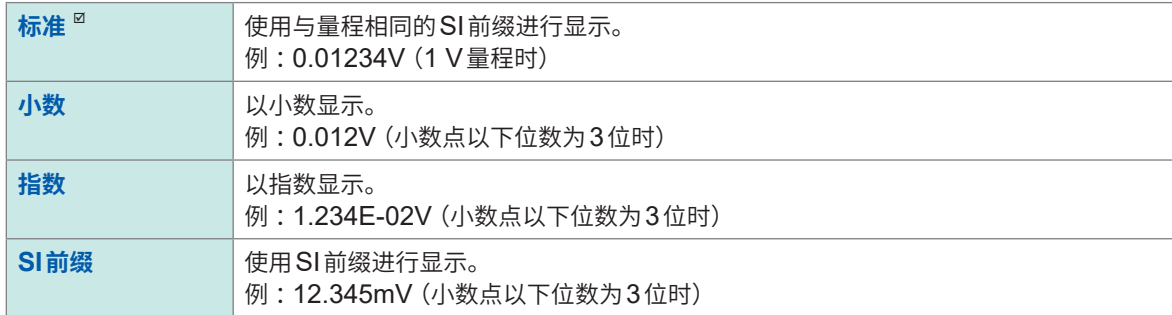

### **在波形画面中设置横轴时**

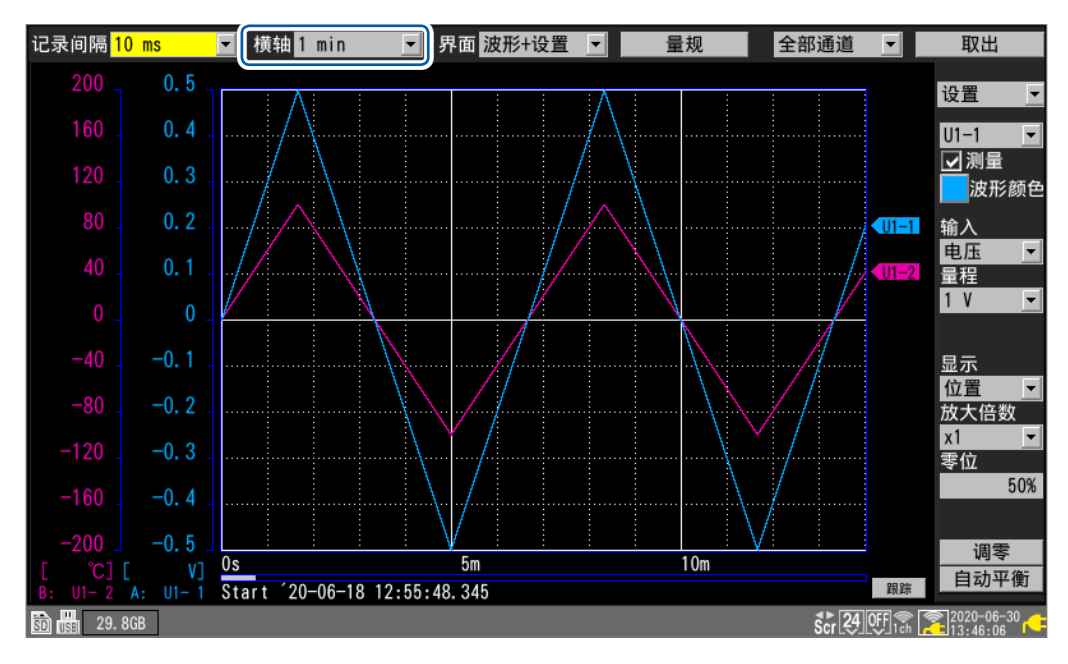

可在**[横轴]**中选择1刻度的时间。测量期间也可以进行变更。

# **1.7 使用转换比功能**

<span id="page-64-0"></span>如果使用转换比功能,则可将利用本仪器测量的电压值转换为被测对象的物理量(电流或温度等)并 进行显示或记录。

可用小数或指数显示转换后的值。

例 :斜率= 50、 单位= A时 转换比处理之前 转换比处理之后  $[V] \begin{array}{c} |V| \end{array} \begin{array}{c} |A| \end{array}$ **0.2 0.1 0 10 5.0 0**

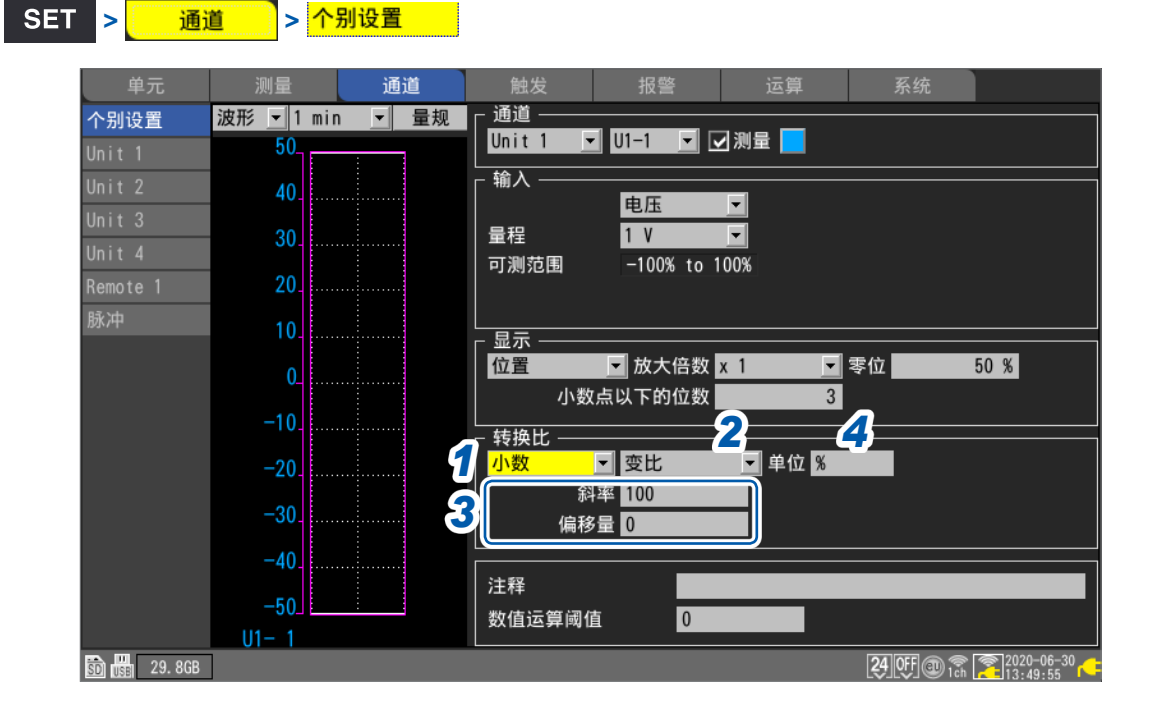

### *1* 选择转换比的显示方法

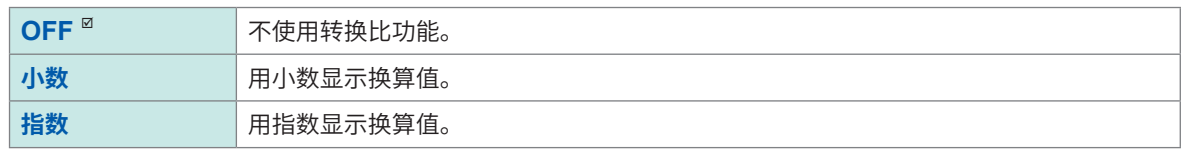

### *2* 选择转换比的转换方法

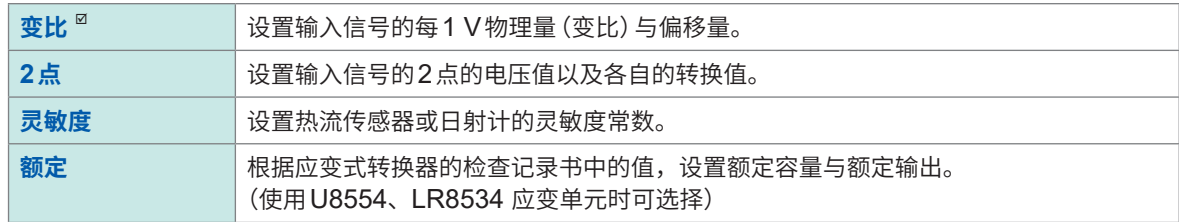

进行脉冲累计测量时,不能选择转换方法。 参照 [:"累计测量时的转换比设置"\(第](#page-67-0)63页)

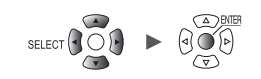

### *3* (在转换比的转换方法中选择**[变比]**时)

#### 输入**[斜率]**与**[偏移量]**

如果选择数值输入项目并按下**ENTER**键,则会显示数值设置窗口。

参照 [:"数值的输入方法"\(第](#page-13-0)9页)

**-9.9999e+09** ~ **+9.9999e+09**

#### **设置示例**

使用分压比为1/100的差分探头进行测量,并显示用单位 (V) 表示波形数据的值

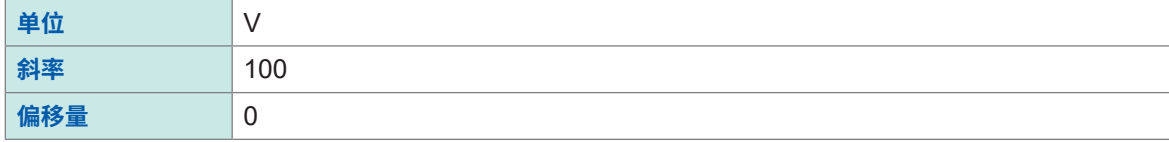

### *4* 输入换算为**[单位]**后的单位(最多**7**个半角字符)

参照 [:"字符的输入方法"\(第](#page-14-0)10页)

*5* (在转换比的转换方法中选择**[2点]**时)

#### 分别在**[转换1]**与**[转换2]**中输入转换前与转换后的值

如果选择数值输入项目并按下**ENTER**键,则会显示数值设置窗口。

**-9.9999e+29** ~ **+9.9999e+29**

#### **设置示例**

将传感器的4-20 mA输出转换为0 mm  $\sim$  100 mm。 使用250 Ω的分流器在1 V ~ 5 V量程内测量4-20 mA。 将1 V ~ 5 V转换为0 mm ~ 100 mm。

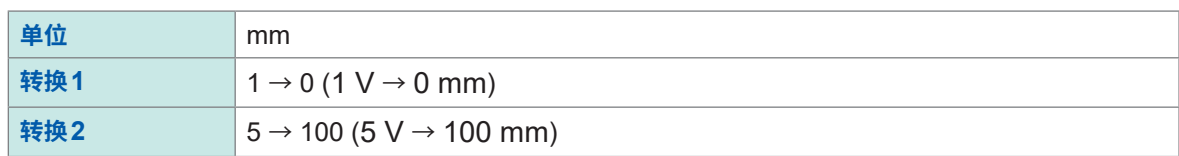

### *6* (在转换比的转换方法中选择**[灵敏度]**时)

#### 在**[灵敏度]**中输入灵敏度值

如果选择数值输入项目并按下**ENTER**键,则会显示数值设置窗口。

**-1.0000e+09** ~ **+1.0000e+09**

#### **设置示例**

使用灵敏度常数为 0.02421 mV/W・m $^2$ 的热流传感器进行测量,并显示用单位 (W/m $^2$ ) 表示波形 数据的值

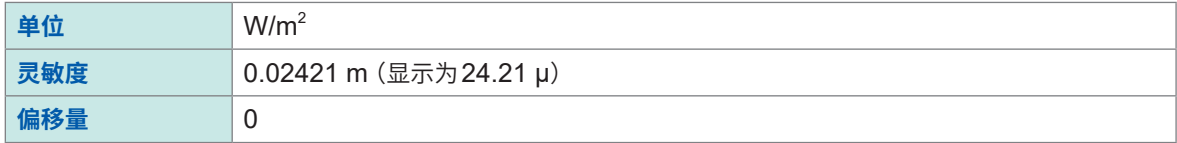

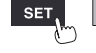

### *7* (在转换比的转换方法中选择**[额定]**时)

<span id="page-66-0"></span>(使用U8554、LR8534 应变单元时可选择) 输入**[额定容量]**与**[额定输出]** 输入应变仪式转换器的检查记录书中记载的额定容量与额定输出\* (µV/V)。 在单位中输入额定容量的单位。 如果选择数值输入项目并按下**ENTER**键,则会显示数值设置窗口。

**+1.0000e-09** ~ **+9.9999e+09**

额定容量 2 × 额定输出 请将 设为9.9999E+9以下的值。

有关额定容量与额定输出,请参照使用的应变式转换器的检查记录书。

\*:检查记录书中可能会同时记载 "µV/V" 与 "×10<sup>-6</sup>应变 (µɛ)" 的额定输出单位。在这种情况下,请输入 "µV/V" 的值。

#### **设置示例**

要使用额定容量为 20 G、额定输出为 1000 µV/V的加速度传感器并用单位 (G) 的值显示测量结果 时

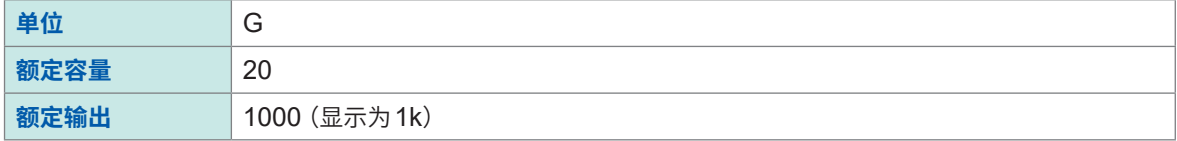

也可以在清单设置画面**[转换比]**中进行设置。 参照 :"1.9 [通过通道清单进行设置"\(第](#page-73-0)69页)

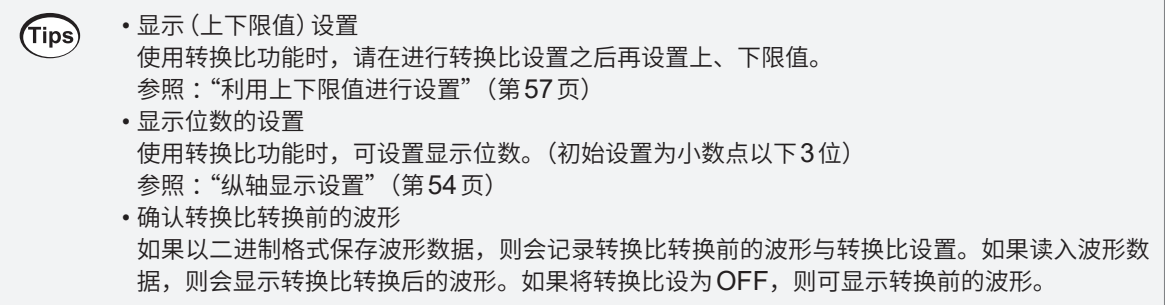

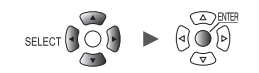

### <span id="page-67-0"></span>**累计测量时的转换比设置**

如果使用转换比功能,则可将累计脉冲数换算为被测对象的物理量(Wh、VA 等)进行显示或记录。 脉冲输出设备中规定了每1脉冲的物理量或每1基本单位 (例:1 kWh、1L、1 m $^3$ ) 的脉冲数。

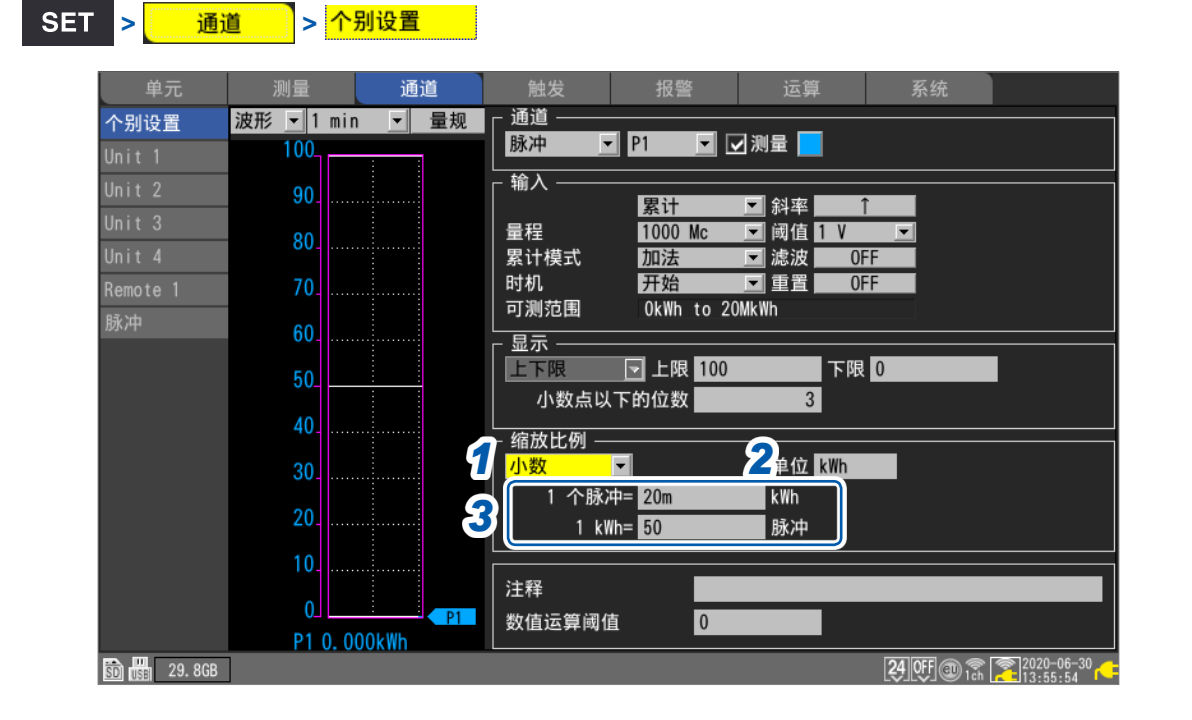

### *1* 选择转换比的显示方法

 $SET<sub>1</sub>$ 

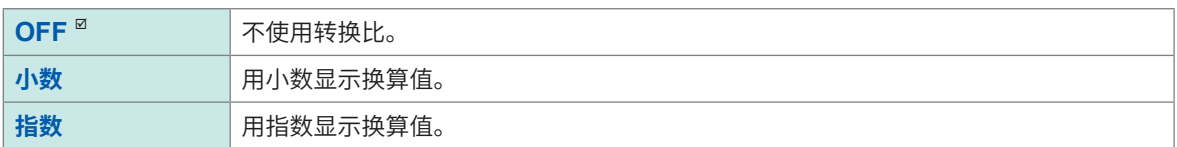

### *2* 输入换算后的单位(最多**7**个半角字符)

参照 [:"字符的输入方法"\(第](#page-14-0)10页)

*3* 输入每**1**脉冲的物理量或每**1**基本单位的脉冲数(例 :**1c = 1**脉冲) 如果选择数值输入项目并按下**ENTER**键,则会显示数值设置窗口。 每1脉冲的物理量设置与每1基本单位的脉冲数设置是联锁的。

#### **设置示例**

连接50,000脉冲/kWh的电表进行累计时

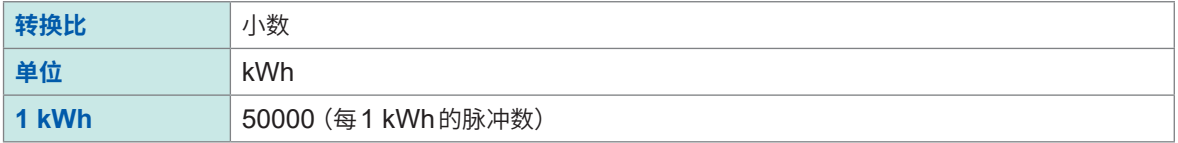

连接10L/脉冲的流量计进行累计时

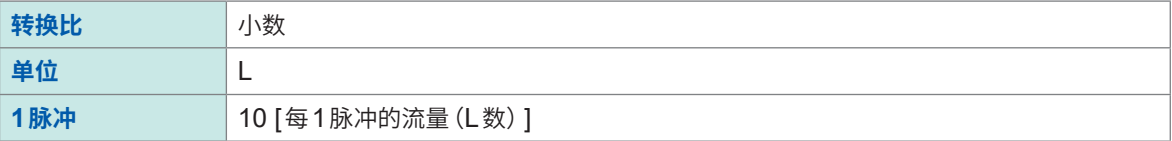

### **U8556、LR8536 电流模块的转换比设置**

如果使用转换比功能,则可将已测量的电流值转换为单相2线的功率值进行测量。 电压为V、功率因数为λ时,功率值 W = V × λ × 电流值

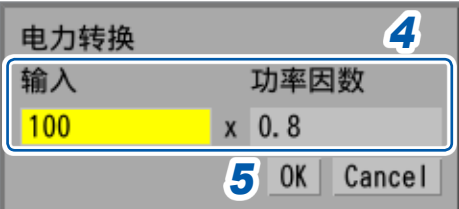

- *1* 在转化的显示方法中选择**[小数]**或**[指数]**
- *2* 在转换比的转换方法中选择**[变比]**
- *3* 选择**[功率]**之后,按下**ENTER**<sup>键</sup> 显示电力转换画面。
- **4** 在 [输入]中输入电压Ⅴ,在 [功率因数]中输入功率因数λ的值

#### **设置示例**

电压为100 V、功率因数为80%时

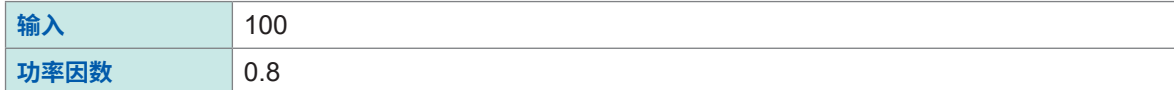

#### *5* 选择**[OK]**之后,按下**ENTER**<sup>键</sup>

会自动设置斜率、偏移量与单位 (W)。

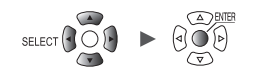

### **U8554、LR8534 应变单元的转换比设置**

#### **应变式转换器**

根据使用的应变式转换器的检查记录书中记载的值,换算为物理量。 包括使用校正系数\* <sup>1</sup> 的方法和使用额定容量与额定输出的方法。两者都有记载时,可利用任何一种 方法进行设置。

### **记载有校正系数时**

#### **设置示例**

使用校正系数为 0.001442G /1 × 10<sup>-6</sup> 应变 <sup>\*2</sup> 的加速度传感器进行测量,并显示用单位 (G) 表示波 形数据的值(\*2 :10-6 应变 = µε)

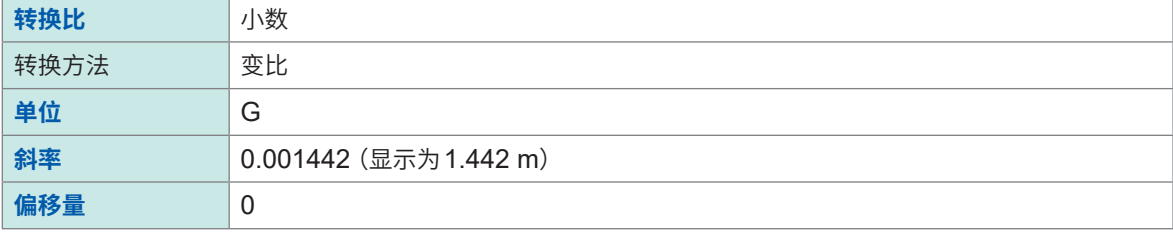

\*1:检查记录书中的校正系数单位可能会同时记载"/1  $\mu$ V/V"与"/1 × 10 $^6$  应变"。 在这种情况下,请输入"/1 × 10-6 应变"的值。

#### **记载有额定容量与额定输出时**

参照 [:"\(在转换比的转换方法中选择](#page-66-0)**[额定]**时)"(第62页)

#### **应变仪**

使用应变仪时,如果要将测量值转换为应力,请进行下述补偿并求出转换比的变比。

- 通过应变仪的编排方法对输出进行补偿
- 利用被测对象的杨氏模量或泊松比进行补偿

请根据需要进行下述补偿。

- 排线电阻的补偿
- 应变系数的补偿

参照 :"11.2 [测量应变"\(第](#page-388-0)384页)

# **1.8 输入注释**

可输入测量标题、各通道的注释与单元标识符。

也可使用连接到PC或本仪器的键盘输入注释。 (Tips) • HTTP服务器 参照 [:"注释的输入"\(第](#page-267-0)263页) • Logger Utility 参照 :"9.1 使用[Logger Utility](#page-243-0)"(第239页) • USB键盘(仅可输入英文字母和数字) 参照 [:"键盘输入"\(第](#page-17-0)13页)

### **标题注释**

作为测量标题,可输入任意字符串。(最多20个全角字符或40个半角字符) 参照 [:"字符的输入方法"\(第](#page-14-0)10页)

波形画面的上部会显示标题注释。 已保存显示画面时,可通过图像数据识别测量内容。

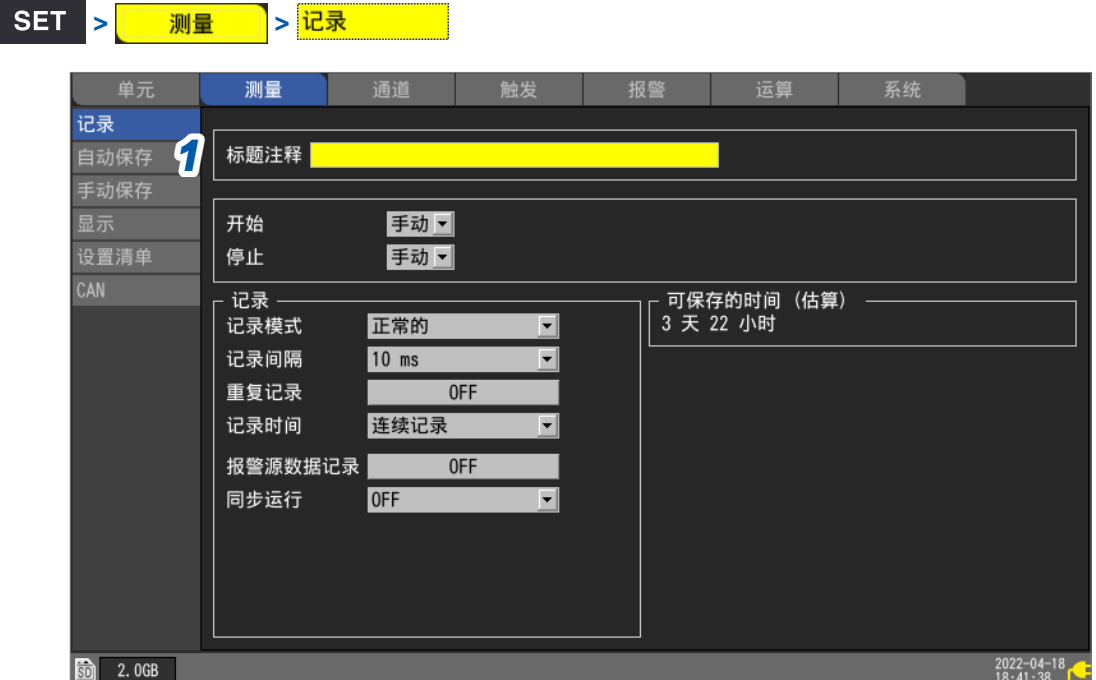

### *1* 利用**上下左右**键选择**[标题注释]**,然后按下**ENTER**<sup>键</sup>

打开字符输入窗口。 参照 [:"字符的输入方法"\(第](#page-14-0)10页)

*2* 输入字符并按下**ENTER**<sup>键</sup>

确定输入内容。

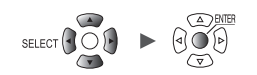

. . . . . . . . . . .

### **通道注释**

可按通道输入任意字符串。(最多20个全角字符或40个半角字符) 参照 [:"字符的输入方法"\(第](#page-14-0)10页)

如果将波形画面的显示设为**[波形+数值]**,画面中则会显示通道注释。 进行多通道测量时,请用于通道识别。

### SET > <u>通道 > 个别设置</u>

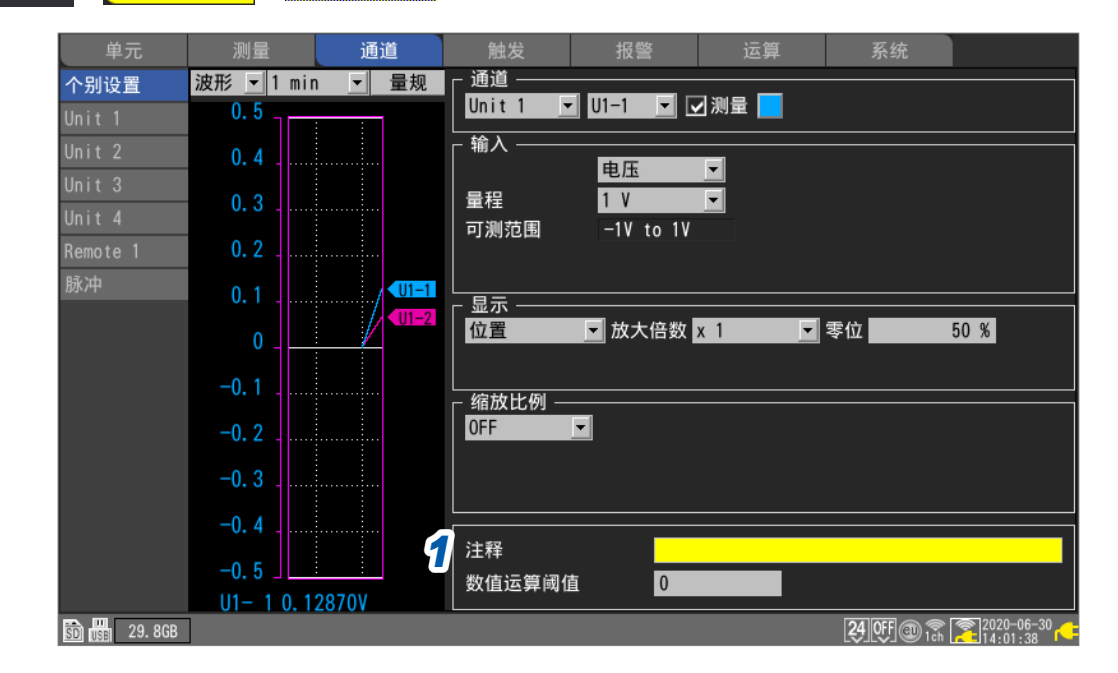

### *1* 利用**上下左右**键选择**[注释]**,然后按下**ENTER**<sup>键</sup>

打开字符输入窗口。 参照 [:"字符的输入方法"\(第](#page-14-0)10页)

### *2* 输入字符并按下**ENTER**<sup>键</sup>

确定输入内容。

也可以在清单设置画面**[注释]**中输入通道注释。 参照 :"1.9 [通过通道清单进行设置"\(第](#page-73-0)69页)
# **单元标识符**

可按单元输入标识符(任意字符串)。(最多8个全角字符或16个半角字符) 参照 [:"字符的输入方法"\(第](#page-14-0)10页)

. . . . . . . . .

使用多个单元时,请用于单元的识别。

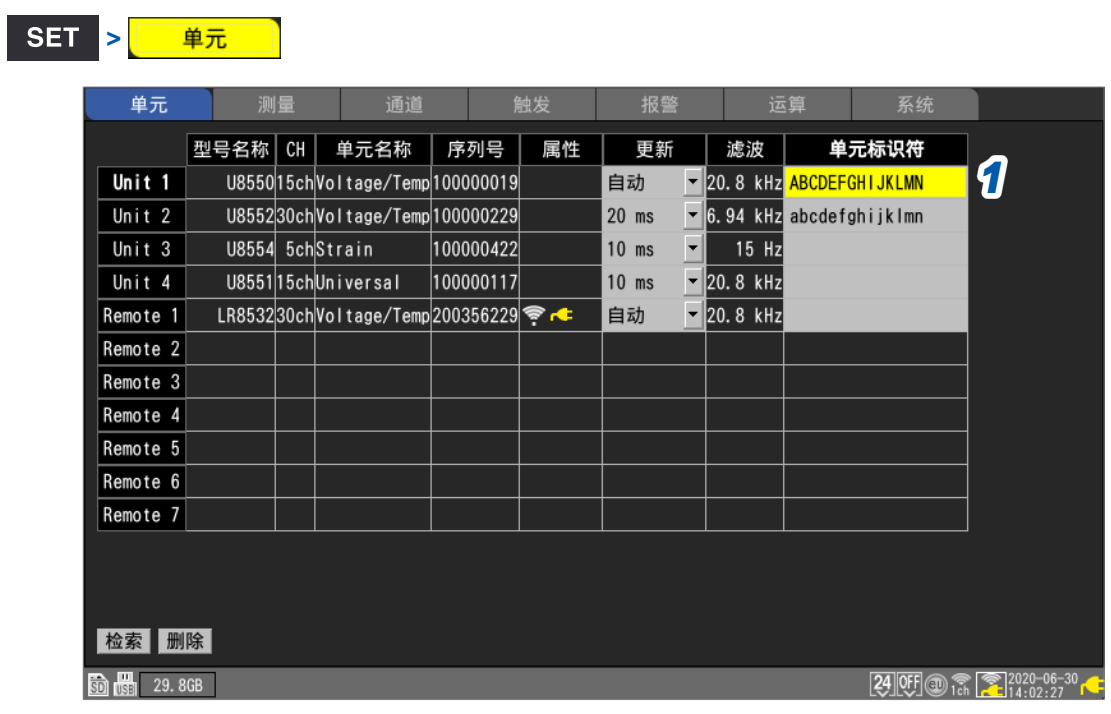

*1* 利用**上下左右**键选择**[单元标识符]**,然后按下**ENTER**<sup>键</sup>

打开字符输入窗口。 参照 [:"字符的输入方法"\(第](#page-14-0)10页)

*2* 输入字符并按下**ENTER**<sup>键</sup>

确定输入内容。

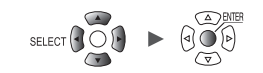

# **1.9 通过通道清单进行设置**

可在清单中确认各单元的设置。

**> > [Unit n]、[Remote n]** (n = 1, 2, . . .)

#### **清单设置画面 [输入]**

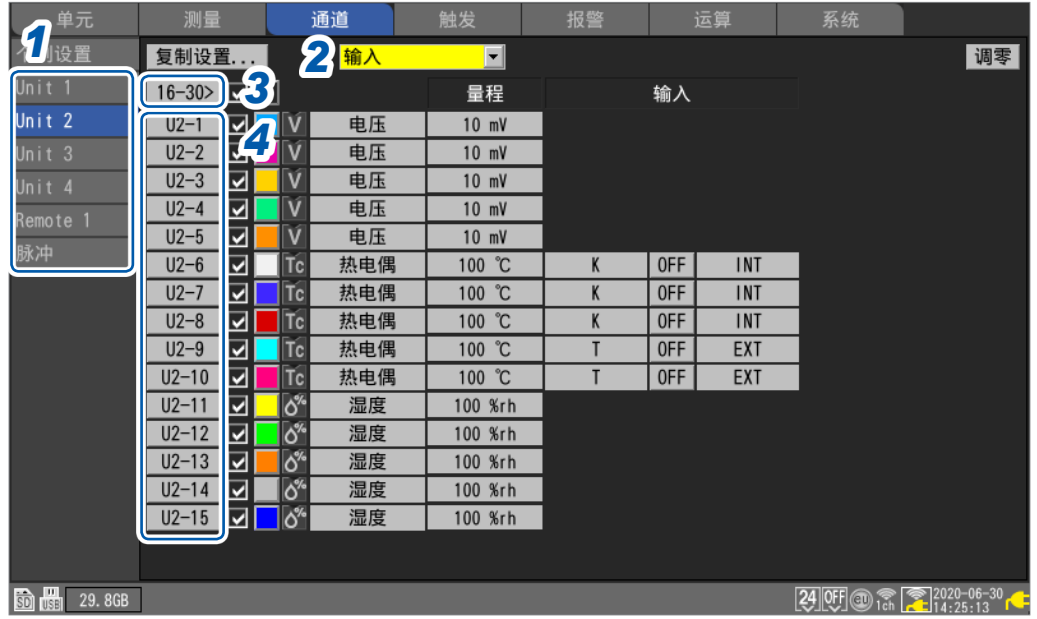

- *1* 在子标签中选择要在清单中显示的单元
- *2* 选择要显示的项目

#### **输入**、**显示**、**转换比**、**注释**、**数值运算**

清单设置画面 **[显示]** 清单设置画面 **[转换比]** 调要 复制设置... ø 量程 ∑⊠ ⊲ 显示  $\begin{array}{c|c|c|c|c} \hline U2-1 & \hline U1 & \hline U2-2 & \hline U2-3 & \hline U1 & \hline U2-3 & \hline U1 & \hline \end{array}$  $\frac{10 \text{ mV}}{10 \text{ mV}}$  $\frac{x}{x+1}$  $10 mV$  $x<sub>1</sub>$ 商品 |明風景||文||神社531

 $SET<sub>1</sub>$ 

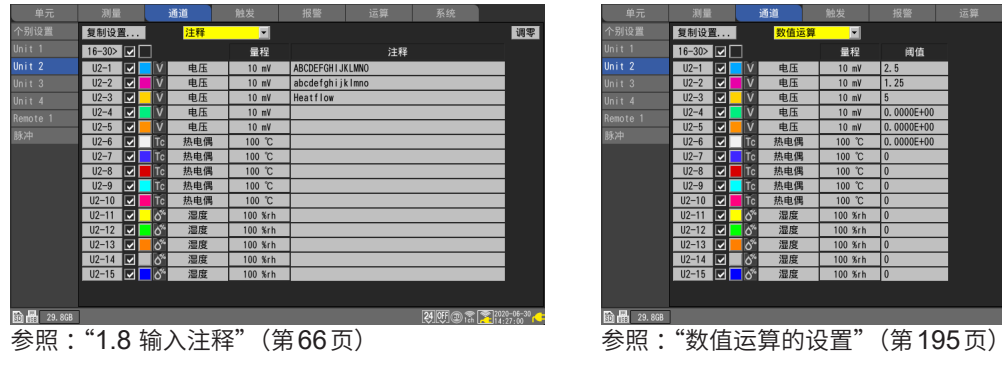

单元 测量 通道 触发 报警 运算 系统 HIOKI LR8450A967-06

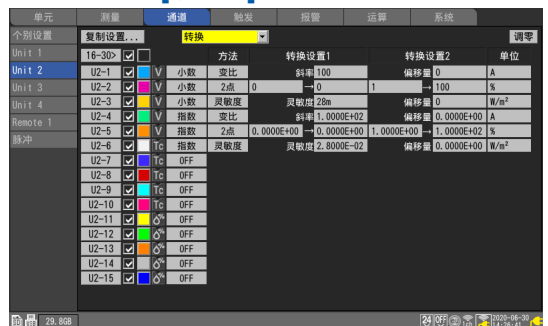

参照 :"1.6 [进行波形显示设置"\(第](#page-58-0)54页) 参照 :"1.7 [使用转换比功能"\(第](#page-64-0)60页)

#### 清单设置画面 **[注释]** 清单设置画面 **[数值运算]**

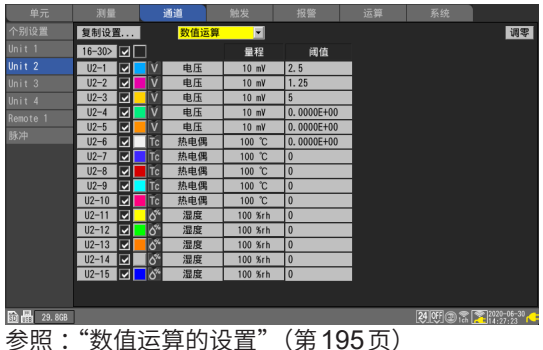

- *3* (为**U8552**、**LR8532**时)
	- 如果在选择**[16-30>]**之后按下**ENTER**键,则会显示CH16 ~ CH30。
	- 如果在选择**[1-15>]**之后按下**ENTER**键,则会显示CH1 ~ CH15。
- *4* 选择通道编号,然后按下**ENTER**<sup>键</sup>

届时,会打开"个别设置窗口",可进行设置。 利用**ESC**键关闭。

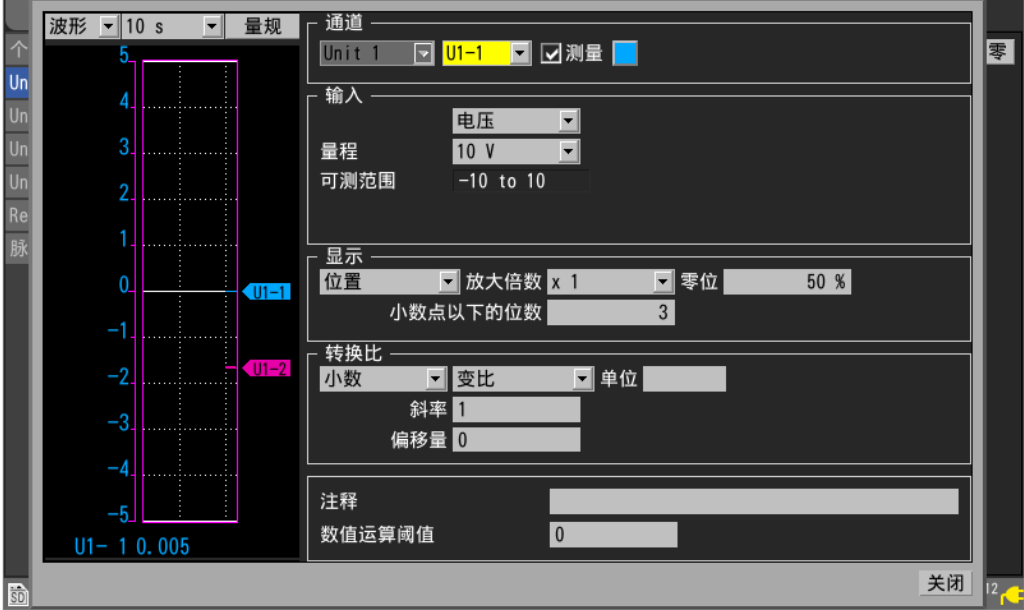

参照 :"1.4 [进行输入通道设置"\(第](#page-29-0)25页)

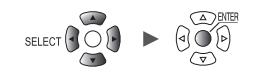

# **脉冲清单设置画面**

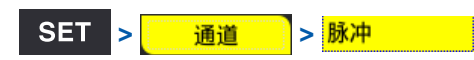

**清单设置画面 [输入]**

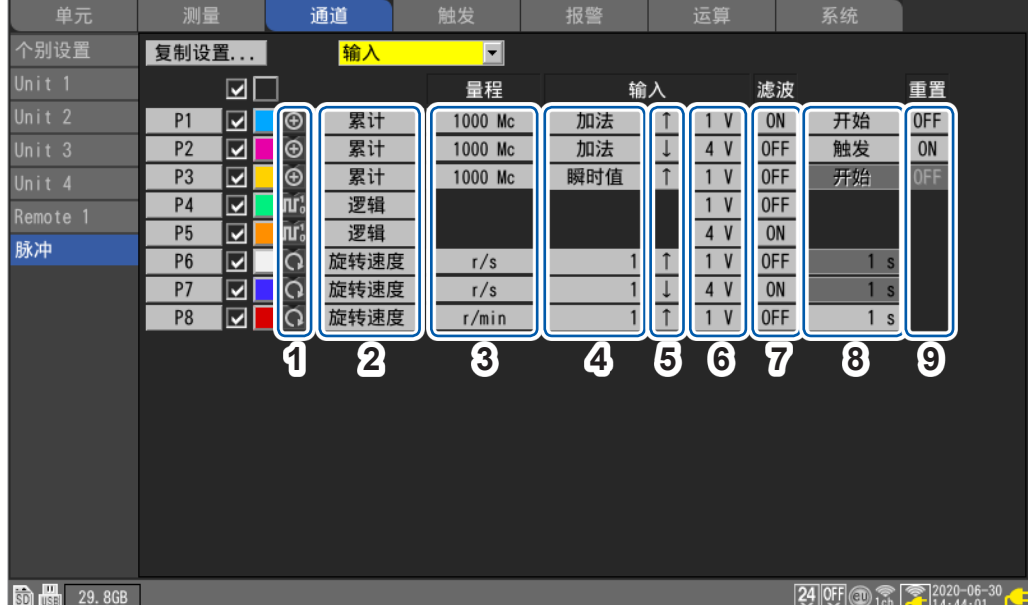

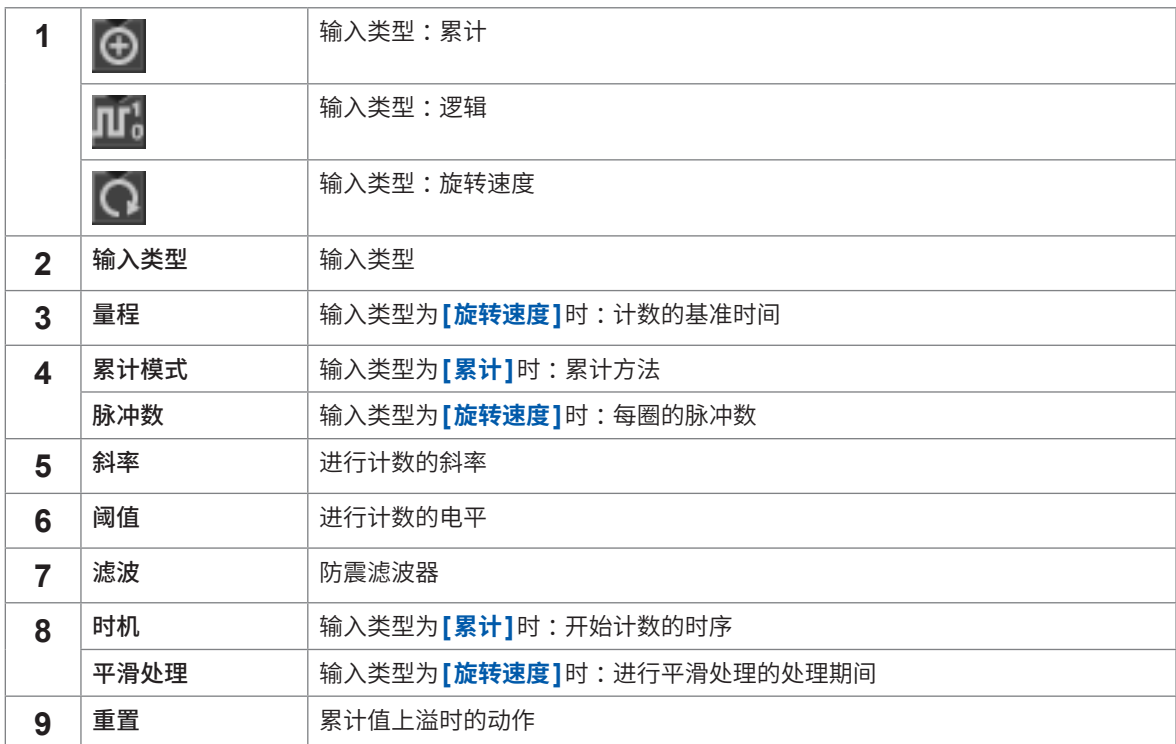

**71**

#### **清单设置画面 [显示]**

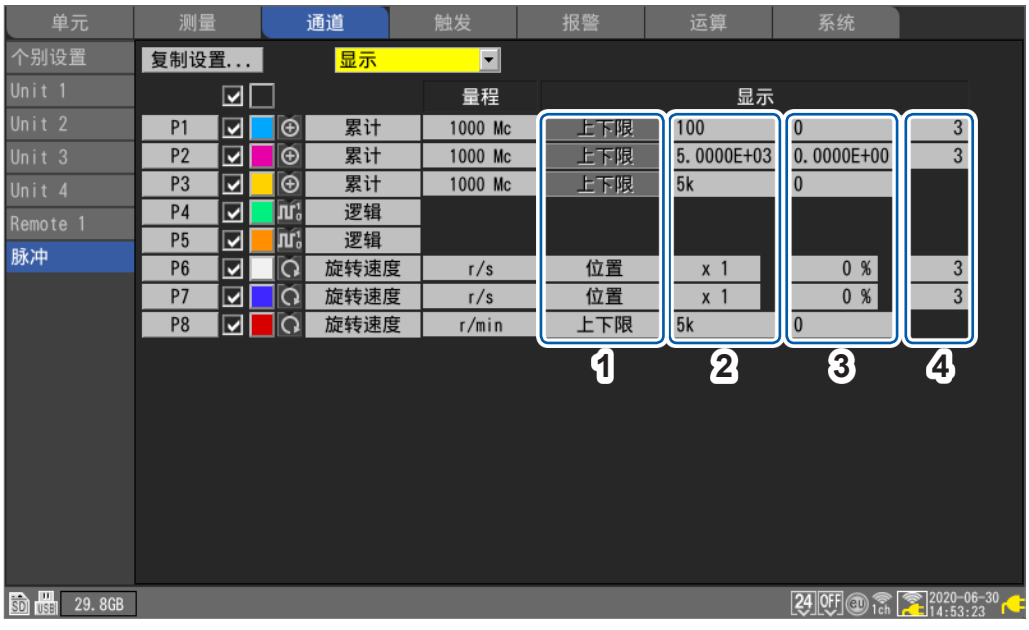

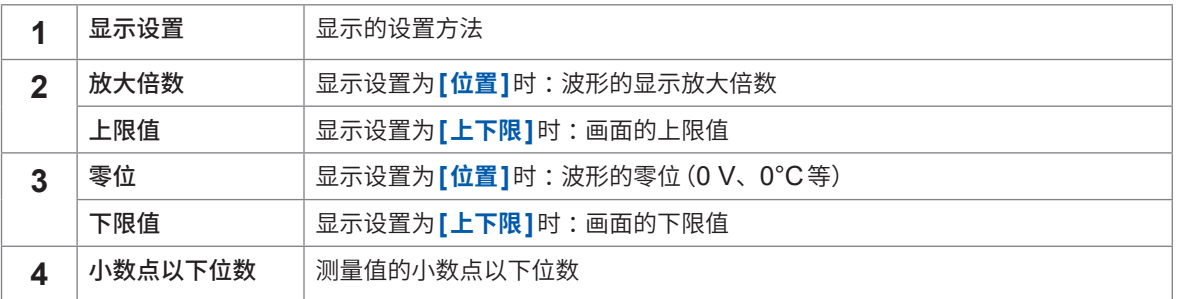

#### **清单设置画面 [转换比]**

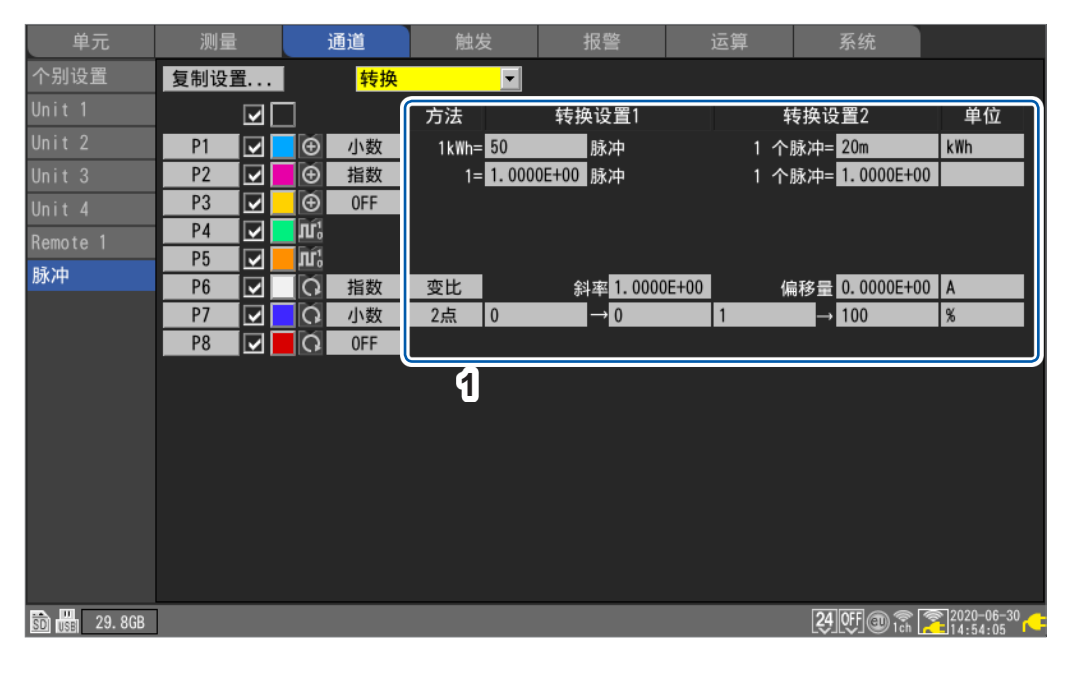

1 转换比 转换比的各种设置

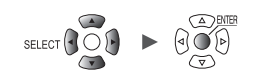

#### **清单设置画面 [注释]**

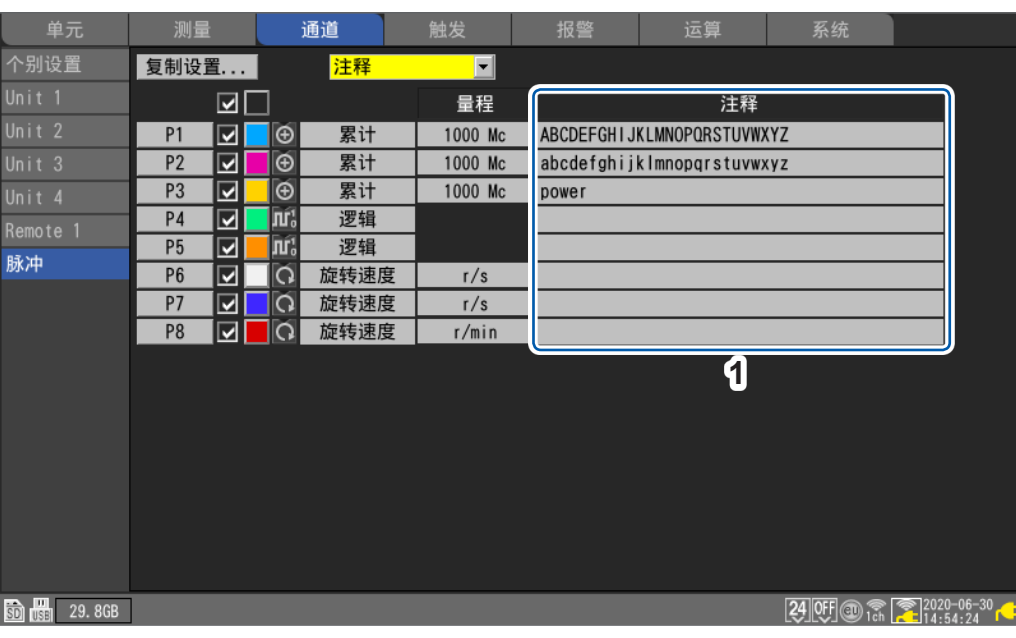

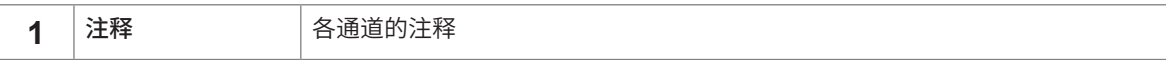

#### **清单设置画面 [数值运算]**

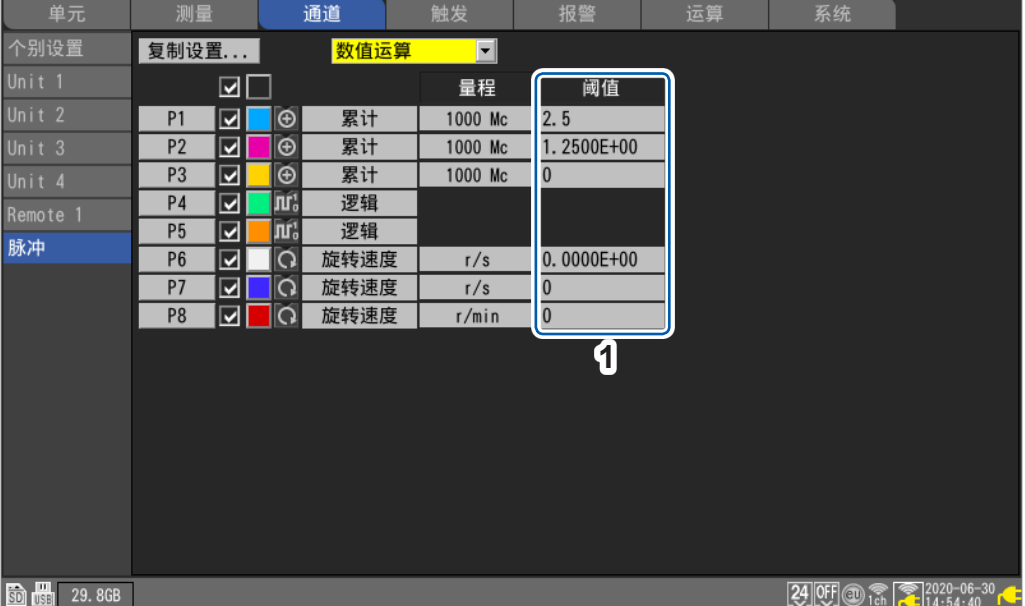

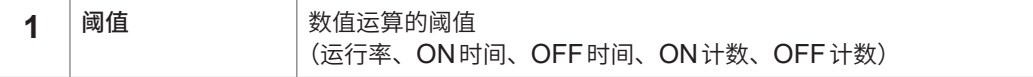

 $(Tips)$ 

阈值用于进行数值运算。详情请参照"数值运算的设置"(第195页)。

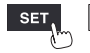

### **通道设置的复制**

可将单元内的设置复制到其它单元中。

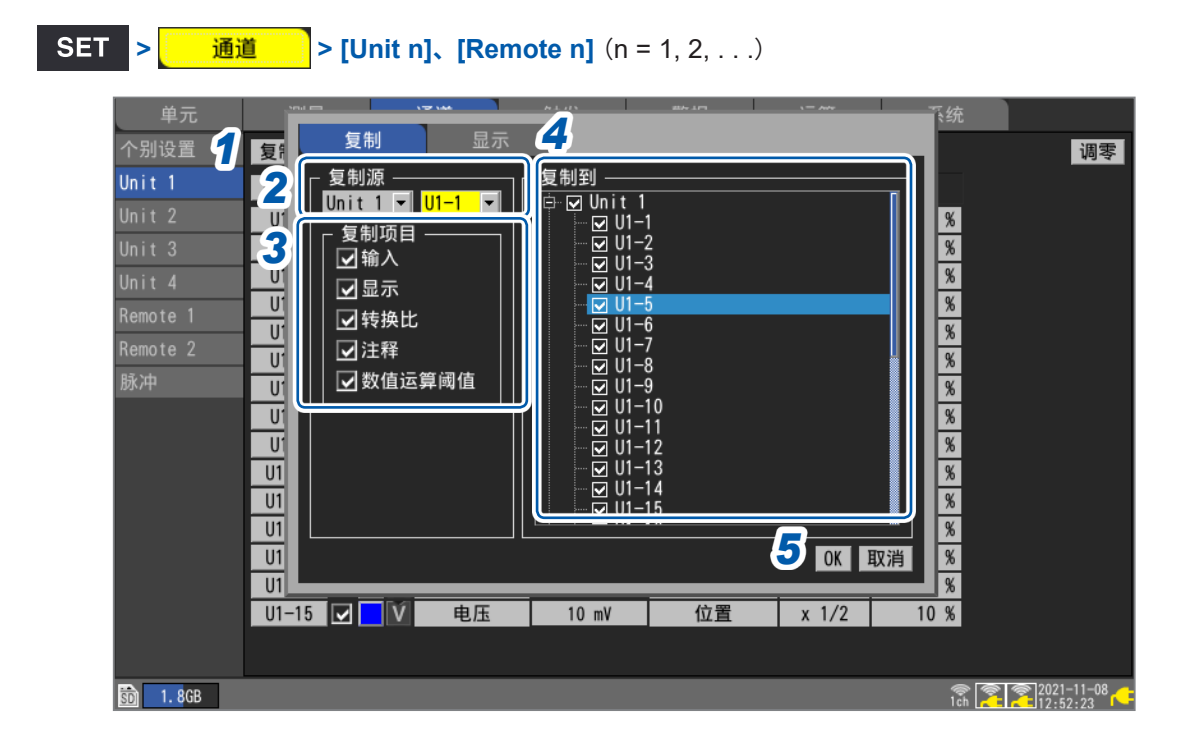

- *1* 选择**[复制设置...]**之后按下**ENTER**<sup>键</sup> 打开设置窗口。
- *2* <sup>在</sup>**[复制源]**中选择复制源的单元与通道
- *3* <sup>在</sup>**[复制项目]**中勾选要复制项目的复选框
- *4* <sup>在</sup>**[复制到]**中勾选要复制设置的单元与通道的复选框
- *5* 选择**[OK]**之后,按下**ENTER**<sup>键</sup> 执行复制。 在复制源通道中选择**[ALL]**时,会按单元单位复制设置。 如果在选择**[取消]**之后按下**ENTER**键,则会取消复制。

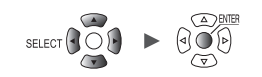

**通道的统一设置**

可统一设置同一单元内的通道的测量ON/OFF与波形显示颜色。

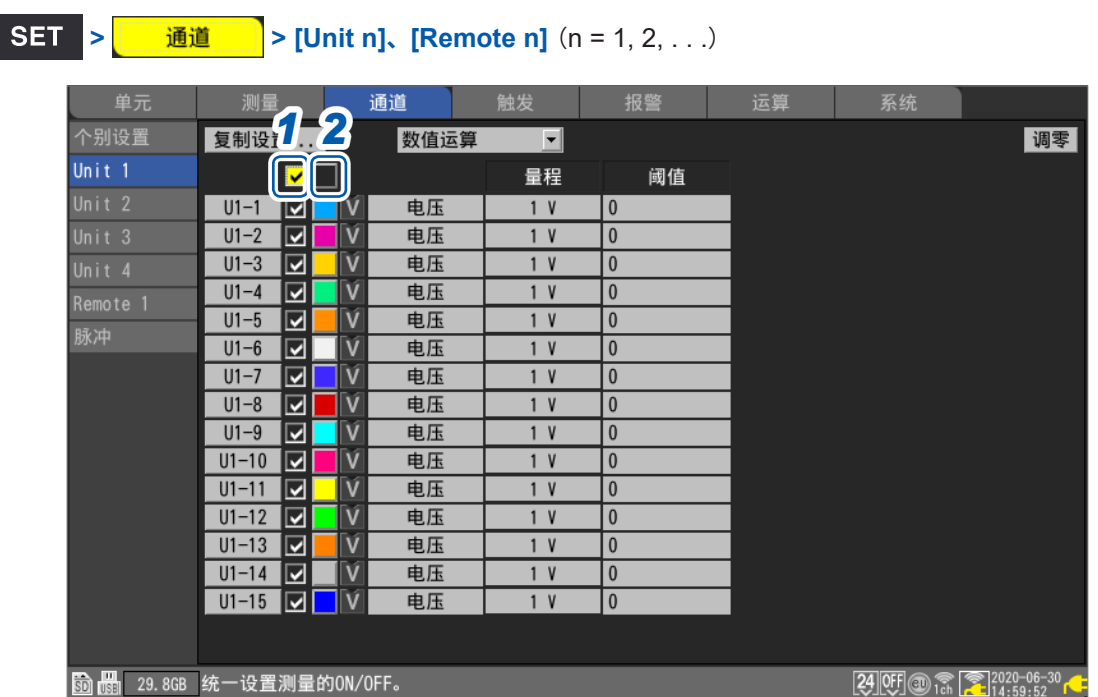

- *1* 选择测量**ON/OFF**的复选框后按下**ENTER**<sup>键</sup> 每按下一次**ENTER**键,都会将所有通道的测量统一切换为ON或OFF。
- *2* 选择波形显示颜色的复选框后按下**ENTER**<sup>键</sup> 每按下一次**ENTER**键,都会将所有通道的显示统一切换为ON或OFF。

**1**

设置与操作

### **波形显示的零位排列**

可按子标签单元的通道1为基准,以指定的间隔排列波形显示的零位。

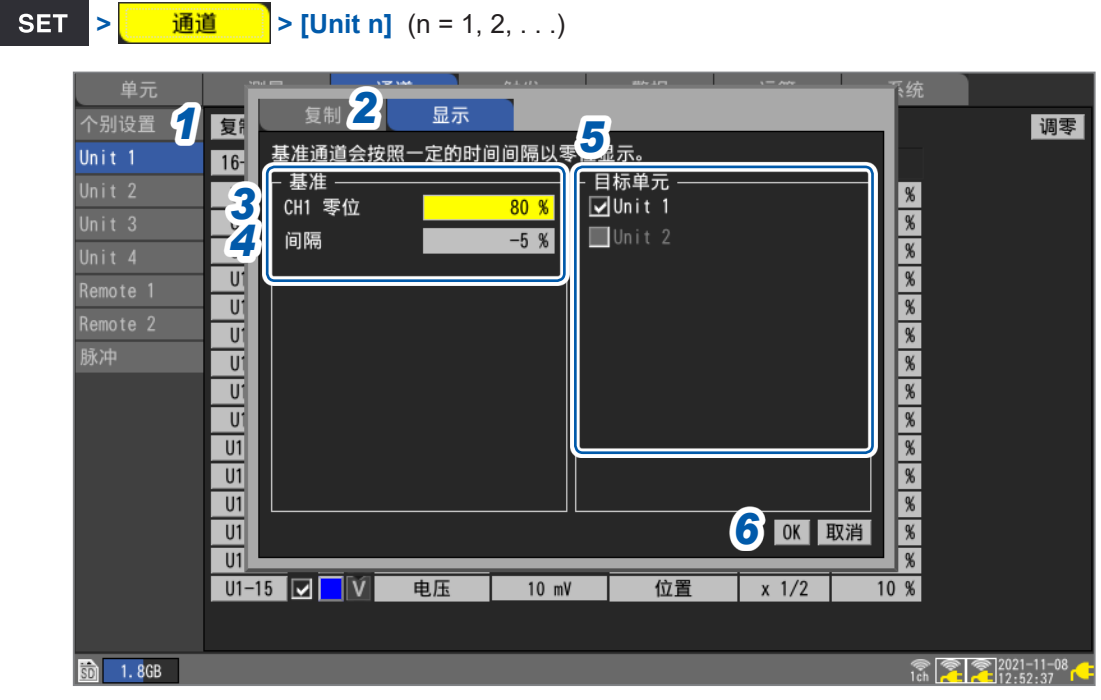

- *1* 选择**[复制设置...]**之后按下**ENTER**<sup>键</sup> 打开设置窗口。
- *2* 利用上下键选择**[显示]**标签
- *3* <sup>在</sup>**[基准]**的**[CH1零位]**中设置基准通道 **(CH1)** 的零位
- *4* <sup>在</sup>**[基准]**的**[间隔]**中设置要均等排列的间隔
- *5* <sup>在</sup>**[目标单元]**中勾选要排列零位的单元的复选框
- *6* 选择**[OK]**之后,按下**ENTER**<sup>键</sup>
	- 仅限于基准通道与复制目标通道的显示设置为**[位置]**的通道有效。
	- 基准通道的零位范围因倍率而异。
	- **[间隔]**为负数时,会从基准通道的零位开始以一定间隔进行相减 ;为整数时,会从基准通道的零位 开始以一定间隔进行相加。
	- 排列单元以相同系列相同通道数的单元为对象。 U8550与LR8530(电压/温度单元、15通道的直连与无线) U8551与LR8531(通用单元、15通道的直连与无线) U8552与LR8532(电压/温度单元、30通道的直连与无线) U8553与LR8533(高速电压单元、5通道的直连与无线) U8554与LR8534(应变单元、5通道的直连与无线) U8556与LR8536(电流模块、5通道的直连与无线) • 排列时,如果超出基于倍率的零位最大值或最小值,则会变为最大值或最小值。

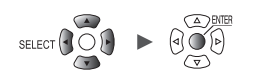

#### **设置示例**

#### **将CH1的零位设为85%,并以5%为间隔进行排列时**

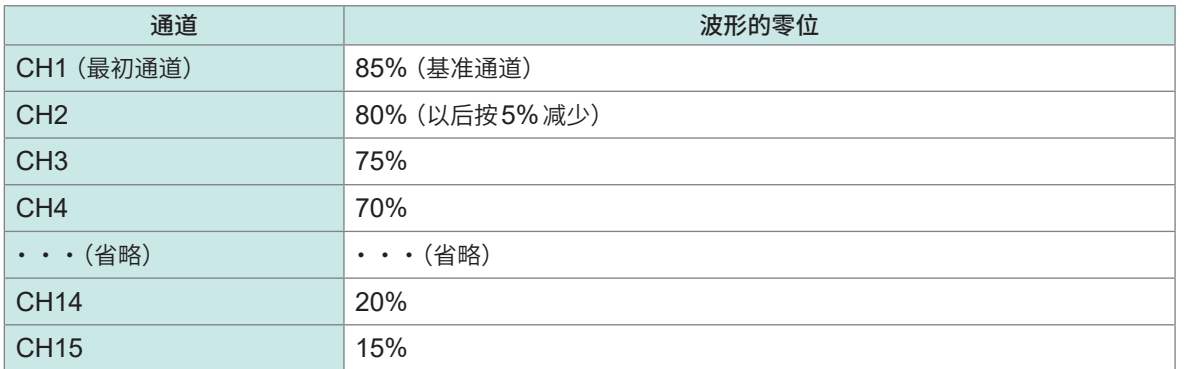

#### **排列前的波形画面**

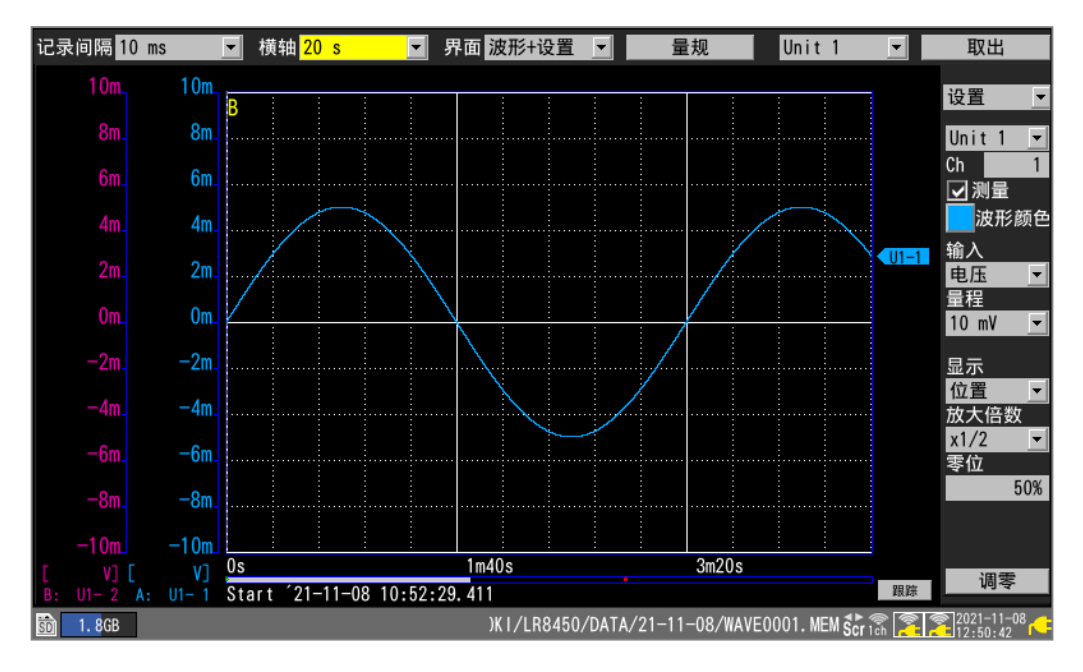

#### **排列后的波形画面**

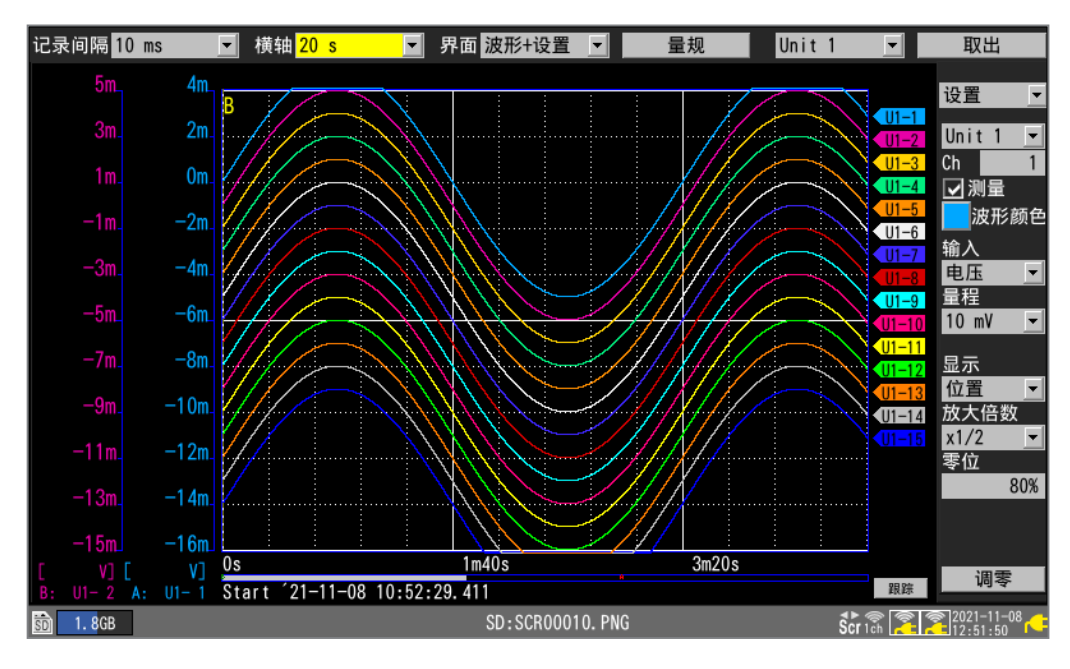

**1**设置与操作

# **1.10 进行调零**

<span id="page-82-0"></span>补偿输入部分的偏差,将本仪器的基准电位设为0 V。 已经对输入进行短接时,如果基准电位不是0 V,则请执行调零。

请在没有输入的状态下执行调零。 在输入的状态下,可能无法正常执行调零。 无需使测量仪器的+端子与-端子之间形成短路。

可采用下述2种方法执行调零。

#### *1* 选择波形画面的**[调零]**之后,按下**ENTER**<sup>键</sup>

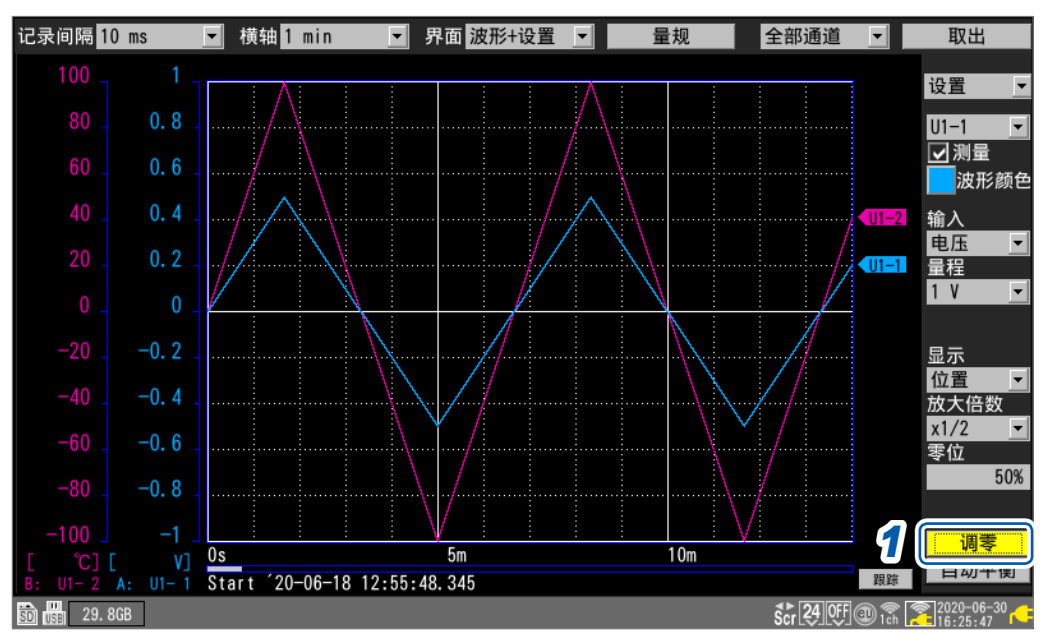

执行系统重置之后,调零值被清除。 测量期间不能执行调零。

(Tips)

如果接通电源之后经过30分钟以上,本仪器或单元的内部温度则会稳定下来。如果在这种状态下 执行调零,则可进一步抑制经时变化。

为应变单元 (U8554、LR8534) 与CAN单元 (U8555、LR8535) 时,调零功能无效。 可通过自动平衡执行应变单元的零位调整。 有关自动平衡,请参[照"应变测量"\(第](#page-40-0)36页)。 有关电流模块的零位调整,请参照"电流的测量"(第38页)的步骤8。

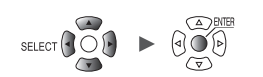

#### 也可以在清单设置画面中进行调零。

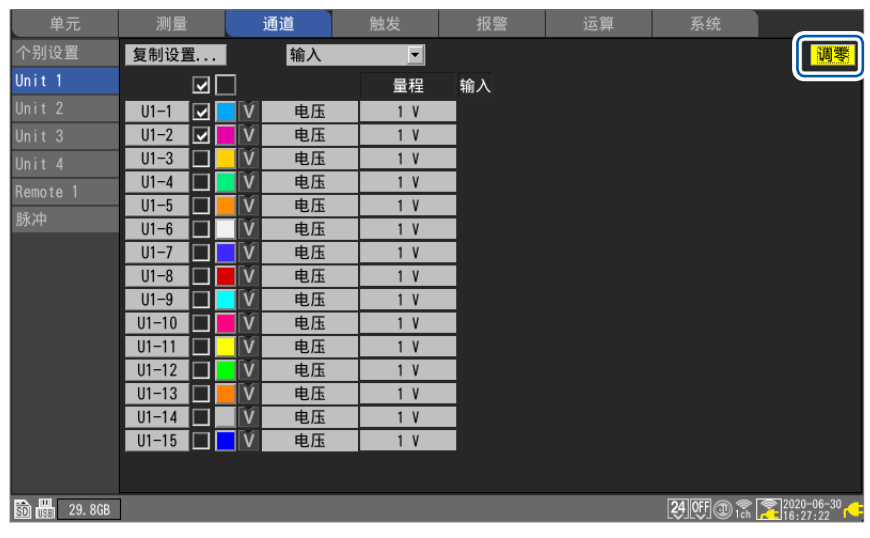

# **1.11 确认输入信号(监控)**

请在开始测量之前确认输入波形,以判断量程或显示范围等设置是否适当。 按下**MONITOR**键之后,监控画面中会显示波形与数值。 不将数据保存到本仪器的内部缓存或媒体中,仅进行显示。

**(1) 设置1刻度的时间**

参照 :"在**[横轴]**中选择1[刻度的时间"\(第](#page-62-0)58页)

**(2) 选择要显示的单元**

最多可显示166个通道的波形。 (最大通道数 :模拟 120、脉冲 8、报警 8、波形运算 30)

**(3) 设置量规的ON/OFF**

可选择要显示量规的通道。

**(4) 为16通道以上的单元时,会切换通道进行显示**

可在1个画面中最多显示15通道的数值。

**(5) 为CAN单元时,切换显示单元进行显示**

最多可同时显示125个CAN通道。

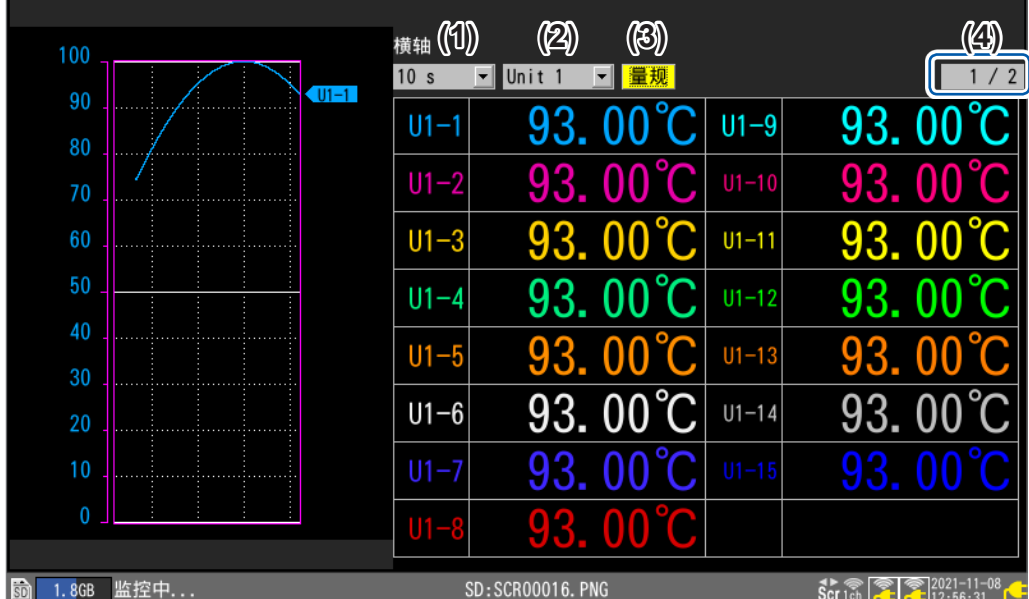

如果变更画面显示或开始测量,则会结束监控功能。

- 测量期间不能使用监控功能。
- **[同步运行]**被设为**[主机]**或**[副机]**时,不能使用监控功能。
- 如果要显示的字符数较多,会缩小要显示的字符。

等待触发时,可在显示的监控画面中强制进行触发。 参照 :"2.8 [强制进行触发"\(第](#page-139-0)135页)

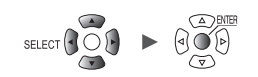

# **1.12 开始和停止测量**

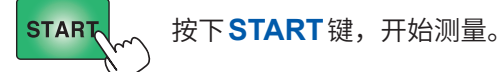

**[系统]** > **[防止START · STOP键误操作]**设置为**[ON]**时,会显示操作确认窗口。如果选择**[是]**并 按下**ENTER**键,则开始测量。

如果在停止测量后重新开始测量,本仪器内部缓存中的测量数据则会被删除。请将重要的数据保存 到SD存储卡或U盘之后,再重新开始测量。

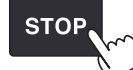

如果按下**STOP**键,则停止测量。

**[系统]** > **[防止START · STOP键误操作]**设置为**[ON]**时,会显示操作确认窗口。如果选择**[是]**并 按下**ENTER**键,则停止测量。

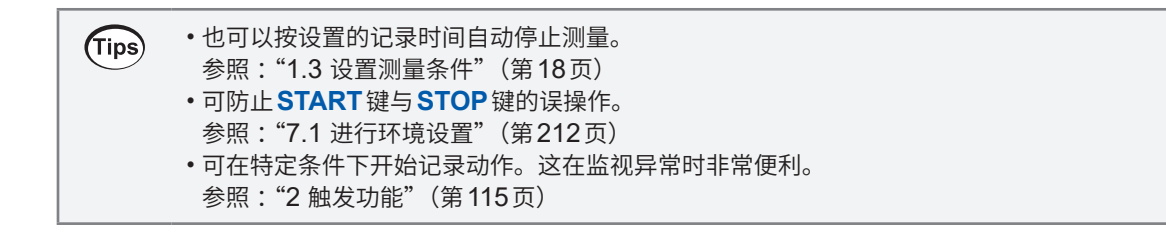

#### **测量操作**

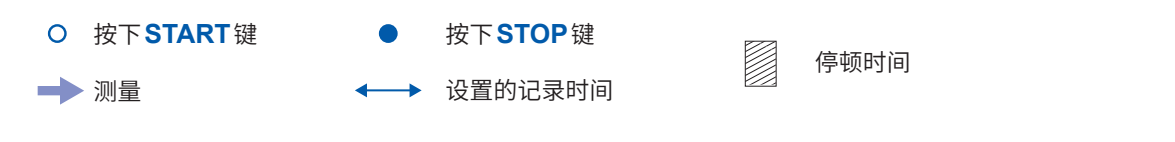

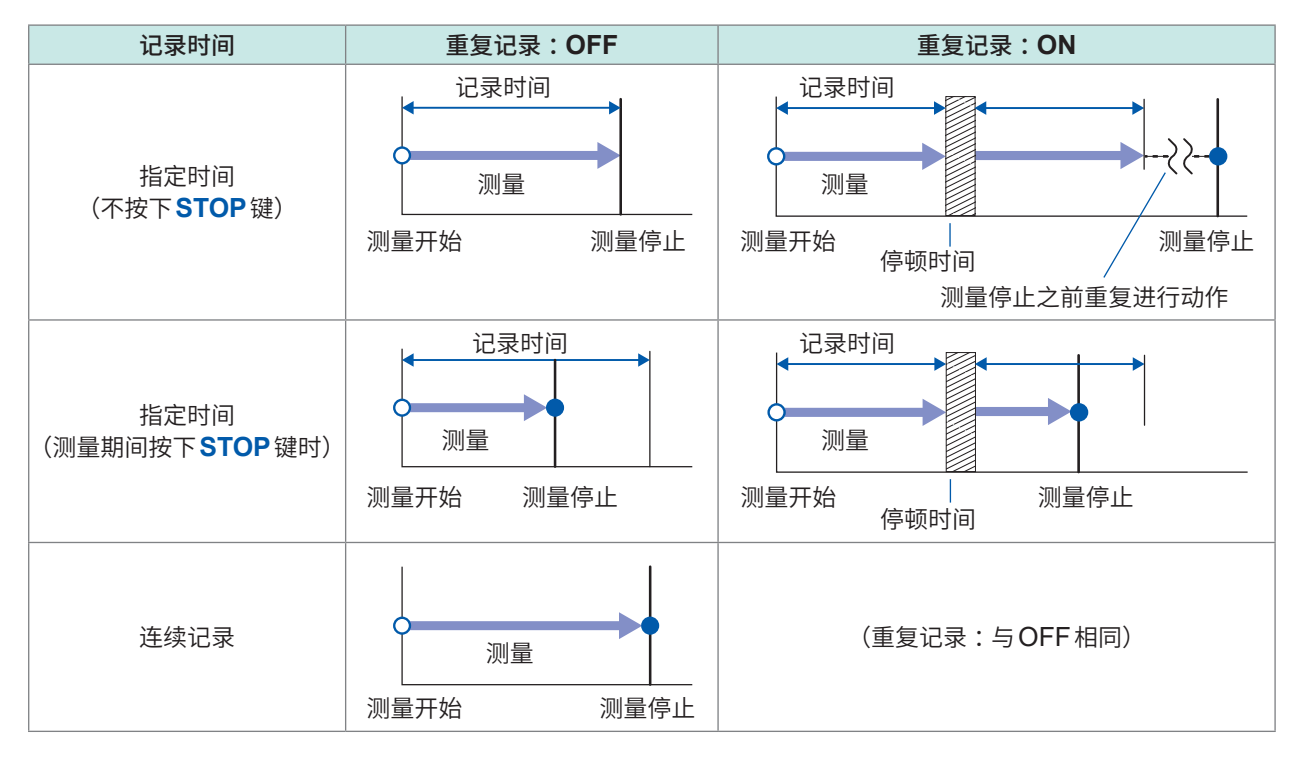

# **1.13 观测波形**

<span id="page-86-0"></span>如果按下**WAVE**键,则会显示波形画面。测量期间始终显示波形画面。 可在波形画面中进行下述操作。

- 移动(滚动)波形
- 即使在测量期间,也可以移动波形(可确认过去的波形)
- 放大或缩小波形
- 利用A/B光标从波形读取数值
- 在画面左侧显示量规(刻度)
- 在画面右侧显示注释
- 在测量期间确认系统配置(按下**SET**键)

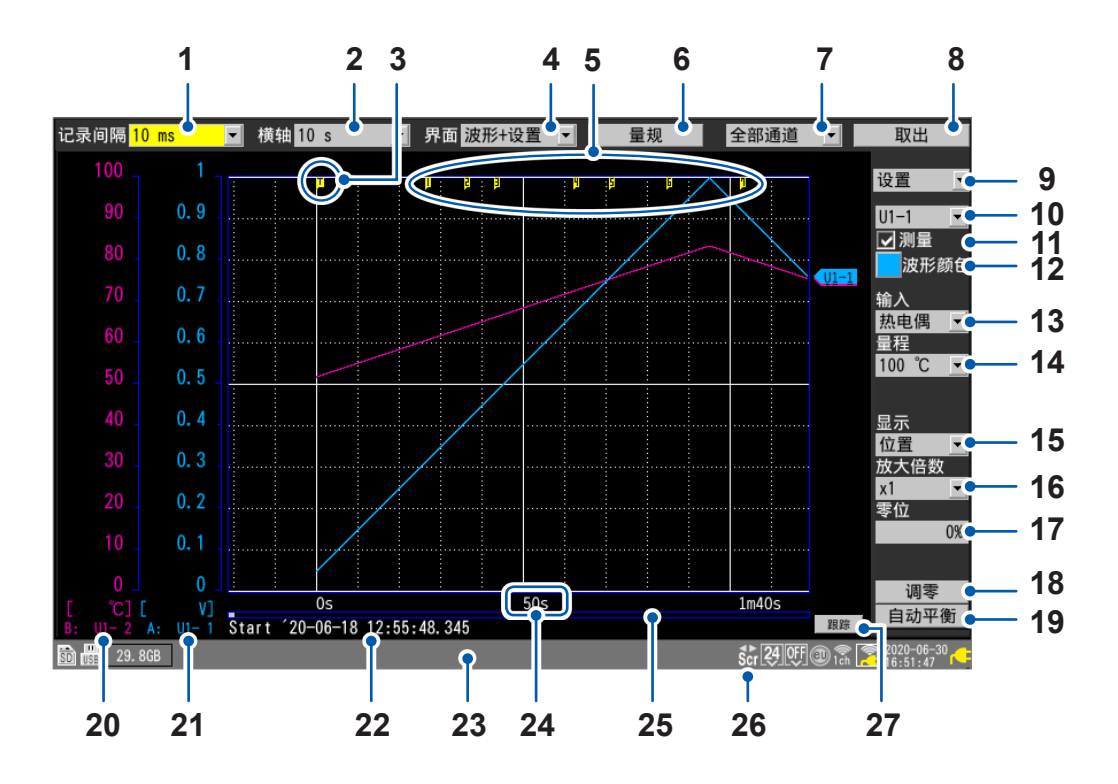

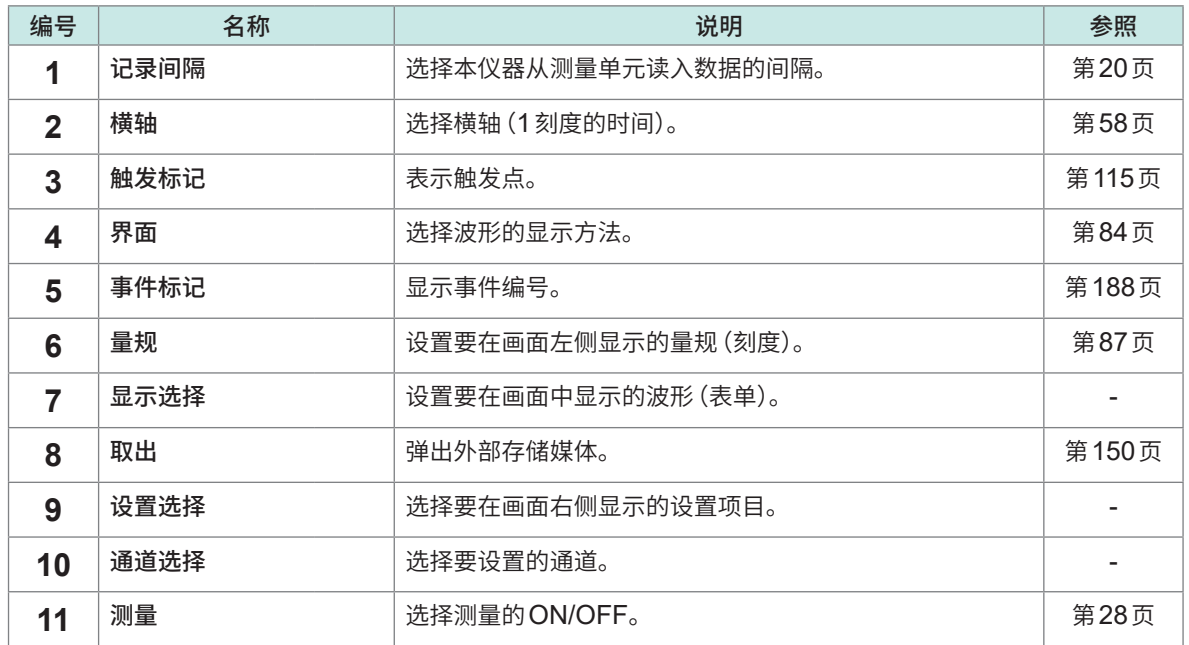

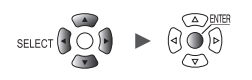

设置与操作

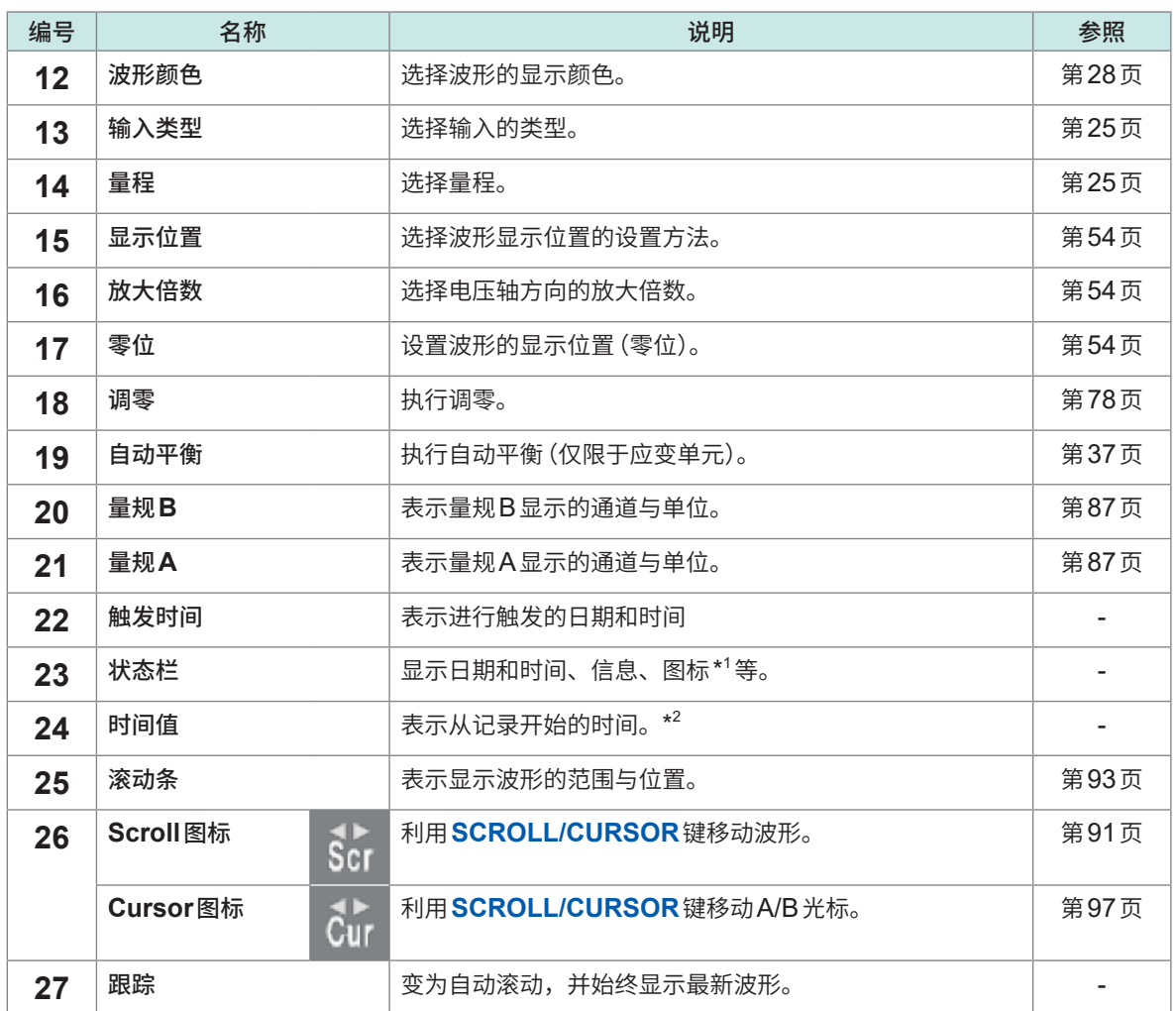

\*1 :有关Scroll与Cursor以外的图标,请参照快捷指南"1.2 各部分的名称与功能、画面"中的"画面与图标"。  $*2: \overline{a}$ 本仪器的波形画面、数值画面与报警画面中,利用"m"显示"分钟 $($ min)"的单位。

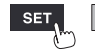

# <span id="page-88-0"></span>**波形的显示**

可变更已测量波形的显示方法。

在**[界面]**中选择波形的显示方法。

**波形+设置**、**波形**、**波形+数值**、**数值**、**报警**、**XY+设置**\*、**XY+�值**\*

也可以利用**WAVE**键选择显示方法。 每按下一次**WAVE**键,都会切换画面。 \* :仅在**[X-Y合成]**为**[ON]**时才可选择

**[波形+设置]**

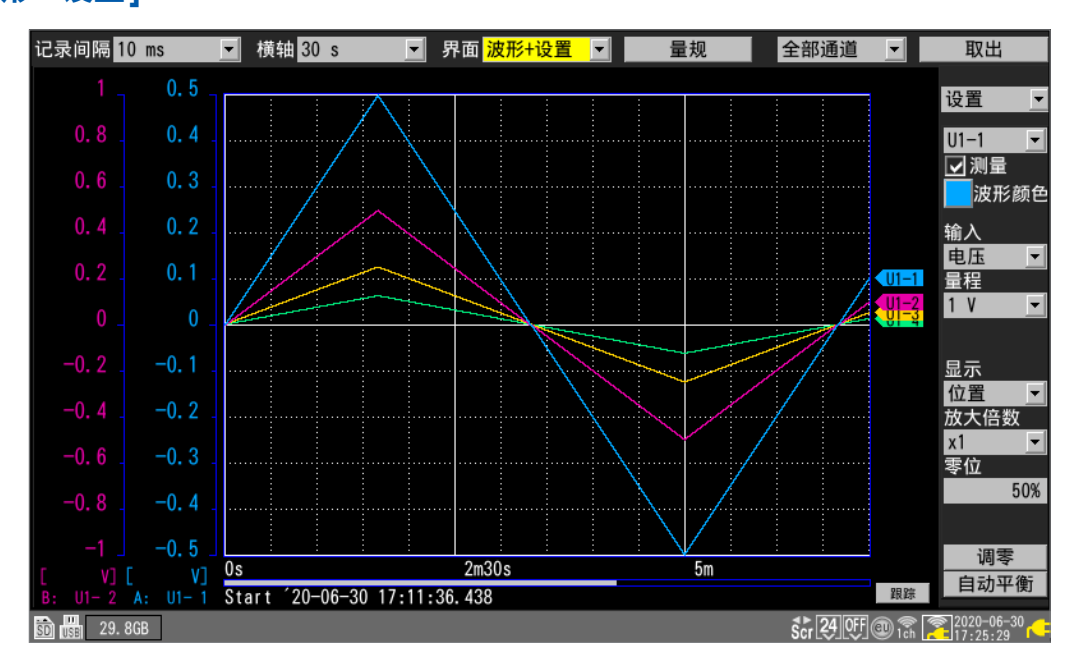

# **[波形]**

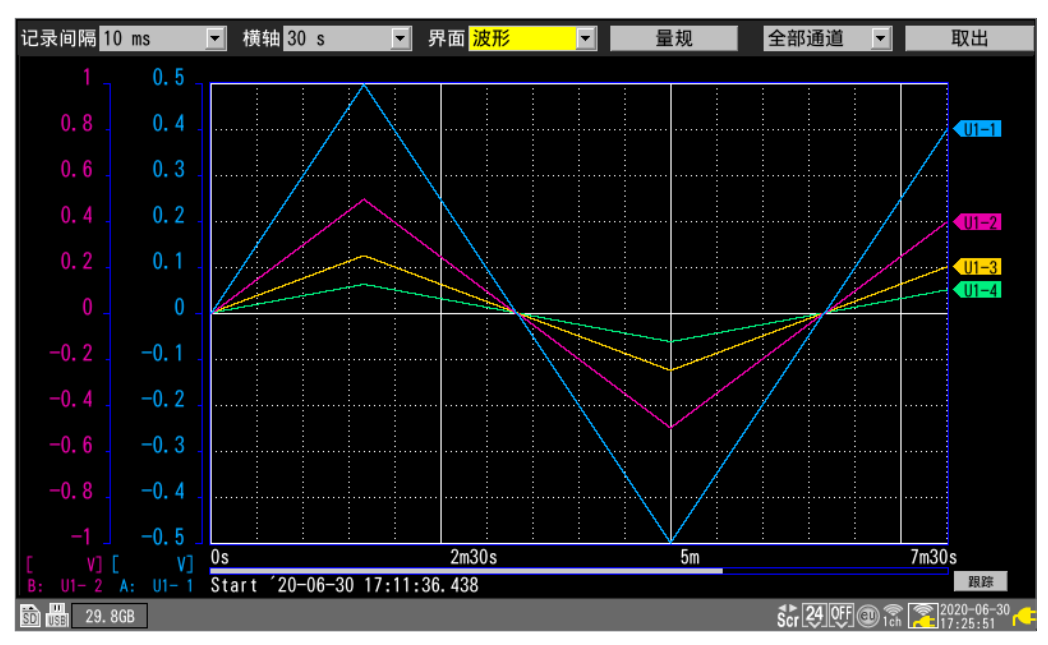

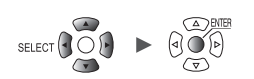

# **[波形+数值]**

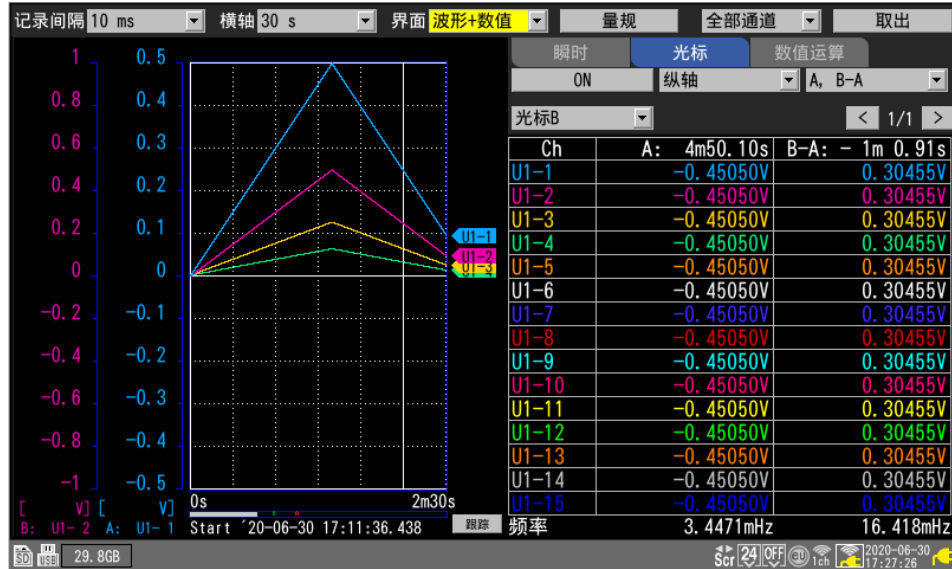

# **[数值]**

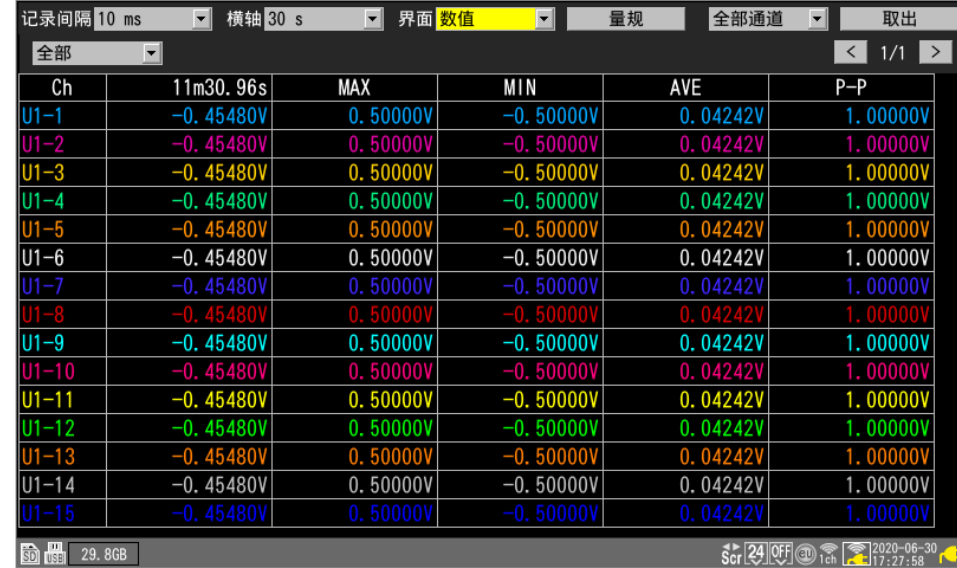

# **[报警]**

 $\begin{array}{c} \begin{array}{c} \end{array} \end{array}$ 

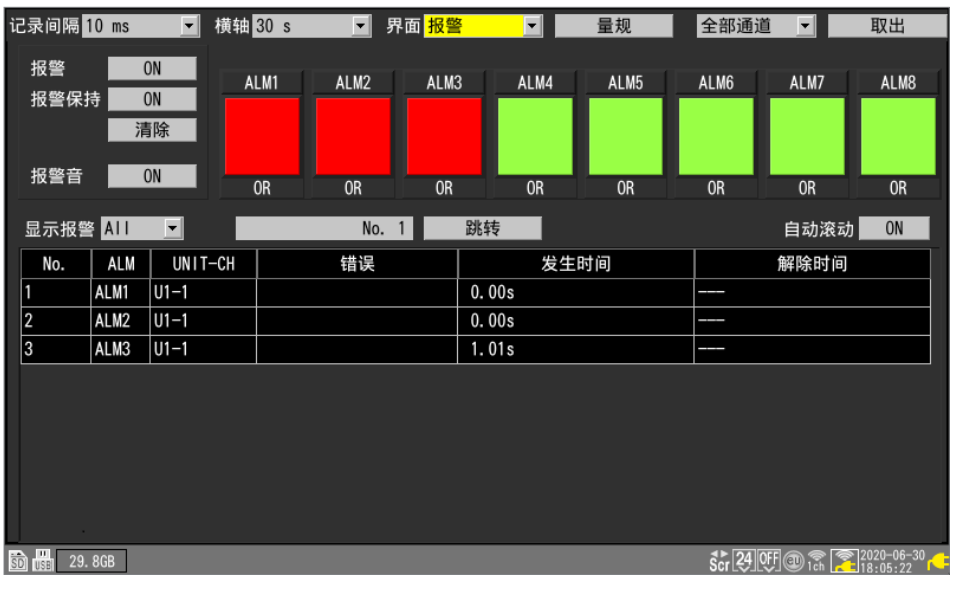

单元 测量 通道 触发 报警 运算 系统 HIOKI LR8450A967-06

# **[XY+设置]**

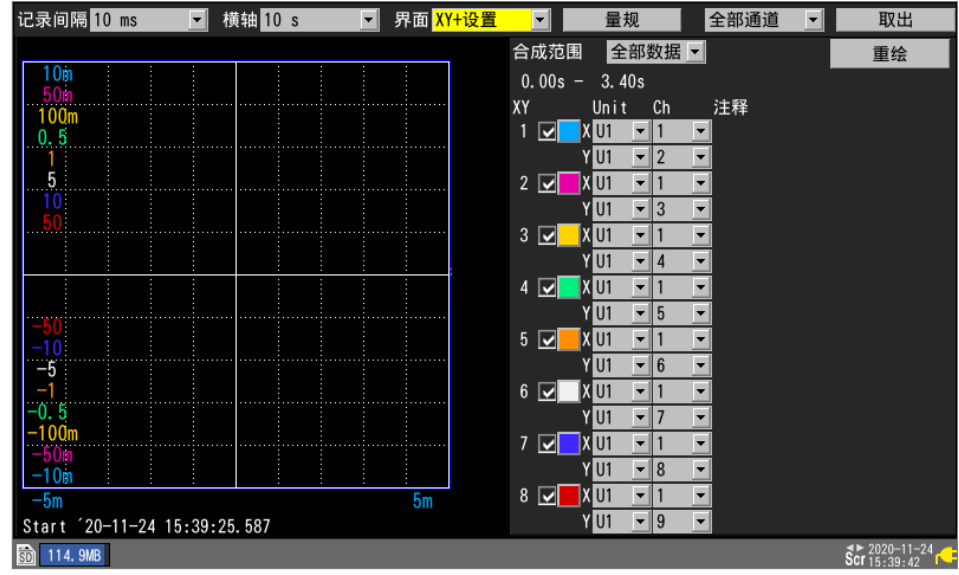

# **[XY+数值]**

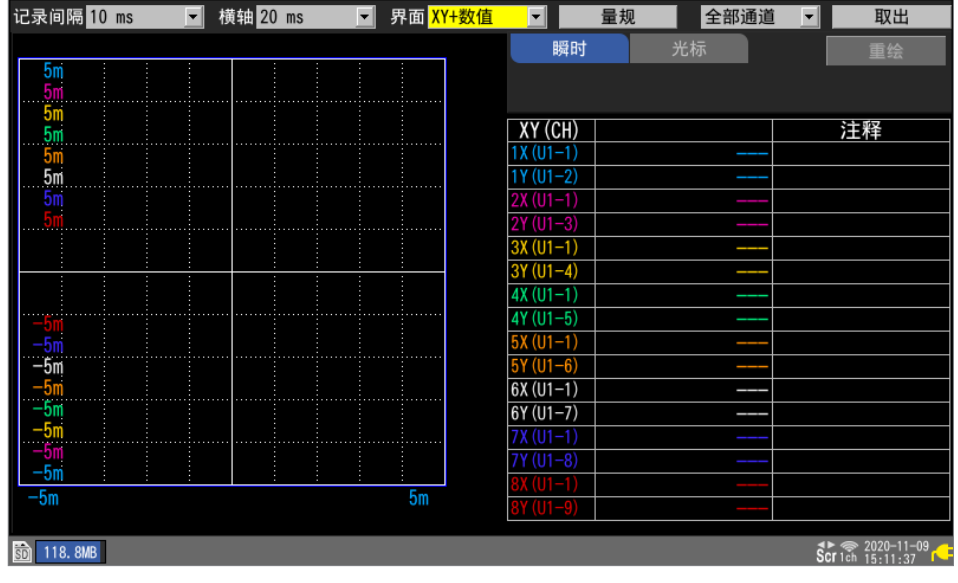

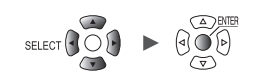

# <span id="page-91-0"></span>**量规(刻度)的显示**

可在画面左侧显示任意通道的量规(刻度)。 可通过量规确认波形的大致数值。 最多可显示A与B两个量规。 可选择要显示量规的通道。颜色与选中通道相同。

#### **WAVE**

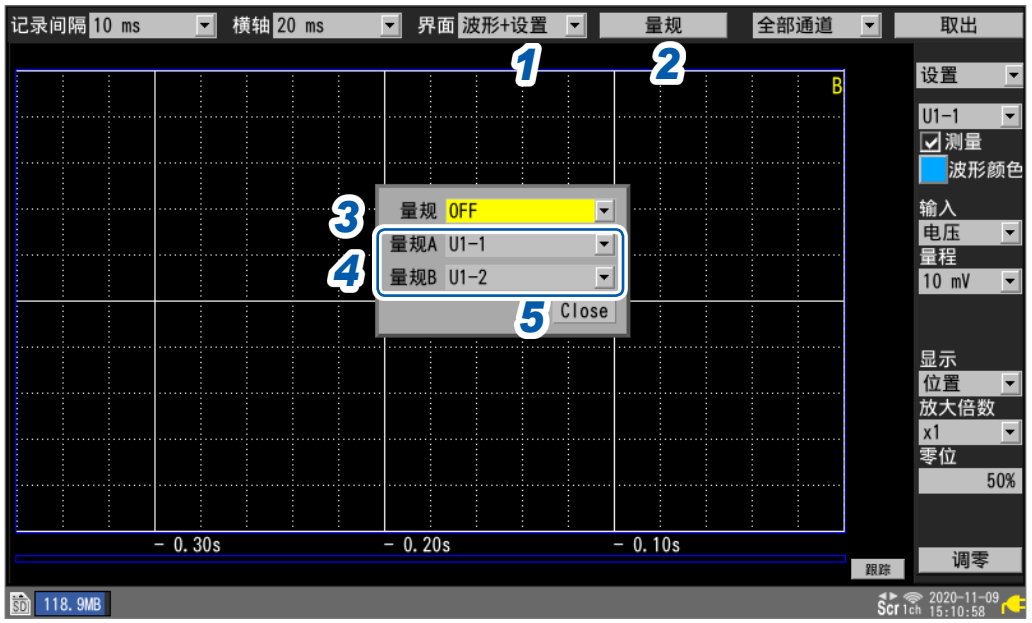

- *1* <sup>在</sup>**[界面]**中将显示设为**[波形+设置]**、**[波形]**或**[波形+数值]**
- *2* 选择**[量规]**之后,按下**ENTER**<sup>键</sup> 打开量规窗口。
- *3* 选择应变仪的数量

**OFF**、**1个**、**2个**

如果选择**[1个]**,则会显示应变仪A。

- *4* 选择量规**A**、量规**B**的通道
- *5* 选择**[Close]**之后,按下**ENTER**<sup>键</sup> 窗口关闭。

#### **为[XY+设置]画面或[XY+数值]画面时**

X-Y波形中会显示纵轴与横轴的上限值与下限值。 可在应变仪中设置的X-Y波形为XY1 ~ XY8之一。另外, 与应变仪中设置的X-Y波形相同, X通道 中设置的X-Y波形也会显示纵轴的上下限值。

| SET | # $\pi$ | — | 30% | — | 30% | — | 30% | — | 30% | — | 30% | — | 30% | — | 30% | — | 30% | — | — | 30% | — | — | — | — | — | — | — | — | — | — | — | — | — | — | — | — | — | — | — | — | — | — | — | — | — | — | — | — | — | — | — | — | — | — | — | — | — | — | — | — | — | — | — | — | — | — | — | — | — | — | — | — | — | — | — | — | — | — | — | — | — | — | — | — | — | — | — | — | — | — | — | — | — | — | — | — | — | — | — | — | — | — | — | — | — |
|-----|---------|---|-----|---|-----|---|-----|---|-----|---|-----|---|-----|---|-----|---|-----|---|---|-----|---|---|---|---|---|---|---|---|---|---|---|---|---|---|---|---|---|---|---|---|---|---|---|---|---|---|---|---|---|---|---|---|---|---|---|---|---|---|---|---|---|---|---|---|---|---|---|---|---|---|---|---|---|---|---|---|---|---|---|---|---|---|---|---|---|---|---|---|---|---|---|---|---|---|---|---|---|---|---|---|---|---|---|---|---|
|-----|---------|---|-----|---|-----|---|-----|---|-----|---|-----|---|-----|---|-----|---|-----|---|---|-----|---|---|---|---|---|---|---|---|---|---|---|---|---|---|---|---|---|---|---|---|---|---|---|---|---|---|---|---|---|---|---|---|---|---|---|---|---|---|---|---|---|---|---|---|---|---|---|---|---|---|---|---|---|---|---|---|---|---|---|---|---|---|---|---|---|---|---|---|---|---|---|---|---|---|---|---|---|---|---|---|---|---|---|---|---|

**1**

设置与操作

# **数值显示**

可选择数值的显示方法。

#### **[数值]画面**

仅显示数值。

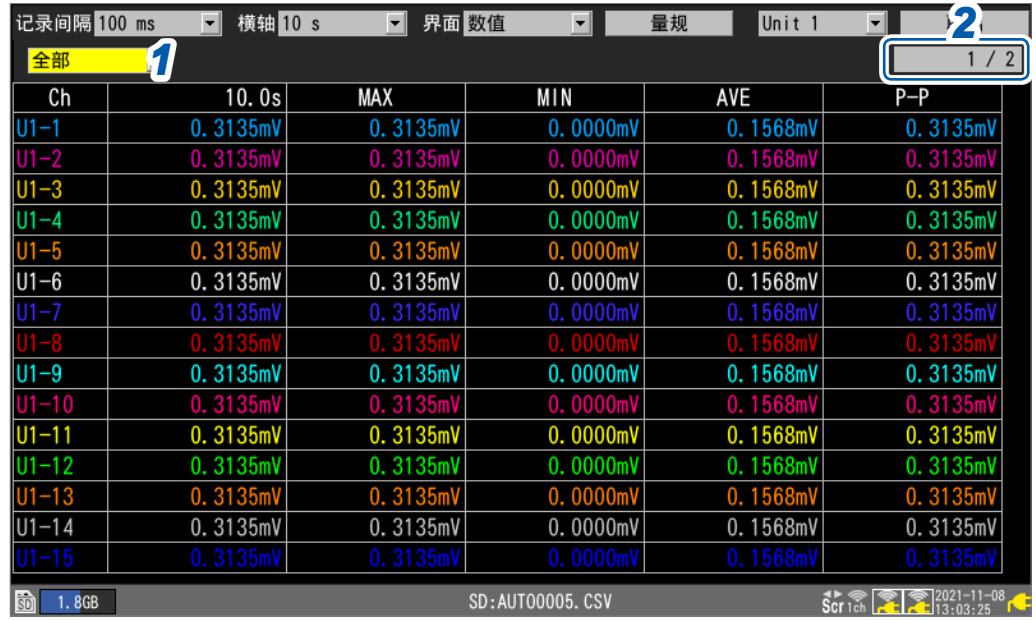

.................

#### *1* 选择要显示的值

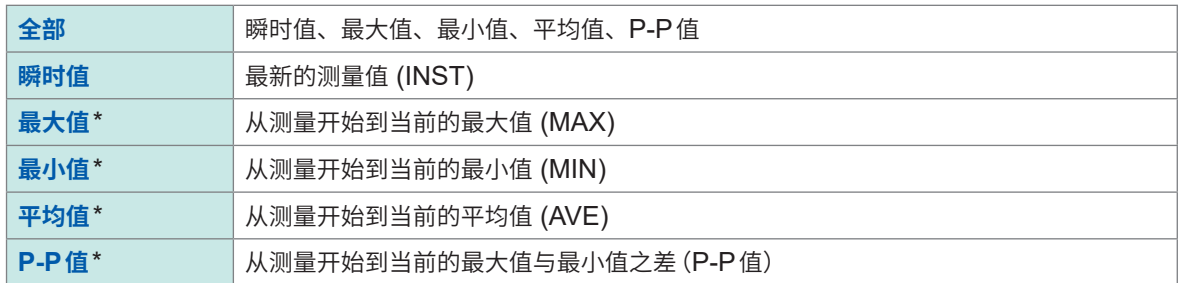

也可以利用**SELECT**键进行选择。

不是**[全部]**时,如果按住**SELECT**键,则会显示注释。 \* :不包括CAN通道。

*2* 利用画面右上角的按钮(例 :**[1/2]**)变更要显示的通道

#### **[波形+数值]画面**

可从3个选项中选择要在画面右侧显示的内容。

**(1) 瞬时 :**显示最新或波形画面右端的测量值

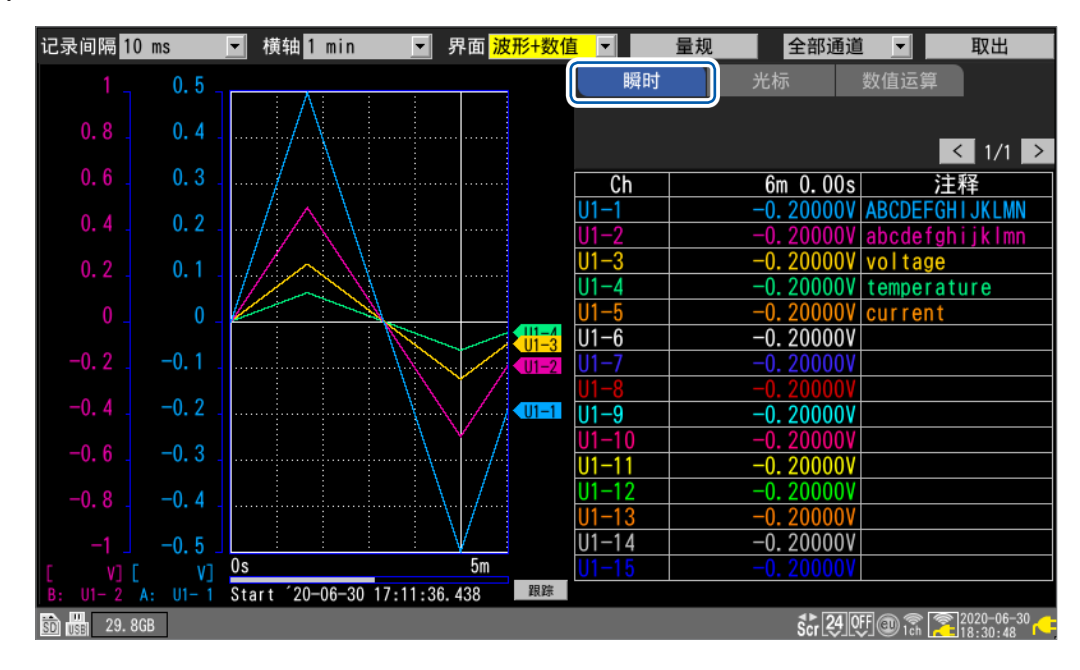

**(2) 光标 :**显示A/B光标的值

<span id="page-93-0"></span>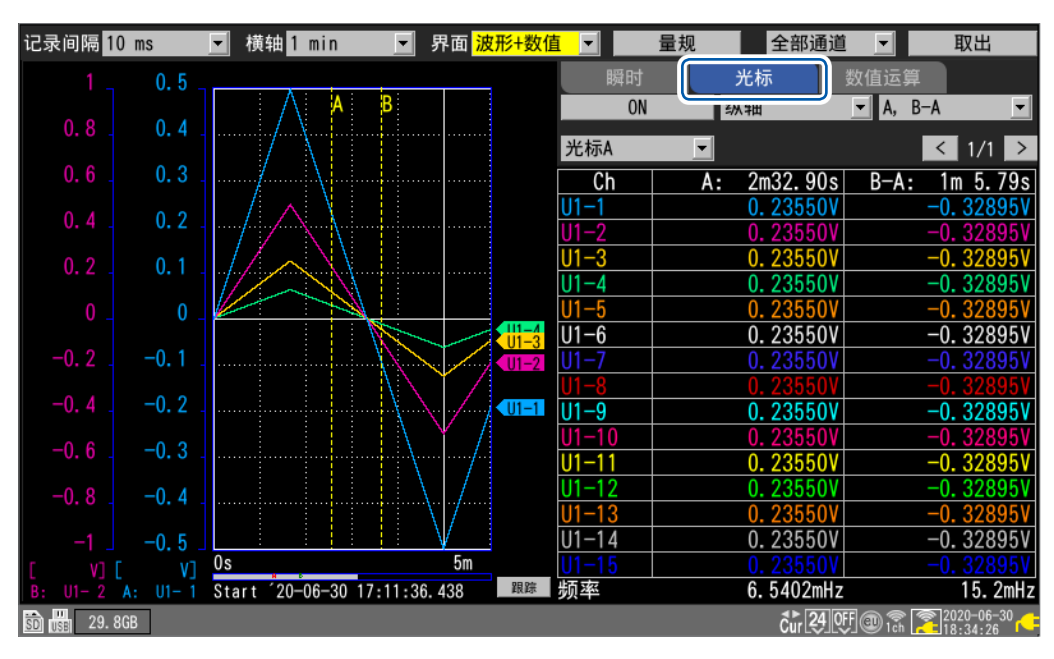

**1**

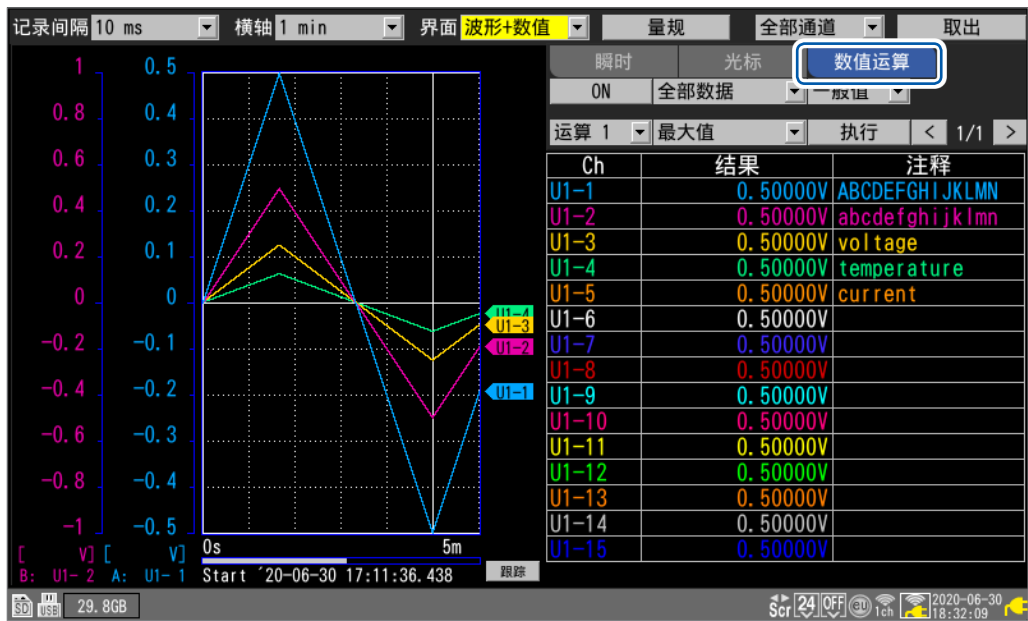

#### **(3) 数值运算 :**显示数值运算的结果

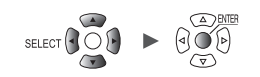

# <span id="page-95-0"></span>**波形的移动(滚动)**

可横向(时间轴方向)移动(滚动)测量的波形。 即使在测量期间,也可以移动波形,因此可在测量期间确认过去获取的波形。

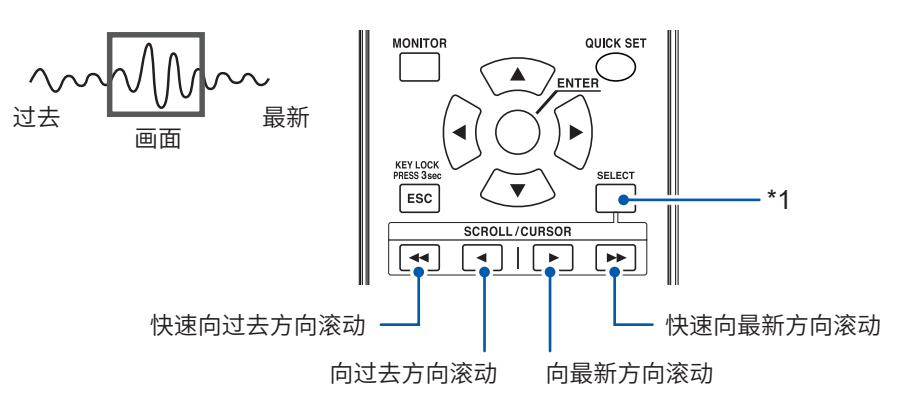

\*1 : 切换**SCROLL/CURSOR**键的功能(移动波形或移动A/B光标) 如果在按住的同时按下**SCROLL/CURSOR**键,则会切换滚动或光标的移动量

**要移动到最新的波形时**

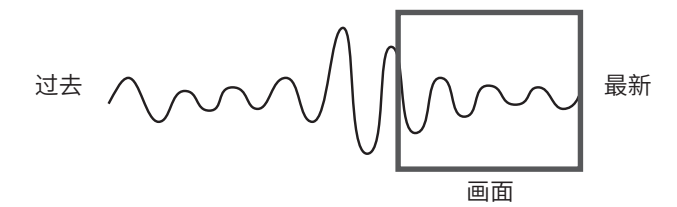

测量期间按下[<mark>跟踪</mark>](画面右下角),然后按下ENTER键,或利用跳转功能移动到波形的最后。 另外,选择滚动功能期间,如果在按住SELECT键的同时按下▶▶键,则会移动到波形的最后。 参照 [:"跳转功能\(显示位置的变更\)"\(第](#page-100-0)96页)

#### **要移动到波形的开头时**

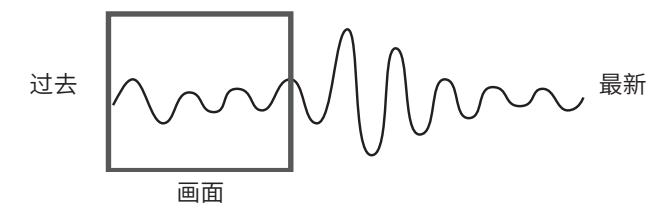

利用跳转功能移动到波形的开头。

另外,选择滚动功能期间,如果在按住SELECT键的同时按下◀◀键,则会移动到波形的开头。 参照 [:"跳转功能\(显示位置的变更\)"\(第](#page-100-0)96页)

### **WAVE**

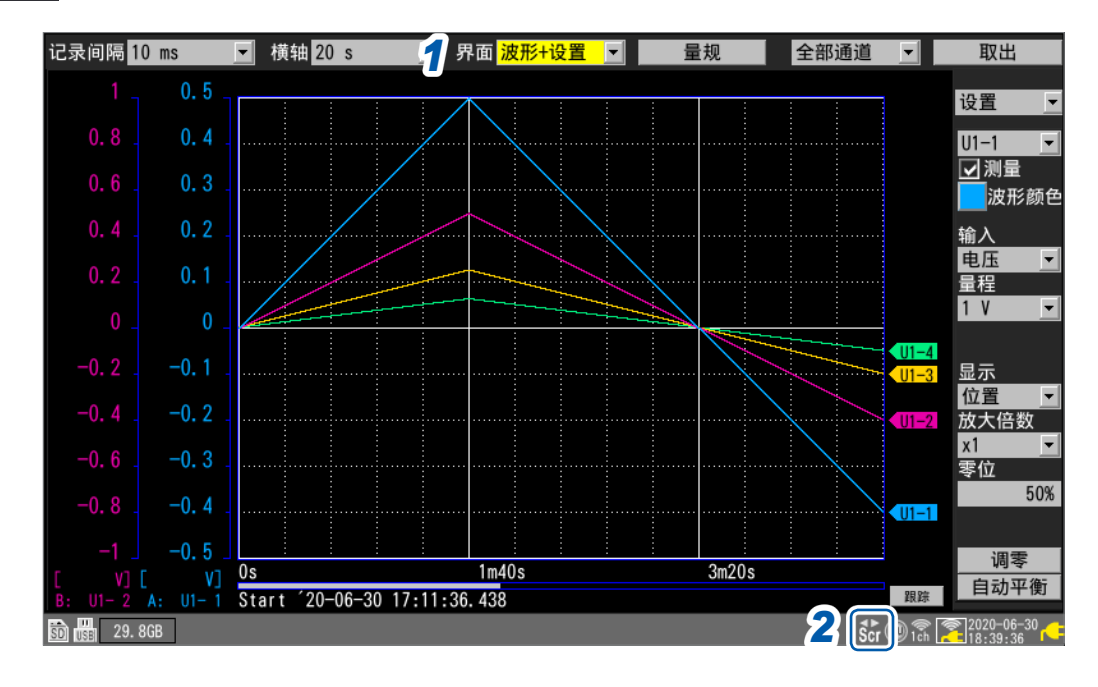

*1* <sup>在</sup>**[界面]**中将显示设为**[波形+设置]**、**[波形]**或**[波形+数值]**

# *2* 按下**SELECT**键,显示**Scroll**图标

每按下一次**SELECT**键,都会在Cursor图标(A/B光标移动)与Scroll图标(波形移动)之间进行切 换。

有关Scroll图标,请参照"1.13 [观测波形"\(第](#page-86-0)82页)。

#### *3* 按下**SCROLL/CURSOR**键移动波形。

#### 各键的动作

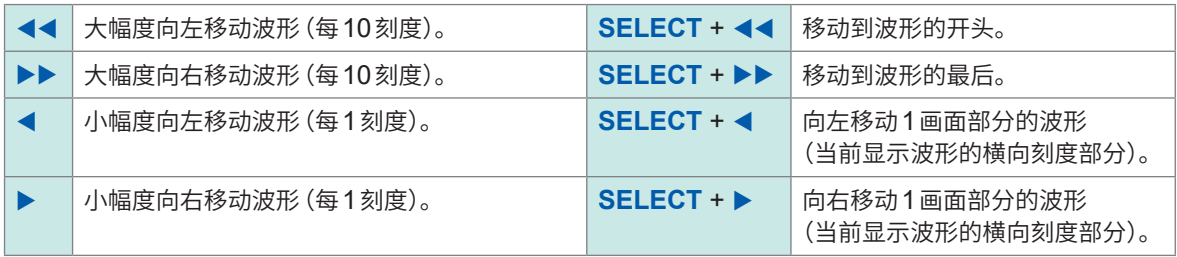

波形为1画面的长度以下时,不能移动波形。

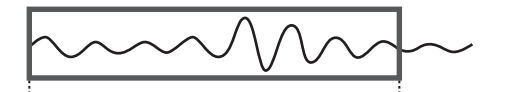

内部缓存(最长记录时间):画面可显示的范围

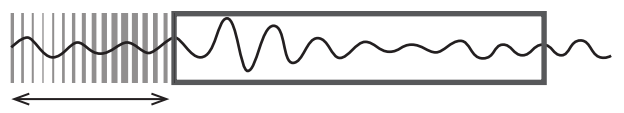

删除数据

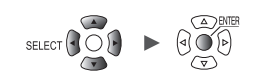

# <span id="page-97-0"></span>**滚动条(波形的显示位置)**

画面下部会显示滚动条。 可利用滚动条确认显示所有范围波形中的具体部分。 利用滚动条显示的宽度因记录时间或横轴的显示设置而异。

所有波形

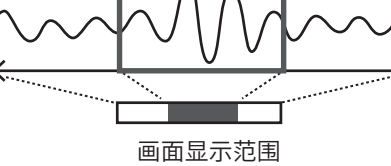

# **横轴方向的放大和缩小**

可按横轴的显示设置放大或缩小波形。 参照 [:"其它显示设置"\(第](#page-62-1)58页)

放大之后,可观测波形的细微变化。 缩小时,可迅速读入全体的变化。

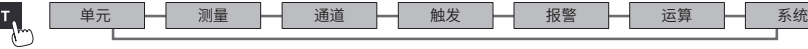

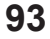

**1**

# **波形的检索**

可从已测量的波形中检索要观测的点。 测量期间不能使用。

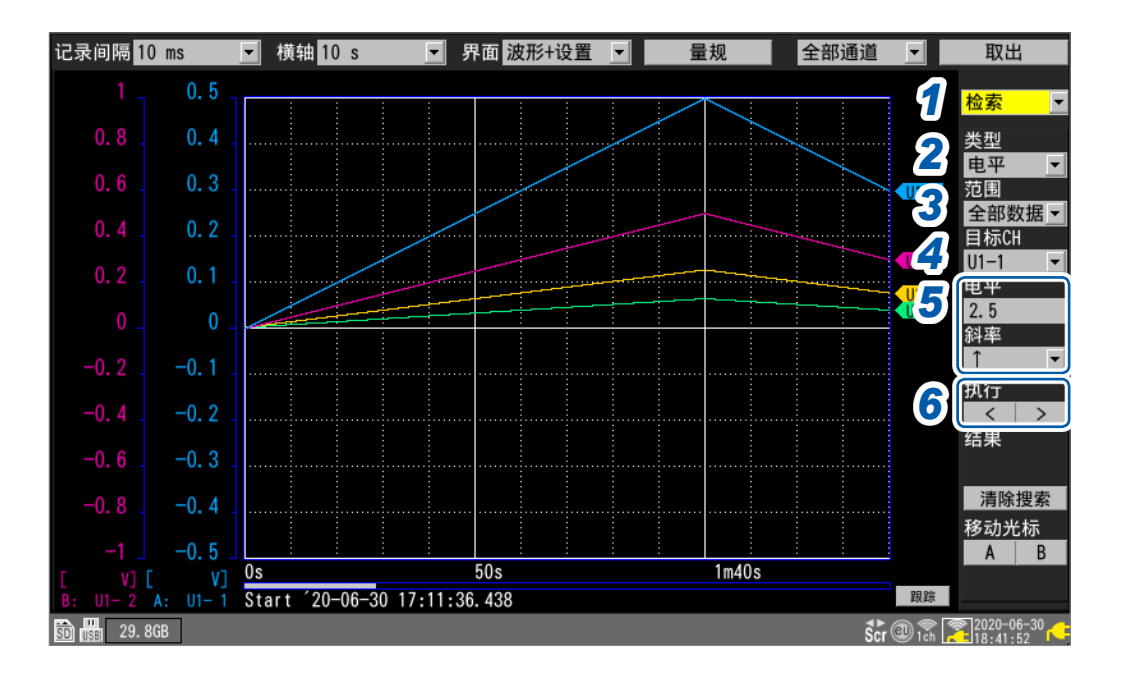

# *1* <sup>在</sup>**[设置]**的项目中选择**[检索]**

届时会显示与检索有关的项目。

#### *2* <sup>在</sup>**[类型]**中选择检索方法

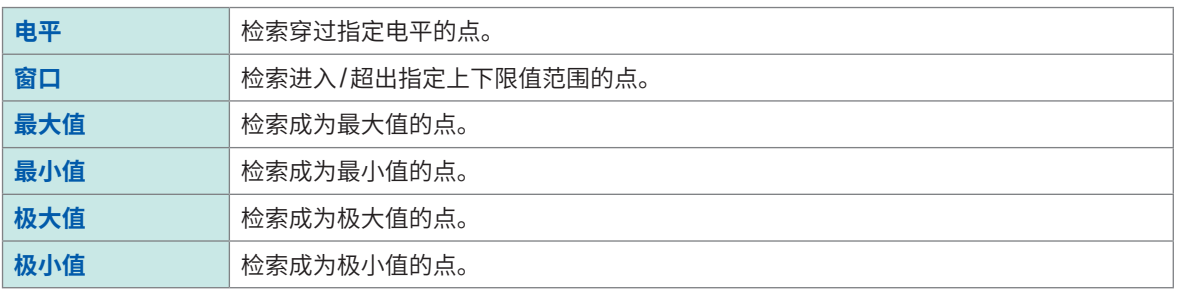

# *3* <sup>在</sup>**[范围]**中选择检索范围

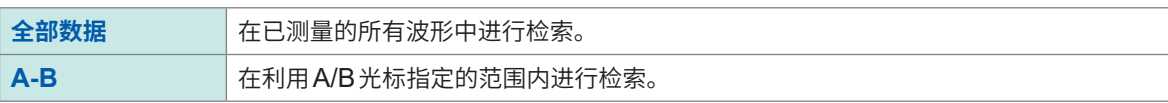

# *4* <sup>在</sup>**[目标CH]**中选择要检索的通道

# *5* (在**[类型]**中选择**[电平]**时)

在**[电平]**中指定要检索的电平

在**[斜率]**中选择要检索的方向(波形穿过指定电平的方向)

(在**[类型]**中选择**[窗口]**时)

在**[上下限]**中指定上下限值

在**[IN/OUT]**中选择要检索的方向(波形进入 **(IN)/**超出 **(OUT)** 上下限值范围)

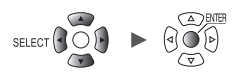

# *6* (在**[类型]**中选择**[电平]**、**[窗口]**、**[极大值]**或**[极小值]**时)

选择**[执行]**的**[<]**或**[>]**之后按下**ENTER**键 执行检索。有多个已检索的点时,利用**[>]**移动到下一点,利用**[<]**移动到上一点。

(在**[类型]**中选择**[最大值]**或**[最小值]**时) 选择**[检索]**之后,按下**ENTER** 执行检索。

已检索的点中会显示"S"标记。 如果在选择**[清除搜索]**之后按下**ENTER**键,则会删除已检索的点。 如果在选择**[移动光标]**的**[A]**或**[B]**之后按下**ENTER**键,A光标或B光标则会移动到"S"标记位置。 画面也会变为**[波形+数值]**画面的光标显示。 参照 :"(2) 光标 :显示A/B[光标的值"\(第](#page-93-0)89页)

可通过**[电平]**检索逻辑波形。 • **[斜率]**为**[↑]**时,从Low向High对上升沿进行检索。 • **[斜率]**为**[↓]**时,从High向Low对下降沿进行检索。

• 成为**[NO DATA]**的点会从检索对象中排除在外。

甲元 ┃━┃ 测重 ┃━┃ 逋追 ┃━┃ 朏友 ┃━┃ 形警 ┃━┃ 运算 ┃━┃ 糸统

, <u>Historica Communica</u>

**95**

**1**

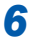

(Tips)

# <span id="page-100-0"></span>**跳转功能(显示位置的变更)**

可使用滚动条变更(跳转)波形的显示位置。

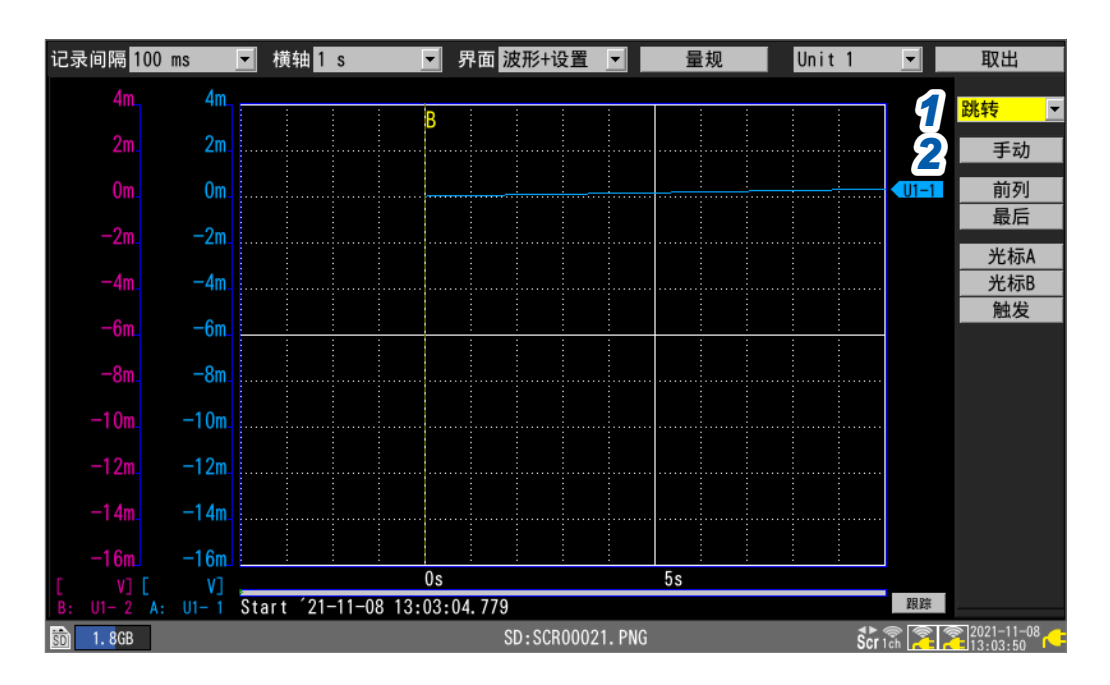

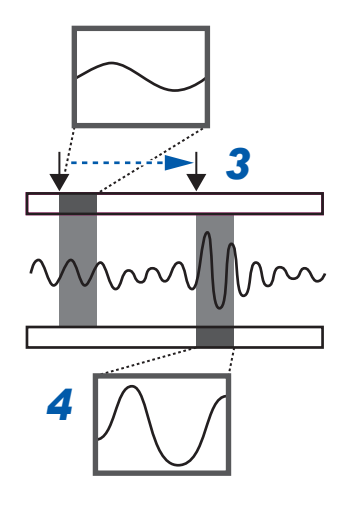

- *1* <sup>在</sup>**[设置]**的项目中选择**[跳转]** 届时会显示与跳转有关的项目。
- *2* 选择**[手动]**之后,按下**ENTER**<sup>键</sup> 滚动条中会通过"↓"显示当前的显示位置。
- *3* 利用**左右**键将"↓"移动到要显示的位置上
- *4* 按下**ENTER**<sup>键</sup>

将显示移动到指定的位置。

#### 可不选择**[手动]**,直接变更显示位置。

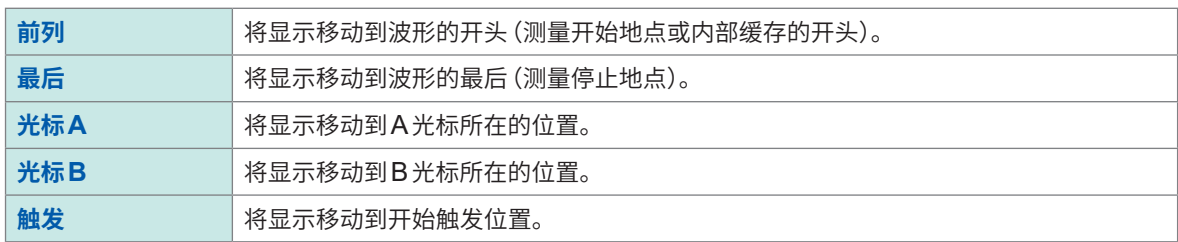

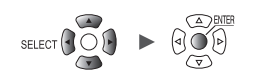

# **1.14 使用A/B光标**

<span id="page-101-0"></span>可使用A/B光标从已测量的波形中读取数值。另外,可指定数据保存或数值运算的范围。

# **从波形中读取数值**

可使用A/B光标读取测量值、时间以及光标之间的时间差。 使用转换比功能时,会显示缩放处理后的值。

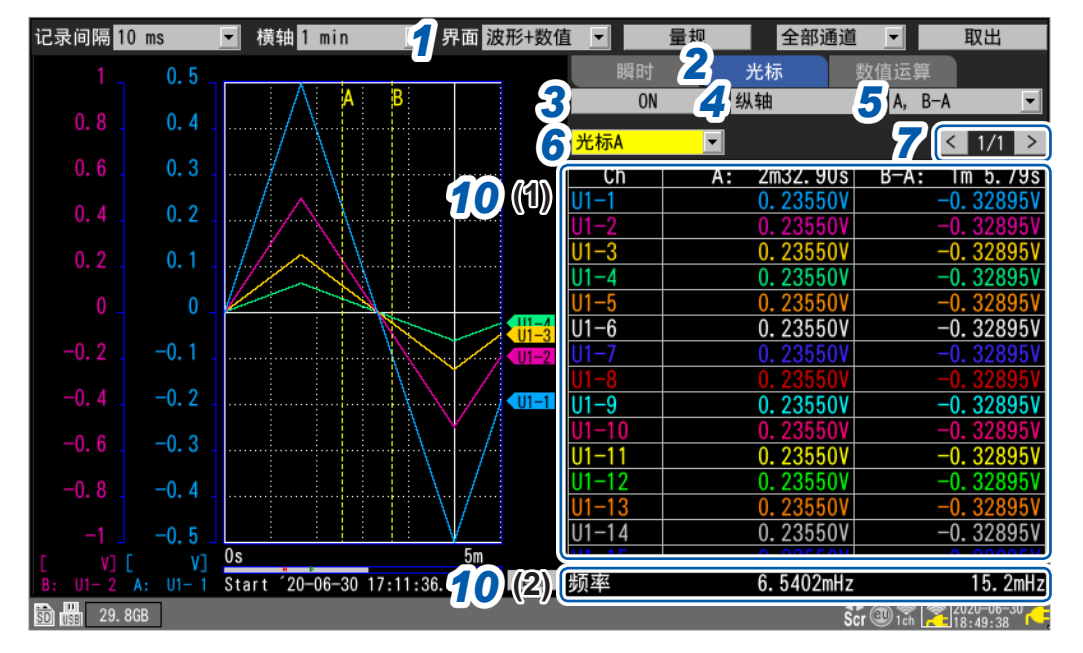

- *1* <sup>在</sup>**[界面]**中将显示设为**[波形+数值]**
- *2* 将要显示的项目设为**[光标]**
- *3* <sup>在</sup>**A/B**光标的设置中选择**[ON]**

画面中会显示A/B光标。

显示Cursor图标时,即使A/B光标的设置为*[OFF]*,如果按下SCROLL/CURSOR中的某个键, 则会自动变为**[ON]**。

#### *4* 选择**A-B**光标的类型

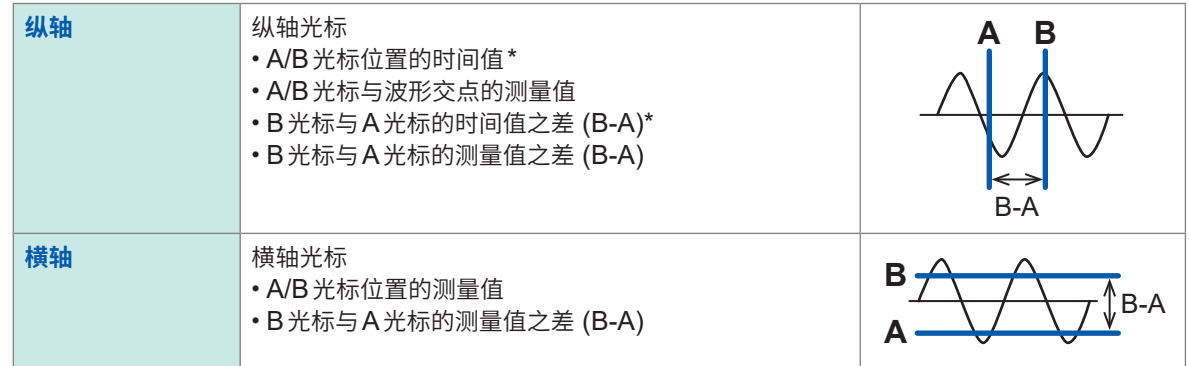

\*:本仪器的光标读取值是利用 "m" 来显示 "分钟 (min)" 的单位的。

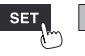

#### *5* 选择要显示的内容

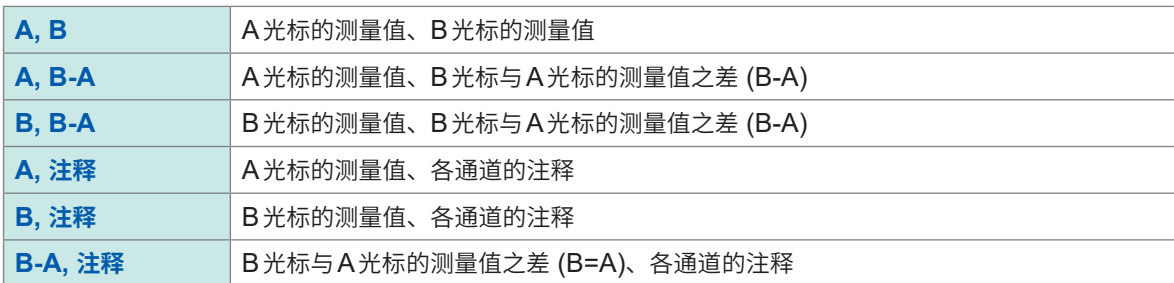

#### *6* 选择要移动的**A/B**光标

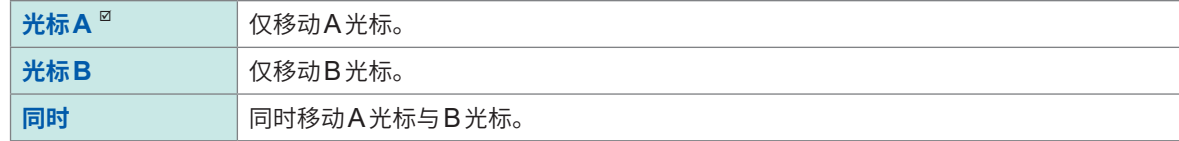

# *7* 利用画面右上角的按钮(例 :**[1/2]**)变更要显示的通道

### *8* 按下**SELECT**键,显示**Cursor**图标

每按下一次**SELECT**键,都会在Cursor图标(A/B光标移动)与Scroll图标(波形移动)之间进行切 换。

有关Cursor图标,请参照"1.13 [观测波形"\(第](#page-86-0)82页)。

#### *9* 按下**SCROLL/CURSOR**键,移动**A/B**光标

#### 各键的动作

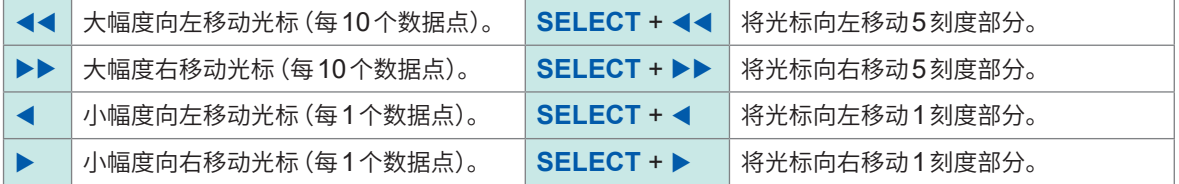

#### *10* 确认**A/B**光标的测量值

(1) 显示A/B光标从波形读取的值。

(2) 栏外显示利用A/B光标计算的频率。频率为A/B光标读取时间值的倒数。

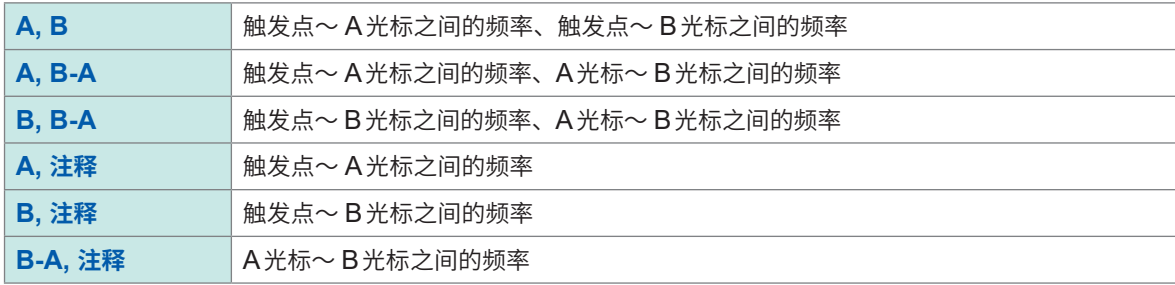

可通过数值运算计算已测量波形的最大值、最小值与平均值等。 (Tips) 参照 :"6.1 执行数值运算"(第194页)

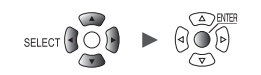

# **指定波形范围**

可利用A/B光标指定波形的范围。 保存波形数据时,仅可保存任意范围的数据。 执行数值运算时,可指定运算的执行范围。 利用"纵轴光标"指定范围。

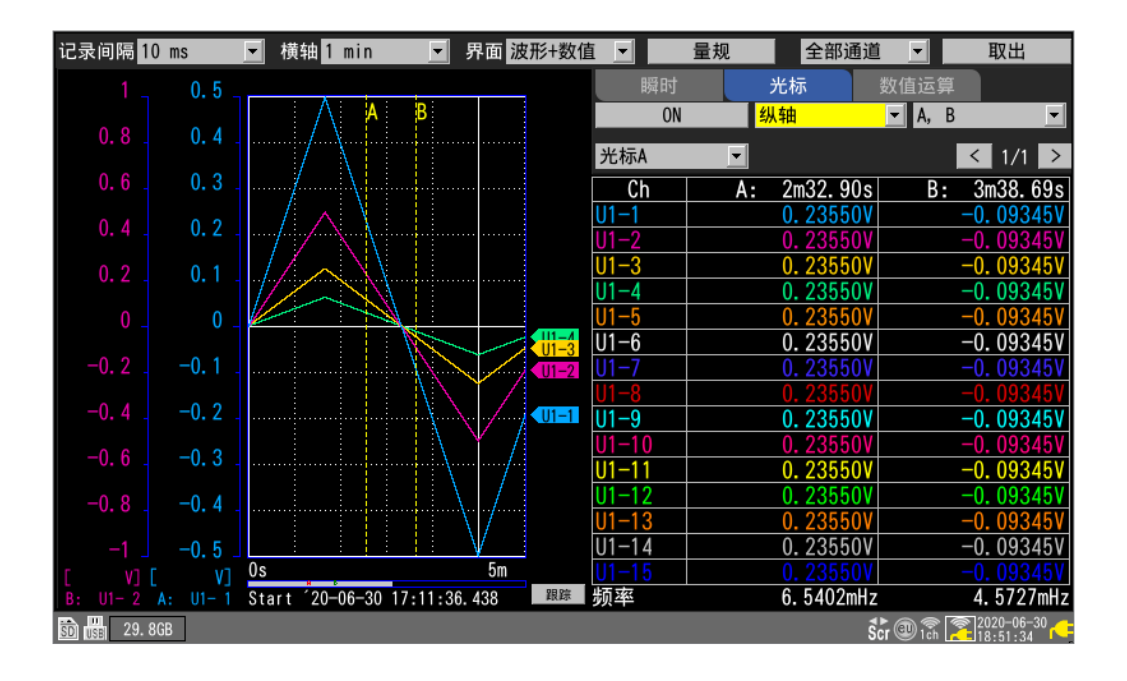

#### **利用A/B光标指定的范围**

如下所述为可指定的范围。

- 手动保存 :"在**[范围]**[中选择要保存的范围"\(第](#page-156-0)152页)
- 选择保存 :"在**[范围]**[中选择要保存的范围"\(第](#page-159-0)155页)
- 数值运算 :"利用A/B光标指定范围"(第200页)
- X-Y合成(仅限于A-B): "1.15 进行X-Y[合成"\(第](#page-104-0)100页)

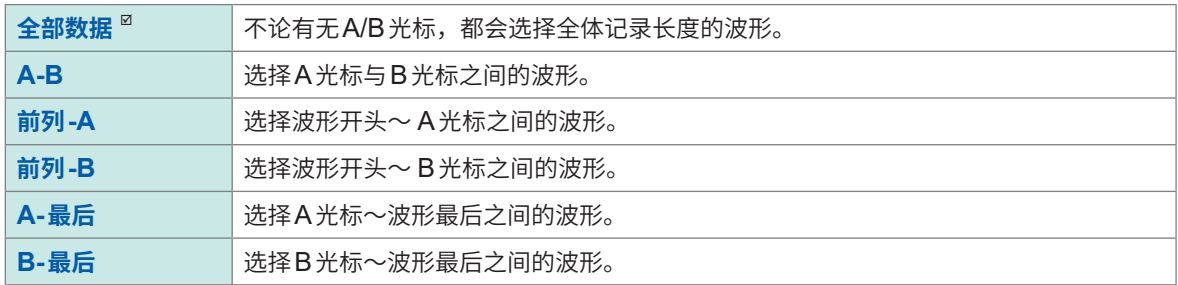

# **1.15 进行X-Y合成**

<span id="page-104-0"></span>可使用任意2个通道进行X-Y合成(最多8次合成)。 可利用A/B光标指定进行X-Y合成的范围。 可在测量的同时进行X-Y合成,或在测量之后进行X-Y合成。 仅可重新绘制(重新合成)内部缓存中保存的数据。

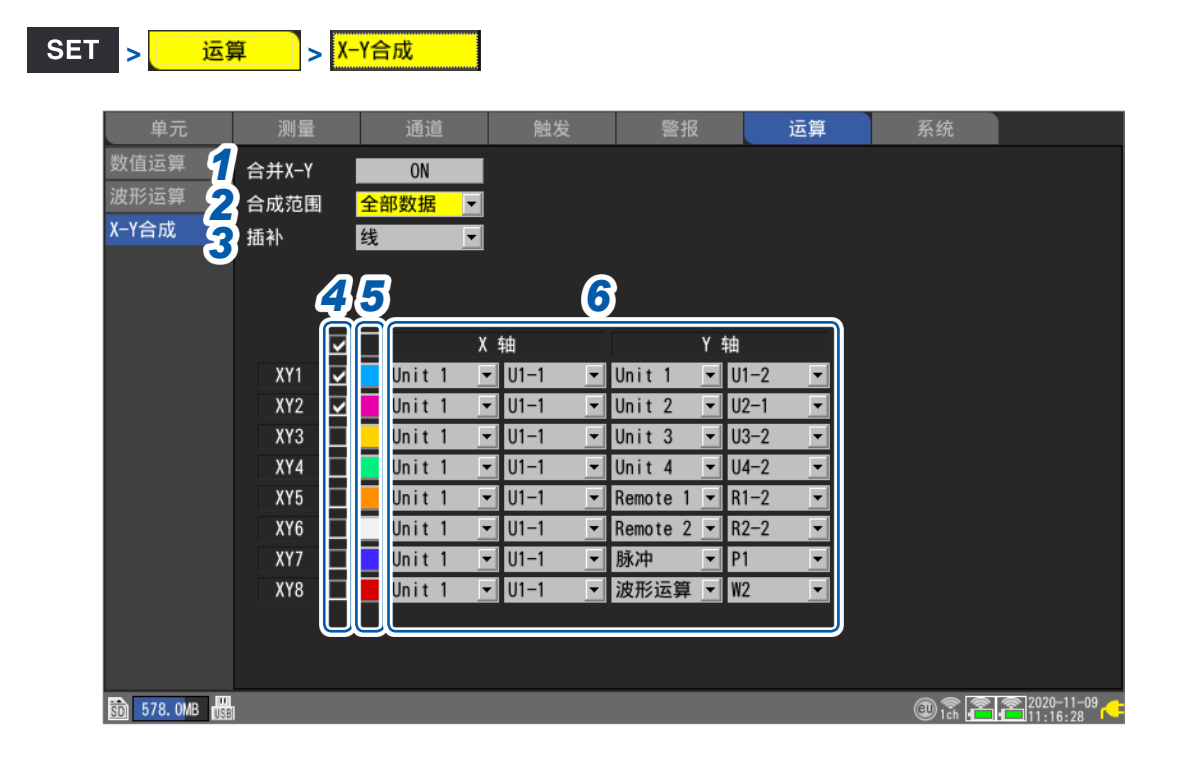

*1* <sup>在</sup>**[X-Y合成]**中将**X-Y**合成功能设为**[ON]**

**OFF**、**ON**

# *2* <sup>在</sup>**[合成范围]**中选择**X-Y**合成的范围

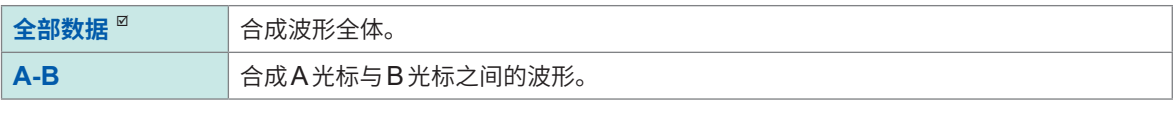

选择**[A-B]**光标时,利用A/B光标指定进行X-Y合成的范围。

#### *3* <sup>在</sup>**[插补]**中选择线插补

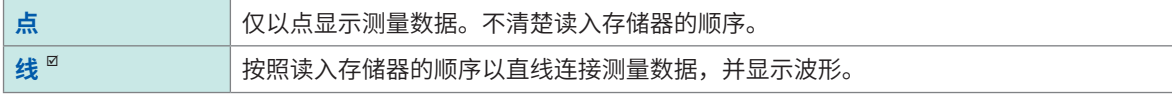

#### *4* 选择进行**X-Y**合成的通道的复选框

- *5* 选择要在图形中显示的**X-Y**合成波形的显示颜色
- *6* 选择**X-Y**合成的**X**轴通道与**Y**轴通道

选择单元与通道。 可设置的通道 :模拟、脉冲(逻辑除外)、波形运算、CAN

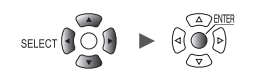

 $\bullet\bullet\bullet\bullet\bullet$ 

. . . . . . .

# **在测量的同时进行X-Y合成**

# WAVE

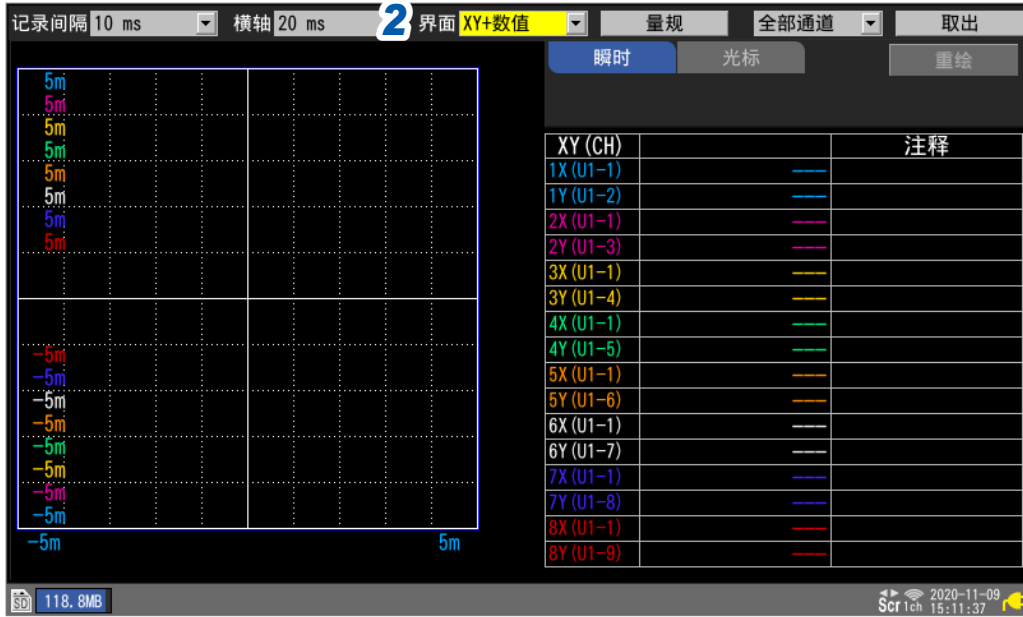

- *1* 在设置画面中将**X-Y**合成功能设为有效,并进行所需的设置(第**[100](#page-104-0)**页)
- *2* <sup>在</sup>**[界面]**中将显示设为**[XY+设置]**或**[XY+数值]**
- *3* 开始测量

# **测量之后进行X-Y合成**

# **WAVE**

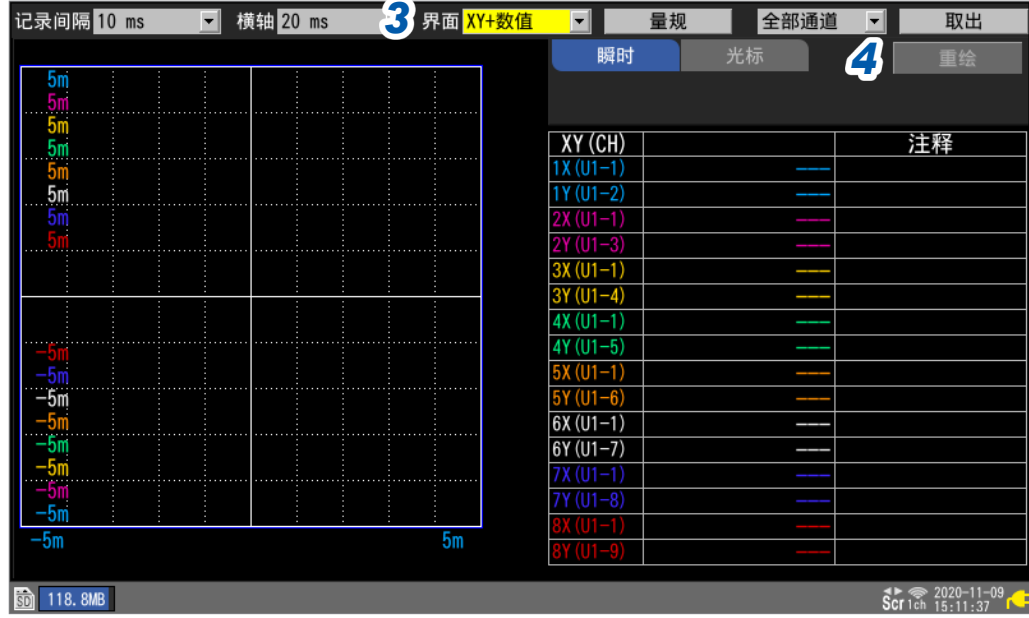

. . . . . . . . . . . . . . .

. . . . . . . . . . . . .

- *1* 准备测量数据
- *2* 在设置画面中将**X-Y**合成功能设为有效,并进行所需的设置(第**[100](#page-104-0)**页)
- *3* <sup>在</sup>**[界面]**中将显示设为**[XY+设置]**或**[XY+数值]**
- *4* 选择**[重绘]**之后,按下**ENTER**<sup>键</sup> 测量期间无效。

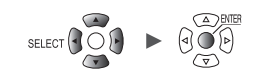

. . . . . . . . . . . . . . . . . . . .

# **X-Y合成的设置**

#### **WAVE**

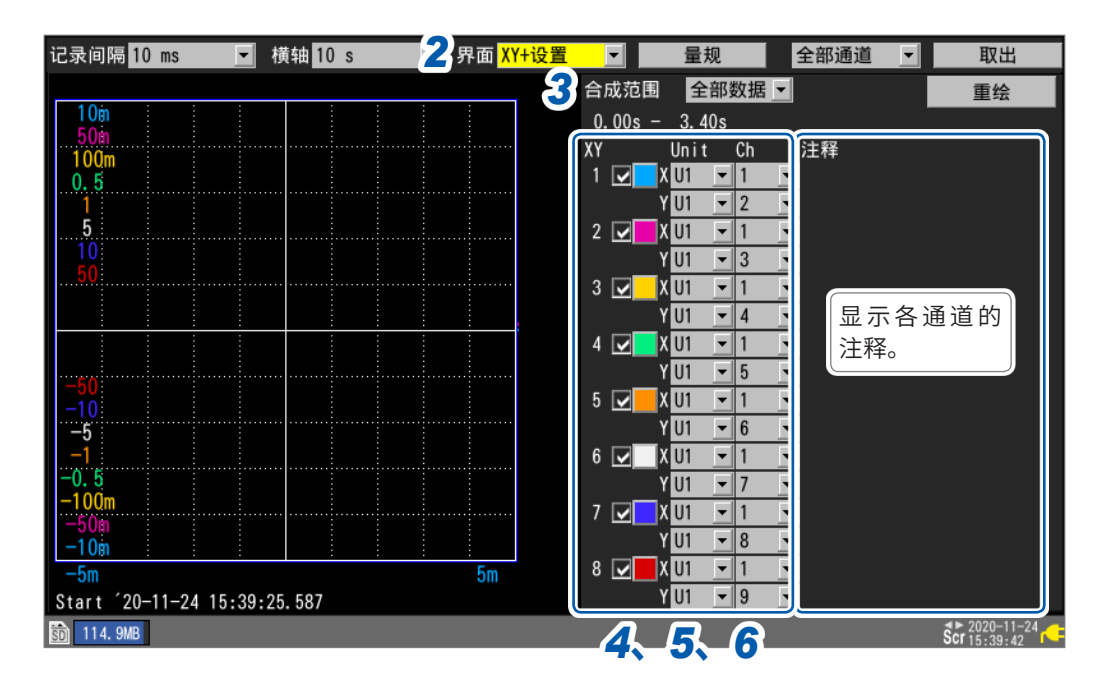

- *1* 在设置画面中将**X-Y**合成功能设为有效(第**[100](#page-104-0)**页)
- *2* <sup>在</sup>**[界面]**中将显示设为**[XY+设置]**

# *3* <sup>在</sup>**[合成范围]**中选择**X-Y**合成的范围

选择**[A-B]**光标时,利用A/B光标指定进行X-Y合成的范围。

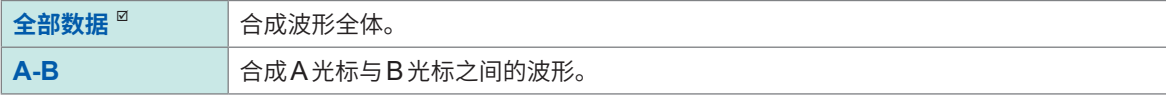

进行X-Y合成时,会显示合成范围。合成范围为**[A-B]**时,显示A光标位置与B光标位置。

- *4* 选择进行**X-Y**合成的通道的复选框
- *5* 选择要在图形中显示的**X-Y**合成波形的显示颜色

#### *6* 选择**X-Y**合成的**X**轴通道与**Y**轴通道

选择单元与通道。 可设置的通道 :模拟、脉冲(逻辑除外)、波形运算、CAN

在有X-Y合成波形的状态下,不会立即将设置变更反映到波形中。 如果进行**[重绘]**,则会反映。

**1**

设置与操作
# **确认X-Y合成波形的值**

可同时显示波形与瞬时值,或使用C/D光标读取X-Y合成波形的测量值。

#### **确认瞬时值**

#### **WAVE**

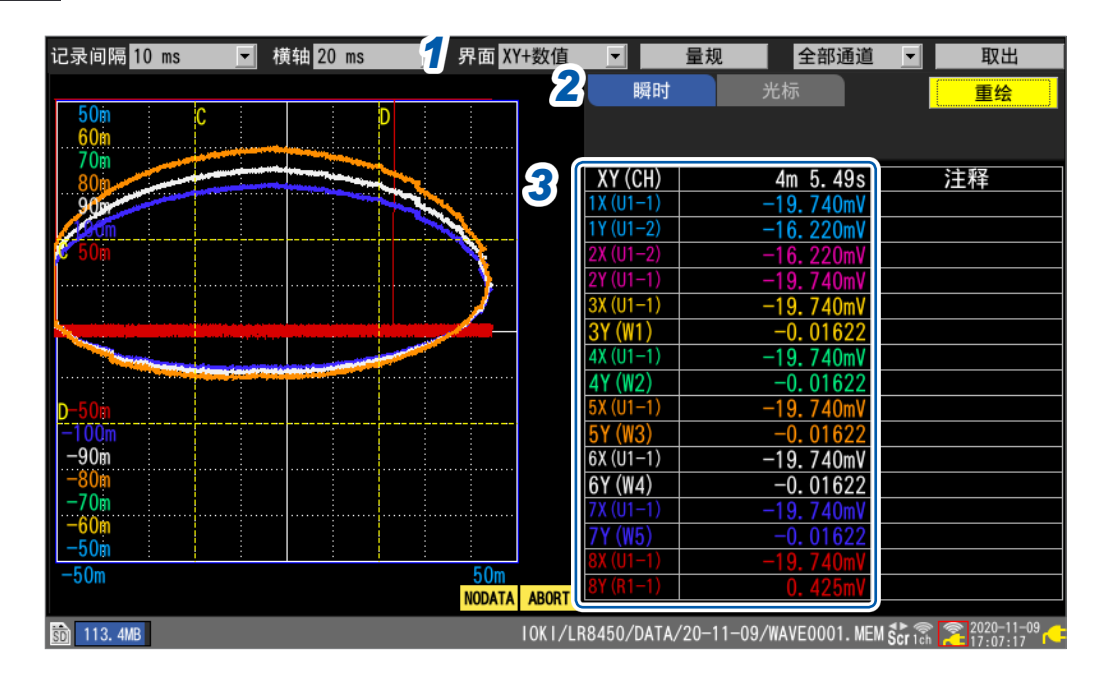

- *1* <sup>在</sup>**[界面]**中将显示设为**[XY+数值]**
- *2* 将要显示的项目设为**[瞬时]**
- *3* 确认测量值

### **[NO DATA]显示、[ABORT]显示**

X-Y合成波形的下部显示**[NO DATA]**时,表示已绘制的X-Y合成波形中包括NO DATA。数据恢复 时,可通过重新绘制,以正确的数据绘制X-Y合成波形。 X-Y合成波形的下部显示**[ABORT]**时,表示中断X-Y合成波形的绘制。

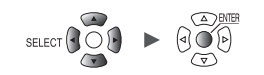

## **使用跟踪光标确认数值**

### **WAVE**

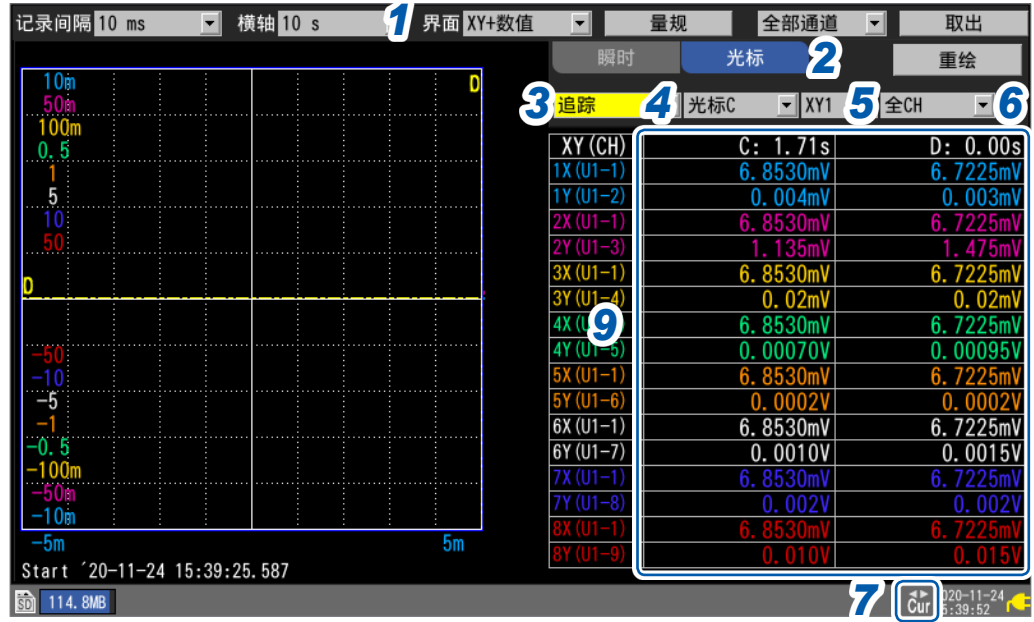

- <sup>在</sup>**[界面]**中将显示设为**[XY+数值]**
- 将要显示的项目设为**[光标]**
- 在光标的设置中选择**[跟踪]**
- 选择操作对象

**光标C**、**光标D**、**同时**

可利用**SCROLL/CURSOR**键操作对象光标。

利用跟踪光标选择要读取数值的**X-Y**波形

**XY1** ~ **XY8**

选择显示格式

**全CH**、**目标CH**

按下**SELECT**键,显示**Cursor**图标

设置与操作

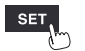

### *8* 按下**SCROLL/CURSOR**键,移动**C/D**光标

#### 各键的动作

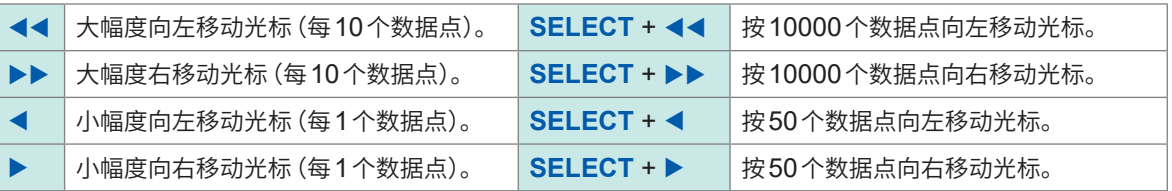

#### *9* 确认**C/D**光标的测量值

### **使用纵横光标确认数值**

### **WAVE**

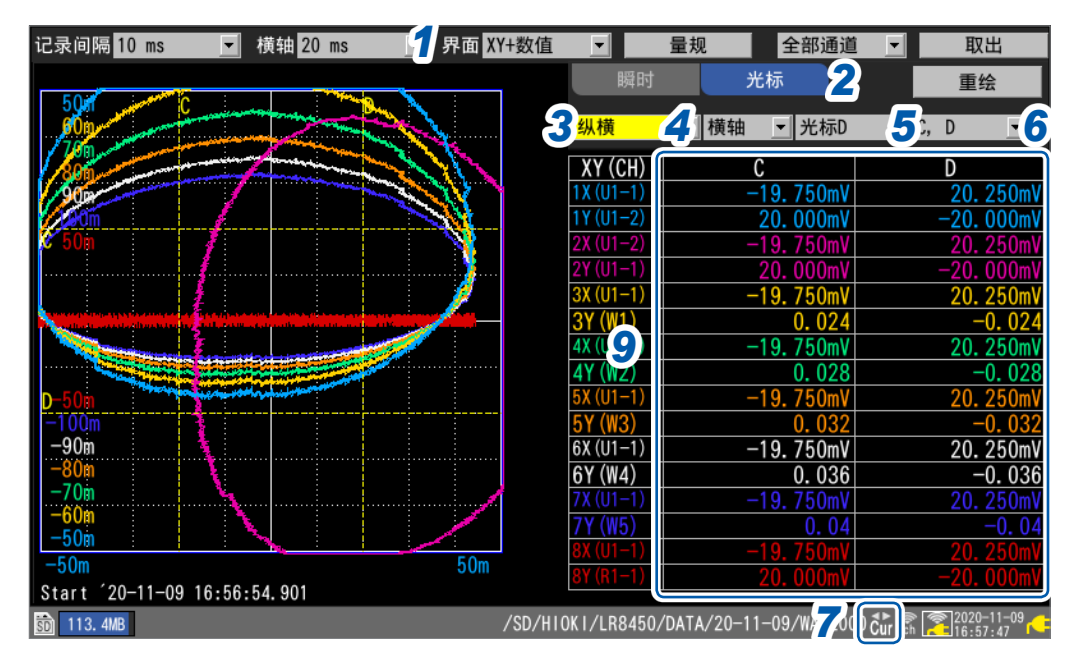

- *1* <sup>在</sup>**[画面]**中将显示设为**[XY + 数值]**
- *2* 将要显示的项目设为**[光标]**
- *3* 在光标的设置中选择**[纵横]**
- *4* 选择操作方向

**纵轴**、**横轴**

*5* 选择操作对象

**光标C**、**光标D**、**同时**

可利用**SCROLL/CURSOR**键操作对象光标。

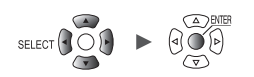

# *6* 选择显示格式

**C、D**、**C、D-C**、**D、D-C**、**C、注释**、**D、注释**、**D-C、注释**

# *7* 按下**SELECT**键,显示**Cursor**图标

### *8* 按下**SCROLL/CURSOR**键,移动**C/D**光标

#### 各键的动作

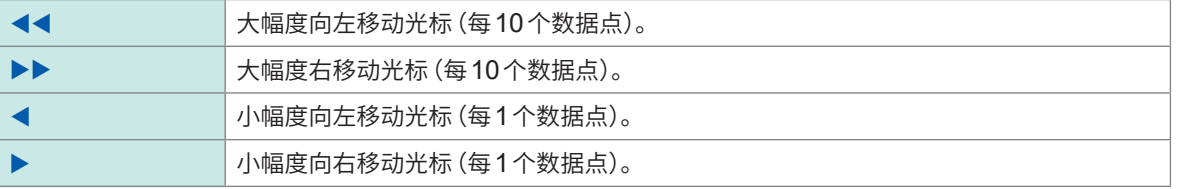

### *9* 确认**C/D**光标的测量值

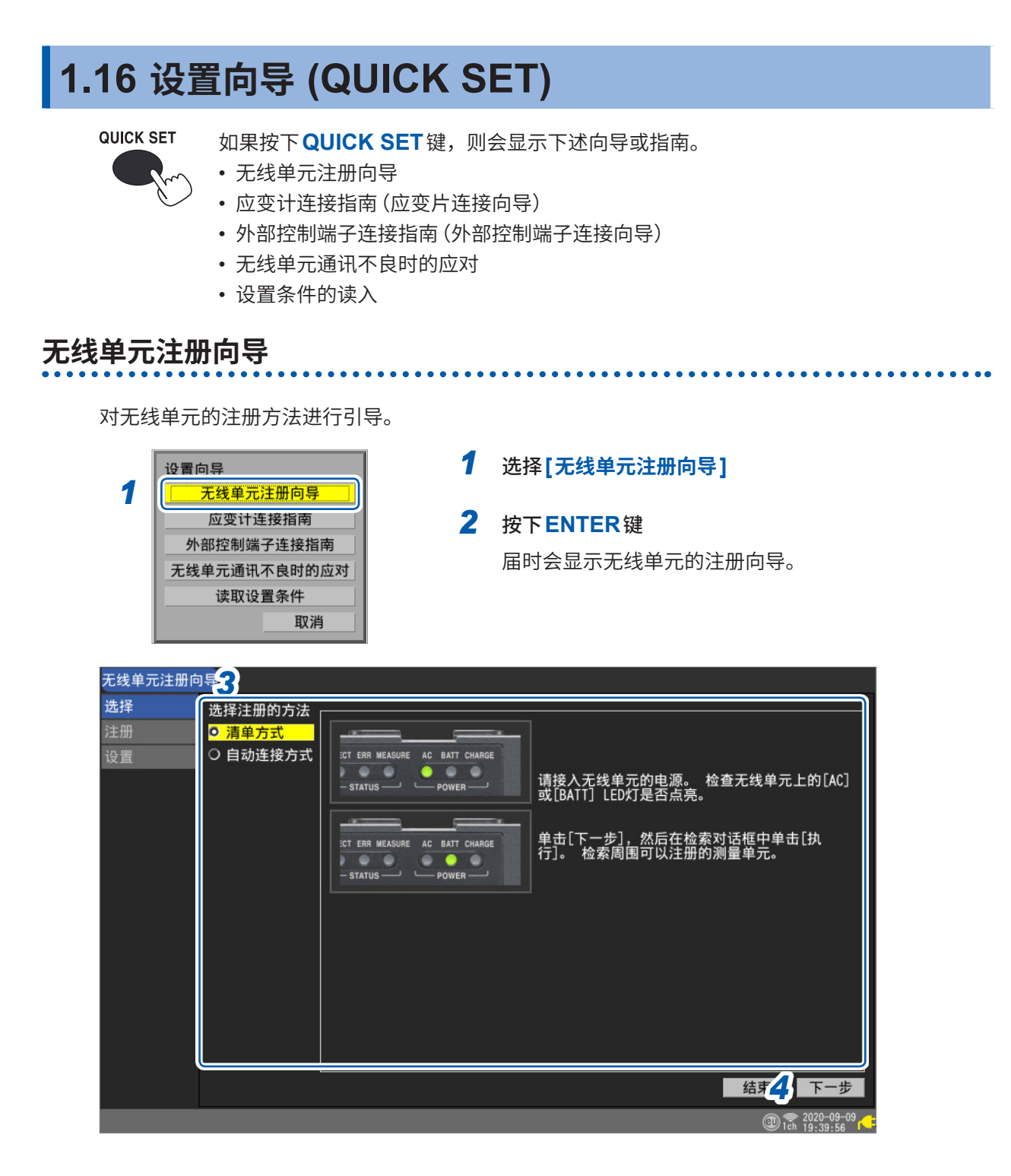

# *3* 利用**上下**键选择注册方法

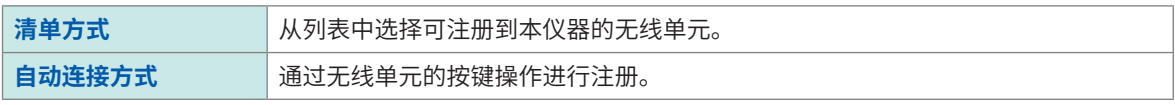

# *4* 选择**[下一步]**之后,按下**ENTER**<sup>键</sup>

根据画面提示,注册无线单元。

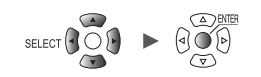

# **应变计连接指南**

#### 显示应变仪的连接图与DIP开关的设置。

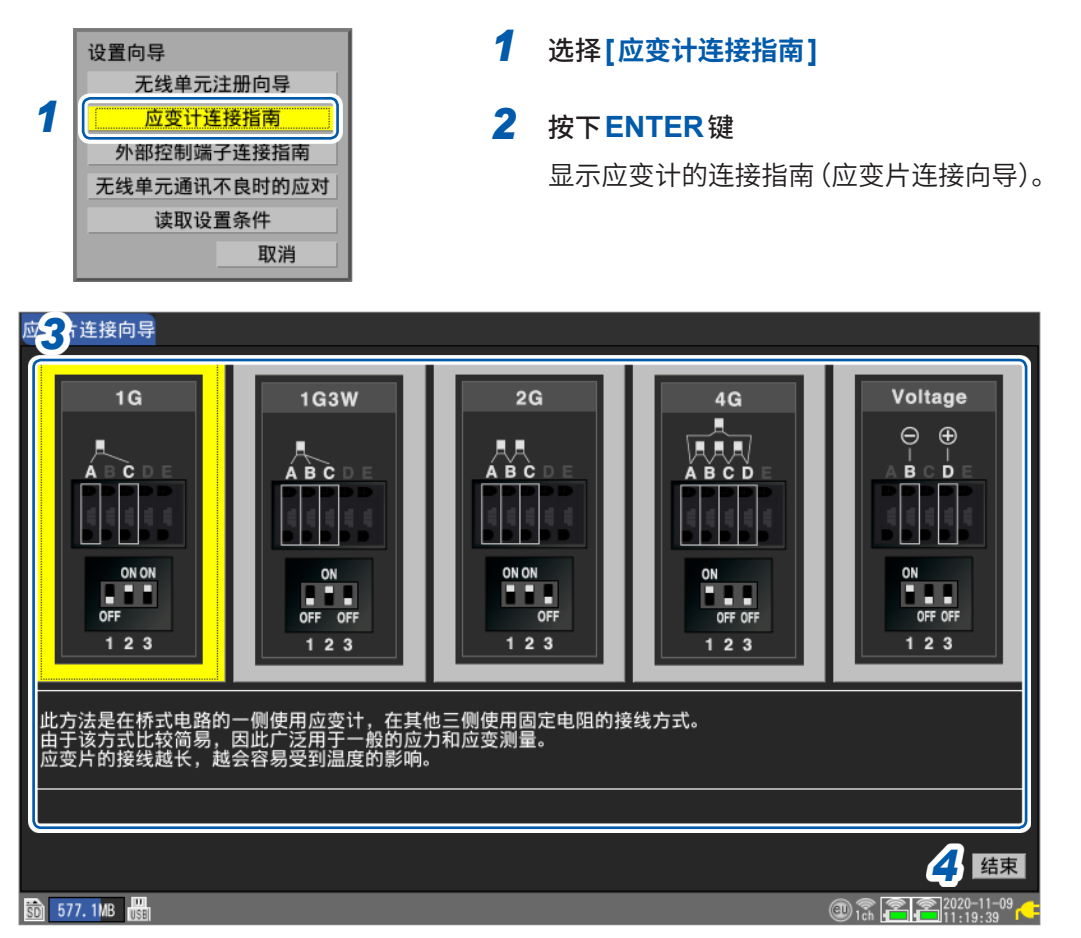

*3* 利用**左右**键选择接线方法

届时会显示选中接线方法的说明。

*4* 选择**[结束]**之后,按下**ENTER**<sup>键</sup> 关闭向导画面。

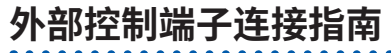

显示本仪器左侧的外部控制端子的编号与信号名称。

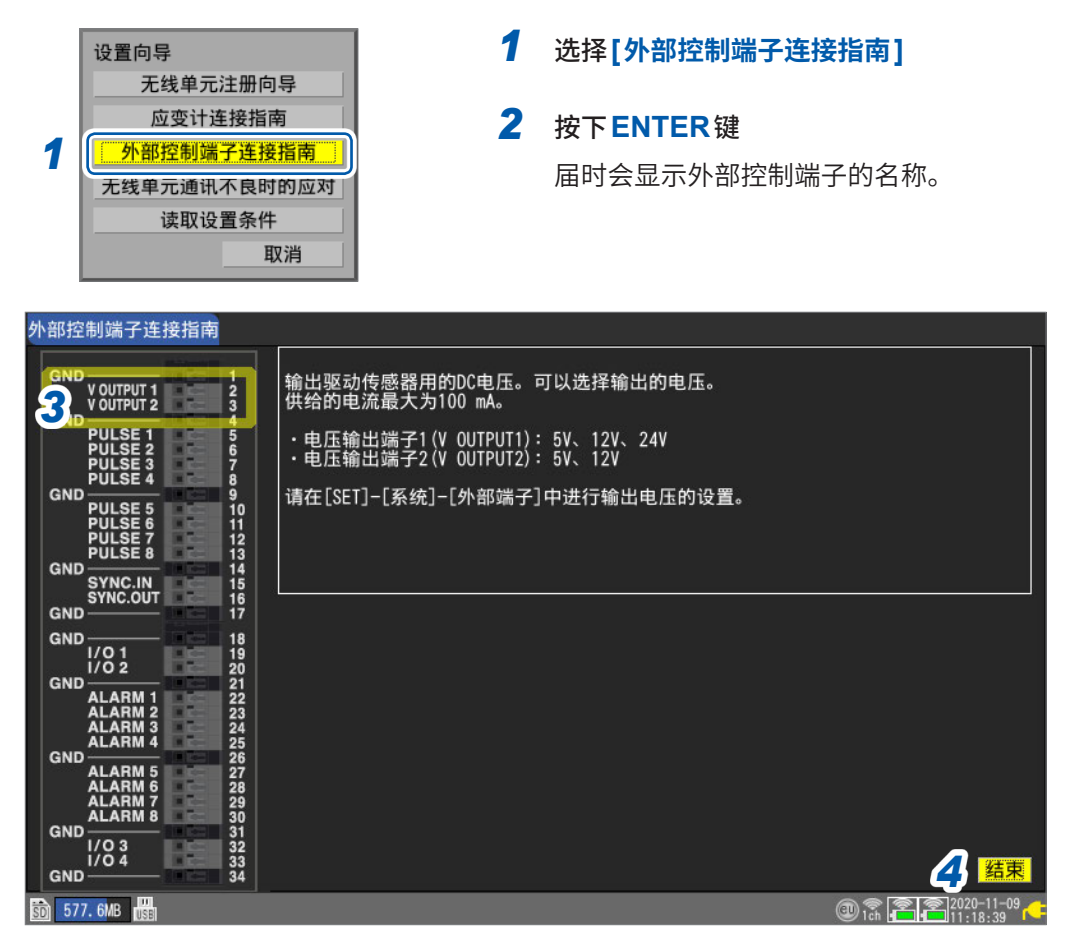

#### *3* 利用**上下**键选择外部控制端子

届时会显示选中外部控制端子的说明。

选择同步输入/输出端子 (SYNC.IN、SYNC.OUT) 时 : 可执行同步信号的**[接线检查]**(画面右下角)。 检测到异常时,请确认接线。 参照 :"8.3 进行同步输入/输出端子 (SYNC) 设置"(第228页)

*4* 选择**[结束]**之后,按下**ENTER**<sup>键</sup>

关闭向导画面。

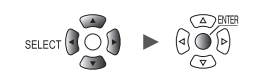

# **无线单元通讯不良时的应对**

对本仪器与无线单元通讯不良时的应对方法进行引导。

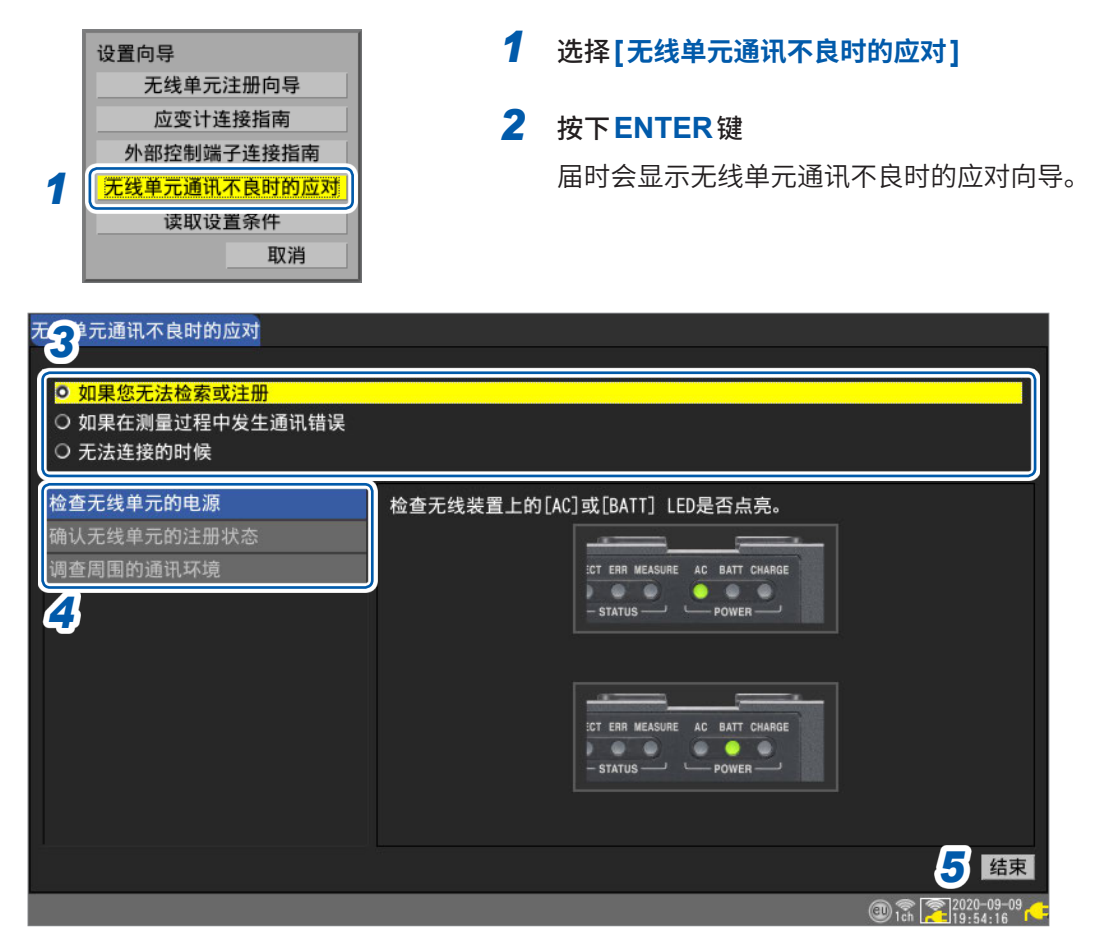

#### *3* 利用**上下**键选择不良内容,然后按下**ENTER**<sup>键</sup>

**如果您无法检索或注册**、**如果在测量过程中发生通讯错误**、**无法连接的时候**

显示与不良内容相应的菜单。

#### *4* 利用**上下**键选择要确认的菜单

根据画面提示,确认内容。

#### **选择[调查周围的通讯环境]时**

利用颜色(绿色、黄色、红色)显示通讯的混杂状况。 通道编号表示将无线局域网设置的**[模式]**设为**[连接无线单元]**时的**[通道]**。 参照 :"9.4 [使用无线局域网\(仅限于](#page-258-0)LR8450-01)"(第254页)

*5* 选择**[结束]**之后,按下**ENTER**<sup>键</sup> 关闭向导画面。

# **读取设置条件**

读入本仪器内部备份存储器中保存的设置条件。

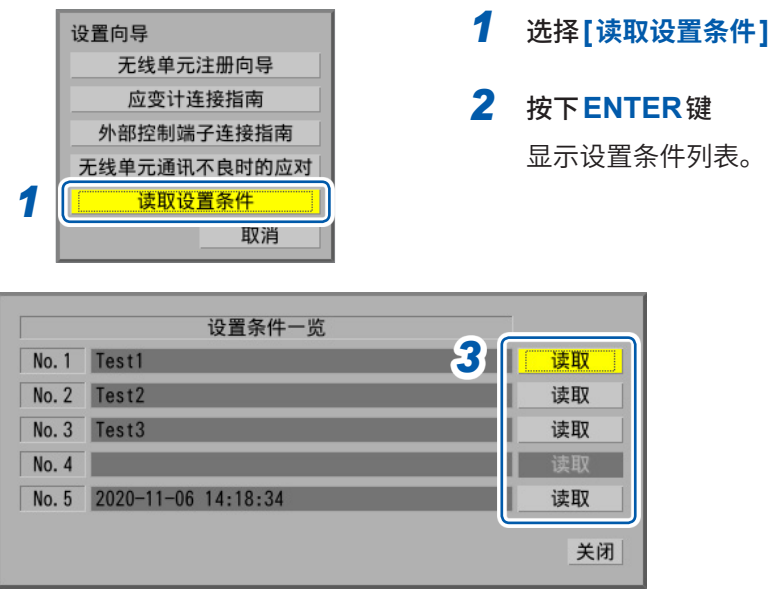

*3* 选择**[No.1]** <sup>~</sup> **[No.5]**中的某个**[读取]**,然后按下**ENTER**<sup>键</sup> 设置条件被读入。

参照 [:"将设置保存到本仪器的内部备份存储器中"\(第](#page-161-0)157页)

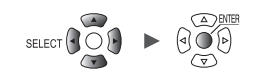

# **1.17 关于测量数据**

如下所述为测量数据的注意事项。

#### **同步与获取数据的偏差**

本仪器与无线单元分别内置有时钟,以各自的时钟为基准进行采样。直连单元以本仪器的时钟为基 准进行采样。

测量期间,本仪器与无线单元的时钟会按各自的精度加快时间,导致无线单元与直连单元之间以及 无线单元之间的采样时序逐渐产生偏差。

即使同时存在无线单元与直连单元,本仪器也会定期补偿无线单元与直连单元之间以及无线单元之 间的采样时序偏差\*。

无线通讯中断时,补偿功能也会在通讯恢复之后有效,并对仪器之间的采样时序偏差进行补偿。

\* :无线通讯状态较好时为20 ms左右,而如果电波环境较差,则会更大偏差幅度。

测量期间,如果在40分钟内连续进行采样时序偏差补偿失败,报警履历中则会显示**[同步错误]**。 发生同步错误时,请改善通讯状态。

通讯切断之后,本仪器与无线单元重新连接时,可能会出现数据点数差异。 本仪器与无线单元的数据点数不同,或产生采样时间偏差时,以本仪器的点数与时间为正确值进行 数据恢复。 点数不同部分或采样时间偏差部分的数据可能会不连续。

参照 [:"同步与获取数据的偏差\(通讯中断时\)"\(第](#page-424-0)420页)

# **测量期间停电时**

#### **仅无线单元停电时**

- 停电期间的测量数据会出现欠缺。
- 会在画面上端绘制欠缺数据 (NO DATA) 的波形。
- 电源恢复之后,重新开始测量。

#### **仅本仪器停电时(未进行电池驱动时)**

- 停电期间不能测量。
- 也不会保留停电前的测量数据。 但是,如果使用自动保存,停电前的数据会被保存到媒体(SD存储卡或U盘)中。 参照 [:"防止停电的准备与设置"\(第](#page-144-0)140页)
- 即使停电恢复,也不会重新开始测量。 但是,保持开始状态功能(开始备份)或启动时自动开始功能为**[ON]**时,如果停电恢复,则重新开 始记录。

设置与操作

**1**

# **与无线单元的通讯中断时**

无线单元内部配置有缓存功能。 因与本仪器的通讯中断而无法发送数据时,会临时将数据保存到缓存中。 通讯恢复之后,会重新发送数据并恢复数据。

- 记录间隔为1 ms  $\sim$  5 ms 时 逐一单元恢复数据。
- 记录间隔大于同于10 ms时 同时恢复多个单元的数据。

单元的缓存可保持约5分钟的数据。可能会因恢复对象的单元数、中断时间、通讯环境而来不及进行 恢复处理,导致变为NO DATA。

- 可恢复的数据最多为230 M字(本仪器内部缓存的90%)。内部缓存的可记录时间为10分钟时, 可恢复过去的9分钟数据。
- 自动保存时的数据恢复因保存格式而异。 参照 [:"自动保存\(实时保存\)"\(第](#page-148-0)144页) 以二进制格式 (MEM) 进行自动保存时,也按本仪器恢复数据的时序恢复正在保存的数据。但不恢 复已完成分割保存的文件。 以文本格式进行自动保存时,仅将恢复数据保存为在自动保存文件名的末尾附加**[\_R]**的文件。 已更换媒体时,如果媒体中没有要恢复的数据,则不能恢复保存数据。

. . . . . . . . . . . . . . . .

- 测量期间测量单元与无线单元的电源被切断时,则废弃电源切断之前的数据。
- 测量期间本仪器的电源被切断时,不恢复无线单元的数据。

# **无法进行通讯时的测量数据**

会在画面的上端绘制无法从测量单元获取数据的部分 (NO DATA) 的波形。 测量数据为NO DATA的无线单元的图标框会变为红色。

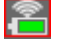

参照 :快捷指南"画面与图标"

与单元之间的通讯发生异常时或数据恢复期间,停止波形绘制。 数值显示与光标读取值会显示为**[NO DATA]**。 参照 [:"不能获取数据时的波形显示与数据处理"\(第](#page-423-0)419页)

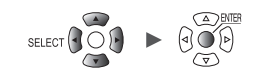

# **2 触发功能**

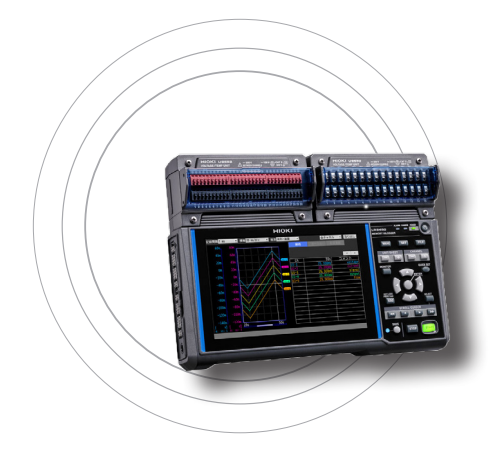

 $SET_{\Lambda}$ 

触发是通过特定条件或信号确定记录开始/停止时机的功能。 将特定条件(触发条件)成立称之为"进行触发"。 将进行触发的位置(满足触发条件的时间)称为"触发点",并 用<mark>干</mark>标记表示。

进行触发时,可开始或停止记录。 触发源可从下述项目中选择。

- 模拟触发(电平、窗口)
- 脉冲(电平、窗口)
- 逻辑触发(成立条件、模式)
- 波形运算(电平、窗口)
- CAN(电平、窗口、逻辑)
- 间隔触发
- 外部触发

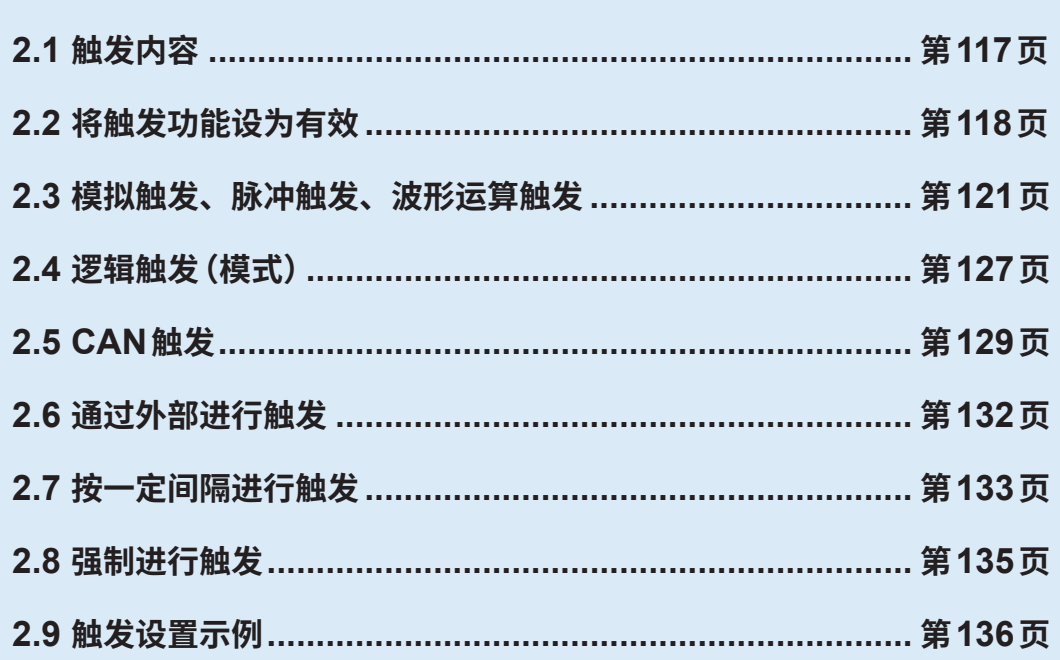

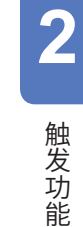

可在本仪器中设置下述特定条件。

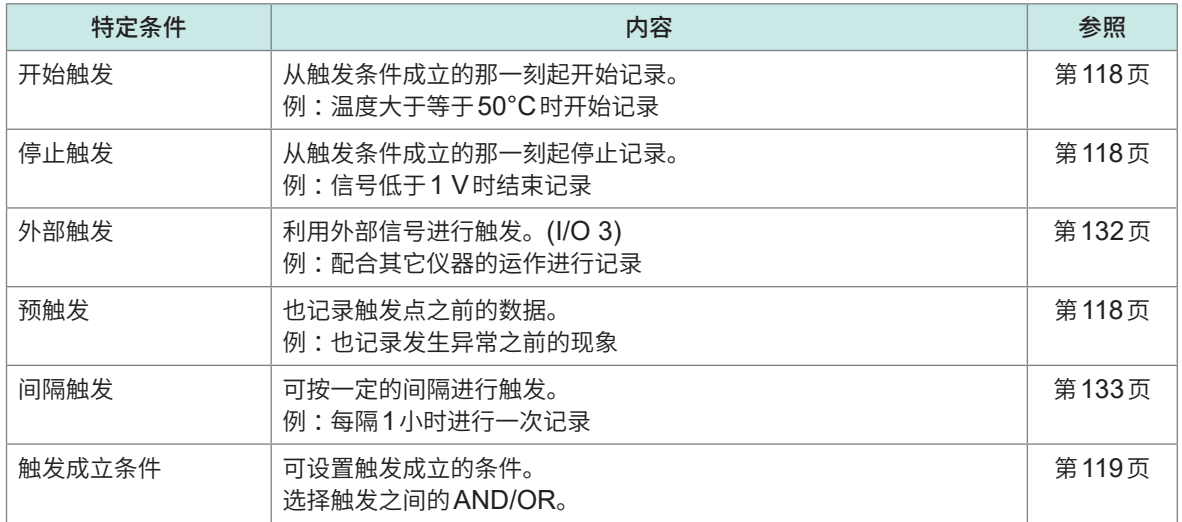

#### **重要事项**

- 触发功能为**[OFF]**时,如果按下**START**键,则会开始记录。(自由测量)
- 触发功能为**[ON]**时,会在触发条件成立之前保持"等待触发"的状态。如果触发条件成立,则会 开始记录。
- •"等待触发"期间,会显示屏幕监控画面。 参照 :"1.11 [确认输入信号\(监控\)"\(第](#page-84-0)80页)
- 如果与无线单元之间的通讯被切断,则不能判定触发。如果在通讯建立并且数据恢复时触发条件 成立,则会进行触发。
- 如果数据恢复时停止触发条件成立,此后的数据则会变为**[NO DATA]**。 参照 :"11.14 [通讯中断时的数据"\(第](#page-423-1)419页)
- 使用预触发时,不会对要恢复的数据进行触发。另外,不会恢复处于等待预触发状态的数据。
- 处理触发期间,不会受理下一触发。处理触发期间,触发输出会变为活动状态。有关触发输出, 请参照"触发输出"(第233页)。

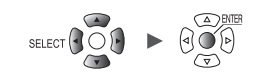

# **2.1 触发内容**

<span id="page-121-0"></span>设置测量的开始条件或停止条件。

按触发类型(电平、窗口、模式)与斜率(信号的上升沿、下降沿)设置条件。

### **触发类型**

包括下述3种类型。

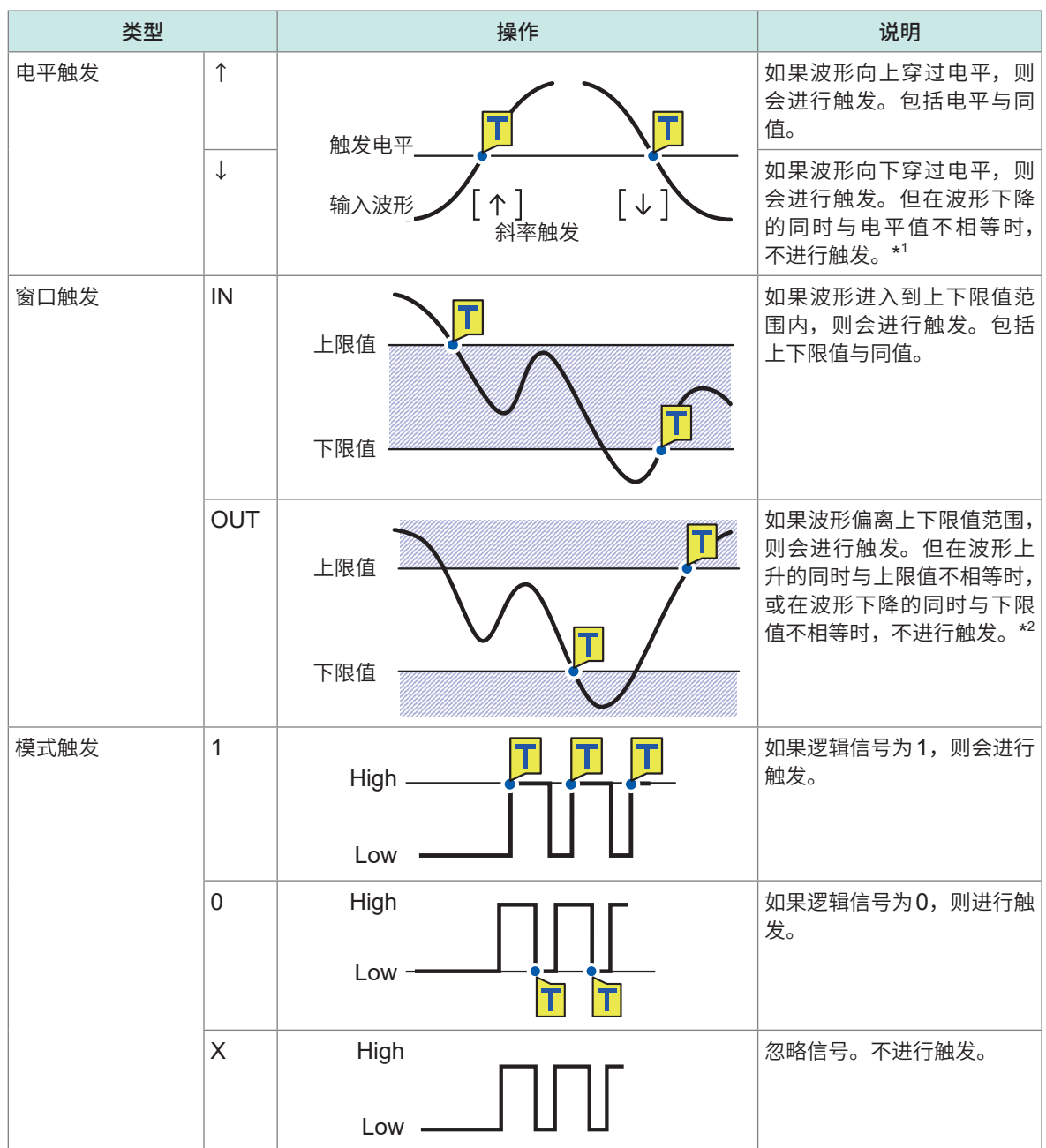

\*1 :为脉冲通道时,仅限于在电平值被设为零的情况下,即使在脉冲下降的同时变为零,也进行触发。

\*2 :对于脉冲通道而言,仅限于在下限值被设为零的情况下,即使在脉冲下降的同时变为零,也进行触发。同样地, 仅限于在上限值被设为零的情况下,即使在脉冲上升的同时变为零,也进行触发。

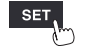

# **2.2 将触发功能设为有效**

<span id="page-122-0"></span>下面介绍利用触发功能开始/停止记录的方法。

## <span id="page-122-3"></span>**通用设置**

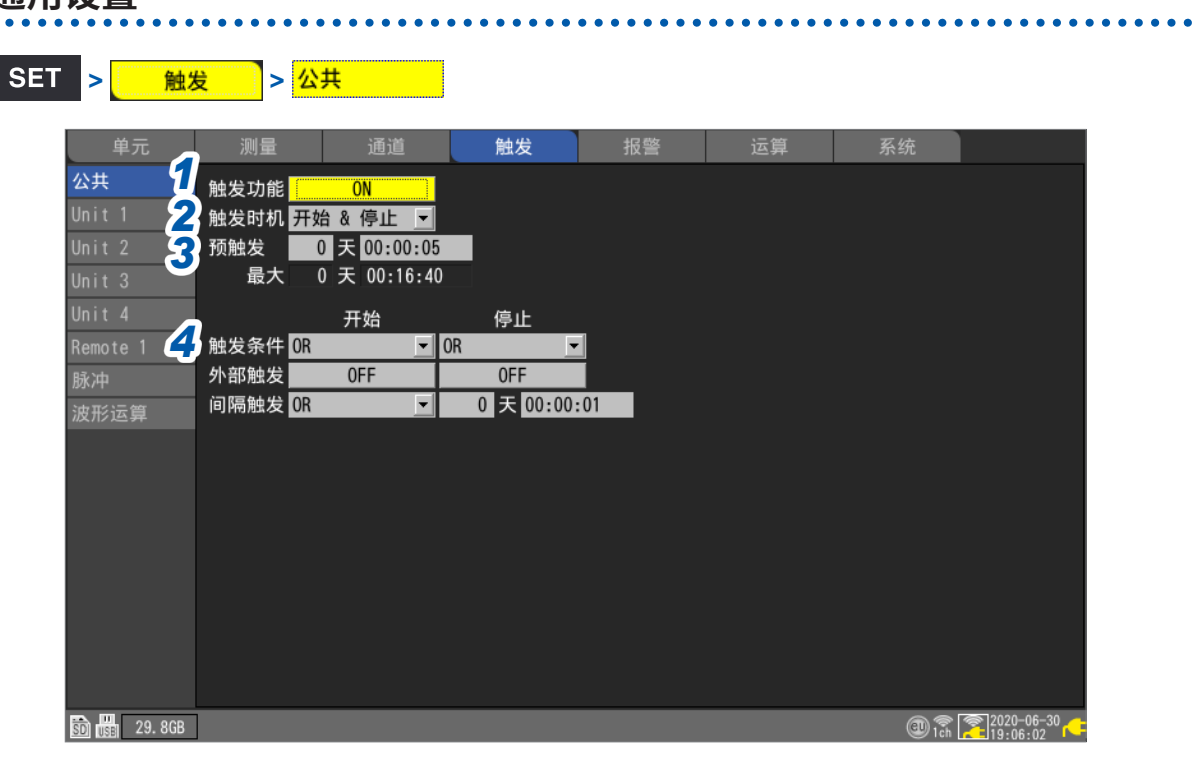

#### *1* <sup>在</sup>**[触发功能]**中将触发设为**[ON]**

#### **OFF**、**ON**

此时,触发功能会置为**[ON]**,并且触发设置项目生效。

#### *2* <sup>在</sup>**[触发时机]**中选择触发成立时的动作

<span id="page-122-1"></span>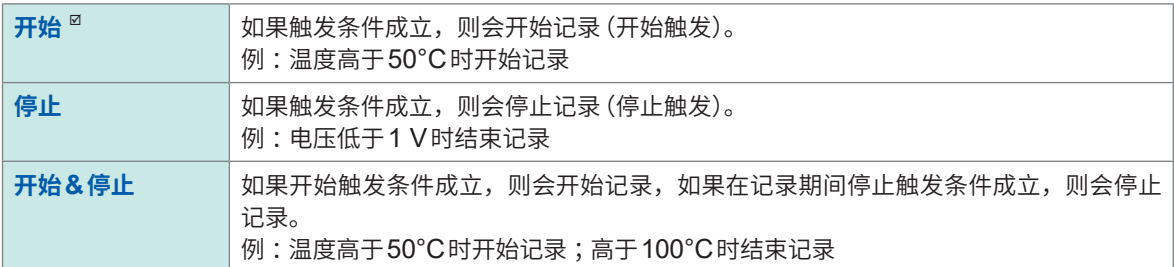

#### *3* <sup>在</sup>**[预触发]**中设置要在触发之前记录的时间或天数

<span id="page-122-2"></span>可记录触发点(进行触发的时间)之前的数据。由于可记录发生异常现象之前的数据,因此有助于进 行故障分析。

在**[触发时机]**中将触发成立时的动作设为**[停止]**时,预触发无效。

天、时、分、秒

本仪器可设置的最多天数为99天。

 $(Tips)$ 也要记录触发后的波形时,请设置比预触发更长的记录时间。

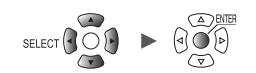

#### *4* <sup>在</sup>**[触发条件]**中选择触发成立的条件

<span id="page-123-0"></span>利用逻辑积(AND)或逻辑和(OR)设置各种触发(模拟、脉冲、逻辑、波形运算、外部与间隔)之间 的成立条件。

触发源均为OFF时(未进行触发设置时),会立即开始记录(自由测量)。

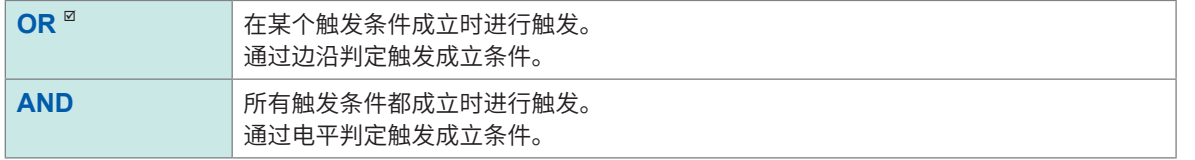

如果测量开始时触发条件成立,则不会进行触发。如果触发条件从不成立变为成立,则会进行触发。

例 :波形自下向上穿过0 V时进行触发

类型 :电平触发 电平 :0 V 斜率 :↑

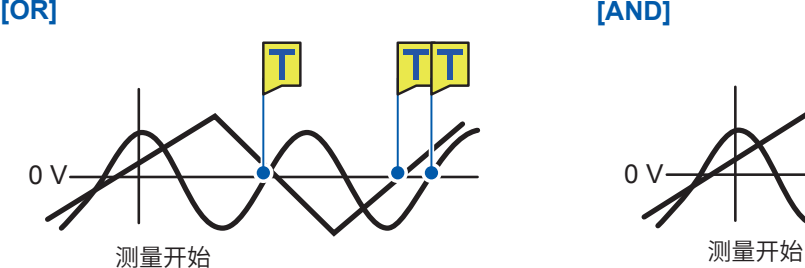

如果一方自下向上穿过0 V, 则会进行触发

如果一方在0 V之上,另一方自下向上穿过,则 会进行触发

#### **等待预触发与等待触发的差异**

如果开始测量,则会在预触发设置的时间内禁止受理触发。在此期间,画面中会显示**[等待预触发]**。 预触发部分的时间经过后,会等待触发成立。在此期间,画面中会显示**[等待触发]**。 等待预触发期间,即使触发条件成立,也不会进行触发。

测量 ┃ → 通道 ┃ → 触发 ┃ → 报警 ┃ → 运算 , <u>Historica Communica</u>

### **预触发与记录时间的关系**

#### **记录时间短于预触发时**

#### **记录时间长于预触发时**

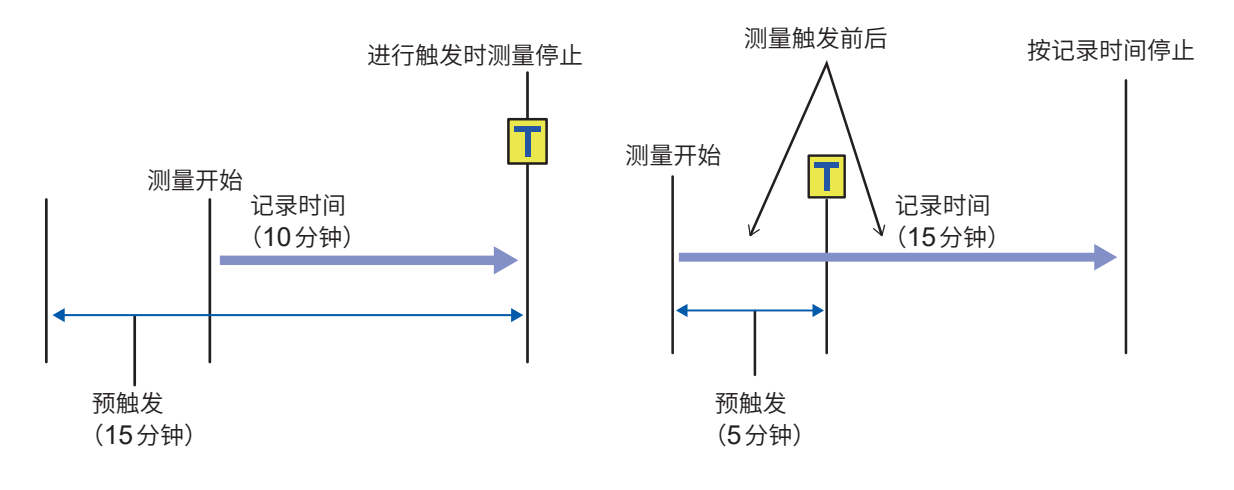

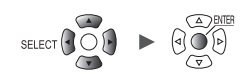

# **2.3 模拟触发、脉冲触发、波形运算触发**

**> > [Unit n]、[Remote n]** (n = 1, 2, . . .)、**[脉冲]**或**[波形运算]**

<span id="page-125-0"></span>可按模拟通道、脉冲通道或波形运算通道设置触发。 如下所示为可设置的触发。

- 电平触发
- 窗口触发

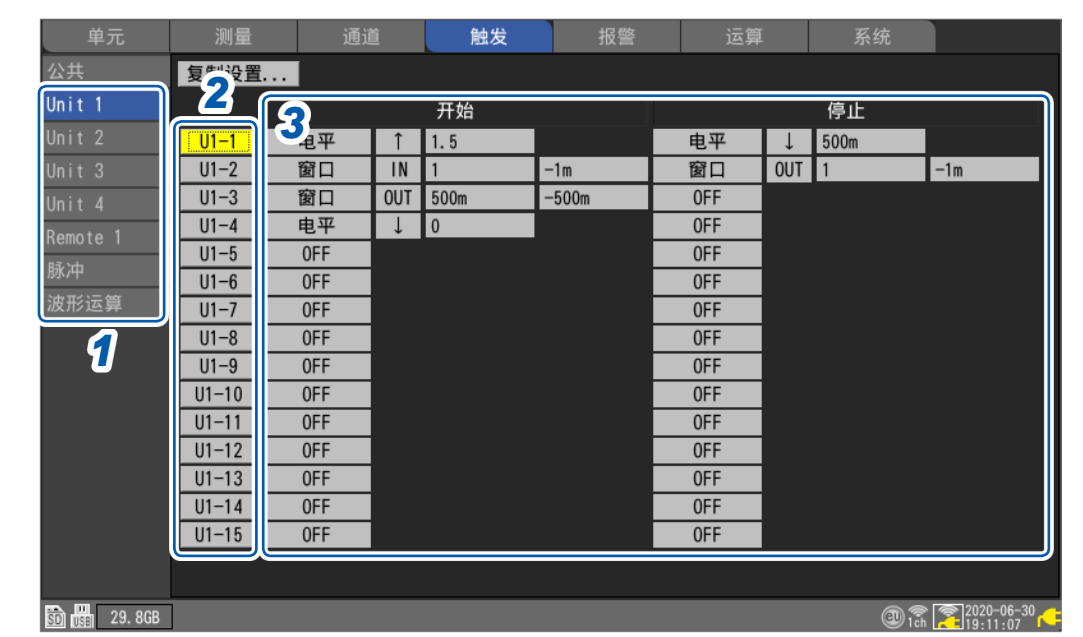

- *1* 在子标签 **[Unit n]**、**[Remote n]**、**[脉冲]**或**[波形运算]**中选择单元
- *2* 模拟触发时,在**[Un-m]**中选择要设置的通道 ;脉冲触发时,在**[Pm]**中选择要设置的通道 ;波形运 算触发时,在**[Wm]**中选择要设置的通道,然后按下**ENTER**键**(m = 1, 2, ...)** 此时,各通道的触发设置窗口会打开。

#### **模拟触发**

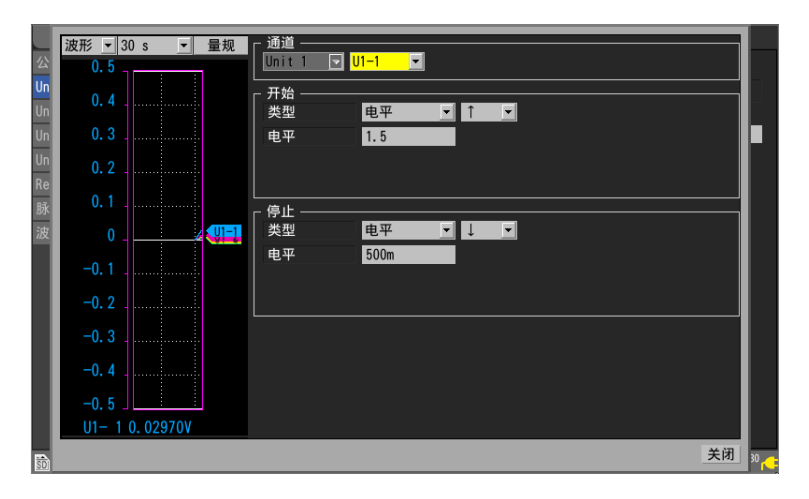

#### **电平触发**

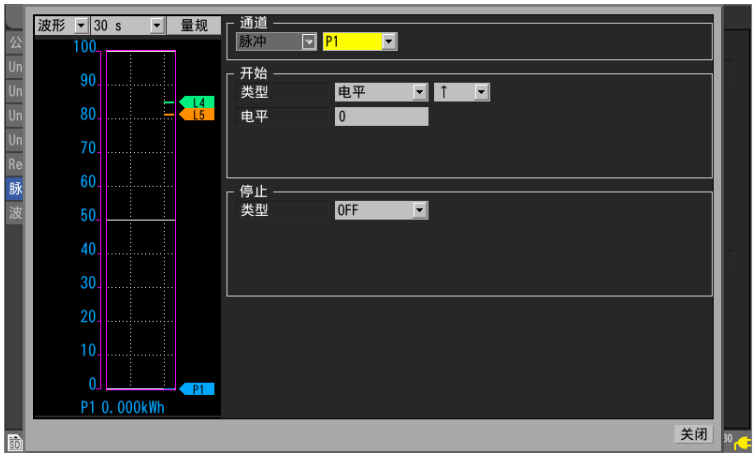

#### **波形运算触发**

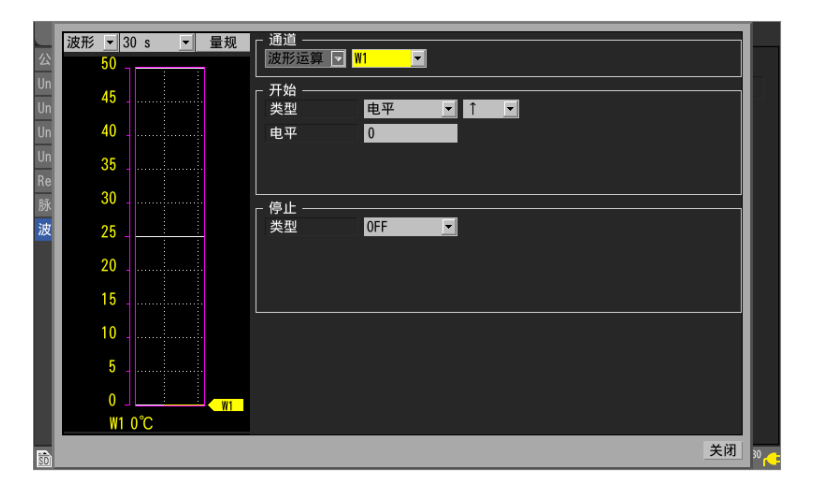

参照 [:"电平触发"\(第](#page-127-0)123页) 参照 [:"窗口触发"\(第](#page-130-0)126页)

#### *3* 在各项目中设置触发功能

也可以在一览画面中设置,而无需打开设置窗口。

**[触发时机]**为**[开始]**时,设置**[开始]**触发。 **[触发时机]**为**[停止]**时,设置**[停止]**触发。 **[触发时机]**为**[开始&停止]**时,设置**[开始]**与**[停止]**2个触发。

有关触发时机,请参[照"通用设置"\(第](#page-122-3)118页)。

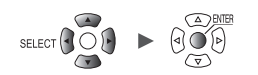

**2**

触发功能

#### <span id="page-127-0"></span>**电平触发**

如果穿过指定的电平(触发电平),则会进行触发。 可设置穿过方向(斜率)。

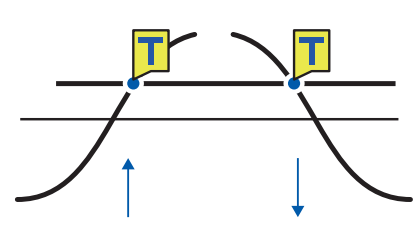

**SET** 

**> > [Unit n]、[Remote n]** (n = 1, 2, . . .)

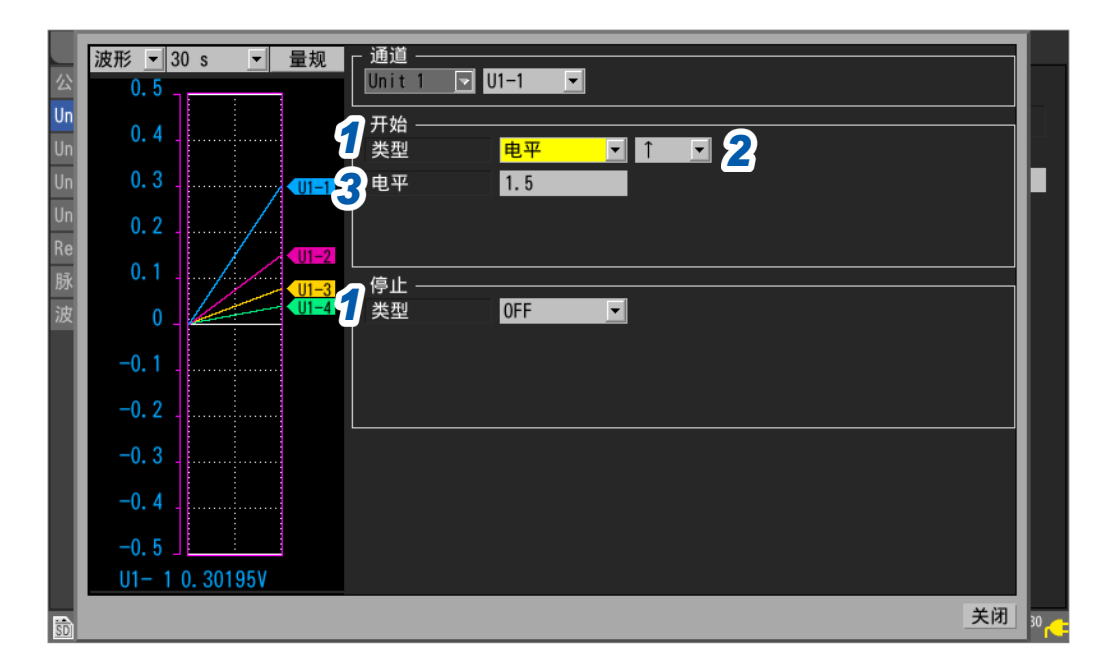

# *1* <sup>在</sup>**[开始]**或**[停止]**的**[类型]**中将触发类型设为**[电平]** 此时会使用电平触发。

#### *2* 选择斜率

以设置的方向穿过时,会进行触发。

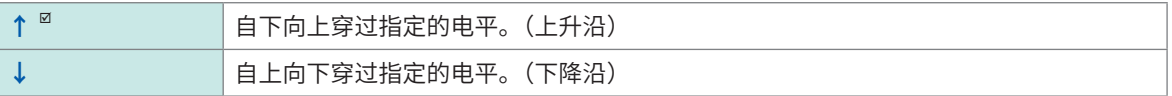

将**[触发条件]**设为**[AND]**时,判定波形是否超出指定的电平。

#### *3* <sup>在</sup>**[电平]**中设置触发电平

穿过设置的电平(温度或电压等)时,会进行触发。 使用转换比功能时,会显示转换比转换后的值。

(应变单元时) 本仪器将应变的单位设为"με"。无需输入SI前缀"μ"。

**SET** 

# **触发电平的分辨率**

触发电平的分辨率(最小设置宽度)会因量程而异。

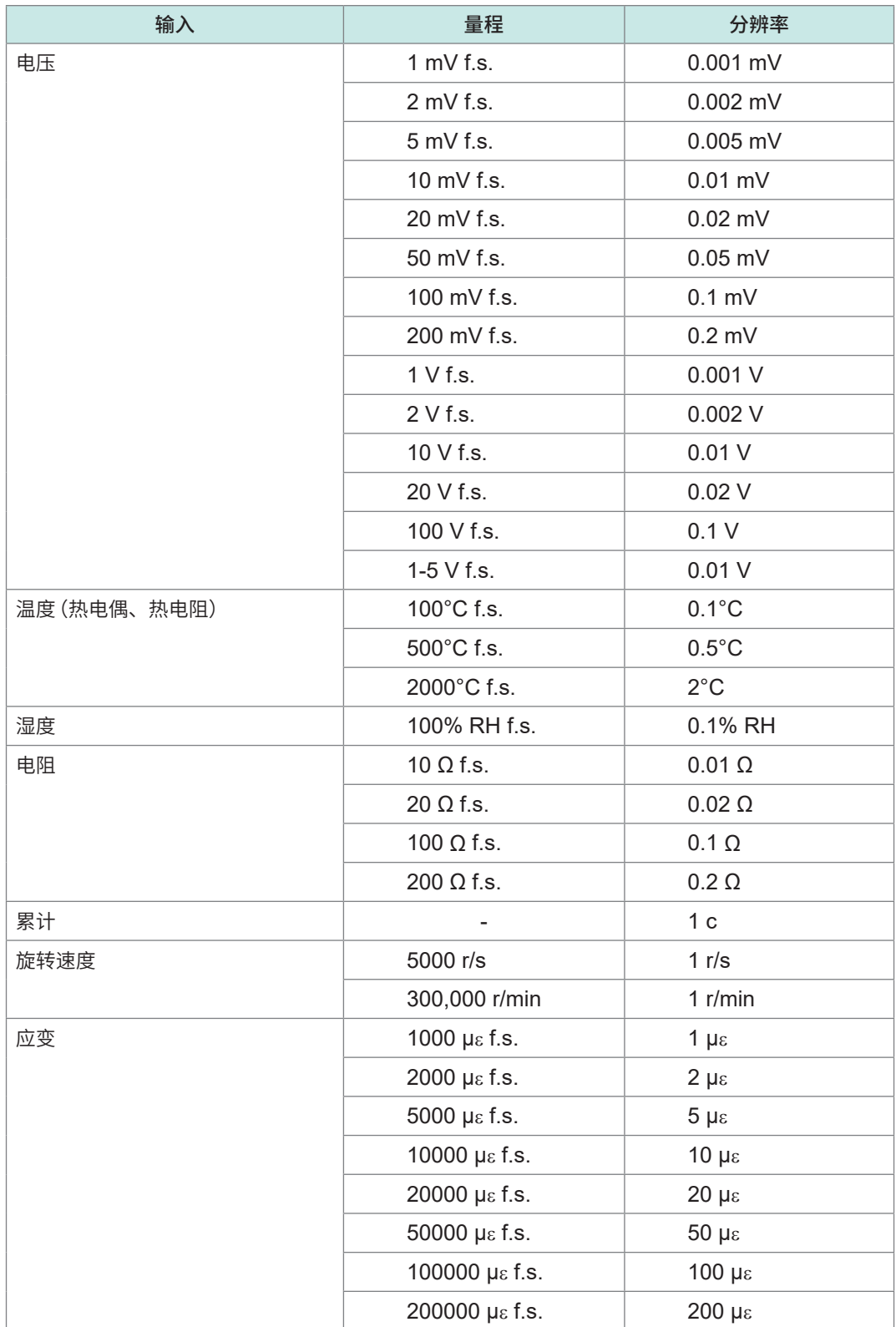

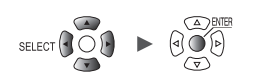

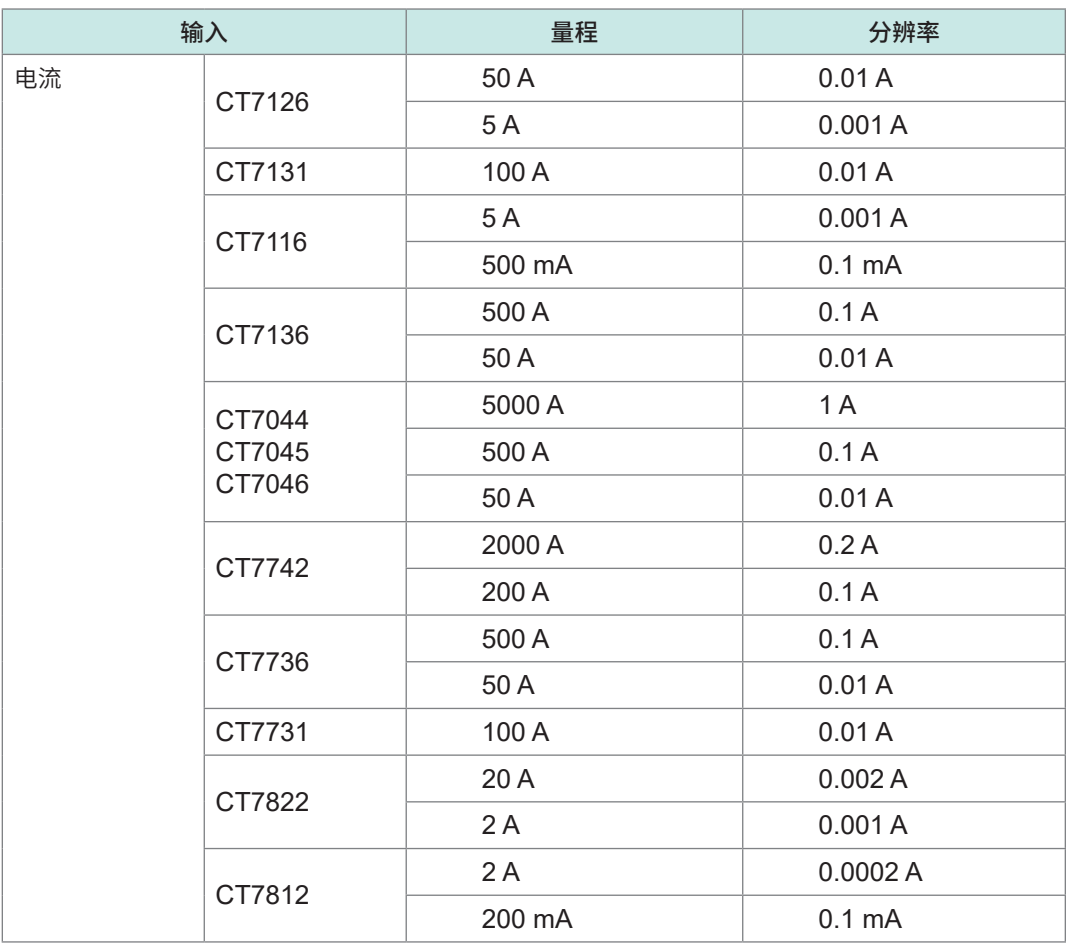

 $\overline{\phantom{a}}$ 

<span id="page-130-0"></span>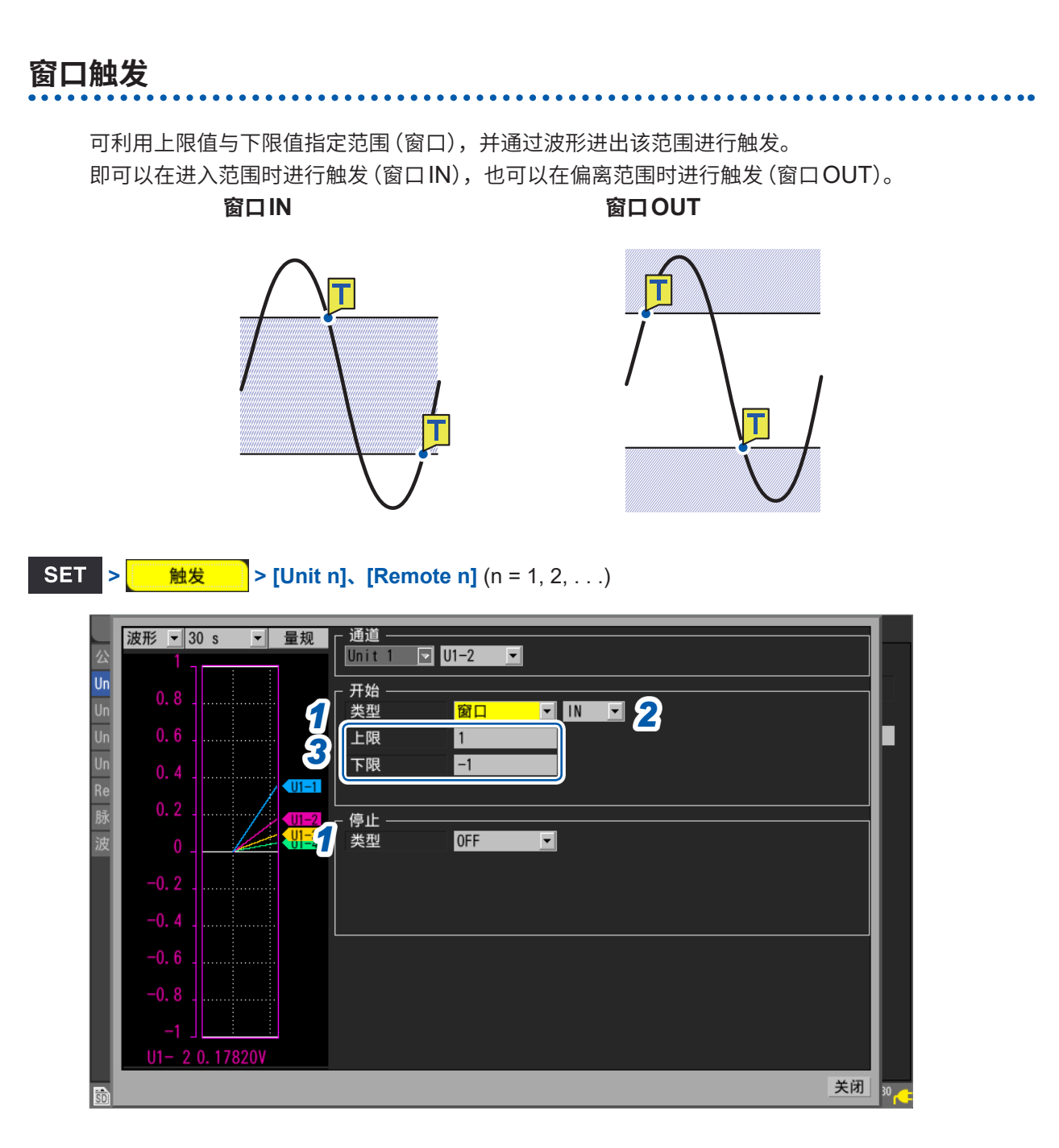

# *1* <sup>在</sup>**[开始]**或**[停止]**的**[类型]**中将触发类型设为**[窗口]**

此时会使用窗口触发。

#### *2* 选择波形的**IN/OUT**

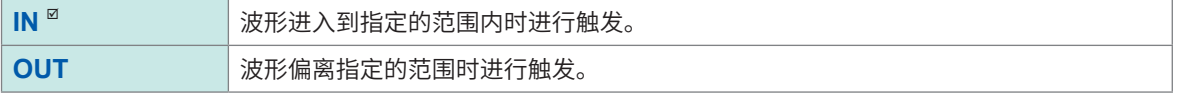

将**[触发条件]**设为**[AND]**时,判定波形是否处在指定的范围内。

# *3* <sup>在</sup>**[上限]**与**[下限]**中设置上限值与下限值

将被上限值与下限值夹住的范围视为窗口。 使用转换比功能时,会显示转换比转换后的值。

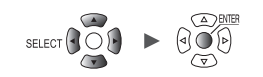

# **2.4 逻辑触发(模式)**

<span id="page-131-0"></span>可针对逻辑信号进行触发。 如果逻辑信号的值(1与0)与触发模式(1/0/X)一致,则会进行触发。

在脉冲(P1 ~ P8)输入中选择**[逻辑]**时可设置。

参照 [:"逻辑信号测量"\(第](#page-49-0)45页)

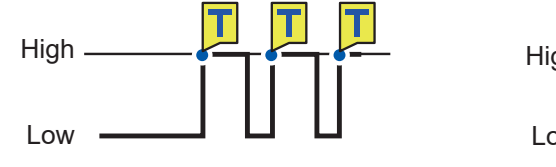

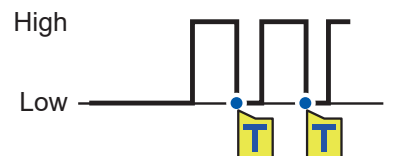

# SET > <u>**<u>better</u> better better better**</u> better better

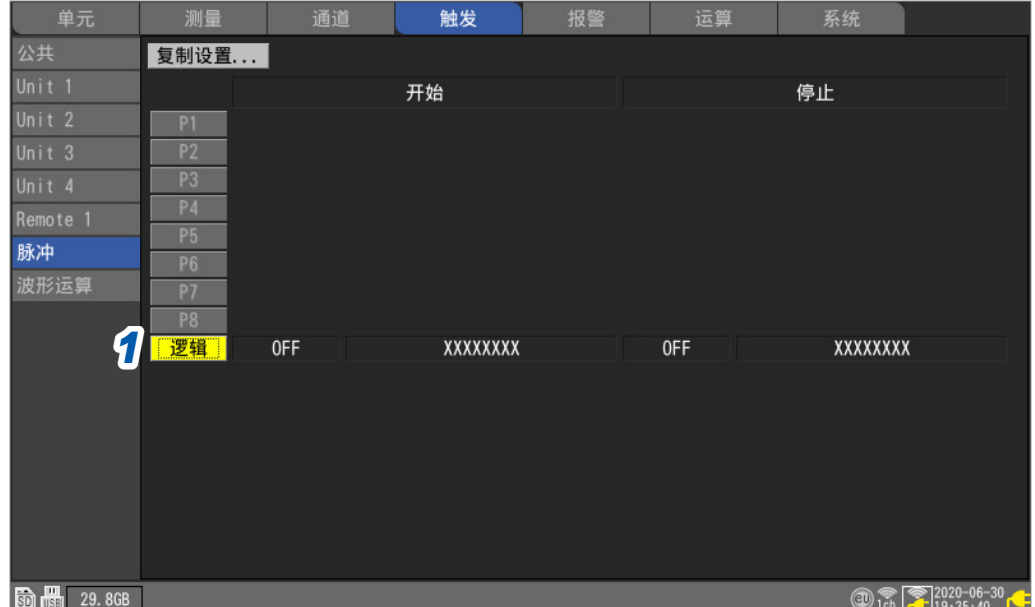

### *1* 选择**[逻辑]**之后按下**ENTER**<sup>键</sup>

此时,逻辑触发设置窗口会打开。

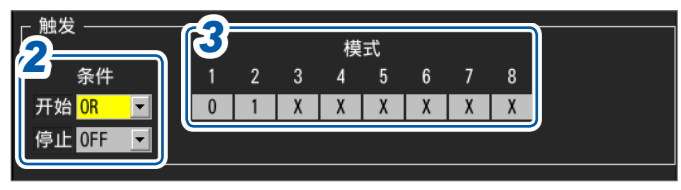

#### *2* <sup>在</sup>**[条件]**中选择触发成立的模式

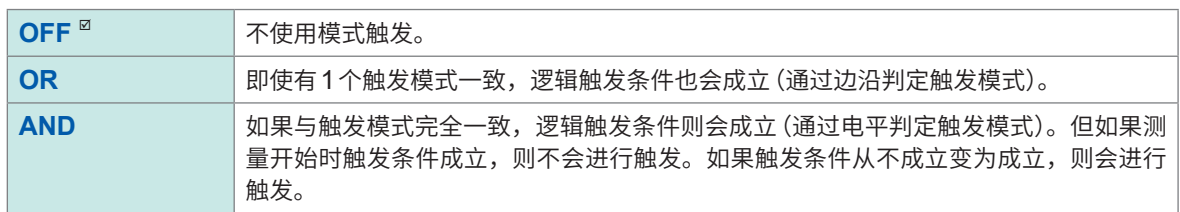

**2**

单元 测量 通道 触发 报警 运算 系统 HIOKI LR8450A967-06

# 选择**P1** <sup>~</sup> **P8**的触发模式

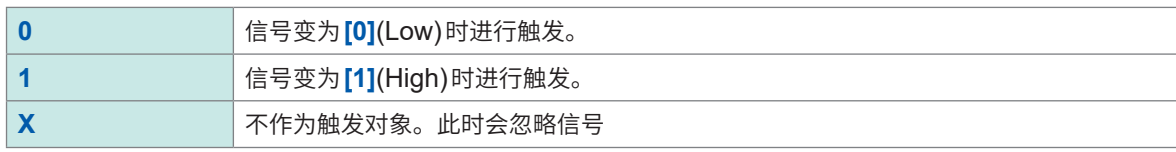

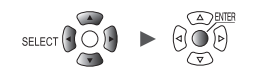

# **2.5 CAN触发**

<span id="page-133-0"></span>在触发条件中选择CAN通道。可指定最多100个通道。

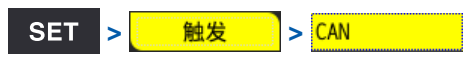

#### **CAN触发清单画面**

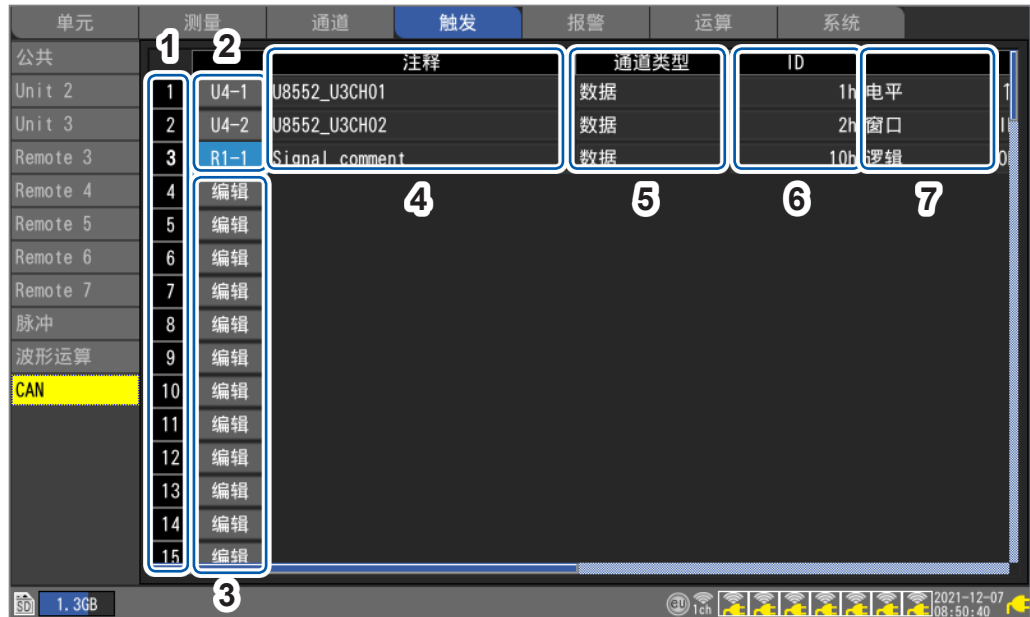

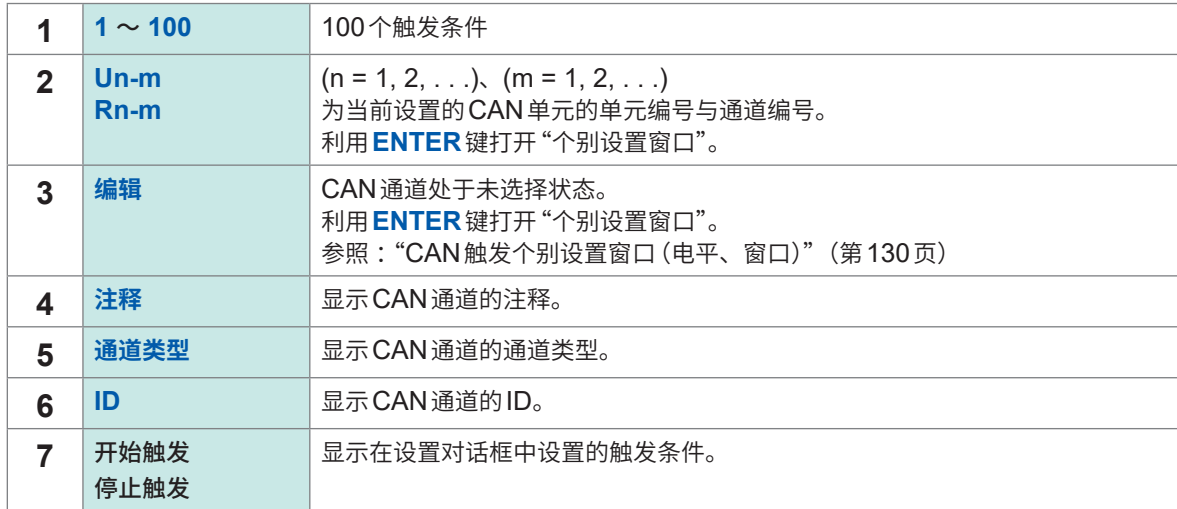

<span id="page-134-0"></span>**CAN触发个别设置窗口(电平、窗口)**

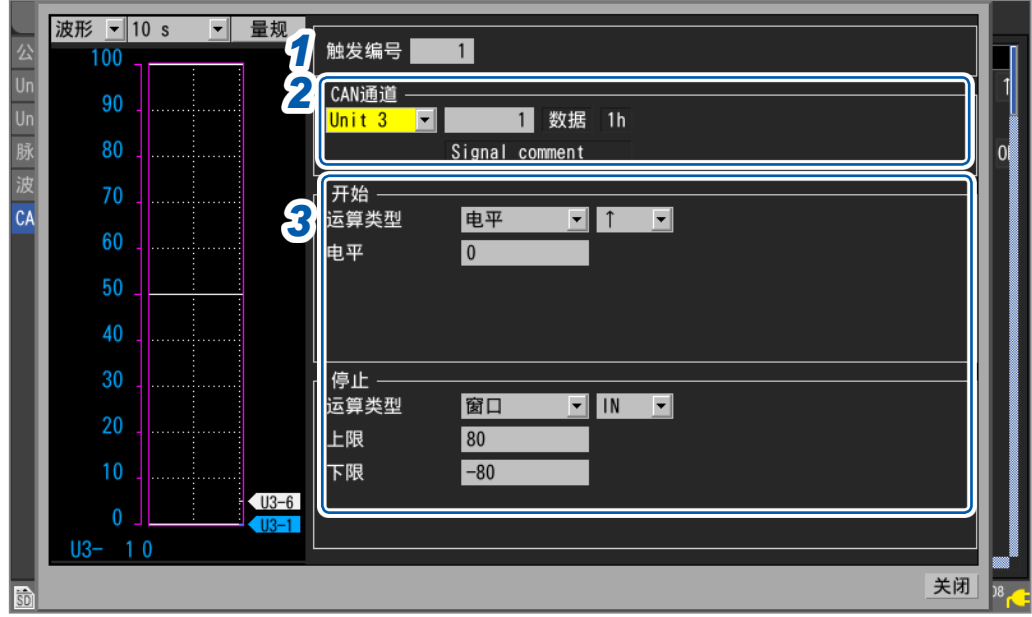

# **CAN触发个别设置窗口(逻辑)**

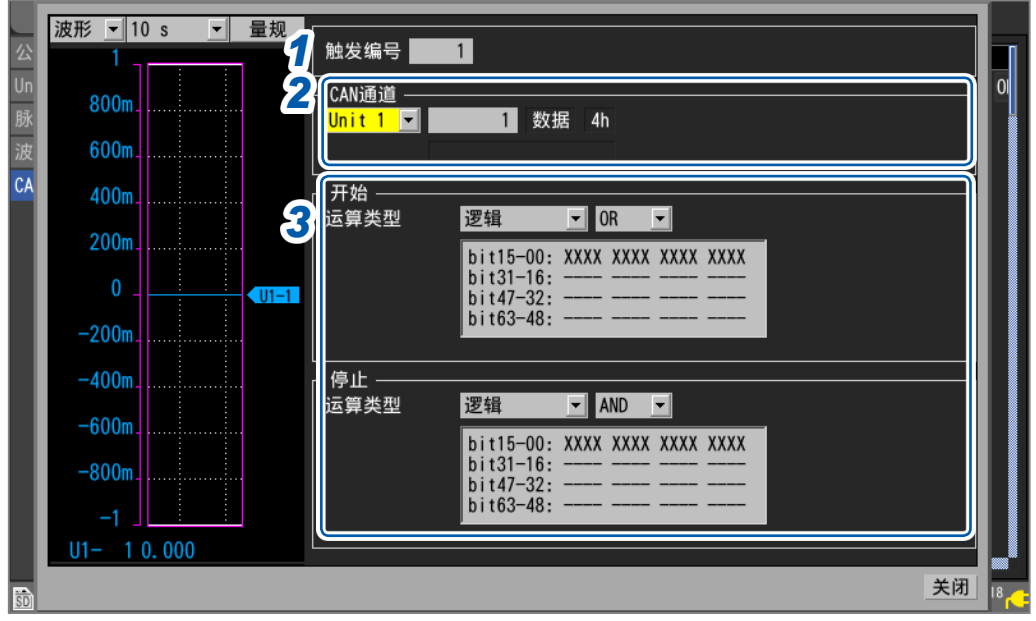

- *1* <sup>在</sup>**[触发编号]**选择**100**个触发条件的触发编号
- *2* <sup>在</sup>**[CAN通道]**中设置在触发条件中指定的**CAN**单元与通道 显示指定CAN通道的通道类型、ID和注释。

# *3* <sup>在</sup>**[运算类型]**中选择触发类型

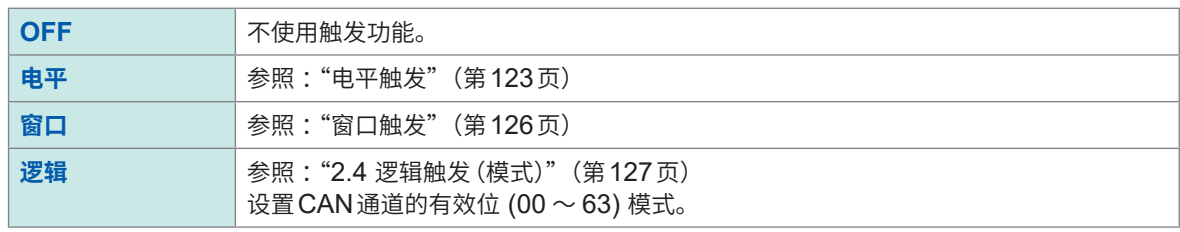

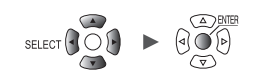

#### **CAN触发逻辑设置窗口**

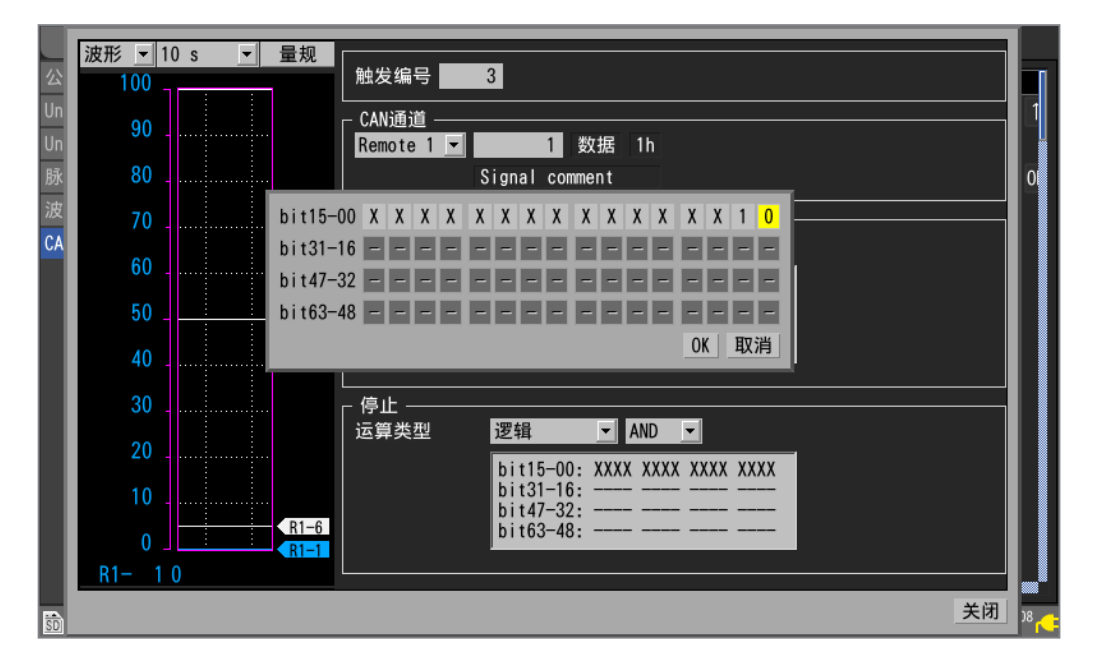

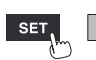

# **2.6 通过外部进行触发**

<span id="page-136-0"></span>可通过外部控制端子的**I/O 3**端子的输入信号进行触发。

▀

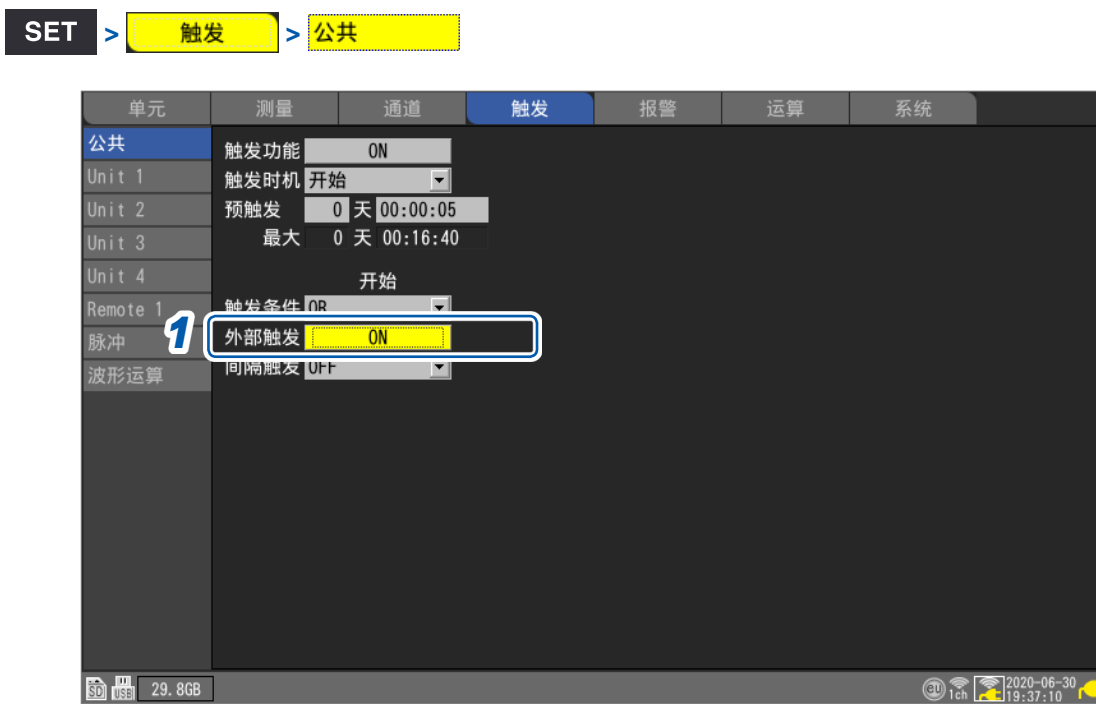

*1* <sup>在</sup>**[外部触发]**中将外部触发功能设为**[ON]**

#### **OFF** 、**ON**

外部触发功能会置为**[ON]**, 此时可通过外部输入信号进行触发。

如果将**[外部触发]**设为**[ON]**,**[外部输入 3]**端子则会被设为**[触发输入]**。 参照 :"外部触发输入"(第232页)

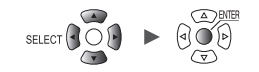

# <span id="page-137-0"></span>**2.7 按一定间隔进行触发**

# **间隔触发**

可按一定的时间间隔进行触发。

如果将间隔触发设为**[OR]**或**[AND]**,重复记录设置则会自动置为**[ON]**。 使用Logger Utility时,间隔触发无效。

# SET > <mark> 触发 <mark>> 公共</mark></mark>

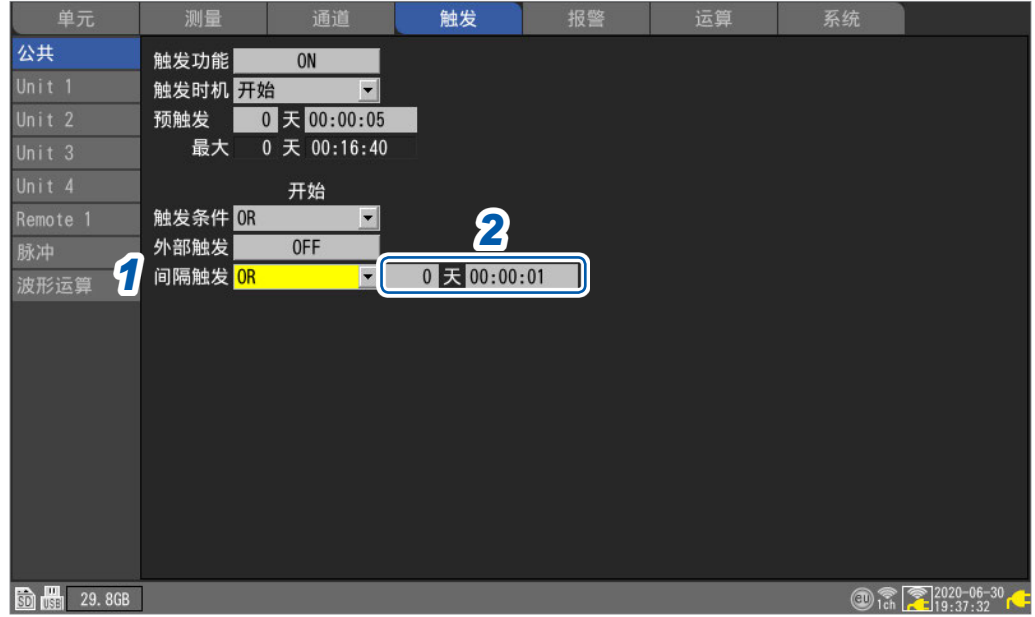

### *1* <sup>在</sup>**[间隔触发]**中选择间隔触发的条件

要以间隔触发为优先时,设为**[OR]**。(第[134](#page-138-0)页) 要以其它触发为优先时,设为**[AND]**。(第[134](#page-138-0)页)

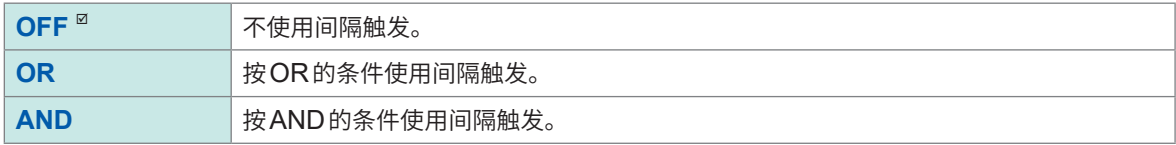

#### *2* 设置间隔触发的间隔

天、时、分、秒

**SET** 

在测量开始的同时触发成立。此后会按间隔触发的间隔进行触发。

单元 测量 通道 触发 报警 运算 系统 HIOKI LR8450A967-06

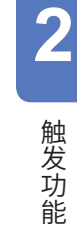

# <span id="page-138-0"></span>**OR条件与AND条件**

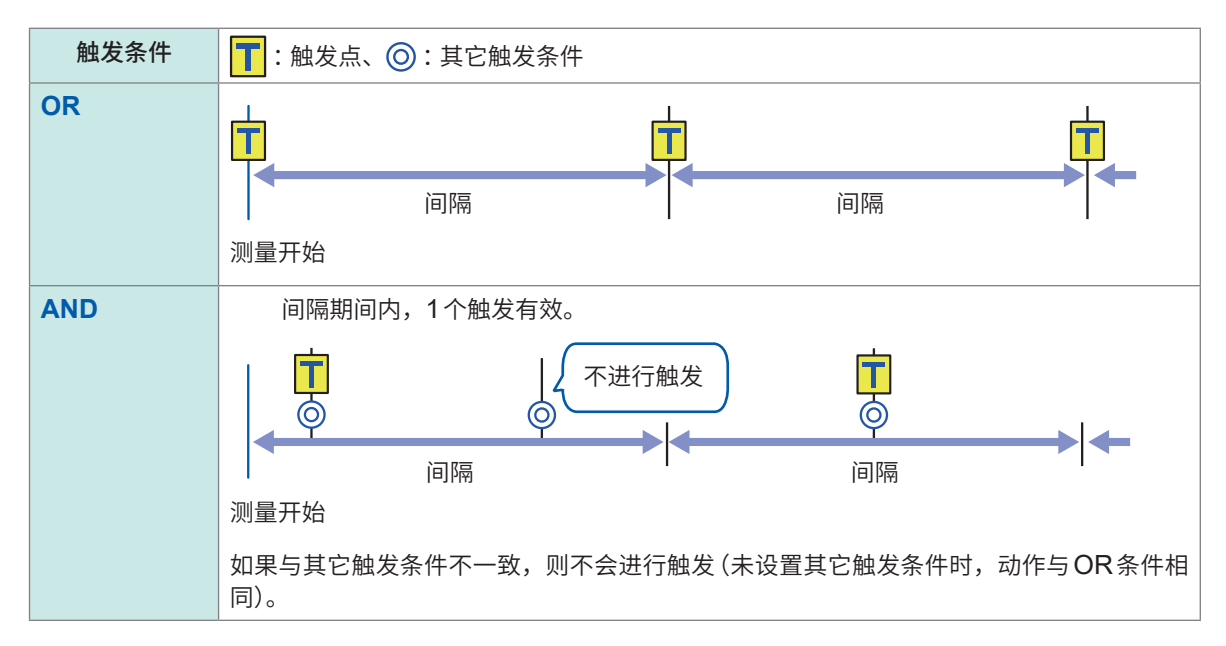

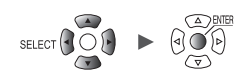

# **2.8 强制进行触发**

<span id="page-139-0"></span>可在等待触发的状态下强制进行触发。 强制触发与触发源的设置无关。

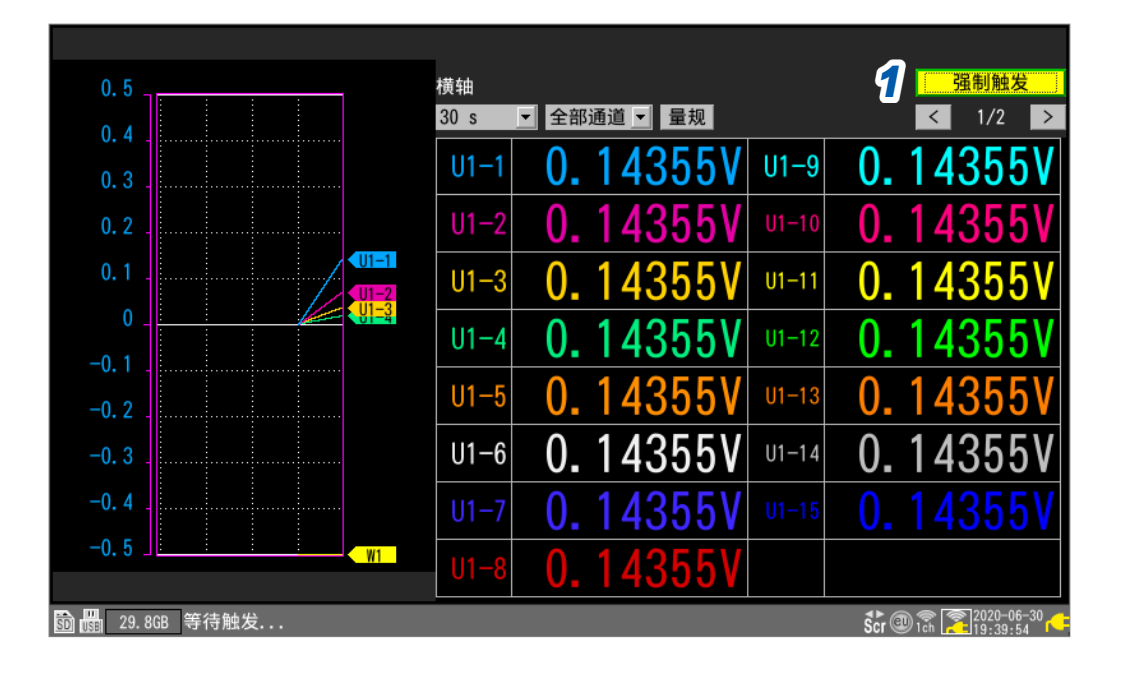

*1* 按下**[强制触发]**之后按下**ENTER**<sup>键</sup> 此时会进行触发。

在等待触发的状态下,也可以按下**START**键强制进行触发。

**135**

# **2.9 触发设置示例**

<span id="page-140-0"></span>下面介绍触发设置示例。

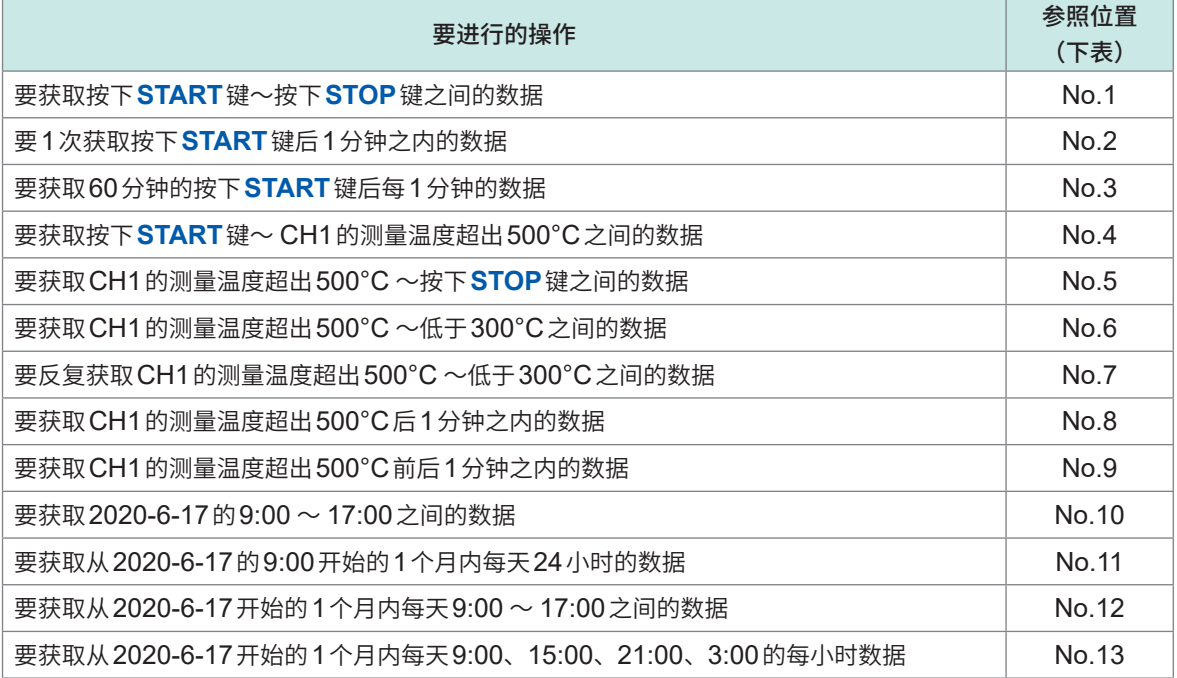

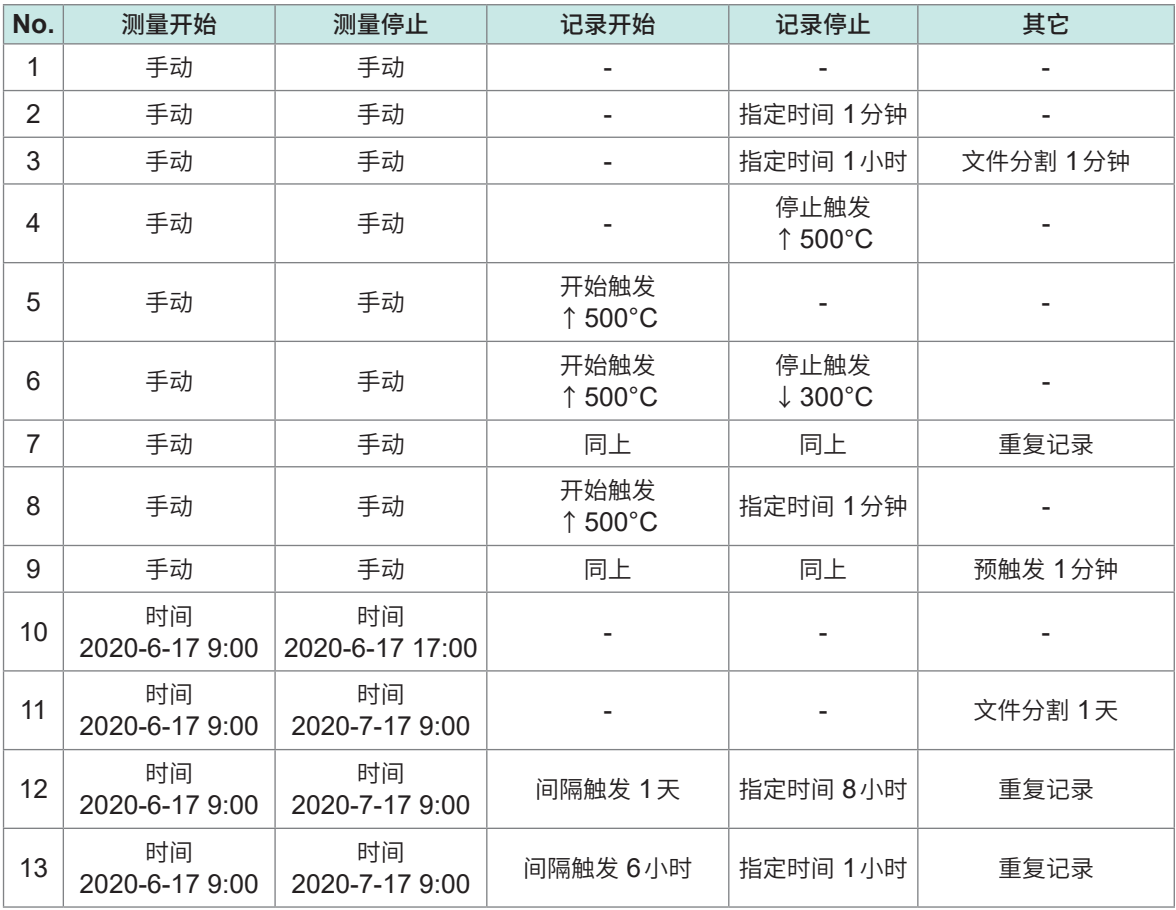

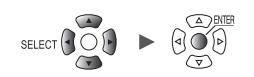

# 数据的保存和读入 3

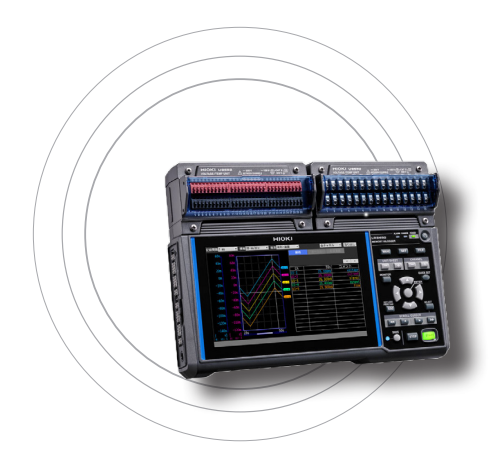

可将本仪器的设置条件或波形数据保存到SD存储卡或U盘 中。

另外,也可以将已保存的数据读入到本仪器中进行再现。

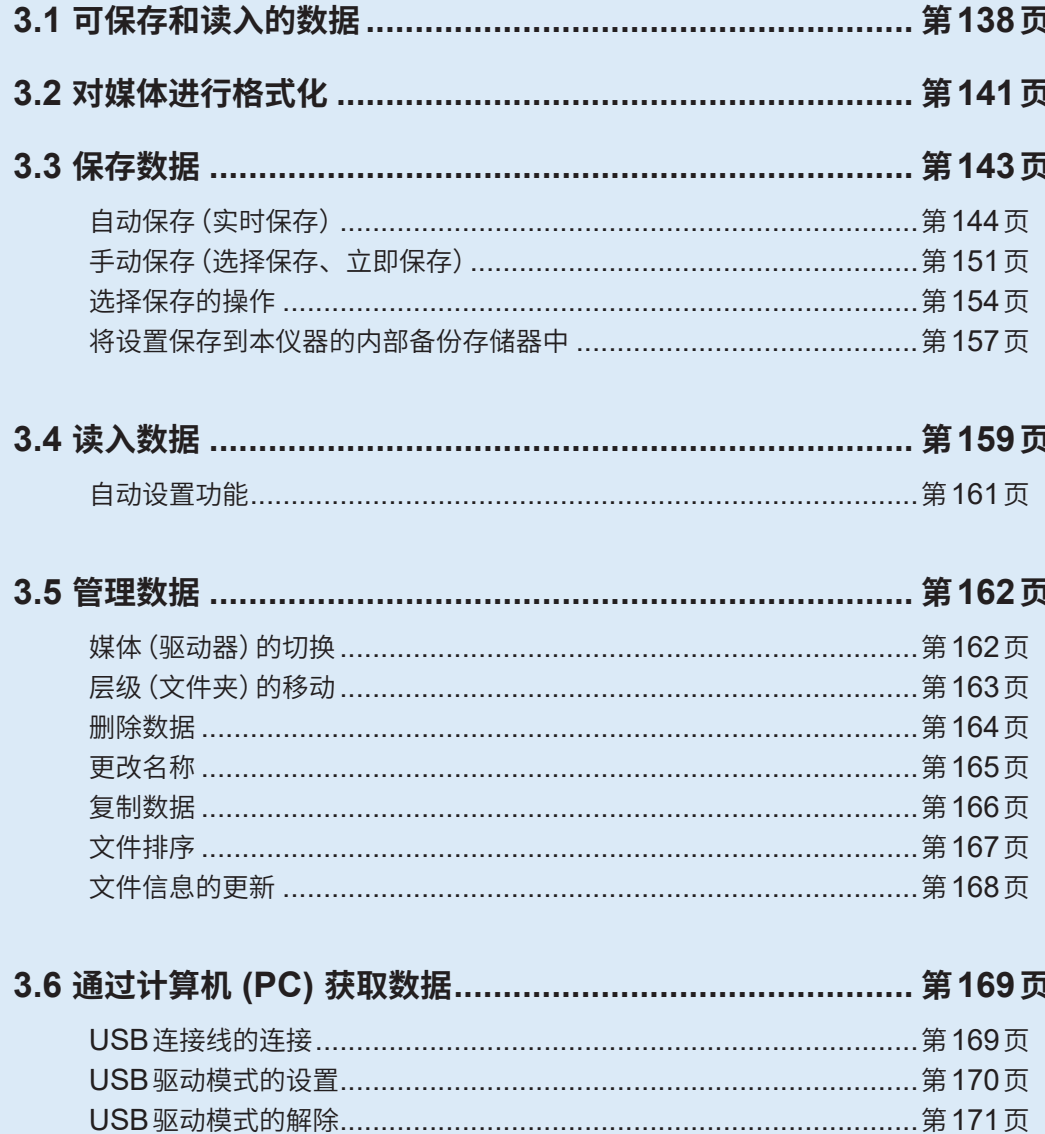

通道

测量

触发

h

报警

H

运算

系统

137

# **3.1 可保存和读入的数据**

<span id="page-142-0"></span>如果将数据保存到SD存储卡或U盘中,则会创建**[HIOKI]** > **[LR8450]**的文件夹。 如下图所示,其中保存有各文件。

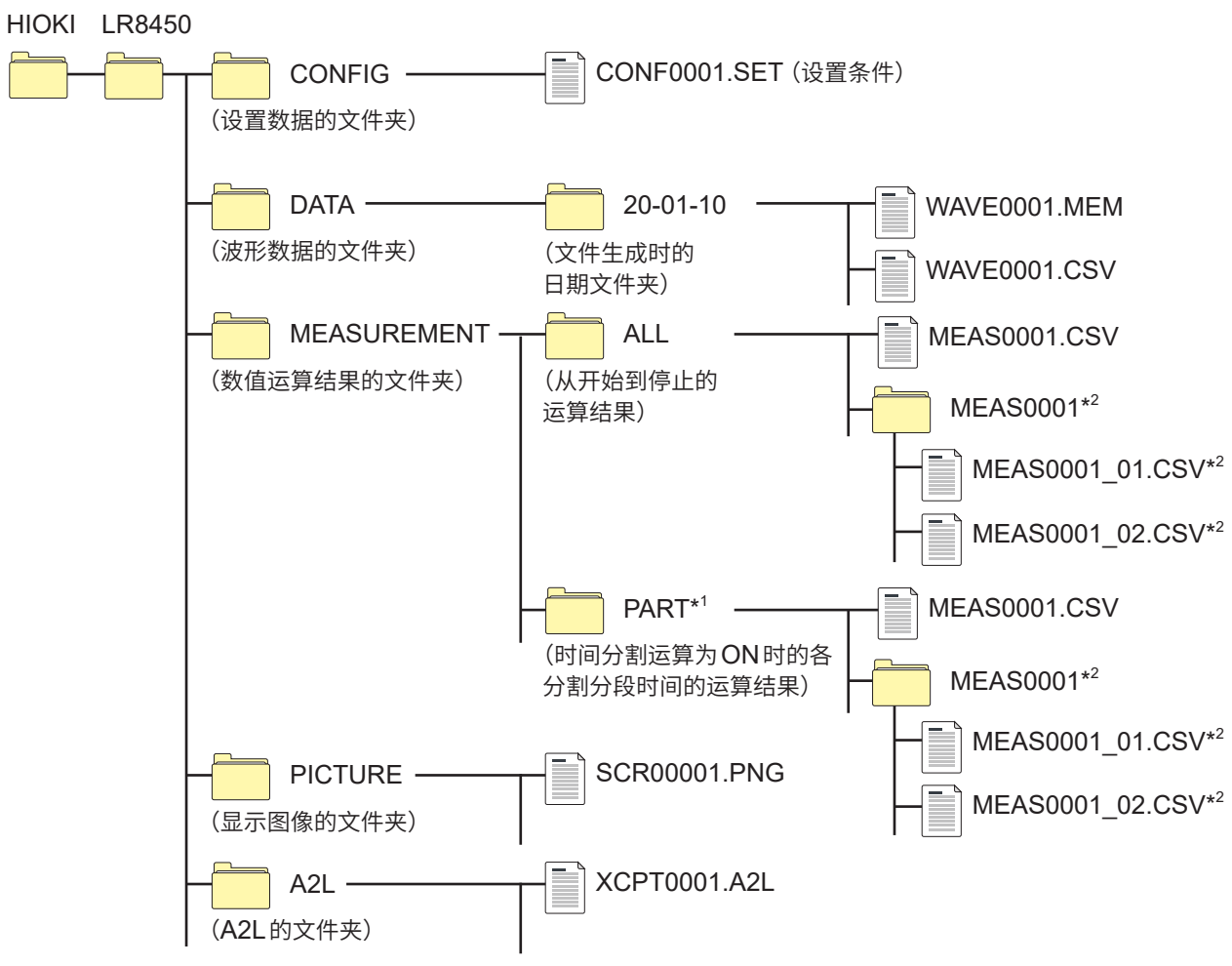

- \*1 :在**[时间分割运算]**中将运算范围设为**[有分割]**或**[定时分割]**时,会添加**[PART]**文件夹。**[ALL]** 中保存从开始到停止的运算结果 ;**[PART]**中保存每次分割分段的运算结果。
- \*2:在保存设置中设为不同运算分不同文件时创建。

### **不指定文件名保存时**

如下所示为文件名。

- 自动保存的波形数据 :AUTO\*\*\*\*.xxx
- 自动保存的数值运算结果 :AUTO\*\*\*\*.xxx
- 手动保存的设置数据 :CONF\*\*\*\*.SET
- 手动保存的波形数据 :WAVE\*\*\*\*.xxx
- 手动保存的数值运算结果 :MEAS\*\*\*\*.xxx
- 手动保存的显示图像数据 :SCR\*\*\*\*\*.PNG
- 手动保存的 A2L 数据: XCPT\*\*\*\* A2L
- **[\*\*\*\*]**为编号 (0001 ~ 9999)。
- **[\*\*\*\*\*]**为编号 (00001 ~ 99999)。

**[.xxx]**为扩展名 (.MEM、.CSV、.TXT)。

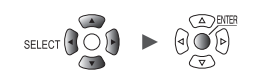

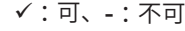

**3**

数据的保存和读入

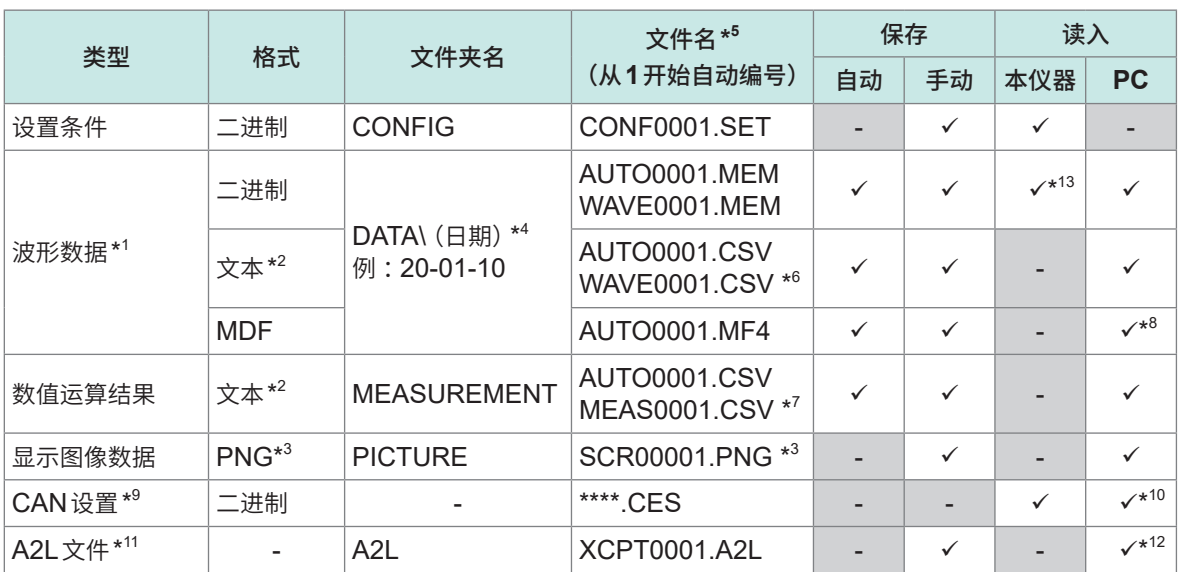

\*1 : 利用本仪器或Logger Utility读入波形数据时,请保存为二进制格式。在保存波形数据的同时也 保存测量时的部分设置条件。也可以利用A/B光标指定范围进行保存(部分保存)。 如果以二进制格式保存转换比转换后的波形数据,则会记录转换比转换前的波形与转换比设置。 如果读入波形数据,则会显示转换比转换后的波形。如果将转换比设为OFF,则可显示转换前 的波形。

- \*2: 利用表格计算软件读入CSV数据时, 一次可读入的行数存在限制。
- \*3 :PNG格式 :是已作为ISO/IEC15948进行国际标准化的图像格式。
- \*4: 在**[DATA]** 文件夹下自动生成日期文件夹 (年-月-日)。如果文件夹内的文件数超出1000,则生 成新文件夹。

例: 20-01-10 1000

- \*5 :有关手动保存时的文件名,请参照"11.7 [文件名"\(第](#page-406-0)402页)。
- \*6 :**[分隔符]**为**[逗号]**以外项时,扩展名变为**[.TXT]**。(第[149](#page-153-0)页)
- \*7 :设为**[不同运算分不同文件]**时,会如**[MEAS0001\_1.CSV]**、**[MEAS0001\_2.CSV]**所示赋予 "\_运算编号"。
- \*8 :读入MDF需要对应的市售软件。
- \*9 :是利用PC应用程序(CAN单元设置软件)创建并由本仪器读入的文件。
- \*10 :需要PC应用程序(CAN单元设置软件)。
- \*11 :是利用本仪器保存并由其它公司PC应用程序读入的文件。
- \*12 :需要面向ECU的测量/适配软件。
- \*13 :不能利用LR8450(不带无线)读入由LR8450-01保存的含有无线单元数据的文件。

#### **关于文件数**  $(\mathsf{Tip})$

建议在1个文件夹中保存1000个以下的文件。

虽然可保存1000个以上的文件,但如果文件数过多,保存时间则会延长。

自动保存时,如果文件夹内的文件数超出1000,则会自动生成文件夹并切换保存处。

#### **重要事项**

仅限于使用本公司选件SD存储卡与U盘时,方可保证其正常运作。使用除此之外的存储媒体的话, 则不能保证运作。
## **防止停电的准备与设置**

## **注意**

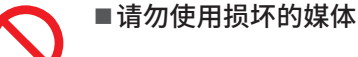

否则可能不会在预定时间内完成文件结束处理,并导致文件损坏。

测量期间电源被切断时,不保留测量数据。进行长时间测量时,建议进行下述准备与设置。

- 使用Z1007 电池组 如果使用选件Z1007 电池组,则会在AC适配器的电源被切断的瞬间切换为电池驱动。这样就可 以在没有数据欠缺的状态下继续进行测量。 电池容量过低时,无法保存与读入文件。 参照 :快捷指南"2.2 电池组的安装"
- 设置自动保存**[波形数据]** 在测量的同时,将波形数据保存到SD存储卡或U盘中。 如果并用Z1007 电池组,那么,即使停电也可以继续测量。 参照 :"3.3 [保存数据"\(第](#page-147-0)143页)

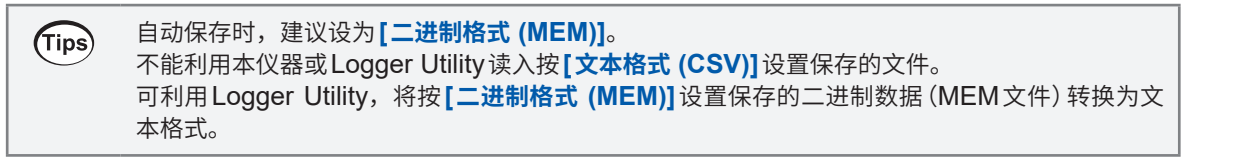

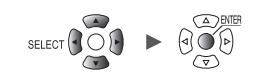

# **3.2 对媒体进行格式化**

<span id="page-145-0"></span>请对初次使用的SD存储卡、U盘进行格式化。

## *1* 按下**FILE**<sup>键</sup>

r.

届时会显示SD存储卡或U盘的文件清单画面。

### *2* 按下**FILE**键,选择要进行格式化的媒体

每次按下**FILE**键,都在SD存储卡与U盘之间进行切换。

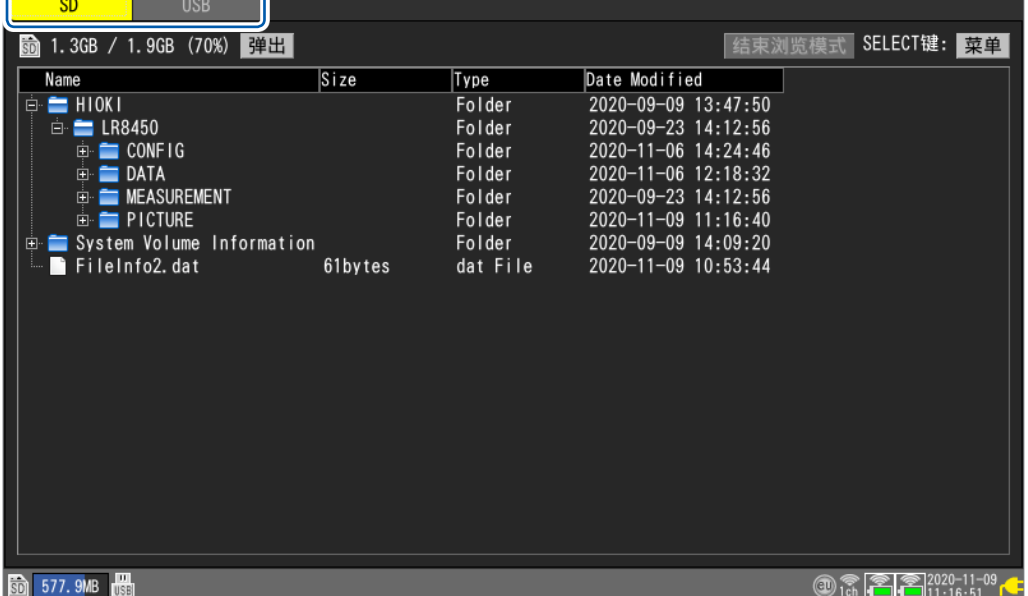

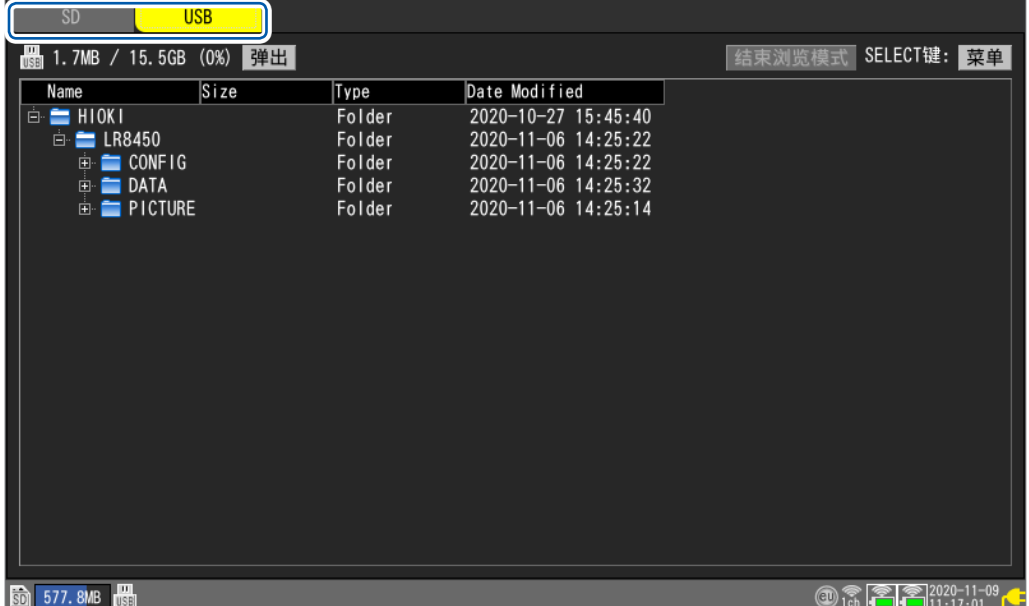

### *3* 按下**下**键切换为媒体画面,然后按下**SELECT**<sup>键</sup>

会显示文件操作窗口。

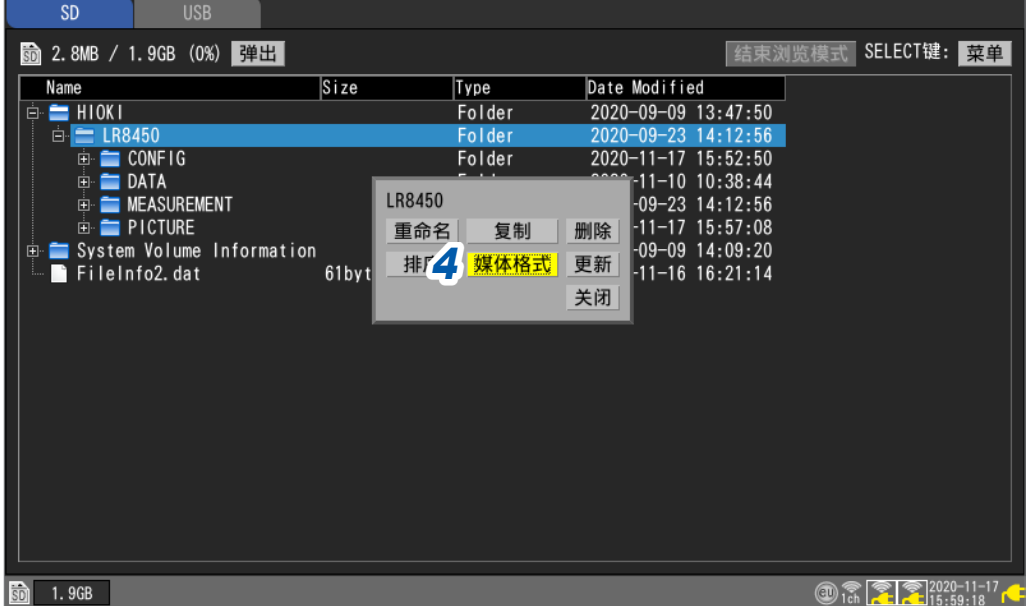

# *4* 选择**[媒体格式]**之后,按下**ENTER**<sup>键</sup>

显示确认窗口。

### *5* 按下**ENTER**<sup>键</sup>

执行媒体的格式化。

### **重要事项**

- 请利用本仪器对新SD存储卡与U盘进行格式化,然后再使用。如果利用PC进行格式化,则可 能会导致来不及进行实时保存。
- 要利用PC对SD存储卡或U盘进行格式化时,请选择FAT/FAT32格式。如果以除此之外的格 式(NTFS等)进行格式化,本仪器则无法识别。
- 请务必对SD存储卡以及U盘内的重要数据进行备份。如果对SD存储卡或U盘进行格式化,保 存的所有数据都会被清除。并且无法再复原。

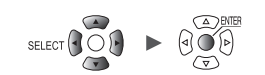

<span id="page-147-0"></span>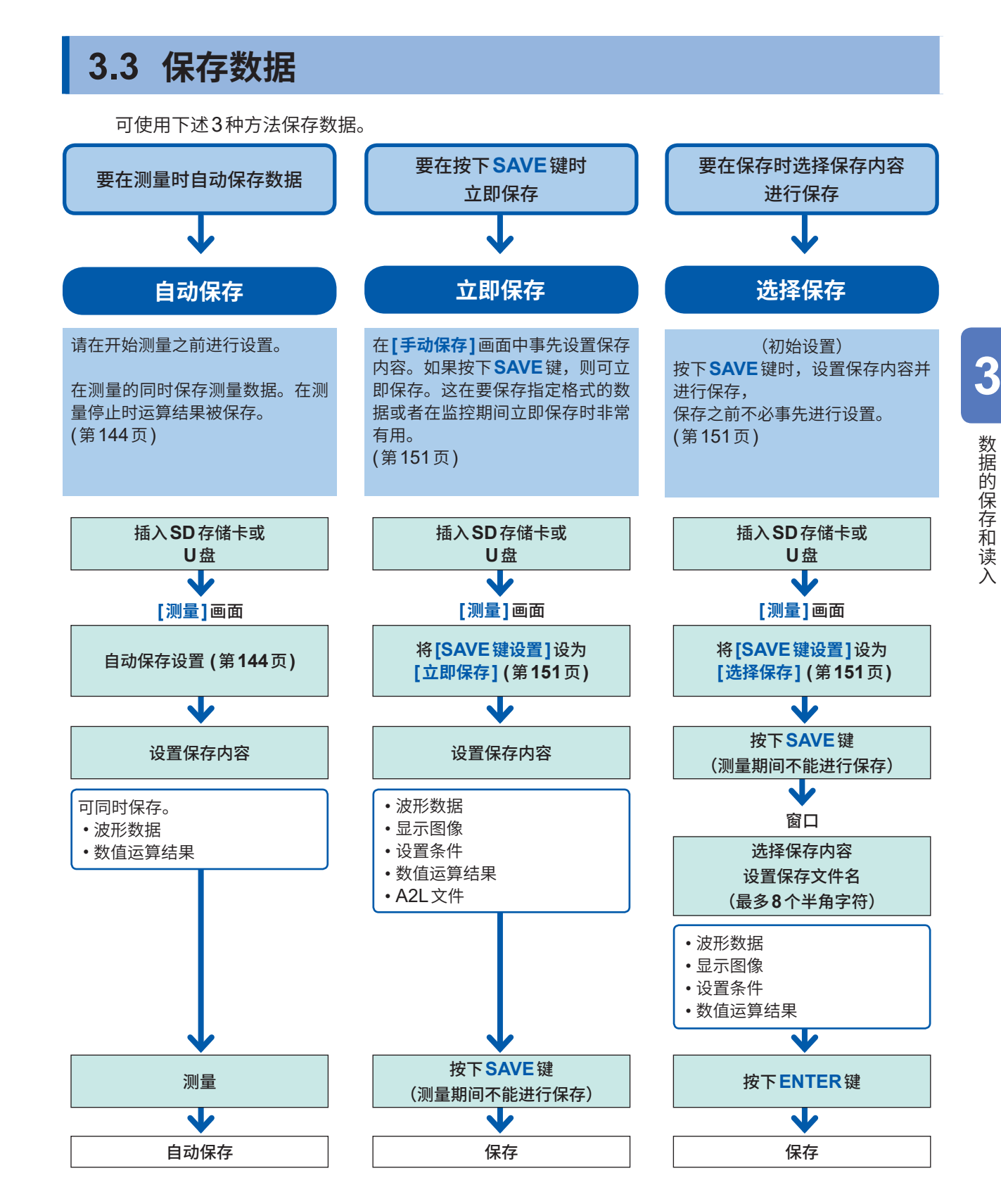

进行波形的部分保存时,请在执行保存之前使用A/B光标(纵轴)指定范围(自动保存时,不能进行部 分保存)。

参照 [:"指定波形范围"\(第](#page-103-0)99页)

## <span id="page-148-0"></span>**自动保存(实时保存)**

可在测量的同时,将波形数据保存(实时保存)到媒体(SD存储卡或U盘)中。 也可以自动将数值运算的结果保存到媒体中。 也可以同时自动保存波形数据与数值运算结果。

#### 如下所示为可自动保存的测量数据。

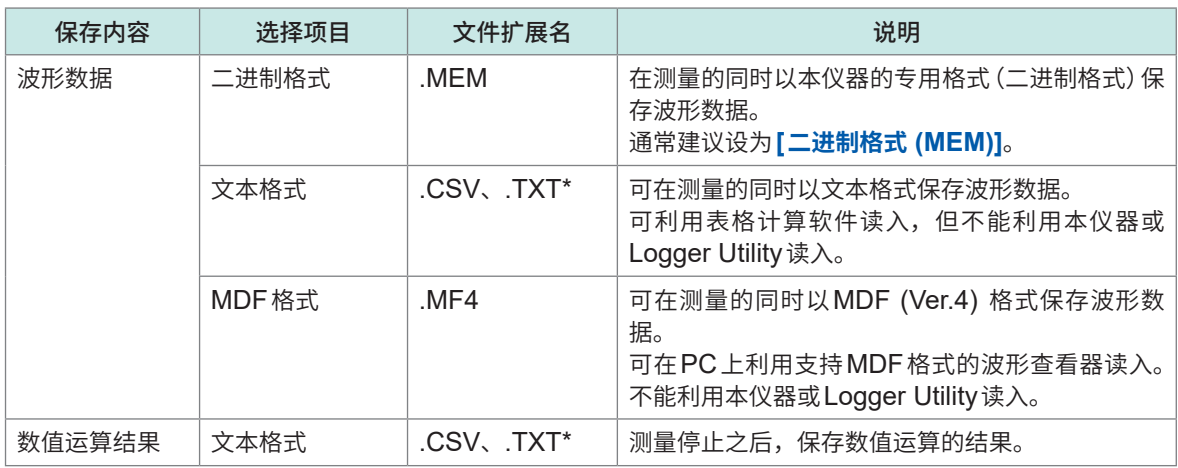

\* :**[文本格式]**的**[分隔符]**为**[逗号]**以外项时,扩展名变为**[.TXT]**。

## **二进制格式与文本格式的自动保存限制**

自动保存时,使用通道数会因保存格式、记录间隔、CAN单元的有无而有以下限制。

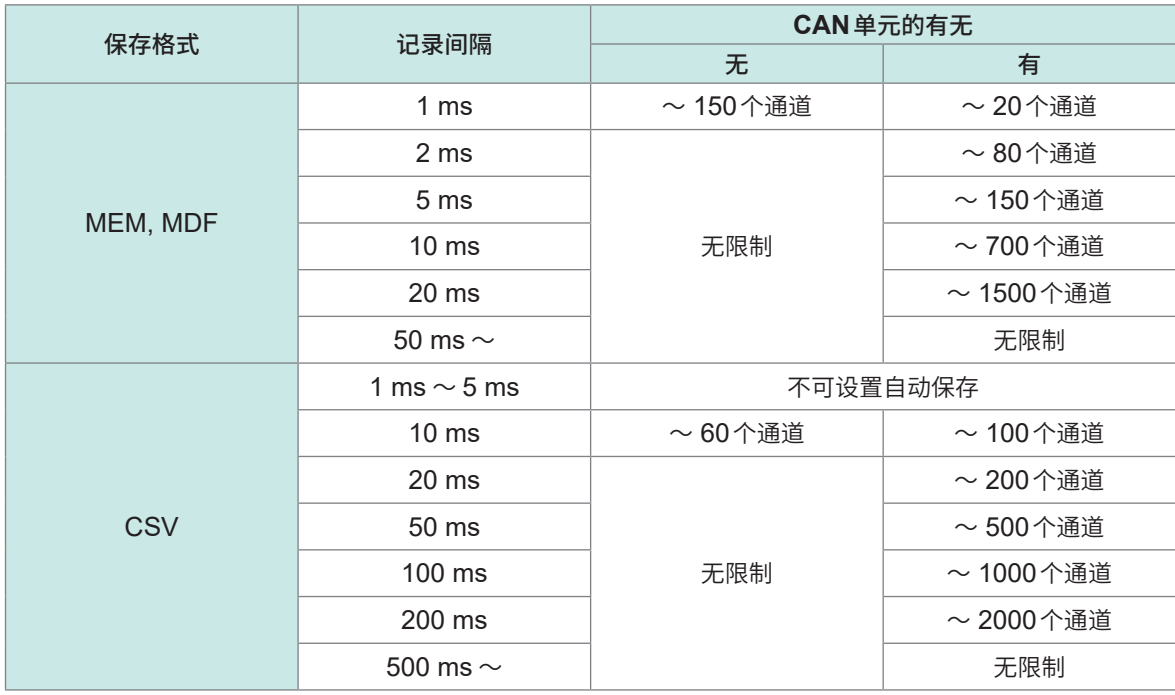

以波形数据(二进制)进行自动保存时,与无线单元的通讯中断后重新连接时,可恢复数据。但在设 置分割保存时,不能对已完成分割保存的文件数据进行恢复。 可恢复的范围是分割当前保存文件之前的范围。

以文本格式进行自动保存时,不能恢复数据。在重新连接之后,因通讯中断而无法接收的数据被保 存为其它文件。以原来文件名附加**[\_R]**的文件名进行保存。

例 :原来的文件为AUTO0001.CSV时

将无法接收的数据保存为AUTO0001 R.CSV。

未将媒体插入本仪器时,不能恢复数据。(第[419](#page-423-0)页)

#### **数据保护(使用Z1007 电池组时)**

如果在自动保存期间电池容量过低,则停止保存操作(测量操作继续进行)。 防止保存期间电源被切断,从而导致数据受损。 停止保存之后,如果AC电源恢复并超过10分钟,则重新开始保存。

#### **重要事项**

仅限于使用本公司选件SD存储卡与U盘时,方可保证其正常运作。使用除此之外的存储媒体的话, 则不能保证运作。

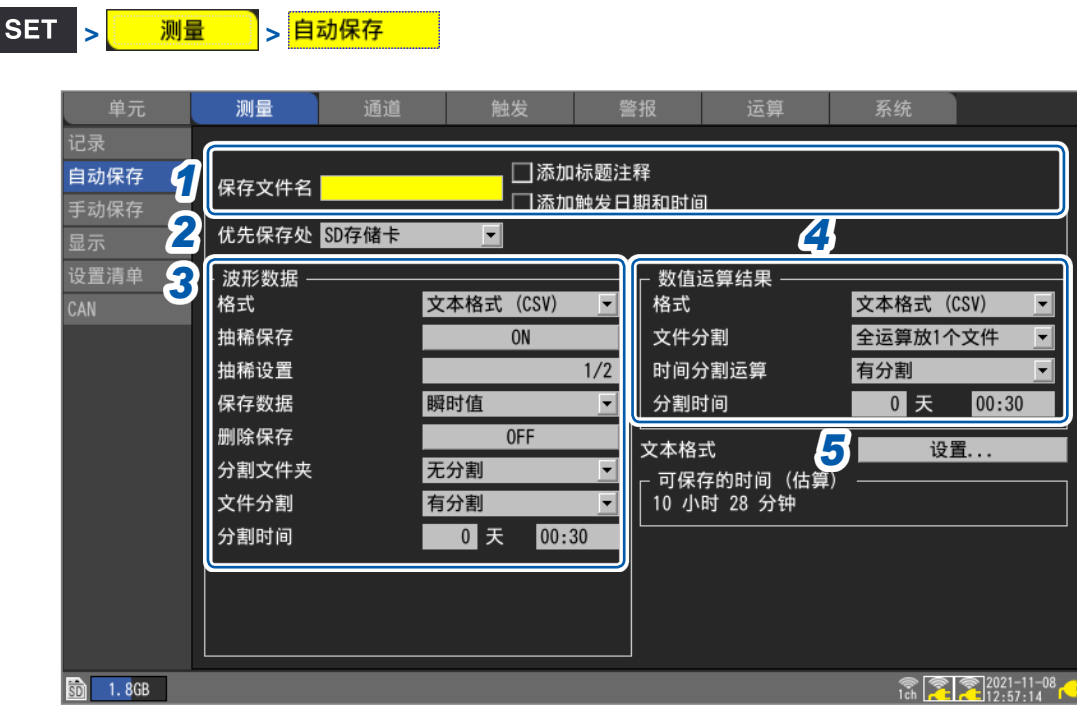

## *1* <sup>在</sup>**[保存文件名]**中输入自动保存时的文件名(最多**8**个半角字符)

参照 [:"字符的输入方法"\(第](#page-14-0)10页)

在已输入文件名的末尾附加"0001"。此后编号逐1增加。

- 例 :输入**[ABC]**并以二进制格式进行保存时 ABC0001.MEM、ABC0002.MEM、ABC0003.MEM、...
- 例 :输入**[ABC100]**并以二进制格式进行保存时 ABC1000001.MEM、ABC1000002.MEM、ABC1000003.MEM、...

未指定文件名时,会自动附加文件名。 参照 [:"不指定文件名保存时"\(第](#page-142-0)138页)

#### 在**[添加标题注释]**中选择是否在文件名中添加标题注释

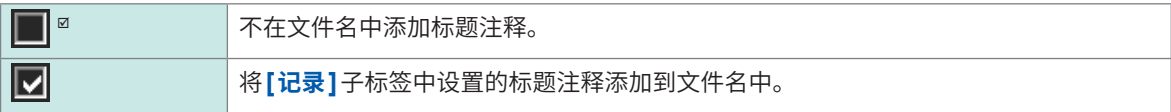

如下所示为勾选**[添加标题注释]**复选框时的文件名。 已输入的文件名\_标题注释.MEM

#### 在**[添加触发日期和时间]**中选择是否在文件名中添加日期和时间

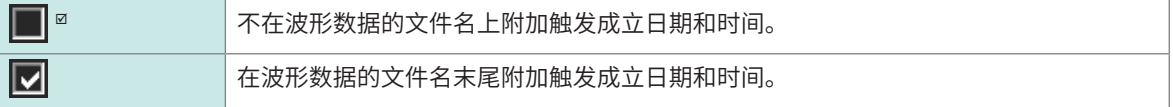

如下所示为勾选**[添加触发日期和时间]**复选框时的文件名。 已输入的文件名\_191224\_235959\_0001.MEM (触发成立日期和时间为2019/12/24 23:59:59时)

## *2* <sup>在</sup>**[优先保存处]**中选择要优先保存的媒体

#### **SD存储卡**、**U盘**

插入SD存储卡与U盘时,会保存到选中的媒体中。 未插入选中的媒体时,则保存到另一个媒体中。

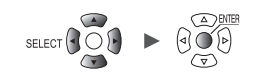

## *3* <sup>在</sup>**[波形数据]**区域的**[格式]**中选择自动保存的类型

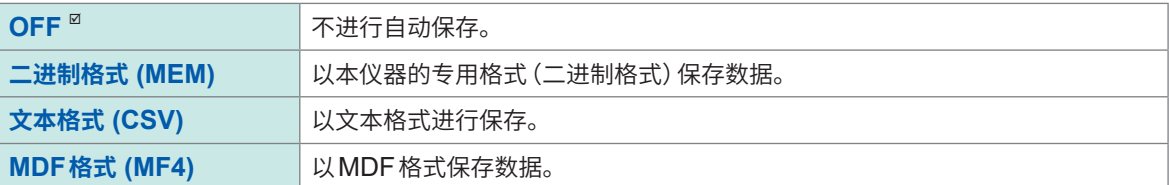

## (在**[格式]**中选择**[文本格式 (CSV)]**时)

## 在**[抽稀保存]**中选择是否进行抽稀保存

如果设为<sup>[ON]</sup>,则可减小要保存的数据大小。

**OFF**、**ON**

#### (在**[抽稀保存]**中选择**[ON]**时)

#### 在**[抽稀设置]**中选择间隔数

 $1/2^{\text{M}}$   $\sim$  1/100,000

例 :**[1/5]**时,在5个数据点中保留1个数据点。

#### (在**[抽稀保存]**中选择**[ON]**时)

#### 在**[保存数据]**中选择数据的抽稀方法

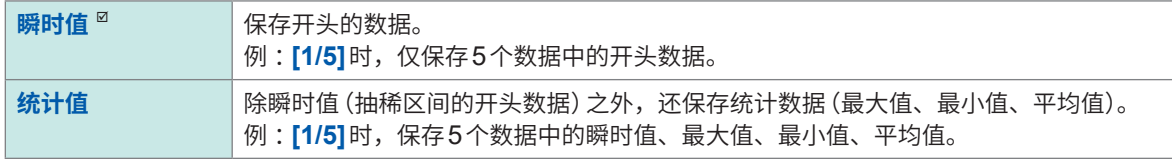

#### 在**[删除保存]**中选择保存期间媒体没有可用空间时的处理方法(根据需要)

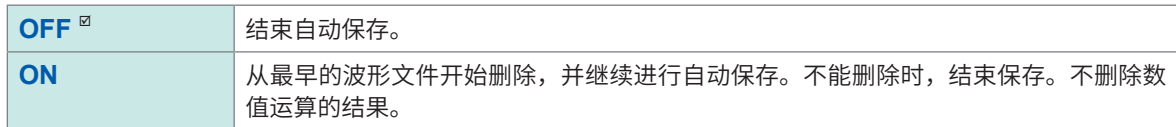

#### 在**[分割文件夹]**中选择要分割的时机(根据需要)

可按设置的期间分割要保存的文件夹。

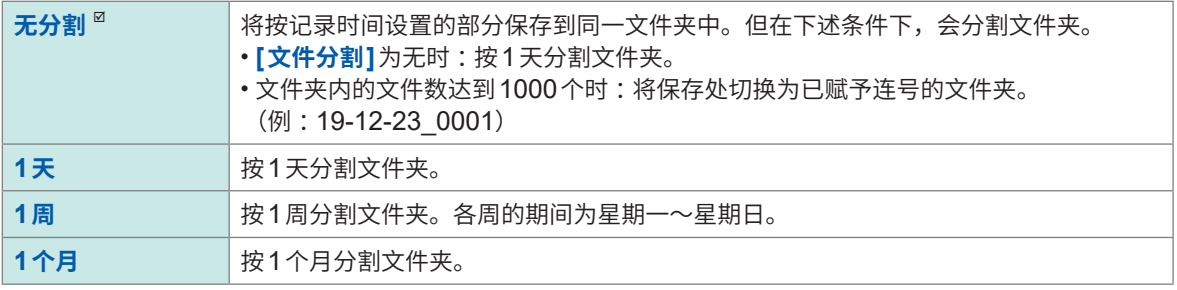

#### 例 :选择**[1周]**时

如果在2019/12/29(星期日)开始测量,2019/12/23(星期一)则为1周的起点。 此时自动创建的文件夹的名称为"19-12-23"。

#### 例 :选择**[1个月]**时 如果在2019/12/29开始测量,2019/12/1则为1个月的起点。 此时自动创建的文件夹的名称为"19-12-01"。

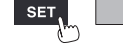

数据的保存和读入

#### 在**[文件分割]**中选择分割方法(根据需要)

可按设置的时间分割要保存的文件。

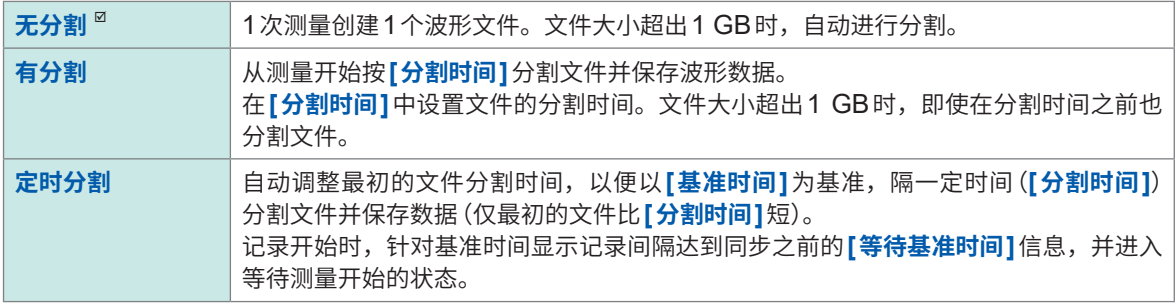

#### (在**[文件分割]**中选择**[有分割]**时)

在**[分割时间]**中设置执行分割的期间

天 (**0** ~ **30**)、时 (**0** ~ **23**)、分 (**0** ~ **59**)

#### (在**[文件分割]**中选择**[定时分割]**时)

在**[基准时间]**中设置作为分割文件基准的时间

时 $(0 ~ 23)$ 、分 $(0 ~ 59)$ 

在**[分割时间]**中设置文件的分割期间

1分、2分、5分、10分 <sup>8</sup>、15分、20分、30分、1小时、2小时、3小时、4小时、6小时、8小时、12小时、 **1天**

如果开始测量,则会显示**[等待基准时间]**的信息,直至记录间隔与基准时间同步。

## *4* <sup>在</sup>**[数值运算结果]**区域的**[格式]**中选择自动保存的类型

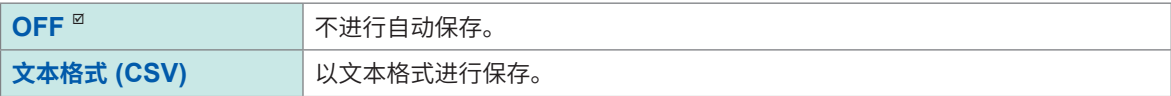

在**[文件分割]**中选择是否分割要保存的文件(根据需要)

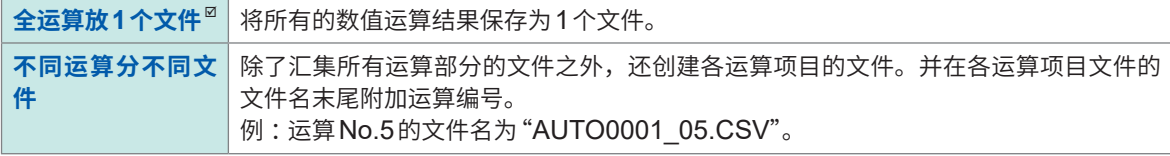

#### 在**[时间分割运算]**中选择是否分割数值运算

与数值运算的**[时间分割运算]**设置相同。 参照 :"数值运算的设置"(第195页)

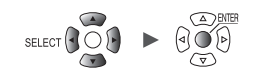

## *5* 选择**[文本格式]**的**[设置...]**之后,按下**ENTER**<sup>键</sup>

<span id="page-153-0"></span>打开设置窗口。

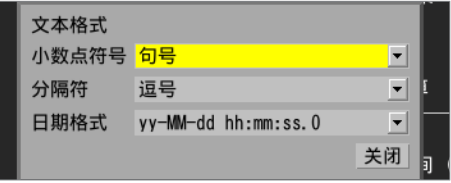

#### 在**[小数点符号]**中选择小数点使用的符号

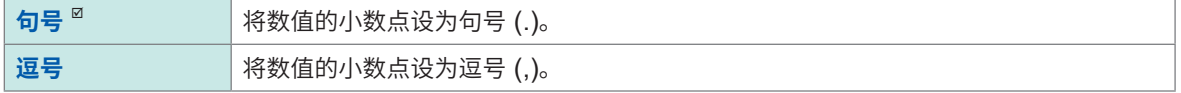

不能同时将**[小数点符号]**与**[分隔符]**都设为**[逗号]**。 如果将**[小数点符号]**或**[分隔符]**设为**[逗号]**,另一方会自动切换为**[逗号]**以外的符号。

#### 在**[分隔符]**中选择分隔使用的符号

文件扩展名因分隔符而异。

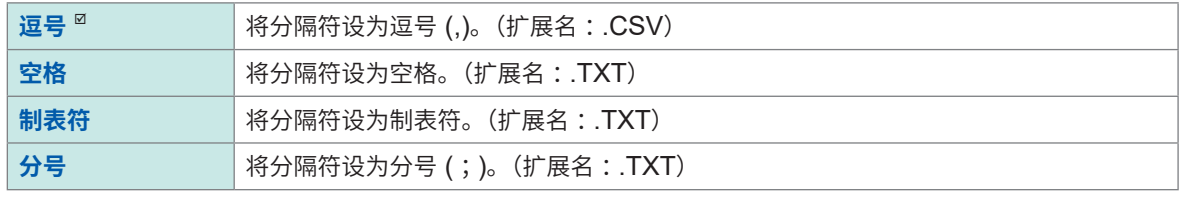

不能同时将**[小数点符号]**与**[分隔符]**都设为**[逗号]**。

#### 在**[日期格式]**中选择日期的记述格式

在**[显示横轴]**中选择**[日期]**时有效。(第[58](#page-62-0)页)

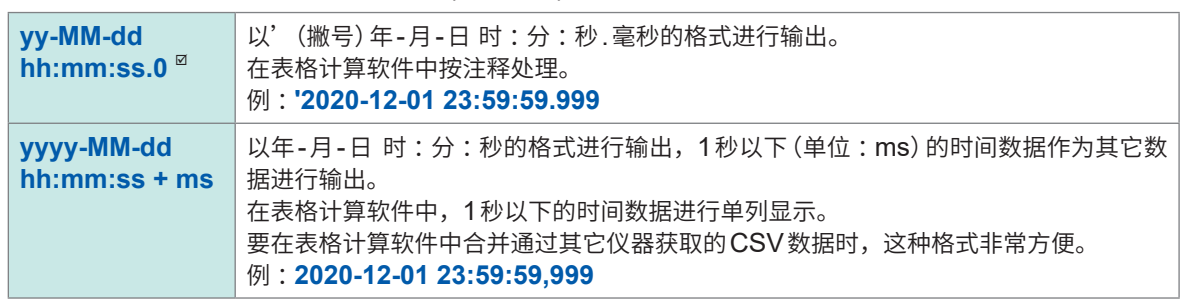

根据**[本地区域(语言)]**(第[213](#page-217-0)页)的**[日期格式]**与**[日期分隔符]**的设置,也可以选择下述格式。 与上述**[yy-MM-dd hh:mm:ss.0]**相同的格式

甲元 ┃━┃ 测重 ┃━┃ 逋追 ┃━┃ 胭友 ┃━┃ 报警 ┃━┃ 运算 ┃━┃ 糸统

, <u>Historica Communica</u>

**yy/MM/dd**, **yy.MM.dd**, **MM-dd-yy**, **MM/dd/yy**, **MM.dd.yy**, **dd-MM-yy**, **dd/MM/yy**, **dd.MM.yy**

与上述**[yyyy-MM-dd hh:mm:ss + ms]**相同的格式

**yyyy/MM/dd**, **yyyy.MM.dd**, **MM-dd-yyyy**, **MM/dd/yyyy**, **MM.dd.yyyy**, **dd-MM-yyyy**, **dd/MM/yyyy**, **dd.MM.yyyy**

## **实时保存期间更换(取出)媒体**

即使在实时保存期间也可以更换媒体。 可在长期记录期间确认媒体中的数据。

### **WAVE**

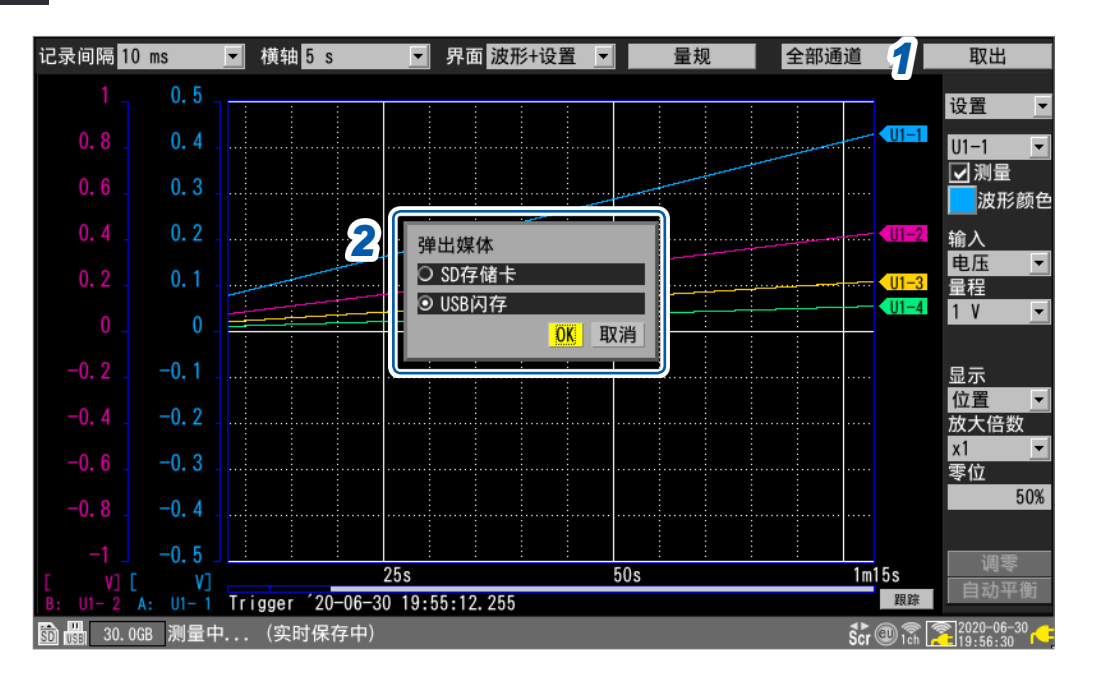

- *1* 选择利用波形画面右上角的**[取出]**之后,按下**ENTER**<sup>键</sup> 显示媒体更换窗口。
- *2* 选择要弹出的媒体并按下**[OK]**,然后按下**ENTER**<sup>键</sup>

**SD存储卡**、**U盘**

*3* 显示**[可以取出SD存储卡。]**或**[可以取出U盘。]**时,取出媒体。

• 取出媒体期间的数据被保存到本仪器的内部缓存中。

• 一并插入SD存储卡与U盘时,如果取出进行保存的媒体,则自动将保存处变更为另一方存储媒体。

## *4* 插入已进行格式化的媒体

如果将媒体插入本仪器,内部缓存中保存的数据则会被保存到媒体中,并重新开始保存波形数据。

#### **重要事项**

- 如果在进行**[弹出]**操作2分钟以内未更换媒体,内部缓存的可用空间则会消失,从而导致数据 欠缺。
- 如果在实时保存期间更换媒体,数据则会变为其它文件。
- 取出媒体期间测量停止时,即使在停止之后插入媒体,也不会保存测量停止之前的数据。
- 如果**[FTP自动传输数据]**为ON,进行**[弹出]**操作时则不会发送尚未发送的文件。

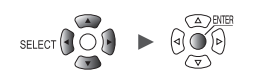

## <span id="page-155-0"></span>**手动保存(选择保存、立即保存)**

可利用**SAVE**键保存数据。

可选择按下**SAVE**键时的动作。

#### **重要事项**

- 可在测量停止时保存数据。测量期间不能保存数据。
- 可保存的数据仅为内部缓存中记录的数据(最后的256 M字)。要保存256 M字以上的数据时, 请使用自动保存(实时保存)。(第[144](#page-148-0)页)

## SET > <mark>测量 > 手动保存</mark>

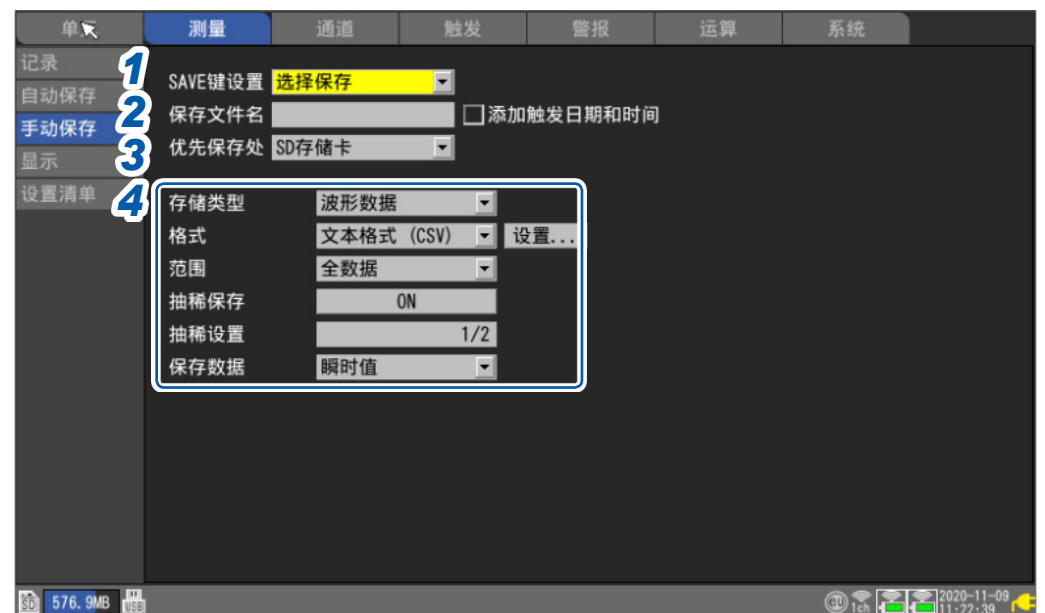

## *1* <sup>在</sup>**[SAVE键设置]**中选择按下**SAVE**键时的动作

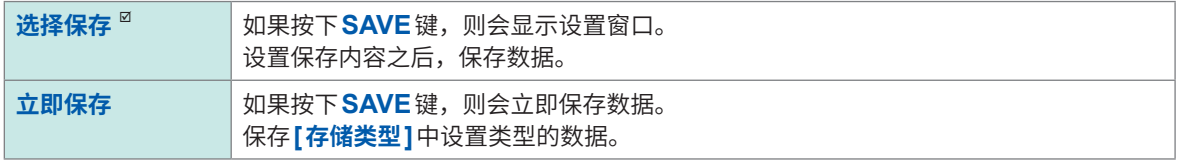

## *2* <sup>在</sup>**[保存文件名]**中输入保存时的文件名(最多**8**个半角字符)

参照 [:"字符的输入方法"\(第](#page-14-0)10页) 未指定文件名时,会自动附加文件名。 参照 [:"不指定文件名保存时"\(第](#page-142-0)138页) 有关文件名与**[添加触发日期和时间]**,请参照选择保存的**[保存文件名]** 第[154](#page-158-0)页)。

## *3* <sup>在</sup>**[优先保存处]**中选择保存处的媒体

**SD存储卡**、**U盘**

测量 ┃ 通道 ┃ 触发 ┃ 报警 ┃ 运算 , <u>Historica Communica</u>

## *4* <sup>在</sup>**[存储类型]**中选择保存的类型

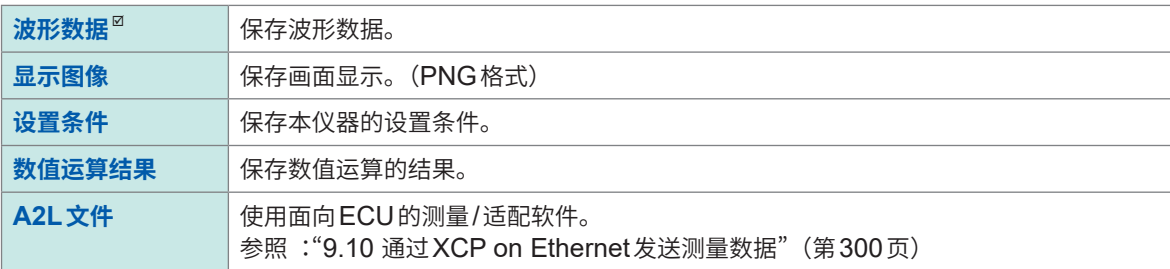

#### (在**[存储类型]**中选择**[波形数据]**时)

#### 在**[格式]**中选择文件格式

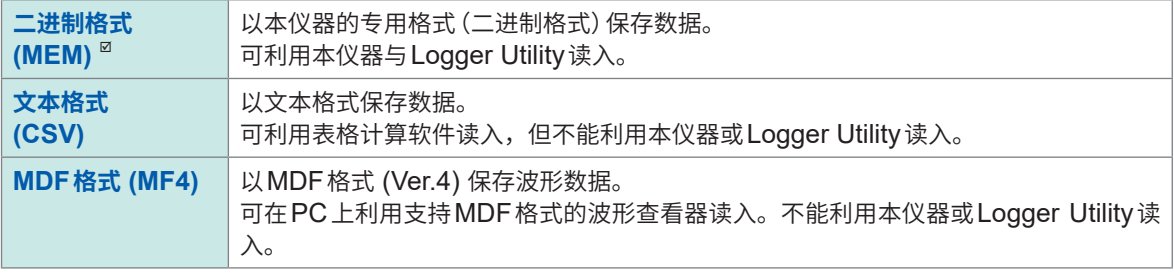

选择**[文本格式 (CSV)]**时,按下**[设置...]**,设置文本格式。 参照 :自动保存的**[文本格式]**的**[设置...]** 第[149](#page-153-0)页)

## (在**[存储类型]**中选择**[波形数据]**时)

### 在**[范围]**中选择要保存的范围

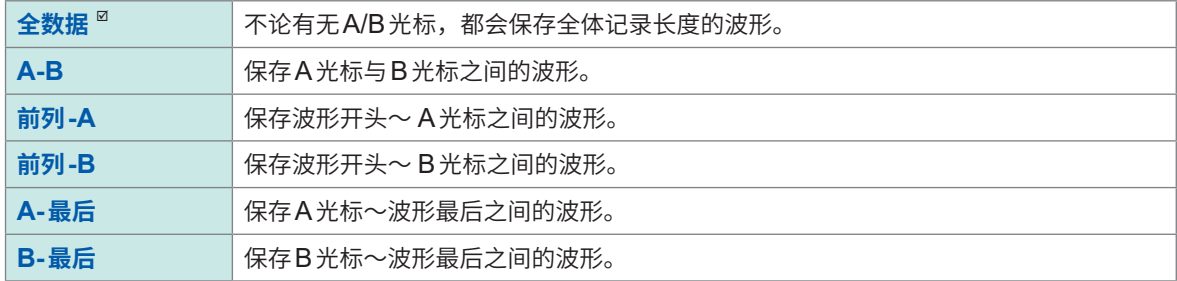

参照 [:"指定波形范围"\(第](#page-103-0)99页)

#### (在**[格式]**中选择**[文本格式 (CSV)]**时)

#### 在**[抽稀保存]**中选择是否进行抽稀保存

如果设为<sup>[ON]</sup>,则可减小要保存的数据大小。

**OFF**、**ON**

### (在**[抽稀保存]**中选择**[ON]**时) 在**[抽稀设置]**中选择间隔数

**1/2** ~ **1/100000**

例 :**[1/5]**时,在5个数据点中保留1个数据点。

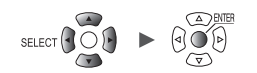

## (在**[抽稀保存]**中选择**[ON]**时)

#### 在**[保存数据]**中选择数据的抽稀方法

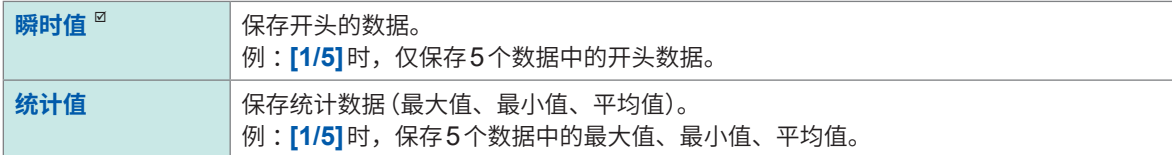

## (在**[存储类型]**中选择**[数值运算结果]**时) 在**[文件分割]**中选择是否分割要保存的文件

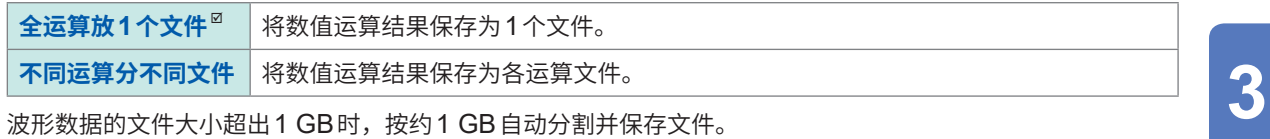

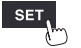

## **选择保存的操作**

如下所述为在**[SAVE键设置]**中选择**[选择保存]**时的操作方法。

#### <span id="page-158-1"></span>**波形数据的保存**

### *1* 按下**SAVE**<sup>键</sup>

显示窗口。

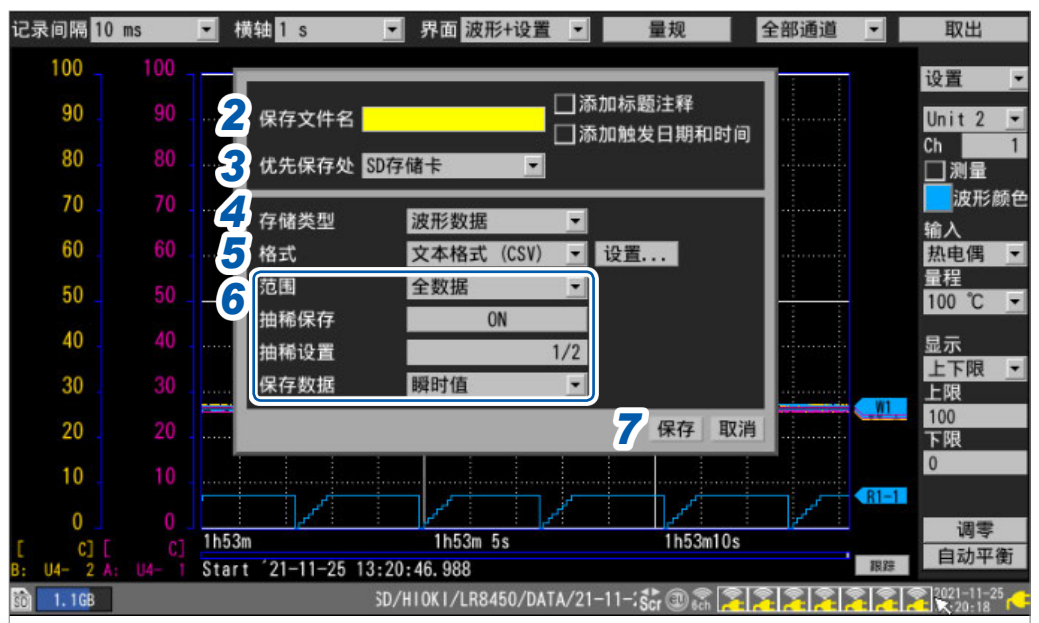

### *2* <sup>在</sup>**[保存文件名]**中输入文件名(最多**8**个半角字符)

<span id="page-158-0"></span>参照 [:"字符的输入方法"\(第](#page-14-0)10页)

在已输入文件名的末尾附加"0001"。此后编号逐1增加。 例 :输入**[ABC]**并以二进制格式进行保存时

ABC0001.MEM、ABC0002.MEM、ABC0003.MEM、... 已输入文件名的末尾为数值时,末尾的数值会逐1增加。 例 :输入**[ABC100]**并以二进制格式保存时 ABC100.MEM、ABC101.MEM、ABC102.MEM、...

未指定文件名时,会自动附加文件名。 参照 [:"不指定文件名保存时"\(第](#page-142-0)138页)

#### 在**[添加触发日期和时间]**中选择是否在文件名中添加日期和时间

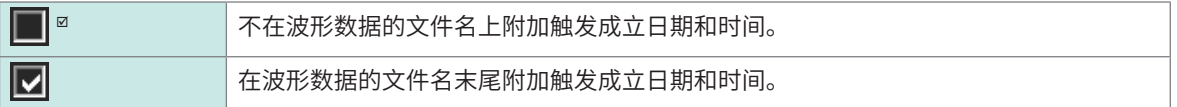

如下所示为勾选**[添加触发日期和时间]**复选框时的文件名。 已输入的文件名 191224 235959 0001.MEM (触发成立日期和时间为2019/12/24 23:59:59时)

*3* <sup>在</sup>**[优先保存处]**中选择保存处的媒体

**SD存储卡**、**U盘**

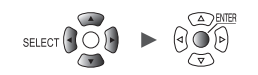

## *4* <sup>在</sup>**[存储类型]**中选择**[波形数据]**

## *5* <sup>在</sup>**[格式]**中选择文件格式

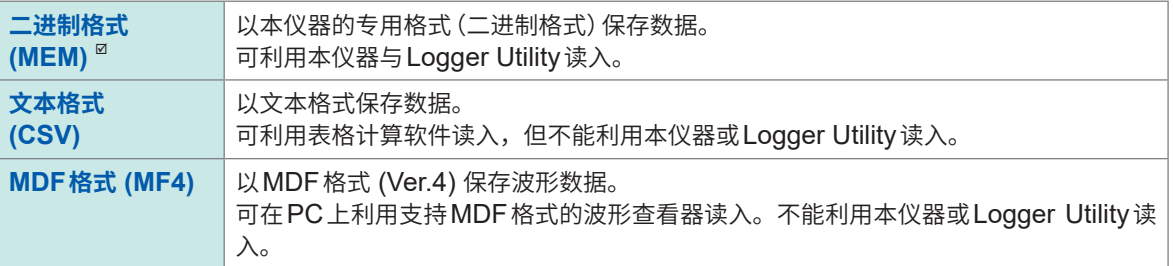

选择**[文本格式 (CSV)]**时,按下**[设置...]**,设置文本格式。 参照 :自动保存的**[文本格式]**的**[设置...]** 第[149](#page-153-0)页)

#### *6* <sup>在</sup>**[范围]**中选择要保存的范围

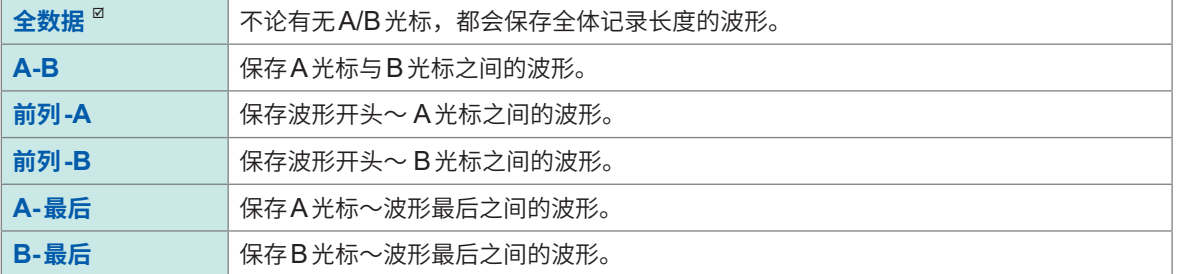

参照 [:"指定波形范围"\(第](#page-103-0)99页)

### (在**[格式]**中选择**[文本格式 (CSV)]**时)

#### 在**[抽稀保存]**中选择是否进行抽稀保存

如果设为<sup>[ON]</sup>,则可减小要保存的数据大小。

**OFF**、**ON**

## (在**[抽稀保存]**中选择**[ON]**时)

### 在**[抽稀设置]**中选择间隔数

 $1/2^{\text{Z}} \sim 1/100000$ 

例 :**[1/5]**时,在5个数据点中保留1个数据点。

#### (在**[抽稀保存]**中选择**[ON]**时)

在**[保存数据]**中选择数据的抽稀方法

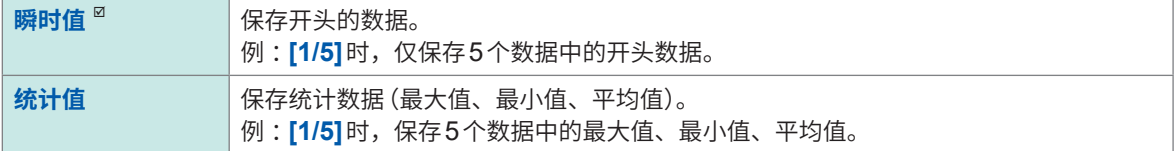

## *7* 选择**[保存]**之后,按下**ENTER**<sup>键</sup>

波形数据被保存。

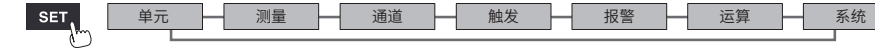

**设置条件、显示图像、数值运算结果的保存**

*1* 按下**SAVE**<sup>键</sup>

显示窗口。

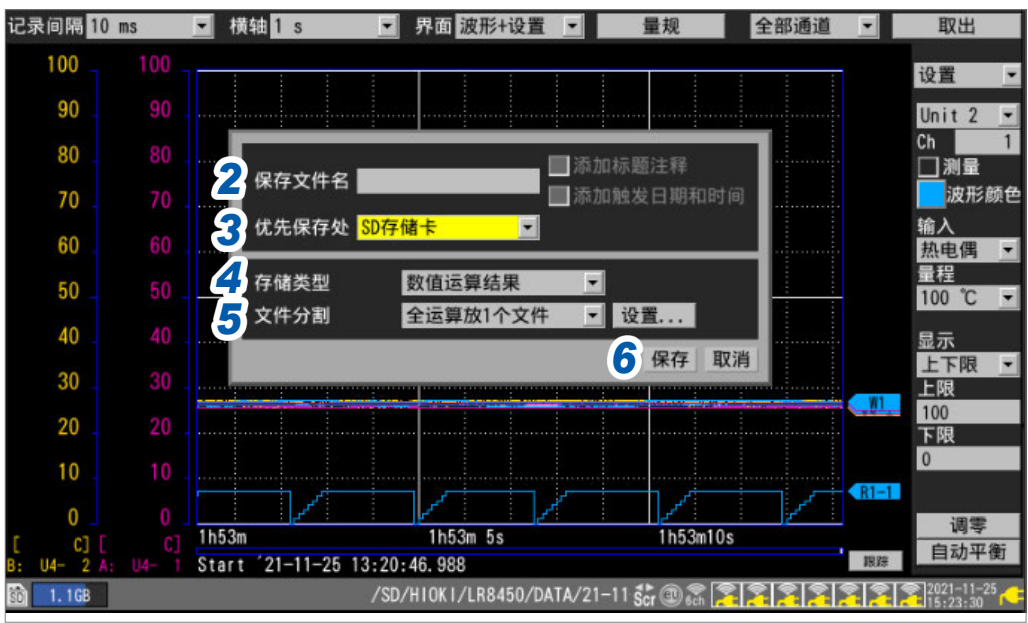

## *2* <sup>在</sup>**[保存文件名]**中输入文件名(最多**8**个半角字符)

参照 [:"波形数据的保存"\(第](#page-158-1)154页)的**[保存文件名]**

*3* <sup>在</sup>**[优先保存处]**中选择保存处的媒体

**SD存储卡**、**U盘**

### *4* <sup>在</sup>**[存储类型]**中选择要保存的内容

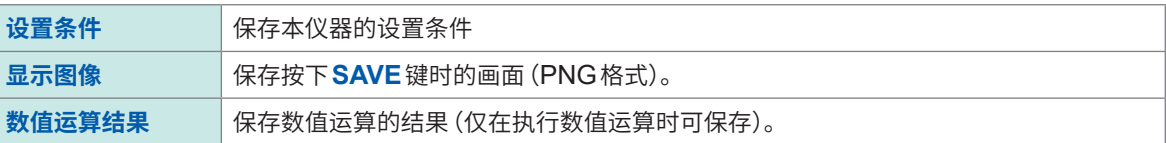

## *5* (在**[存储类型]**中选择**[数值运算结果]**时)

在**[文件分割]**中选择是否分割要保存的文件

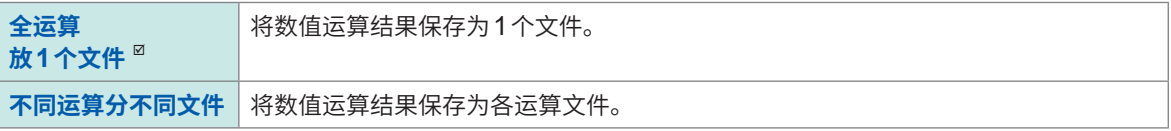

选择**[设置...]**,设置文本格式

参照 :自动保存的**[文本格式]**的**[设置...]** (第[149](#page-153-0)页)

*6* 选择**[保存]**之后,按下**ENTER**<sup>键</sup>

届时会保存步骤**4**选中的数据。

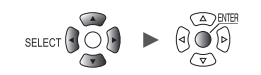

## <span id="page-161-0"></span>**将设置保存到本仪器的内部备份存储器中**

也可以将设置条件保存到本仪器的内部备份存储器中。 便于在没有媒体(SD存储卡、U盘)时保存设置。 可将No.1 ~ No.5的最多5个设置保存到本仪器的内部备份存储器中。 可在接通电源时自动读入。但下述情况时,不能读入。

- 保持开始状态功能为ON且启用时
- 启动时自动开始为ON时
- 读入的设置与主机电源切断时无线单元的型号构成不同时

## SET > 测量 > 设置清单

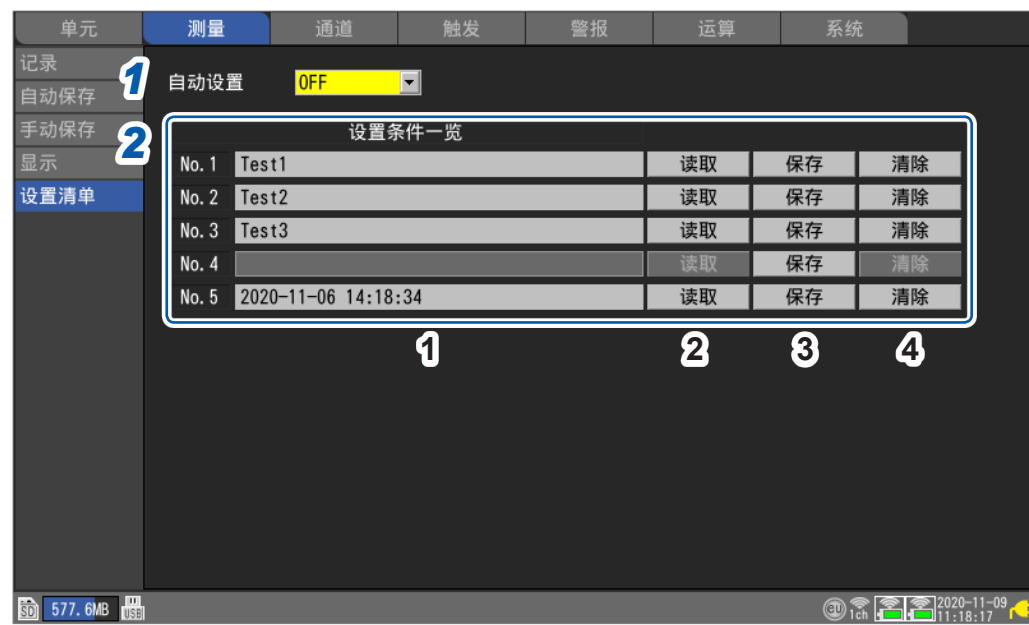

## *1* <sup>在</sup>**[自动设置]**中选择是否在接通电源时自动从内部备份存储器读入设置条件

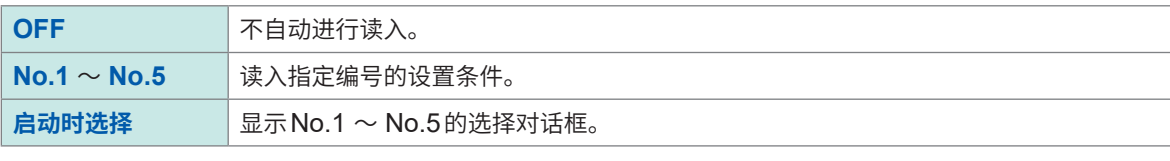

优先从自动设置功能(第[161](#page-165-0)页)的SD存储卡或U盘读入。

**[自动设置]**为**[OFF]**或内部备份存储器中未保存数据时,读入SD存储卡或U盘中的**[STARTUP.SET]**文件。

**3**

甲元 ┃━┃ 测重 ┃━┃ 逋追 ┃━┃ 胭友 ┃━┃ 报警 ┃━┃ 运算 ┃━┃ 糸统 , <u>Historica Communica</u>

# *2* <sup>在</sup>**[设置条件列表]**中选择针对内部备份存储器的操作

最多可保存5个条件。

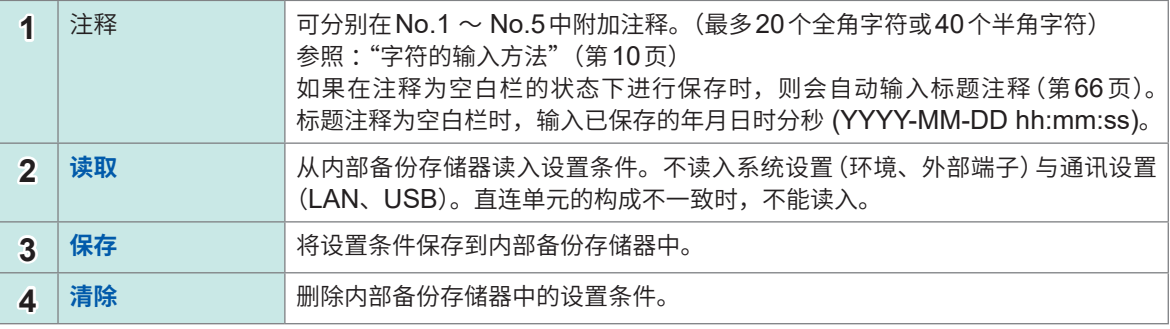

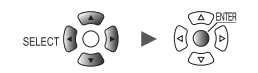

# **3.4 读入数据**

<span id="page-163-0"></span>可读入媒体(SD存储卡、U盘)中保存的数据。 可读入本仪器的文件为LR8450或LR8450-01中保存的下述2种文件,以及由PC应用程序(CAN 单元设置软件)保存的CAN设置文件 (CES)。

- 波形数据(二进制格式)
- 设置条件

不能将以文本格式保存的波形数据读入本仪器。

配备有设置文件的自动读入功能。 参照 [:"自动设置功能"\(第](#page-165-0)161页)

## *1* 按下**FILE**<sup>键</sup>

显示文件清单画面。

文件清单画面中会显示文件夹与文件。

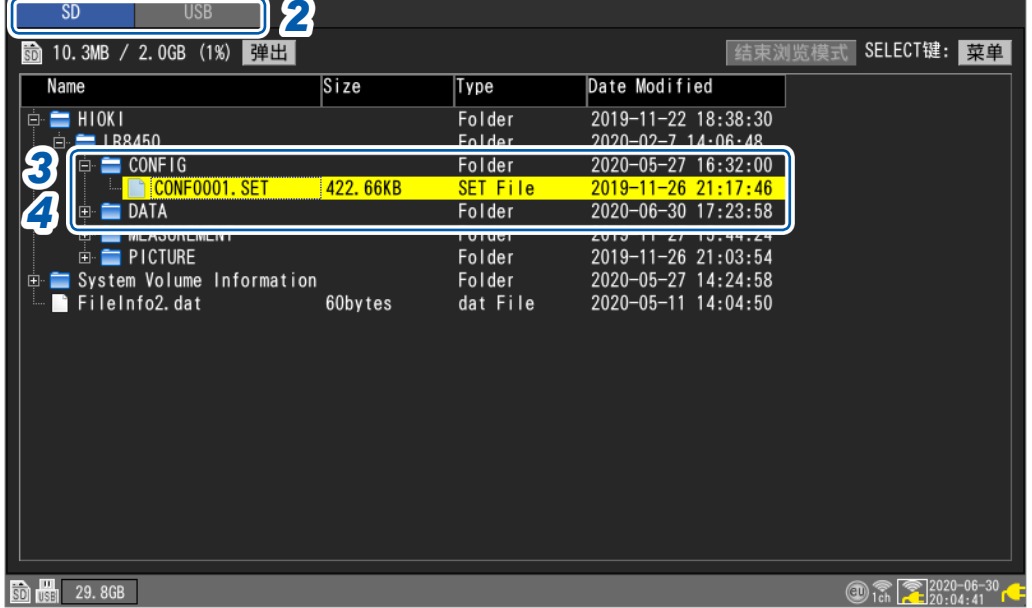

## *2* 利用**FILE**键选择要读入文件的媒体

**SD**、**USB**

*3* 利用**上下**键选择要读入数据的文件夹,然后按下**右**<sup>键</sup>

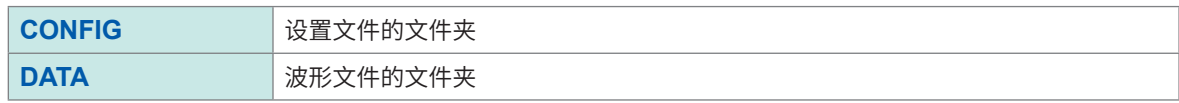

如果按下**左**键,则返回前一文件夹。

*4* 利用**上下**键选择要读入的文件,然后按下**ENTER**<sup>键</sup>

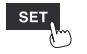

*5* 在确认窗口中选择要读入的文件模式并按下**[OK]**,然后按下**ENTER**<sup>键</sup>

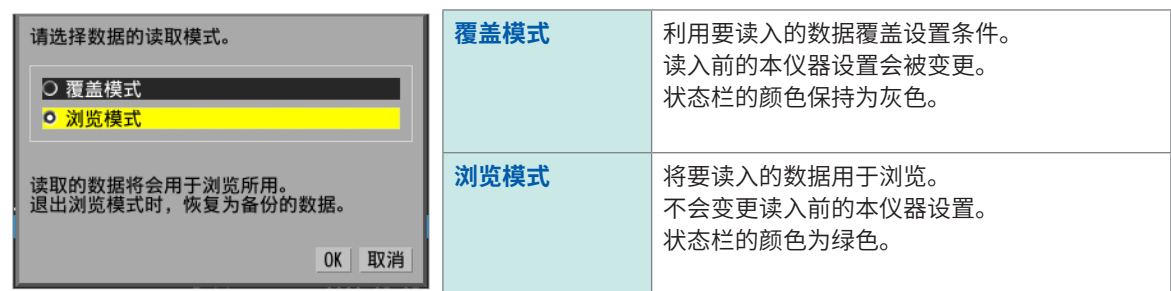

### *6* 在确认窗口中勾选要读入设置的复选框

可读入无线单元的注册信息(仅限于LR8450-01)、系统设置(环境、外部端子)以及通讯设置 (LAN、 USB)。

**[浏览模式]**时,读入无线单元的注册信息(不可勾选复选框)。

波形数据时,显示当前保存的波形数据信息。

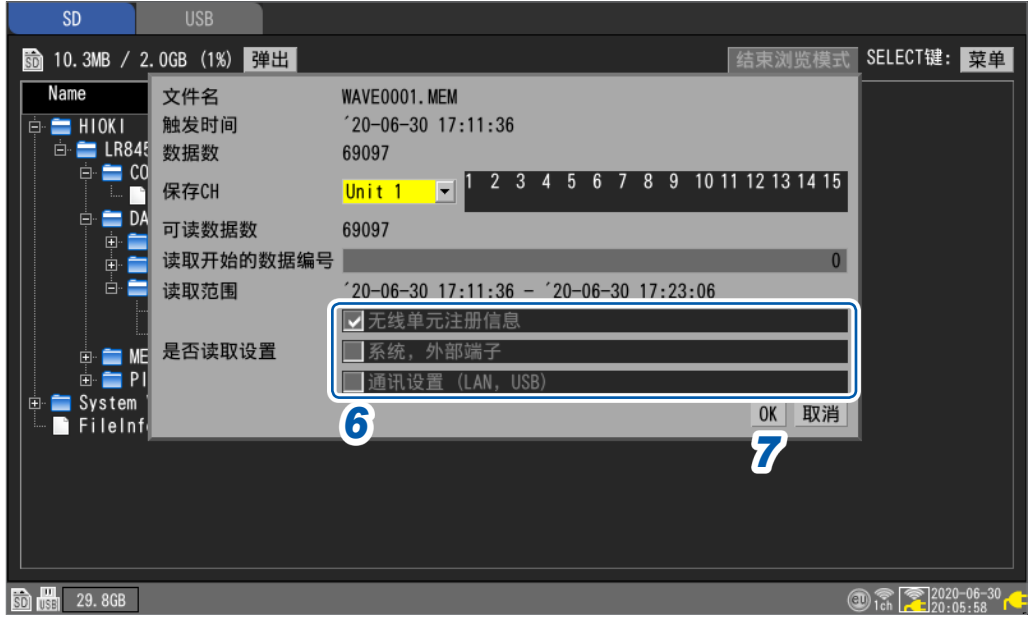

#### **读入波形数据时**

确认窗口中会显示触发时间、数据保存通道编号等。 读入的文件大于内部缓存容量时,指定从波形数据的第几个点开始读入。从指定的点开始读入**[可读 数据数]**中显示数量的数据点。

*7* 选择**[OK]**之后,按下**ENTER**<sup>键</sup>

届时会执行数据读入操作。

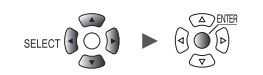

#### **关于覆盖模式**

本仪器的直连单元配置与数据保存时的直连单元配置相同时可读入。 直连单元配置不同时,会发生读入错误。

#### **关于浏览模式**

如果在浏览模式下读入文件,则会将读入前的设置保存到内部缓存中。 会临时变更为文件的设置条件,但如果退出浏览模式,设置则会复原。

#### **浏览模式的退出方法**

按下述某种方法退出浏览模式。

- 选择文件清单画面上部的**[结束浏览模式]**之后,按下**ENTER**键
- 按下**START**键(恢复设置之后开始测量)
- 按下**MONITOR**键
- 在覆盖模式下读入文件
- 切断电源、初始化、接收通讯命令

## <span id="page-165-0"></span>**自动设置功能**

可在接通电源时自动读入设置文件。

如果在**[HIOKI]** > **[LR8450]** > **[CONFIG]**的文件夹中,事先以**[STARTUP.SET]**的文件名保存设 置数据,接通电源时则会自动读入设置文件。 在SD存储卡与U盘双方都有**[STARTUP.SET]**时,优先读入SD存储卡中的设置条件。

可自动读入保存在内部备份存储器中的设置。 参照 [:"将设置保存到本仪器的内部备份存储器中"\(第](#page-161-0)157页)

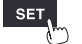

# **3.5 管理数据**

可对插入本仪器中的SD存储卡或U盘中的数据进行管理。 可进行下述操作。

- 进行SD存储卡或U盘的格式化 (第[141](#page-145-0)页)
- 读入文件 (第[159](#page-163-0)页)
- 移动文件夹 (第[163](#page-167-0)页)
- 删除数据 (第[164](#page-168-0)页)
- 变更文件名或文件夹名 (第[165](#page-169-0)页)
- 复制数据 (第[166](#page-170-0)页)
- 文件排序 (第[167](#page-171-0)页)
- 文件信息的更新(第[168](#page-172-0)页)

## **媒体(驱动器)的切换**

可选择要进行操作的媒体(SD存储卡、U盘)。 仅插入SD存储卡时,会显示SD存储卡的文件清单画面。 仅插入U盘时,会显示U盘的文件清单画面。

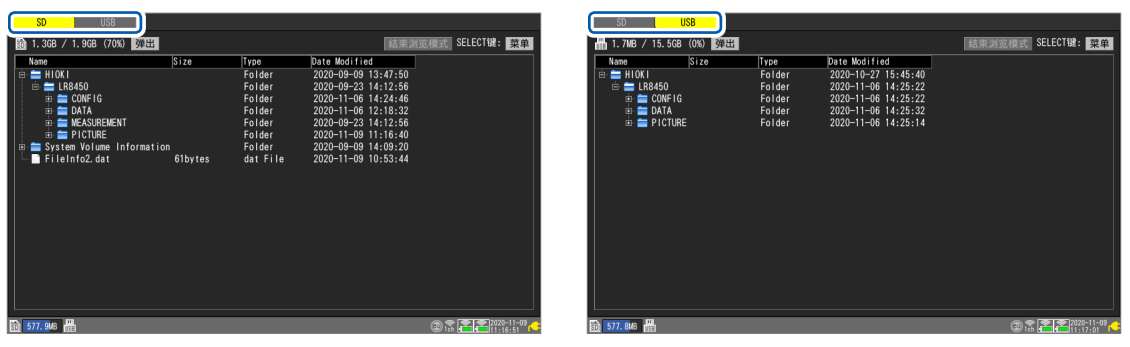

### *1* 按下**FILE**<sup>键</sup>

届时会显示SD存储卡或U盘的文件清单画面。

*2* 按下**FILE**<sup>键</sup>

每次按下**FILE**键,都在SD存储卡与U盘之间进行切换。

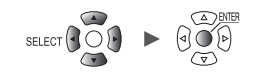

. . . . . . . . . . .

**3**

数据的保存和读入

# <span id="page-167-0"></span>**层级(文件夹)的移动**

可移动到文件夹的内部或上一级。

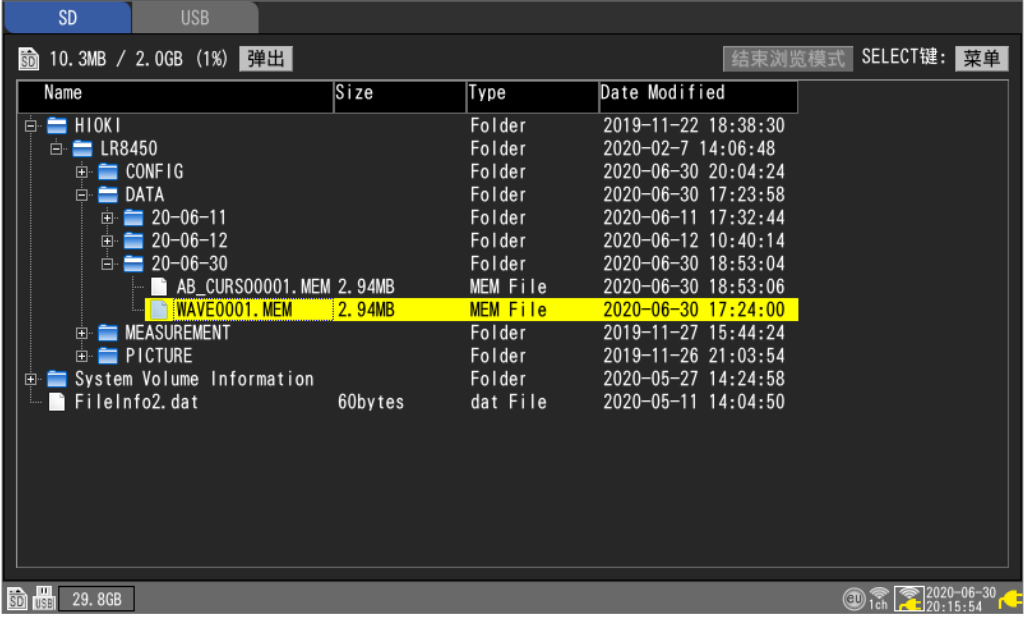

## *1* 按下**上下**键,选择要移动的文件夹

*2* 按下**右**键或**ENTER**<sup>键</sup>

会移动到该文件夹中。

## *3* 按下**左**键或**ENTER**<sup>键</sup>

会移动到上一级(从该文件夹退出)。

## <span id="page-168-0"></span>**删除数据**

可删除文件或文件夹。

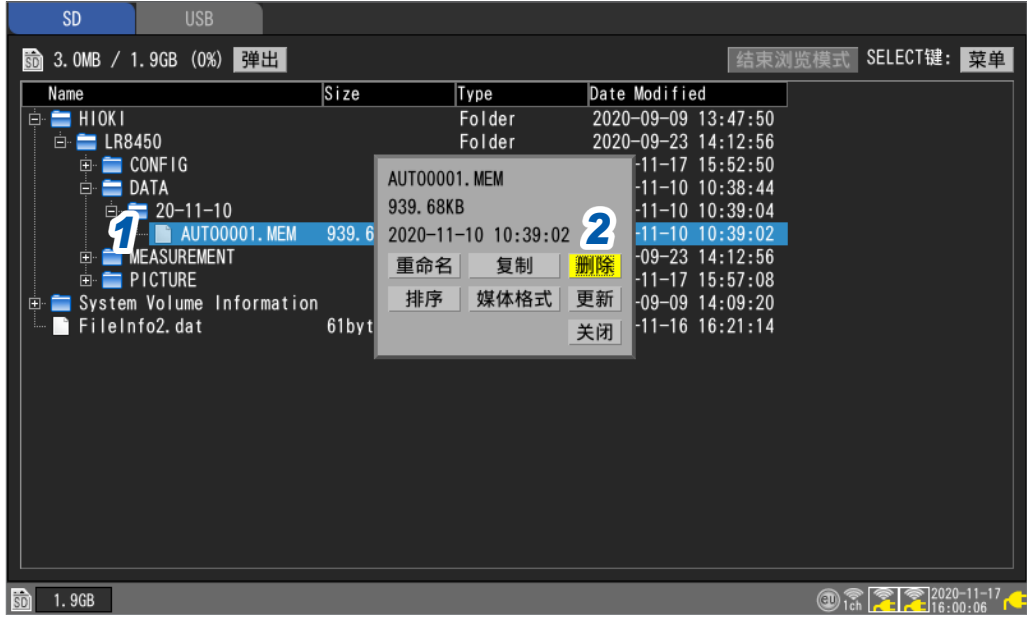

. . . . . . . . . . .

 $\frac{1}{2}$ 

- *1* 利用**上下**键选择要删除的文件或文件夹,然后按下**SELECT**<sup>键</sup> 会显示文件操作窗口。
- *2* 选择**[删除]**之后,按下**ENTER**<sup>键</sup> 显示确认窗口。
- *3* 按下**ENTER**<sup>键</sup>

执行删除。

为了防止因误操作而删除数据,**[HIOKI]**文件夹、**[LR8450]**文件夹与**[DATA]**文件夹均不能删除。 不能删除属性为只读的文件。请在PC中删除这些文件。

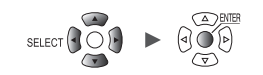

. . . . . . . . . . . . . . . . .

<span id="page-169-0"></span>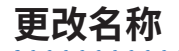

可变更文件名或文件夹名。

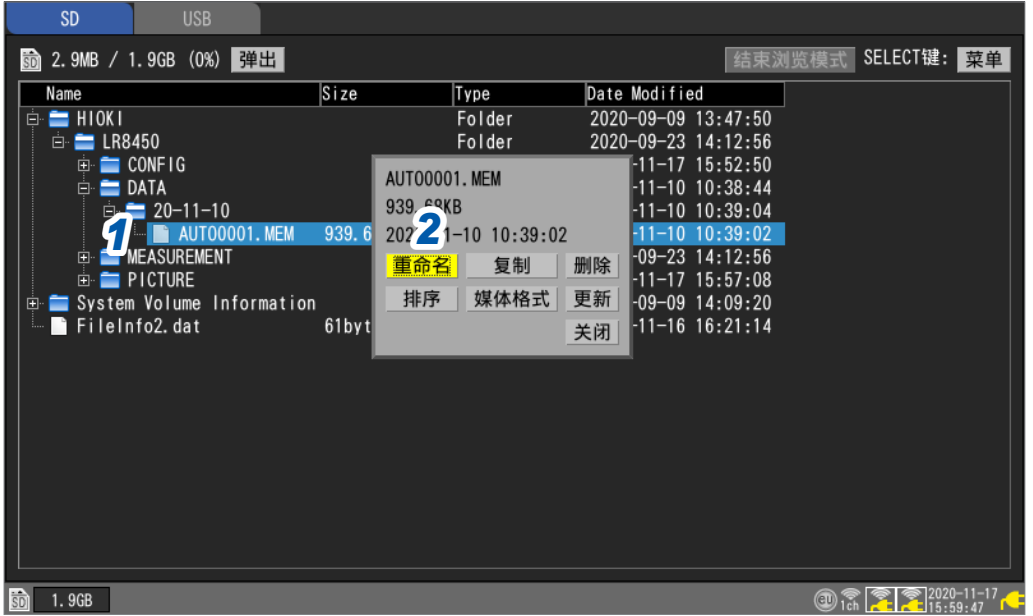

- *1* 利用**上下**键选择要变更名称的文件或文件夹,然后按下**SELECT**<sup>键</sup> 会显示文件操作窗口。
- *2* 选择**[重命名]**之后,按下**ENTER**<sup>键</sup> 显示字符输入窗口。 参照 [:"字符的输入方法"\(第](#page-14-0)10页)
- *3* 输入新名称,然后按下**START**<sup>键</sup> 文件名被变更。

不能变更**[HIOKI]**文件夹、**[LR8450]**文件夹与**[DATA]**文件夹的名称。

## <span id="page-170-0"></span>**复制数据**

可在SD存储卡和U盘之间复制数据或文件夹。

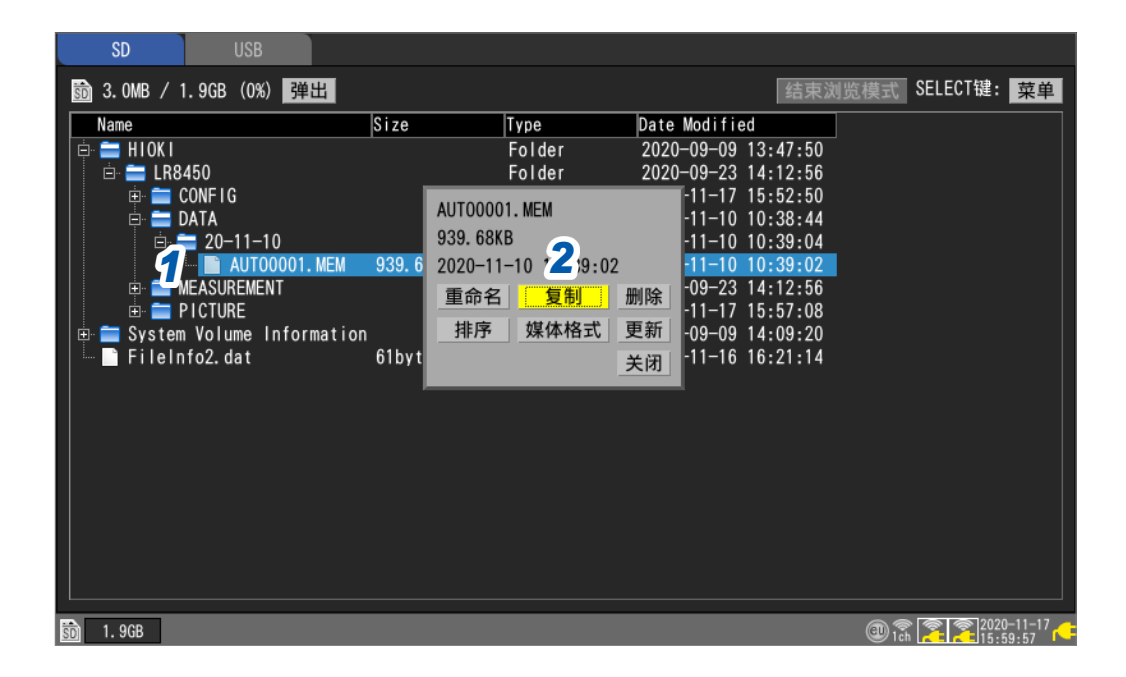

*1* 利用**上下**键选择要复制的文件或文件夹,然后按下**SELECT**<sup>键</sup> 会显示文件操作窗口。

## *2* 选择**[复制]**之后,按下**ENTER**<sup>键</sup>

显示复制目标的窗口。

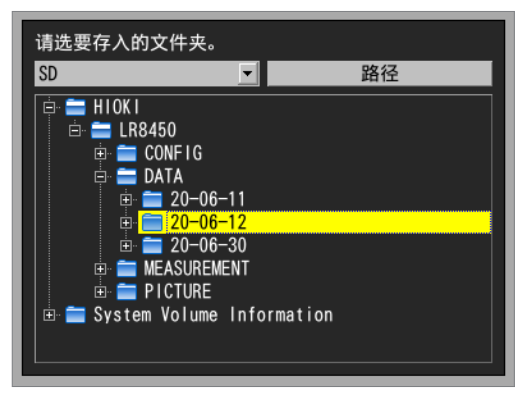

*3* 选择复制目标的媒体与文件夹,然后按下**ENTER**<sup>键</sup>

显示确认窗口。 参照 [:"层级\(文件夹\)的移动"\(第](#page-167-0)163页) 如果选择**[路径]**,则可指定媒体的下面。

#### *4* 按下**ENTER**<sup>键</sup>

数据被复制。

可复制最多8级文件夹。 复制目标存在与复制源同名的文件时,不能进行复制。

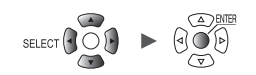

. . . . . . . . .

<span id="page-171-0"></span>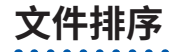

可按文件名的升序或降序进行文件排序。

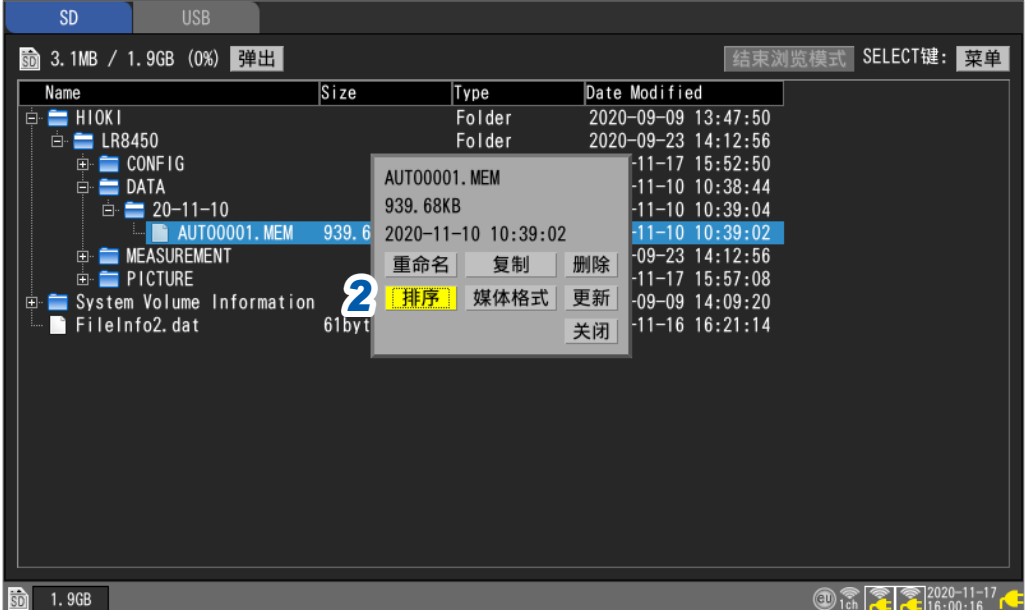

- *1* 选择媒体,然后在文件清单画面中按下**SELECT**<sup>键</sup> 会显示文件操作窗口。
- *2* 选择**[排序]**之后,按下**ENTER**<sup>键</sup>

显示窗口。

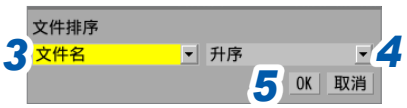

## *3* 选择排序方法

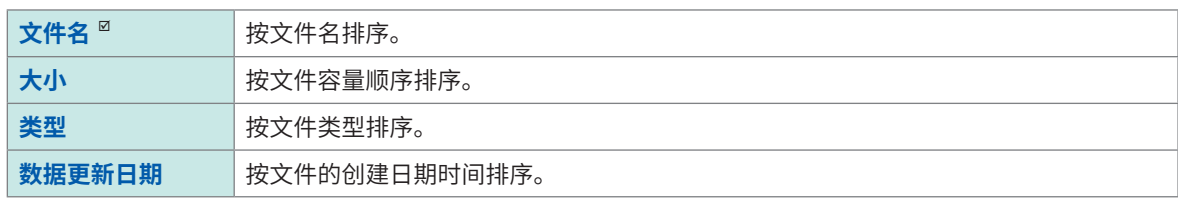

文件排序适用于选中媒体内的所有文件。

## *4* 选择排序顺序

**升序** 、**降序**

*5* 选择**[OK]**之后,按下**ENTER**<sup>键</sup> 执行排序。

## <span id="page-172-0"></span>**文件信息的更新**

将文件信息更新为最新信息。

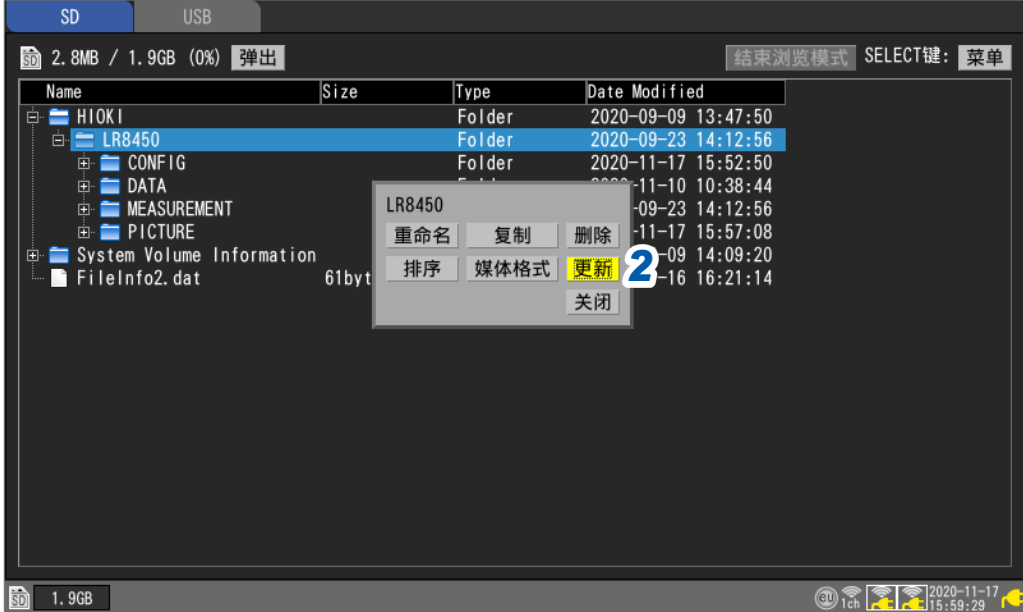

. . . . . . . . . . . . . . . . . .

- *1* 选择媒体,然后在文件清单画面中按下**SELECT**<sup>键</sup> 会显示文件操作窗口。
- *2* 选择**[更新]**之后,按下**ENTER**<sup>键</sup> 文件信息被更新。

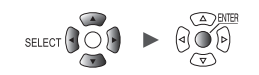

.......................

# **3.6 通过计算机 (PC) 获取数据**

可使用附带的USB连接线,通过PC读入连接本仪器的SD存储卡中保存的数据。(第[170](#page-174-0)页) 利用Logger Utility观测数据时,请参照附带DVD中的"Logger Utility 使用说明书"。 (第[239](#page-243-0)页)

不能使用附带的USB连接线读入连接本仪器的U盘中的数据。请将U盘插入PC的USB连接器进行 读入。

**注意**

## **USB连接线的连接**

可通过安装下述OS的PC读取SD存储卡中的数据。 Windows 7、Windows 8、Windows 10、Windows 11

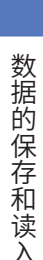

**3**

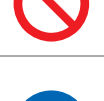

否则可能会导致无法正常传送数据。

■传送数据期间,请勿拔下SD存储卡或USB连接线

### ■请将本仪器与**PC**的地线设为共用电位

如果在本仪器的GND与PC的GND之间存在电位差的状态下连接USB连接线,则可 能会导致本仪器误动作或损坏。

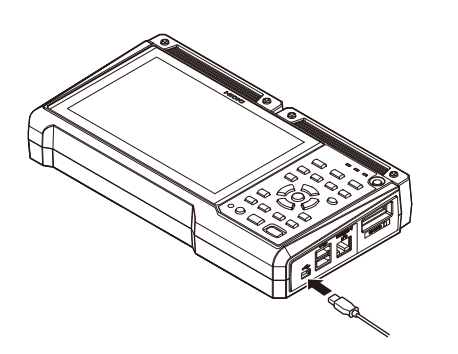

*1* 注意端子的方向,然后将**USB**连接线 的插头插入到本仪器的**USB**连接线连 接器中。

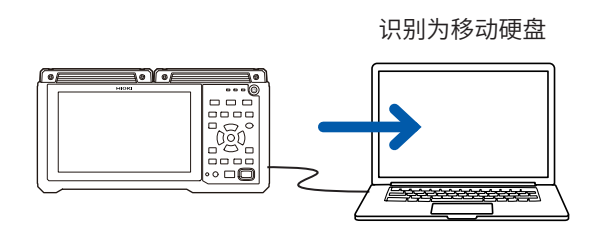

识别为移动硬盘 *2* <sup>将</sup>**USB**连接线的另一端连接到**PC**<sup>的</sup> **USB**连接器中

> PC会将本仪器的SD存储卡识别为移 动硬盘。

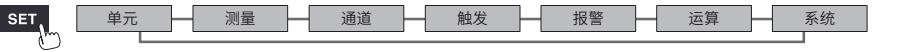

## <span id="page-174-0"></span>**USB驱动模式的设置**

要与PC进行USB通讯时,请将本仪器设为**[USB驱动模式]**。

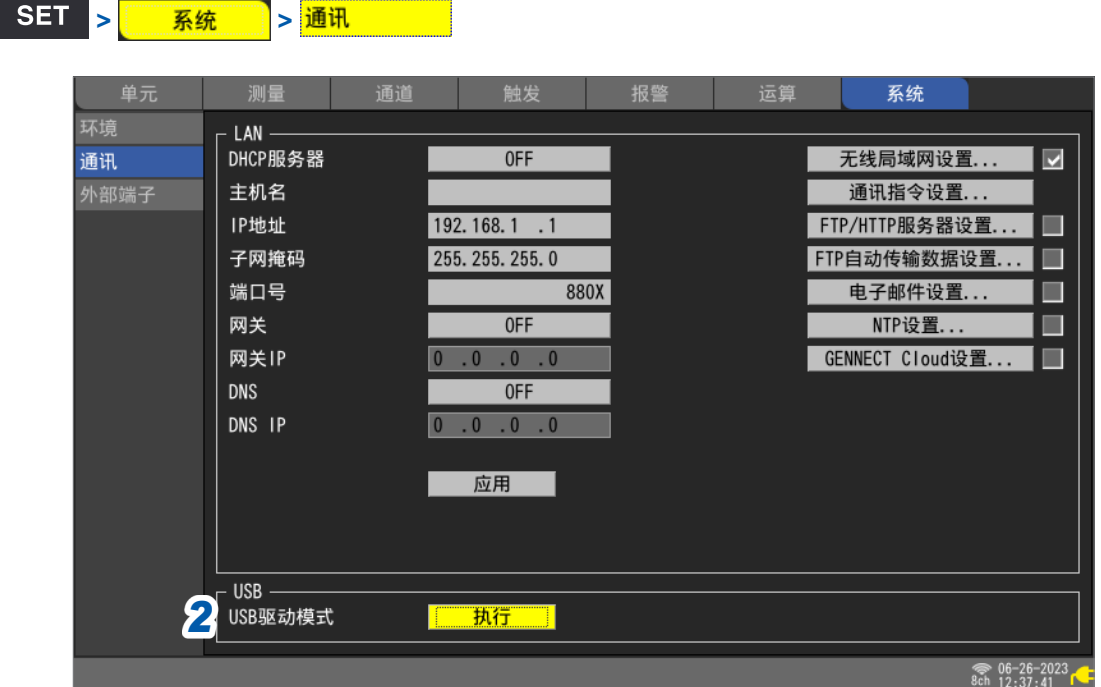

- *1* 连接**USB**连接线
- *2* 选择**[USB驱动模式]**的**[执行]**之后,按下**ENTER**<sup>键</sup> 本仪器进入**[USB驱动模式]**。

处于USB驱动模式状态时,不能操作本仪器。 另外,也不能通过Logger Utility与本仪器进行通讯。

## **USB驱动模式的解除**

参照 :"USB[驱动模式的解除"\(第](#page-175-0)171页)

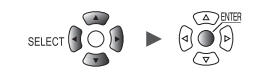

. . . . . . . . . . . . . . .

## <span id="page-175-0"></span>**USB驱动模式的解除**

解除本仪器的USB驱动模式。

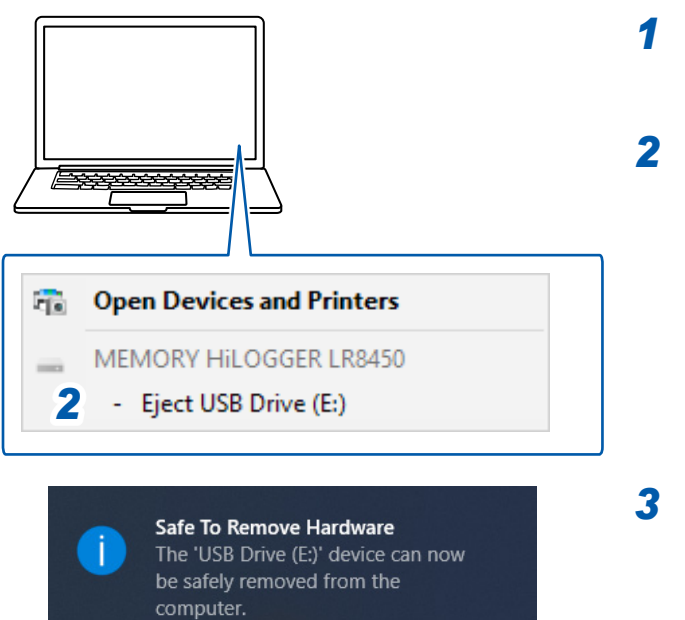

Windows host process (Rundll32)

- *1* 单击**PC**任务栏中显示的**USB**图标(**[<sup>安</sup> 全移除硬件并弹出媒体]**)
- *2* 单击**[Eject USB Drive]**

*3* 显示左侧的窗口时,拔下**USB**连接线

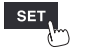

通过计算机 (PC) 获取数据

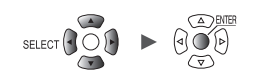

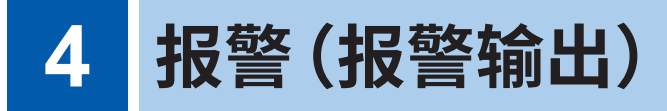

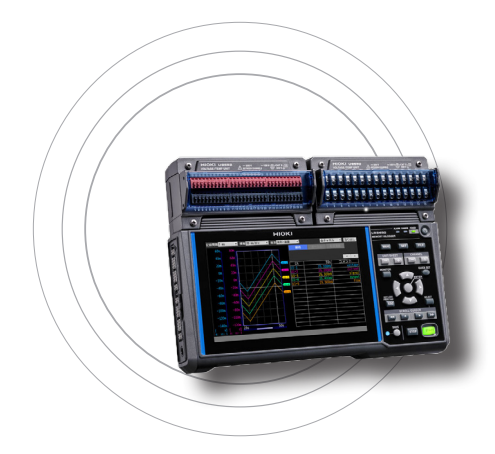

可按测量通道设置报警的条件。 测量数据满足设置的条件时,可鸣响蜂鸣器或向外部输出报警 信号。 比如,记录的温度为高温时,可输出报警。

作为报警源,可针对下述通道进行设置。 模拟、脉冲、逻辑、波形运算、CAN 可设置的报警类型包括电平、窗口、斜率、变化量、模式。

CAN通道最多可设置100个条件的报警。

可通过外部控制端子向外部输出报警信号。 参照 :"8 外部控制 (EXT. I/O)"(第223页) 如果测量开始时已满足报警条件,则立即输出报警。

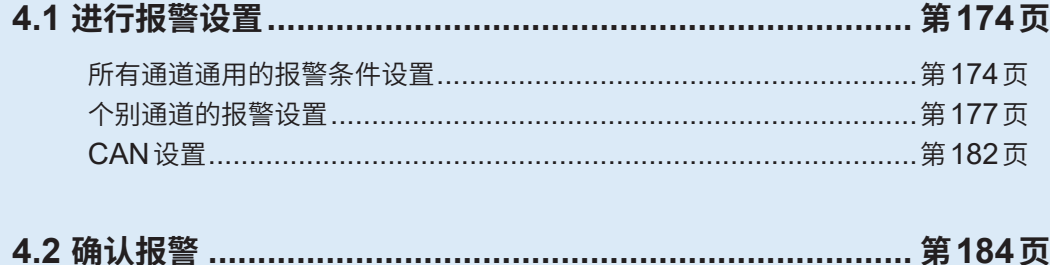

#### **重要事项**

与无线单元之间的通讯被切断并且没有数据时,不会判定报警条件。但可判定与无线单元之间通 讯中断的报警条件。

如果与无线单元之间建立通讯,则会在本仪器中恢复数据并判定报警条件。

# **4.1 进行报警设置**

## **所有通道通用的报警条件设置**

设置所有通道通用的报警条件。

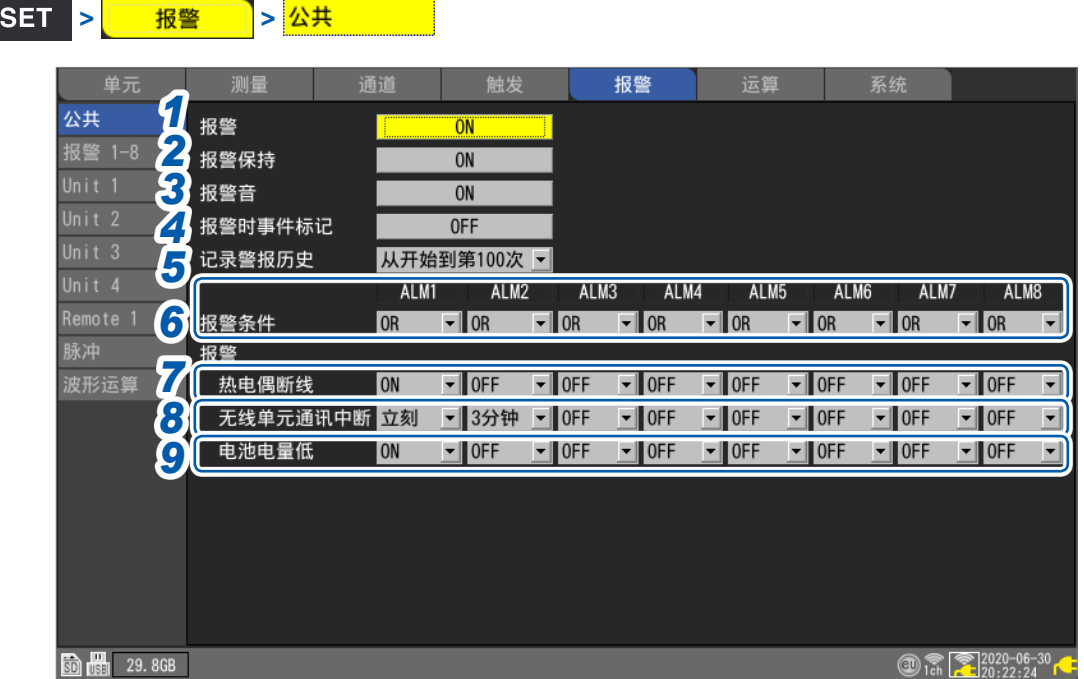

*1* <sup>在</sup>**[报警]**中将报警功能设为**[ON]**

**OFF** 、**ON**

*2* <sup>在</sup>**[报警保持]**中选择报警输出的保持

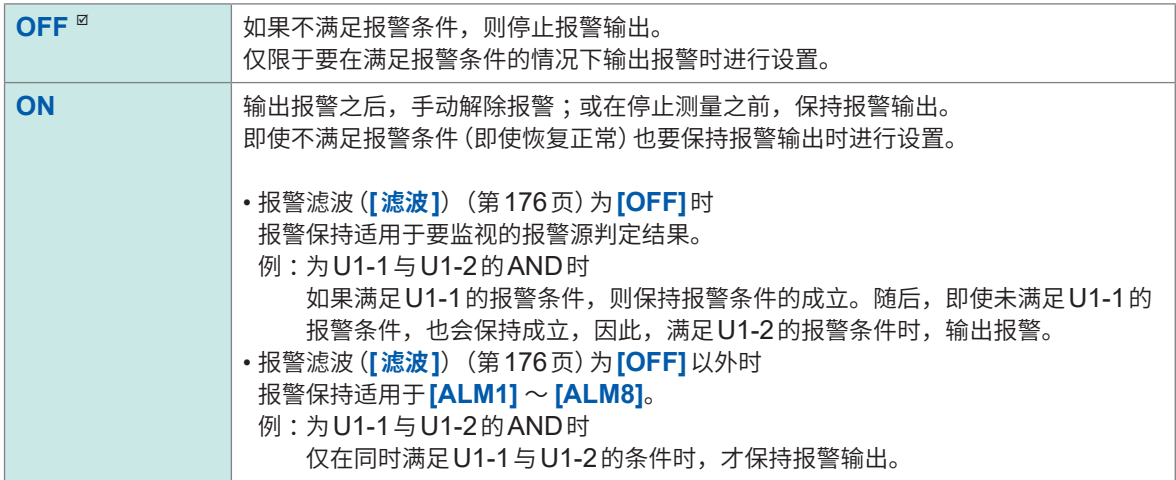

## *3* <sup>在</sup>**[报警音]**中选择是否在报警输出时发出报警音。

**OFF** 、**ON**

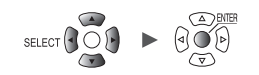

. . . . . . . . . . .

### *4* <sup>在</sup>**[报警时事件标记]**中选择是否在发生报警时附加事件标记

#### **OFF** 、**ON**

参照 :"5.3 [发生报警时附加事件标记"\(第](#page-194-0)190页)

#### *5* <sup>在</sup>**[记录报警历史]**中选择报警的履历

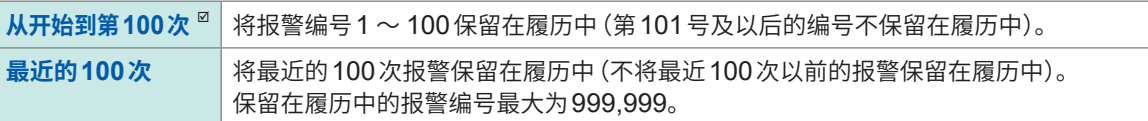

保存按下**START**键开始测量期间发生的报警履历。 使用触发时,也会保存等待触发期间的报警履历(可能会包括记录波形数据以前的报警履历)。

#### $\overline{6}$  针对各报警输出 ([ALM1] ~ [ALM8]),在 [报警条件] 中选择报警的成立条件

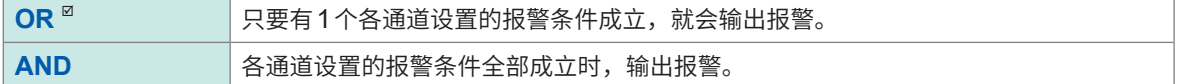

### *7* 针对各报警输出 **([ALM1]** <sup>~</sup> **[ALM8])**,在**[热电偶断线]**中选择是否在检测到热电偶断线时输出报 警

在输入通道的设置中,如果将**[断线检测]**设为**[ON]**,则会生效。 参照 [:"温度\(热电偶\)测量"\(第](#page-34-0)30页) 与其它报警条件 (OR、AND) 无关,输出报警。

**OFF**<sup> $⊠$ </sup>, **ON** 

### *8* 针对各报警输出 **([ALM1]** <sup>~</sup> **[ALM8])**,在**[无线单元通讯中断]**中选择与无线单元之间的通讯中断 时的报警输出(仅限于**LR8450-01**)

与其它报警条件 (OR、AND) 无关,输出报警。 与无线单元之间的通讯中断时,会保留在报警履历中,与报警输出无关。

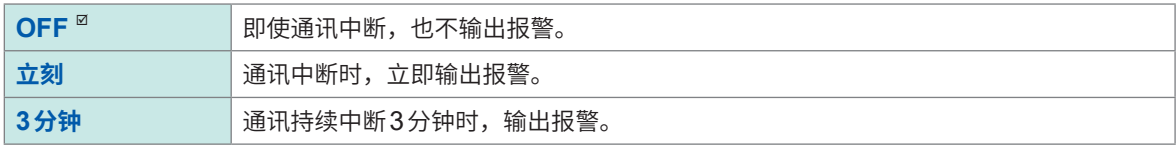

### *9* 针对各报警输出 **([ALM1]** <sup>~</sup> **[ALM8])**,在**[电池电量低]**中选择是否在本仪器或无线单元的电池容 量过低时输出报警

与其它报警条件 (OR、AND) 无关,输出报警。

**OFF**<sup>⊠</sup>, ON
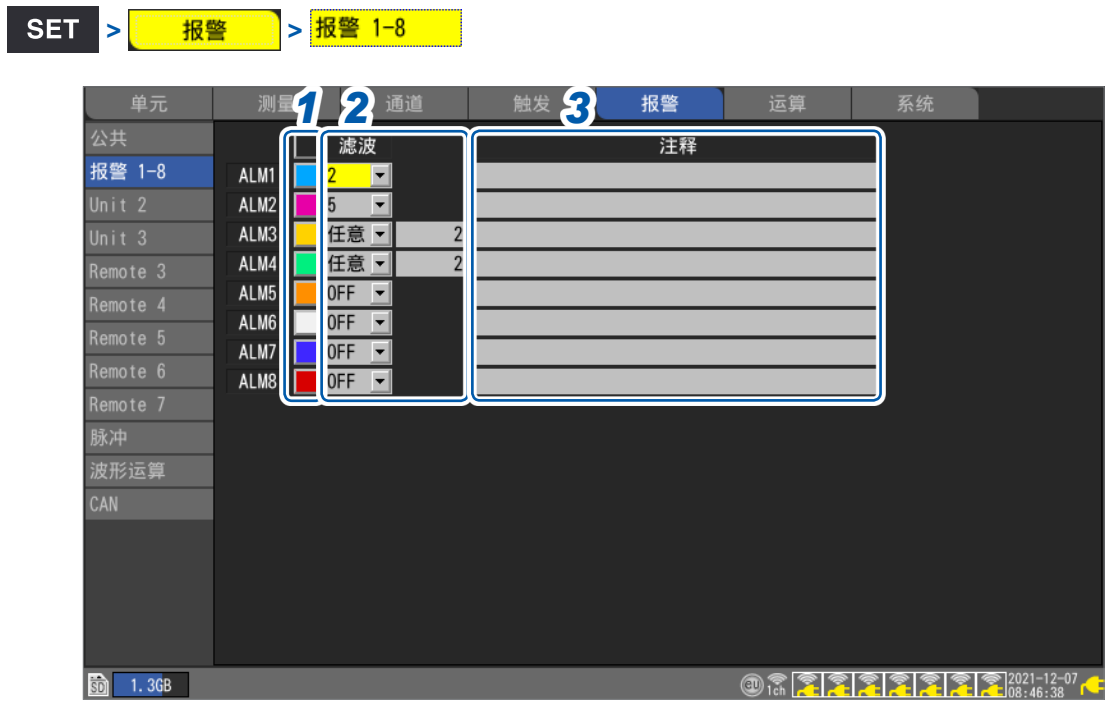

分别对报警通道**[ALM1]** ~ **[ALM8]**进行设置。

*1* 选择波形的显示颜色

**×**(OFF)、24色

#### *2* <sup>在</sup>**[滤波]**中选择数据点数

在设置的数据点数之间持续保持报警状态时,输出报警。

**OFF**、**2**、**5**、**10**、**20**、**50**、**100**、**200**、**500**、**1000**、**任意**

报警源中包括无线单元的通道时,恢复期间可能不会进行滤波。

(在**[滤波]**中选择**[任意]**时)

设置数据点数

 $\overline{\mathbf{2}}$   $\overline{\mathbf{2}}$   $\sim$  1000

#### *3* <sup>在</sup>**[注释]**中输入注释(根据需要)

参照 [:"字符的输入方法"\(第](#page-14-0)10页)

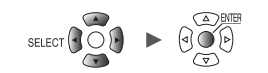

. . . . . . . . . . . .

#### **个别通道的报警设置**

按通道设置报警功能。

#### **> > [Unit n]**、**[Remote n]** (n = 1, 2, . . .)、**[脉冲]**或**[波形运算]**

**清单设置画面**

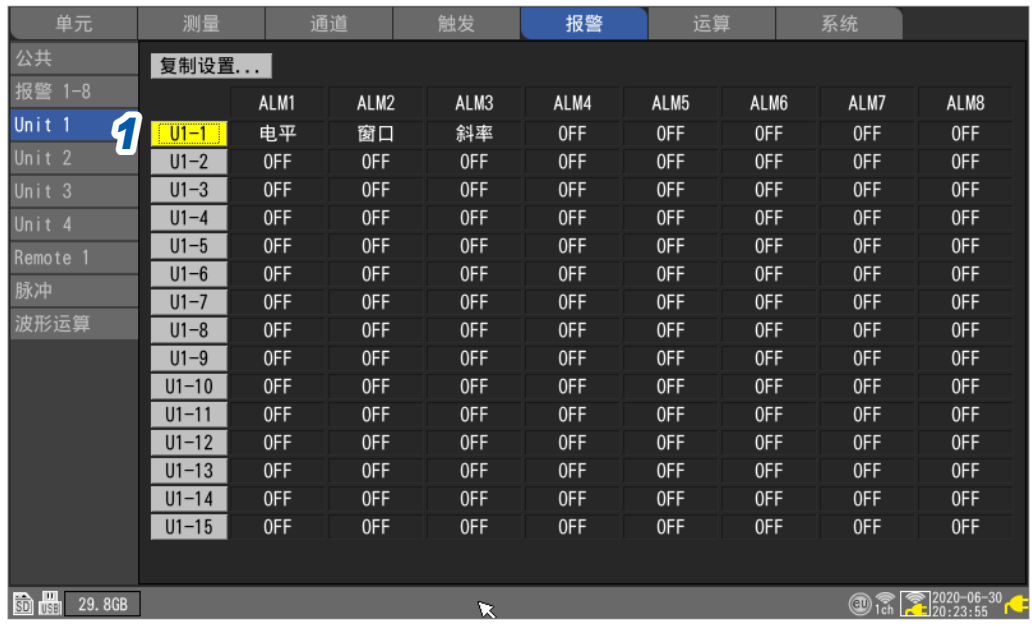

*1* 选择要监视通道的**[Un-m]**、**[Rn-m]**、**[Pm]**或**[Wm]**之后按下**ENTER**键 **(m = 1, 2, ...)** 按通道打开报警的"个别设置窗口"。

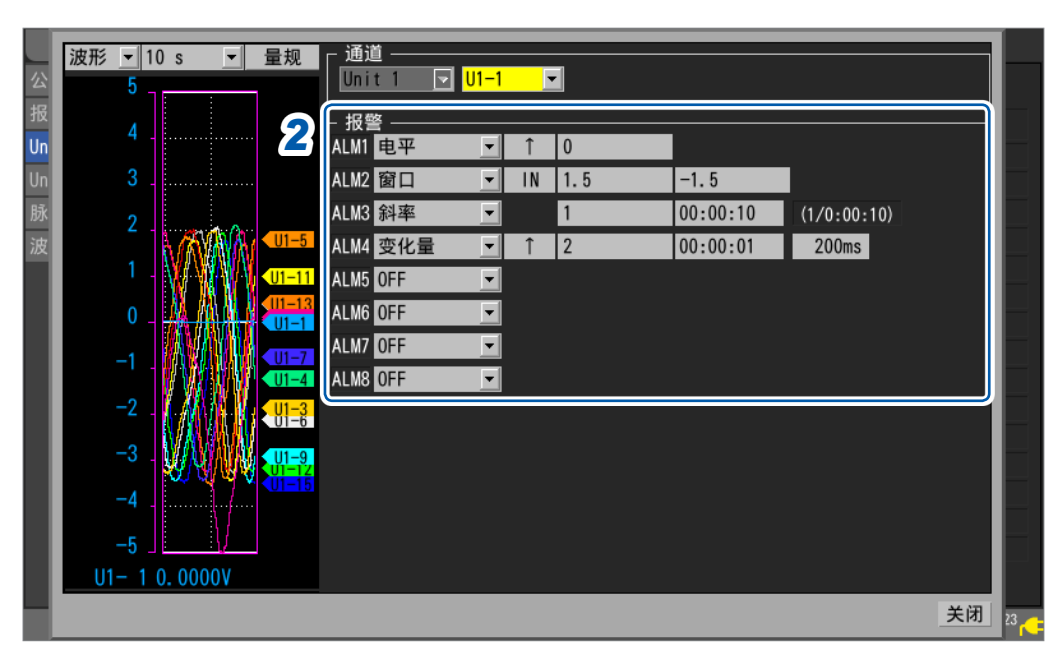

#### **个别设置窗口**

### *2* 分别对要监视的各通道的**[ALM1]** <sup>~</sup> **[ALM8]**设置报警

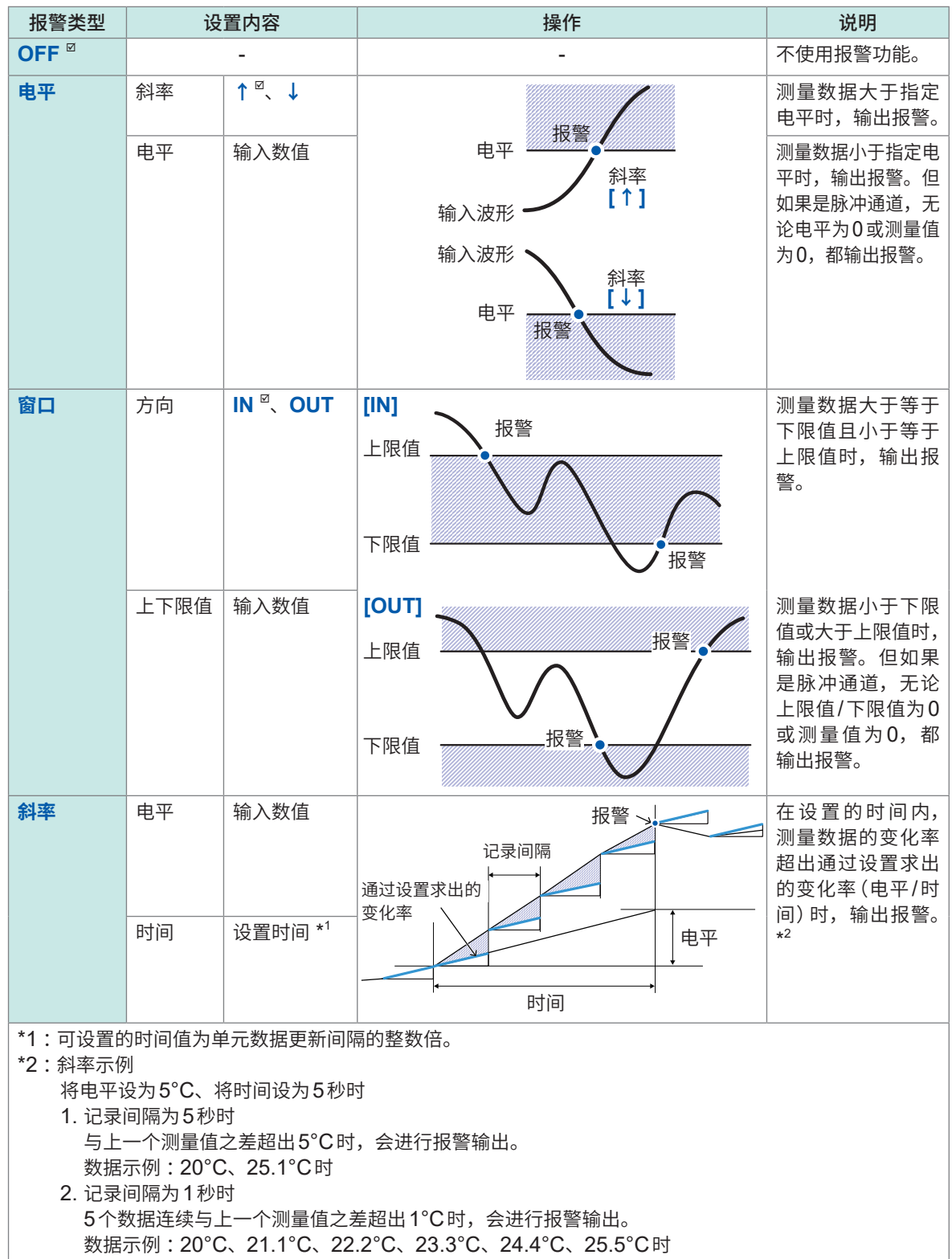

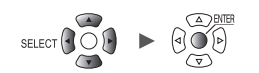

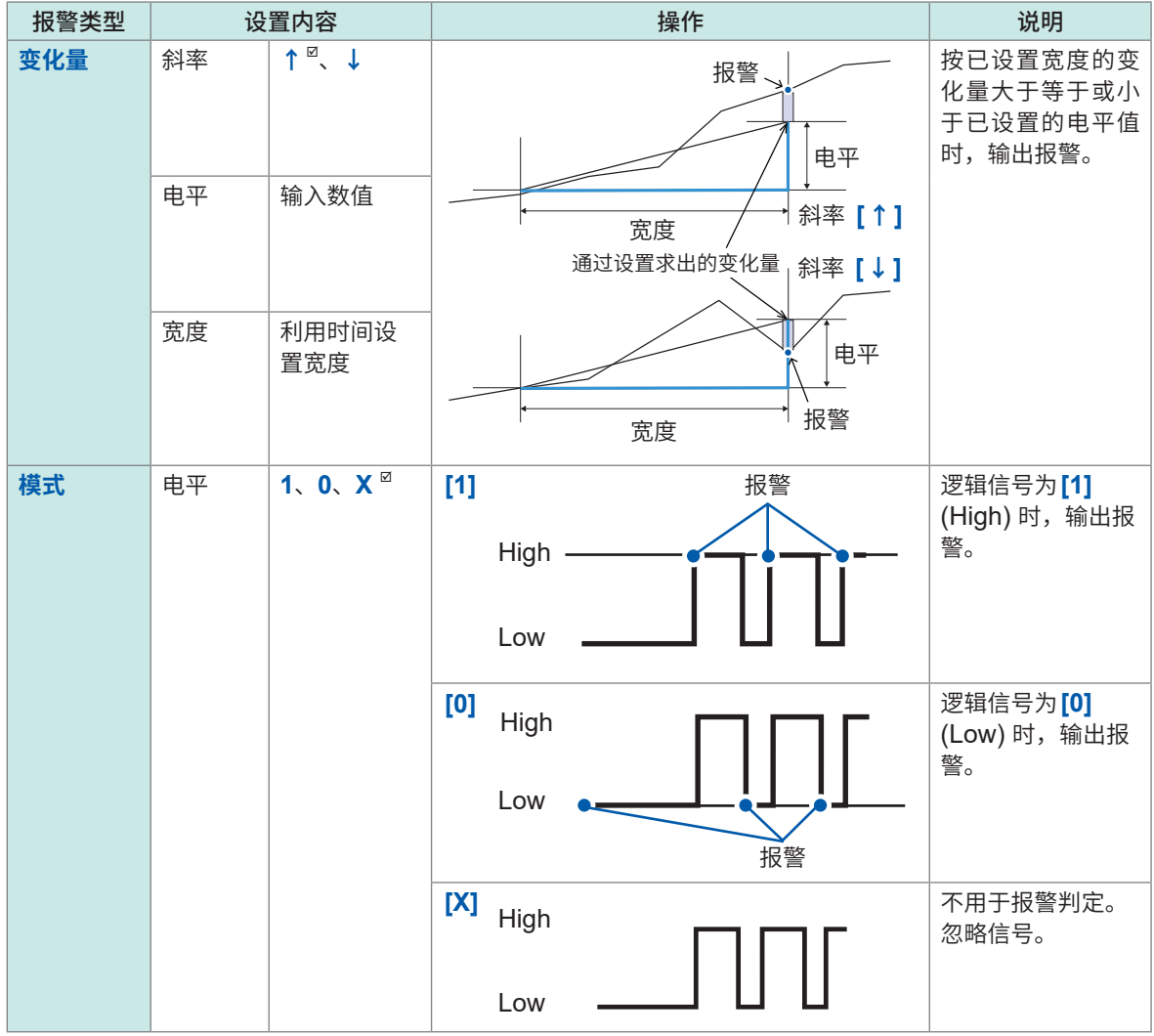

**4**| 报警(报警输出)

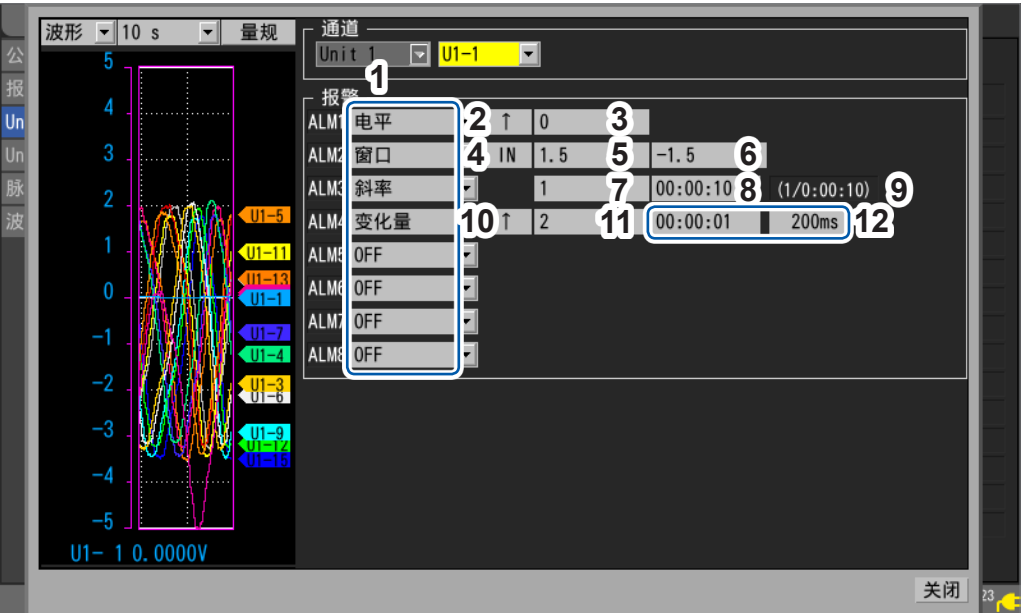

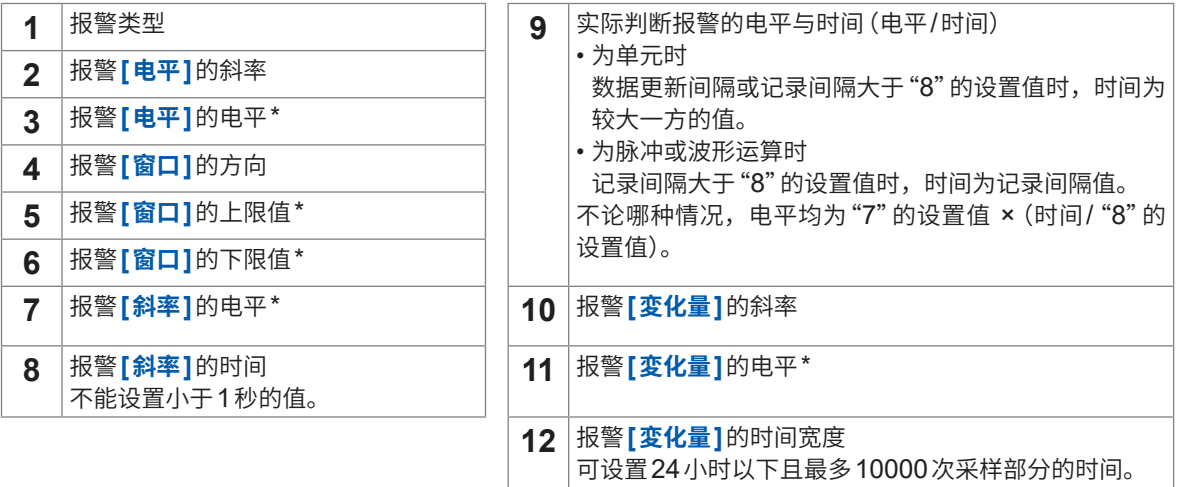

 $^*$ :本仪器将应变的单位设为" $\mu$ ε"。无需输入SI接头词" $\mu$ "。

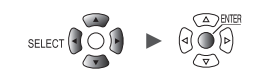

**4**

报警(报警输出)

#### *3* 逻辑通道 **(P1** <sup>~</sup> **P8)** 的输入类型为**[逻辑]**时 **(**第**[45](#page-49-0)**页**)**

#### 选择**[逻辑]**之后按下**ENTER**键

#### 在**[条件]**中选择报警的成立条件

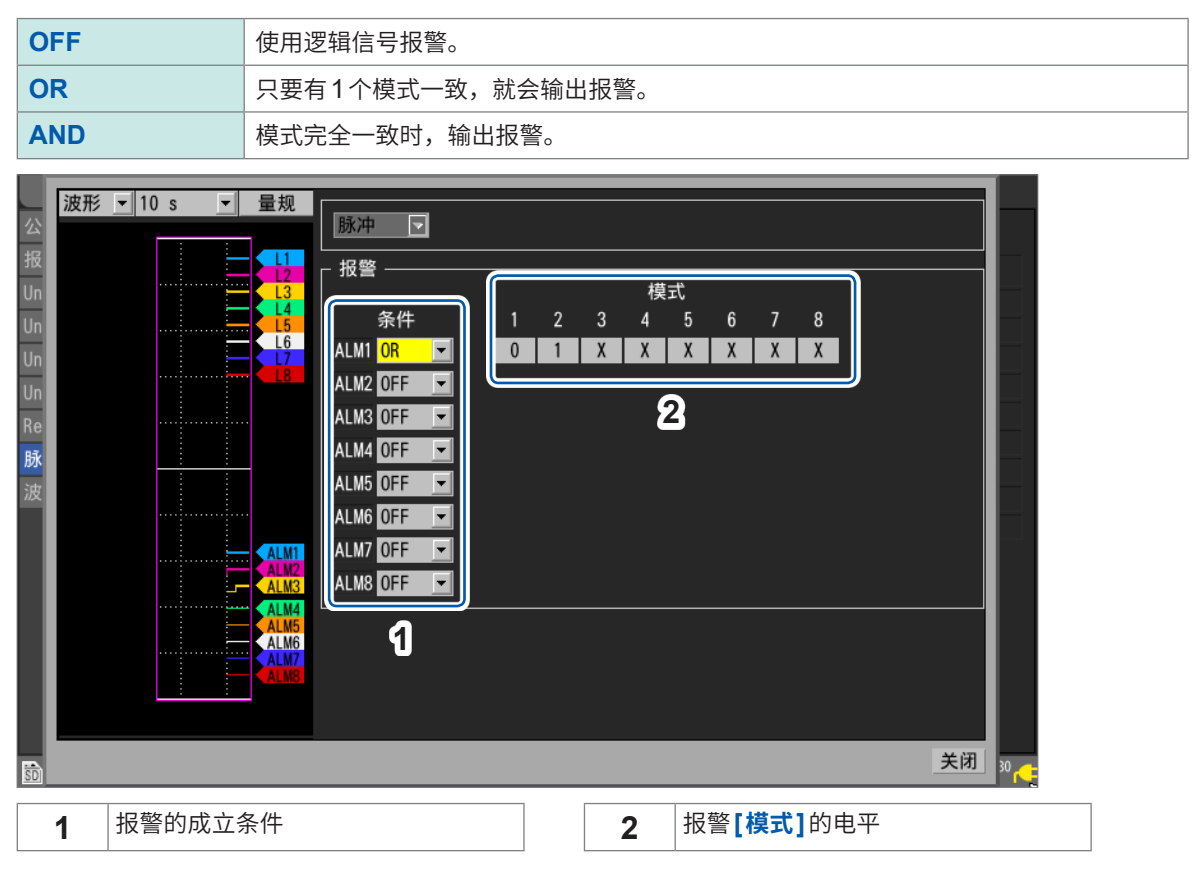

单元 测量 通道 触发 报警 运算 系统 HIOKI LR8450A967-06

 $SET<sub>1</sub>$ 

#### **CAN设置**

在报警条件中选择CAN通道。可指定最多100个通道。

**> >** 

**清单画面**

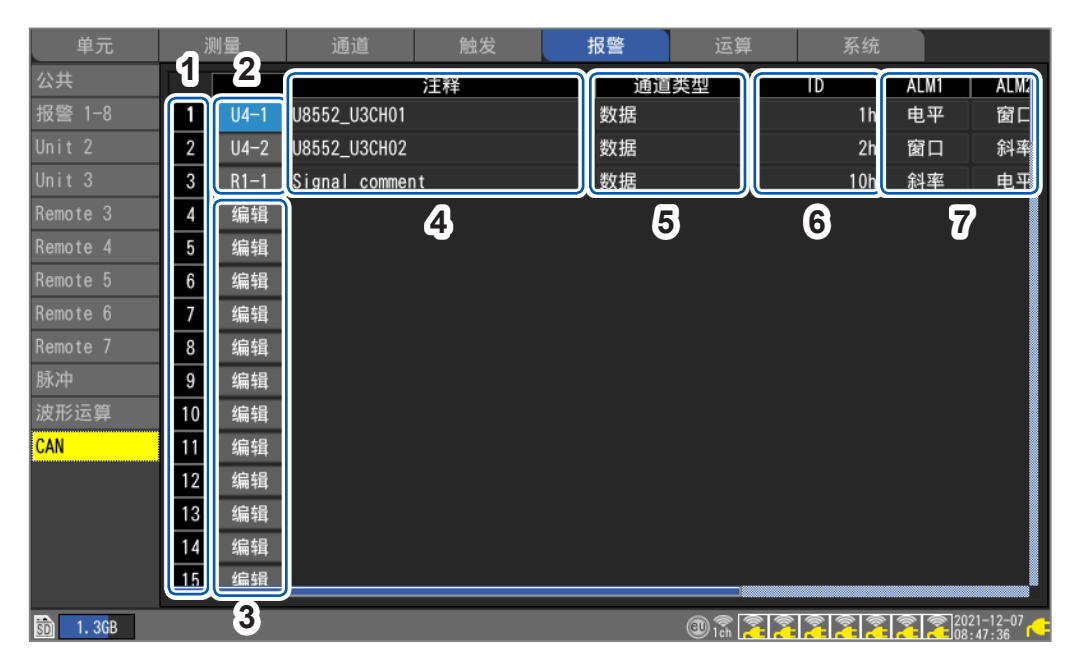

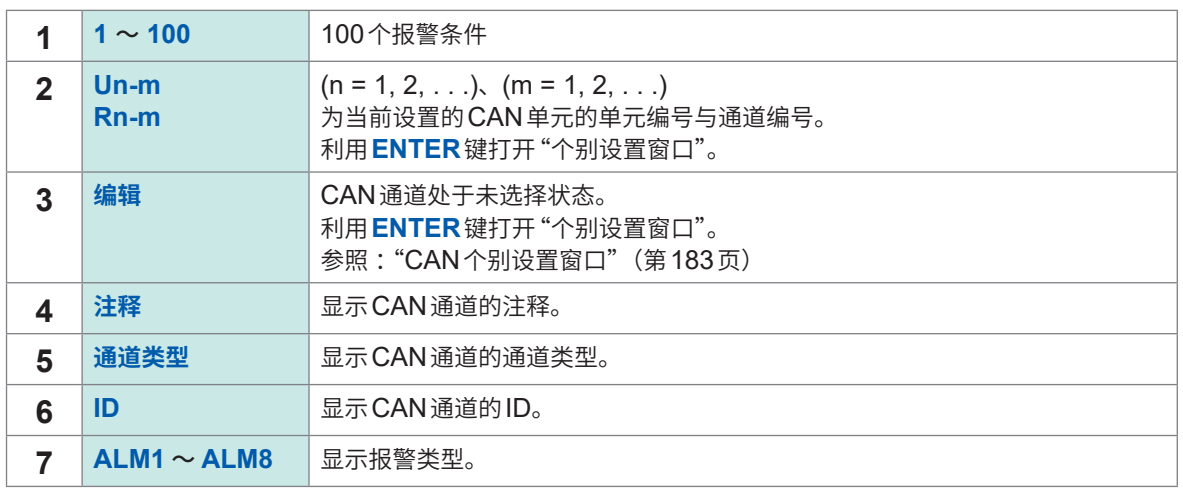

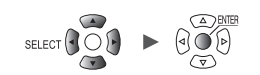

#### **CAN个别设置窗口**

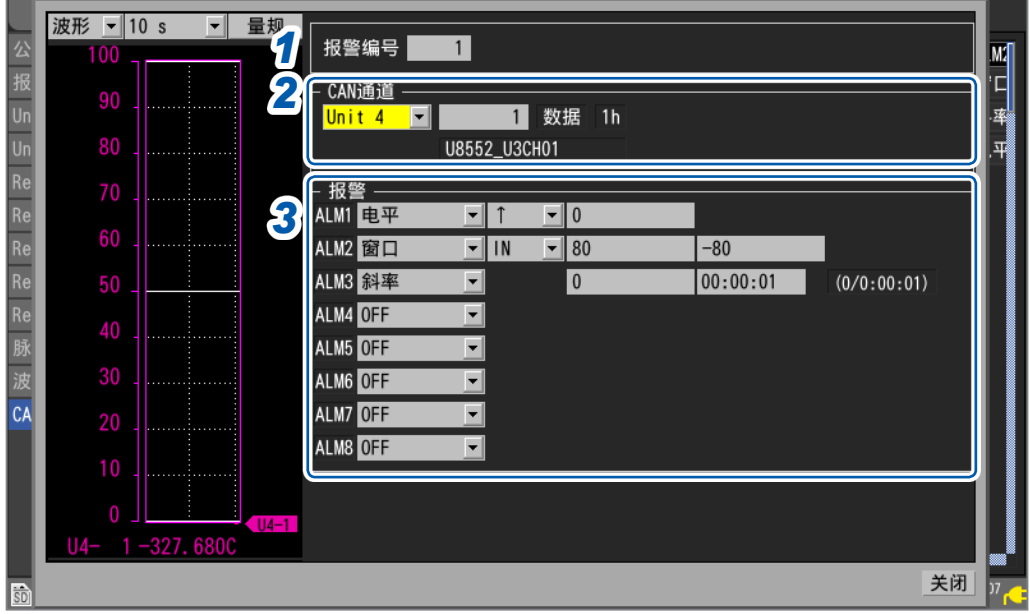

*1* <sup>在</sup>**[报警编号]**选择**100**个报警条件的触发编号

#### *2* <sup>在</sup>**[CAN通道]**中设置在报警条件中指定的**CAN**单元与通道

显示指定CAN通道的通道类型、ID和注释。

#### *3* <sup>在</sup>**[报警]**中选择报警类型

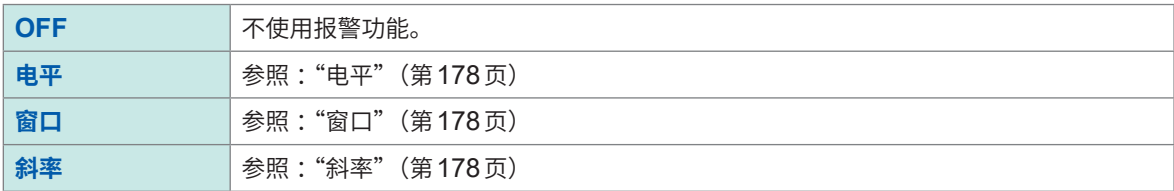

单元 测量 通道 触发 报警 运算 系统 HIOKI LR8450A967-06

## **4.2 确认报警**

可在**[报警]**画面中确认报警的发生状况。

#### *1* 按下几次**WAVE**键,显示**[报警]**画面

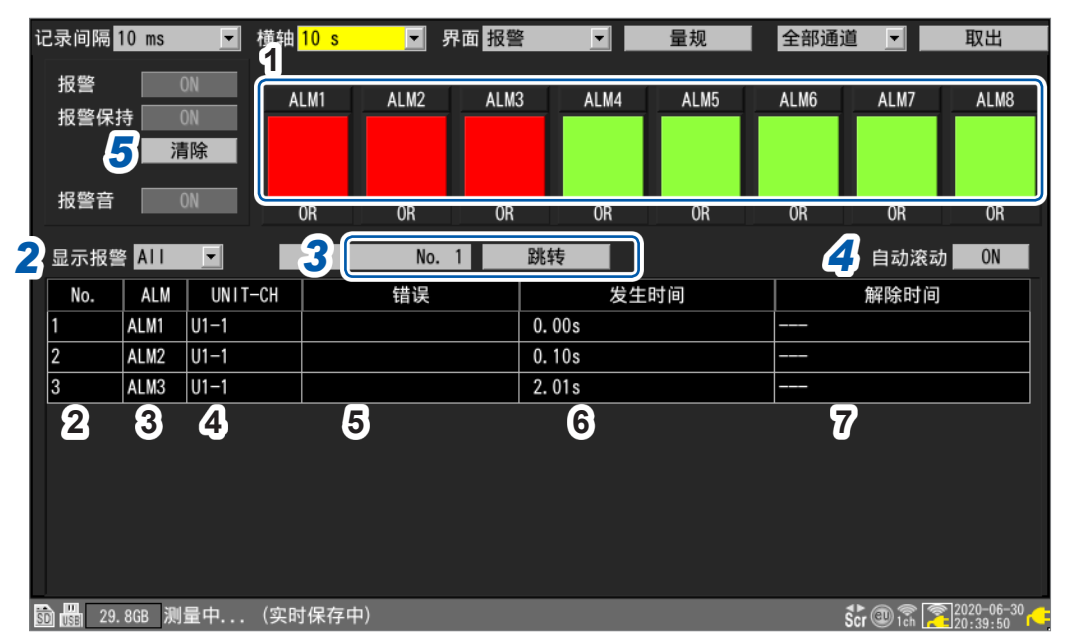

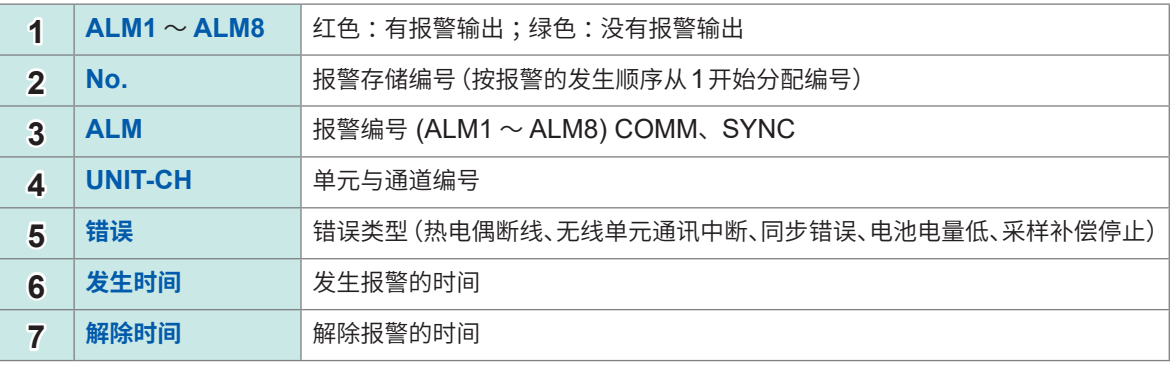

• 最多可保存100个报警存储。

- 不论是否进行报警设置,都记录通讯断开、同步错误的记录(操作记录)。
- 测量开始以后的报警被记录到记录中。

#### *2* <sup>在</sup>**[显示报警]**中选择要显示报警履历的报警编号

显示选中报警编号的 (**[ALM1]** ~ **[SYNC]**) 的履历。

**ALL**、**ALM1**、**ALM2**、**ALM3**、**ALM4**、**ALM5**、**ALM6**、**ALM7**、**ALM8**、**COMM**、**SYNC**

要显示所有报警时,请选择**[ALL]**。 利用**SCROLL/CURSOR**键滚动报警履历。 **[COMM]** :与无线单元之间的通讯断开 **[SYNC]** :与无线单元之间的同步失败

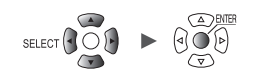

*3* (要确认报警发生时的波形时)

指定报警存储编号,在选择**[跳转]**之后按下**ENTER**键 届时会显示指定报警发生时间的波形。 如果选择记录的波形数据中未包含的报警履历,则不会显示波形(预触发期间之前处于等待触发状态 的报警履历等)。

*4* <sup>在</sup>**[自动滚动]**中选择是否自动滚动报警履历的显示

#### **OFF**、**ON**

已利用**SCROLL/CURSOR**键进行滚动时,会自动变为**[OFF]**。

*5* (要手动解除报警时) 将**[报警保持]**设为**[ON]**时,在选择**[清除]**之后按下**ENTER**键 满足报警条件时,不能解除报警。

有关**[报警]**、**[报警保持]**与**[报警音]**的设置,请参照"4.1 进行报警设置"(第174页)。 **4**

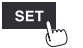

确认报警

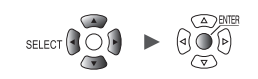

## **5 标记功能**

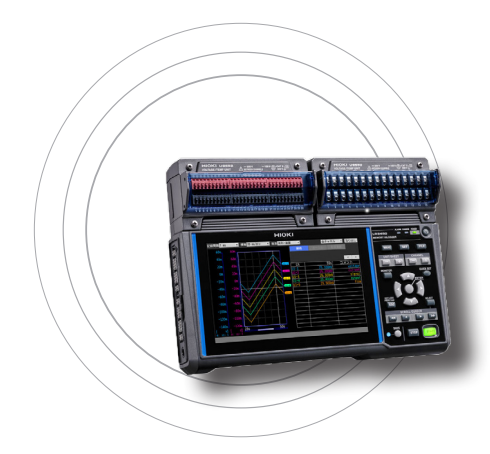

可对正在测量的波形附加事件标记。 (最多1000个) 另外,可检索事件标记并跳转到标记的显示位置。 可按下述4种方法附加事件标记。

- 测量期间按下**START**键
- 测量期间,选择**[标记]**之后按下**ENTER**键
- 测量期间,向外部控制端子的**I/O 1** ~ **I/O 3**端子输入信号
- 事先设为发生报警时附加事件标记

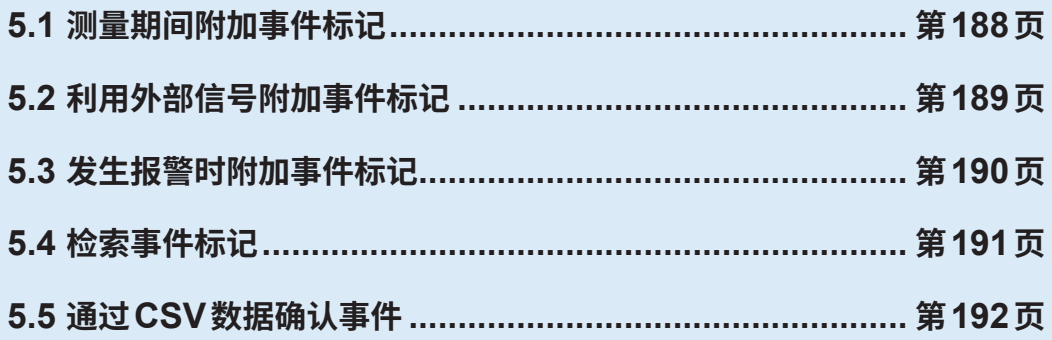

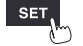

## **5.1 测量期间附加事件标记**

<span id="page-192-0"></span>如果在测量期间按动作时序附加事件标记,则便于进行分析。 被测对象进行某些动作时,可确认波形发生变化的情形。

如果在测量期间按下**START**键,则会在画面上部附加**[]**标记与编号。 1次测量可附加最多1000个事件标记。 如果开始后续测量,事件编号则会被重置。

也可以按下述步骤附加事件标记。

#### *1* 利用**WAVE**键显示**[波形+设置]**画面

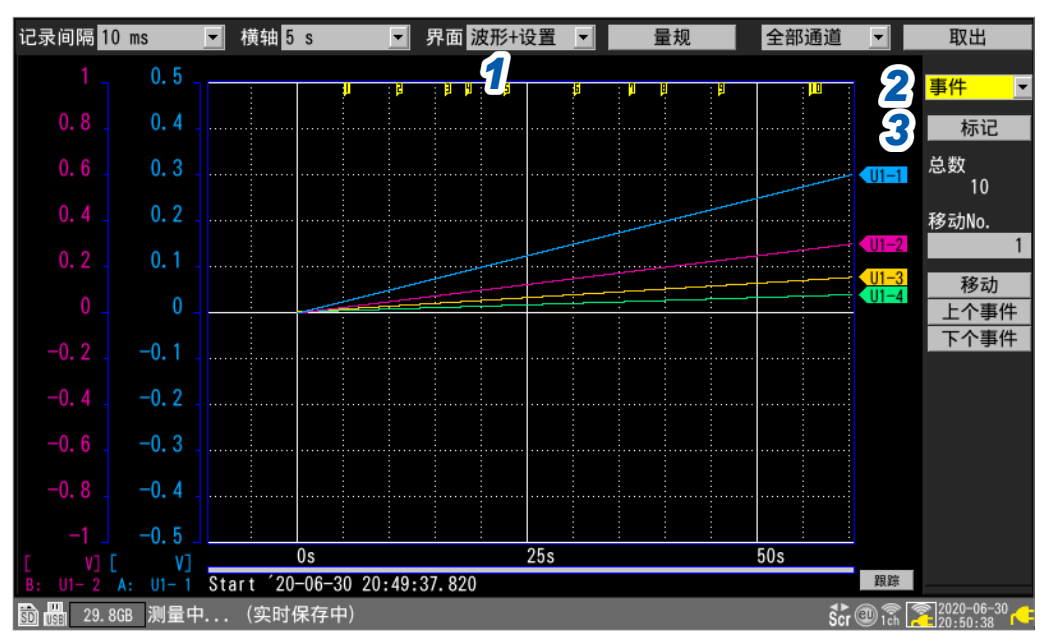

#### *2* <sup>在</sup>**[设置]**项目中选择**[事件]**

届时会显示与事件标记有关的项目。

#### *3* 选择**[标记]**之后,按下**ENTER**<sup>键</sup>

在画面上部附加事件标记与编号。 请选择要附加事件标记的时序,按下**ENTER**键。

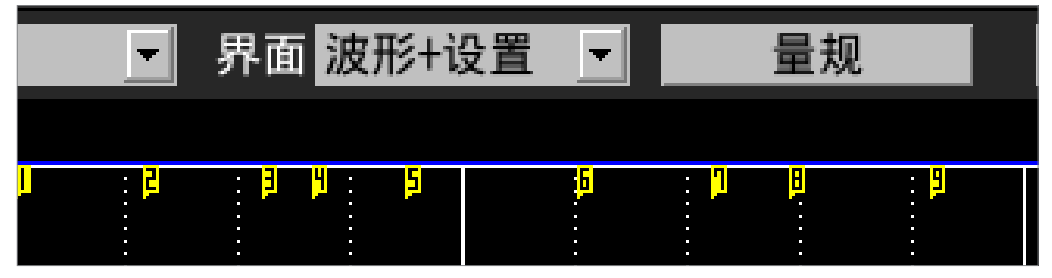

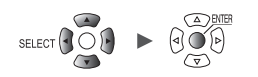

 $\circled{2}$   $\circled{3}$   $\circled{2}$   $\circled{2}$   $\circled{2}$   $\circled{2}$   $\circled{3}$   $\circled{4}$   $\circled{5}$   $\circled{3}$   $\circled{4}$   $\circled{5}$   $\circled{6}$   $\circled{3}$   $\circled{6}$   $\circled{5}$   $\circled{6}$   $\circled{6}$   $\circled{7}$   $\circled{6}$   $\circled{7}$   $\circled{6}$   $\circled{7}$   $\circled{6}$   $\circled{$ 

## **5.2 利用外部信号附加事件标记**

<span id="page-193-0"></span>也可以利用外部信号附加事件标记。 需要在开始测量之前进行设置。

#### SET > 系统 > 外部端子 单元 测量 通道 触发 报警 运算 系统 <br><br><br><br><br><br><br><br><br><br><br><br><br><br><br><br> 电压输出 1 VOUTPUT 1 OFF  $\blacktriangledown$ 外部端子 电压输出 2 VOUTPUT 2 OFF  $\overline{\phantom{0}}$ 报警输出 1 ALM 1<br>报警输出 2 ALM 2<br>报警输出 3 ALM 3  $22$ Low 23 Low  $24$ Low  $25$ Low 报警输出 5 ALM 5  $27$ Low 报警输出 6 ALM 6  $28\,$ Low 报警输出 7 ALM 7 29 Low *2* 报警输出 8 ALM 8  $30$ Low 开始  $\frac{15}{20}$ 外部输入 1 1/0 1 事件输入  $\overline{\mathbf{I}}$ 外部输入 2 1/0 2 OFF

**OFF** 

**m 图 29.8GB** 

# 标记功能

**5**

#### *1* <sup>在</sup>**[外部输入 1]** <sup>~</sup> **[外部输入 3]**中选择**[事件输入]**

外部输入 3 1/0 3

外部输出 1/0 4 OFF

#### *2* <sup>在</sup>**[开始]**中选择要附加事件标记的斜率

32

33

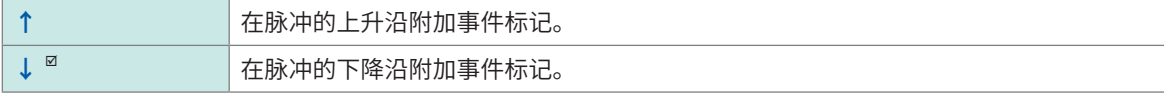

 $\overline{\phantom{a}}$ 

#### *3* 向在**[事件输入]**中设置的输入端子 **(I/O 1** <sup>~</sup> **I/O 3)** 输入脉冲

届时会在已输入脉冲的边沿附加事件标记与编号。

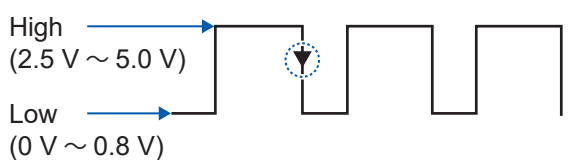

参照 :快捷指南"外部控制的接线"

参照 :"8 外部控制 (EXT. I/O)"(第223页)

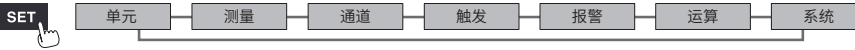

## **5.3 发生报警时附加事件标记**

<span id="page-194-0"></span>可在发生报警时附加事件标记。 需要在开始测量之前进行设置。

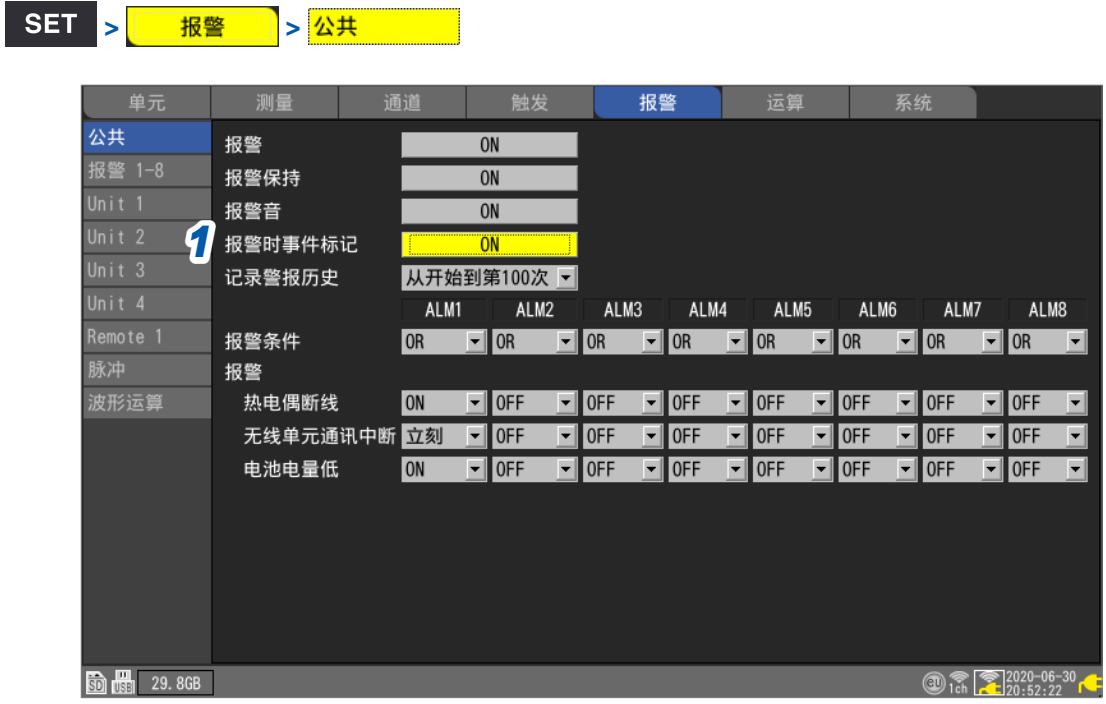

*1* <sup>在</sup>**[报警时事件标记]**中选择是否在发生报警时附加事件标记

#### **OFF**、**ON**

如果设为**[ON]**, 则会在发生报警时附加事件标记与编号。

参照 :"4 报警(报警输出)"(第173页)

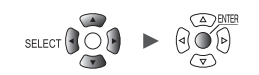

## **5.4 检索事件标记**

<span id="page-195-0"></span>可检索任意事件标记并跳转到该位置。

#### *1* 利用**WAVE**键显示**[波形+设置]**画面

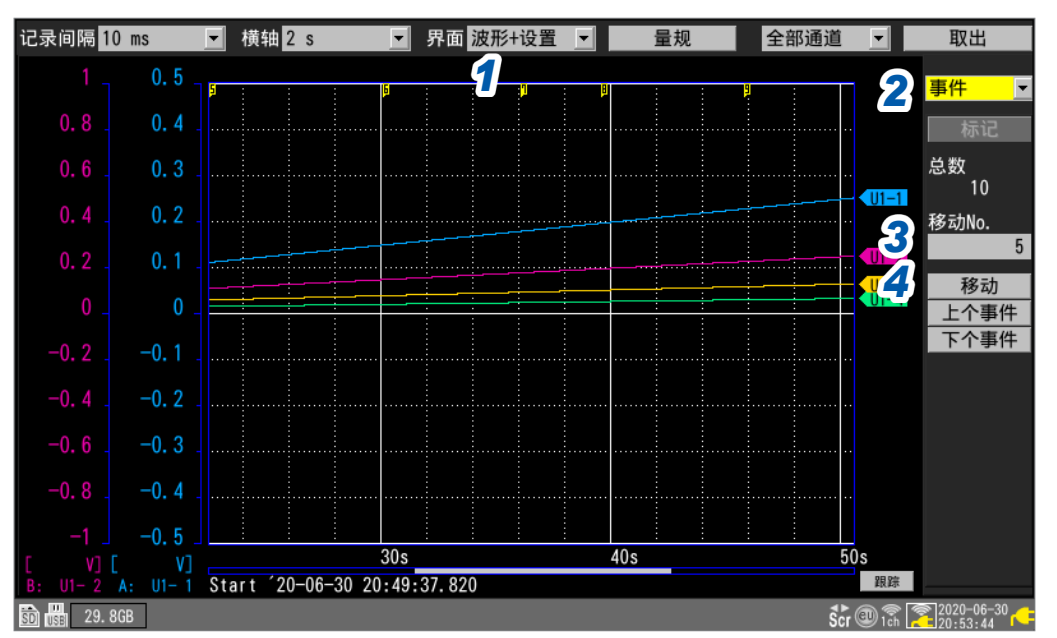

*2* <sup>在</sup>**[设置]**项目中选择**[事件]**

届时会显示与事件标记有关的项目。

- *3* <sup>在</sup>**[移动No.]**中指定移动目标的事件标记编号
- *4* 选择**[移动]**之后,按下**ENTER**<sup>键</sup> 届时,显示会移动到在**[移动No.]**指定的事件标记位置。

#### **检索时不指定事件编号**

- 选择**[上个事件]**之后,按下**ENTER**键 检索前一编号的事件标记。
- 选择**[下个事件]**之后,按下**ENTER**键 检索后一编号的事件标记。

**5**

## **5.5 通过CSV数据确认事件**

<span id="page-196-0"></span>如果在本仪器中以文本格式 (CSV) 保存波形数据, 则会在测量数据旁边置入事件编号。 可确认发生事件的数据。

#### 事件编号

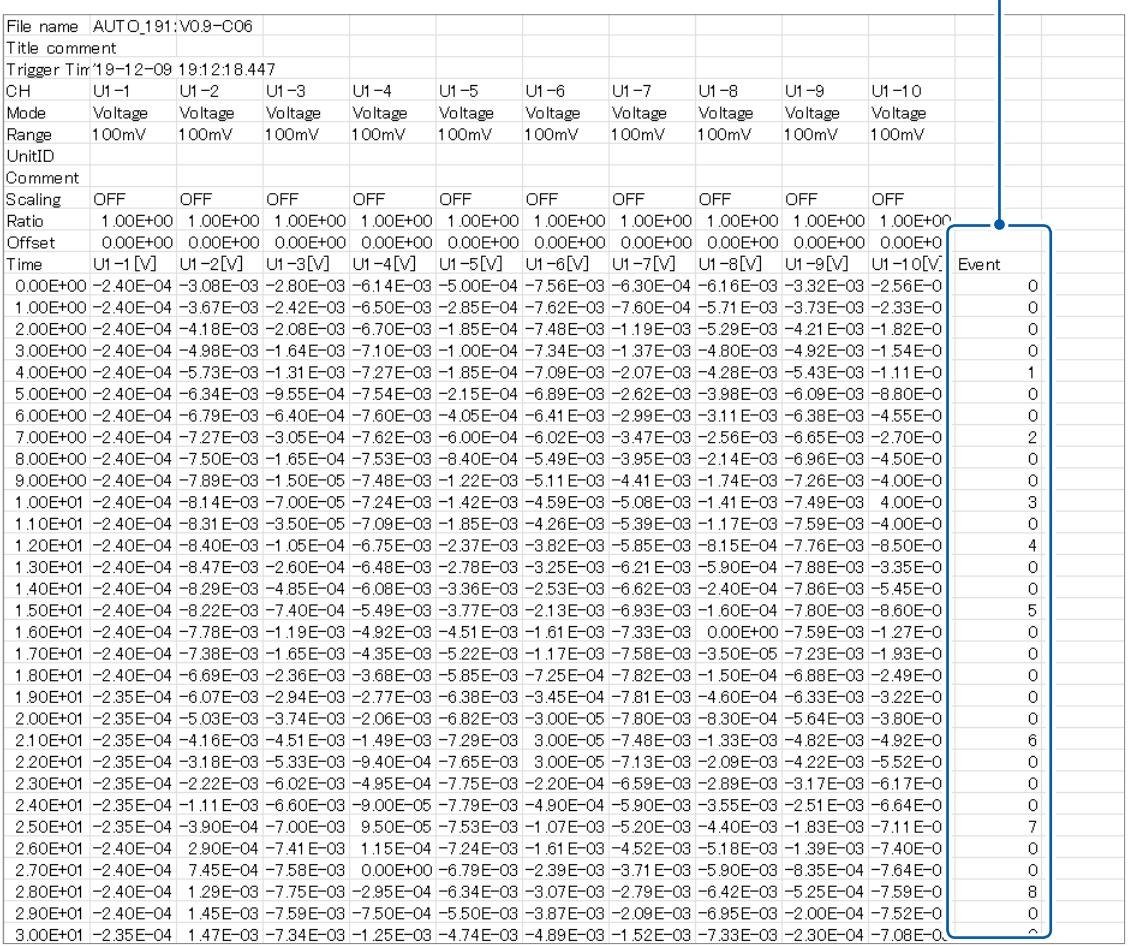

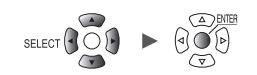

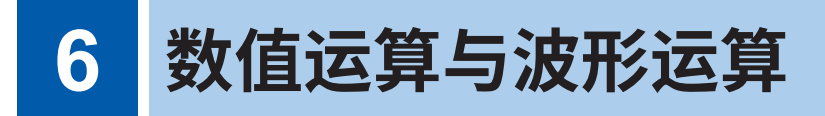

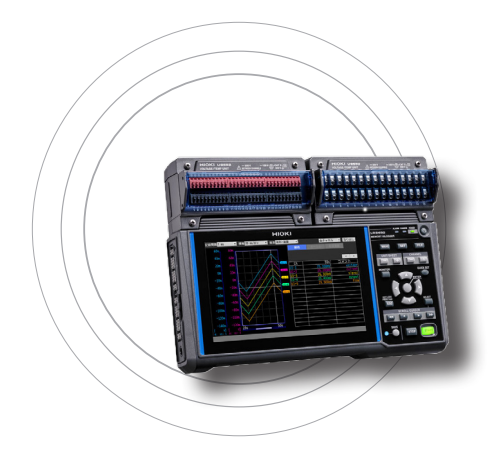

本仪器可用于执行数值运算与波形运算。 数值运算用于对测量的波形进行最大值、最小值等运算。 波形运算使用波形进行通道之间波形的加法/乘法等运算。

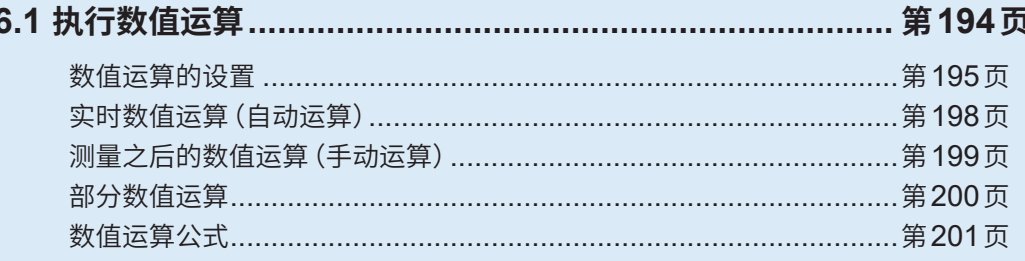

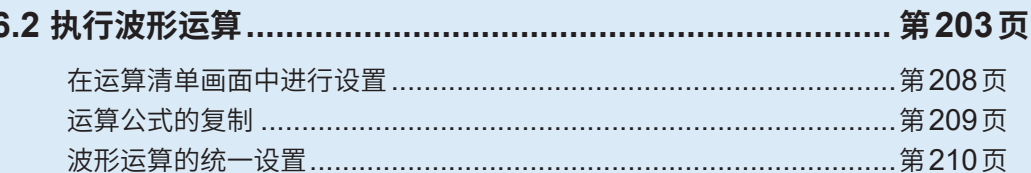

单元

测量

 $\mathbb H$ 

H

系统 ۰

## **6.1 执行数值运算**

数值运算包括下述2种方法。

- 测量期间执行运算(实时自动运算) 设置数值运算之后,开始测量。测量期间实时进行运算。 可在波形画面的**[波形+数值]**中确认最新的数值运算结果。
- 测量之后执行运算(手动运算) 测量结束之后,通过按键操作开始数值运算。

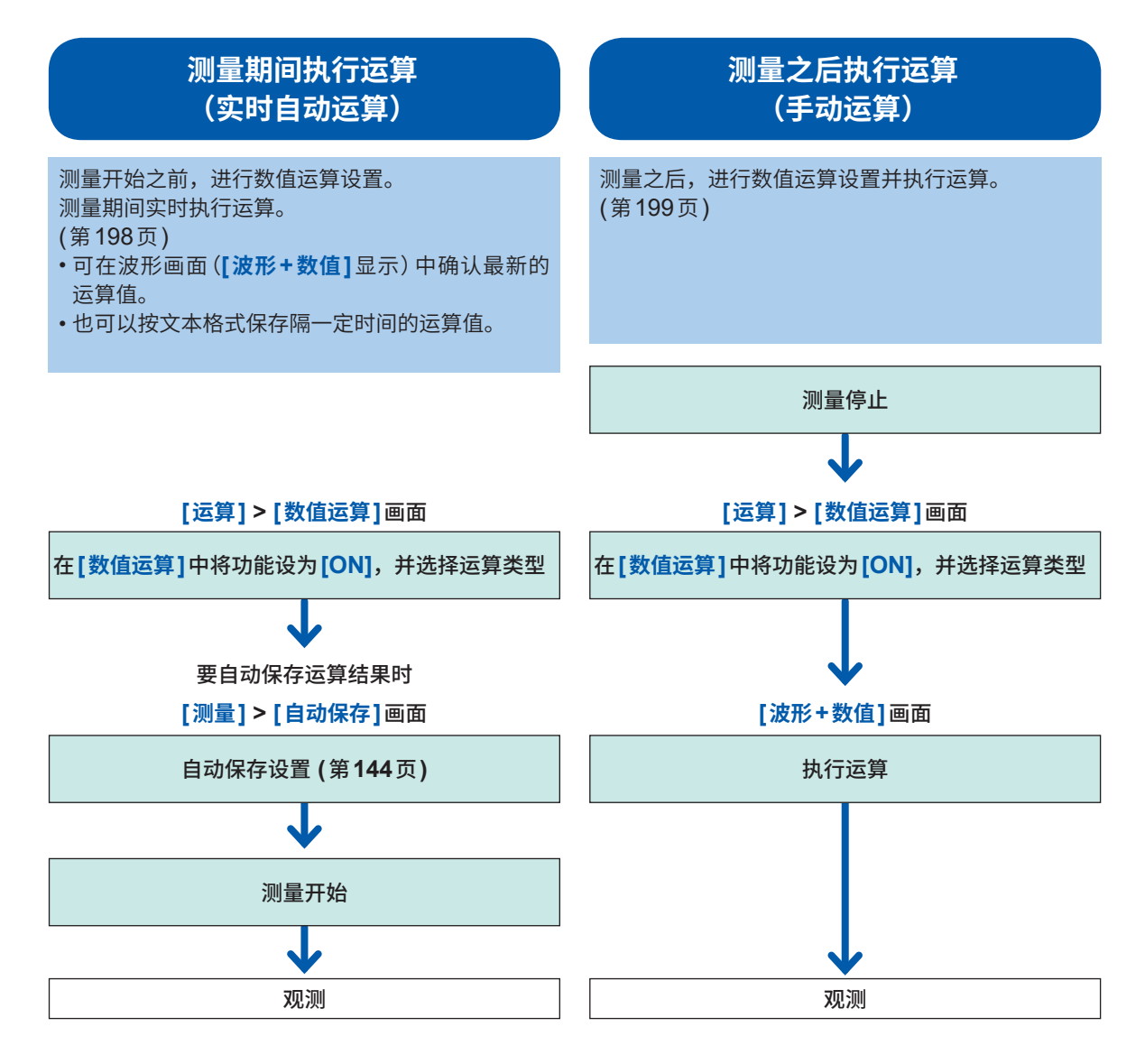

下述情况时,运算值与保存数据会按"11.15 [数据的使用"\(第](#page-428-0)424页)所述予以处理。

• 波形明显超出各量程的可测量范围时 (+OVER、-OVER)

• 温度测量时检测到热电偶断线时(断线检测)

因通讯中断等而导致运算对象通道的数据变为**[NO DATA]**时,不会将该数据作为数值运算的对象进 行处理。

运算范围内的数据均变为**[NO DATA]**时,本仪器的画面中会显示**[NO DATA]**,数值运算结果也会 保存为**[1.7976931348623157e+308]**。

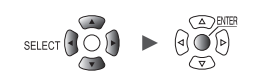

. . . . . . . . . . . . .

#### **数值运算的设置**

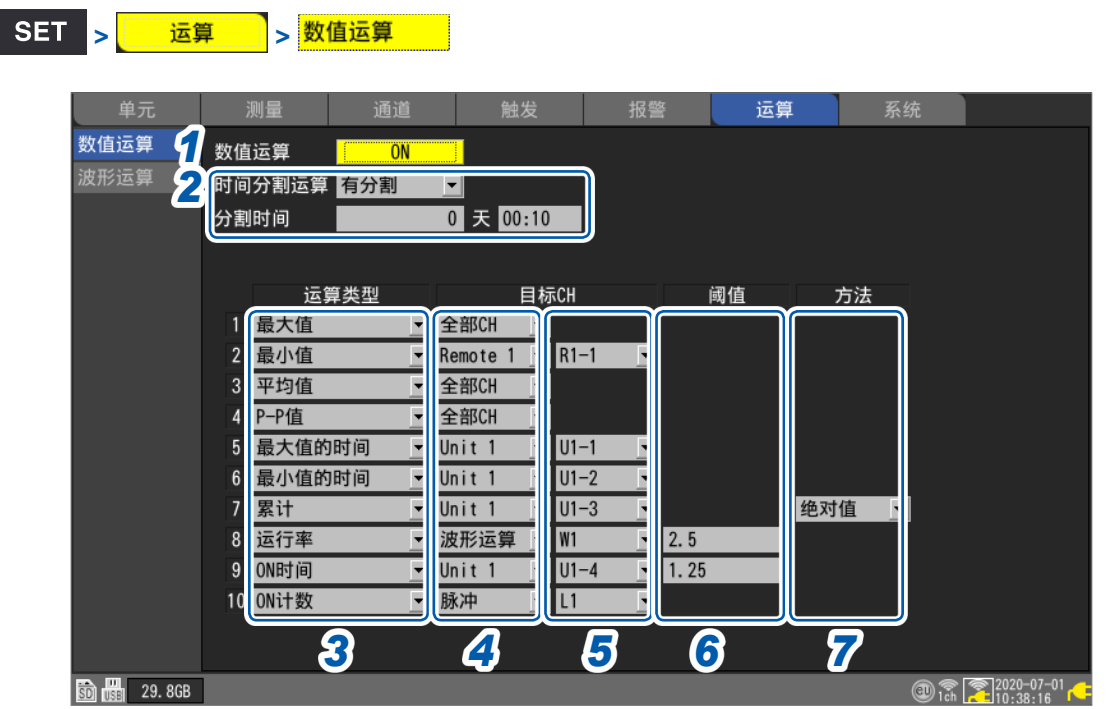

#### *1* <sup>在</sup>**[数值运算]**中将数值运算功能设为**[ON]**

**OFF**<sup> $⊠$ </sup>、ON

#### *2* <sup>在</sup>**[时间分割运算]**中选择自动保存的数值运算结果的保存方法

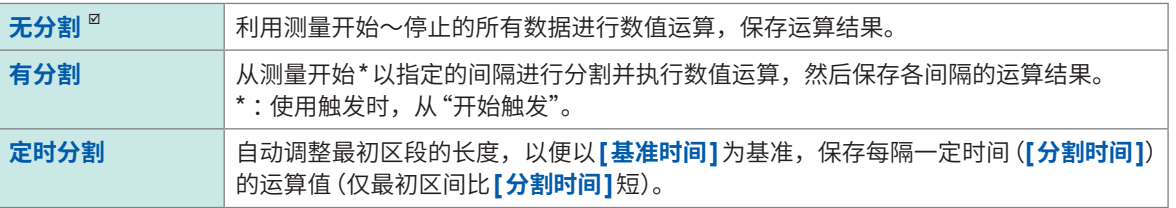

选择**[有分割]**或**[定时分割]**时,会按一定时间间隔保存运算结果。 如果自动保存的数值运算结果的格式为**[OFF]**,则不能设置**[时间分割运算]**。 参照 [:"自动保存\(实时保存\)"\(第](#page-148-0)144页) 请将数值运算结果的格式设为**[文本格式 (CSV)]**。

#### (在**[时间分割运算]**中选择**[有分割]**时) 在**[分割时间]**中设置进行运算的时间间隔

**0**天**00:01** ~ **30**天**23:59**

比如,如果将分割时间设为10分钟,则按10分钟间隔进行运算,并保存运算结果。

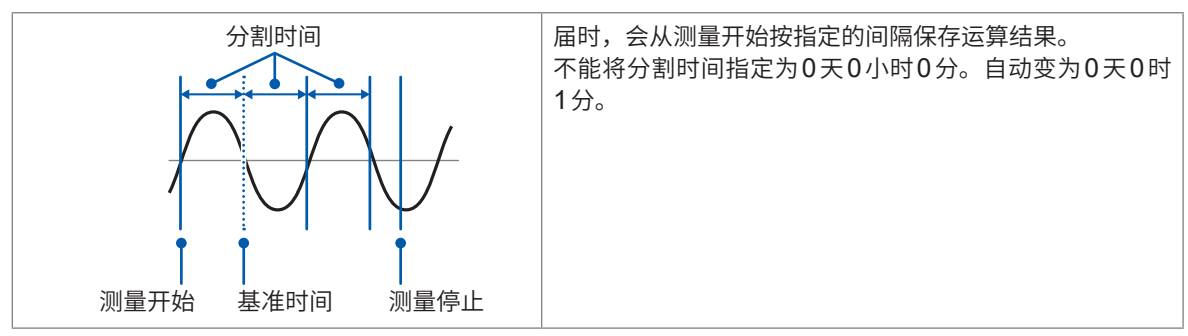

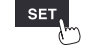

#### (在**[时间分割运算]**中选择**[定时分割]**时)

在**[基准时间]**中设置作为分割文件基准的时间

时 $(0 \sim 23)$ 、分 $(0 \sim 59)$ 

#### 在**[分割时间]**中设置文件的分割期间

#### 1分、2分、5分、10分<sup>8</sup>、15分、20分、30分、1小时、2小时、3小时、4小时、6小时、8小时、12小时、 **1天**

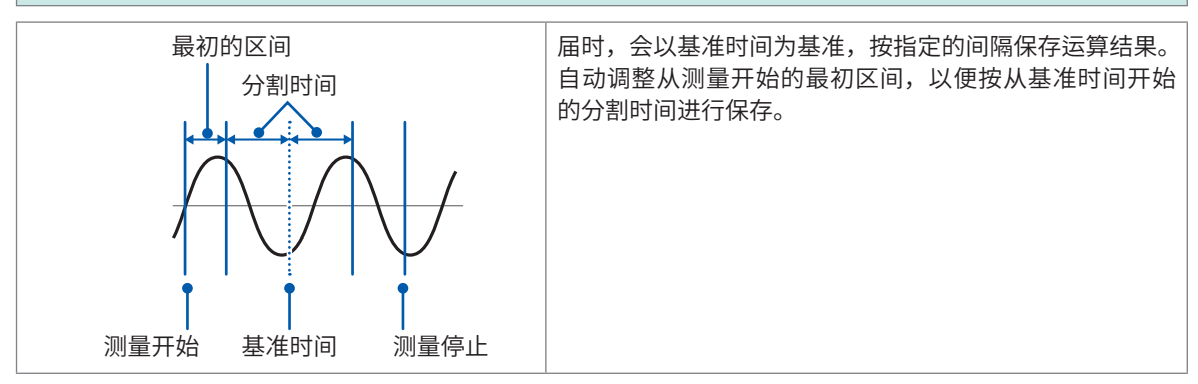

#### *3* <sup>在</sup>**[运算类型]**中选择数值运算的类型

最多可设置10个同时进行的数值运算。

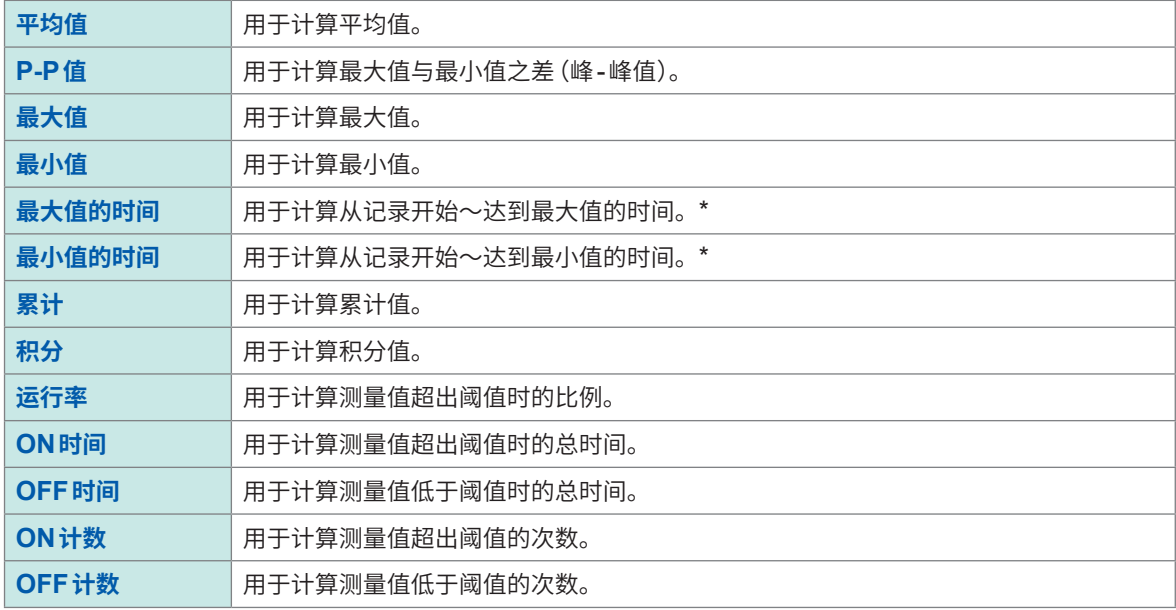

\* :使用触发时,求出从触发点开始的时间。

1个通道仅可设置1个阈值。按ON时间与OFF时间指定同一通道时,阈值会变为相同值。

#### *4* <sup>在</sup>**[目标CH]**中选择进行数值运算的对象通道

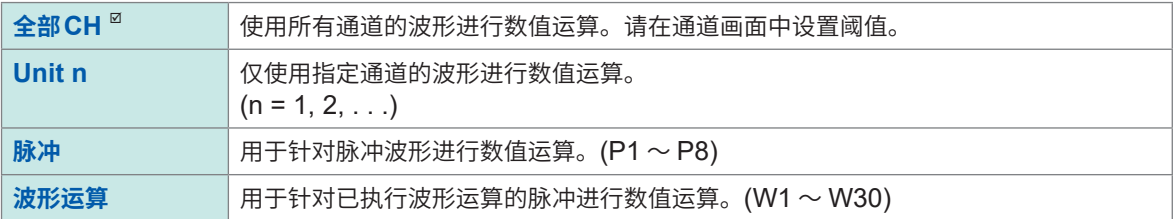

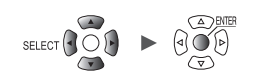

- *5* (在**[目标CH]**中选择**[全部CH]**以外项目时) 设置进行运算的个别通道
- *6* (在**[运算类型]**中选择**[运行率]**、**[ON时间]**、**[OFF时间]**、**[ON计数]**或**[OFF计数]**时) 在**[阈值]**中设置基准值

参照 [:"数值的输入方法"\(第](#page-13-0)9页)

*7* (在**[运算类型]**中选择**[累计]**或**[积分]**时)

#### 选择计算方法

有关计算方法的详细说明,请参照"数值运算公式"(第201页)。

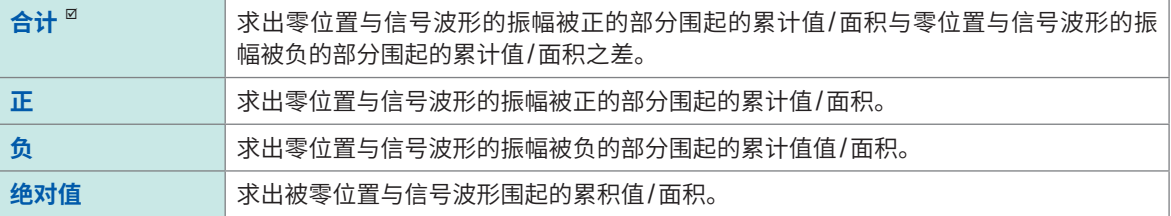

#### SET > <sup>| 测量 |</sup> > 自动保存

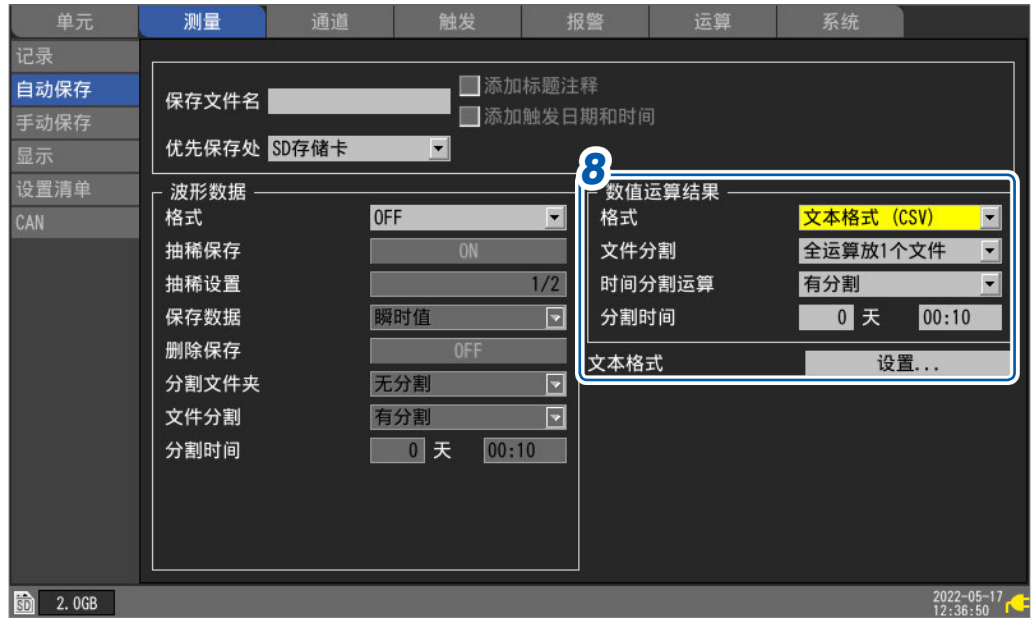

*8* (保存数值运算结果时)

自动保存 :进行**[数值运算结果]**区域的设置(参照 :第**[148](#page-152-0)**页) 手动保存 :在**[存储类型]**中选择**[数值运算结果]**(参照 :第**[152](#page-156-0)**页)

#### **实时数值运算(自动运算)**

在测量的同时执行数值运算。

可在当前测量的画面**[波形+数值]**中确认当时的运算结果。

#### *1* 进行数值运算设置

参照 :"数值运算的设置"(第195页)

#### *2* 按下**START**键,开始测量

测量期间会实时进行数值运算。

#### *3* 利用**WAVE**键显示**[波形+数值]**画面

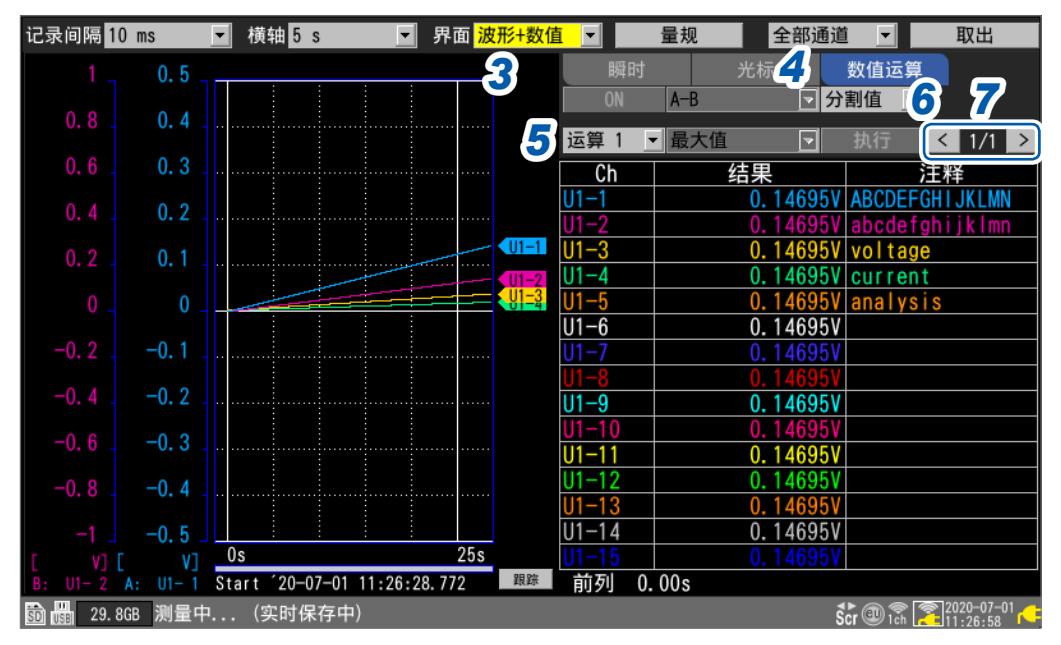

#### *4* 将画面右侧的数值显示设为**[数值运算]**

届时,会显示数值运算的结果,可确认当时的运算结果。

#### *5* 选择要显示结果的数值运算

可从**[运算1]**开始的**[运算10]**中选择1个要显示结果的数值运算

#### *6* (在**[时间分割运算]**中选择**[有分割]**时)选择要显示的运算结果

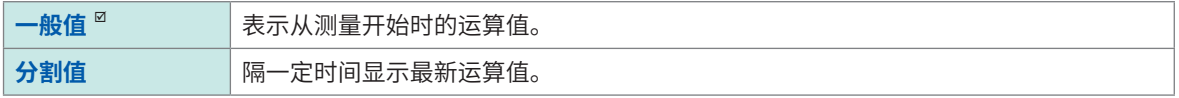

选择**[分割值]**时,会在运算结果的表格下面显示已分割的开头时间(可利用**[显示横轴]**变更为日期或数据数)。

#### *7* 利用**[<]**、**[>]**变更通道(根据需要)

可变更要显示运算结果的通道。

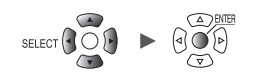

#### **测量之后的数值运算(手动运算)**

测量之后,通过按键操作执行数值运算。 如果显示**[波形+数值]**画面并将画面右侧的数值显示设为**[数值运算]**,则可确认运算结果。

- *1* 按下**START**键,开始测量
- *2* 测量结束之后,进行数值运算设置

参照 :"数值运算的设置"(第195页)

*3* 利用**WAVE**键显示**[波形+数值]**画面

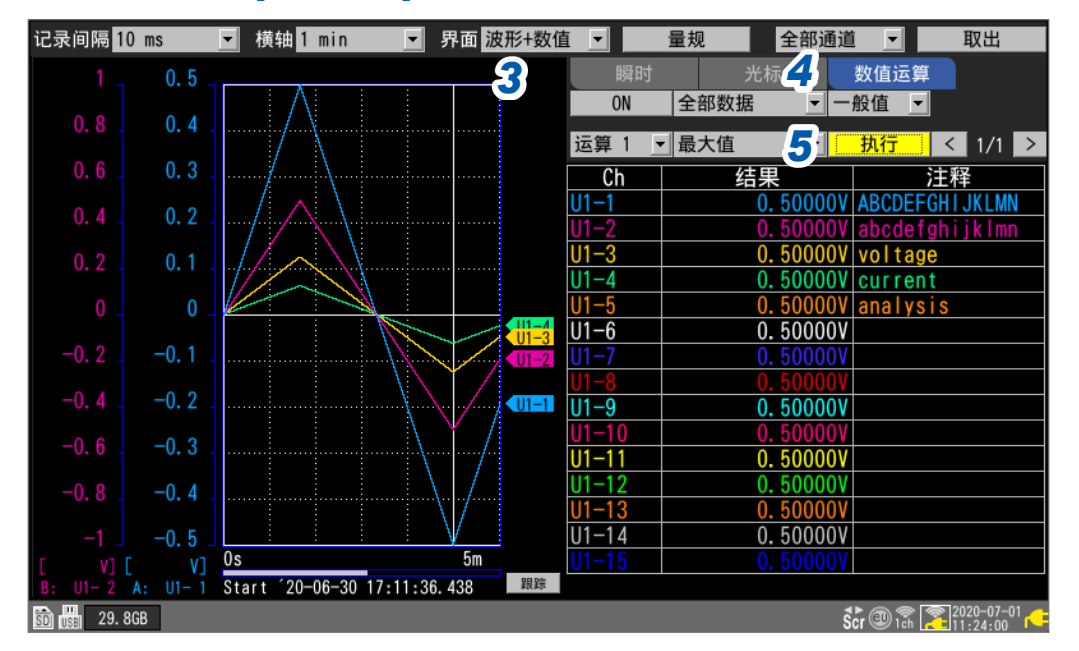

*4* 将画面右侧的数值显示设为**[数值运算]** 显示数值运算的设置项目。

#### *5* 选择**[执行]**之后按下**ENTER**<sup>键</sup>

届时,会执行步骤*2*设置的数值运算。

也可以针对从媒体(SD存储卡、U盘)读入的波形执行数值运算。读入波形之后,从上述步骤*2*开始 操作。

不能执行时间分割运算的手动运算。

**6**

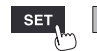

#### **部分数值运算**

手动运算时,可指定数值运算的范围。 利用A/B光标(纵轴)指定范围之后,执行数值运算。

#### *1* 利用**A/B**光标指定范围

有关范围的制定方法,请参[照"指定波形范围"\(第](#page-103-0)99页)。

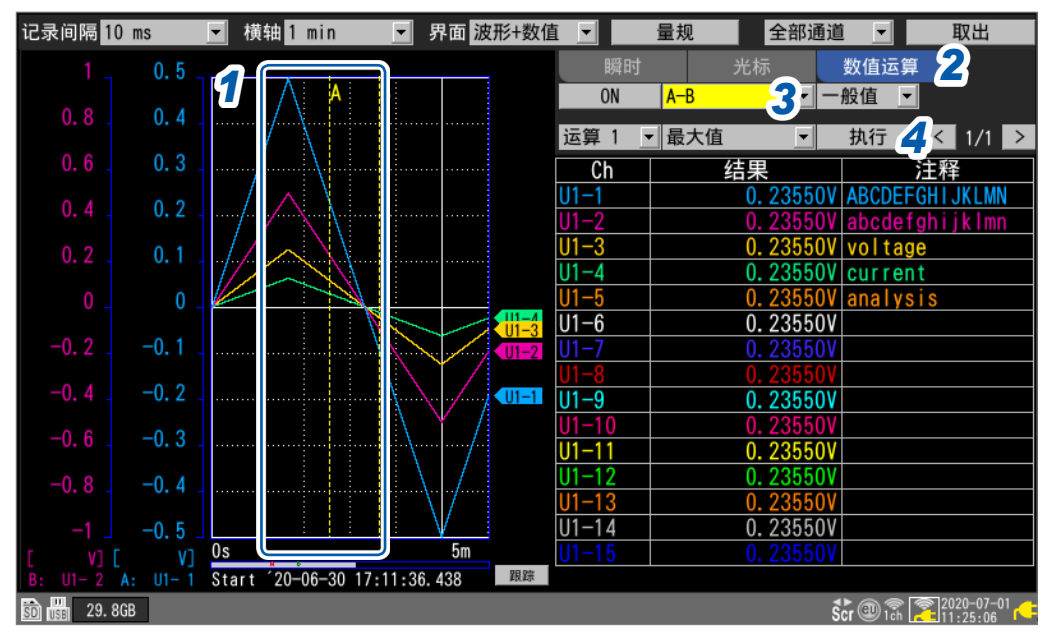

#### *2* 将画面右侧的数值显示设为**[数值运算]**

显示数值运算的设置项目。

#### *3* 选择进行运算的范围

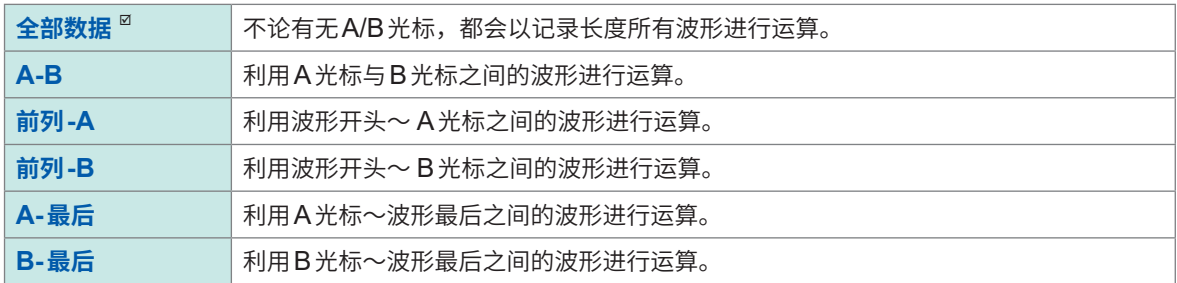

#### *4* 选择**[执行]**之后按下**ENTER**<sup>键</sup>

届时,会在步骤*3*指定的范围内执行数值运算。

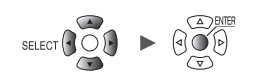

 $\bullet$ 

. . . . . . . . . . . . . . . . . . .

#### **数值运算公式**

下面说明数值运算详细内容。

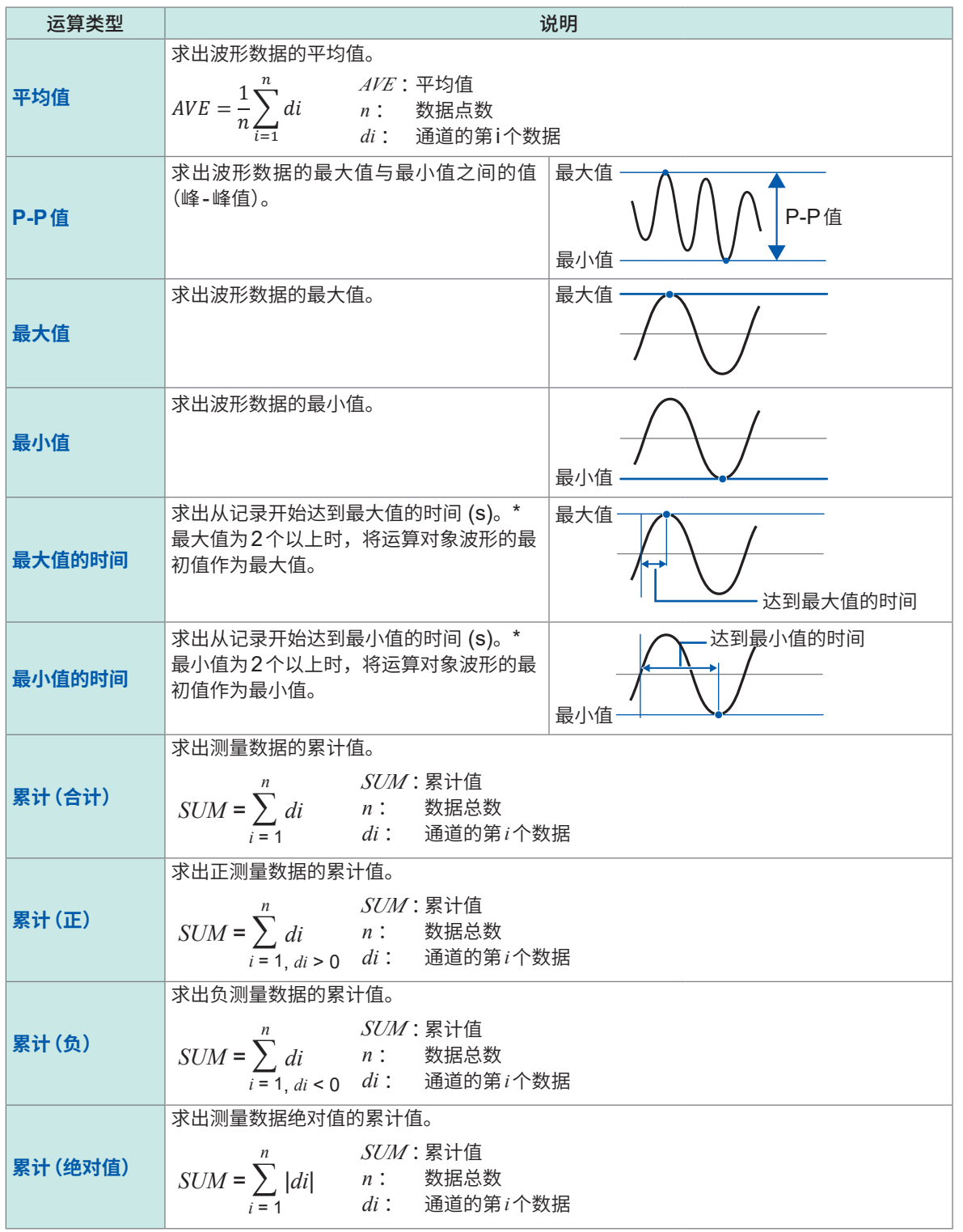

\* :使用触发时,求出从触发点开始的时间。

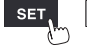

**201**

**6**

数值运算与波形运算

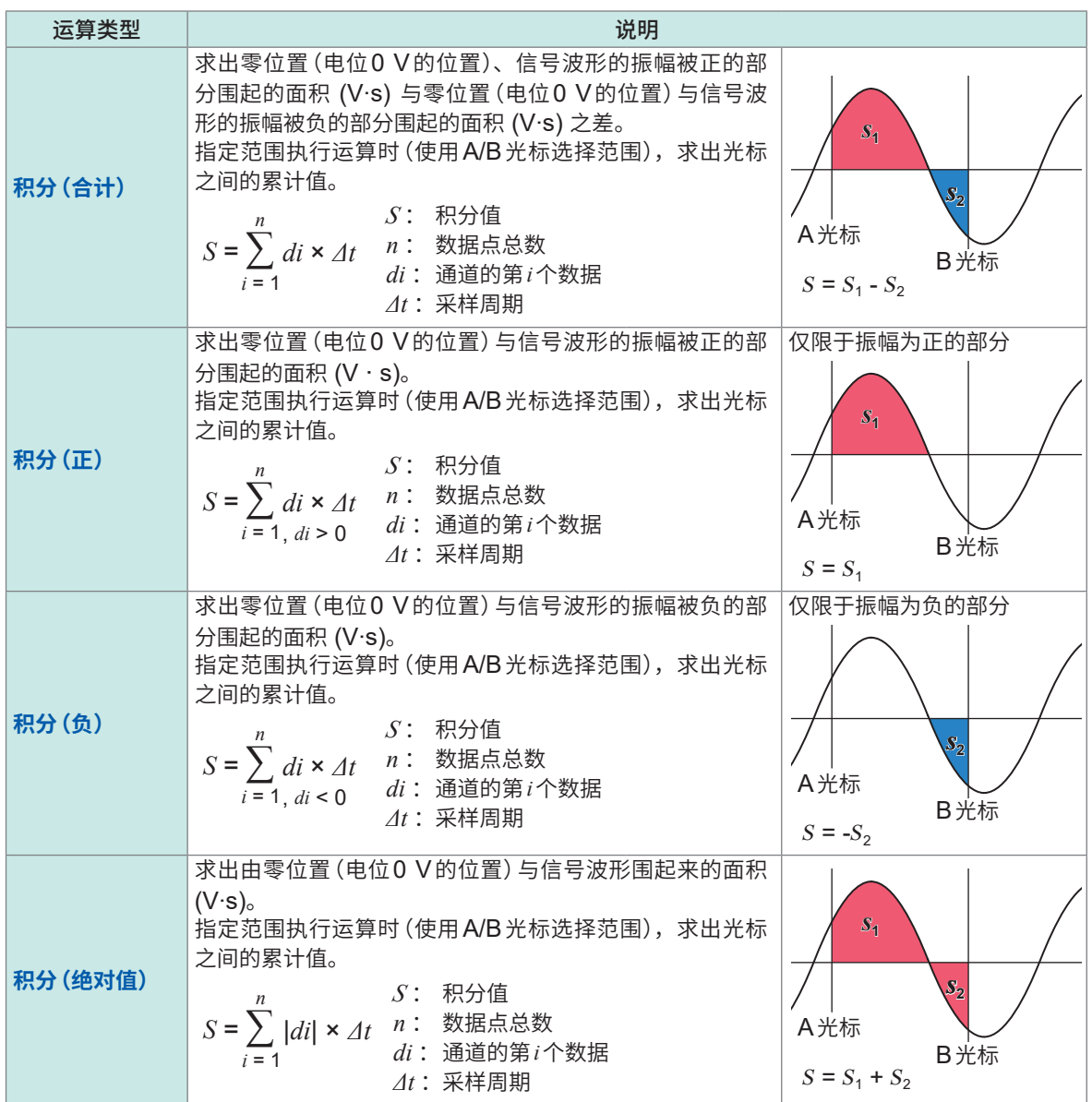

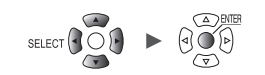

## **6.2 执行波形运算**

可进行通道之间的四则运算或移动平均等运算。(最多30种运算) 运算类型包括四则运算、累计、简单平均、移动平均与积分。 在测量的同时进行运算,并显示运算之后的波形。 不能在测量之后进行波形运算。 在运算通道**[W1]** ~ **[W30]**中显示波形运算的结果。

#### SET > <mark>● 运算 → 波形运算</mark>

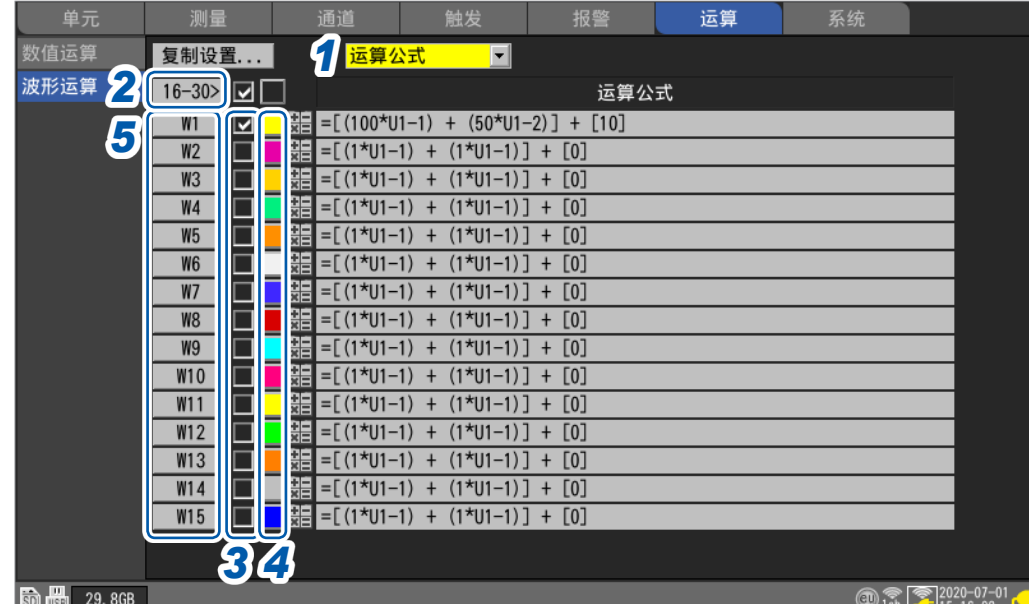

#### *1* 选择要显示的项目

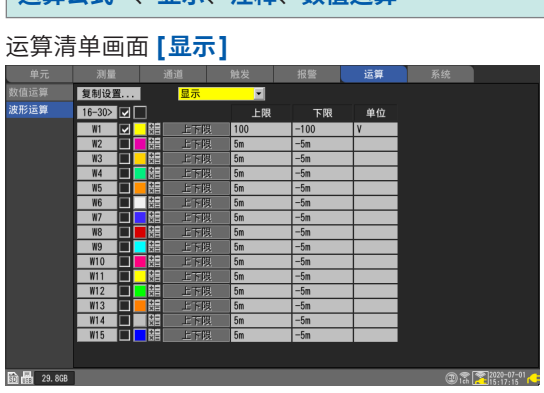

**运算公式** 、**显示**、**注释**、**数值运算**

#### 运算清单画面 **[数值运算]**

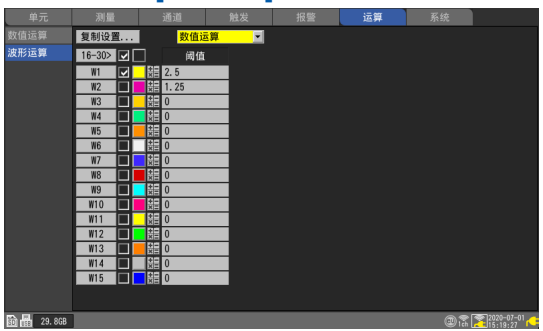

#### 运算清单画面 **[显示]** 运算清单画面 **[注释]**

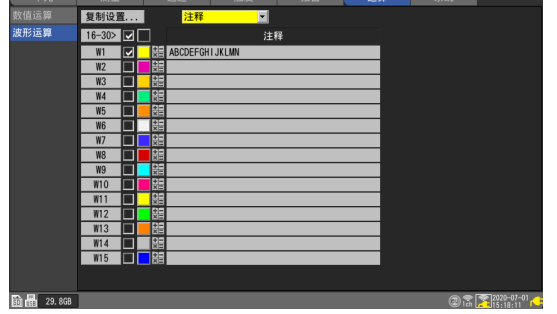

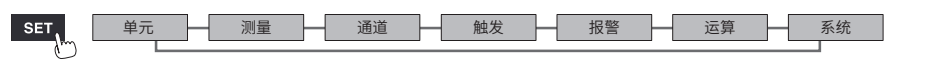

- *2* 切换要显示的运算通道
	- 如果在选择**[16-30>]**之后按下**ENTER**键,则会显示W16 ~ W30。
	- 如果在选择**[1-15>]**之后按下**ENTER**键,则会显示W1 ~ W15。
- *3* 选择要运算通道的复选框
- *4* 选择波形的显示颜色

#### **×**(OFF)、24色

如果选择**[×]**,则不会在画面中显示波形,但会进行波形运算。

#### *5* 选择运算通道,然后按下**ENTER**<sup>键</sup>

届时,会打开"个别设置窗口"。 也可以设置运算通道、波形运算ON/OFF以及波形显示颜色。

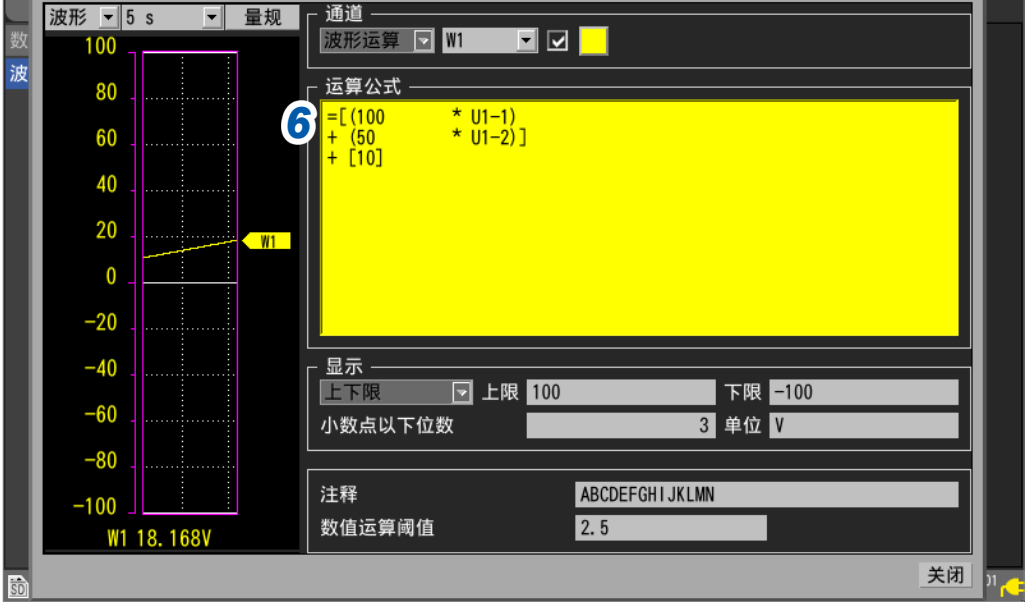

#### *6* 选择**[运算公式]**之后按下**ENTER**<sup>键</sup>

届时,会打开波形运算的输入窗口。

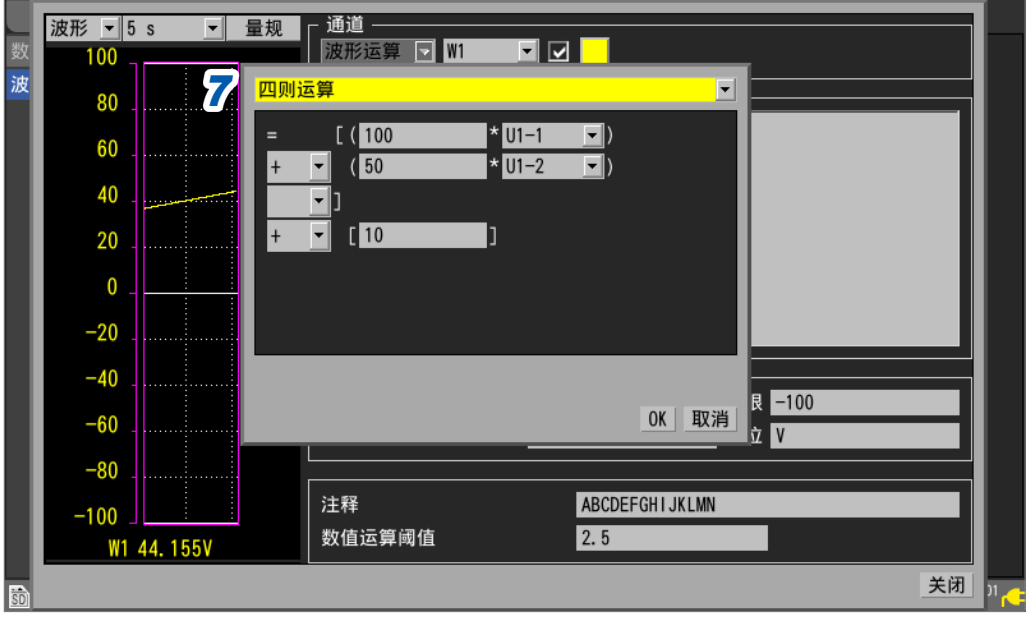

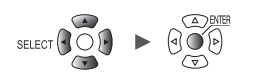

#### *7* 设置波形运算的类型

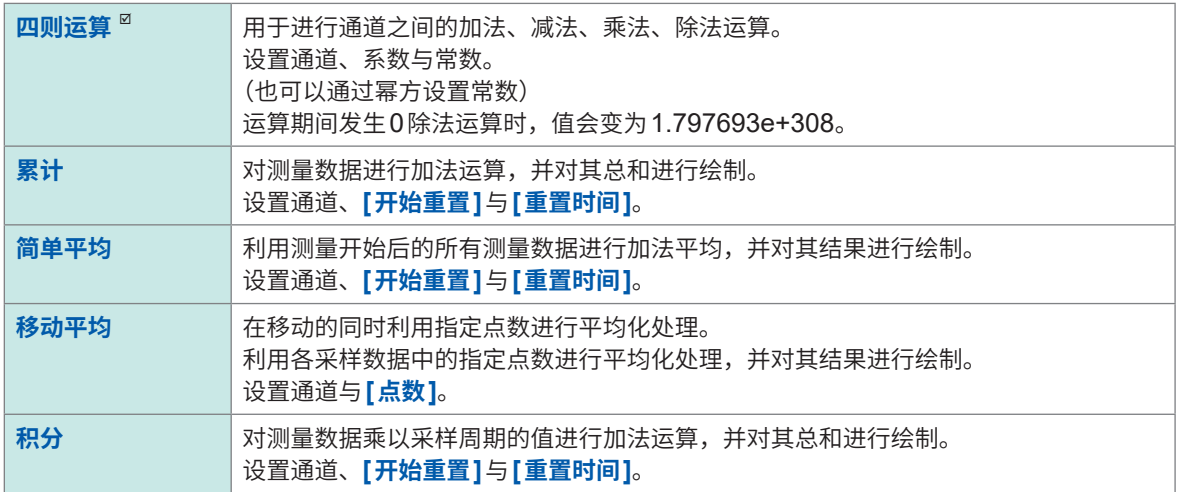

#### *8* (选择**[四则运算]**时)

设置常数、对象通道与运算符号。

 $(\text{im}$ 算公式) = (A \* CHa □ B \* CHb □ C \* CHc □ D \* CHd) ■ E

A、B、C、D、E :任意常数

CHa、CHb、CHc、CHd :任意测量通道(最多4通道)

口: +、-、\*、/、空格中的某1个运算符号。如果选择空格, 则不能设置括号内空格以后的运算公式。

■:+、-、\*、/、^、空格中的某1个运算符号。如果选择空格,则不能设置常数。 运算符"^"表示幂方。

例:输入 "(A\*CH1) ^2" 时,运算公式会变为 "(A\*CH1)<sup>2</sup>"。

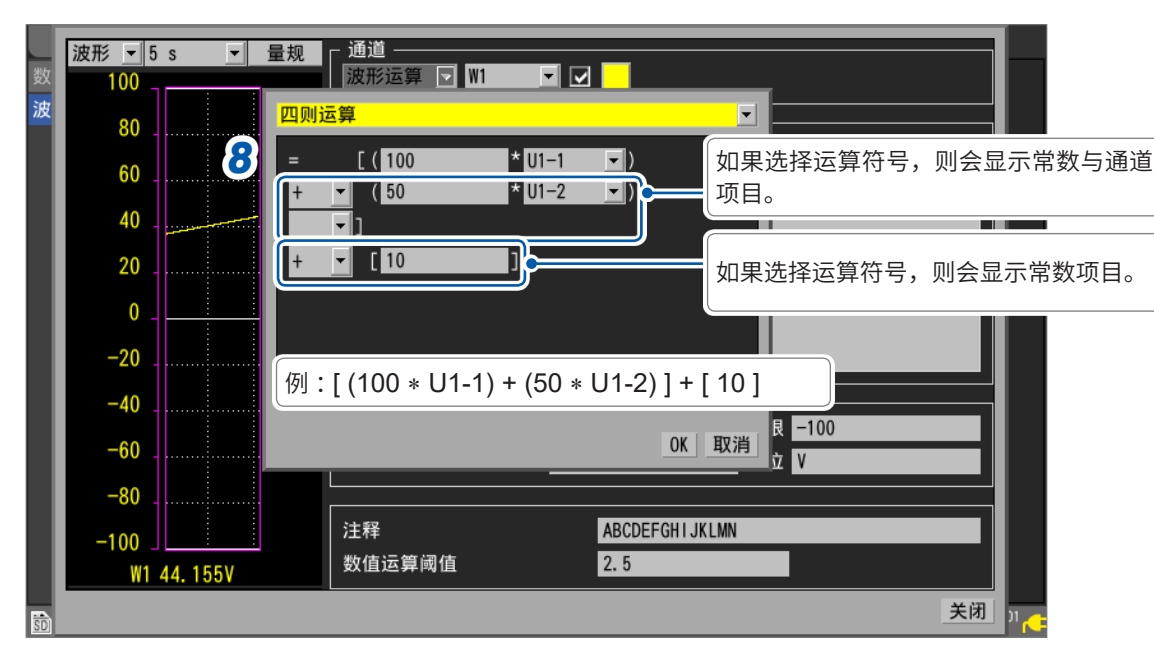

也可以将运算通道选为对象通道。但不能选择编号大于当前设置运算通道的运算通道。 例 :可在**[W5]**中将**[W1]** ~ **[W4]**设为运算通道。

**6**

*9* (在**[运算类型]**中选择**[累计]**、**[简单平均]**或**[积分]**时)

在**[开始重置]**中选择测量开始时的重置动作

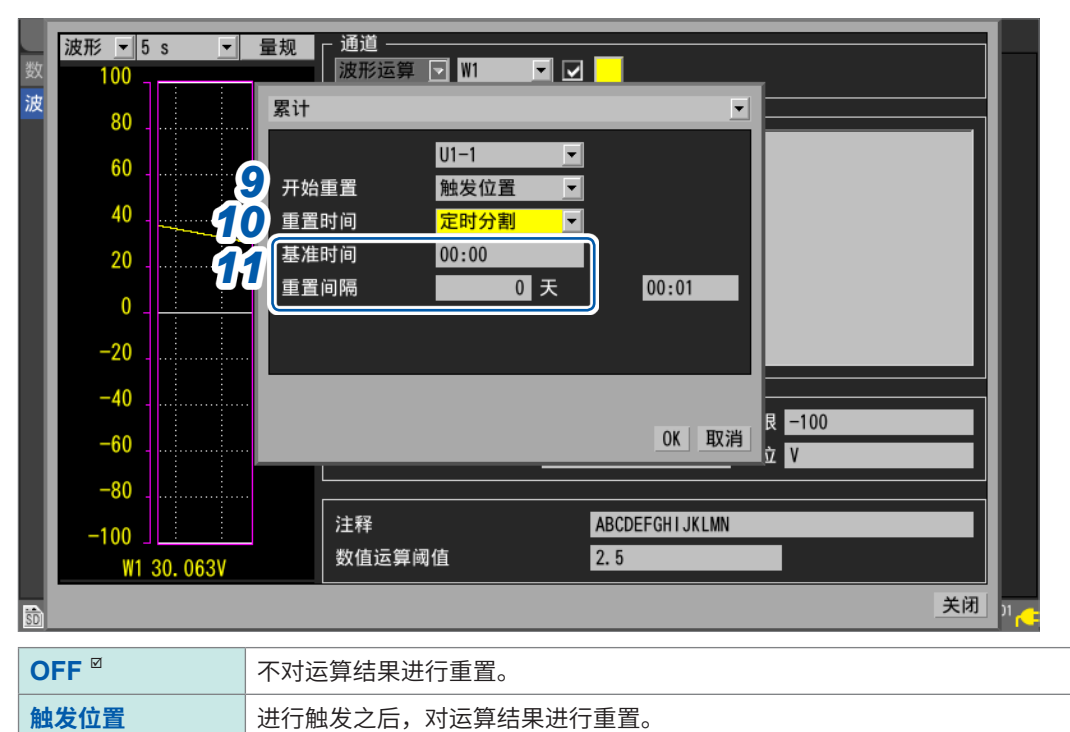

#### *10* (在**[运算类型]**中选择**[累计]**、**[简单平均]**或**[积分]**时)

在**[重置时间]**中选择要进行重置动作的时序

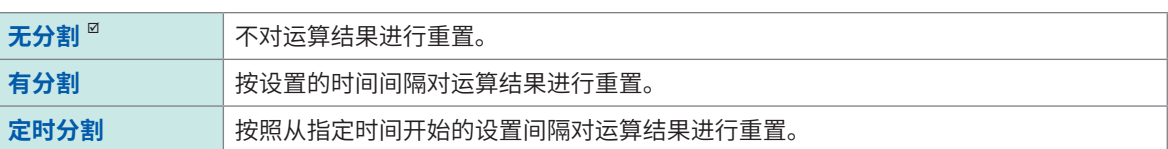

*11* (在**[重置时间]**中选择**[有分割]**时)

设置**[重置间隔]**

(在**[重置时间]**中选择**[定时分割]**时) 设置**[基准时间]**与**[重置间隔]**

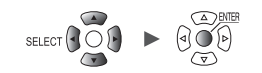

#### *12* 进行显示相关设置

SET,

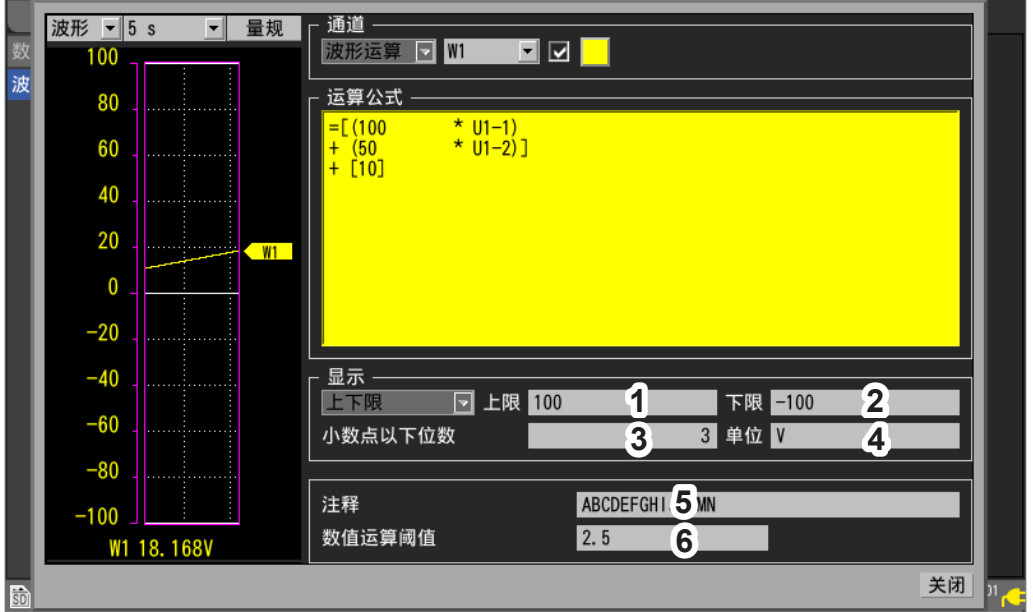

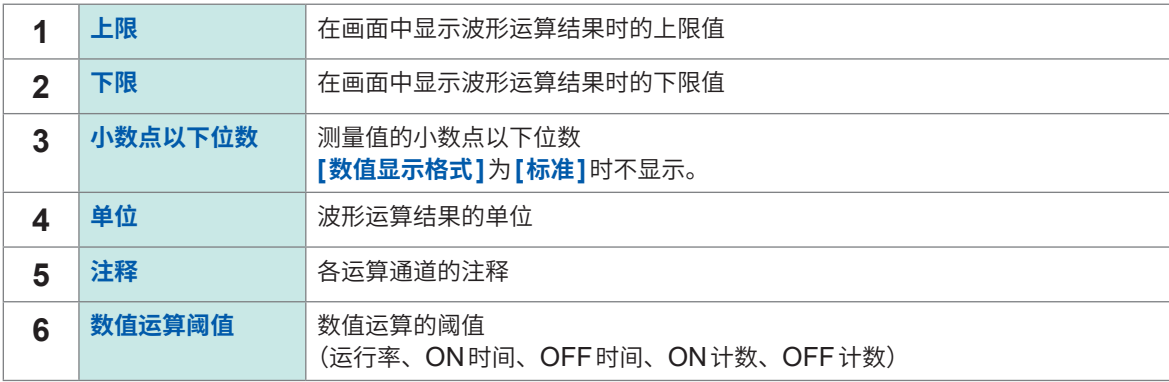

(Tips) 阈值用于进行数值运算。详情请参照"数值运算的设置"(第195页)。

单元 测量 通道 触发 报警 运算 系统 HIOKI LR8450A967-06

6<br>数值运算与波形运算

#### **在运算清单画面中进行设置**

可在运算清单画面中确认波形运算的设置。 也可以在清单设置画面中进行设置。

**SET > | 运算 | | > 波形运算** 

#### **运算清单画面 [运算公式]**

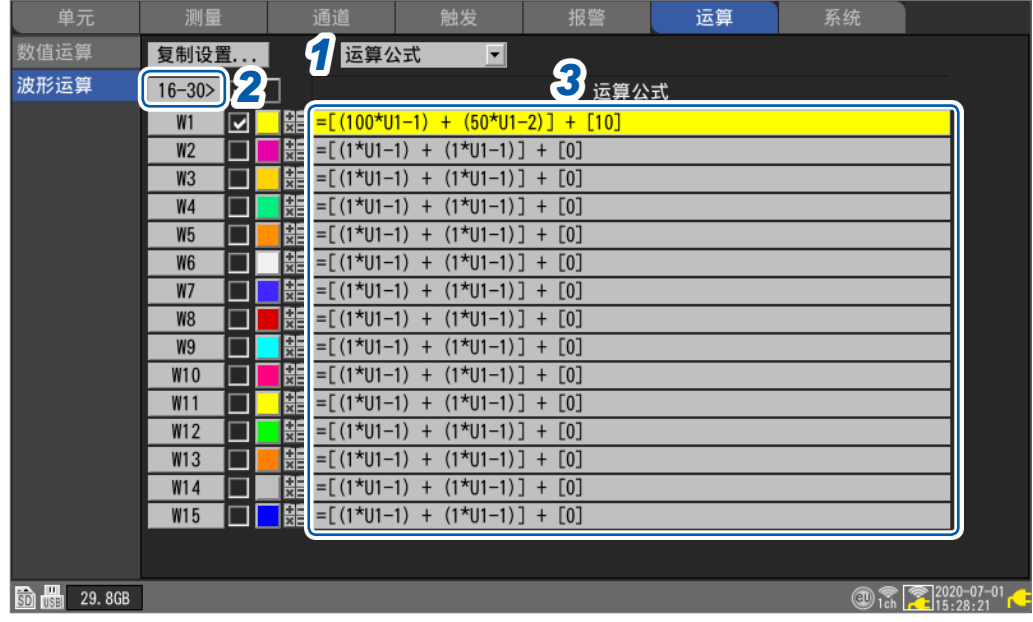

*1* <sup>在</sup>**[运算公式]**中设置要显示的项目

**运算公式** 、**显示**、**注释**、**数值运算**

- *2* 切换要显示的运算通道
	- 如果在选择**[16-30>]**之后按下**ENTER**键,则会显示W16 ~ W30。
	- 如果在选择**[1-15>]**之后按下**ENTER**键,则会显示W1 ~ W15。

#### *3* 选择**[运算公式]**之后按下**ENTER**<sup>键</sup>

届时,会打开波形运算的输入窗口。

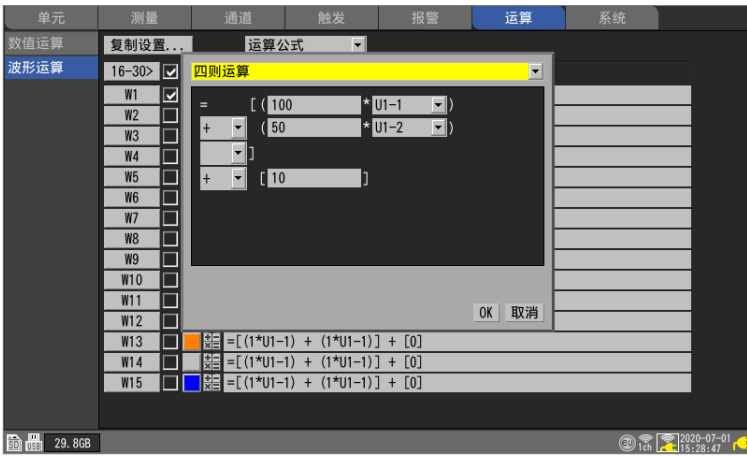

此后内容请参照从第205页开始的步骤。

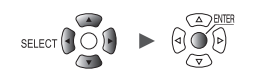

. . . . . . . . . . .

. . . . . . . . .

#### **运算公式的复制**

可将运算通道**[W1]**的运算公式复制到**[W2]** ~ **[W30]**中。

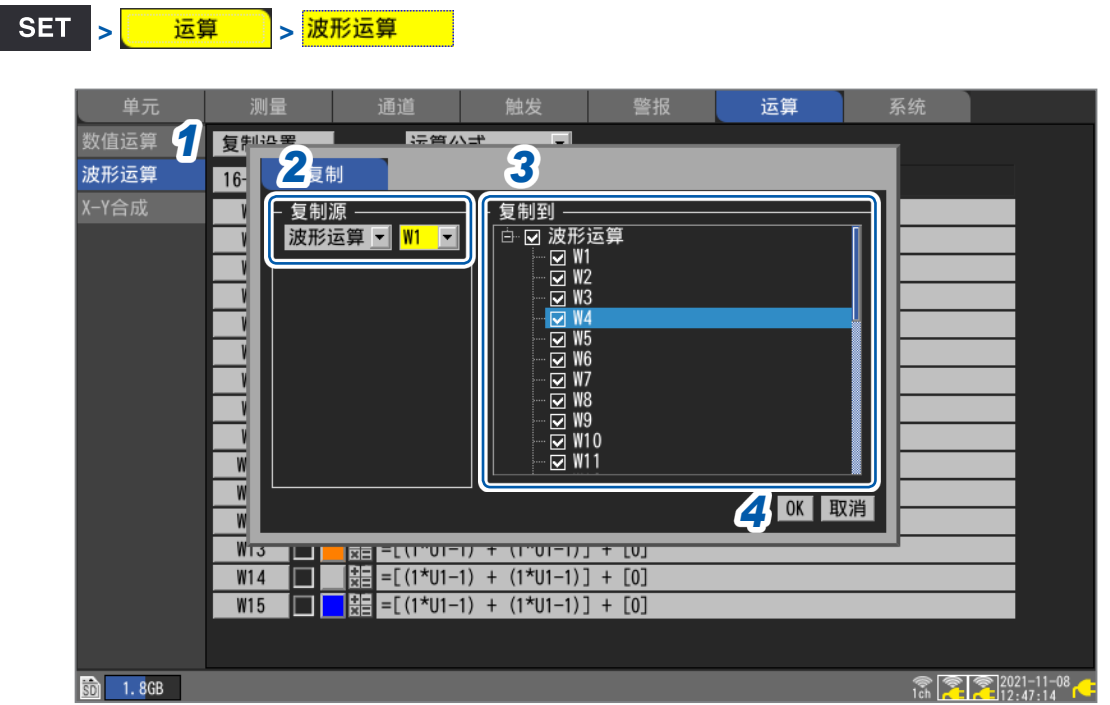

- *1* 选择**[复制设置...]**之后按下**ENTER**<sup>键</sup> 打开设置窗口。
- *2* <sup>在</sup>**[复制源]**中选择复制源通道
- *3* <sup>在</sup>**[复制到]**中勾选要复制设置的通道的复选框
- *4* 选择**[OK]**之后,按下**ENTER**<sup>键</sup> 执行复制。 如果在选择**[取消]**之后按下**ENTER**键,则会取消复制。

#### **波形运算的统一设置**

可统一设置所有波形运算的ON/OFF与波形显示颜色。

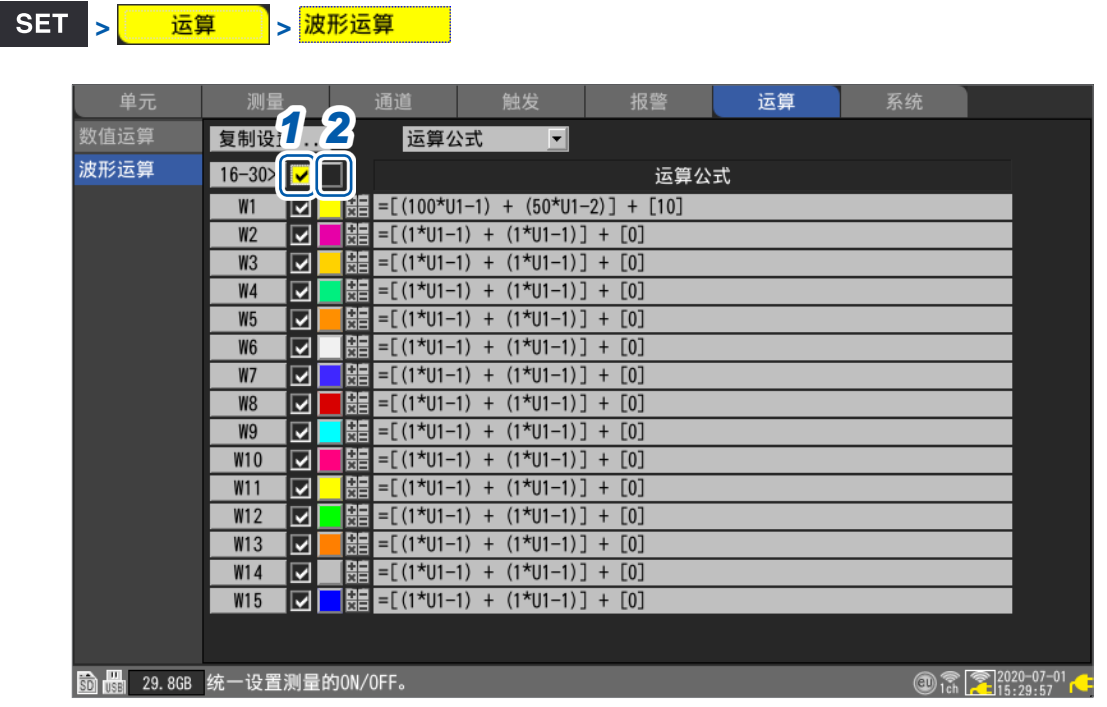

. . . . . . . .

. . . . . . . . . . . . . . . . . . . .

*1* 选择波形运算**ON/OFF**的复选框后按下**ENTER**<sup>键</sup>

每按下一次**ENTER**键,都会将所有运算通道统一切换为ON或OFF。

#### *2* 选择波形显示颜色的复选框后按下**ENTER**<sup>键</sup>

每按下一次**ENTER**键,都会将所有运算通道的显示统一切换为ON或OFF。

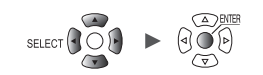

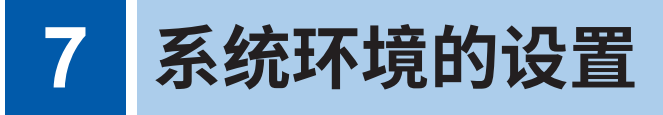

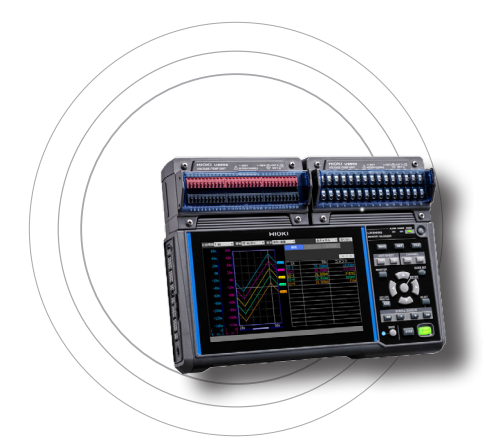

可在系统画面中进行下述操作。

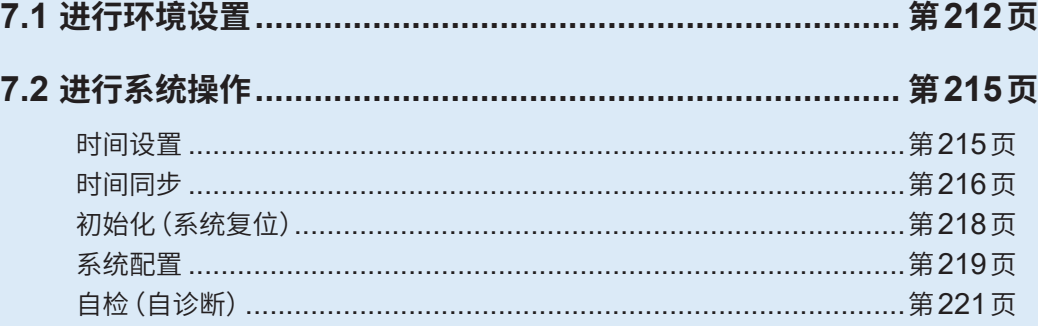

单元

测量

H

H
# **7.1 进行环境设置**

设置各种功能。

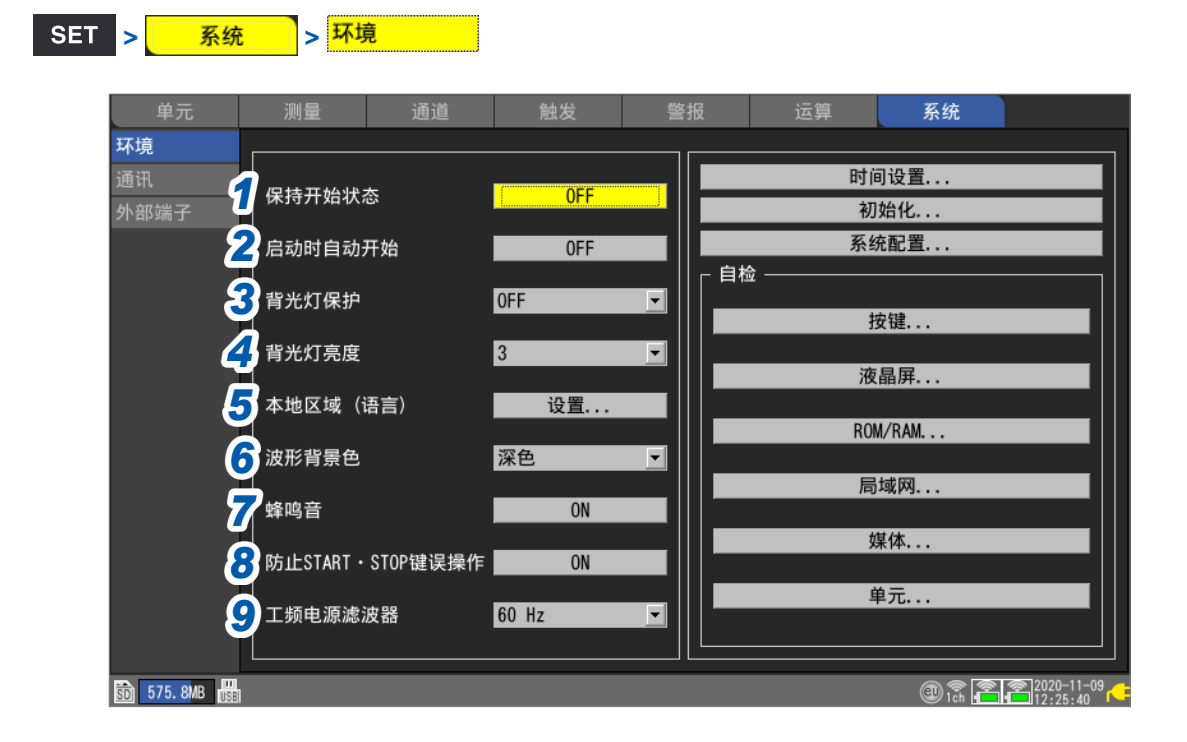

### *1* <sup>在</sup>**[保持开始状态]**中选择电源恢复时的操作(开始备份)

如果设为<sup>[ON],则在记录操作期间因停电等某些原因切断供电而中断测量时,在供电恢复之后可自</sup> 动重新开始记录。

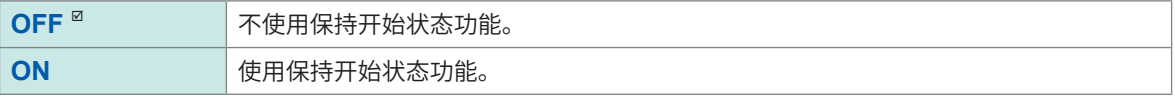

使用触发时,变为等待触发的状态。

如果在保持开始状态下重新开始测量,本仪器内部缓存中保存的停电前测量数据则会被删除。

### *2* <sup>在</sup>**[启动时自动开始]**中选择电源接通时的测量操作。

如果设为**[ON]**,电源接通时则可自动开始测量。 使用触发时,变为等待触发状态。

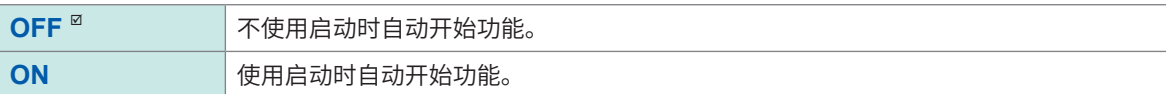

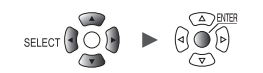

*3* <sup>在</sup>**[背光灯保护]**中选择未操作按键的状态下**LCD**背光灯熄灭前的时间

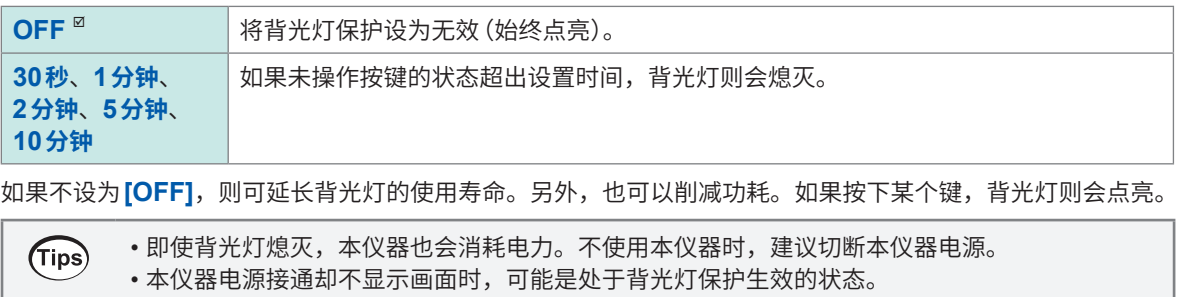

### *4* <sup>在</sup>**[背光灯亮度]**中选择背光灯的亮度。

```
1、2、3、4、5
```
数值设得越大,亮度越大。 如果降低背光灯的亮度(使背光灯变暗),则可延长电池驱动时间。

#### *5* <sup>在</sup>**[本地区域(语言)]**中进行用户接口语言等的本地化(地区)设置

- 1. 按下**ENTER**键
- 2. 设置各项目,然后选择**[OK]**并按下**ENTER**键(如果变更**[显示语言]**或**[键盘]**的设置,则会显示 敦促重新启动的画面)
- 3. 敦促重新启动时,按下**ENTER**键 系统重新启动,并切换显示语言。

如果按下**ESC**键,或在选择**[取消]**之后按下**ENTER**键,则关闭窗口而不进行设置。。

#### **[显示语�]**

**日本語**、**English**、**简体中文** 、**한국어**、**繁体中文**

**[键盘]**

**日��**、**English**、**中�** 、**Français**、**Español**、**Deutsch**、**Italiano**

**[日期�式]**

**yyyy MM dd** , **MM dd yyyy**, **dd MM yyyy**

**[日期��符]**

 $-$  (连字符)<sup>[2]</sup>, **/**(斜杠), . (句号)

### *6* <sup>在</sup>**[波形背景色]**中选择波形画面的背景色

**深色**、**浅色**

深色 浅色

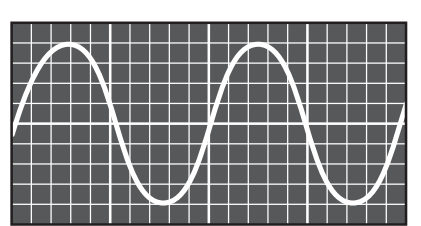

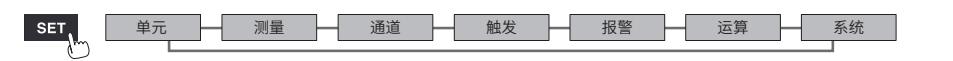

### *7* <sup>在</sup>**[蜂鸣音]**中选择是否在发生警告或错误时鸣响蜂鸣音

**ON**、**OFF**

### *8* <sup>在</sup>**[防止START・STOP键误操作]**中选择是否在测量开始**/**停止时显示操作确认窗口

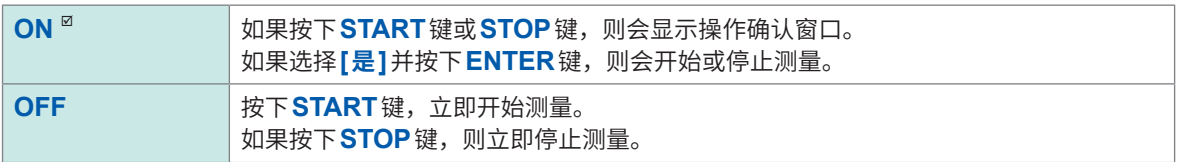

如果开始测量,则删除本仪器内部缓存中的数据并开始新的纪录。 如果设为<sup>[ON]</sup>,则会防止因误操作而删除波形数据。

### *9* <sup>在</sup>**[工频电源滤波器]**中选择使用地区的电源频率

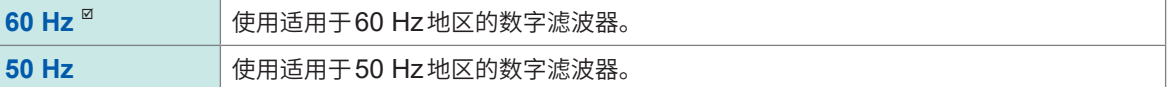

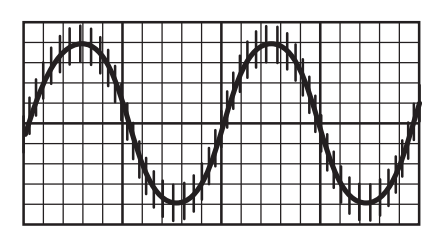

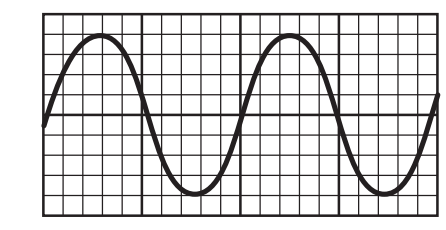

建议设为与使用地区电源频率相同的频率(50 Hz或60 Hz)。 使用 U8550 ~ U8553 与 LR8530 ~ LR8533 单元时,可通过设置数据更新间隔,除去电源噪音。 参照 [:"测量单元的数据更新间隔"\(第](#page-26-0)22页) 由于工频电源滤波器功能在应变单元 (U8554、LR8534) 中无效,因此,请设置低通滤波器。

参照 [:"应变测量"\(第](#page-40-0)36页)

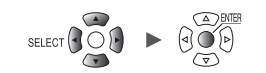

# **7.2 进行系统操作**

可修正本仪器的时间或进行初始化(系统重置)。 可进行本仪器自诊断(自检查)。

### <span id="page-219-0"></span>**时间设置**

本仪器内置有自动日历、自动判断闰年和24小时计时的时钟。 在画面右下角显示时钟(年-月-日、时 :分 :秒)。显示时间偏差实际时间时,请修正时间。 时间用于测量开始(开始触发时间)或文件信息。

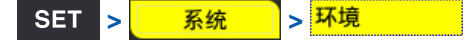

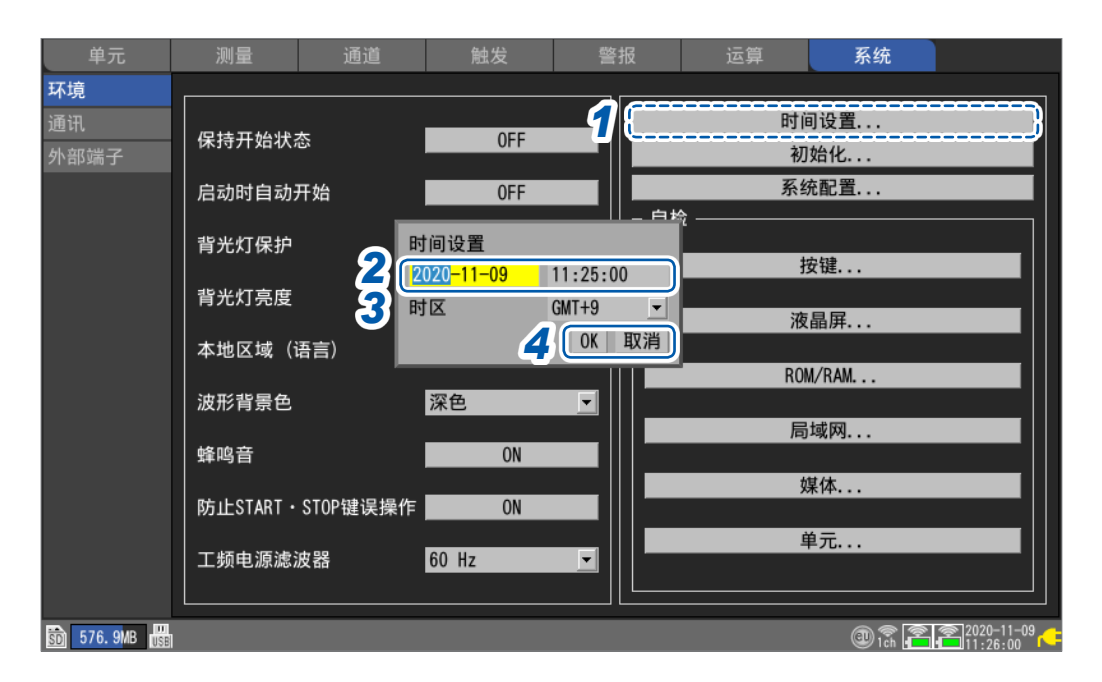

- *1* 选择**[时间设置...]**之后按下**ENTER**<sup>键</sup> 打开设置窗口。
- *2* 设置年、月、日、时、分、秒的各项目
- *3* 选择**[时区]**,然后按下**ENTER**<sup>键</sup> 初始设置为**[GMT+9]**。
- *4* 选择**[OK]**之后,按下**ENTER**<sup>键</sup> 时钟被修正为设置的时间。 如果在选择**[取消]**之后按下**ENTER**键,则关闭窗口而不修正时间。

### **时间同步**

可使本仪器的时钟与NTP服务器时钟同步。 需要事先进行LAN设置。 参照 :"9.3 进行LAN[的设置与连接"\(第](#page-248-0)244页)

#### **重要事项**

要使用NTP时间同步时,请务必根据使用的地区设置时区。 参照 [:"时间设置"\(第](#page-219-0)215页)

SET > 系统 > 通讯

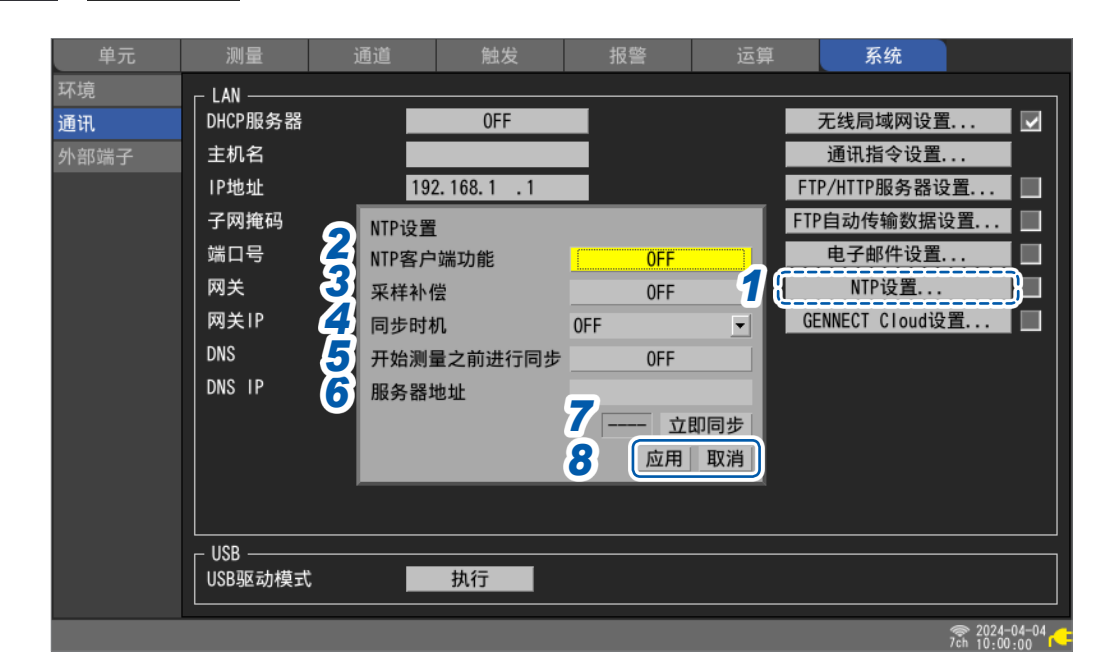

- *1* 选择**[NTP设置...]**之后按下**ENTER**<sup>键</sup> 打开设置窗口。
- *2* <sup>将</sup>**[NTP客户端功能]**设为**[ON]**

### *3* <sup>在</sup>**[采样补偿]**中选择是否补偿采样间隔

#### **重要事项**

本仪器的时间精度规格为±0.2 s/ 天 (23°C时), 内部时间与实际时间会因长时间使用而产生误差。 可利用NTP客户端功能进行时间同步,利用采样补偿功能补偿正在测量的采样。

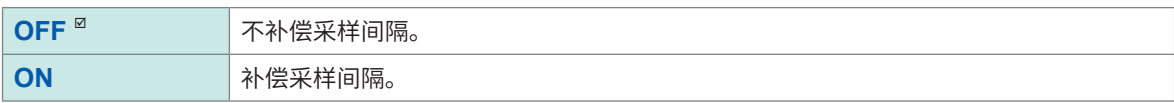

采样补偿功能仅在测量期间有效。

已将采样补偿功能设为**[ON]**时,不能将**[NTP客户端功能]**、**[同步时机]**以及**[开始测量之前进行同 步]**设为**[OFF]**。

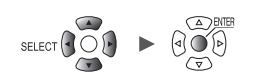

使用的NTP服务器的精度或网络状况会对时间同步精度或采样补偿量产生影响。 在下述条件下,会停止正在测量的采样补偿功能。已停止时,不会在其测量期间重新开始。

- 1次补偿量超出1分钟时
- 测量开始前的同步失败时
- 约2天内,时间同步连续失败时

### *4* <sup>在</sup>**[同步时机]**中选择连接到**NTP**服务器并补偿时间的时序

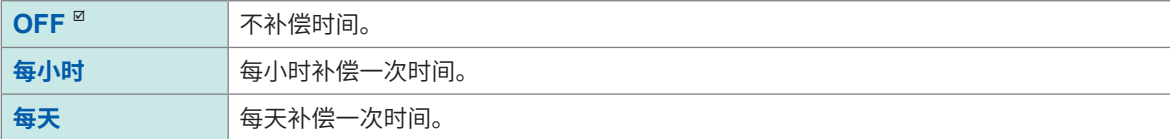

### *5* <sup>在</sup>**[开始测量之前进行同步]**中选择是否在开始测量前连接到**NTP**服务器并补偿时间

**OFF**、**ON**

### *6* <sup>在</sup>**[服务器地址]**中设置**NTP**服务器的地址

### *7* 选择**[立即同步]**之后,按下**ENTER**<sup>键</sup>

设置被反映之后,会连接指定的NTP服务器并进行时间补偿。

#### *8* 选择**[应用]**之后,按下**ENTER**<sup>键</sup>

届时会反映设置。 如果在选择**[取消]**之后按下**ENTER**键,则关闭窗口而不反映设置。

### **初始化(系统复位)**

将本仪器的设置恢复为出厂状态。 参照 :"11.10 [初始化\(系统重置\)后的设置"\(第](#page-410-0)406页)

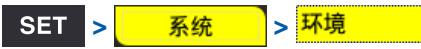

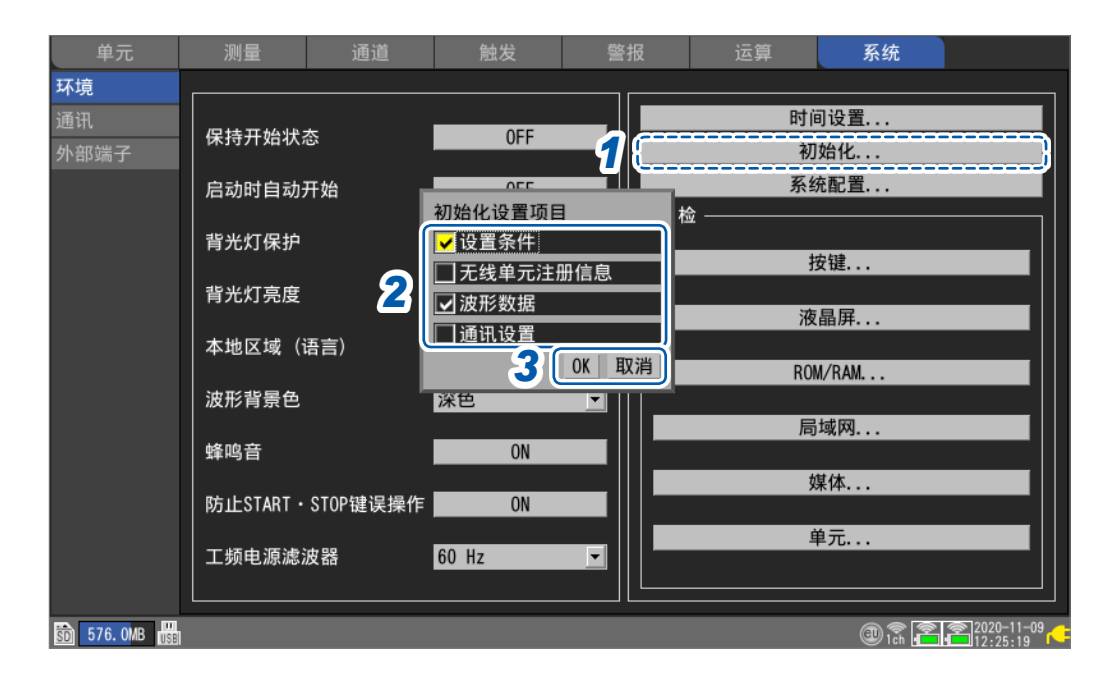

*1* 选择**[初始化...]**之后,按下**ENTER**<sup>键</sup>

打开设置窗口。

*2* 勾选要恢复为初始设置的项目的复选框

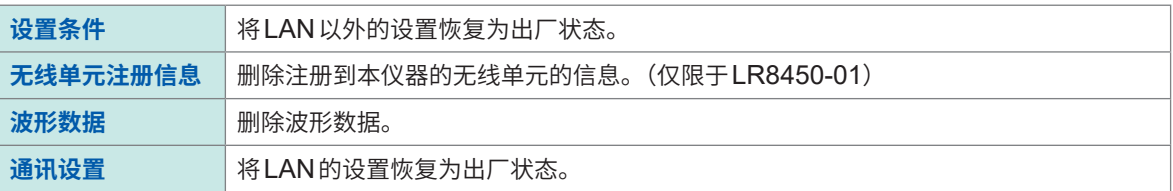

### *3* 选择**[OK]**之后,按下**ENTER**<sup>键</sup>

届时会执行初始化。

如果在选择**[取消]**之后按下**ENTER**键,则关闭窗口而不执行初始化。

(Tips)

如果对无线单元注册信息与通讯设置进行初始化,则需要重新注册无线单元并设置LAN。 通常不建议对这2项进行初始化。

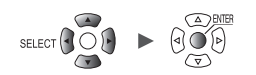

. . . . . . . . . . . . . . . .

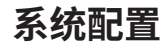

可确认本仪器的版本、安装单元等系统构成。

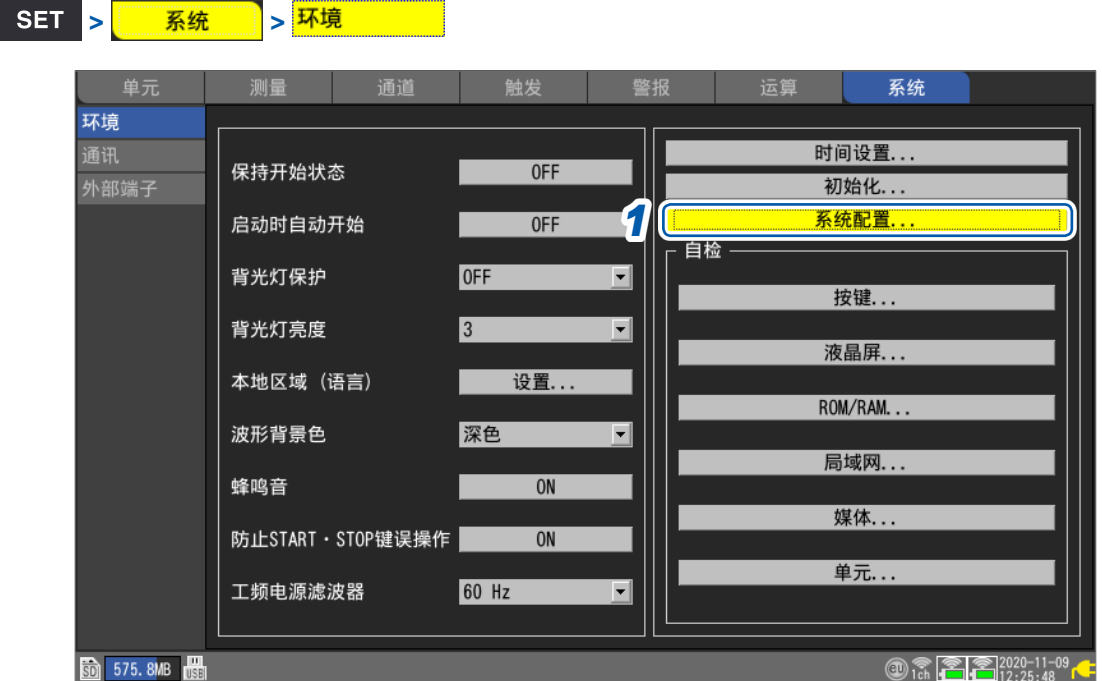

- *1* 选择**[系统配置...]**之后,按下**ENTER**<sup>键</sup> 打开系统配置清单。
- *2* 利用**左右**键选择**[本机]**或**[单元]**

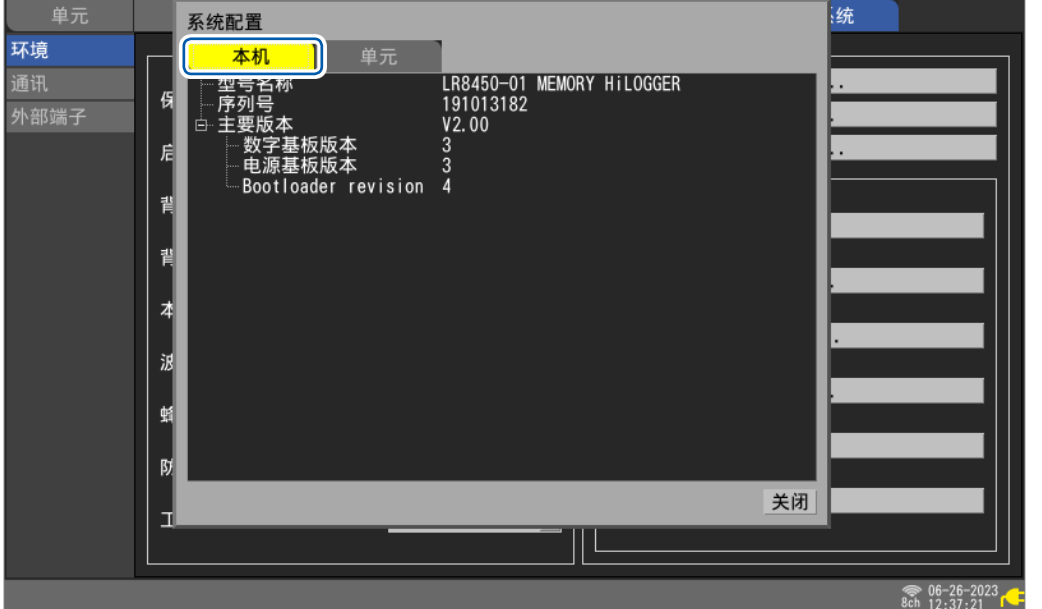

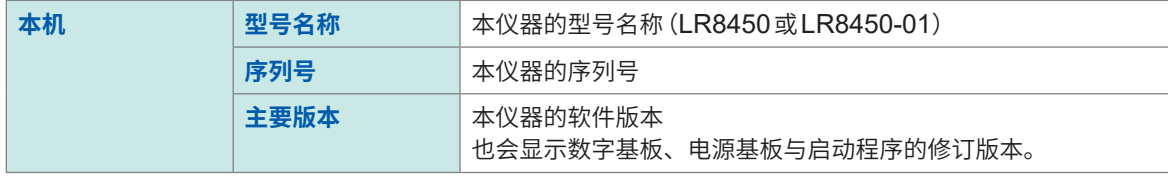

系统环境的设置

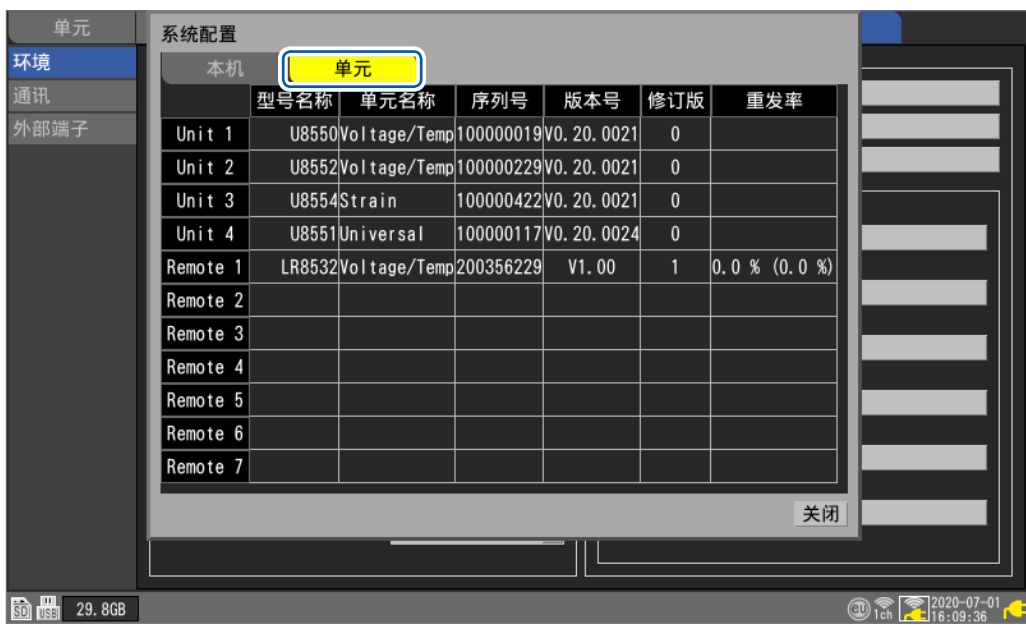

Unit  $1 \sim 4$ : 直连单元、Remote  $1 \sim 7$ : 无线单元

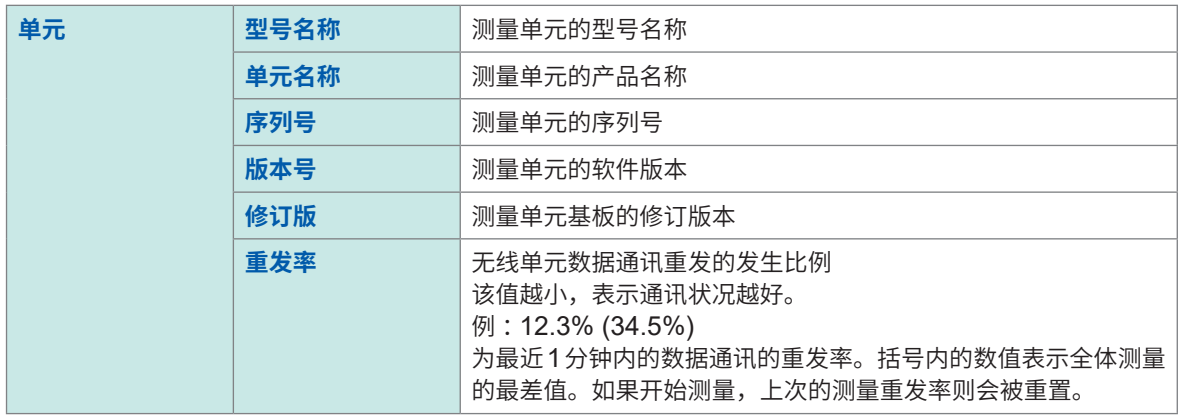

如果在测量期间按下**SET**键,则会在另一窗口中显示型号名称、单元名称、序列号、单元标识符与 重发率。

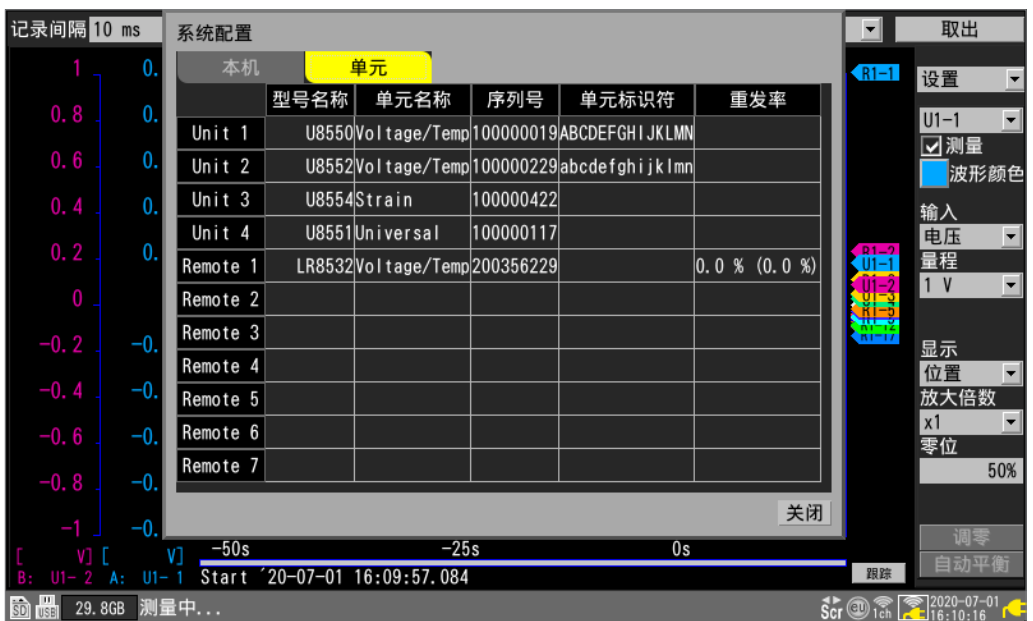

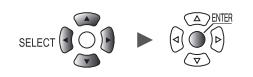

. . . . . . . . . . . . . . .

### **自检(自诊断)**

#### 可进行本仪器的自检(自诊断)。

在画面上显示结果。发生异常时,请委托销售店(代理店)或最近的HIOKI营业据点修理。

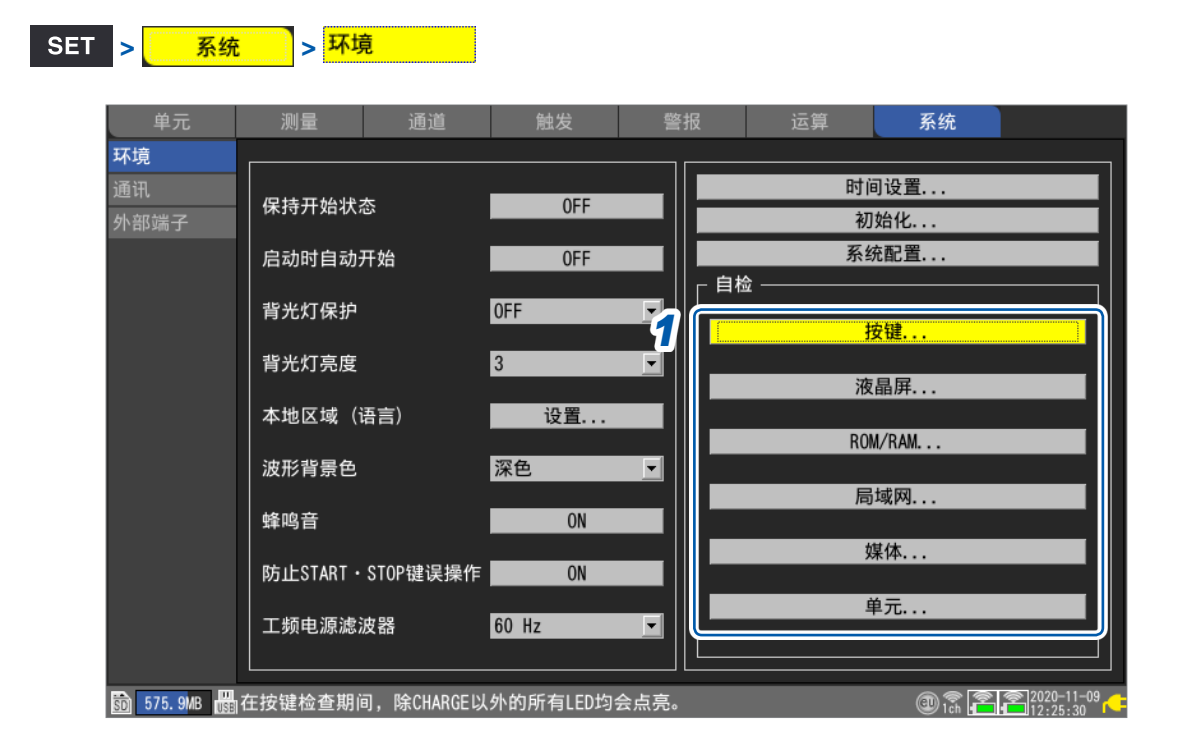

- *1* <sup>在</sup>**[自检]**区域中选择诊断类型,然后按下**ENTER**<sup>键</sup> 打开自检窗口。
- *2* 根据窗口的信息执行自检

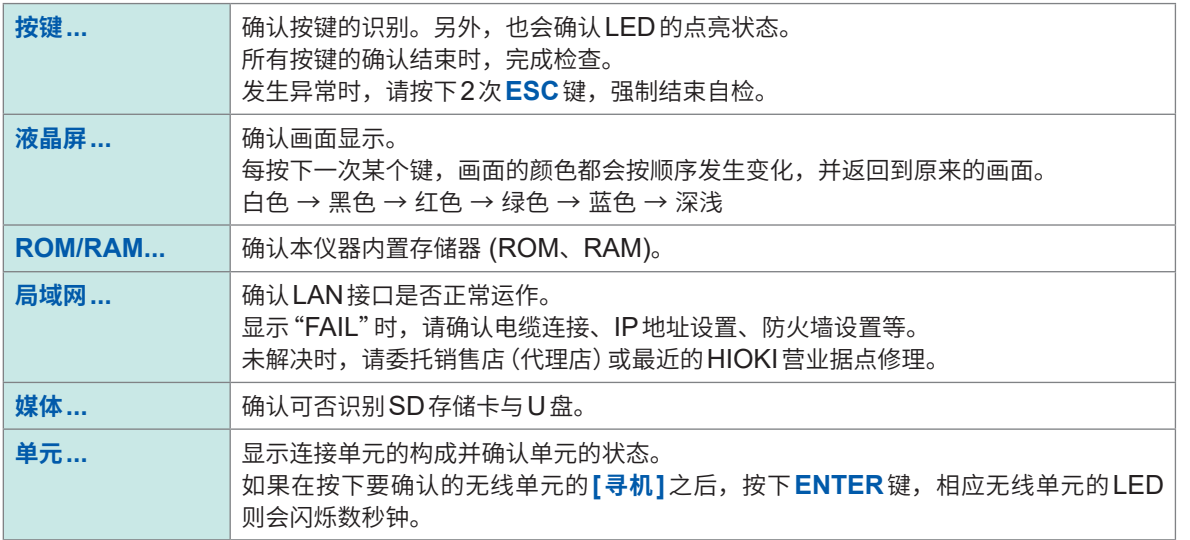

进行系统操作

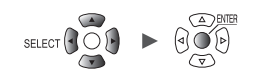

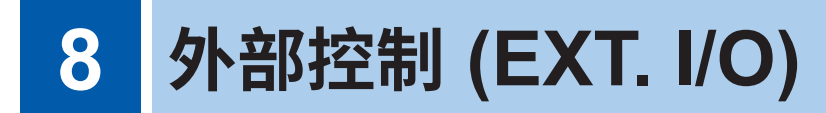

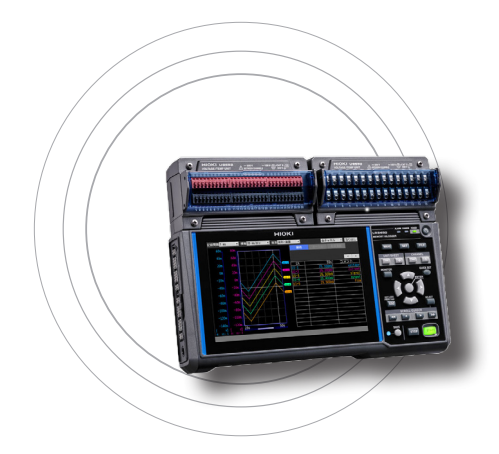

可向外部控制端子输入信号,控制本仪器。

会从外部控制端子输出与本仪器动作相应的信号。

在**[系统]** > **[外部端子]**设置画面中,进行外部控制端子的各 种设置。

外部控制端子未进行绝缘(与本仪器GND共用)。

有关外部控制端子的连接,请参照快捷指南" 外部控制的接 线"。

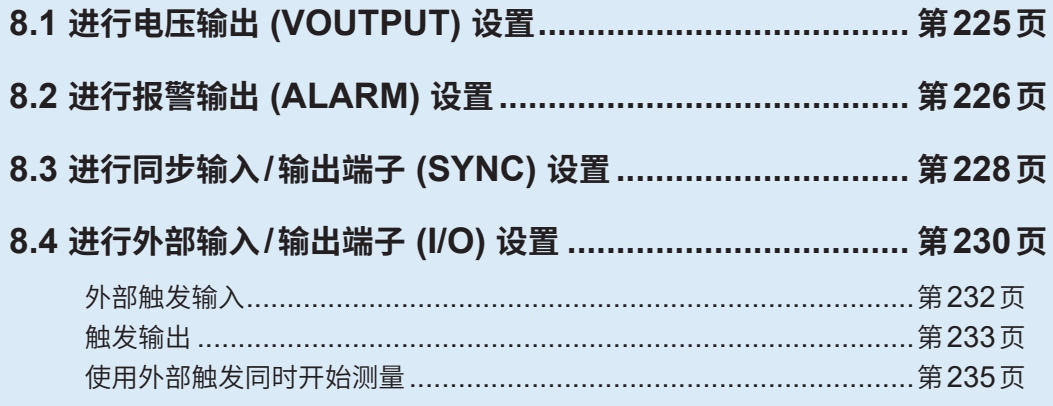

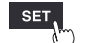

### **外部控制端子一览**

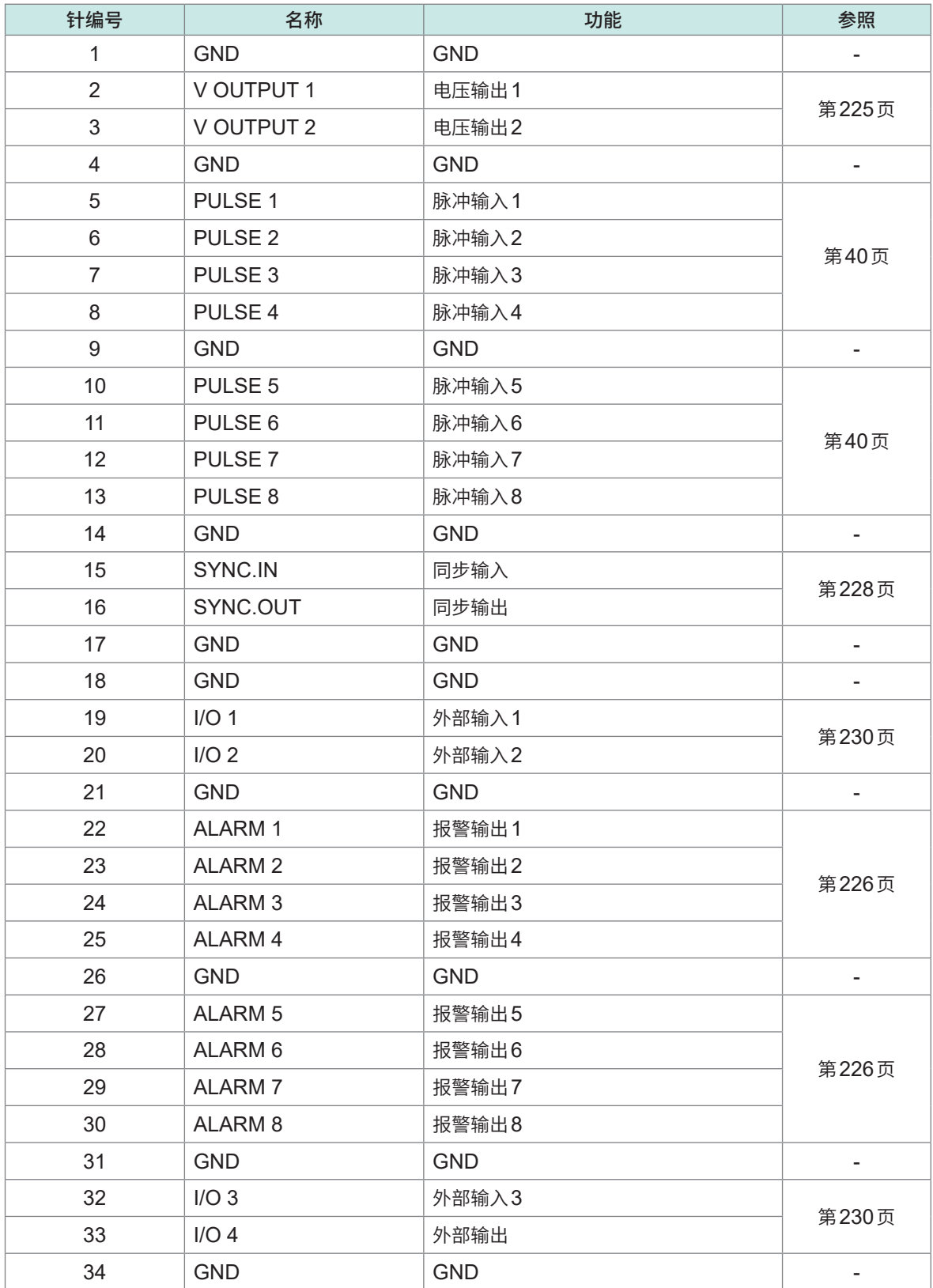

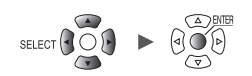

# **8.1 进行电压输出 (VOUTPUT) 设置**

### 设置传感器驱动用电压输出。

有关电压输出端子的连接,请参照快捷指南"电压输出的接线"。

### **SET → 系统 → 外部端子**

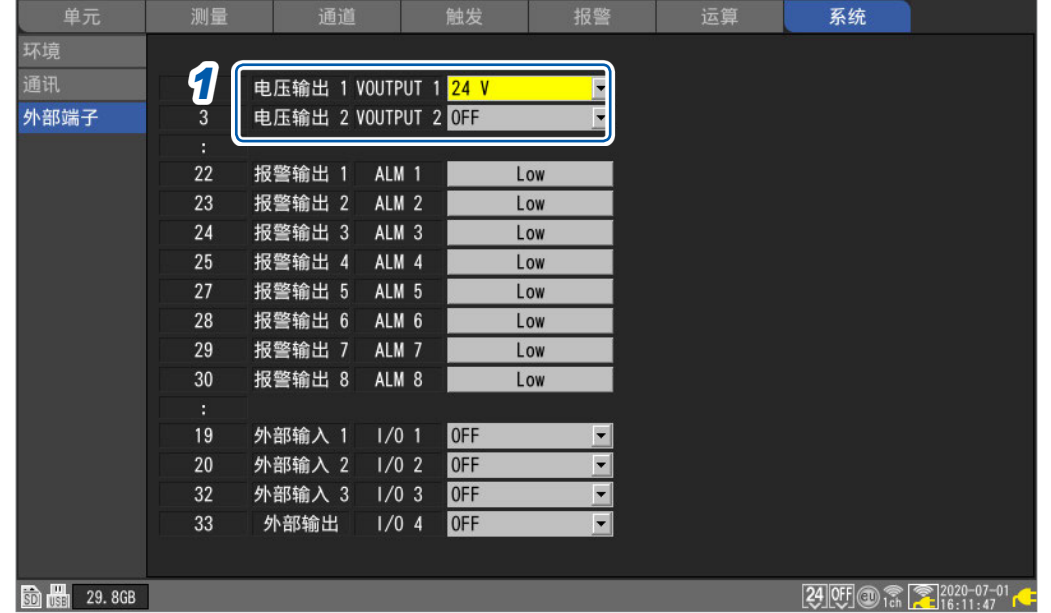

### *1* <sup>在</sup>**[电压输出 1]**、**[电压输出 2]**中选择电压

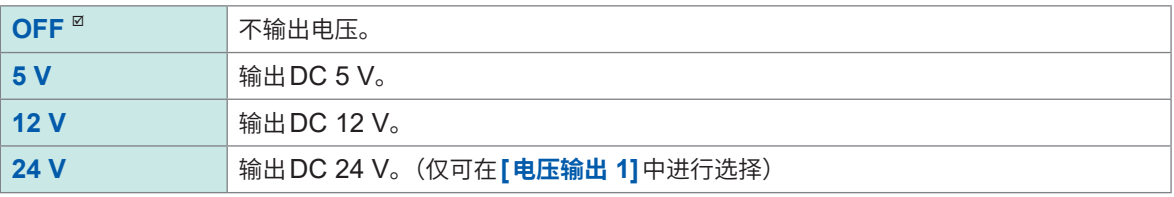

向选件Z2000 湿度传感器供电时,请选择**[12 V]**。可向最多120个Z2000供电。

### **电压输出端子的规格**

**SET** 

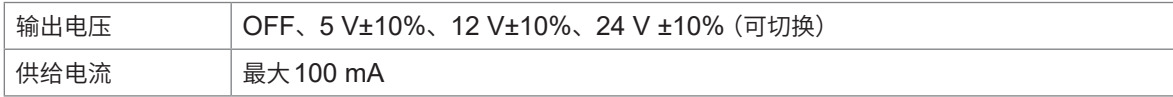

<mark>◆ ◆ > > > > > ④ > ④ > ④ > ④ 分部端子 > > > > > <mark>外部端子</mark></mark>

# **8.2 进行报警输出 (ALARM) 设置**

设置报警条件成立时输出信号的电压电平。 有关报警,请参照"4 报警(报警输出)"(第173页)。

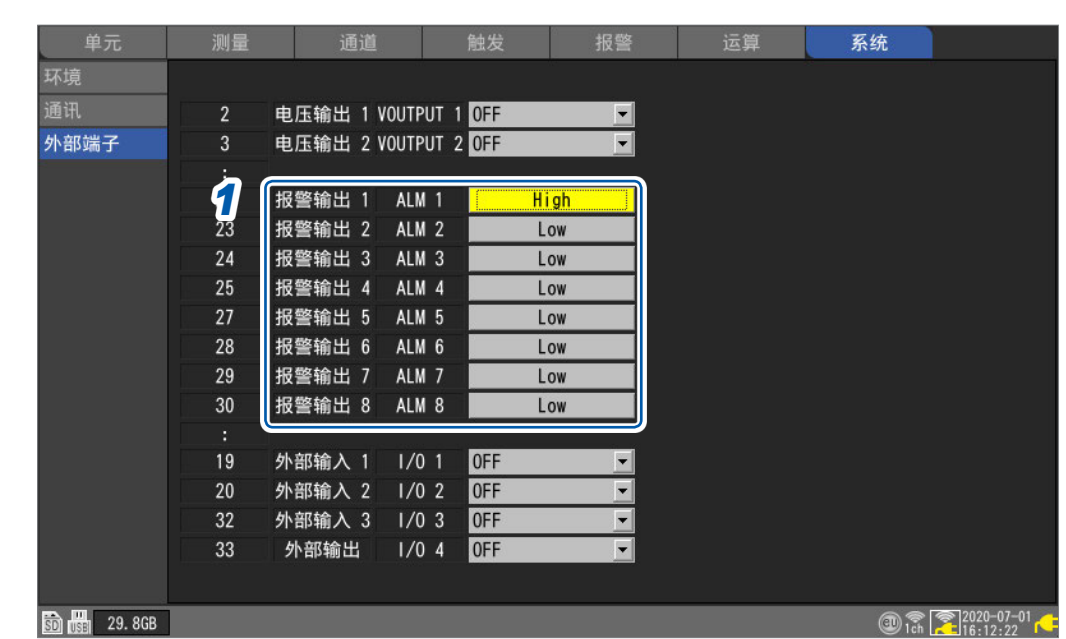

### *1* <sup>在</sup>**[报警输出 1]** <sup>~</sup> **[报警输出 8]**中选择输出报警时的电压电平

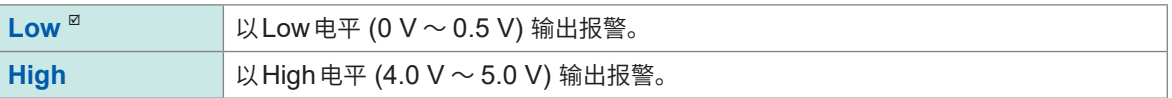

### **报警输出端子的规格**

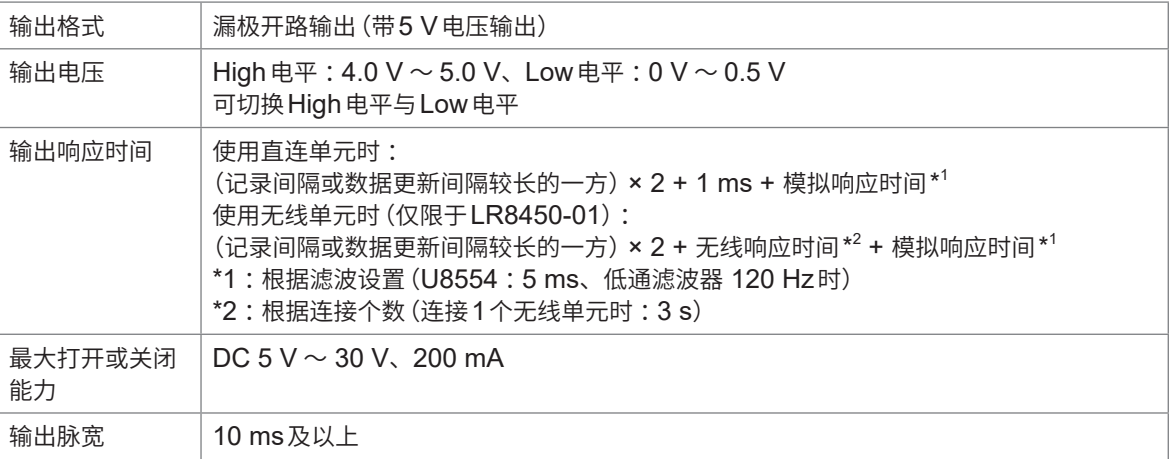

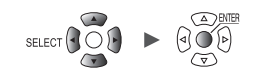

### **报警输出端子的电路构成图以及与继电器的连接示例**

请选择用于进行预期动作的接点构成的继电器。 连接示例是报警输出为Low时驱动继电器的电路构成。

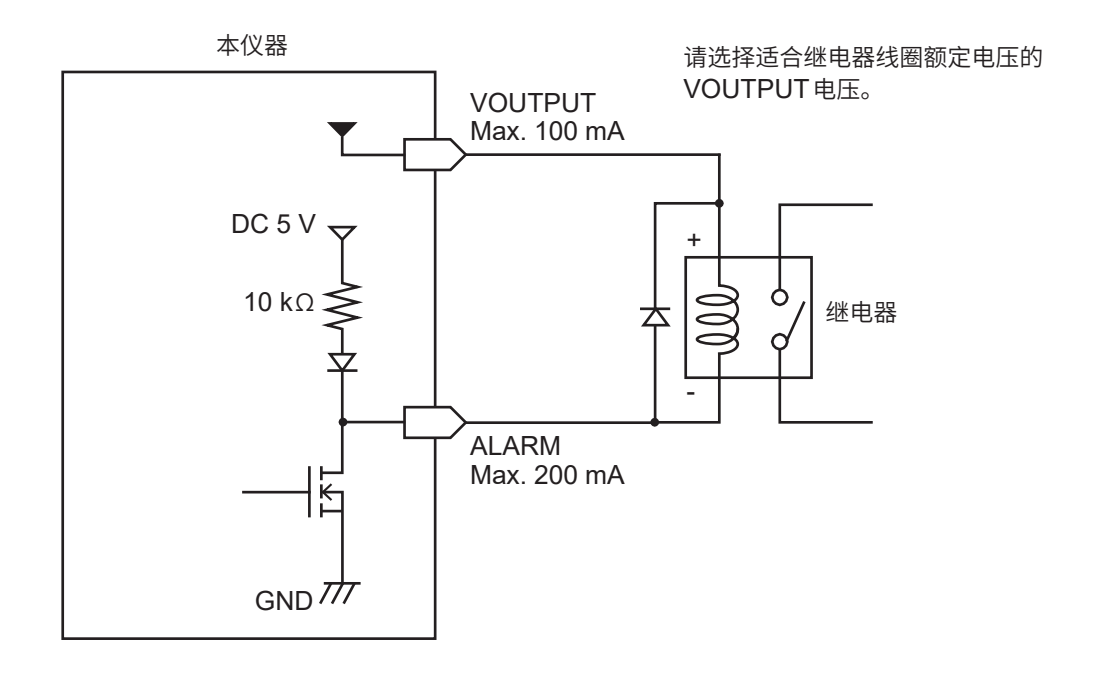

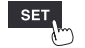

# **8.3 进行同步输入/输出端子 (SYNC) 设置**

可使用多台本仪器进行同步运行。 同步运行使用SYNC.IN端子与SYNC.OUT端子。 可将多台本仪器的采样时钟同步(多台本仪器按相同时机进行记录)。

### SET > <mark>测量 > 记录</mark>

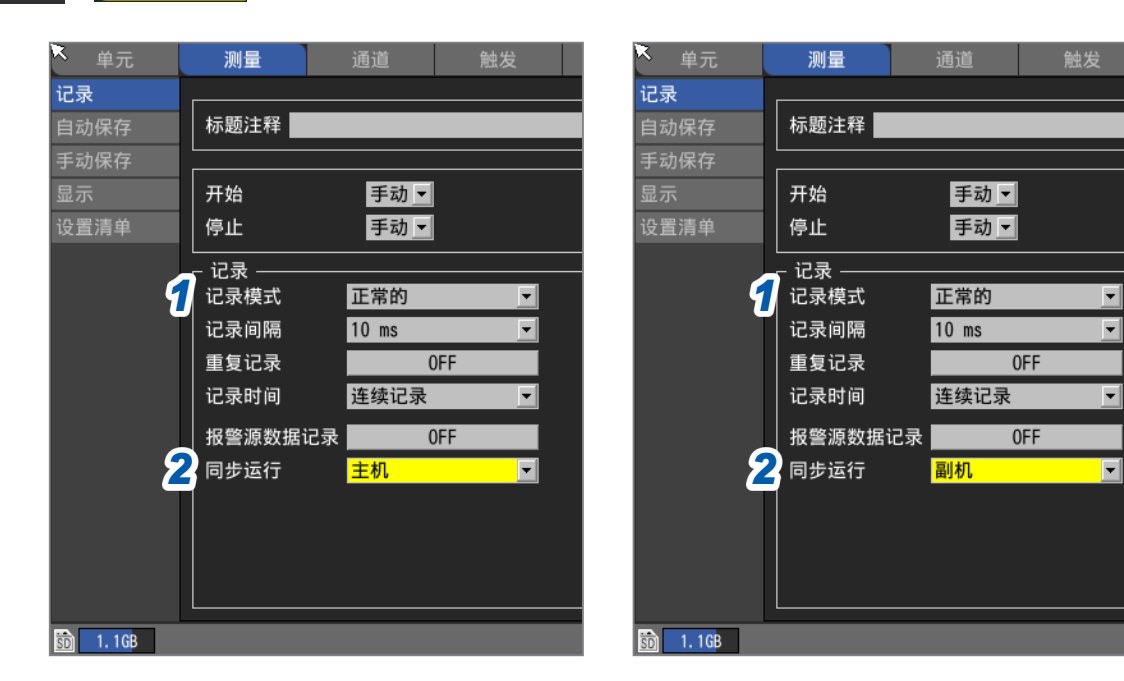

### **进行同步运行时**

### *1* <sup>在</sup>**[记录模式]**下将要记录的数据内容设为**[正常的]**

### *2* <sup>在</sup>**[同步运行]**中选择主机**/**副机。

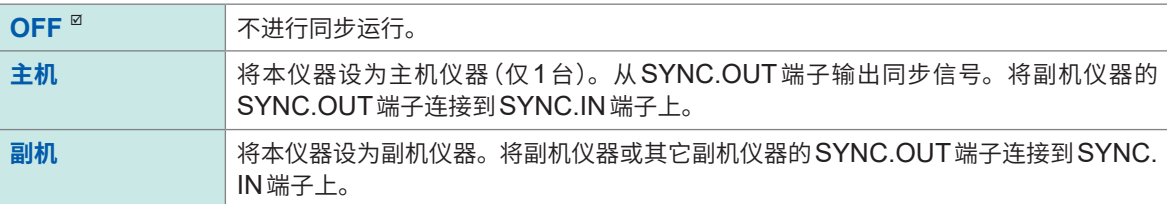

#### **重要事项**

- 开始同步运行之前,建议进行同步信号的**[接线检查]**。
- 参照 [:"外部控制端子连接指南"\(第](#page-114-0)110页)
- 请通过主机仪器进行测量开始/停止操作。不能利用副机仪器进行测量的开始/停止操作。
- 副机仪器不能使用通过时间指定的测量开始/停止、通过外部输入端子的测量开始/停止、预触 发以及停止触发。
- 无线单元不属于同步运行的对象。已注册无线单元时,无法开始测量。
- 使用开始触发时,请对所有设备设置开始触发。
- 同步运行期间检测到同步信号异常时,会自动停止同步运行。

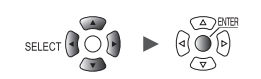

### **同步输入端子 (SYNC.IN) 的规格**

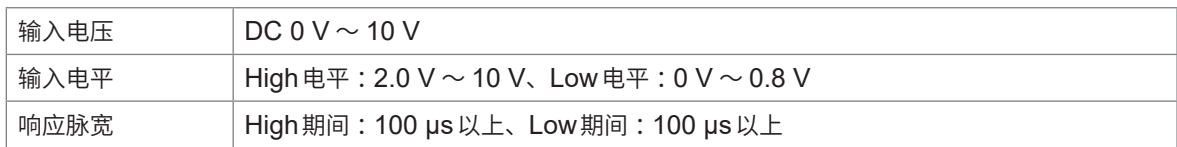

### **同步输出端子 (SYNC.OUT) 的规格**

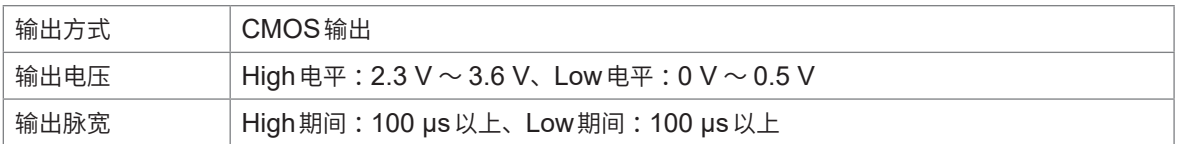

### **接线示例**

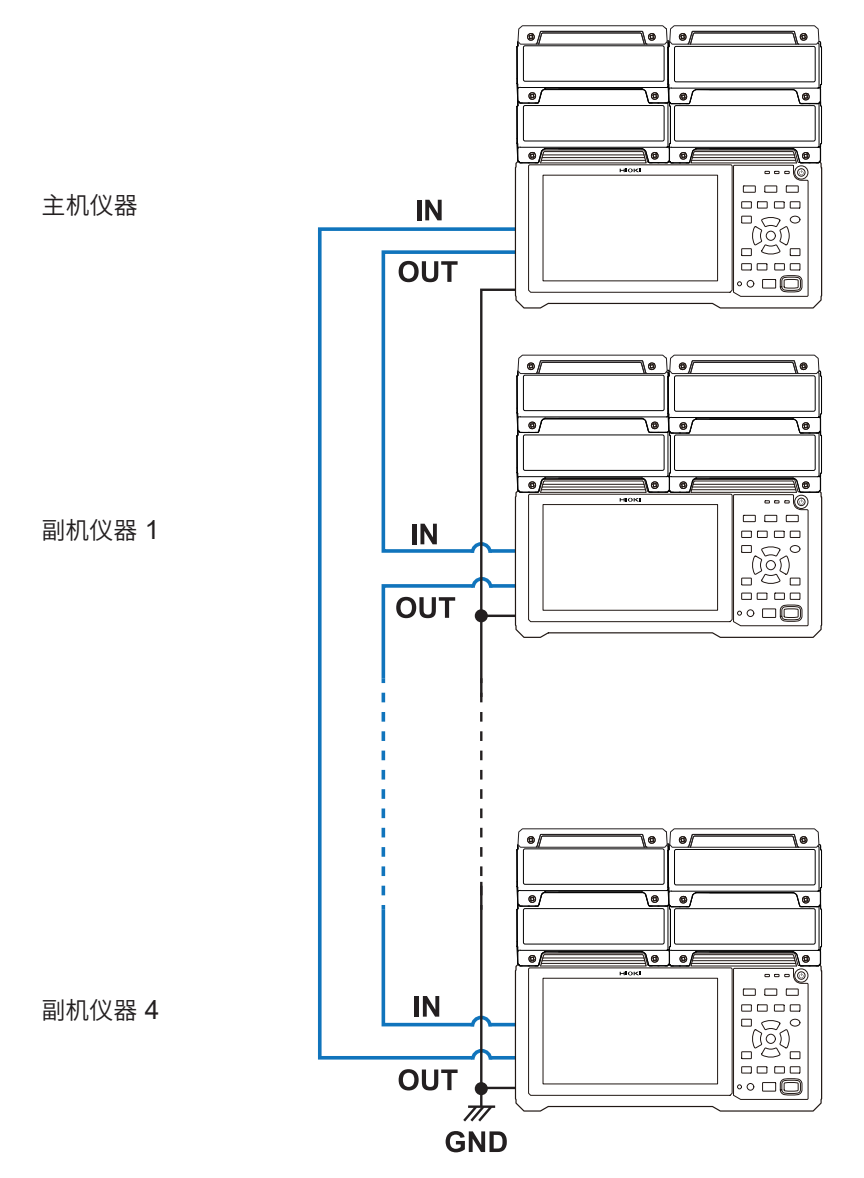

( E X T.  $\bar{\odot}$ 

**8**

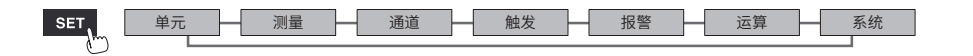

# **8.4 进行外部输入/输出端子 (I/O) 设置**

<span id="page-234-0"></span>选择外部输入/输出端子的功能。 外部输入/输出端子包括 $I/O 1 ~\sim$  $I/O 4~$ 共 $4 ~\uparrow$ 。 可控制本仪器测量的开始与停止、触发信号的输入等。 I/O 1 ~ I/O 3为输入端子,I/O 4为输出端子。

**SET → 看统 → 外部端子** 

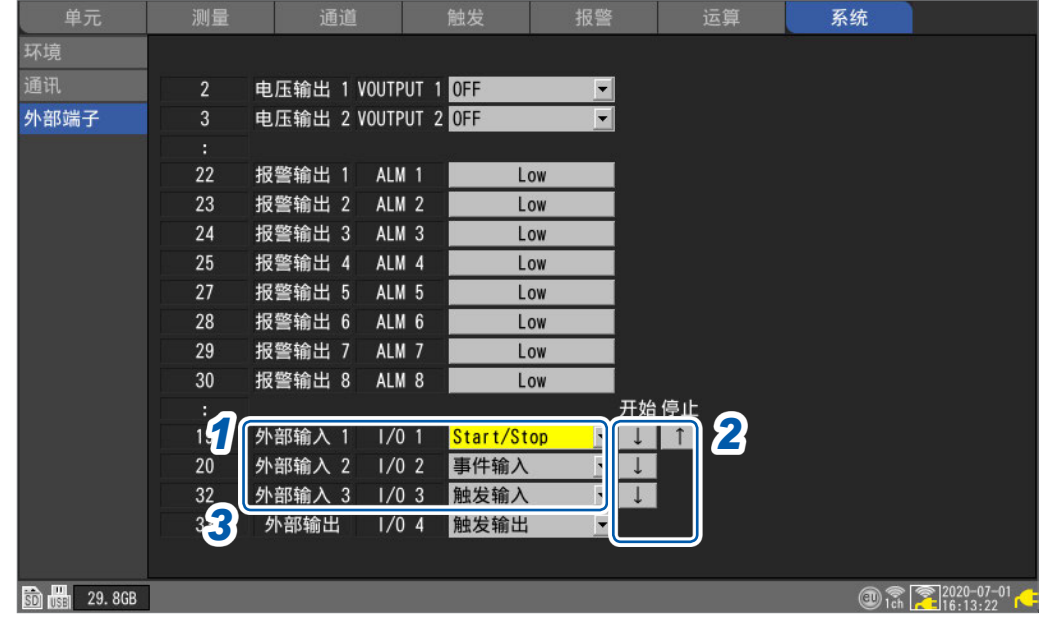

### *1* <sup>在</sup>**[外部输入 1]**、**[外部输入 2]**、**[外部输入 3]**中选择端子的功能

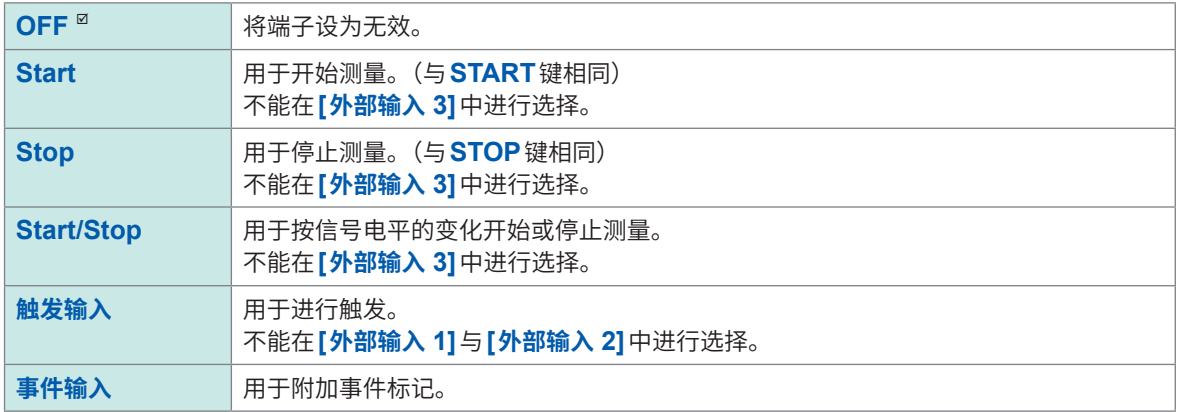

### *2* 选择边沿

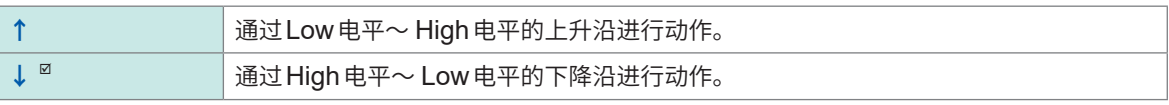

### *3* <sup>在</sup>**[外部输出]**中选择端子的功能

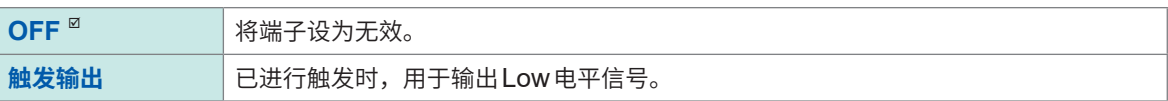

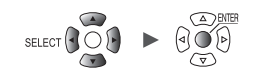

### **外部输入端子 (I/O 1、I/O 2、I/O 3) 的输入规格**

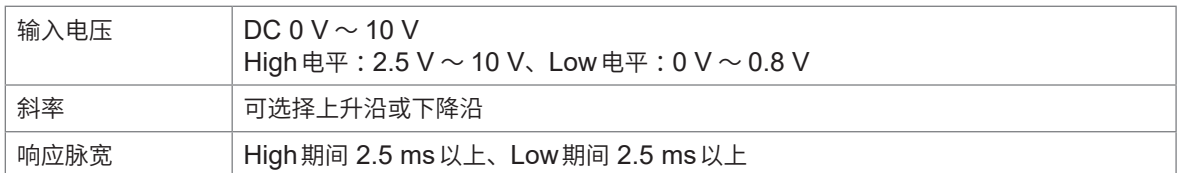

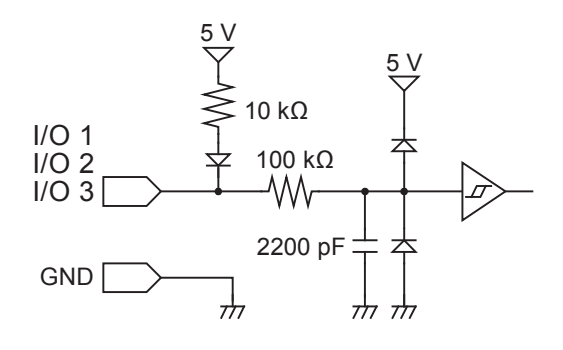

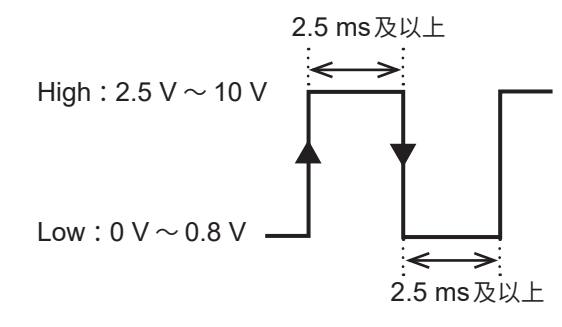

通过上升沿或下降沿进行动作。 (根据边沿的设置)

### **外部输出端子 (I/O 4) 的输出规格**

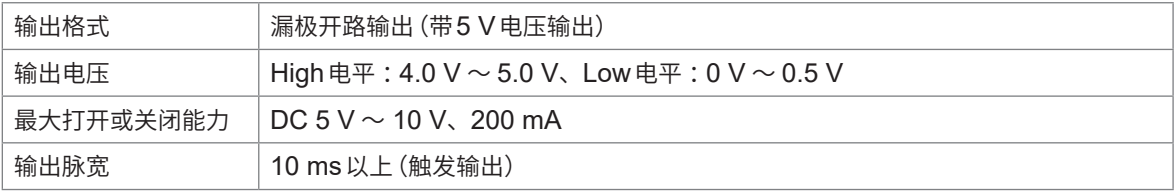

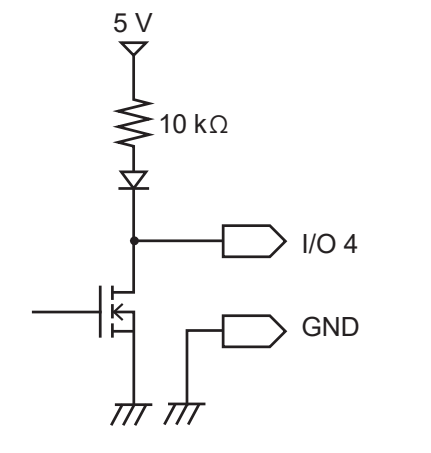

High :  $4.0 V \sim 5.0 V$  -Low :  $0 \text{ V}$   $\sim$  0.5 V GND 10 ms及以上

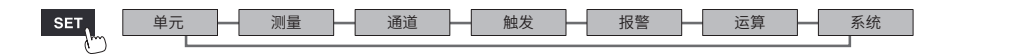

### **外部触发输入**

### 可从外部输入信号进行触发。

**> >**

可通过其它仪器的信号开始本仪器的测量。使用外部输入 **I/O 3**端子。

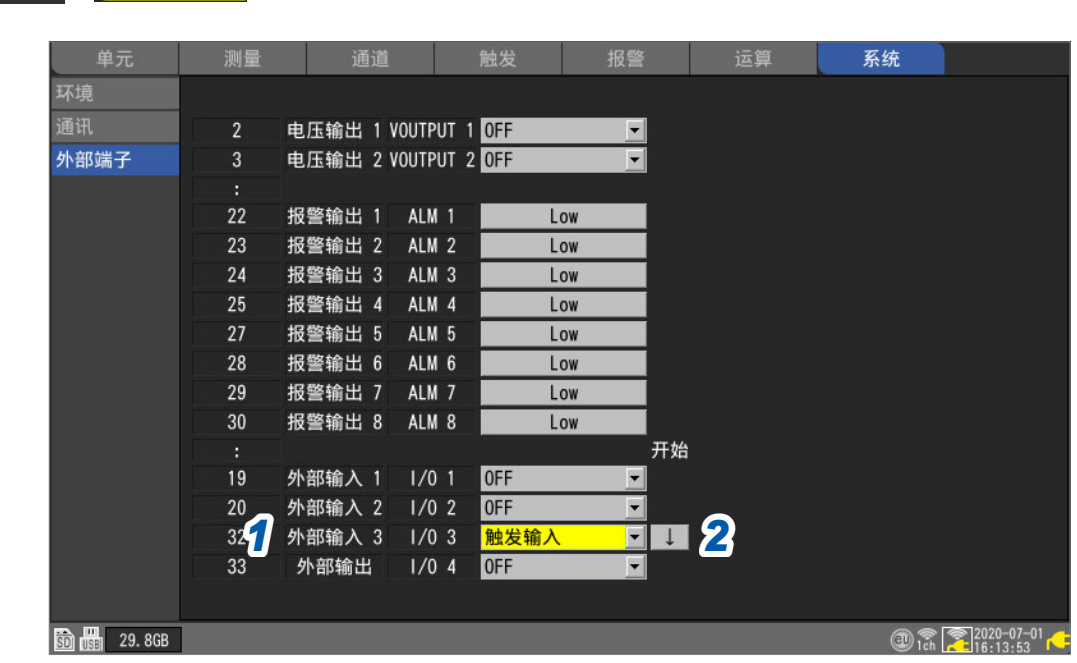

# *1* <sup>在</sup>**[外部输入 3]**中将端子的功能设为**[触发输入]**

如果将**[外部触发]**设为**[ON]**,则会被设为**[触发输入]**。 参照 :"2.6 [通过外部进行触发"\(第](#page-136-0)132页)

### *2* 选择进行触发的边沿

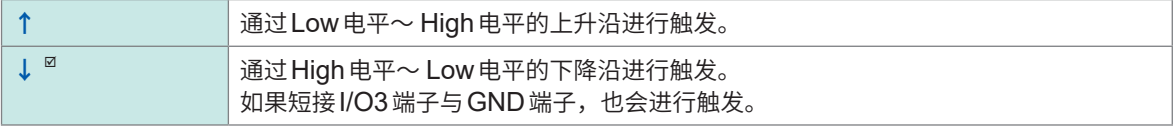

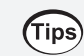

建议实际输入信号,确认外部触发是否动作。

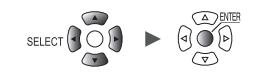

. . . . . . . . . . . . . . . . .

### **触发输出**

已进行触发时,用于输出Low电平信号。 向其它仪器发出本仪器开始记录的通知。 使用外部输出 **I/O 4**端子。

SET > <del>系统</del> > 外部端子

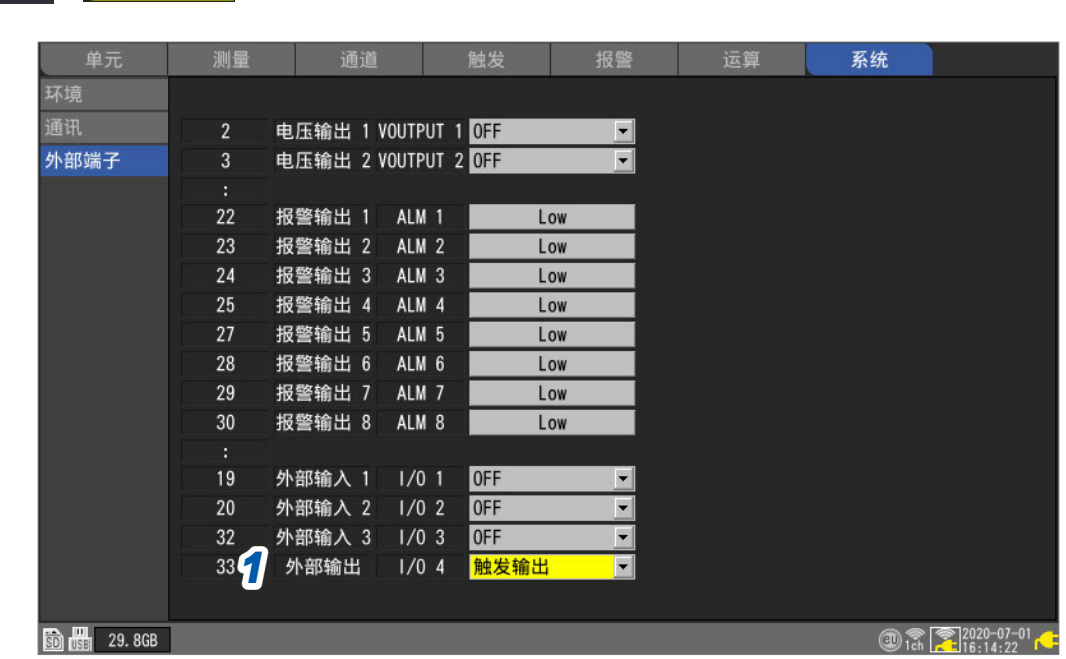

*1* <sup>在</sup>**[外部输出]**中将端子的功能设为**[触发输出]** 已进行触发时,用于输出Low电平信号。

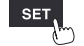

### **触发输出时序**

触发输出中出现的信号时序因**[触发时机]**的设置而异。 参照 :"2.2 [将触发功能设为有效"\(第](#page-122-0)118页)

#### **开始**

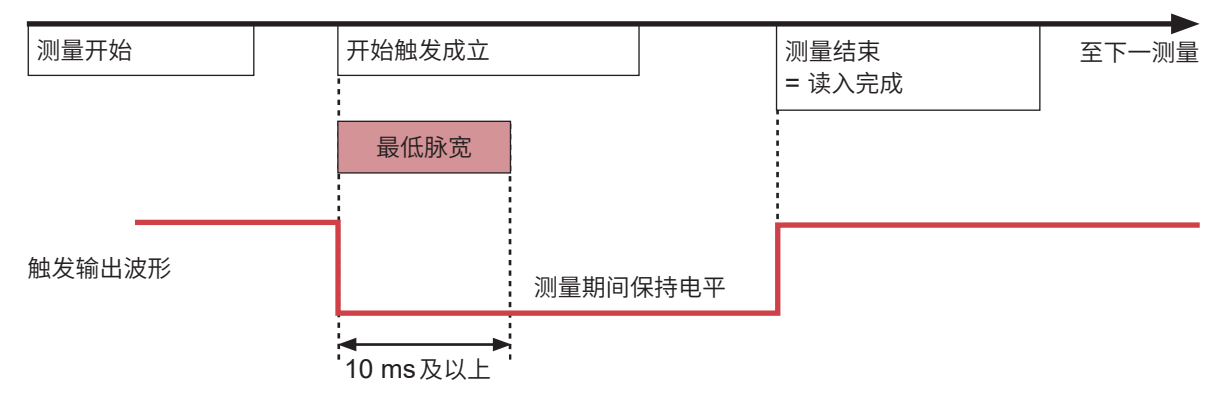

• 按照开始触发成立的时序,触发输出变为活动状态。

- 届时会输出10 ms以上的脉冲,并在测量期间保持电平。
- 按照测量停止的时序,触发输出变为不活动状态。

**停止**

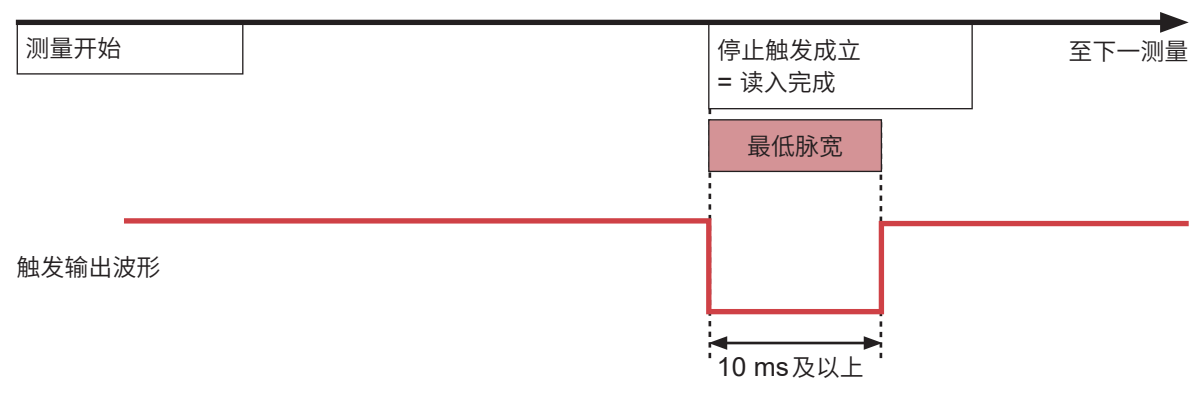

• 按照停止触发成立的时序,触发输出变为活动状态。

• 输出10 ms以上的脉冲之后,触发输出变为不活动状态。

#### **开始&停止**

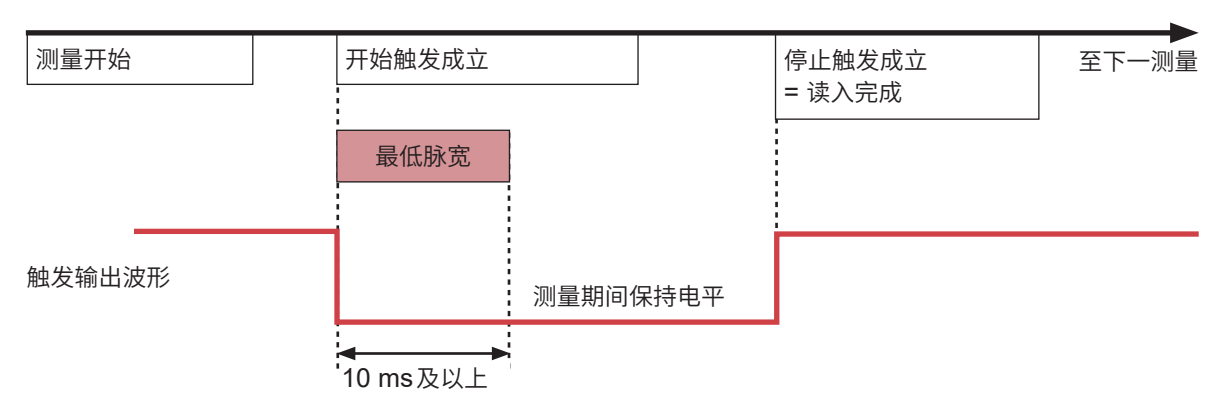

- 按照开始触发成立的时序,触发输出变为活动状态。
- 届时会输出10 ms以上的脉冲,并在测量期间保持电平。

• 按照停止触发成立的时序,触发输出变为不活动状态。

### **使用外部触发同时开始测量**

可使用触发输入/输出,使多台仪器的测量开始时间同步。 由于采样时钟是由各仪器发生的,因此,进行长时间测量时,数据的获取时间各不相同。 要与采样时钟同步时,请使用同步输入/输出端子。 参照 :"8.3 进行同步输入/输出端子 (SYNC) 设置"(第228页) 测量开始时间的同步方法包括菊花链运行与并列同步运行。

### **菊花链运行**

只要某1台仪器进行触发,其它仪器也进行触发。 如果连接的台数过多,仪器之间的触发时间偏差则会增大。

#### **连接方法**

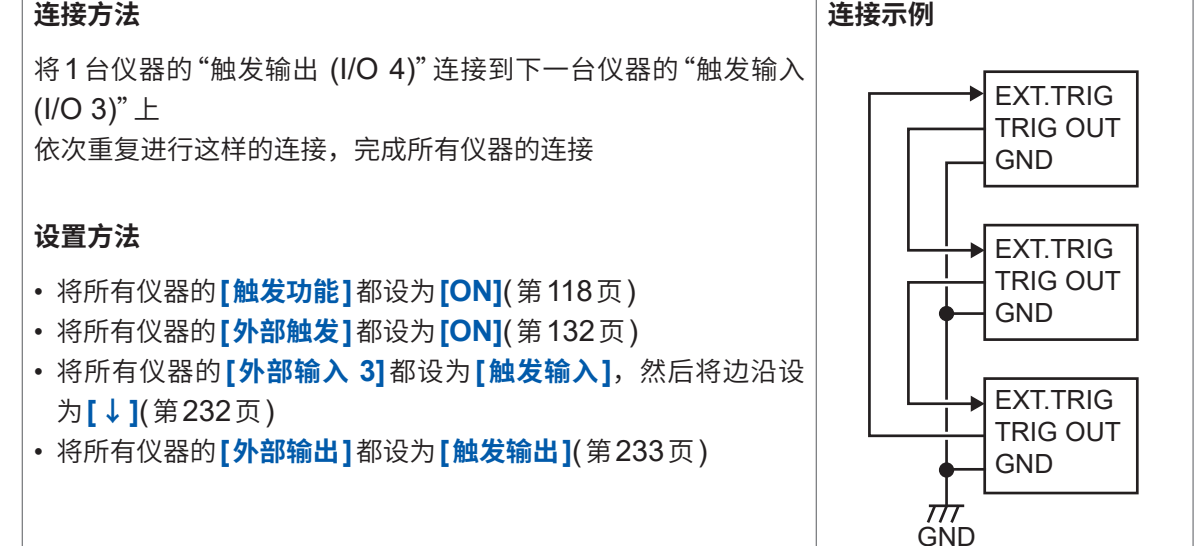

### **并列同步运行**

将1台仪器设为主机仪器(用于触发监控),其它仪器设为副机仪器。 只要主机仪器进行触发,副机仪器也进行触发。 即使连接的台数增多,仪器之间的触发时间偏差也只是最小值。

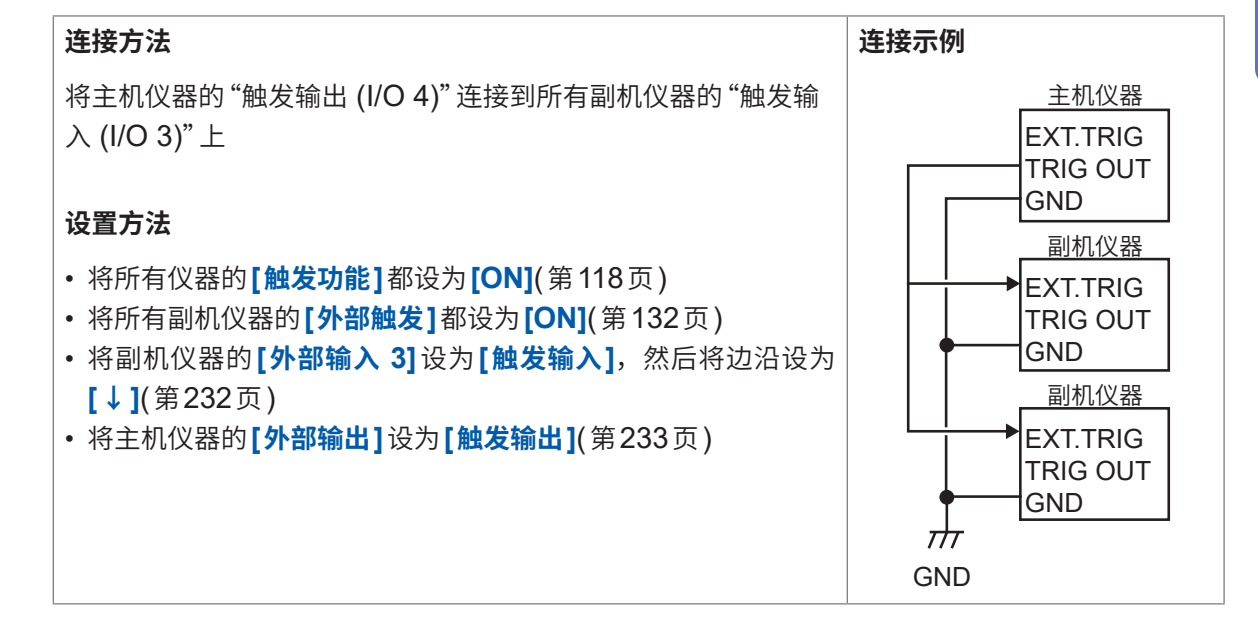

**8**外部控制 ( E X T.

 $\bar{\odot}$ 

进行外部输入/输出端子 (I/O) 设置

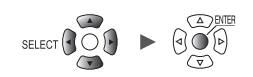

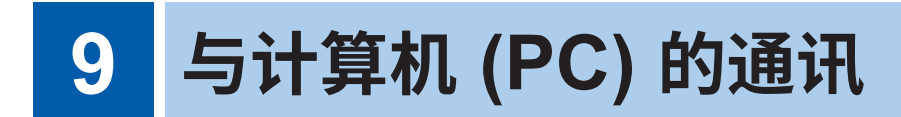

**Januario** 

可连接本仪器与计算机 (PC) 进行通讯。 使用LAN电缆或USB电缆连接PC。

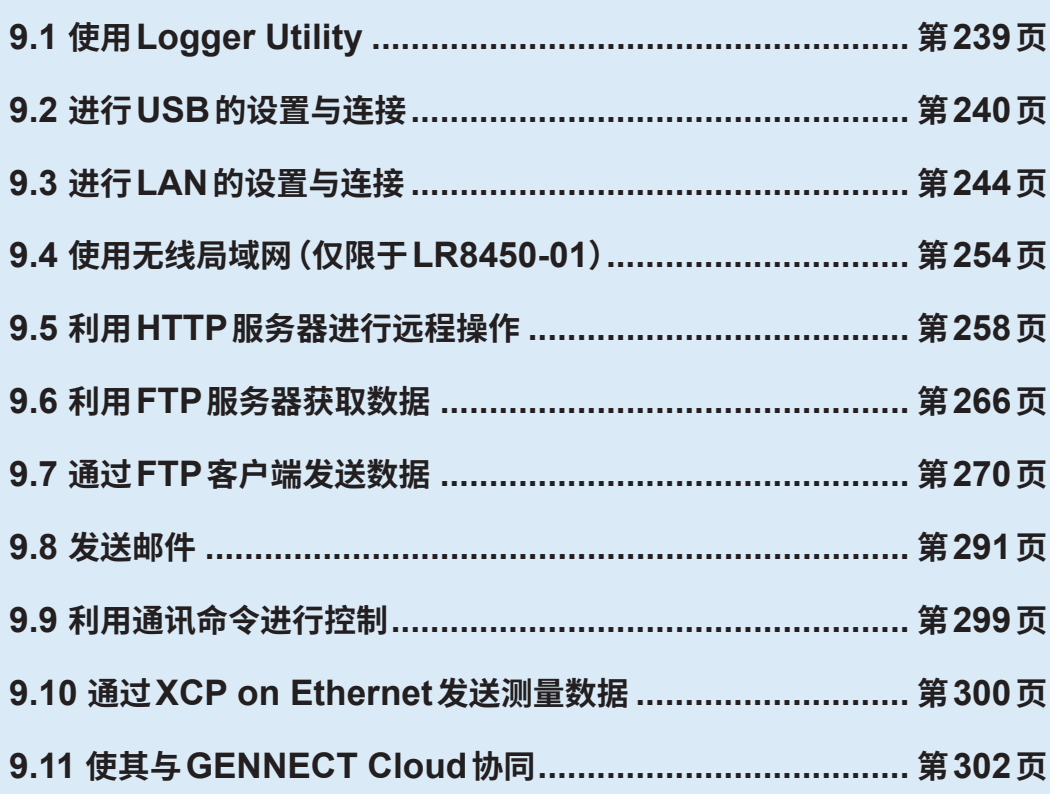

### **通讯可进行的操作**

 $\checkmark$ :可、-:不可

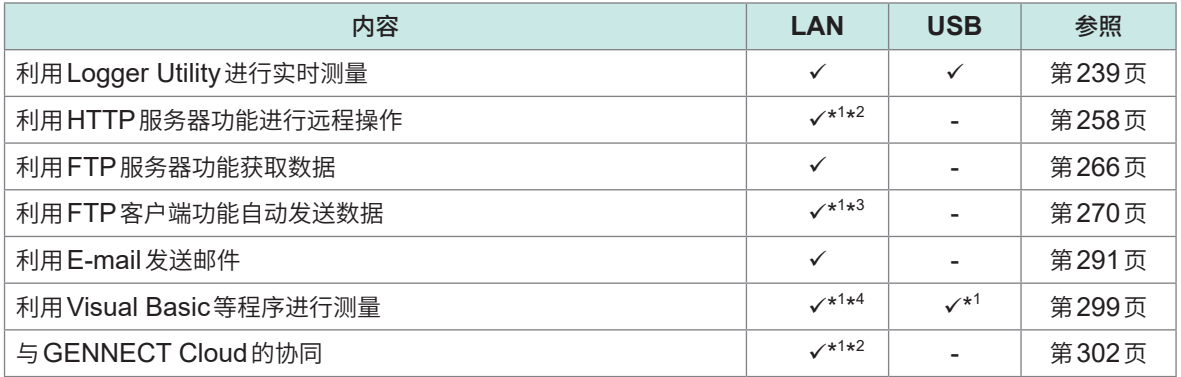

\*1: 利用Logger Utility进行测量期间不可。

- \*2 :利用由Visual Basic等编写的程序进行测量期间不可。
- \*3:与GENNECT Cloud的协同期间不可。
- \*4 :不能以短于1秒的记录间隔获取实时数据。届时请利用Logger Utility。即使记录间隔短于1秒, 也可以获取测量停止后的数据。有关程序的编写,请参照附带的DVD(应用程序光盘)中的"通 讯命令使用说明书"。

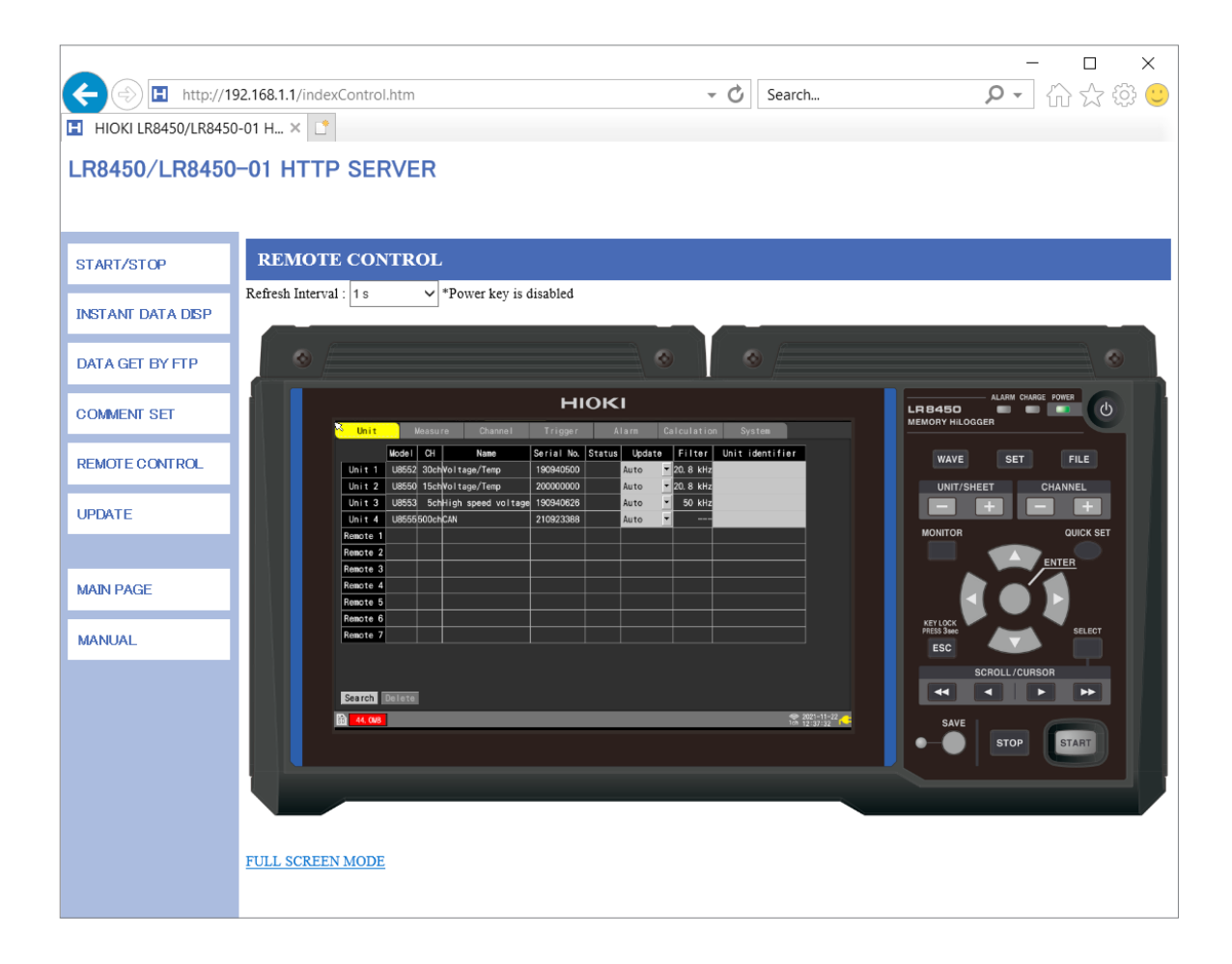

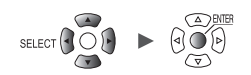

# **9.1 使用Logger Utility**

<span id="page-243-0"></span>本仪器附带有应用软件"Logger Utility"。

如果将Logger Utility 安装到PC中,则可通过PC进行本仪器的设置/操作或观测波形。 包括下述优点。

- 可通过PC实时收集数据,立即确认波形与数值。
- 可分析测量数据。
- 可转换测量数据(二进制格式 → CSV格式)。
- 可将波形数据实时传送到在PC中启动的Excel文件中。
- 可对包括本仪器在内的最多5个现有数据采集仪进行操作。

### **Logger Utility的支持机型**

LR8450、LR8450-01、LR8400、LR8401、LR8402、LR8410、LR8416、LR8431、 LR8101、LR8102、LR8432、8423

### **有关Logger Utility的安装方法与操作方法,请参照附带的DVD中的"Logger Utility使用说明书" (PDF文件)。**

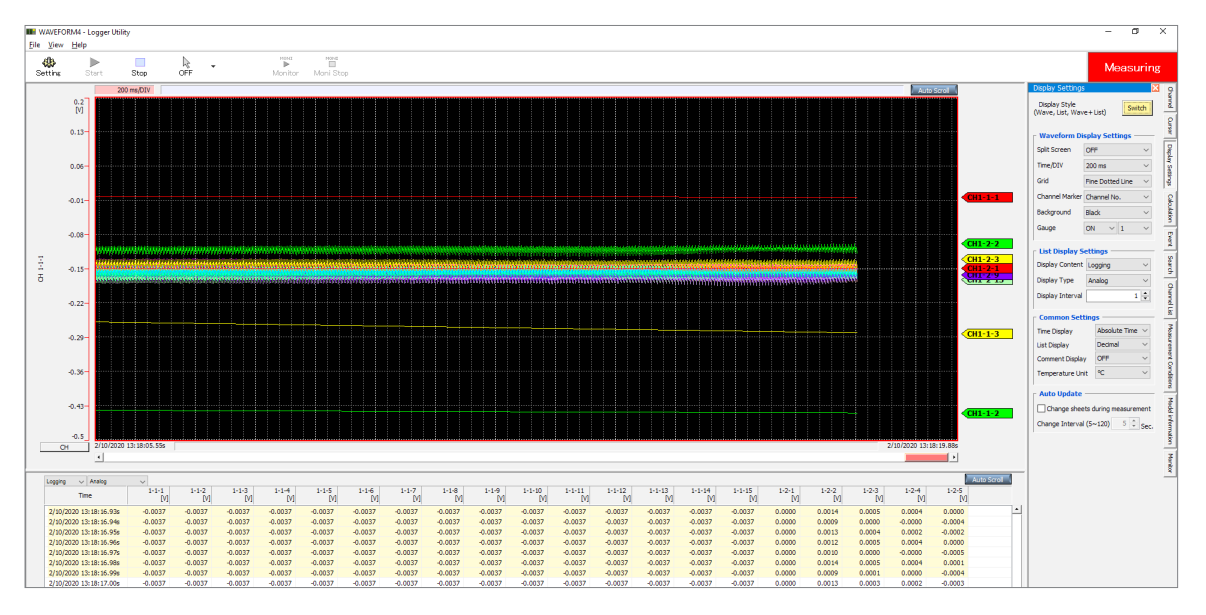

记录间隔为1 ms ~ 5 ms时,不能实时收集数据。另外,测量 ON 的模拟通道超过 601通道时,不 能实时收集数据。

无线单元的通讯被断开而无法发送数据时,可能会变为**[NO DATA]**。即使恢复无线通讯,数据也不 会恢复。

CAN单元 (U8555、LR8535) 不能实时收集数据。另外,在本仪器上以二进制格式 (MEM) 保存的 文件无法用Logger Utility打开。利用GENNECT One可打开包括CAN单元数据在内的以二进制 格式 (MEM) 保存的文件。

利用Logger Utility开始测量的情况下,本仪器的波形显示会因降低负载而有间歇。

下述情况时,本仪器与Logger Utility的数值处理方法并不相同,因此,数值运算结果或波形运算结 果也可能会不同。

- 明显超出可测量范围时 (+OVER、-OVER)
- 暂时不能进行通讯时 (NO DATA)
- 温度测量时检测到热电偶断线时(断线检测)

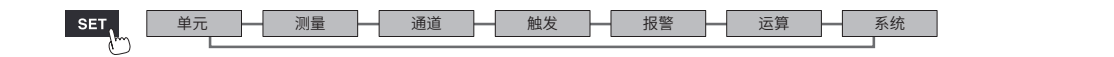

# **9.2 进行USB的设置与连接**

<span id="page-244-0"></span>可利用附带的USB连接线连接本仪器与PC。

- 可使用Logger Utility设置本仪器、记录测量数据或进行观测。(第[239](#page-243-0)页)
- 可将保存在SD存储卡中的数据读入到PC中。(第[170](#page-174-0)页)
- 可利用通讯命令控制本仪器。(第[299](#page-303-0)页)

初次在本仪器与PC之间进行通讯时,请事先安装USB驱动程序。

### **USB驱动程序的安装**

请按下述步骤安装USB驱动程序。

*1* 执行**USB**驱动程序的安装文件

#### **(为Windows 7或Windows 8时)**

执行 **DVD** 内的**[DriverSetupWin7Win8.msi]** 已安装Logger Utility时,请执行下述位置的文件。 **[c:\Program Files(x86)\HIOKI\LoggerUtility\Driver\DriverSetupWin7Win8.msi]** \*

#### **(为Windows 10或Windows 11时)**

#### 执行 **DVD** 内的**[DriverSetupWin10Win11.msi]**

已安装Logger Utility时,请执行下述位置的文件。

**[c:\Program Files(x86)\HIOKI\LoggerUtility\Driver\DriverSetupWin10Win11.msi]** \*

\* :请按步骤安装Logger Utility。该程序会被安装到C驱动器的**[Program Files(x86)]**文件夹中。

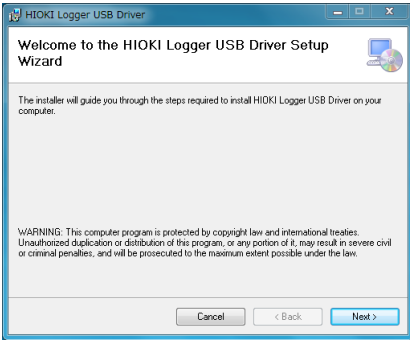

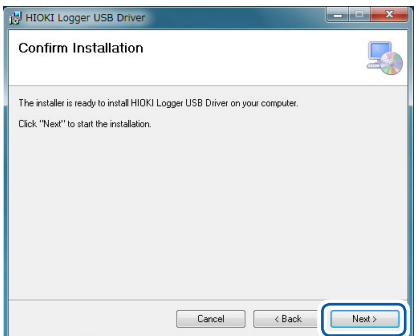

*2* 单击**[Next]**。

**要变更安装目标时(通常无需变更)**

请单击**[Browse...]**,变更要安装的文件夹。

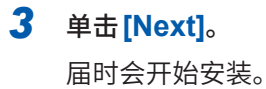

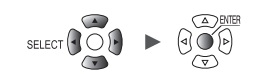

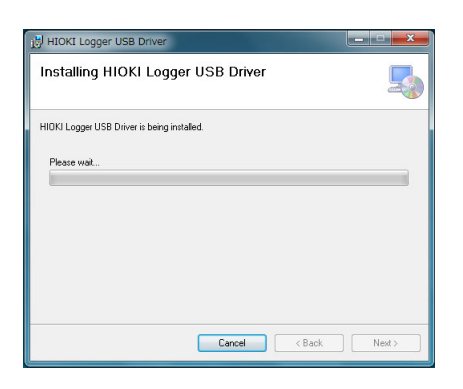

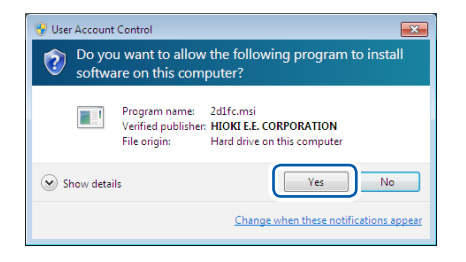

### **为Windows 7、Windows 8、Windows 10或 Windows 11时**

会显示需要许可才能继续执行程序的对话框。 此时请单击**[Yes]**进入下一步。

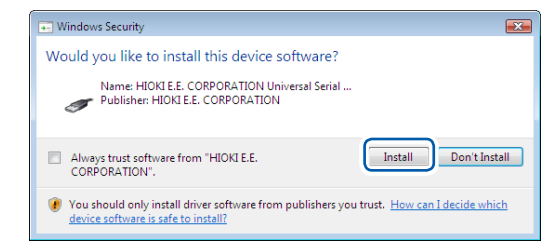

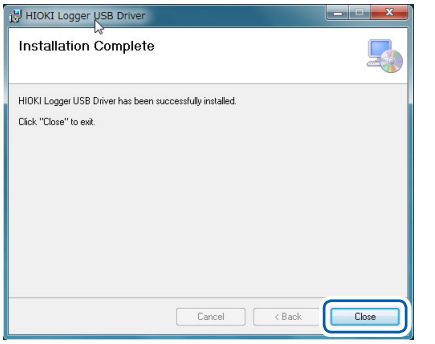

#### **显示需要安装许可的对话框时**

请勾选**[Always trust software "HIOKI E.E. CORPORATION".],然后单击[Install]。** 安装结束后,会显示对话框。

### *4* 单击**[Close]**

USB驱动程序的安装至此结束。

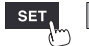

### **用USB连接线连接本仪器与PC**

用USB连接线连接本仪器与PC。

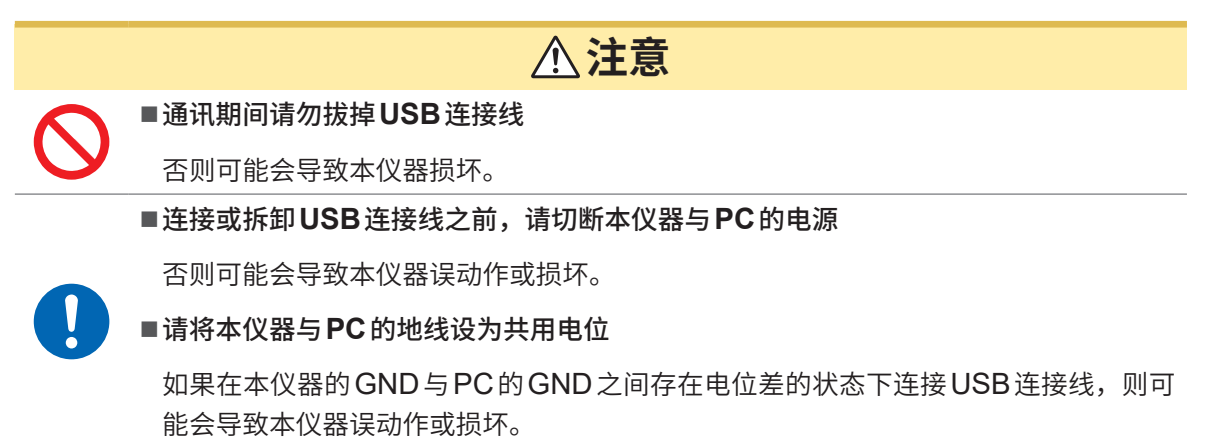

**操作方法**

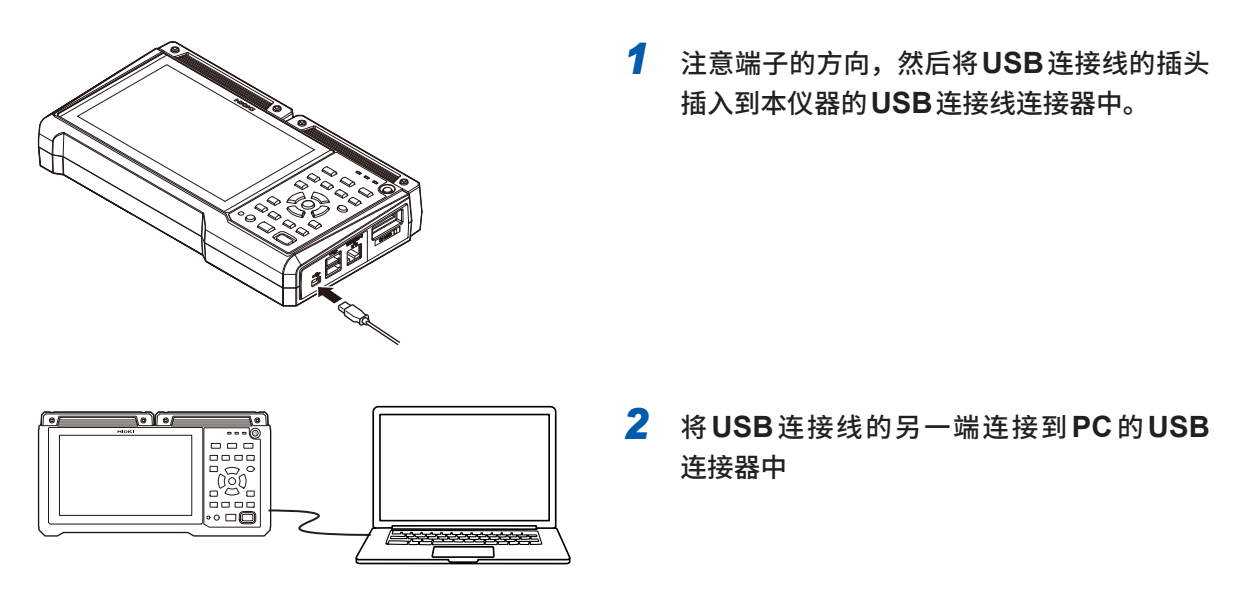

不能通过USB连接同时使用Logger Utility与通讯命令。要切换Logger Utility与通讯命令时,请隔 开30秒钟以上的间隔。

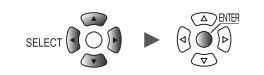

#### **无法通过Windows 10或Windows 11进行USB通讯时**

请打开设备管理器,为下述状态时,按1 ~ 5的步骤变更Windows的设置,然后确认USB驱动程 序是否被正确识别。

- •"HIOKI MEMORY HiLOGGER LR8450 (COMxx)"的图标中会显示"!"。
- 显示"不能读入设备驱动程序。可能是驱动程序已损坏或没有驱动程序。(代码39)"错误。
- *1* 打开**Windows**的**[设置]**
- *2* 单击**[更新和安全] > [Windows安全中心]**
- *3* 单击**[设备安全性]**
- *4* 单击**[内核隔离详细信息]**
- *5* <sup>将</sup>**[内存完整性]**设为**[关]**

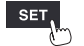

# **9.3 进行LAN的设置与连接**

<span id="page-248-0"></span>可利用LAN电缆连接本仪器与PC。

- 可使用Logger Utility设置本仪器、记录测量数据或进行观测。(第[239](#page-243-0)页)
- 可通过Microsoft Edge等常规浏览器,进行本仪器的远程操作(设置、获取数据、监控画面)。(HTTP 服务器)(第[258](#page-262-0)页)
- 可通过PC将媒体(SD存储卡或U盘)中的文件下载到PC中。(FTP服务器)(第[266](#page-270-0)页)
- 可自动将本仪器媒体中保存的波形数据发送到网络或远程PC的FTP服务器中。(FTP客户端)([第](#page-274-0) [270](#page-274-0)页)
- 可在本仪器测量期间,通过SMTP邮件服务器,将邮件发送到网络内部、远程的PC或支持邮件的 设备中。(第[291](#page-295-0)页)
- 可利用通讯命令控制本仪器。(第[299](#page-303-0)页)

#### **重要事项**

请务必在连接到网络之前进行LAN设置。如果在保持连接到网络的状态下变更设置,IP则可能会 与LAN上的其它仪器重复,从而导致非法地址信息流入。

### **连接之前的确认**

将本仪器连接到现有网络或1对1连接本仪器与PC时,设置内容是不同的。

#### **将本仪器连接到现有的网络时**

网络系统管理员(部门)需事先分配以下设置项目。请务必不要与其它仪器的IP地址重复。

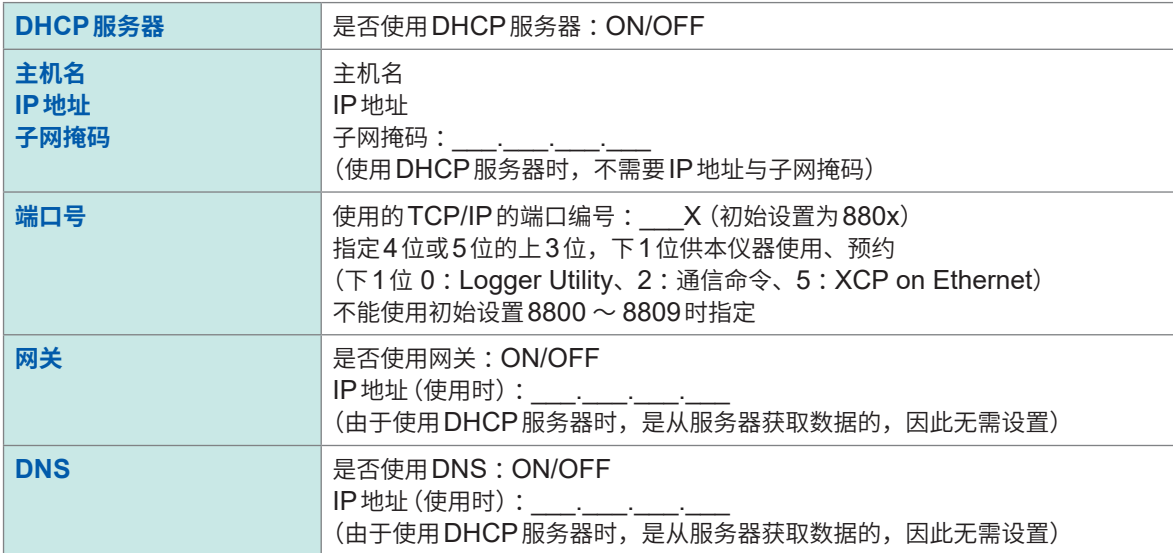

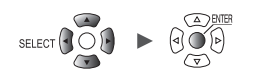

#### **1对1连接本仪器与PC时(未连接到外部的本地网络)**

在没有管理员并且自行设置等情况下,建议使用以下地址。 设置示例

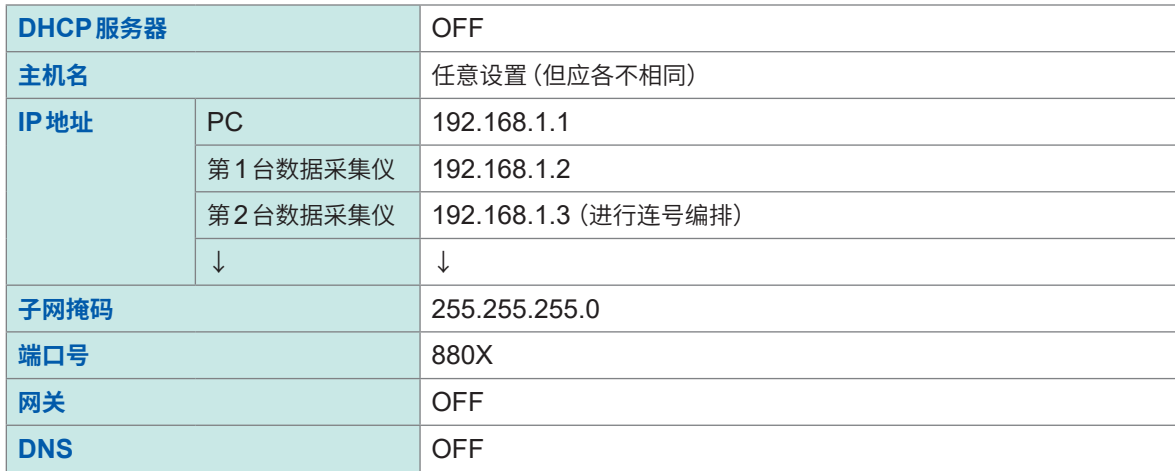

### **设置项目**

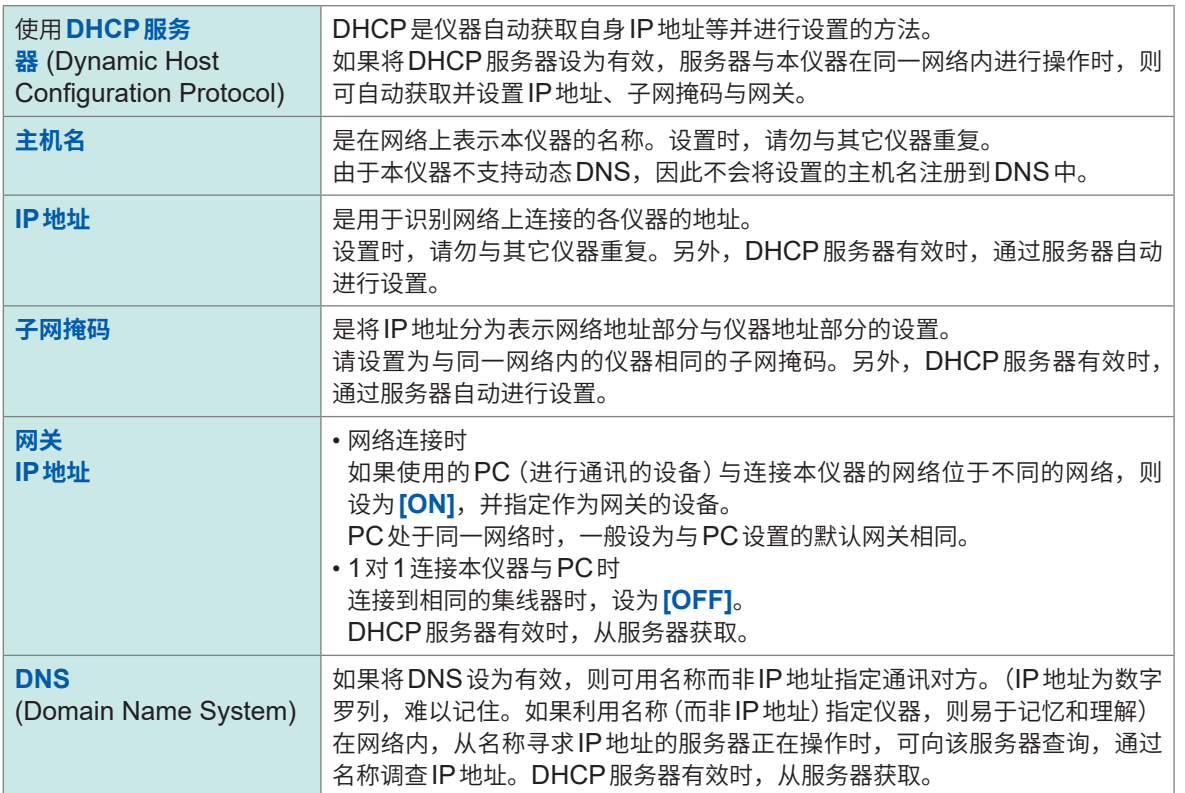

### **认证用户名与密码**

**SET** 

登录到本仪器的FTP或使用PC浏览器时,可限制连接。 参照 :"FTP[服务器的连接限制\(](#page-272-0)FTP认证)"(第268页)

### **PC的网络设置**

. . . . . . . . . . . . . . . . . . . .

1对1连接本仪器与PC时,以及通过集线器连接PC与多台本仪器时,设置方法完全相同。

在这里假设下述网络。

**EthernetO Properties** 

Intel(R) 82574L Gigabit Network Connection

☑ Client for Microsoft Networks<br>☑ Client for Microsoft Networks<br>☑ Clients Packet Scheduler

rosoπ ivetwork Adapter Mu

Microsoft LLDP Protocol Driver

This connection uses the following items:

Networking Sharing Connect using:

> $\boxed{2}$  n Inter  $\mathbb{R}^{\text{MIC}}$

 $\frac{1}{\sqrt{2}}$ 

- IP地址: 192.168.1.0/24 (网络地址) 或192.168.1.1 (专用IP地址\*)
- 子网掩码 :255.255.255.0
- \* :可任意设置IP地址,但建议使用专用IP地址。

### **为Windows 7、Windows 8、Windows 10或Windows 11时**

 $\times$ 

Oonfigure...

 $\lambda$ 

- *1* <sup>在</sup>**[控制面板] > [网络与共享中心] > [更改适配 器设置]**中显示网络连接。
- *2* 右键单击要用于通讯的适配器图标(带有**[本地连 接]**、**[因特网]**等名称),选择**[属性]**
- *3* 选择**[Internet Protocol Version 4 (TCP/ IPv4)]**,然后单击**[Properties]**。

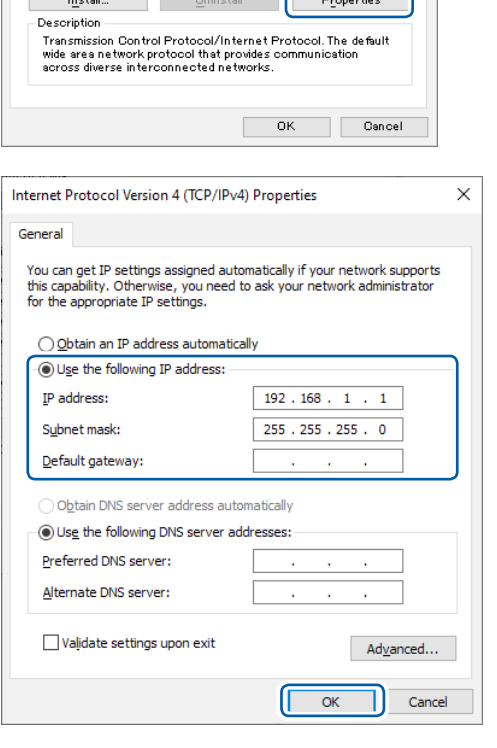

<mark>4</mark> 输入[IP address]与[Subnet mask],单击 **[OK]**

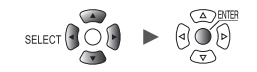

### **本仪器的LAN设置**

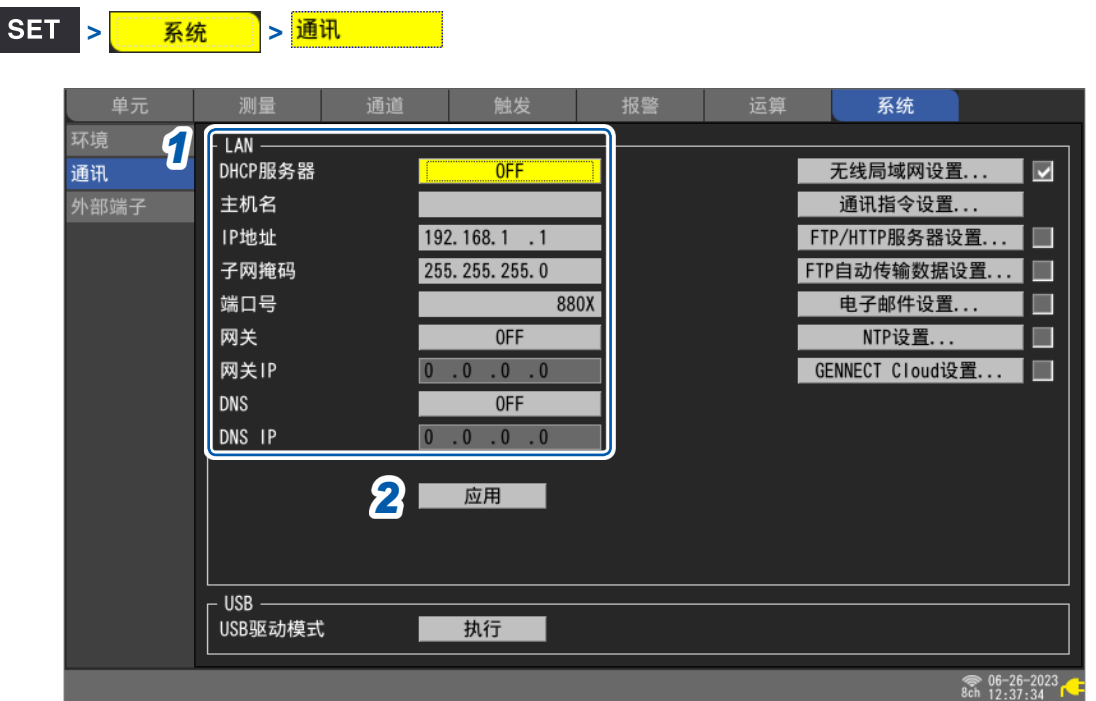

### *1* 设置各项目

参照 :"LAN[各项目的设置"\(第](#page-253-0)249页)

### *2* 选择**[应用]**之后,按下**ENTER**<sup>键</sup> LAN通讯生效(USB通讯可能会被断开)。

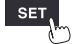
# **LAN设置流程**

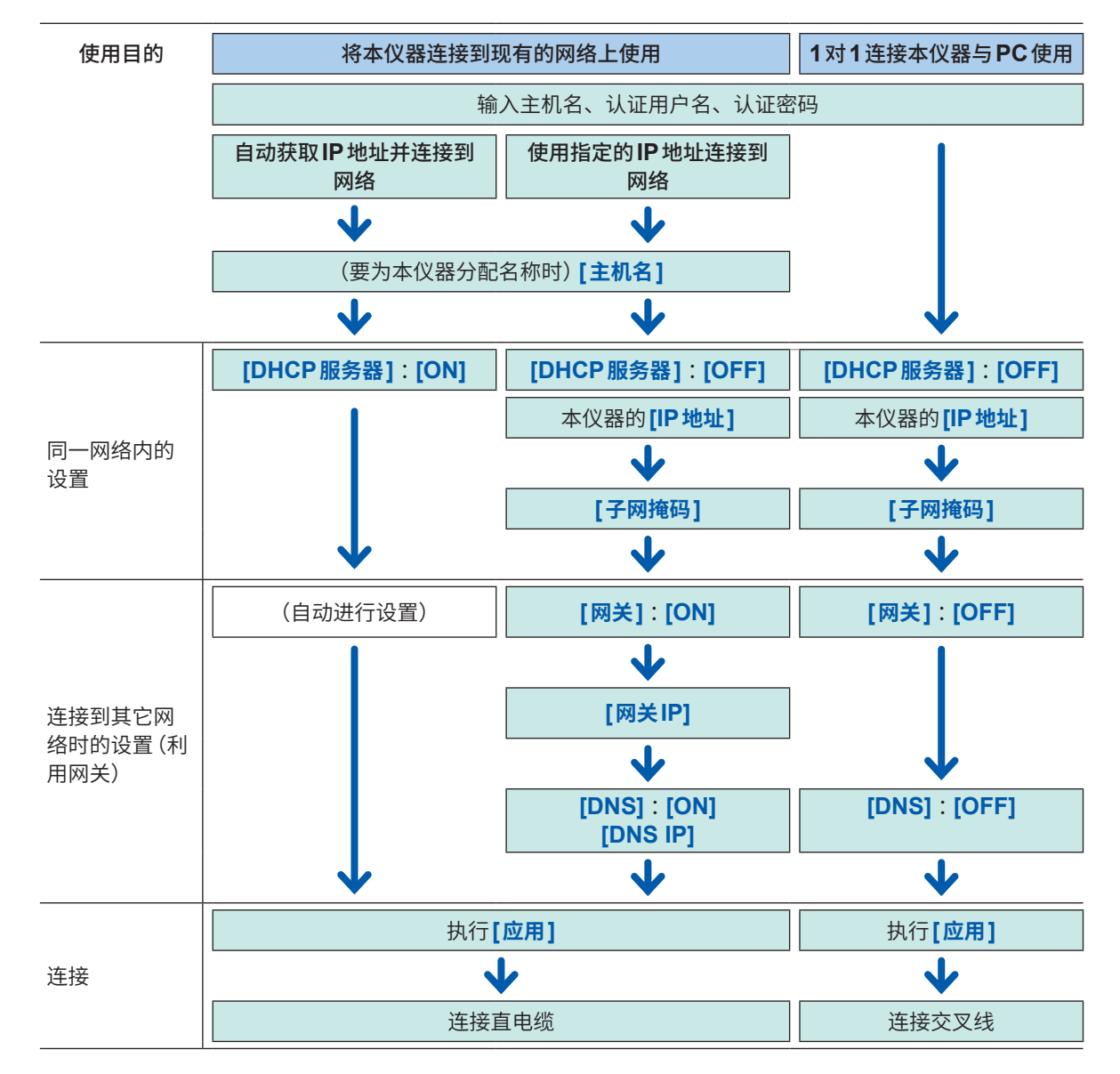

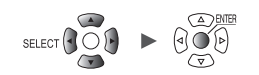

### <span id="page-253-0"></span>**LAN各项目的设置**

要进行LAN通讯时,请进行下述设置。

• **[DHCP服务器]**

如果将**[DHCP服务器]**设为**[ON]**,则可自动获取IP地址或子网掩码。

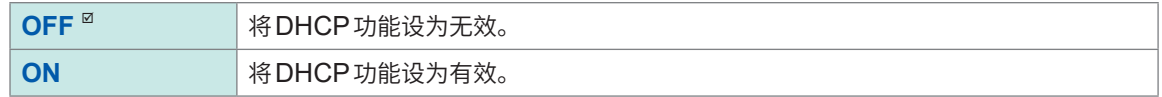

• **[主机名]**

指定本仪器的主机名。

最多12个半角字符串(例 :**LOGGER**)

• **[IP地址]**

设置本仪器的IP地址。

在无线LAN的设置中设为**[连接无线单元]**模式时,因无线单元使用192.168.255.XXX/24与 192.168.254.XXX/24而不可设置。(仅限于LR8450-01)

在无线LAN的设置中设为**[接入点]**模式或**[站点]**模式时,请设为勿使接入点或站点IP地址的网 络部分重复。(仅限于LR8450-01)

**\_.\_.\_.\_**( \_ 为0 ~ 255)(例 :**192.168.1.2**)

• **[子网掩码]**

**\_.\_.\_.\_**( \_ 为0 ~ 255)(例 :**255.255.255.0**)

#### • **[端口号]**

设置本仪器使用的TCP/IP端口编号。 下1位供本仪器系统使用,不能进行设置。 (下1位 0: Logger Utility、2: 通信命令、5: XCP on Ethernet)

**d**  $(\frac{1}{20} \times 9)$  (例 : **880X**)

• **[网关]**

将**[DHCP服务器]**设为**[ON]**时,会自动进行设置。

**OFF**、**ON**

• **[网关IP]**

将**[网关]**设为**[ON]**时,设置作为网关的设备的IP地址。

**\_.\_.\_.\_**( \_ 为0 ~ 255)

• **[DNS]**

选择是否使用DNS。

**OFF**、**ON**

• **[DNS IP]**

将**[DNS]**设为**[ON]**时,设置DNS服务器的IP地址。

**\_\_\_\_\_**( 为0~255)

9

### **设置示例**

• 1对1连接本仪器与PC时

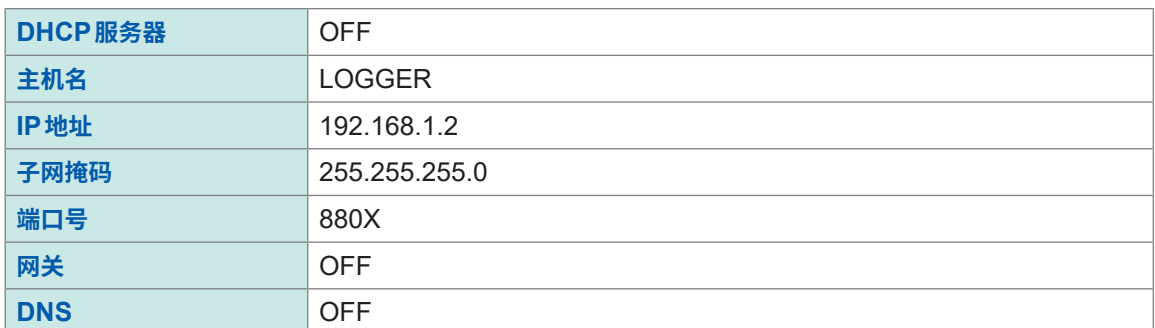

• 通过集线器连接PC与多台本仪器时 下面说明没有连接到外部的本地网络的情况。 IP地址建议使用专用IP地址。 请按如下所述进行设置,勿使主机名IP地址重复。 第1台本仪器

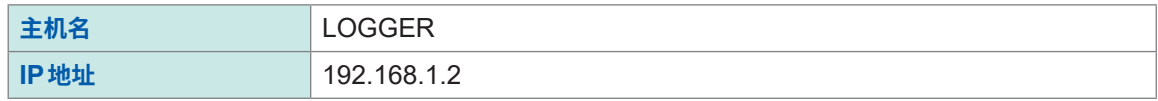

第2台本仪器

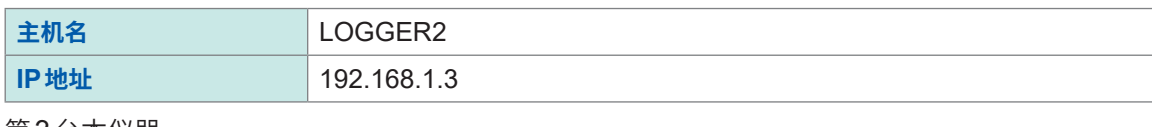

第3台本仪器

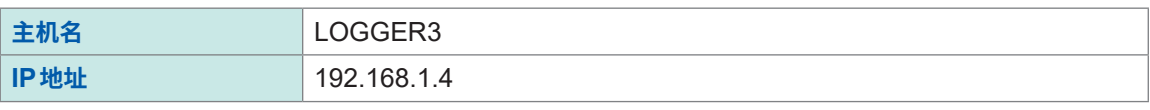

通用设置

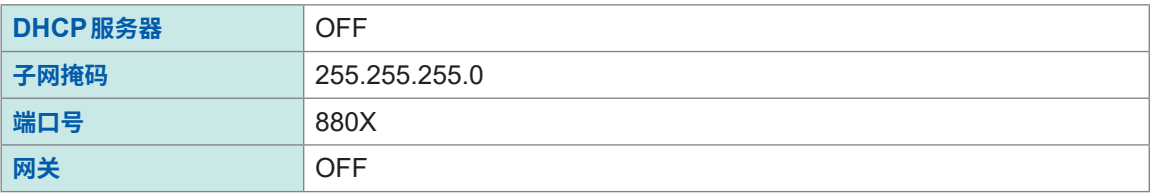

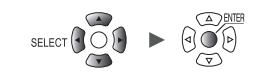

# **通过LAN连接本仪器与PC**

用LAN电缆连接本仪器与PC。

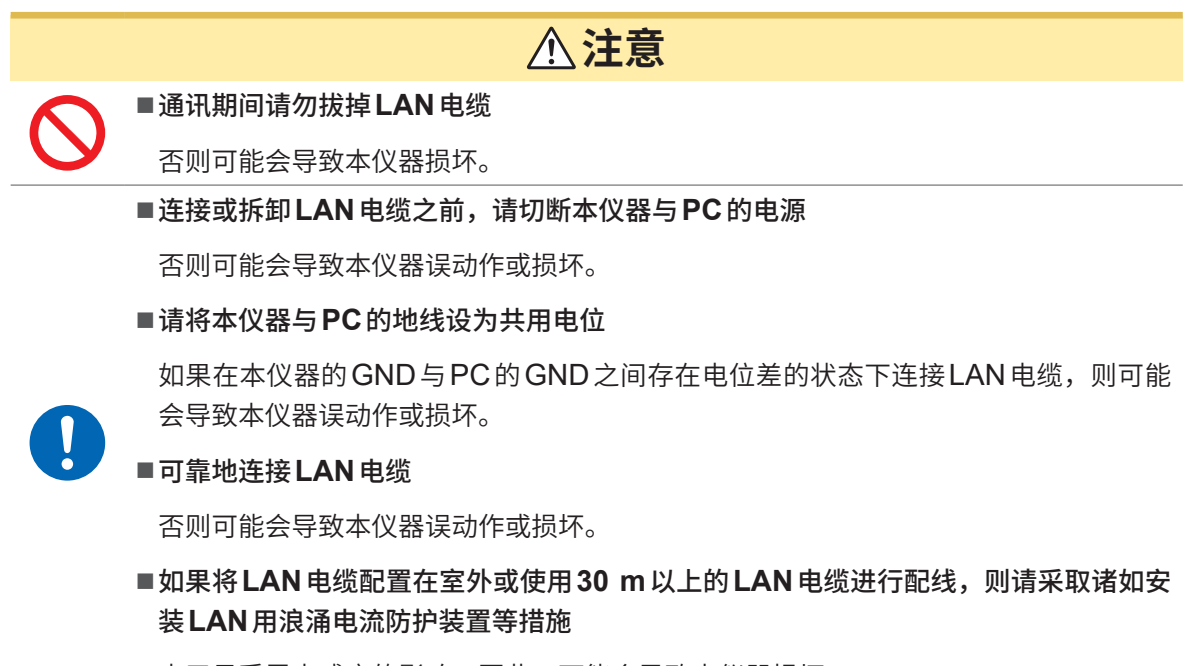

由于易受雷电感应的影响,因此,可能会导致本仪器损坏。

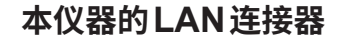

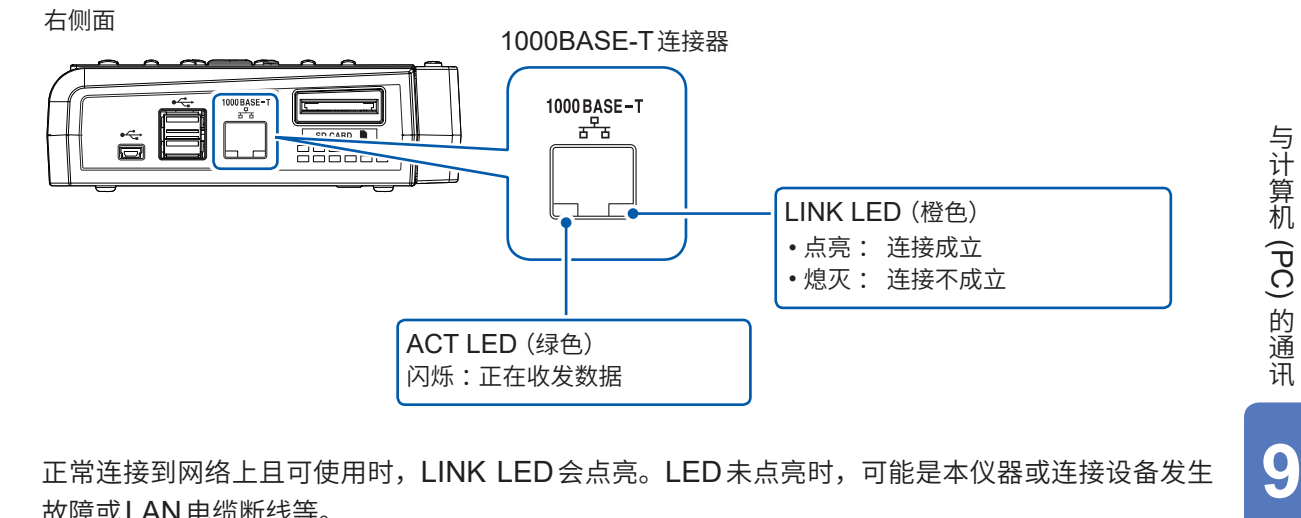

正常连接到网络上且可使用时,LINK LED会点亮。LED未点亮时,可能是本仪器或连接设备发生 故障或LAN电缆断线等。

9

### **1对1连接本仪器与PC时**

准备物件 :9642 LAN电缆(1条)

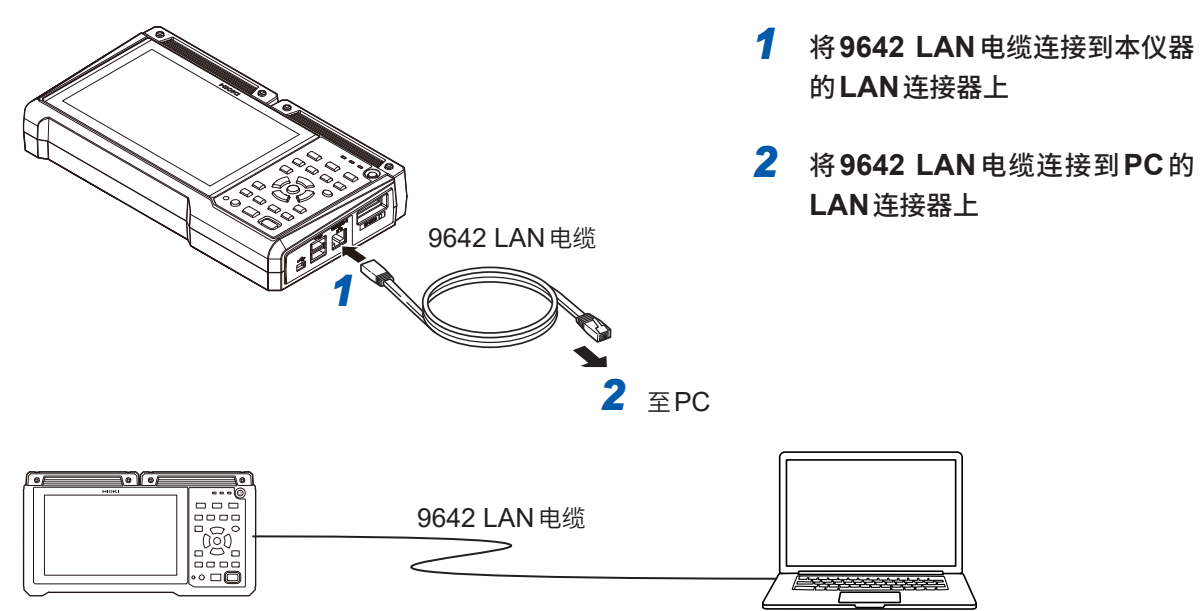

# **通过集线器连接PC与多台本仪器时**

准备物件 :9642 LAN电缆(2条)、集线器

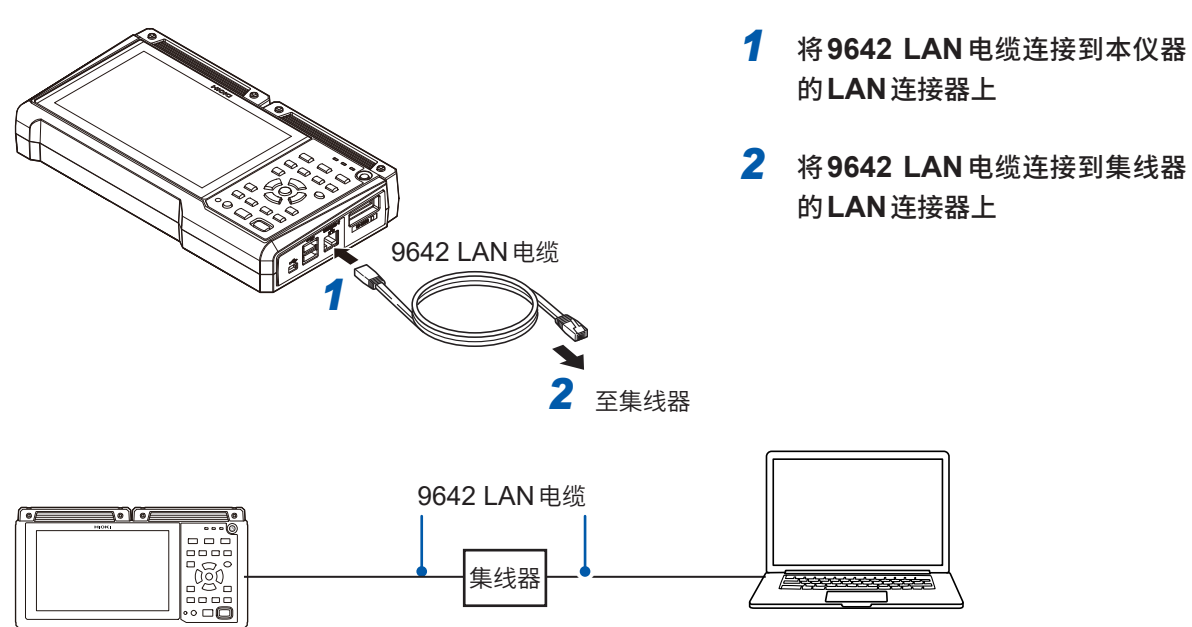

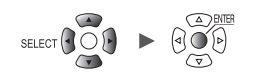

### <span id="page-257-0"></span>**无法进行LAN通讯时**

### **电缆是否连接正确?**

- 可能会导致连接器接触不良。请尝试拔下再插上电缆。
- 如果正确连接,本仪器LAN连接器的LINK LED会点亮。

#### **PC的IP地址是否正确?**

- 可调查PC网络接口的IP地址、子网掩码与网关。
	- *1* 同时按下**Windows**键与**R**<sup>键</sup> 显示**[指定文件名运行]**对话框。
	- *2* 输入"**CMD**"并按下**Enter**<sup>键</sup> 打开**[CMD.exe]**窗口。
	- *3* 光标闪烁时,输入**[ipconfig/all]**,然后按下**Enter**

### **本仪器与PC之间可否进行通讯?**

- 本仪器与PC的IP地址正确设置时,使用ping协议调查从计算机的发送是否送达本仪器。
	- *1* 同时按下**Windows**键与**R**<sup>键</sup> 显示**[指定文件名运行]**对话框。
	- *2* 输入"**CMD**"并按下**Enter**<sup>键</sup> 打开**[CMD.exe]**窗口。
	- *3* 光标闪烁时,输入**[ping XXX.XXX.X.X]**(要确认主机的**IP**地址),然后按下**Enter**<sup>键</sup> 在DNS正常运行的环境中,也可以使用主机名。 比如,本仪器的IP地址为**[192.168.1.2]**时,输入**[ping 192.168.1.2]**。

### *4* 确认**PC**的画面显示

如果在PC画面中进行如下显示,则属正常。time表示通讯所需的时间。 Pinging 192.168.1.2 with 32 bytes of data: Reply from 192.168.1.2: bytes=32 time<10ms TTL=32 Reply from 192.168.1.2: bytes=32 time<10ms TTL=32 Reply from 192.168.1.2: bytes=32 time<10ms TTL=32 Reply from 192.168.1.2: bytes=32 time=1ms TTL=32

进行如下显示时,表示通讯错误。请确认电缆的连接。 Pinging 192.168.1.2 with 32 bytes of data: Reply from 192.168.1.2: Host is down. Reply from 192.168.1.2: Host is down. Reply from 192.168.1.2: Host is down. Reply from 192.168.1.2: Host is down.

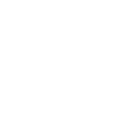

计算机 (PC) 的通讯 | O

与计算机 (PC) 的通讯

# **9.4 使用无线局域网(仅限于LR8450-01)**

# **进行无线局域网的设置与连接**

配备有使用无线局域网通讯的各种功能。 如果选择接入点或站点功能,下述功能则会生效。

- 利用通讯命令进行设置和记录控制
- 利用FTP服务器手动获取数据
- FTP自动传输数据(FTP客户端)
- 利用HTTP服务器进行远程操作
- NTP客户端功能

如果选择无线单元连接功能,则可使用无线单元进行测量。可与直连单元配合进行模拟最多330通 道的测量。

1台LR8450-01测量可使用的无线单元最多为7个。

不能同时使用接入点功能、站点功能以及无线单元测量功能。

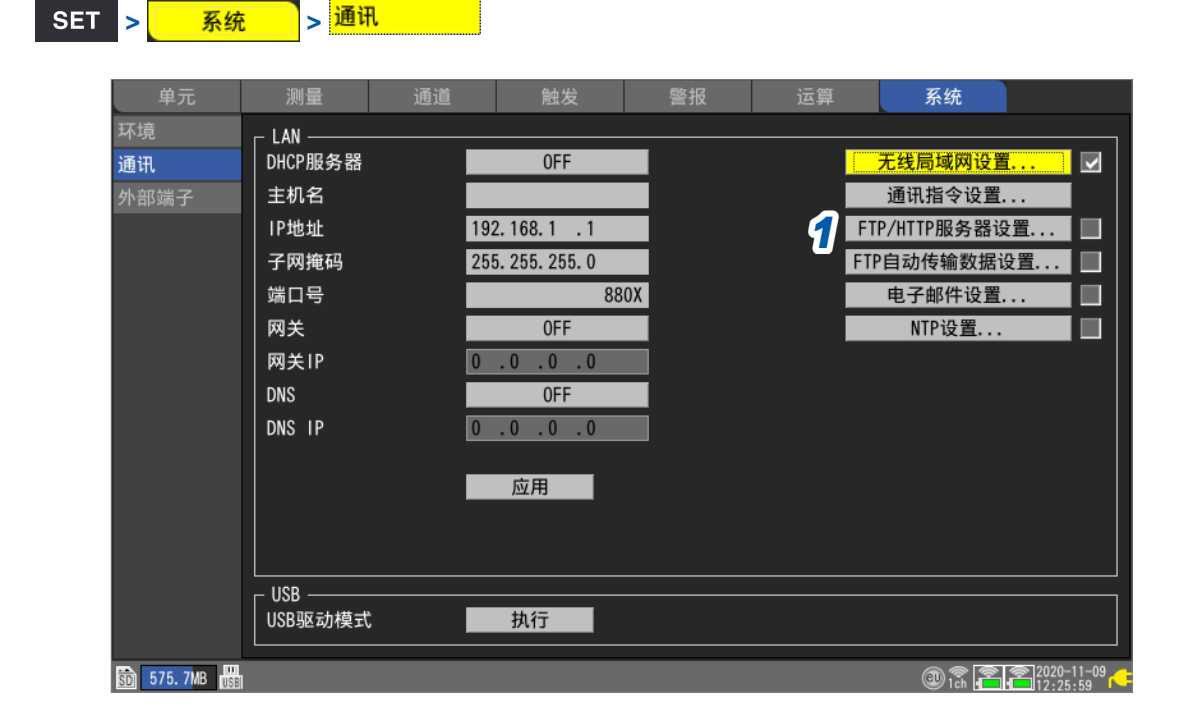

## *1* 选择**[无线局域网设置...]**之后,按下**ENTER**<sup>键</sup>

打开设置窗口。

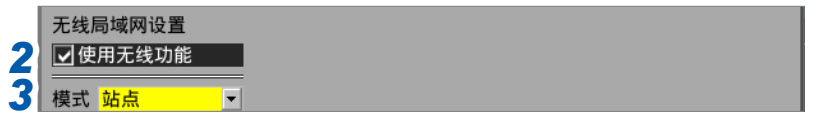

*2* 勾选**[使用无线功能]**复选框

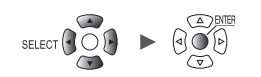

# *3* 选择**[模式]**

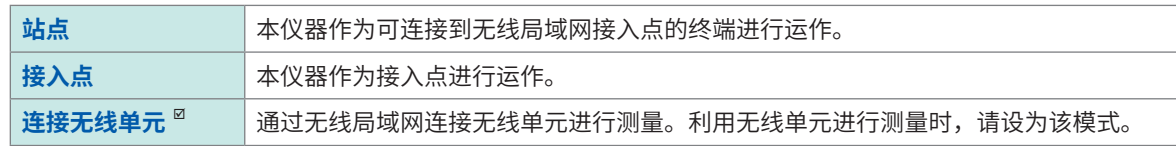

# **在[模式]中选择[站点]时**

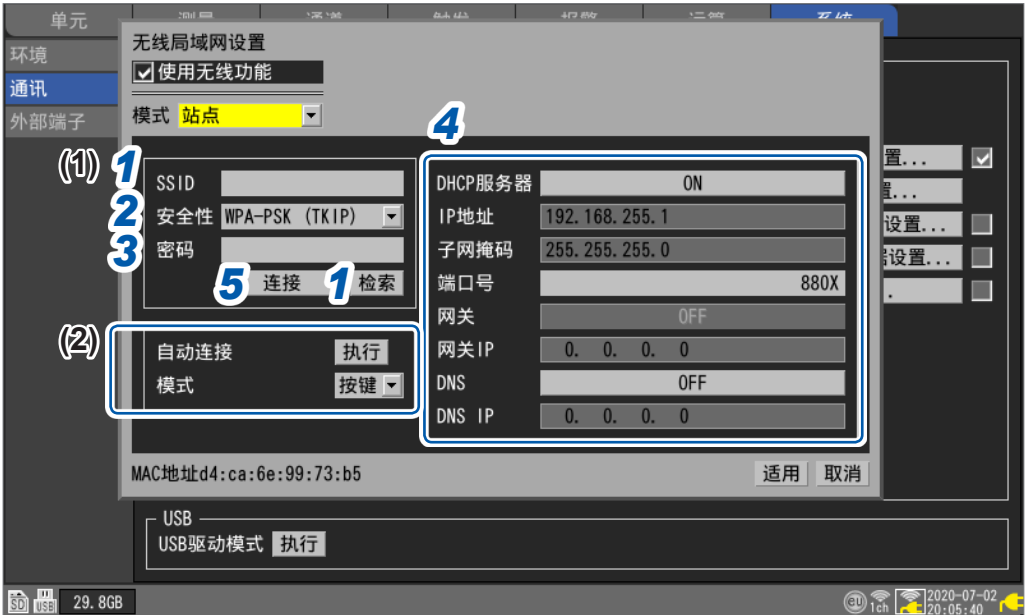

### **(1) 手动连接**

*1* <sup>在</sup>**[SSID]**中设置接入点的识别名 如果在选择**[检索]**之后按下**ENTER**键,则可检索本仪器周边的无线设备的SSID。请选择要连接的 SSID。

## *2* <sup>在</sup>**[安全性]**中选择加密格式

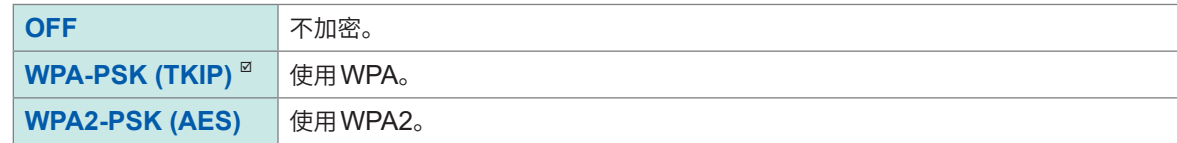

- *3* 加密有效时,设置用于连接到接入点的密码
- *4* 设置各项目

参照 :"LAN[各项目的设置"\(第](#page-253-0)249页)

- *5* 选择**[连接]**或**[断开]**之后,按下**ENTER**<sup>键</sup> 可手动连接或断开接入点。
- **(2) 自动连接**

选择**[自动连接]**的**[执行]**之后,按下**ENTER**键 使用市售接入点的WPS功能进行连接(按钮方式)。

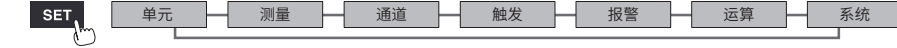

## **在[模式]中选择[接入点]时**

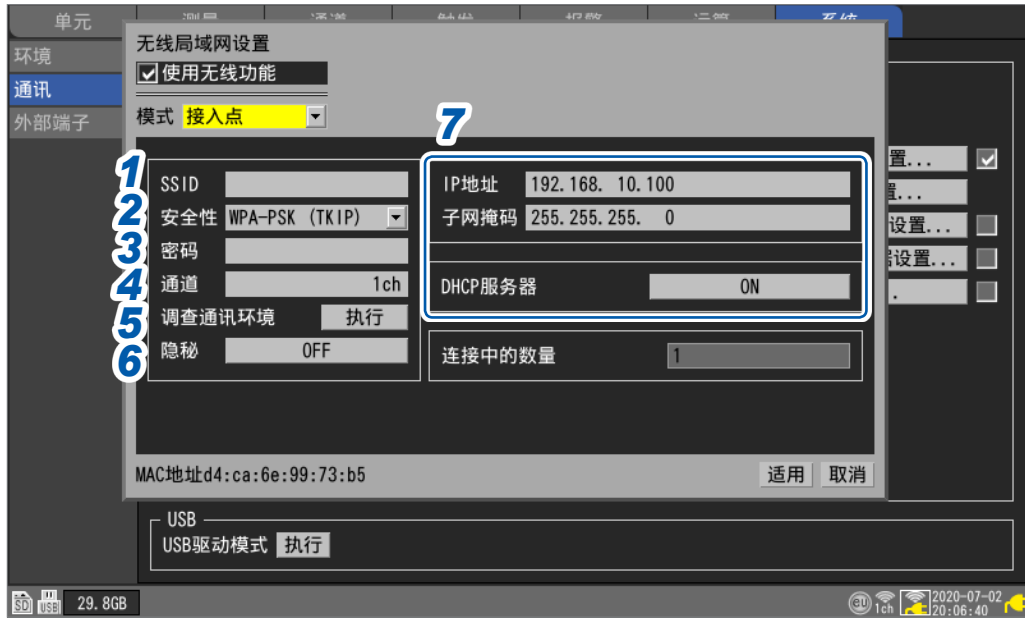

*1* <sup>在</sup>**[SSID]**中设置接入点的识别名

初始设置为**[LR8450#**序列号**]**。可变更为任意SSID。

*2* <sup>在</sup>**[安全性]**中选择加密格式

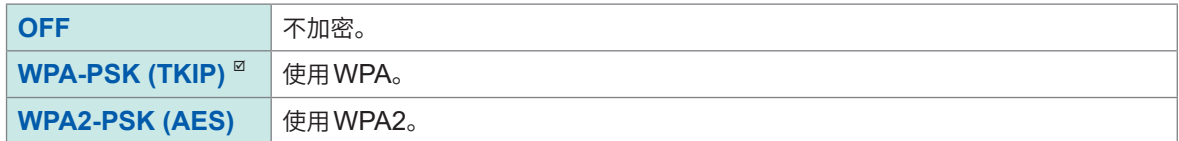

*3* 加密有效时,设置用于连接到接入点的密码

初始设置为**[password]**。使用时,请变更为任意密码(8字符以上)。

*4* <sup>在</sup>**[通道]**中设置无线局域网使用的频带通道

 $\vert$  1ch  $\vert^{\text{z}}$   $\sim$  11ch

使用多台LR8450-01时,请设为通道不重复。

*5* 选择**[调查通讯环境]**的**[执行]**之后,按下**ENTER**<sup>键</sup>

会显示本仪器周边的通讯环境。 利用颜色(绿色、黄色、红色)显示通讯的混杂状况。

*6* <sup>在</sup>**[隐秘]**中选择是否设为其它终端无法检索本仪器的**SSID**

**OFF**、**ON**

*7* 设置**IP**地址、子网掩码与**DHCP**服务器 参照 :"LAN[各项目的设置"\(第](#page-253-0)249页)

**[连接中的数量]**会显示当前连接到本仪器上的站点数量。

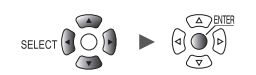

# **在[模式]中选择[连接无线单元]时**

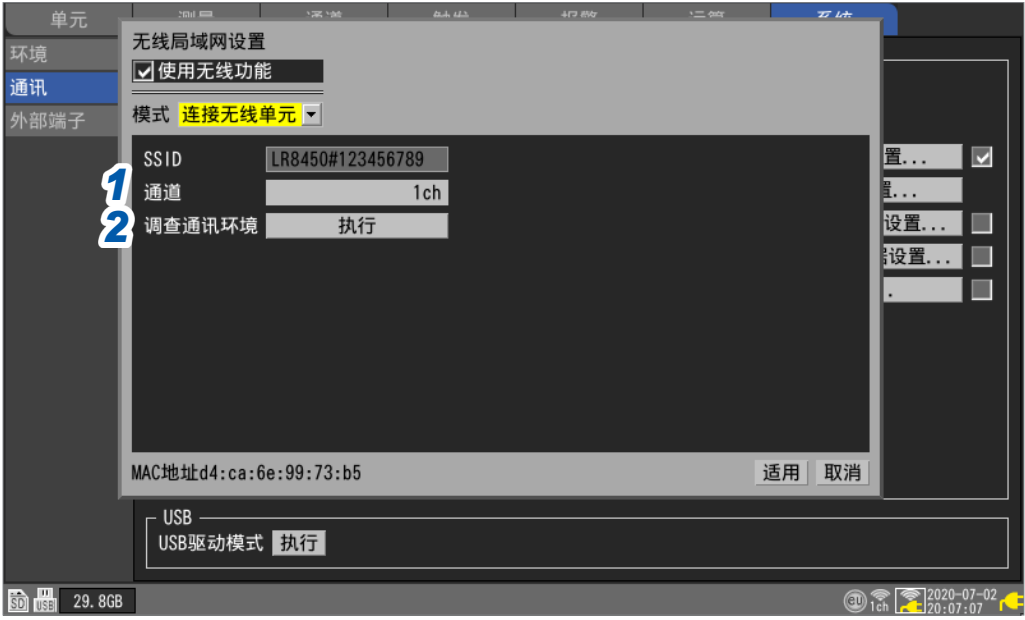

### *1* <sup>在</sup>**[通道]**中设置无线局域网使用的频带通道

#### $1ch^{\boxtimes} \sim 11ch$

SET,

使用多台LR8450-01时,请设为通道不重复。

### *2* (要确认周边的通讯环境时)

### 选择**[调查通讯环境]**的**[执行]**之后,按下**ENTER**键

会显示本仪器周边的通讯环境。

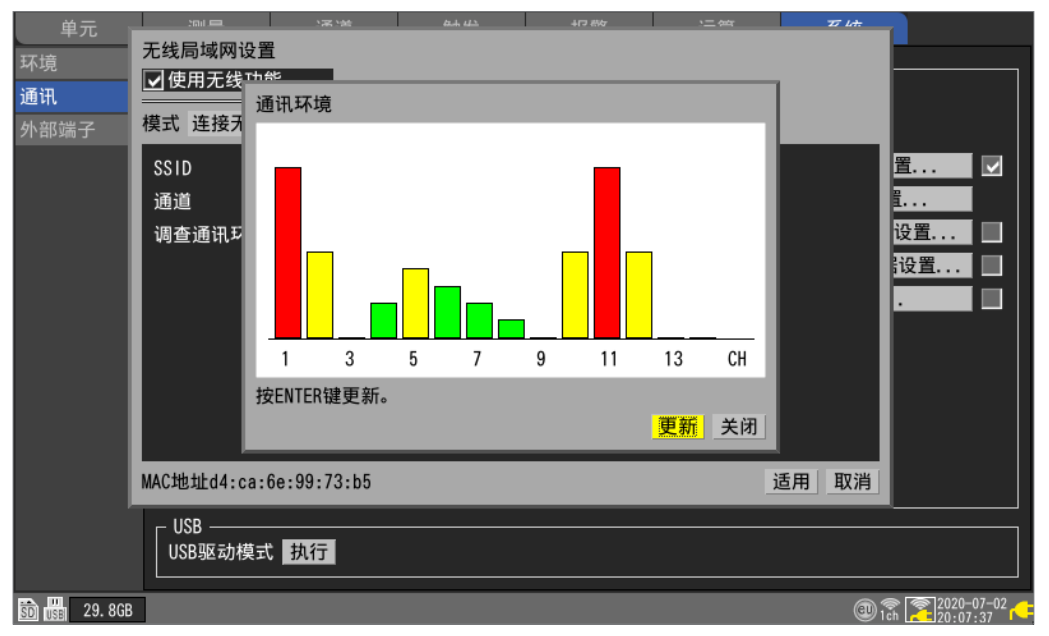

利用颜色(绿色、黄色、红色)显示通讯的混杂状况。 通道编号表示将无线局域网设置的**[模式]**设为**[连接无线单元]**时的**[通道]**。

, <u>Historica Communica</u>

计算机 (PC) 的通讯 | O

9

与计算机(PC)的通讯

**257**

# **9.5 利用HTTP服务器进行远程操作**

可利用HTTP服务器功能在PC中进行远程操作。

可使用Microsoft Edge等常规浏览器,设置本仪器、获取测量数据、监控画面。

要通过HTTP服务器进行远程测量时,需要进行LAN的设置与连接。

如果访问HTTP服务器,通讯命令设置的标头会变为OFF。利用Logger Utility进行测量期间,或 利用Visual Basic等程序进行测量期间,不能通过HTTP服务器进行远程操作。

FTP/HTTP身份验证设置为ON时,可能会因浏览器而无法连接到HTTP服务器。在这种情况下, 请使用其它浏览器,或将FTP/HTTP身份验证设置设为OFF。

主机版本升级之后,打开以前版本的页面时,可能无法正确运作。在这种情况下,请删除浏览器的缓存, 然后重新进行连接。

如果在连接HTTP服务器期间设置本仪器的时间,通讯则可能会被断开。

# **连接HTTP服务器**

通过PC连接HTTP服务器。

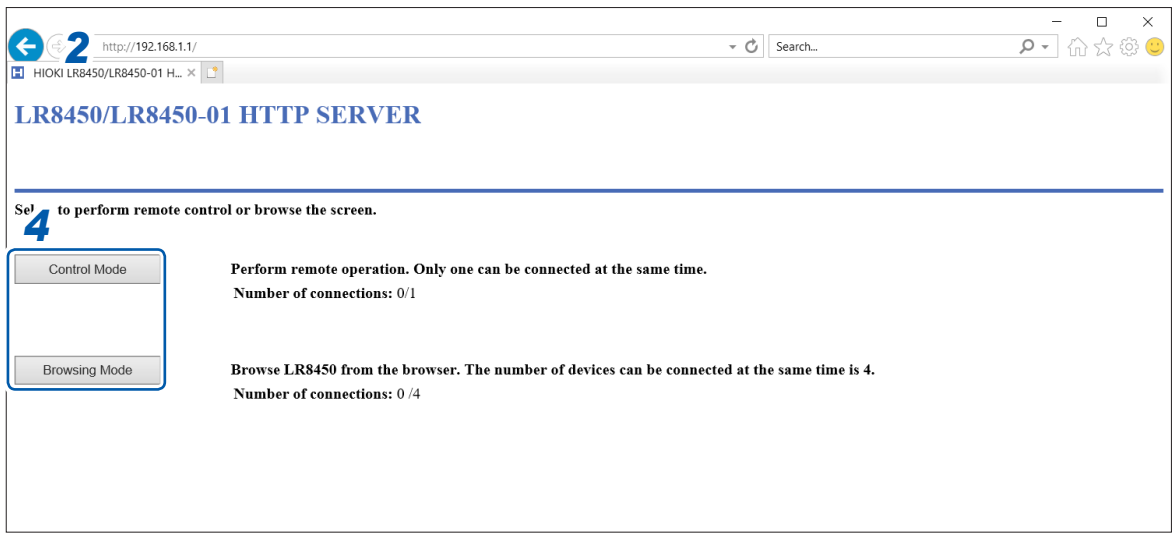

- *1* <sup>在</sup>**PC**中启动浏览器
- 2 在地址栏中输入本仪器的地址(例: http://192.168.1.2)
- *3* (在本仪器的**[FTP/HTTP身份验证设置]**中选择**[ON]**时)

### 输入用户名与密码进行登录

为了防止第三方错误地进行HTTP操作,请在本仪器的**[通讯设置显示]**中设置用户名与密码。

多台PC频繁地进行存取操作时,请在**[FTP/HTTP身份验证设置]**中选择**[OFF]**。 参照 :"FTP[服务器的连接限制\(](#page-272-0)FTP认证)"(第268页)

推荐的浏览器为Microsoft Edge。

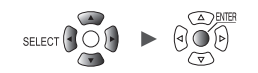

## *4* 选择模式

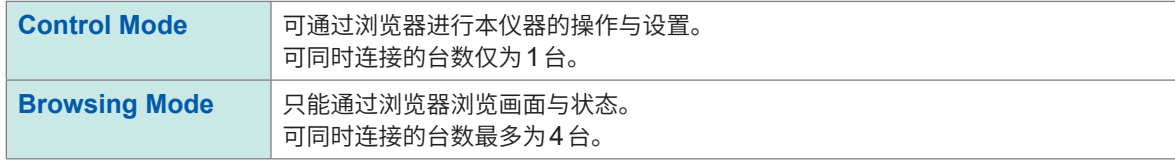

### **完全不显示HTTP画面时**

进行下述操作之后,请确认可否进行LAN通讯。 参照 :"无法进行LAN[通讯时"\(第](#page-257-0)253页)

### **Windows 7或Windows 8**

- *1* 打开**[控制面板]**,然后单击**[网络和Internet] > [Internet选项]**
- *2* <sup>将</sup>**[详细设置]**标签的**[使用HTTP1.1]**设为有效,将**[通过代理连接使用HTTP1.1]**设为无效
- *3* <sup>在</sup>**[连接]**标签的**[局域网设置]**中,将**[代理服务器]**的设置设为无效

### **Windows 10或Windows 11**

- *1* 打开**Windows**的**[设置]**,然后单击**[网络和Internet] > [代理]**
- *2* **[手动设置代理] > [使用代理服务器]**为**[开]**时,设为**[关]** 如果为**[开]**,则可能无法正常进行通讯。

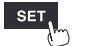

# **利用浏览器进行远程操作**

可在浏览器中显示本仪器显示的画面。

如果单击浏览器中显示的键,则可对本仪器进行远程操作。但电源键与按键锁定操作(按住**ESC**键) 无效。

远程操作期间,不能使用连接到本仪器的鼠标。如果同时按下ctrl键与右键,则可进行与主机连接鼠 标时的右键单击相同的操作。

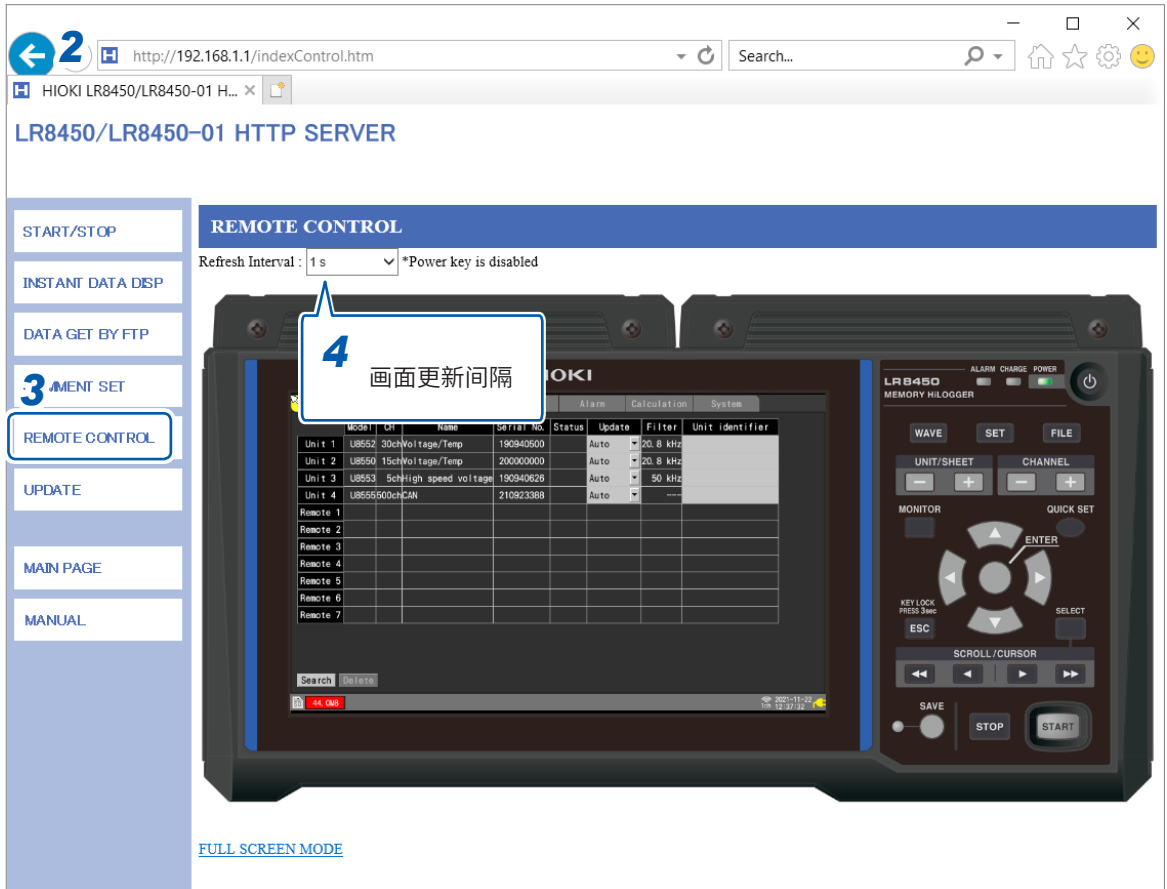

- *1* <sup>在</sup>**PC**中启动浏览器
- 2 在地址栏中输入本仪器的地址(例: http://192.168.1.2)

### *3* 单击**[REMOTE CONTROL]**

```
显示本仪器显示的画面。也会显示与本仪器相同的键。
电源键无效。
将鼠标对准画面中的设置项目并单击,进行远程操作
如果将鼠标对准按键并单击,则可进行操作。
```
*4* 可在**[Refresh Interval]**中选择画面的更新间隔

#### **250 ms**、**1 s**、**10 s**、**30 s**

```
[Refresh Interval]为250 ms时,会加快画面更新,因此画质会发生变化。
本仪器处于处理状态(检索、数值运算、波形运算、文件读入、文件保存等)时,不更新画面。届时会显示
[Loading...]。
```
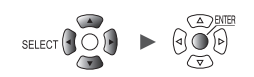

. . . . . . . .

# **测量的开始与停止**

可利用浏览器开始/停止测量。

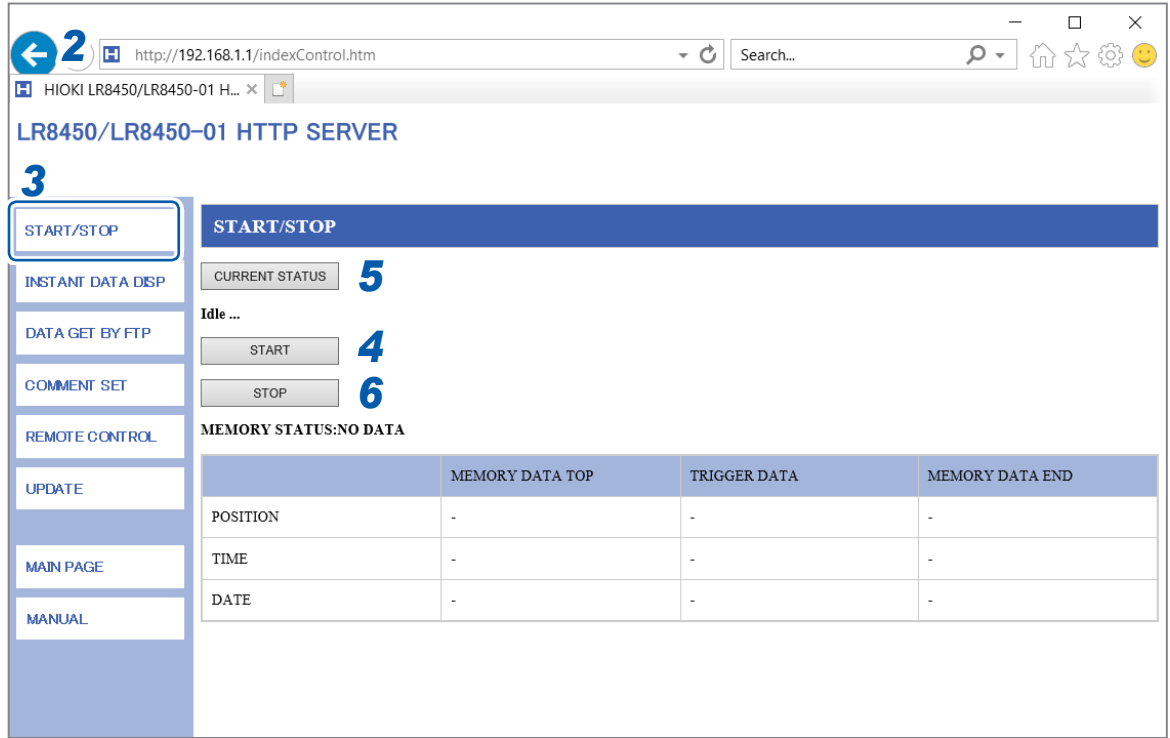

- *1* <sup>在</sup>**PC**中启动浏览器
- 2 在地址栏中输入本仪器的地址(例: http://192.168.1.2)

# *3* 单击**[START/STOP]**

会显示**[START/STOP]**画面。

# *4* 单击**[START]**

开始测量。

*5* 单击**[CURRENT STATUS]**(根据需要)

会显示本仪器的测量状况。

*6* 单击**[STOP]** 停止测量。

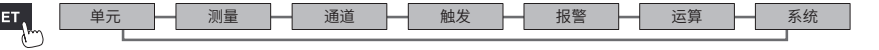

# **测量值的显示**

可通过浏览器确认当前的测量值。

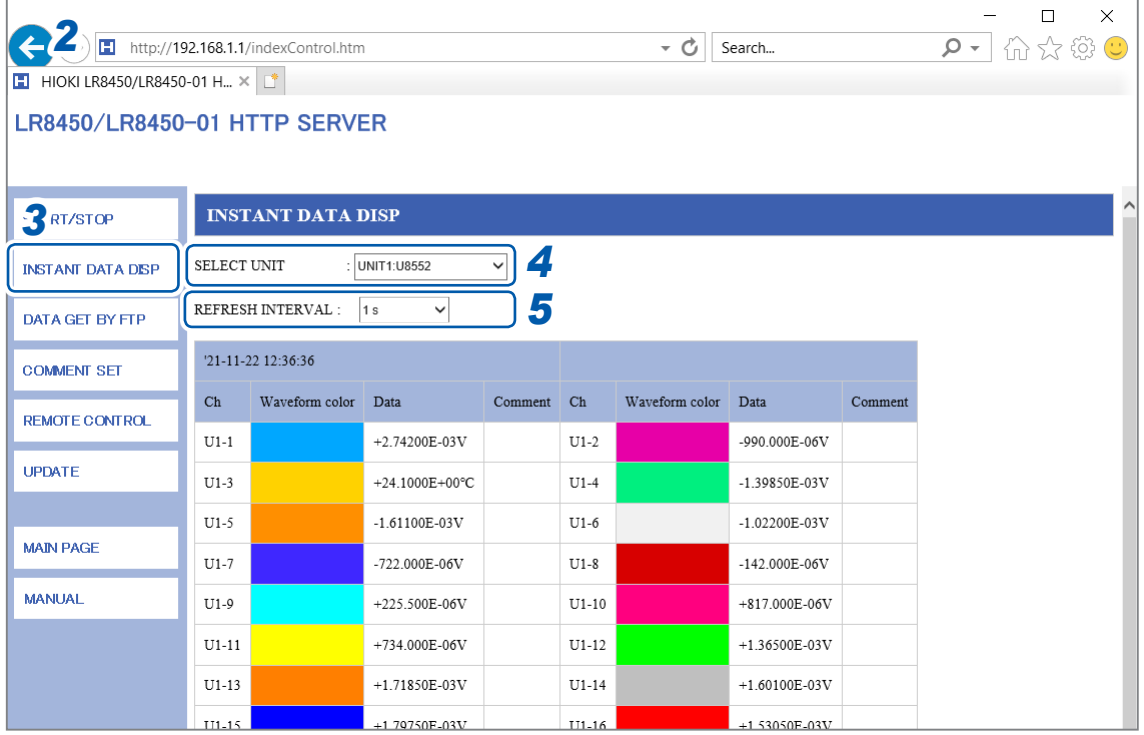

 $\frac{1}{2}$ 

. . . . . . . . . . . . . . .

- *1* <sup>在</sup>**PC**中启动浏览器
- 2 在地址栏中输入本仪器的地址(例: http://192.168.1.2)
- *3* 单击**[INSTANT DATA DISP]**

显示当前的测量值。

- *4* <sup>在</sup>**[SELECT UNIT]**中选择要显示值的单元 显示所选择单元的各通道测量值。
	- 根据通讯状况,获取数据可能需要2秒~ 3秒的时间。
	- 不会对显示为OFF的通道值进行显示。
	- 测量停止期间,显示输入到各通道中的瞬时数据。
- *5* <sup>在</sup>**[REFRESH INTERVAL]**中选择画面的更新时间

**OFF** , **1 s**、**5 s**、**10 s**、**30 s**

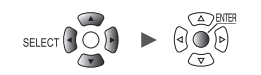

**注释的输入**

可利用浏览器输入标题注释与通道注释。

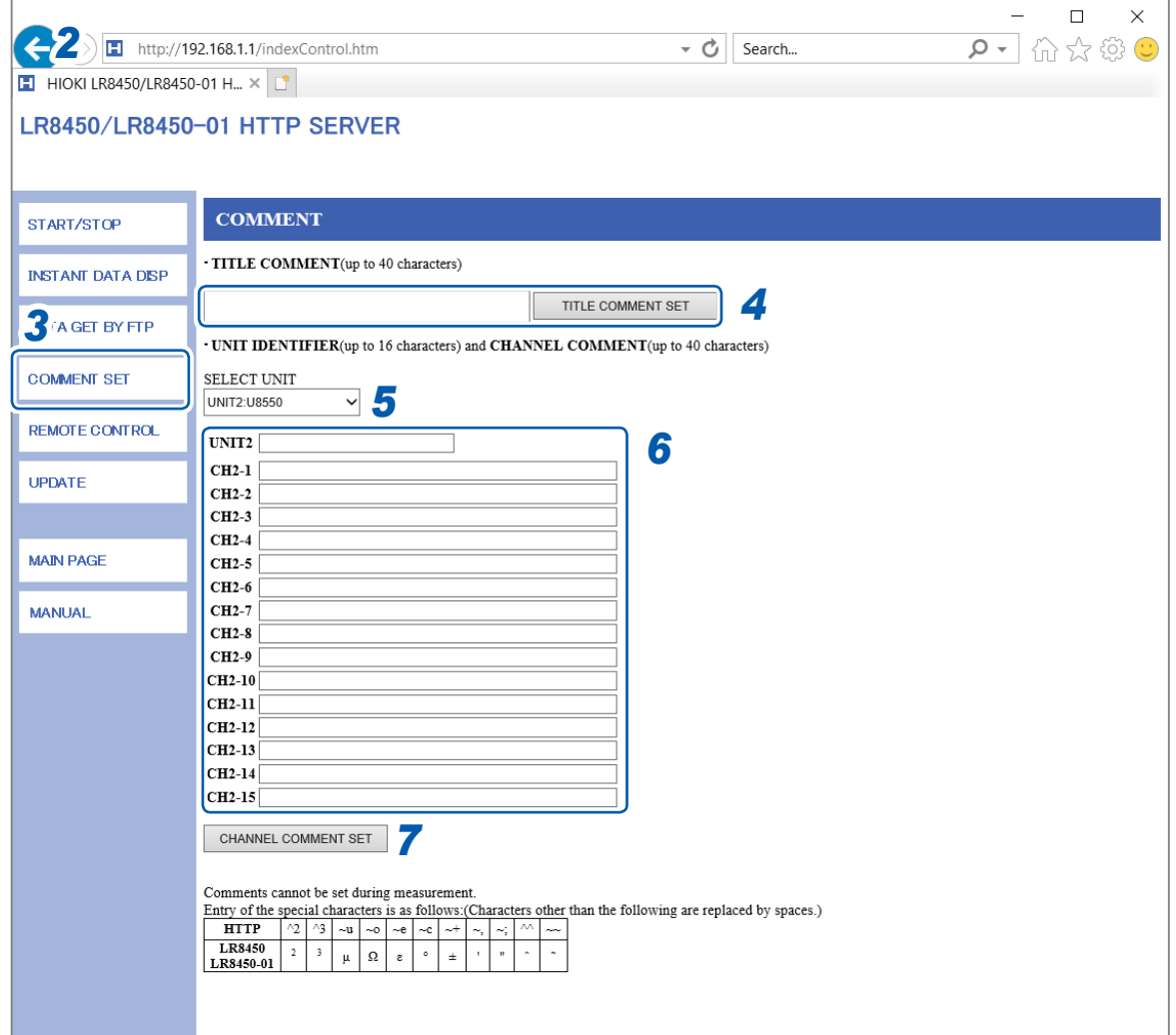

- *1* <sup>在</sup>**PC**中启动浏览器
- 2 在地址栏中输入本仪器的地址(例: http://192.168.1.2)
- *3* 单击**[COMMENT SET]**

会显示已输入到本仪器的注释。

- **4** 输入标题注释,然后单击 [TITLE COMMENT SET] 届时会将已输入的标题注释反映到本仪器中。
- *5* 选择要显示注释的单元

显示所选择单元的单元标识符与通道注释。

*6* 输入单元标识符与各通道注释

### *7* 单击**[CHANNEL COMMENT SET]**

会将已输入的单元标识符与通道注释反映到本仪器中。

- 测量期间,不能变更本仪器的注释。
- 本仪器可正确显示ASCII字符与JIS第1基准的汉字。本仪器可能无法正确显示除此之外的字符。

# **远程版本升级**

可利用浏览器对本仪器与单元的版本进行升级。 需要版本升级时,本公司网站中会公开版本升级文件与步骤书。 要执行远程版本升级时,请事先从本公司网站下载文件并进行解压。 不需要SD存储卡或U盘。

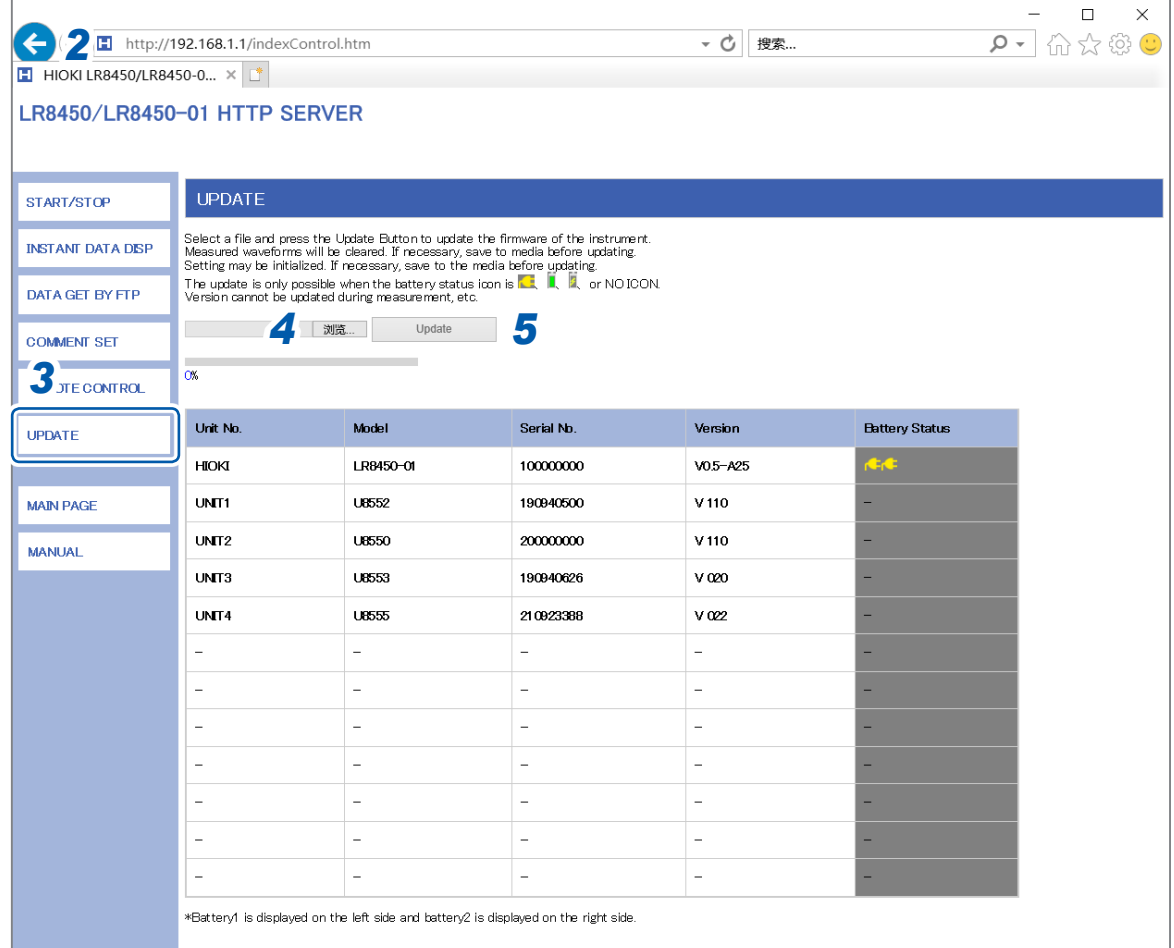

. . . . . . .

- *1* <sup>在</sup>**PC**中启动浏览器
- 2 在地址栏中输入本仪器的地址(例: http://192.168.1.2)
- *3* 单击**[UPDATE]**
- $\overline{4}$  单击 [浏览...],选择已下载的版本升级文件 (本仪器 : UPG 文件、单元 : PRG 文件)

# *5* 单击**[Update]**

如果执行本仪器的版本升级,则会自动重新启动。此时,通讯会被切断。 有关其它注意事项与版本升级后的确认,请参照步骤书。

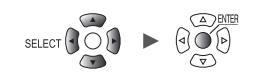

**使用说明书**

可利用浏览器浏览使用说明书(本说明书)的PDF文件。

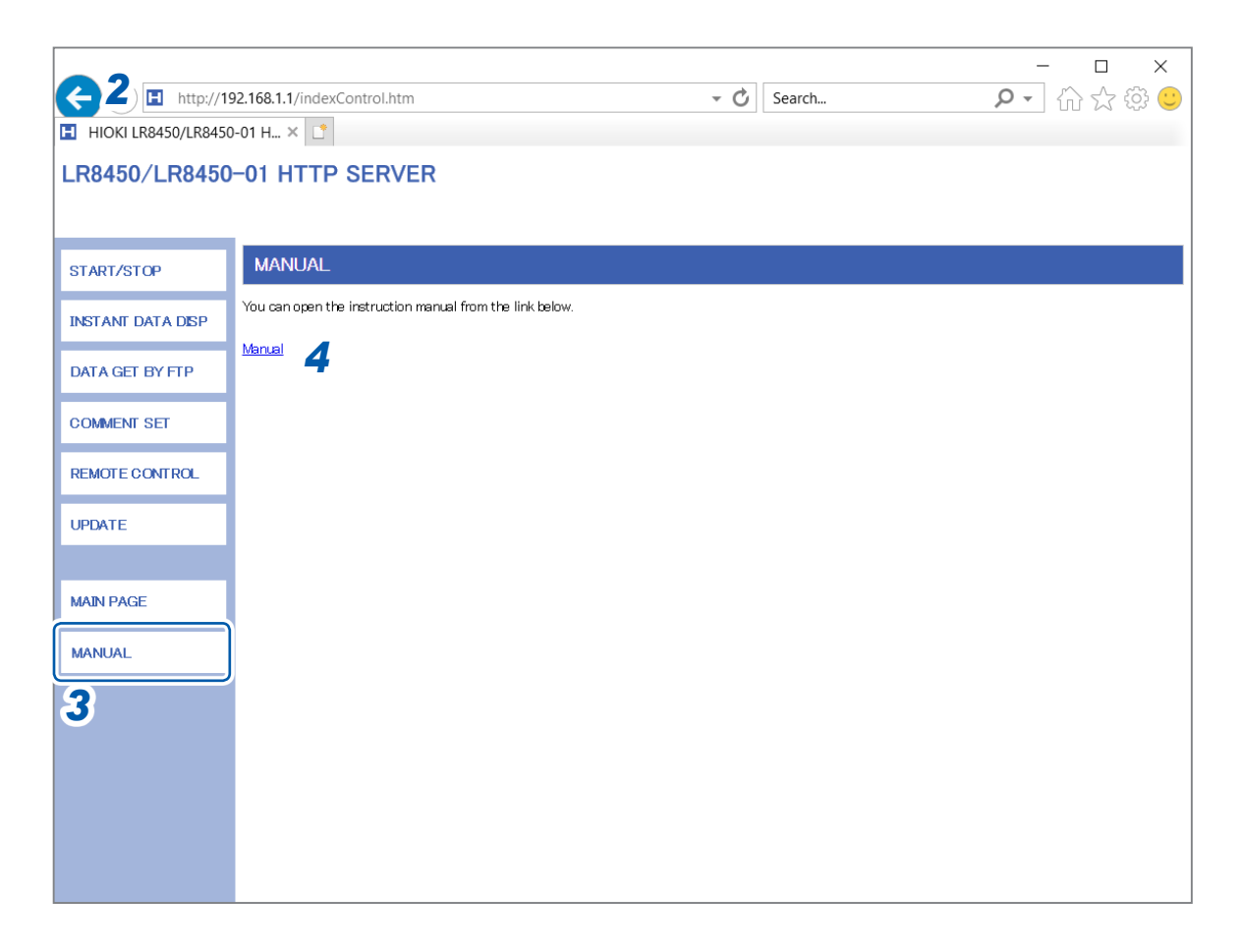

- *1* <sup>在</sup>**PC**中启动浏览器
- 2 在地址栏中输入本仪器的地址(例: http://192.168.1.2) 在 PC 中启动浏览器<br>在地址栏中输入本仪器的地址 (例: **http://192.168.1.2** )<br>单击 [MANUAL]<br>此时会显示使用说明书画面。<br>单击 [MANUAL]<br>浏览器中会显示使用说明书的 PDF 文件。

# *3* 单击**[MANUAL]**

此时会显示使用说明书画面。

# *4* 单击**[MANUAL]**

# **9.6 利用FTP服务器获取数据**

可利用FTP服务器功能在PC中获取本仪器的文件。 FTP (File Transfer Protocol) 是用于在网络内传送文件的协议。 可通过PC启动FTP客户端,通过PC获取SD存储卡或U盘中的文件。 通过PC连接HTTP服务器。

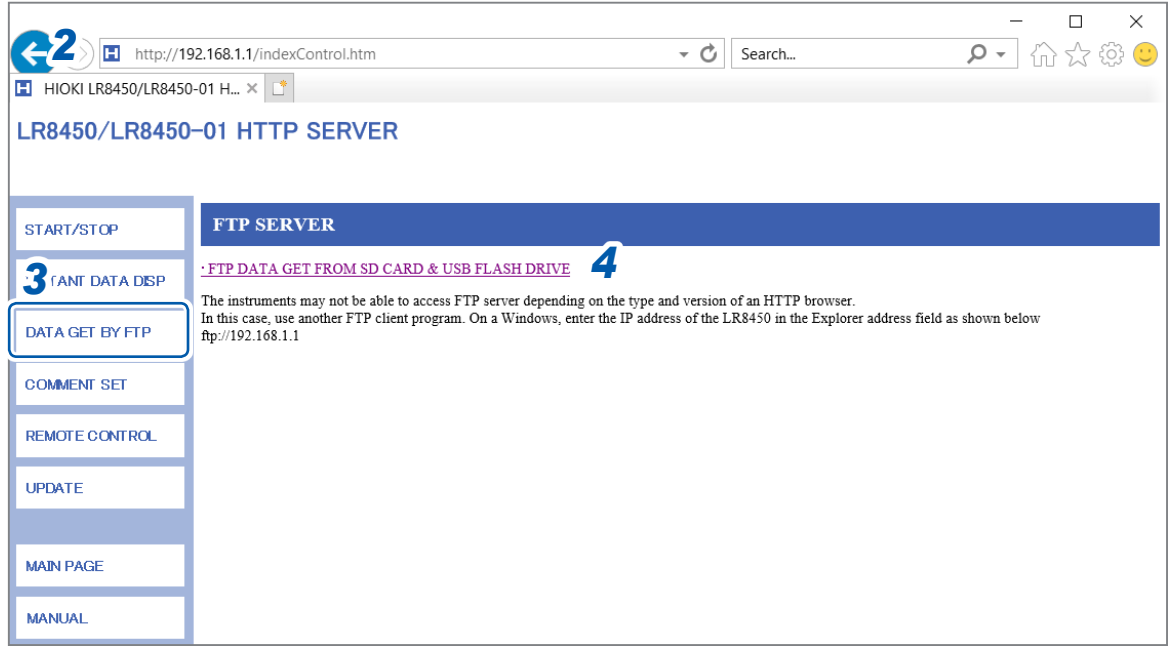

- *1* <sup>在</sup>**PC**中启动浏览器
- 2 在地址栏中输入本仪器的地址(例: http://192.168.1.2)
- *3* 单击**[DATA GET BY FTP]**

# *4* 单击**[FTP DATA GET FROM SD CARD & USB FLASH DRIVE]**

届时会显示装在本仪器上的SD存储卡与U盘中的文件夹。

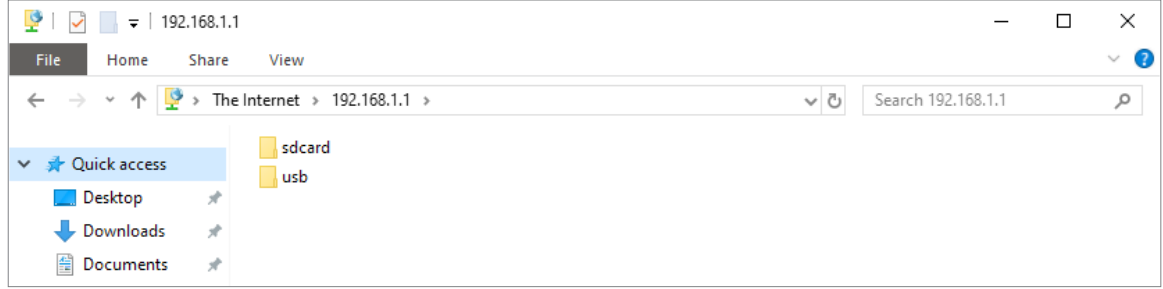

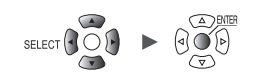

### *5* 双击要获取数据的项目

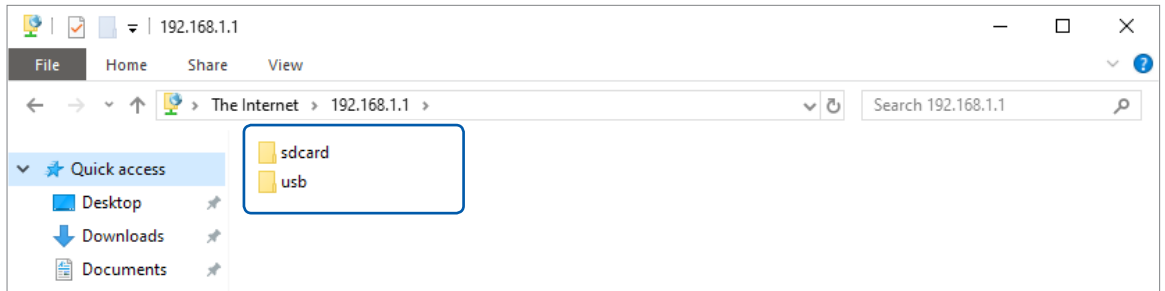

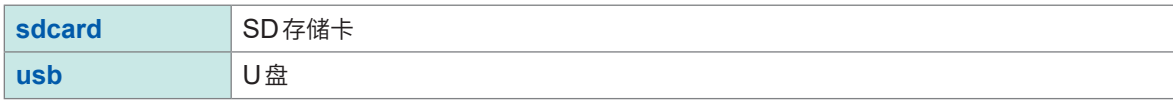

届时会打开文件夹。

### *6* 右键单击文件名,然后单击**[Copy To Folder]**

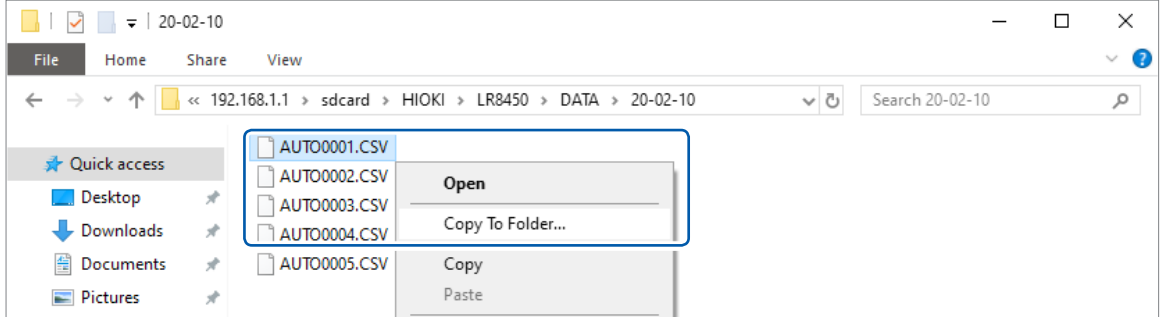

执行文件复制。

### **重要事项**

如果在利用PC的FTP客户端或浏览器移动文件或文件夹期间进行取消操作,有些软件可能会删 除所选文件或文件夹。请充分注意文件或文件夹的移动操作。 建议在不移动的状态下通过复制获取数据,然后再进行删除。

- 在本仪器的**[FTP/HTTP身份验证设置]**中选择**[ON]**时,请输入用户名与密码进行登录。 为了防止第三方错误地删除文件,请设置用户名与密码。 参照 :"FTP[服务器的连接限制\(](#page-272-0)FTP认证)"(第268页)
- 本仪器的FTP服务器连接仅为1个连接。不能通过多台PC同时进行存取。
- 如果在连接FTP之后1分钟以上未发送命令,FTP则可能会被断开。届时请重新连接FTP。
- 断开FTP连接之后,有时可能无法立即重新连接FTP。届时请等待1分钟左右,然后重新进行连接。
- 要更换SD存储卡或U盘时,请切断FTP连接。
- 可从外部通过FTP对本仪器的SD存储卡或U盘进行存取操作。请勿同时在FTP与本仪器中进行 文件操作。否则可能会导致意想不到的运作。
- Internet Explorer的文件更新日期时间可能会与本仪器不一致。
- Internet Explorer的因特网临时文件中会保留有上次存取时的数据,因此可能获取到上次的数据, 而不是最新数据。更新本仪器数据追后,请重新启动Internet Explorer,然后再使用FTP。(除了 Internet Explorer以外,也可以利用免费软件FFFTP等)
- 可能会因HTTP 浏览器的类型、版本而无法访问FTP,或无法正常显示半角字母数字以外的字符。 在这种情况下,请使用FFFTP等其它的FTP客户端软件。
- 如果在自动保存期间通过FTP执行文件操作与传送,自动保存的速度则会变慢。

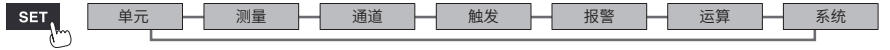

### <span id="page-272-0"></span>**FTP服务器的连接限制(FTP认证)**

可限制FTP/HTTP服务器的连接。

通常,本仪器的FTP服务器为Anonymous认证,因此可通过网络上的所有仪器进行存取操作。 要限制对FTP服务器的连接时,请在**[FTP/HTTP身份验证设置]**中选择**[ON]**并设置用户名与密码。 为了防止第三方错误地删除文件,建议设置用户名与密码来限制连接。

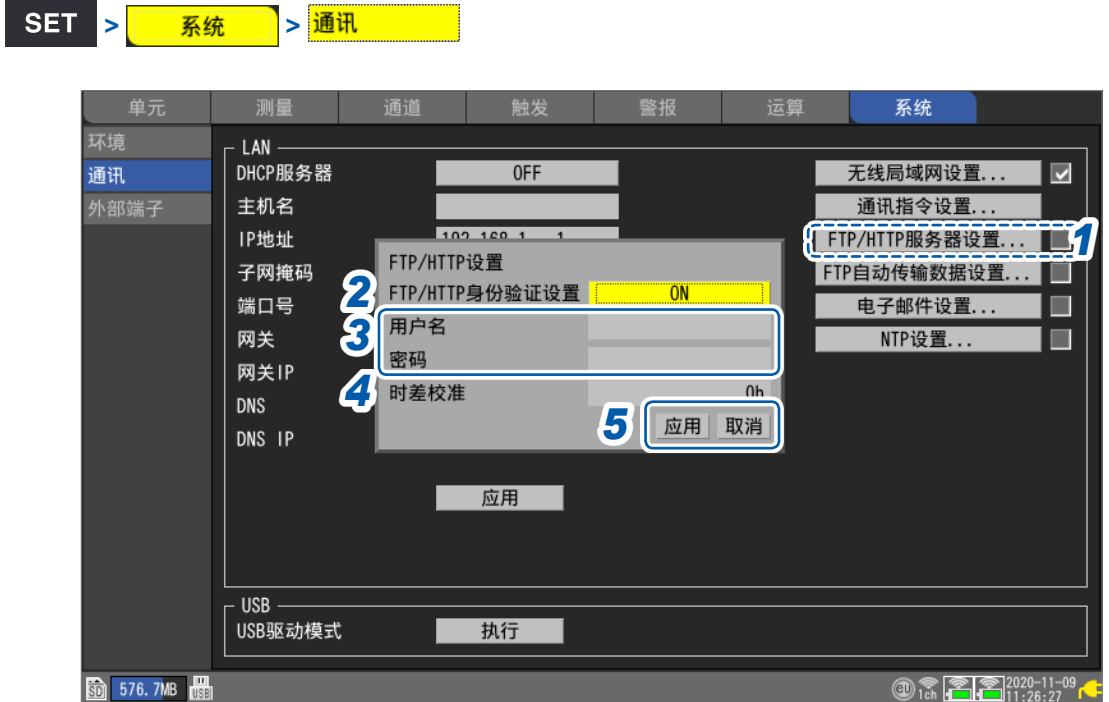

*1* 按下**[FTP/HTTP服务器设置...]**之后按下**ENTER**<sup>键</sup>

打开设置窗口。

*2* <sup>在</sup>**[FTP/HTTP身份验证设置]**中选择是否限制**FTP/HTTP**服务器的连接

**OFF**、**ON**

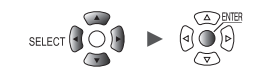

# *3* (在**[FTP/HTTP身份验证设置]**中选择**[ON]**时)

设置下述项目 参照 [:"字符的输入方法"\(第](#page-14-0)10页)

• **[用户名]**

设置从FTP客户端或HTTP用户代理连接到本仪器时的用户名

最多12个半角字符串

• **[密码]**

设置从FTP客户端或HTTP用户代理连接到本仪器时的密码

最多12个半角字符串

密码显示为**[●●●●●]**。

*4* <sup>在</sup>**[时差校准]**中选择**PC**时间与本仪器时间不同时的差值(时间)

 $-12 h \sim 0 h^{\Box} \sim 12 h$ 

*5* 选择**[应用]**之后,按下**ENTER**<sup>键</sup>

会适用已输入的设置内容并关闭设置窗口。 如果在选择**[取消]**之后按下**ENTER**键,则关闭设置窗口而不进行适用。

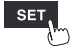

# **9.7 通过FTP客户端发送数据**

可将自动保存到本仪器媒体(SD存储卡、U盘)中的文件自动发送到PC的FTP服务器中。 指定运作FTP服务器的PC的IP地址。

需要在FTP服务器中注册本仪器的用户名与密码。详情请参照Windows的FTP服务器的HELP。 FTP服务器可利用Windows的FTP服务器等。

除了Windows的FTP服务器以外,也可以利用免费软件FILEZILLA(其它公司商标)Server等。

- 请将**[测量]** > **[自动保存]** > **[波形数据]** > **[格式]**设为OFF以外的任一项目。
- 要定期发送数据时,请在自动保存的**[文件分割]**中将分割方法设为**[有分割]**或**[定时分割]**。
- 即使SD存储卡没有可用空间也要继续传送数据时,请在**[删除保存]**中将保存期间媒体没有可用空 间时的处理方法设为**[ON]**。

参照 [:"自动保存\(实时保存\)"\(第](#page-148-0)144页)

- *1* 进行**LAN**的设置与连接 **(**第**[244](#page-248-0)**页**)**
- *2* 通过**PC**进行**FTP**服务器的设置 **(**第**[271](#page-275-0)**页**)**
- *3* 通过本仪器进行**FTP**自动发送操作 **(**第**[286](#page-290-0)**页**)**
- *4* 进行本仪器的自动保存设置 **(**第**[144](#page-148-0)**页**)**
- *5* 利用本仪器开始测量 如果利用本仪器执行自动保存,则会自动将文件发送到PC的FTP服务器中。
- *6* 确认通讯状况 **(**第**[290](#page-294-0)**页**)**

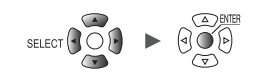

# <span id="page-275-0"></span>**PC中的FTP服务器设置示例**

所需的设置内容因环境而异。请参照FTP服务器的帮助或向网络管理员确认。

### **将FTP设为有效(为Windows 7时)**

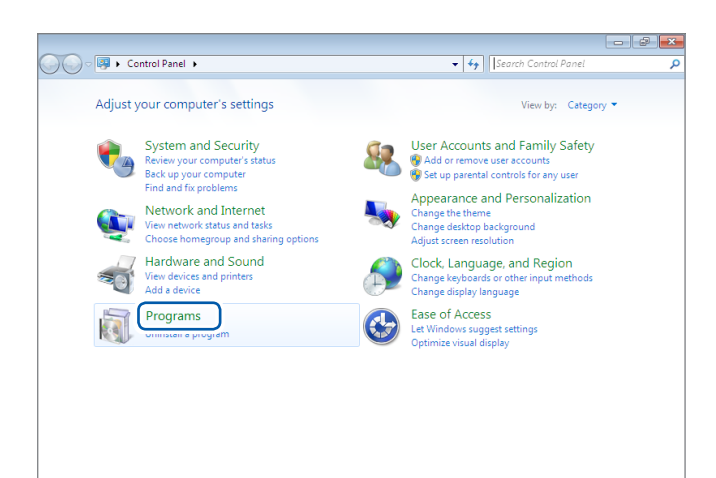

#### *1* 单击**[Contral Panel] > [Programs]**

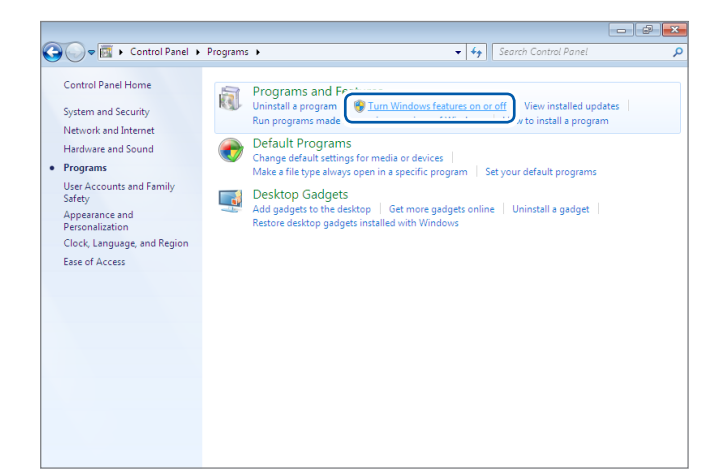

## *2* 单击**[Turn Windows features on or off]**

届时会打开 **[Windows Features]**对话 框。

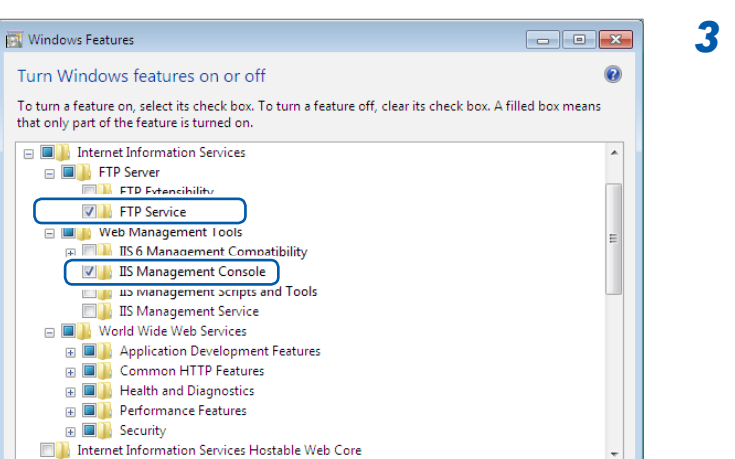

### *3* 单击**[Internet Information Services]** 左侧的**[+]**进行展开操作

单击**[FTP Server]**左侧的**[+]**进行展开操 作,然后选择**[FTP Service]**

单击**[Web Management Tools]**左 侧的**[+]**进行展开操作,然后选择**[IIS Management Console]**

单击**[OK]**

FTP安装至此结束。

SET.

安装结束之后,在C驱动器的根目录中生成**[inetpub]**文件夹。

甲元 ┃━┃ 测重 ┃━┃ 逋追 ┃━┃ 朏友 ┃━┃ 形警 ┃━┃ 运算 ┃━┃ 糸统

, <u>Historica Communica</u>

Cancel

9

# **进行FTP设置(为Windows 7时)**

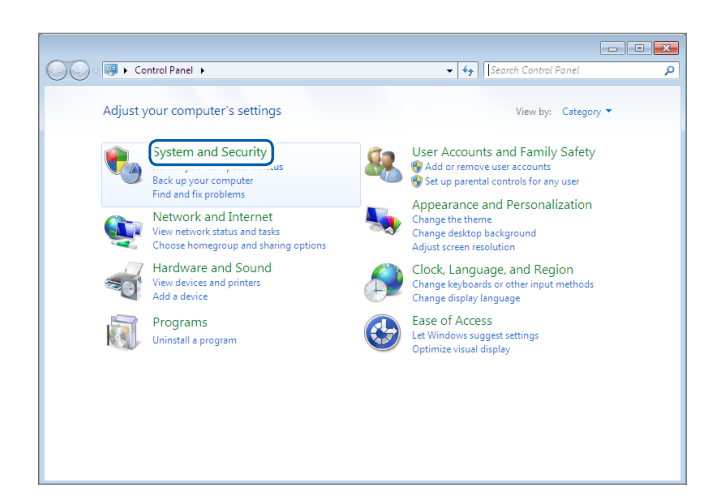

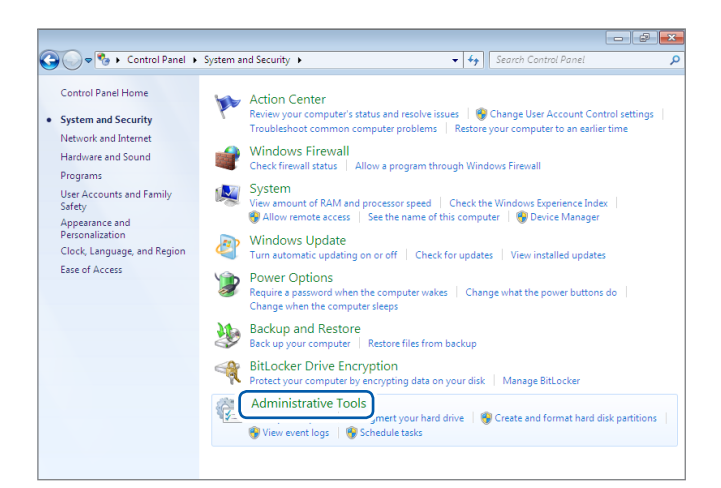

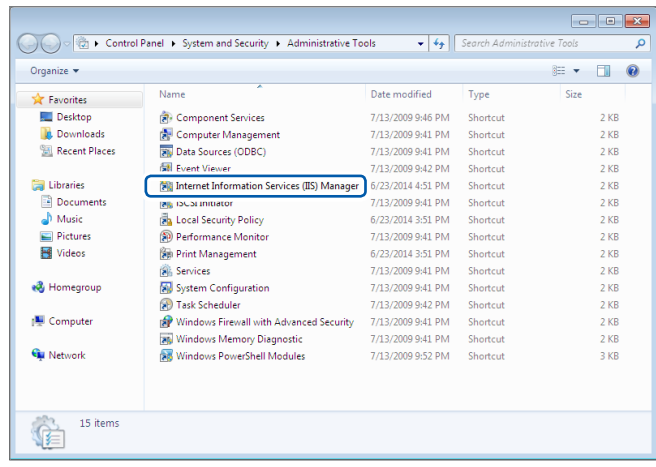

*1* 单击**[Control Panel] > [System and Security]**

*2* 单击**[Administrative Tools]**

*3* 双击**[Internet Information Services (IIS) Manager]**

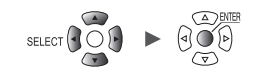

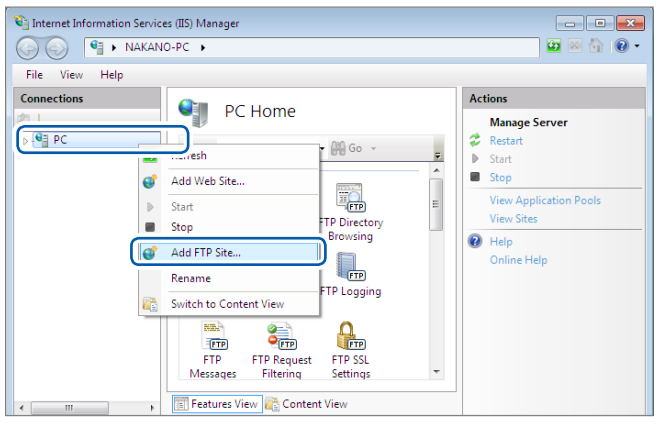

 $\begin{array}{|c|} \hline \hline \hline \hline \hline \hline \hline \end{array}$ 

 $N$ ext

Einish Cancel

 $P$ revio

Add FTP Site

ftp Content Directory c\inetpub\ftproot

**Site Information** 

*4* 右键单击画面左框的**[Connections]**<sup>中</sup> 显示的项目,然后单击快捷菜单中的**[Add FTP Site...]**

> 有时可能会因PC保护软件(例:防火墙) 的设置而导致通讯受阻。

# *5* 输入**[FTP site name]** 例: ftp

 $\boxed{?}$   $\boxed{\mathbf{x}}$ 

在**[Content Directory]**的**[Physical path]**中指定**FTP**客户端数据的保存位置 例: C:\inetpub\ftproot

单击**[Next]**

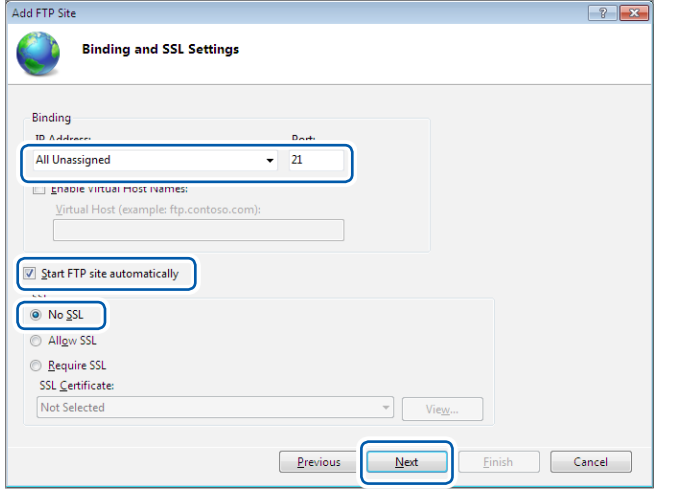

### *6* 按如下所述设置**[Binding]**与**[SSL]**

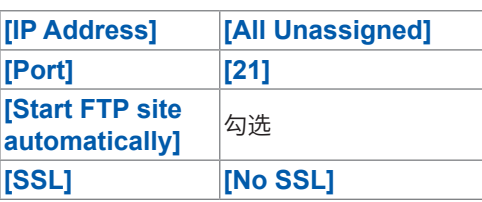

单击**[Next]**

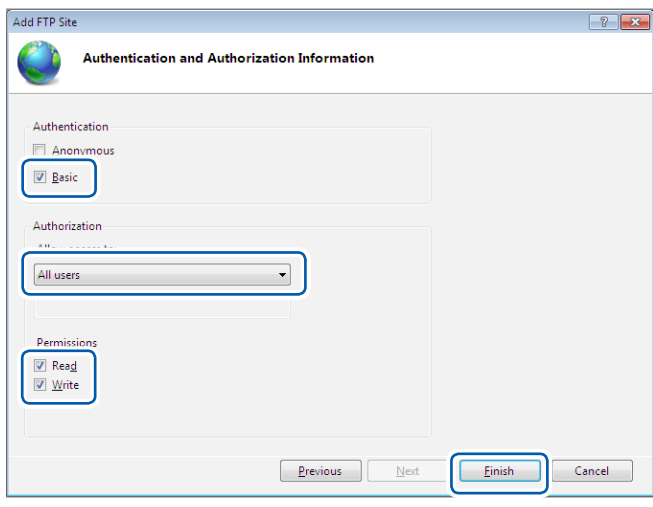

*7* 按如下所述设置**[Authentication and Authorization Information]**

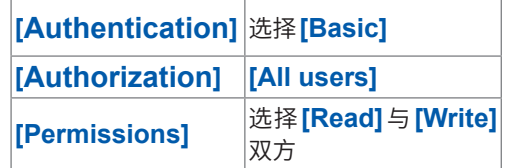

单击**[Finish]**

### **在防火墙中将FTP的流量设为有效(为Windows 7时)**

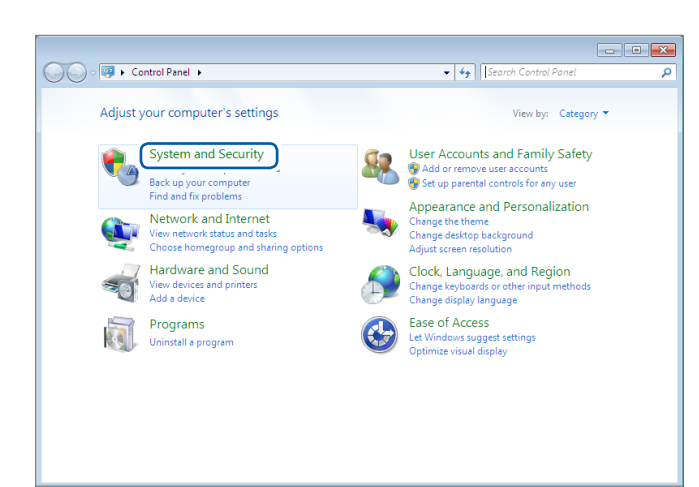

Action Center<br>Review your computer's status and resolve<br>Change User Account Control settings<br>Restore your computer to an earlier time

Kequire a password when the com<br>Change when the computer sleeps Backup and Restore<br>Backup your computer | Restore files from backup

Windows Firewall

System<br>View amount of RAM and pr

Windows Update

- View amount of KAM a<br>- ΕΝ ΔίΙονν remote access

→ Control Panel → System and Security

Control Panel Home • System and Security

> Network and Internet Hardware and Sound

User Accounts and Family<br>Safety

Clock, Language, and Region

 $SET$ 

Appearance and<br>Personalization

Ease of Access

Programs

*1* 单击**[Control Panel] > [System and Security]**

### *2* 单击**[Windows Firewall]**

 $\begin{array}{|c|c|c|c|}\hline \multicolumn{1}{|c|}{\textbf{a}} & \multicolumn{1}{|c|}{\textbf{b}} \\ \hline \multicolumn{1}{|c|}{\textbf{b}} & \multicolumn{1}{|c|}{\textbf{b}} & \multicolumn{1}{|c|}{\textbf{x}} \\ \hline \multicolumn{1}{|c|}{\textbf{b}} & \multicolumn{1}{|c|}{\textbf{b}} & \multicolumn{1}{|c|}{\textbf{x}} \\ \hline \multicolumn{1}{|c|}{\textbf{b}} & \multicolumn{1}{|c|}{\textbf{b}} & \multicolumn{1}{|c|}{\textbf{b$ 

 $\overline{\bullet}$   $\overline{\bullet}$   $\overline{\bullet}$   $\overline{\bullet}$ 

v a program through Windows Firewall

Power Options<br>Require a password when the computer wakes | Change what the power buttons do<br>Change when the computer cleary

BitLocker Drive Encryption<br>Protect your computer by encrypting data on your disk | Manage BitLocker All Administrative Tools<br>The up disk space | Defragment your hard drive<br>View event logs | Visual Create and format hard disk partitions | View event logs | Visualule tasks

processor speed | Check the Windows Experience In<br>See the name of this computer | (@ Device Manag

ng on or off | Check for updates | View installed updates

isues<br>- Troublechoot common :

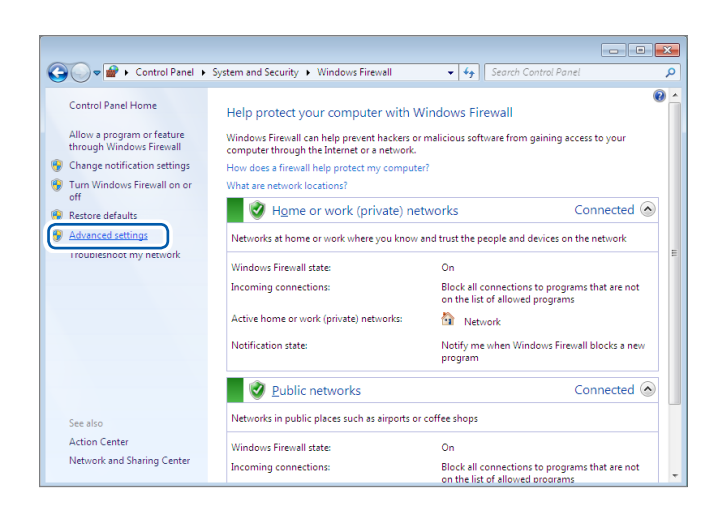

甲元 ┃━┃ 测重 ┃━┃ 逋追 ┃━┃ 朏友 ┃━┃ 形警 ┃━┃ 运算 ┃━┃ 糸统

, <u>Historica Communica</u>

*3* 单击**[Advanced settings]**

**275**

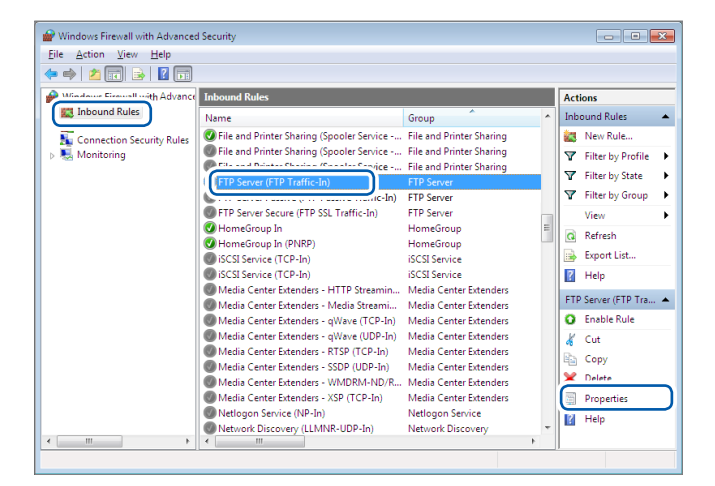

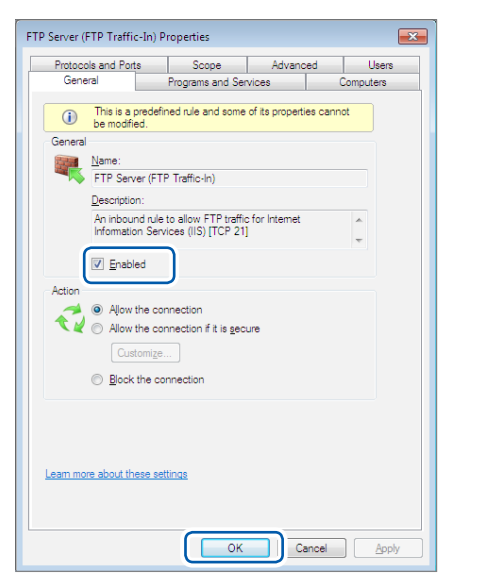

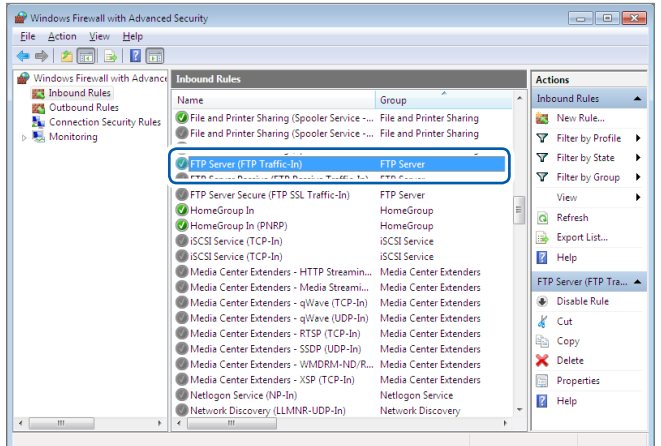

**4** 单击画面左框的 [Inbound Rules], 然 后右键单击**[FTP Server(FTP Traffic-In)]**,最后单击快捷菜单中的**[Properties]**

> 届时会打开**[FTP Server**(**FTP Traffic-In**)**Properties]**对话框。

*5* 选择**[General]**标签中的**[Enabled]**,然 后单击**[OK]**

*6* 确认**[FTP Server(FTP Traffic-In)]**<sup>生</sup> 效之后,单击**[×]**(**[Close]**按钮)将其关 闭

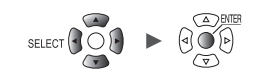

## **进行存取用户的设置(为Windows 7时)**

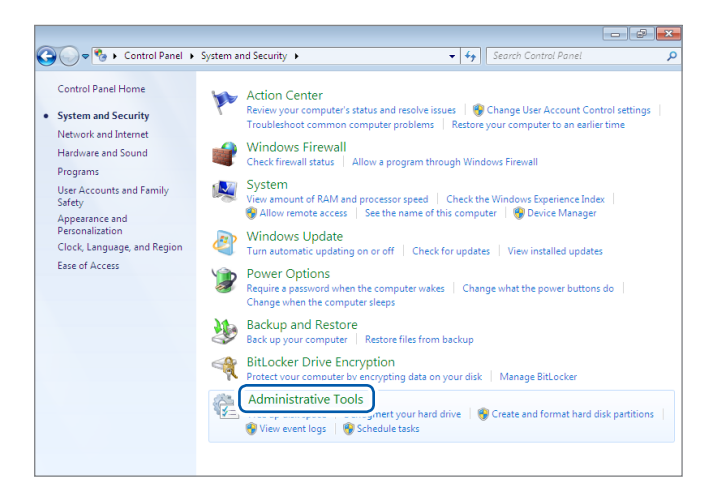

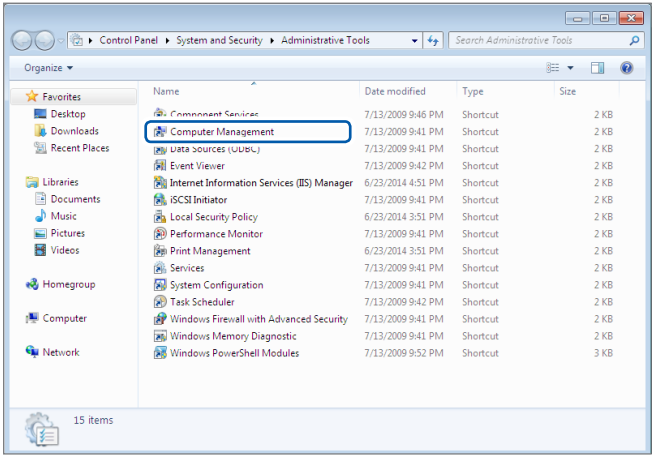

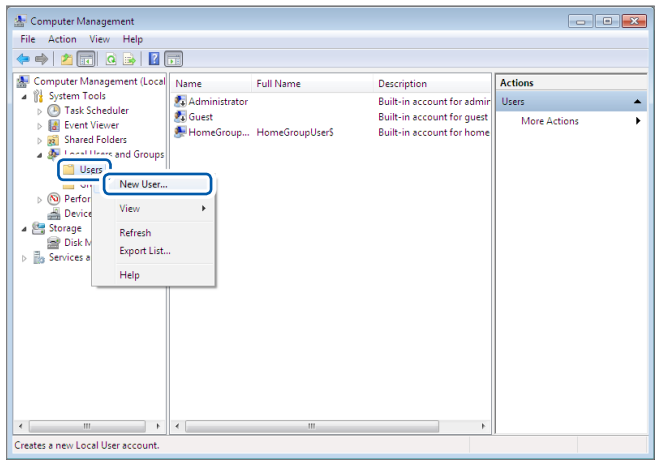

*1* 单击**[Control Panel] > [System and Security] > [Administrative Tools]**

### *2* 双击**[Computer Management]**

*3* 右键单击**[Local Users and Groups]** 中的<sup>[Users],然后从快捷菜单中选择</sup> **[New User...]**

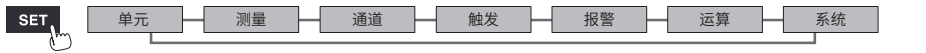

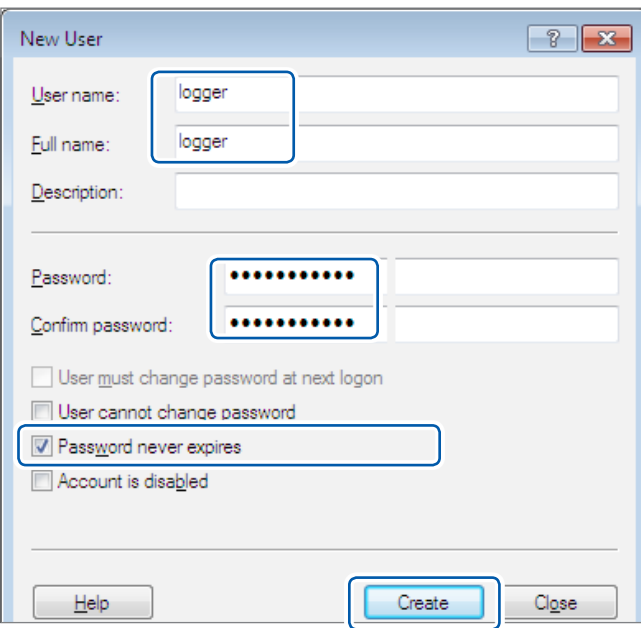

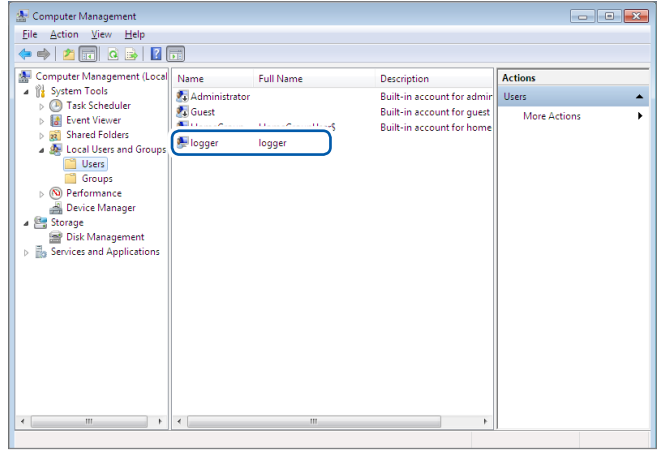

*4* 分别在 **[User name]** <sup>与</sup> **[Full name]** <sup>中</sup> 输入用户名,在**[Password]**与**[Confim password]**中输入密码

选择**[Password never expires]**

单击**[Create]**

*5* 确认设置的用户名已被注册,然后单击 **[×]**(**[Close]**按钮)进行关闭操作

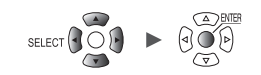

# **进行FTP用文件夹的存取许可设置(为Windows 7时)**

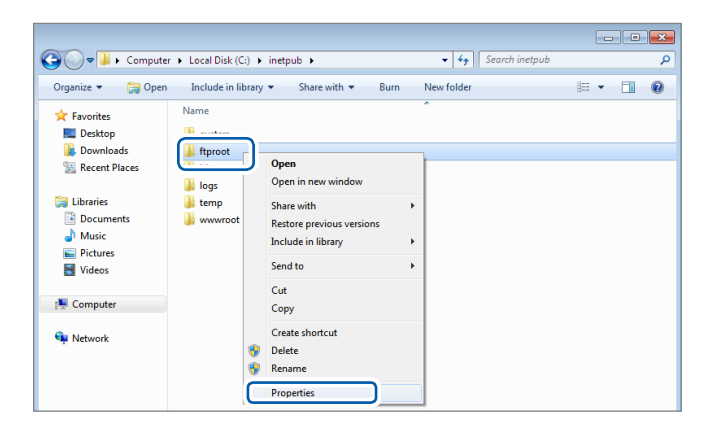

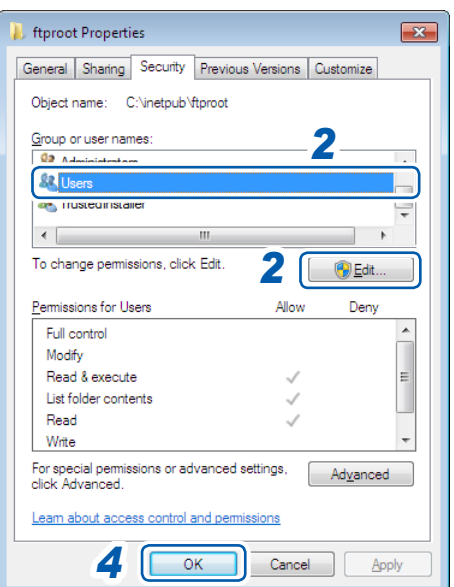

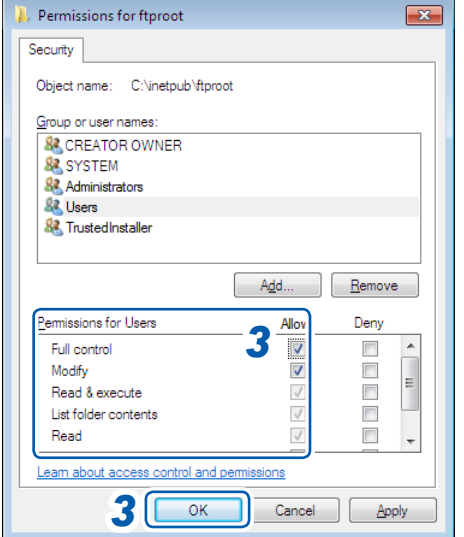

*1* <sup>在</sup>**FTP**站点的设置中右键单击在**[内容目 录]**的**[物理路径]**中指定的文件夹,然后 选择**[Properties]**

例: C:\inetpub\ftproot

届时会打开**[ftproot Properties]**对话 框。

*2* <sup>在</sup>**[Security]**标签的**[Group or user names]**中选择**[Users]**,然后单击 **[Edit...]**

> 届时会打开**[Permissions for ftproot]** 对话框。

*3* <sup>在</sup>**[Permissions for ftproot]**中选择 **[Full control]**的**[Allow]**,然后单击 **[OK]**

> 届时会关闭**[Permissions for ftproot]** 对话框。

## *4* 单击**[OK]**

届时会关闭**[ftproot Properties]**对话 框。

9

### **重新启动FTP服务器**

请通过**[Control Panel]** > **[System and Security]** > **[Administrative Tools]** > **[Service]**, 重新启动Microsoft FTP Service。

Windows 7中的FTP设置至此结束。

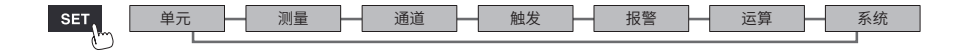

# **将FTP设为有效(为Windows 10时)**

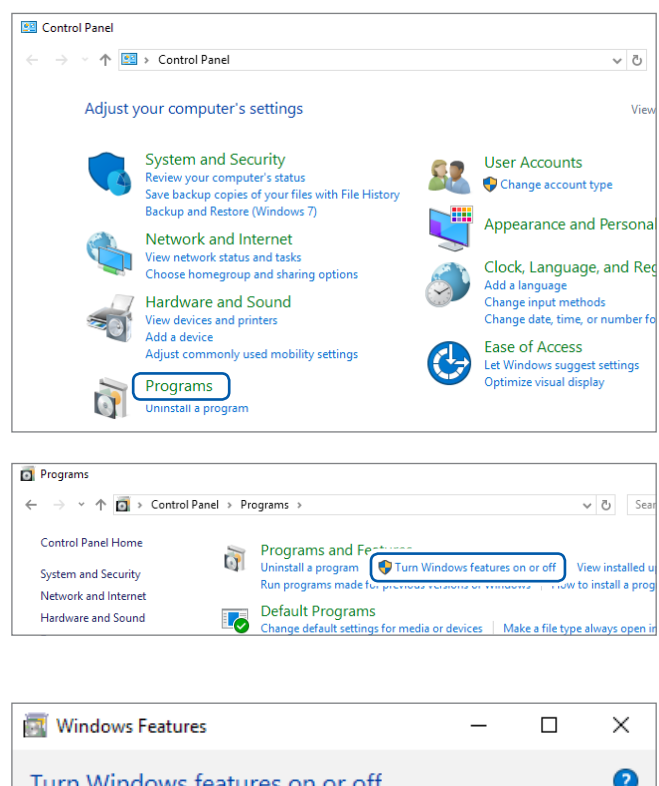

 $\bullet$ Turn Windows features on or off To turn a feature on, select its check box. To turn a feature off, clear its check box. A filled box means that only part of the feature is turned on.  $\checkmark$ Internet Explorer 11 Ä  $\Box$ Internet Information Services **E U FTP Server THE FTP Extensibility** (<del>□</del> FTP Service E E Meb Management Tools IS Management Console IS Management Scripts and Tools  $\Box$ IS Management Service **E** ■ World Wide Web Services  $\checkmark$ Internet Information Services Hostable Web Core  $\alpha$ Cancel

*1* 单击**[Control Panel]**中的**[Programs]**

# *2* 单击**[Turn Windows features on or off]**

届时会打开**[Windows Features]**对话 框。

*3* 单击**[Internet Information Services]** 左侧的**[+]**进行展开操作

> 单击**[FTP Server]**左侧的**[+]**进行展开操 作,然后选择**[FTP Service]**

单击**[Web Management Tools]**左 侧的**[+]**进行展开操作,然后选择**[IIS Management Console]**

单击**[OK]**

FTP安装至此结束。 安装结束之后,在C驱动器的根目录中生成**[inetpub]**文件夹。

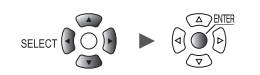

# **进行FTP设置(为Windows 10时)**

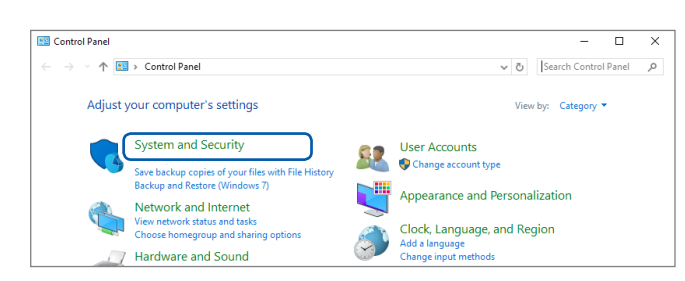

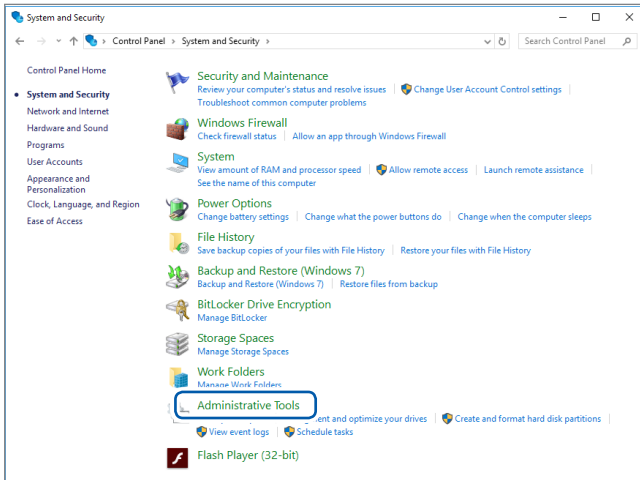

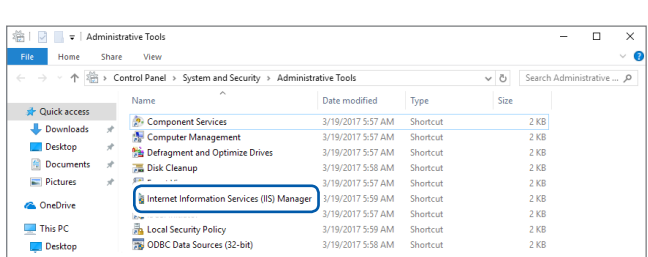

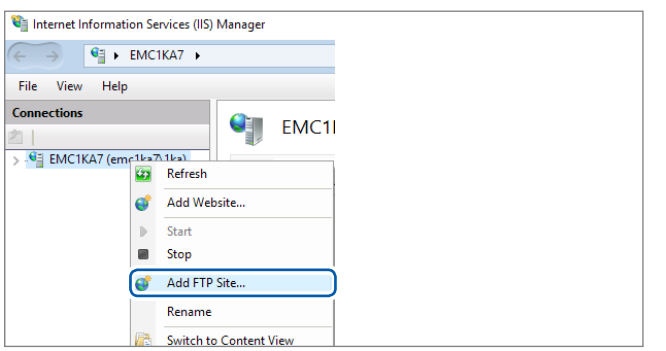

- *1* 单击**[Control Panel]**中的**[System and Security]**
- <span id="page-285-0"></span>*2* 单击**[Administrative Tools]**

## *3* 双击**[Internet Information Services (IIS) Manager]**

*4* 右键单击画面左框的**[Connections]**<sup>中</sup> 显示的项目,然后单击快捷菜单中的**[Add FTP Site...]** 的设置而导致通讯受阻。 **<sup>9</sup>**与计算机 (PC) 的通讯

有时可能会因PC保护软件(例:防火墙)

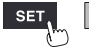

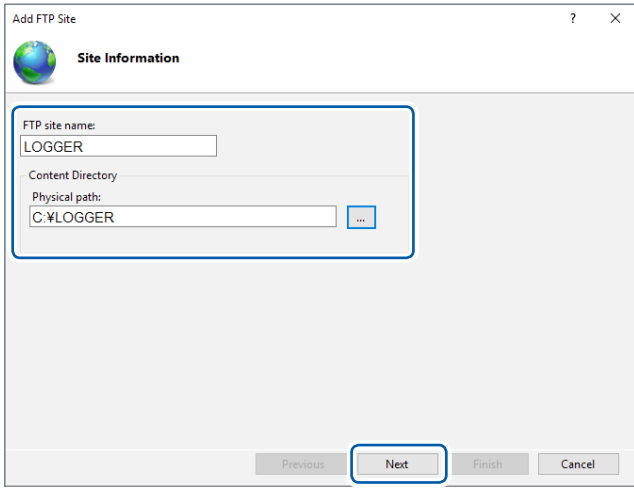

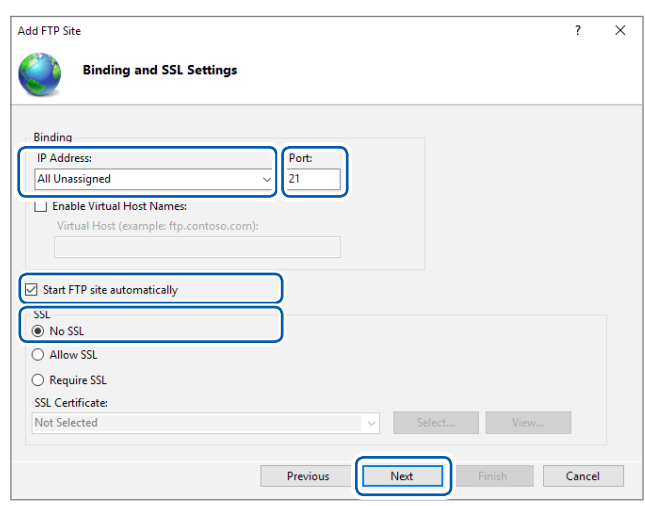

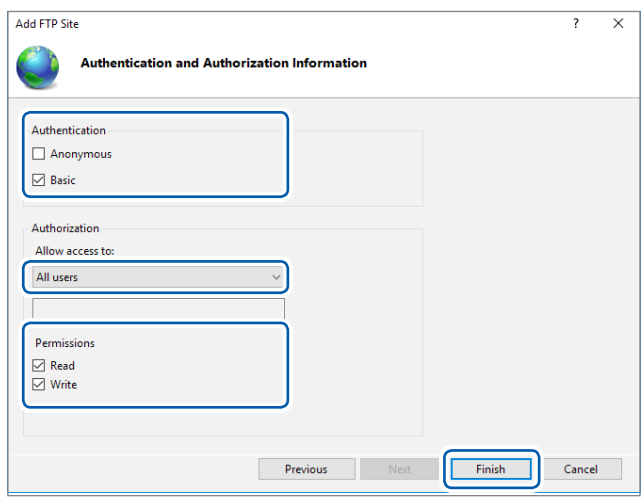

# *5* 输入**[Site Information]**

例 :

**[FTP site name]** :LOGGER 在 **[Content Directory]** 的 **[Physical path]**中指定**FTP**客户端数据的保存位置

单击**[Next]**

# *6* 按如下所述设置**[Binding]**与**[SSL]**

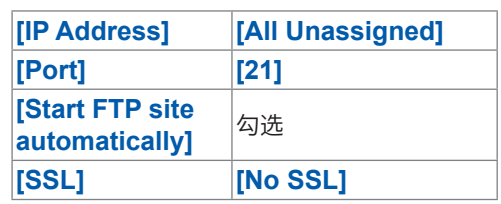

单击**[Next]**

*7* 按如下所述设置**[Authentication and Authorization Information]**

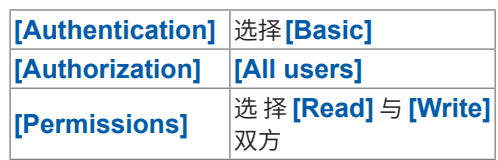

单击**[Finish]**

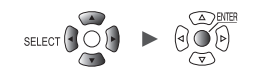

## **进行存取用户的设置(为Windows 10时)**

输入使用FTP的用户名与密码。

将此处设置的**[User name]**与**[Password]**输入到本仪器FTP自动传输数据设置画面的**[用户名]** 框与**[密码]**框中。

 $\times$ 

 $\overline{\mathbf{?}}$ 

参照 :"2 [设置各项目"\(第](#page-291-0)287页)

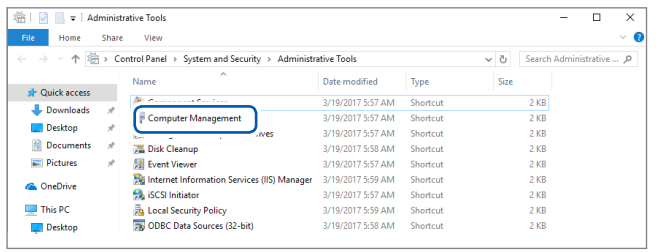

*1* 从步骤*2*(第**[281](#page-285-0)**页)的 **[Administrative Tools]**中选择 **[Computer Management]**

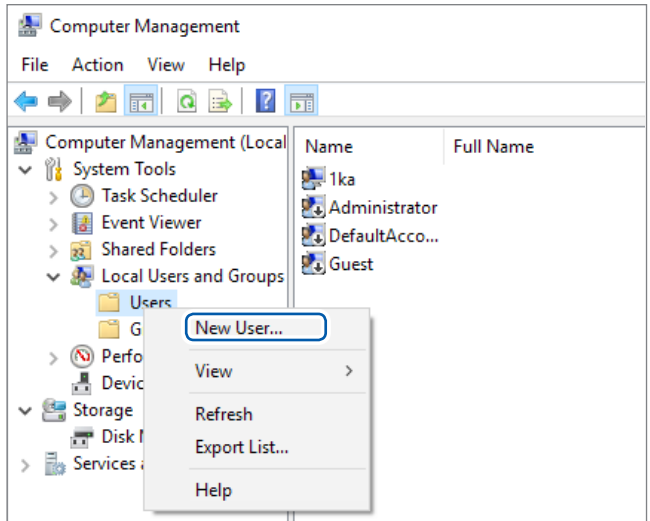

*2* 右键单击**[Local Users and Groups]**中的**[Users]**,然后从快捷 菜单中选择**[New User...]**

*3* 分别在**[User name]**框中输入用户 名,在**[Password]**与**[Confirm password]**中输入密码,然后选择 **[Password never expires]**复选框

单击**[Create]**

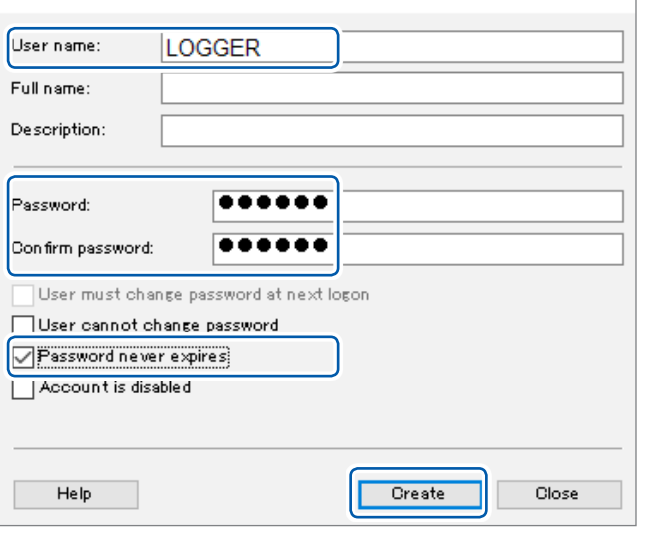

New User
# **进行防火墙设置(为Windows 10时)**

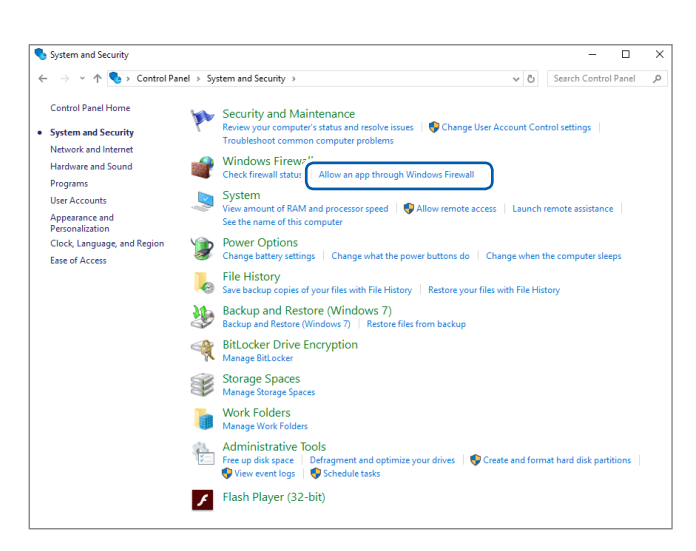

*4* 从步骤*1*(第**[281](#page-285-0)**页)的**[System and Security]**中单击**[Allow an app through Windows Firewall]**

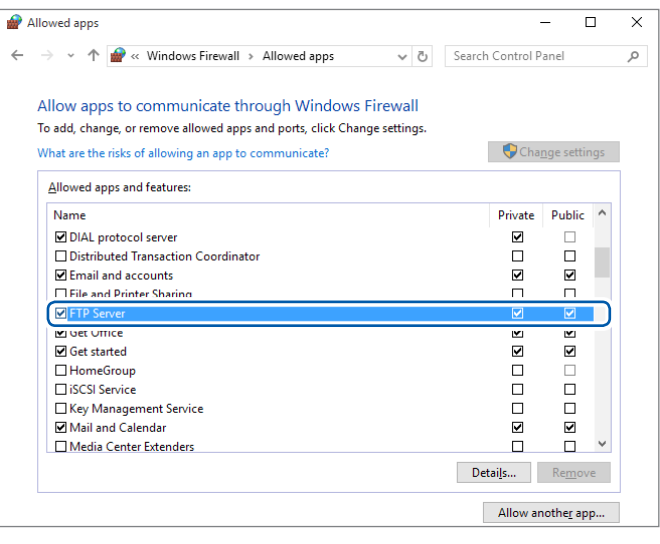

### *5* 选择**[FTP Server]**

请在专用、公用中选择与本仪器连接的一 方。

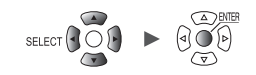

## **进行FTP用文件夹的存取许可设置(为Windows 10时)**

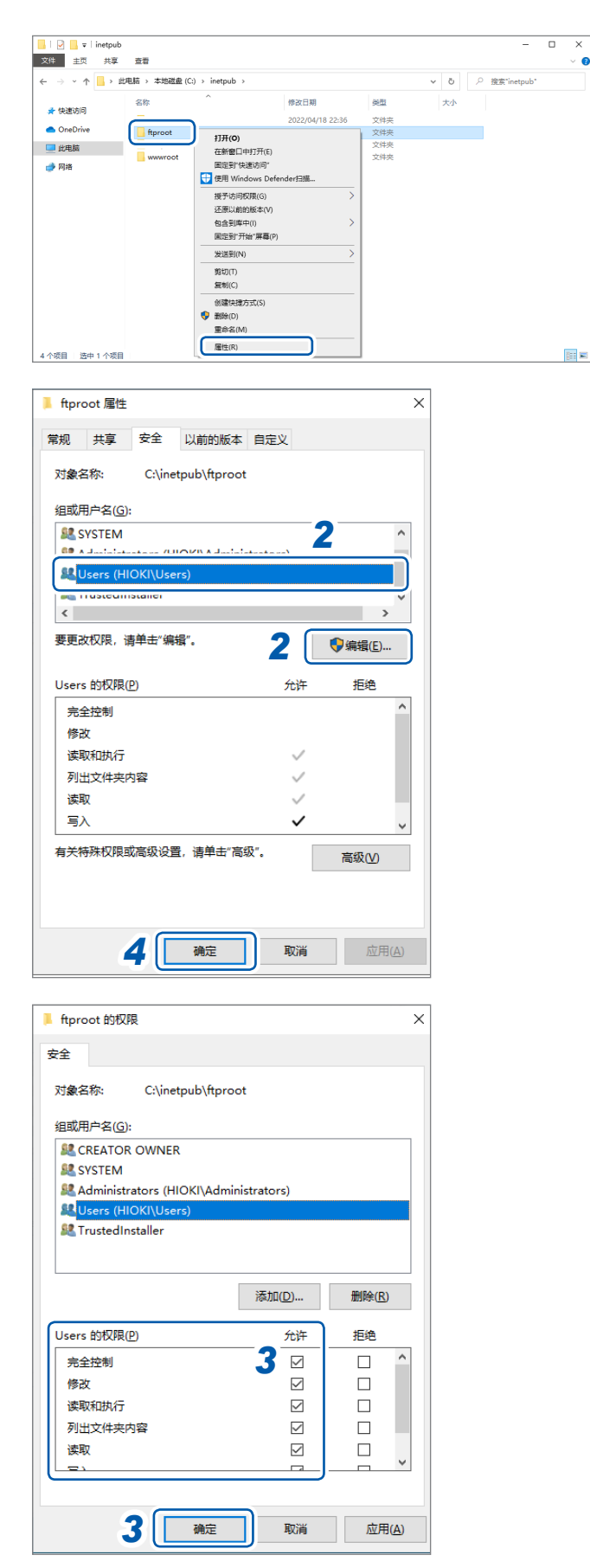

*1* <sup>在</sup>**FTP**站点的设置中右键单击在**[内容目 录]**的**[物理路径]**中指定的文件夹,然后 选择**[Properties]**

例: C:\inetpub\ftproot

届时会打开**[ftproot属性]**对话框。

*2* <sup>在</sup> **[ 安全 ]** 标签的 **[ 组或用户名 ]** 中选择 **[Users]**,然后单击**[编辑...]**

届时会打开**[ftproot的权限]**对话框。

*3* <sup>在</sup>**[Users的权限]**中选择**[完全控制]**<sup>的</sup> **[允许]**,然后单击**[确定]** 届时会关闭**[ftproot的权限]**对话框。 届时会关闭**[ftproot属性]**对话框。 **<sup>9</sup>**与计算机 (PC) 的通讯

## *4* 单击**[确定]**

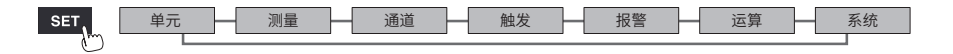

### **重新启动FTP服务器**

请通过**[Control Panel]** > **[System and Security]** > **[Administrative Tools]** > **[Service]**, 重新启动Microsoft FTP Service。

Windows 10中的FTP设置至此结束。

## **自动发送设置**

可将自动保存到本仪器媒体中的文件自动发送到PC的FTP服务器中。

### **操作方法**

以向FTP服务器192.168.1.1发送数据的情况为例进行说明。

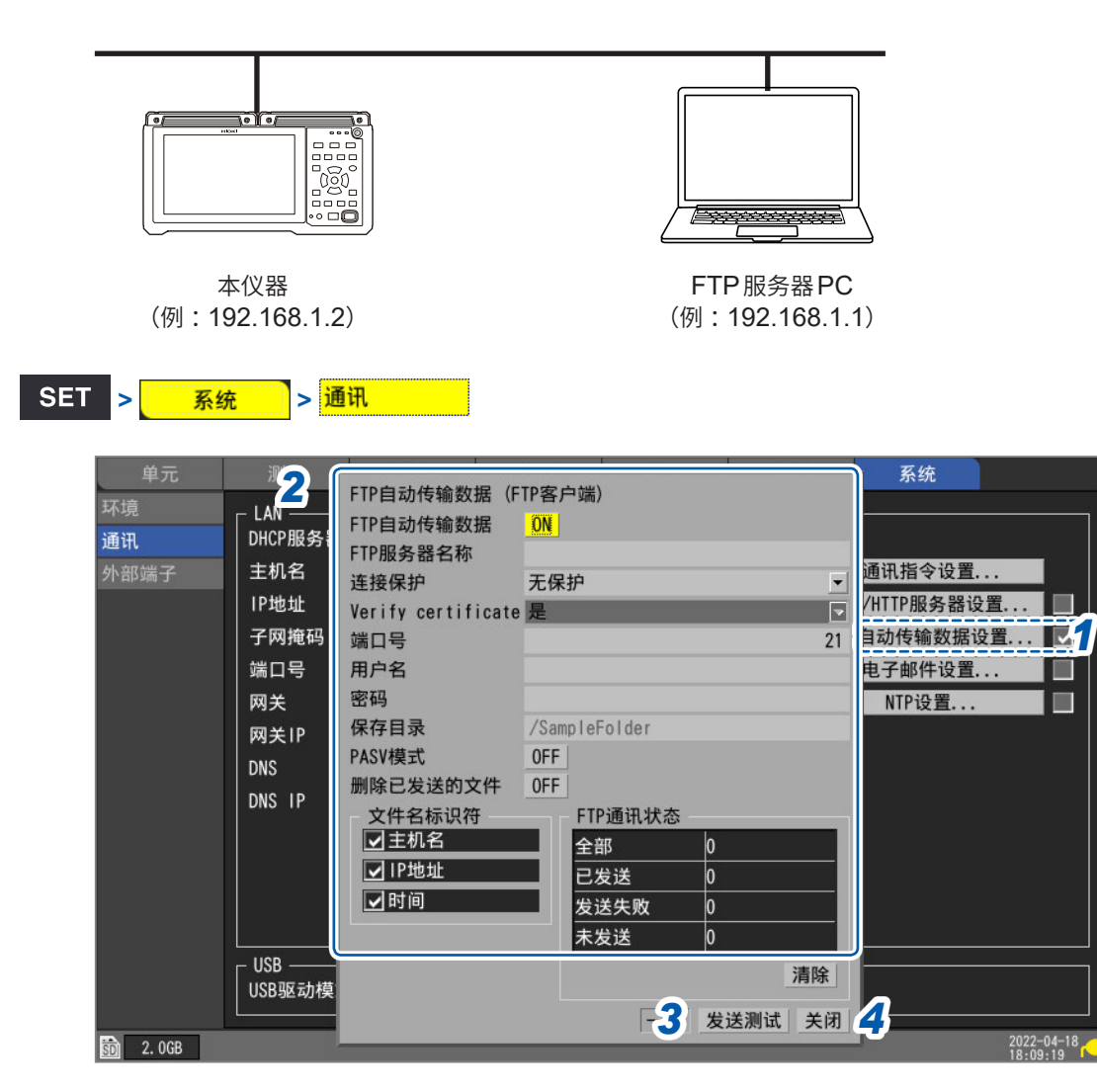

*1* 选择**[FTP自动传输数据设置...]**之后按下**ENTER**<sup>键</sup> 打开设置窗口。

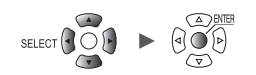

### *2* 设置各项目

- 在**[FTP自动传输数据]**中将功能设为**[ON]**
- **[FTP服务器名称]**

设置FTP服务器的主机名或IP地址。 参照 :"PC[的网络设置"\(第](#page-250-0)246页)

最多45个半角字符串(例 :**LOGGER**、**192.168.1.1**)

### • **[连接保护]**

请根据FTP服务器支持的保护方式进行设置。

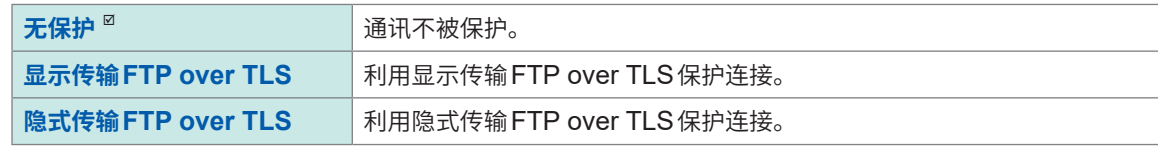

• **[确认服务器证书]**

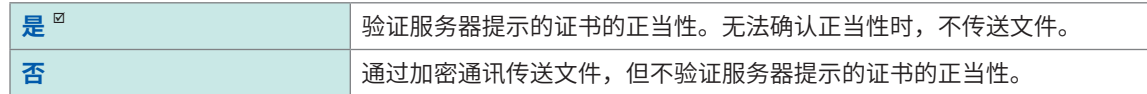

### • **[端口号]**

设置FTP服务器的端口编号。

 $1 \sim 21^{12} \sim 65535$ 

### **[连接保护]**设置为**[隐式传输FTP over TLS]**时的初始设置为**[990]**。

### • **[用户名]**

设置用于登录到FTP服务器的用户名。 设置已注册到PC的FTP服务器中的本仪器的用户名。

最多32个半角字符串(例 :**LOGGER**)

#### • **[密码]**

设置用于登录到FTP服务器的密码。 设置已注册到PC的FTP服务器中的本仪器的密码。

最多32个半角字符串(例 :**LOGGER**)

<span id="page-291-0"></span>密码显示为<sup>[●●●●●]。</sup>

#### • **[保存目录]**

指定保存数据的FTP服务器上的目录。(初始设置 :本仪器的序列号)

最多45个半角字符串(例 :**data**)

#### • **[PASV模式]**

选择通讯时是否使用PASV模式。

**OFF**、**ON**

#### • **[删除已发送的文件]**

**OFF**、**ON**

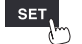

### • **[文件名标识符]**

在下述项目的复选框中,选择要在文件名上附加的识别名。

### **主机名**、**IP地址**、**时间**

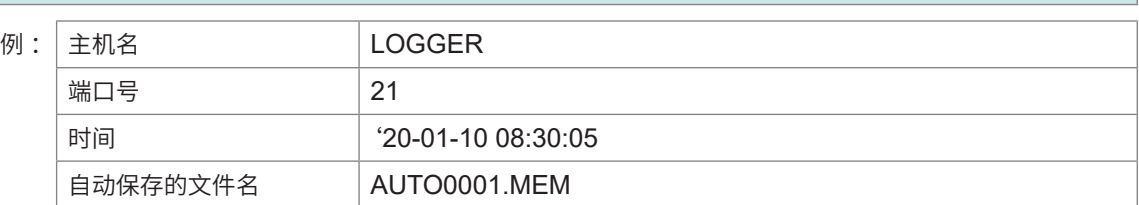

在上述设置中,全部选择**[主机名]**、**[IP地址]**、**[时间]**时的文件名为 **[LOGGER\_192-168-1-2\_200110-083005\_AUTO0001.MEM]**。 使用多台数据采集仪时,可识别文件。

## *3* **FTP**的设置完成之后,进行发送测试

参照 [:"文件发送测试"\(第](#page-293-0)289页)

# *4* 选择**[关闭]**之后,按下**ENTER**<sup>键</sup>

关闭设置窗口。

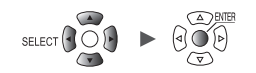

### <span id="page-293-0"></span>**文件发送测试**

确认可否通过FTP发送文件。

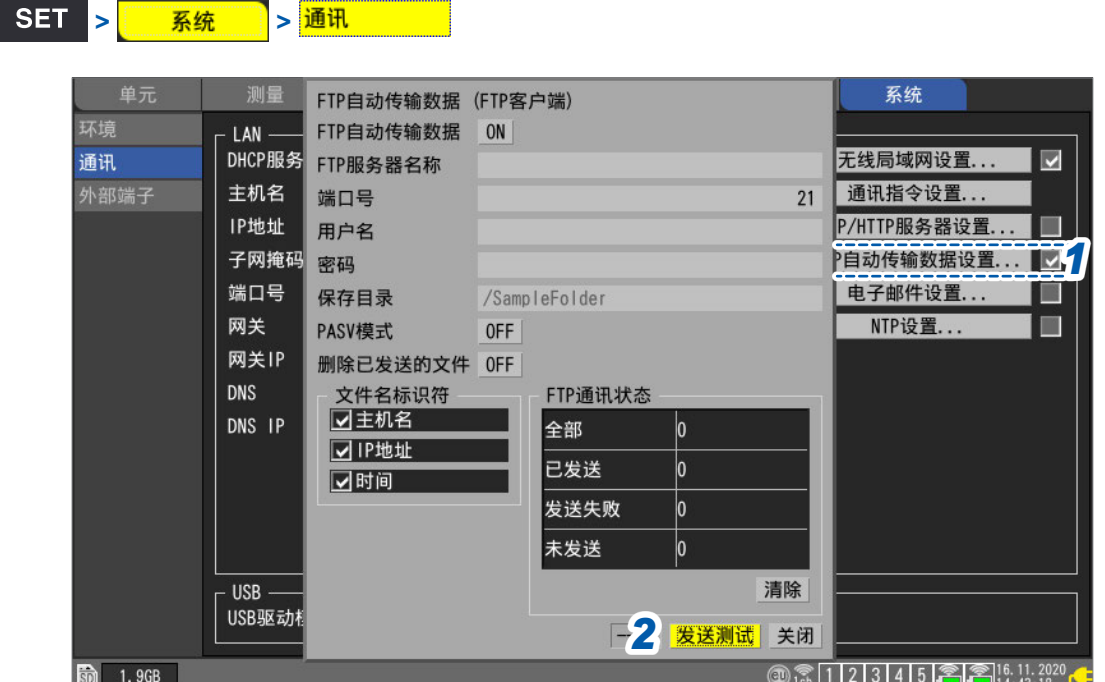

## *1* 选择**[FTP自动传输数据设置...]**之后按下**ENTER**<sup>键</sup>

打开设置窗口。

在**[文件名标识符]**中选择复选框的识别名会被附加到文件名中。

# *2* 选择**[发送测试]**之后,按下**ENTER**<sup>键</sup>

测试用文件**[FTP\_TEST.TXT]**被发送到指定的文件夹\*中。

\* :"输入**[\[Site Information\]](#page-286-0)**"(第282页)的**[物理路径]**与"**[[保存目录](#page-291-0)]**"(第287页)中指定的 文件夹(例: C:\LOGGER\data)

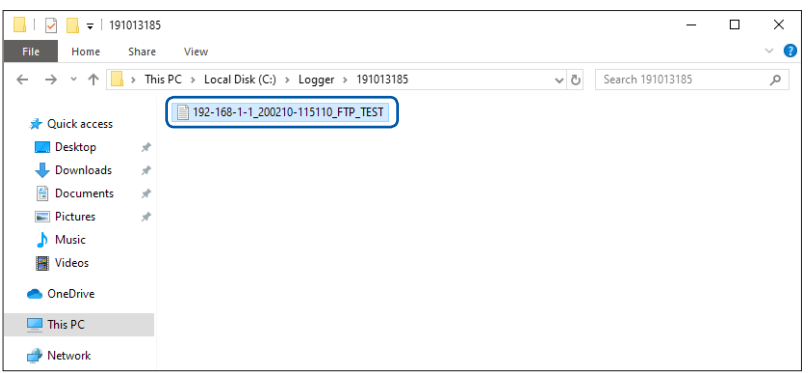

不能发送测试用文件时,请确认本仪器的自动发送设置与PC的FTP设置。 如果发送测试没问题,则请开始测量。 测量的波形数据会被自动发送到PC的FTP中。

### **数据发送时间**

传送时间(秒)= 文件大小 (KB)/传送速度(KB/秒) + 传送准备时间(秒) 有关文件大小,请参照"11.9 [文件的容量"\(第](#page-409-0)405页)。 传送速度的大致标准为4 MB/秒,传送准备时间的大致标准为3秒。 例 :文件大小为40 MB时 传送时间 = 40 MB/4 (MB/秒) + 3 (秒)  $= 10 + 3$  (秒) = 13(秒)

# **FTP通讯状况的确认**

可确认FTP的通讯状况。 显示通过FTP发送的文件数、发送失败的数量等。

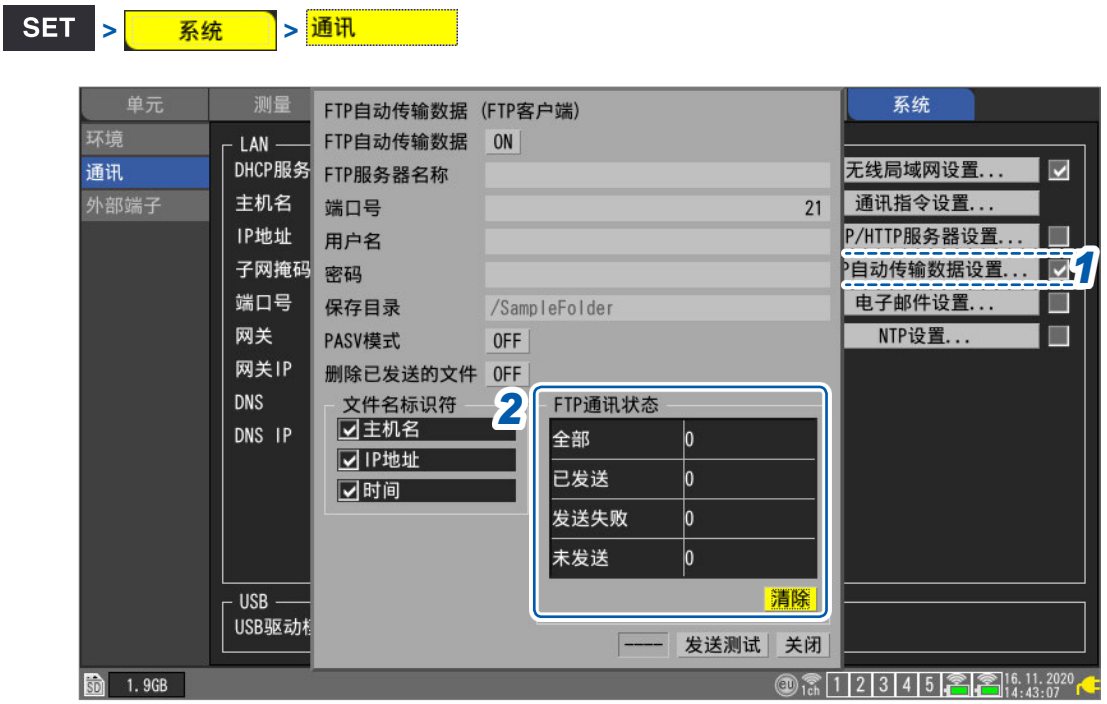

**\*\*\*\*\*\*\*\*\*\*\*\*** 

### *1* 选择**[FTP自动传输数据设置...]**之后按下**ENTER**<sup>键</sup>

打开设置窗口。

*2* <sup>在</sup>**[FTP通讯状态]**中确认文件数

**全部**、**已发送**、**发送失败**、**未发送**

按下述时序将计数重置为0。

• 选择**[清除]**并按下**ENTER**键时

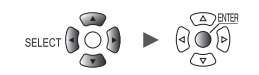

# **9.8 发送邮件**

可通过本仪器将邮件发送到PC或支持邮件的移动电话中。最多可注册3个发送目标的邮箱地址。 测量期间,可按本仪器下述状况的发生时序发送邮件。

- 无线单元通讯错误
- 本仪器或无线单元电池电量低
- 开始触发的成立
- 停止触发的成立
- 发生报警
- 从停电状态的恢复
- 内存容量已满
- 媒体容量已满

*1*

也可以通过SMTP服务器定期发送邮件。

频繁发生报警时,也会频繁地发送邮件。 如果将报警保持设为ON,则可仅发送各报警通道最初报警的邮件。 有关报警保持,请参照"所有通道通用的报警条件设置"(第174页)。

### **操作流程**

- *1* 进行**LAN**的设置与连接(第**[244](#page-248-0)**页)
- *2* 在本仪器中进行邮件发送设置(第**[292](#page-296-0)**页)
- *3* 进行发送测试(第**[289](#page-293-0)**页)
- *4* 利用本仪器开始测量 如果本仪器的触发成立或发生报警,则经由邮件服务器发送邮件。
- *5* 确认邮件发送状况

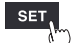

## <span id="page-296-0"></span>**邮件通讯的设置**

进行通过本仪器发送邮件的设置。

下面以触发成立时,从本仪器 (logger@xyz.xx.xx) 通过SMTP邮件服务器 (192.168.1.100) 向 PC或移动电话 (abc@xyz.xx.xx) 发送邮件的情况为例进行说明。

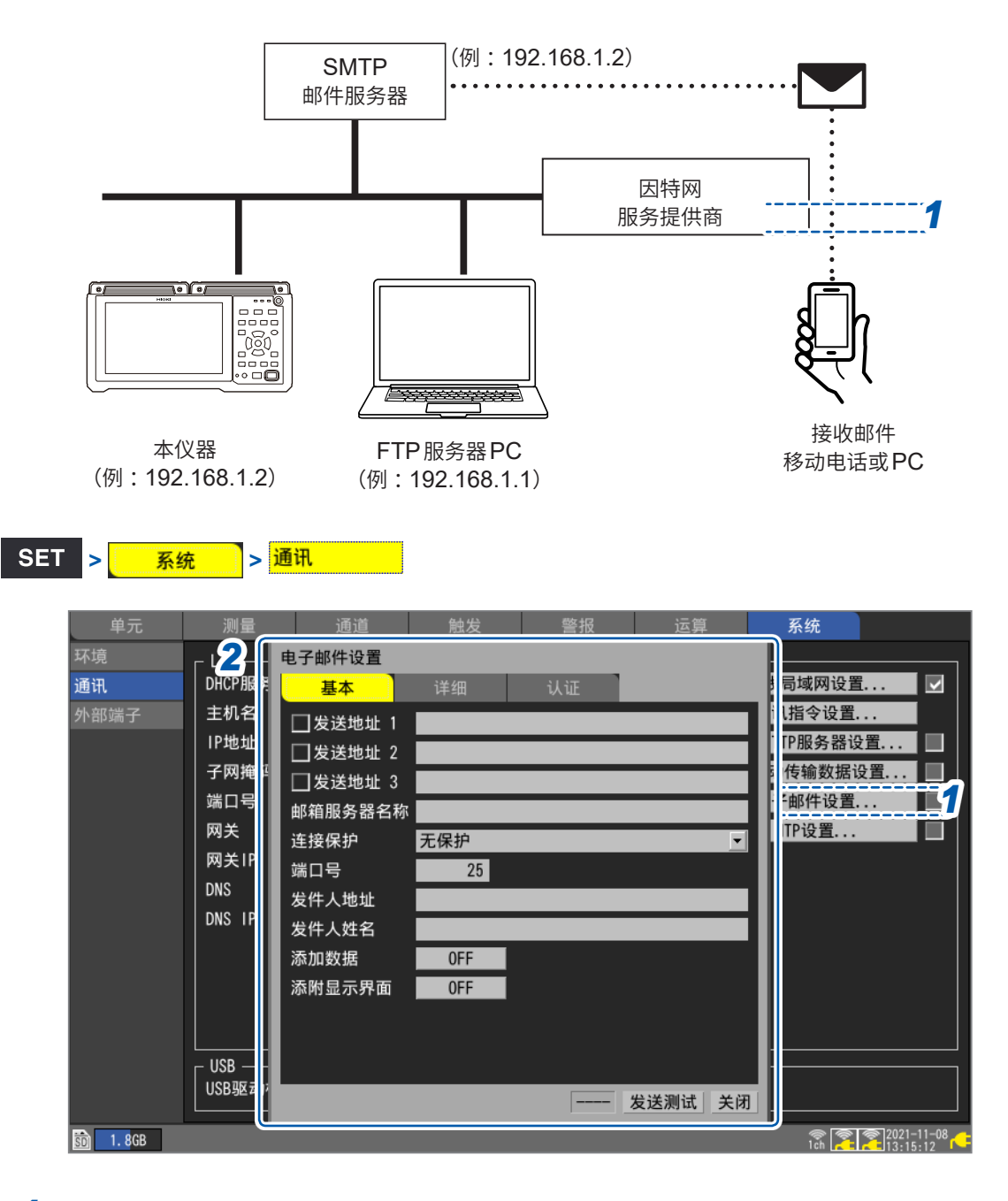

## *1* 选择**[电子邮件设置...]**之后按下**ENTER**<sup>键</sup> 打开设置窗口。

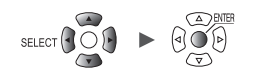

- *2* 设置**[基本]**中的各项目
	- 在**[发送地址1]** ~ **[发送地址3]**的各复选框中选择是否发送邮件。
	- 在**[发送地址1]** ~ **[发送地址3]**中输入邮件发送地址。

最多45个半角字符的字符串(例 :**abc@xyz.xx.xx**)

• 输入网络系统管理员或因特网提供商指定的**[邮箱服务器名称]**或**[IP地址]**。 **SMTP邮件服务器的服务器名** 

最多45个半角字符的字符串

SMTP邮件服务器的IP地址

**\_.\_.\_.\_**( \_ 为0 ~ 255)(例 :**192.168.1.100**)

#### • **[连接保护]**

设置与SMTP服务器通讯的保护方法。

请设置网络系统管理员或因特网提供商指定的方法。

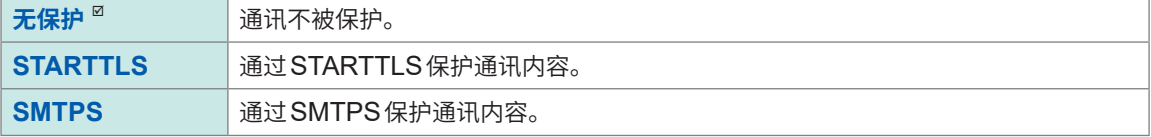

### • **[端口号]**

设置邮件服务器的端口编号。

要利用标准25号以外的邮件服务器端口进行操作时,设置该端口编号。

 $1 \sim 25$   $^{\circ}$   $\sim$  65535

• **[发件人地址]**

设置发件人的邮件地址。

最多45个半角字符的字符串(例 :**logger@xyz.xx.xx**)

• **[发件人姓名]**

设置发件人名字。

最多32个半角字符的字符串(例 :**LOGGER**)

• **[添加数据]**(发送条件为开始触发、停止触发、报警、定期发送时) 选择是否在邮件中附加瞬时值数据。 **OFF**、**ON <sup>9</sup>**与计算机 (PC) 的通讯

**OFF**、**ON**

• **[添附显示界面]**

选择是否在邮件中附加波形画面的显示图像(PNG格式)。

# *3* 设置**[详细]**中的各项目

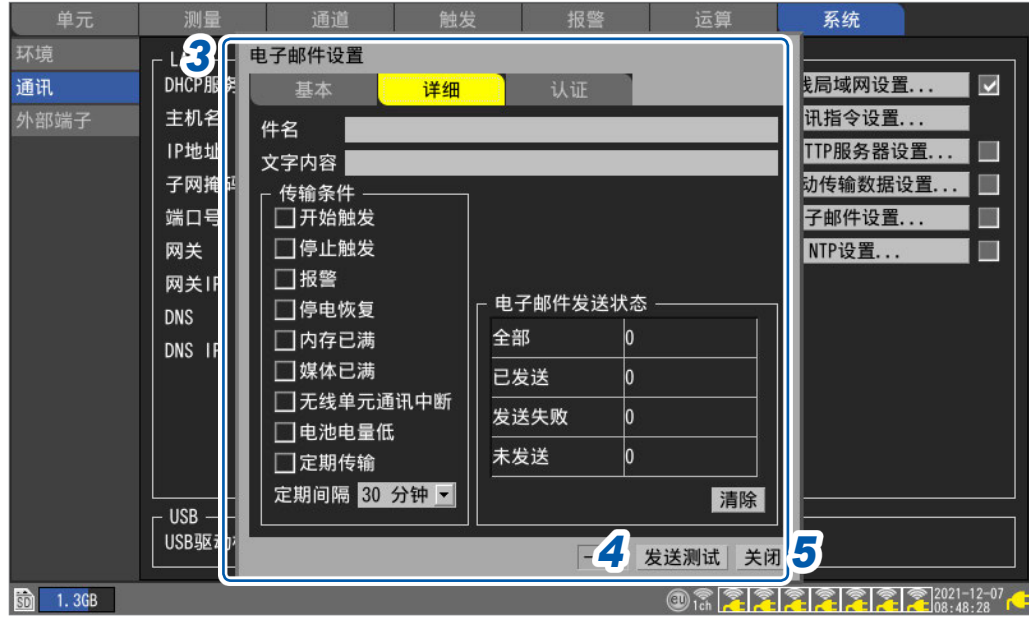

### • **[件名]**

设置邮件的题目。

最多32个半角字符的字符串(例 :**LOGGER\_mail**)

• **[文字内容]**

设置邮件的正文。

最多32个半角字符的字符串(例 :**来自LOGGER的邮件**)

### • **[传输条件]**

在各复选框中选择邮件的发送条件。

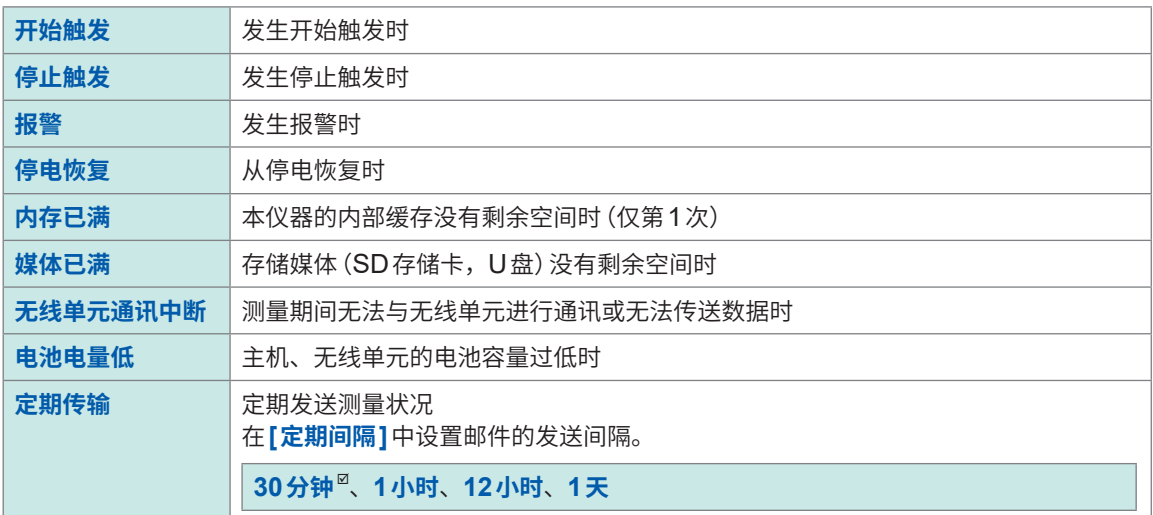

### • **[电子邮件发送状态]**

参照 [:"邮件发送状况的确认"\(第](#page-300-0)296页)

## *4* 进行发送测试

参照 [:"邮件发送测试"\(第](#page-299-0)295页)

# *5* 选择**[关闭]**之后,按下**ENTER**<sup>键</sup>

关闭设置窗口。

. . . . . . . . . . . . . . .

## <span id="page-299-0"></span>**邮件发送测试**

确认可否发送邮件。

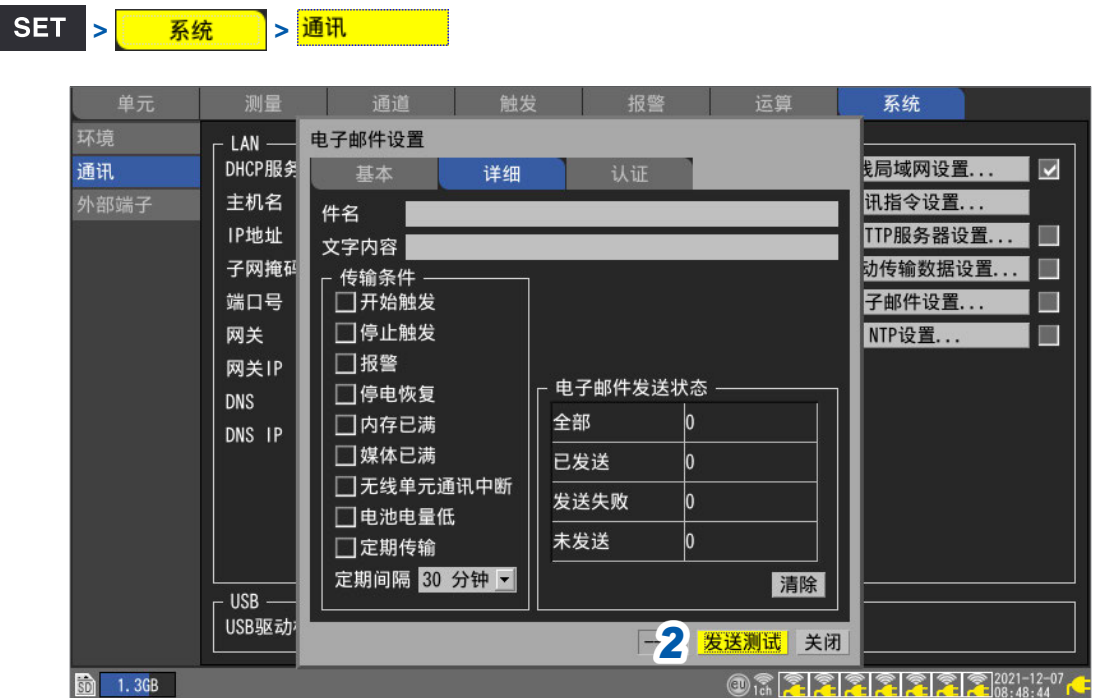

单元 测量 通道 触发 报警 运算 系统 HIOKI LR8450A967-06

*1* 选择**[电子邮件设置...]**之后按下**ENTER**<sup>键</sup> 打开设置窗口。

# *2* 选择**[详细]**中的**[发送测试]**,按下**ENTER**<sup>键</sup>

测试用邮件被发送。 发送1封邮件约需1秒钟。 不能发送邮件时,请确认本仪器的邮件发送设置。 如果发送测试没问题,则请开始测量。

**295**

# <span id="page-300-0"></span>**邮件发送状况的确认**

可确认邮件的发送状况。 显示邮件的发送数量或未发送数量等。

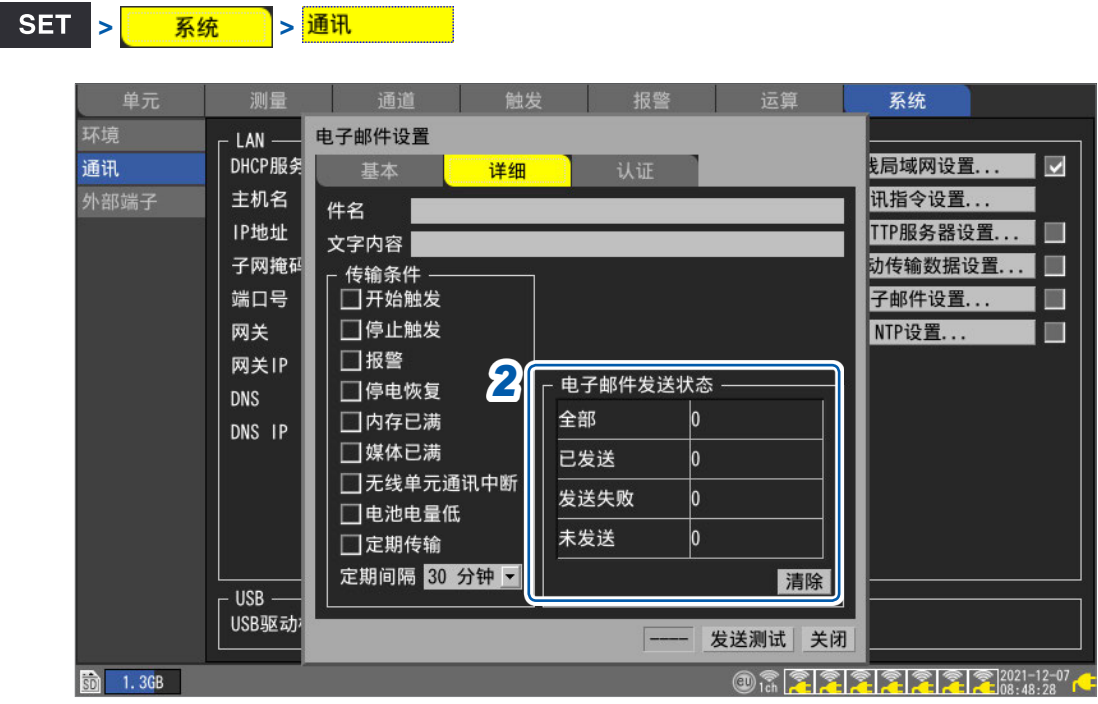

- *1* 选择**[电子邮件设置...]**之后按下**ENTER**<sup>键</sup> 打开设置窗口。
- *2* <sup>在</sup>**[详细]**的**[电子邮件发送状态]**中确认邮件数量

**全部**、**已发送**、**发送失败**、**未发送**

按下述时序将计数重置为0。 • 选择**[清除]**并按下**ENTER**键时

未发送邮件达到30件以上时,将未发送的最早邮件视为发送失败,且不再发送。 如果开始新的测量,则删除未发送邮件。

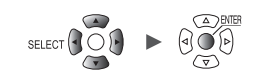

. . . . . . . . . . . . . . . . .

. . . . . . . . .

### **邮件验证**

作为邮件验证,本仪器支持POP验证 (POP before SMTP) 与SMTP验证。 请根据需要进行设置。

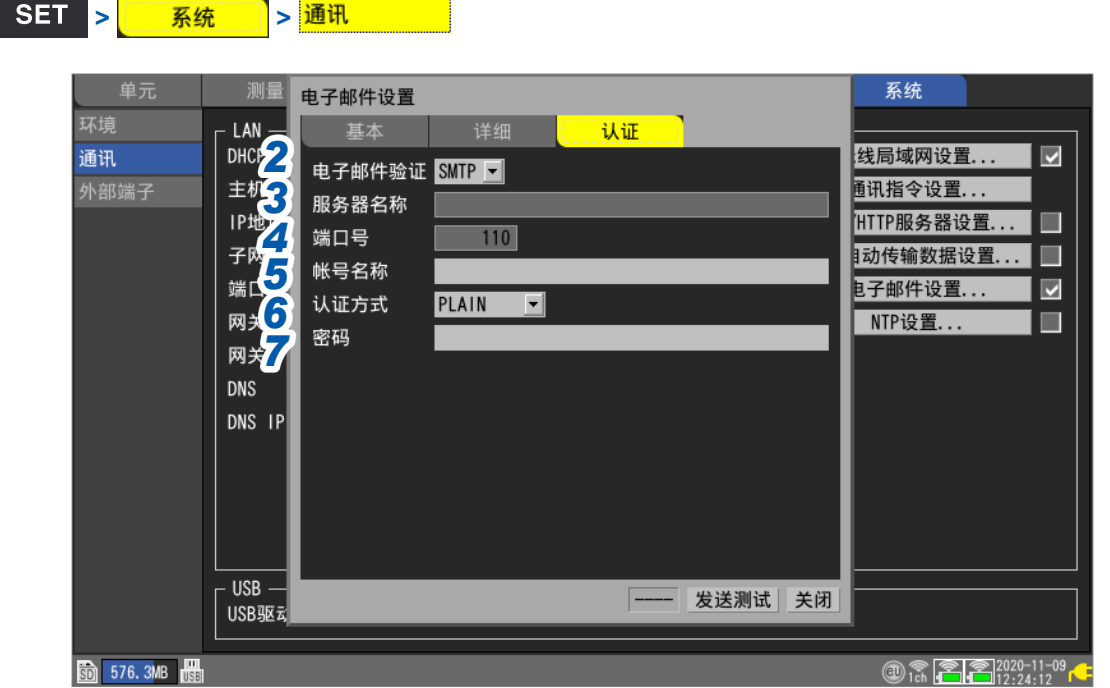

# *1* 选择**[电子邮件设置...]**之后按下**ENTER**<sup>键</sup>

打开设置窗口。

*2* <sup>在</sup>**[认证]**的**[电子邮件验证]**中选择邮件的验证方法

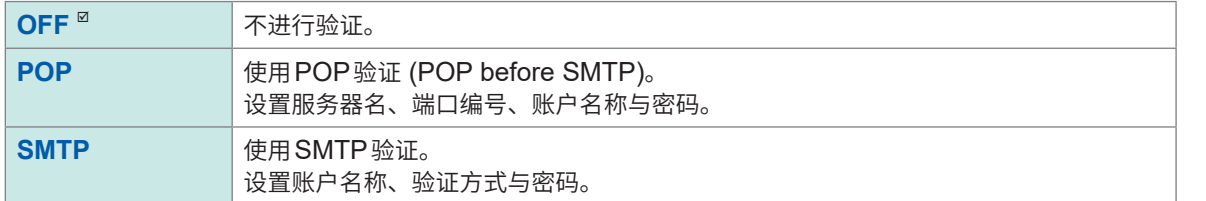

# *3* <sup>在</sup>**[服务器名称]**中输入**POP3**服务器名或**IP**地址

最多45个半角字符的字符串

*4* <sup>在</sup>**[端口号]**中输入**POP3**服务器的端口编号

 $1$   $\sim$  **110**  $^{\text{II}}$   $\sim$  **65535** 

*5* <sup>在</sup>**[帐号名称]**中输入验证的用户账户

最多45个半角字符的字符串

*6* <sup>在</sup>**[认证方式]**中选择**SMTP**服务器支持的方式

**LOGIN**、**PLAIN**、**CRAM-MD5**

计算机 (PC) 的通讯 | O

9

与计算机(PC)的通讯

# *7* <sup>在</sup>**[密码]**中输入验证密码

最多32个半角字符的字符串

密码显示为**[]**。

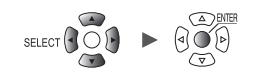

# **9.9 利用通讯命令进行控制**

可通过PC发送通讯命令,控制本仪器或进行通讯。 用USB连接线或LAN电缆连接本仪器与PC。 参照 :"用USB[连接线连接本仪器与](#page-246-0)PC"(第242页) 参照 :"通过LAN[连接本仪器与](#page-255-0)PC"(第251页)

要利用通讯命令进行控制时,需设置本仪器。

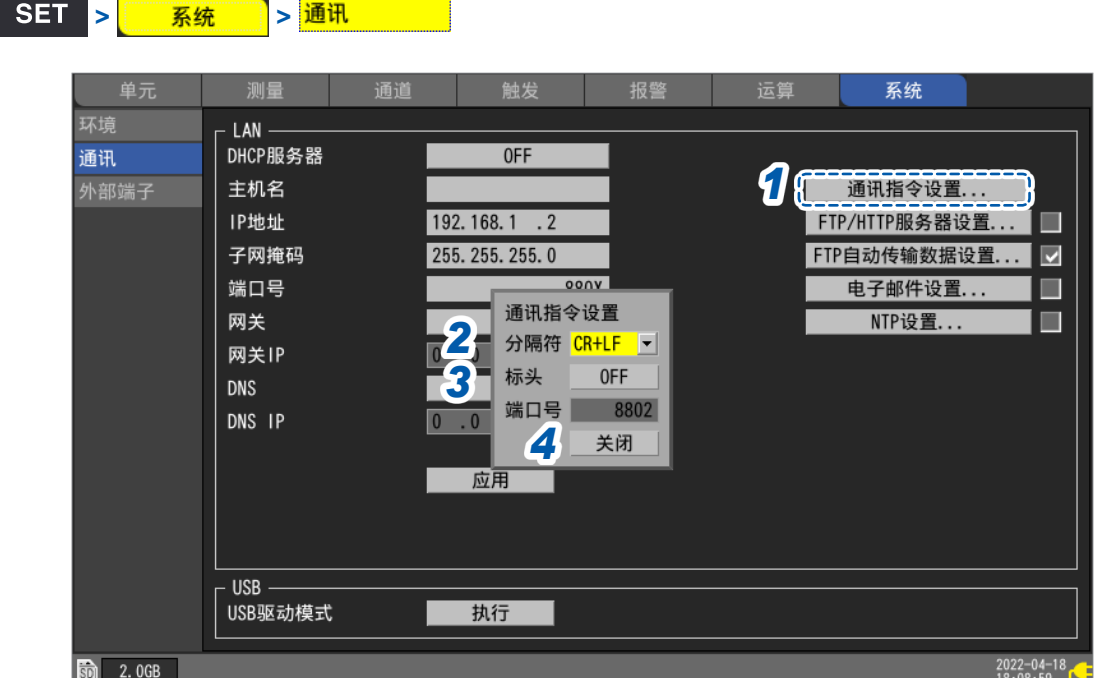

- *1* 选择**[通讯指令设置]**之后,按下**ENTER**<sup>键</sup> 打开设置窗口。
- *2* <sup>在</sup>**[分隔符]**中选择通讯命令的换行代码

**LF**、**CR+LF**

*3* <sup>在</sup>**[标头]**中选择是否在命令响应中附加标头

**OFF**、**ON**

*4* 选择**[关闭]**之后,按下**ENTER**<sup>键</sup> 关闭设置窗口。

**有关通讯命令,请参照附带DVD中的"通讯命令使用说明书"。**

# **9.10 通过XCP on Ethernet发送测量数据**

本仪器仅支持XCP on Ethernet的测量模式,可连接符合ASAM标准的上游工具。 要通过XCP on Ethernet发送测量数据时,需要进行LAN设置与连接。 要进行XCP连接时,请使用LR8450创建本仪器固有的设置文件 (A2L)。 创建A2L文件之后,如果已变更本仪器设置,则请重新创建A2L文件并使用最新的A2L文件。 不能通过XCP发送由CAN单元获取的测量数据。 本仪器不支持通过面向ECU的测量/适配软件的轮询进行非同步的测量数据上传。 本仪器将测量数据发送到面向ECU的测量/适配软件的时机仅限于面向ECU的测量/适配软件向本 仪器发送命令之时。

**\*\*\*\*\*\*\*\*\*\*\*\*\*\*** 

# **输入通道的设置**

参照 :"1.4 [进行输入通道设置"\(第](#page-29-0)25页)

# **A2L文件的创建**

如下所述为在**[SAVE键设置]**中选择**[选择保存]**时的操作方法。

### *1* 按下**SAVE**<sup>键</sup>

显示窗口。

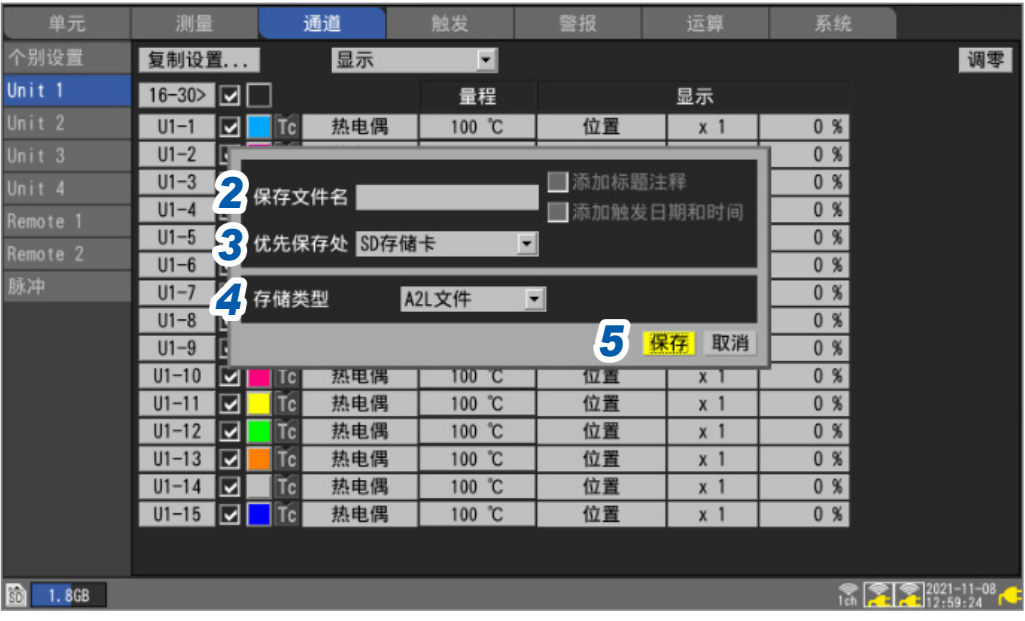

*2* <sup>在</sup>**[保存文件名]**中输入文件名(最多**8**个半角字符) 参照 [:"字符的输入方法"\(第](#page-14-0)10页)

- *3* <sup>在</sup>**[优先保存处]**中选择保存处的媒体
- *4* <sup>在</sup>**[存储类型]**中选择**[A2L文件]**

## *5* 选择**[保存]**之后,按下**ENTER**<sup>键</sup>

A2L文件被保存到保存处的媒体中。 A2L文件中仅记载本仪器设置中将测量设为ON的通道的信息。

# **面向ECU的测量/适配软件上的设置**

### **测量通道的设置**

测量之前,请在面向ECU的测量/适配软件中进行DAQ列表的初始化与生成,然后在ODT条目中 设置测量通道的信息。 本仪器进行测量期间,不能进行DAQ列表的初始化与生成。

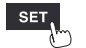

# **9.11 使其与GENNECT Cloud协同**

GENNECT Cloud是HIOKI运营的云服务。

通过使本仪器与GENNECT Cloud协同,可将测量值与测量文件从本仪器上传到云中,也可以进行 远程监视或操作。

要使本仪器与GENNECT Cloud协同使用时,需要下述准备。

- 1. 连接因特网
- 2. 邮件接收设置
- 3. 创建账号

详情请参照GENNECT Cloud网站。

### **1. 连接因特网**

针对下述 <mark>URL</mark>,允许使用开放 TCP:443 号端口进行通讯 \*<sup>1、</sup>\*<sup>2</sup>

- 在中国以外国家或地区使用本仪器时 cloud.gennect.net [HTTPS]
- 在中国国内使用本仪器时 gennect.cn [HTTPS]

### **(1) 要上传测量值时**

针对下述 $\mathsf{URL}$ ,允许使用开放 $\mathsf{TCP}{:}443$ 号端口与 $\mathsf{TLS}$ 双向通讯进行通讯 $^*{}'$ ;针对下述 $\mathsf{URL}$ ,不在 通路上进行 <mark>TLS</mark> 加密 \*<sup>3</sup>

- 在中国以外国家或地区使用本仪器时 iot.cloud.gennect.net [MQTTS]
- 在中国国内使用本仪器时 iot.cloud.gennect.cn [MQTTS]

### **(2) 要进行远程操作时**

针对下述 $\mathsf{URL}$ ,允许使用开放 $\mathsf{TCP}\text{:}443$ 号端口进行通讯 $^{\star 1}$ 

- 在中国以外国家或地区使用本仪器时
- cloud-relay.gennect.net [SSH]
- 在中国国内使用本仪器时 cloud-relay.gennect.cn [SSH]

### **2. 邮件接收设置**

请允许从下述域接收邮件。

- 在中国以外国家或地区使用本仪器时 :mail.gennect.net
- 在中国国内使用本仪器时 :mail.gennect.cn
- \*1 :因过滤软件等而存在访问限制时,请允许对本域进行访问。
- \*2 :存在对文件下载与上传的限制时,请允许针对本域的文件下载与上传。
- \*3 :在当前使用的网络通路上通过TLS加密而实施流量检测时,请设为针对本域允许不进行TLS加密的通 讯。建议通过服务器名显示 (SNI) 使用允许规则。

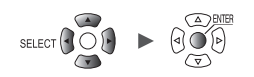

### **3. 创建账户**

详情请参照GENNECT Cloud网站。

GENNECT Cloud包括Free/Standard/Pro/Trial这4种计划。

- Free计划 可免费使用。
- Standard计划、Pro计划 需要另售的 GENNECT Cloud Standard 许可证 (SF4181-01, SF4181-03, SF4181-12)、 GENNECT Cloud Pro许可证(SF4182-01, SF4182-03, SF4182-12),或通过信用卡签订认购 协议。
- Trial计划 本仪器不能使用。

有关各计划的详情,请参照GENNECT Cloud的"许可证管理"。

访问GENNECT Cloud网站,创建账户。 在中国以外国家或地区使用与供在中国使用时,登录画面各不相同。 详情请参照GENNECT Cloud的在线帮助。

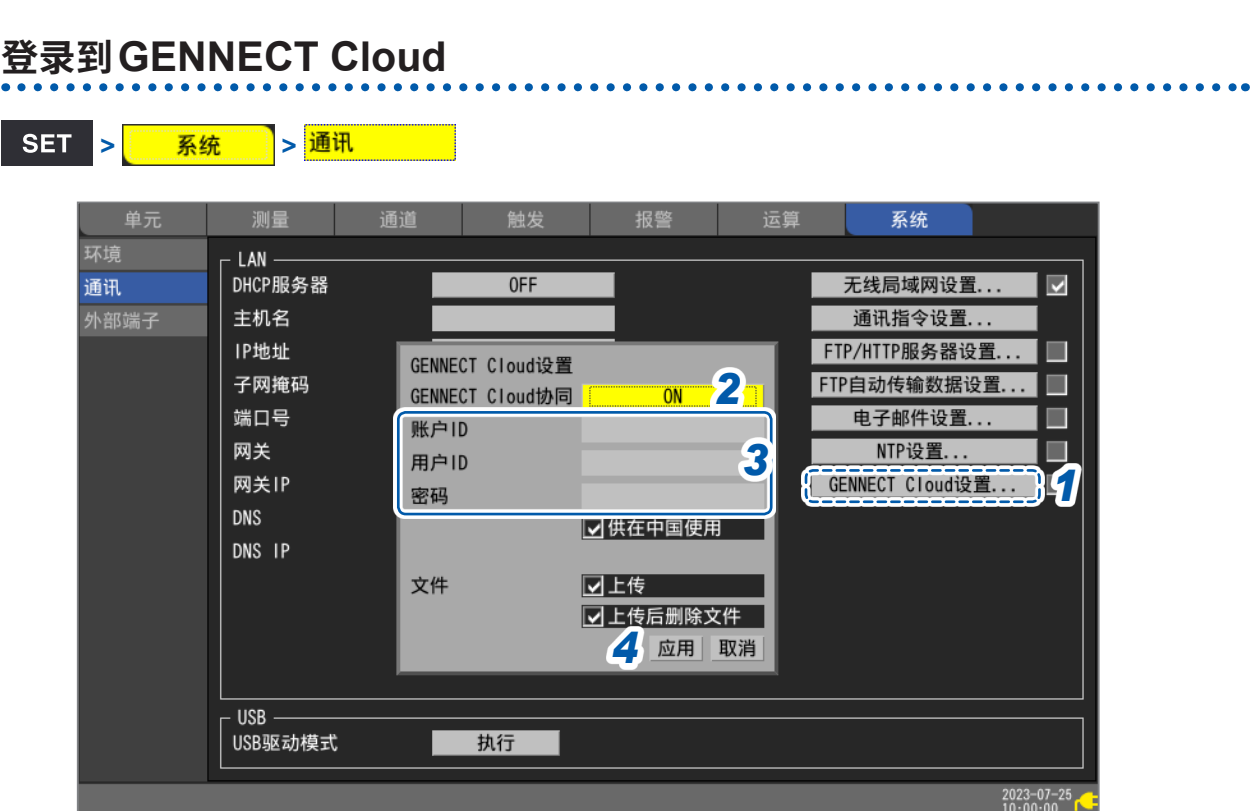

- *1* 选择**[GENNECT Cloud设置...]**之后,按下**ENTER**<sup>键</sup> 打开设置窗口。
- *2* <sup>将</sup>**[GENNECT Cloud协同]** 设为**[ON]**
- *3* 输入**[账户ID]**、**[用户ID]**与**[密码]**
- *4* 选择**[应用]**之后,按下**ENTER**<sup>键</sup>

关闭设置窗口。 如果认证成功,则会显示**[认证成功。]**的信息。 已设置双重认证时,会显示认证码输入画面。

- 已设置通过邮件进行双重认证时 请将传输过来的认证码输入到已注册的邮箱地址中,然后单击**[认证]**。
- 已设置通过应用程序进行双重认证时 输入当前使用的双重认证应用程序(Authy等)中显示的认证码,然后单击**[认证]**。 有关双重认证的设置方法,请参照GENNECT Cloud的在线帮助。
- 对用户设置双重认证(应用)

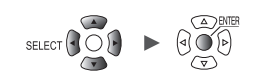

# **测量值的上传**

如果**[GENNECT Cloud协同]** 为**[ON]** ,开始测量后,会每隔1分钟向GENNECT Cloud发送一 次测量值。

在GENNECT Cloud中选择要获取的通道。可选择的通道数会因计划而存在限制。

Free 计划: 30个通道 Standard计划 : 150个通道 Pro计划 : 1000个通道

通过在GENNECT Cloud中选择高速监控模式,可每隔10分钟、5秒钟上传一次测量值。 详情请参照GENNECT Cloud的在线帮助"监控"。

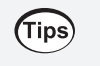

### **不显示通道信息时**

• 请开始测量,并等待1分钟左右。

• 如果本仪器的时间产生偏差,则可能无法上传测量值。请正确调整时间。(第[215](#page-219-0)页)

# **远程操作**

为Standard计划或Pro计划时,可利用远程操作功能。 可使用本仪器的HTTP服务器功能,安全地对本仪器进行操作。 详情请参照GENNECT Cloud的在线帮助"控制台"。

9

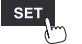

# **测量文件的上传**

如果选中**[GENNECT Cloud设置]**的**[上传]**复选框,自动保存的文件则会被上传到GENNECT Cloud $\mp$ <sub>o</sub>

支持自动上传与手动上传。 可在GENNECT Cloud中切换模式。 详情请参照GENNECT Cloud的在线帮助"监控"> "设置测量组"。

自动上传文件

• 是(自动上传)

将文件自身上传到GENNECT Cloud中。

• 否(手动上传) 仅将文件信息上传到GENNECT Cloud中。通过在GENNECT Cloud上请求上传,将文件自身 上传到GENNECT Cloud中。

可通过媒体画面上传测量文件。可上传的文件扩展名为.SET、.MEM、.CSV、.TXT、.M4F、.PNG 与.A2L。

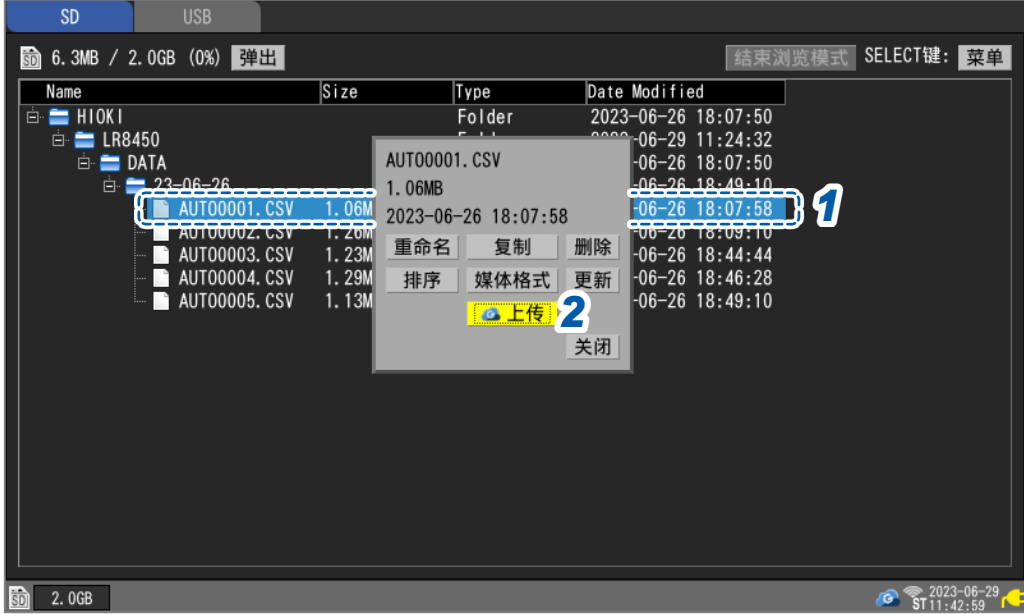

*1* 选择要上传的文件或文件夹,然后按下**SELECT**<sup>键</sup>

显示菜单。 选择文件夹时,已选择文件夹内的文件为上传对象。

### *2* 选择**[上传]**之后,按下**ENTER**<sup>键</sup>

GENNECT Cloud上的设置为**[是]**(自动上传)时 : 开始上传。

GENNECT Cloud上的设置为**[否]**(手动上传)时 :

仅文件信息被上传到GENNECT Cloud中。

如果选中**[GENNECT Cloud 设置]**的**[上传后删除文件]**复选框,则上传成功后本仪器媒体内的文 件将被删除。

有关文件确认,请参照GENNECT Cloud的在线帮助"驱动器"。

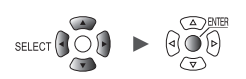

. . . . . . . . . . . . .

# **时间校准**

如果在GENNECT Cloud上的设置中勾选**[测量仪的时间校准]**的**[每天以NTP服务器为标准,进 行各测量仪器的时钟校准]**复选框,则会自动设置本仪器的**[NTP设置]**。 详情请参照GENNECT Cloud的在线帮助"监控" > "设置测量组"。

要使用时间校准功能时,请务必根据使用的地区设置时区。 参照 [:"时间设置"\(第](#page-219-0)215页)

# **版本升级文件的下载**

可从GENNECT Cloud将最新的版本升级文件下载到本仪器中。 详情请参照GENNECT Cloud的在线帮助。

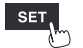

使其与GENNECT Cloud协同

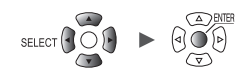

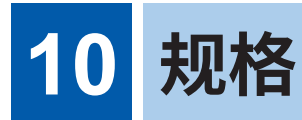

# **10.1 主机规格**

# **LR8450、LR8450-01 数据采集仪**

## **1. 一般规格**

**-1. 基本规格**

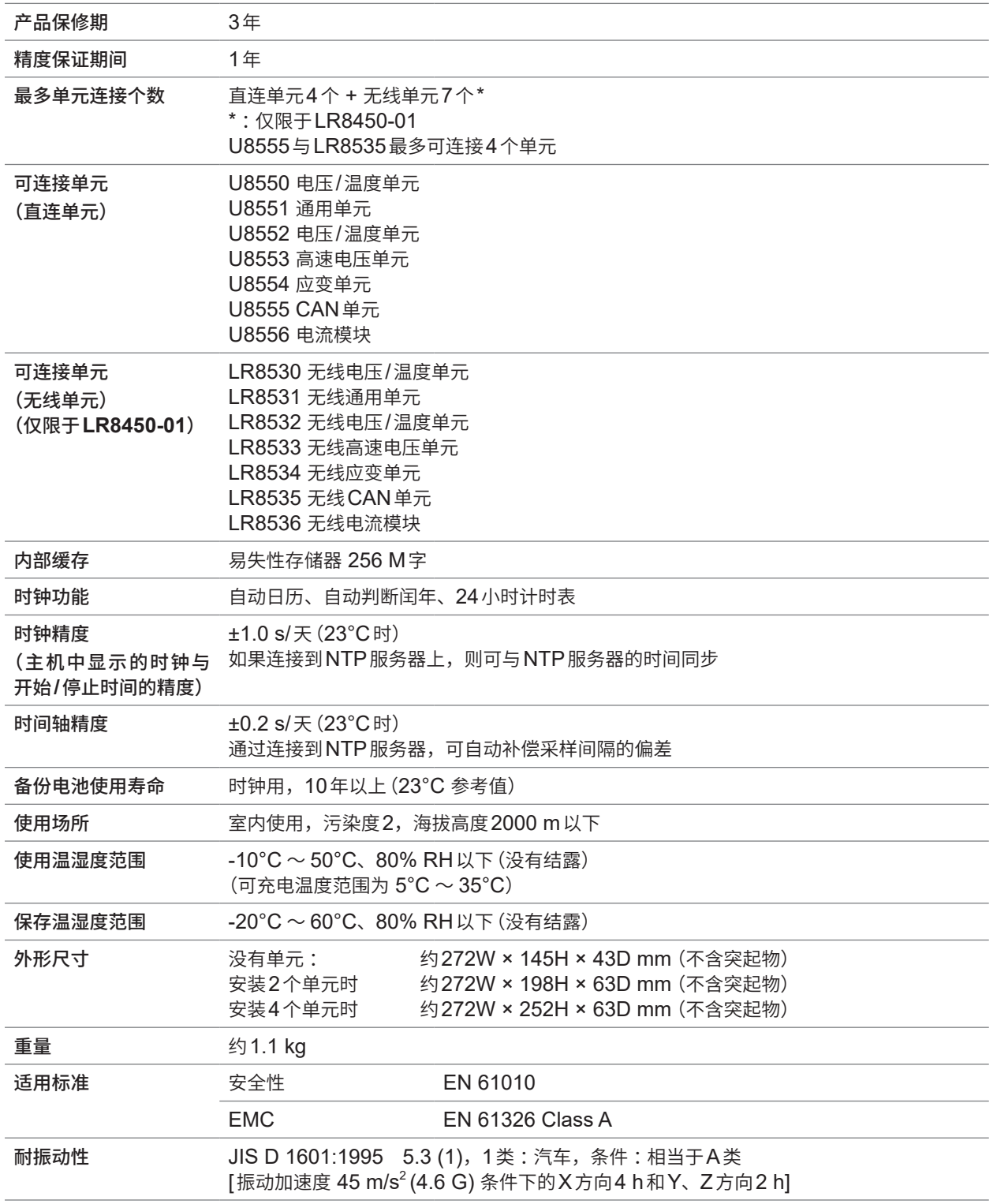

**10**规格

## **-2. 显示区**

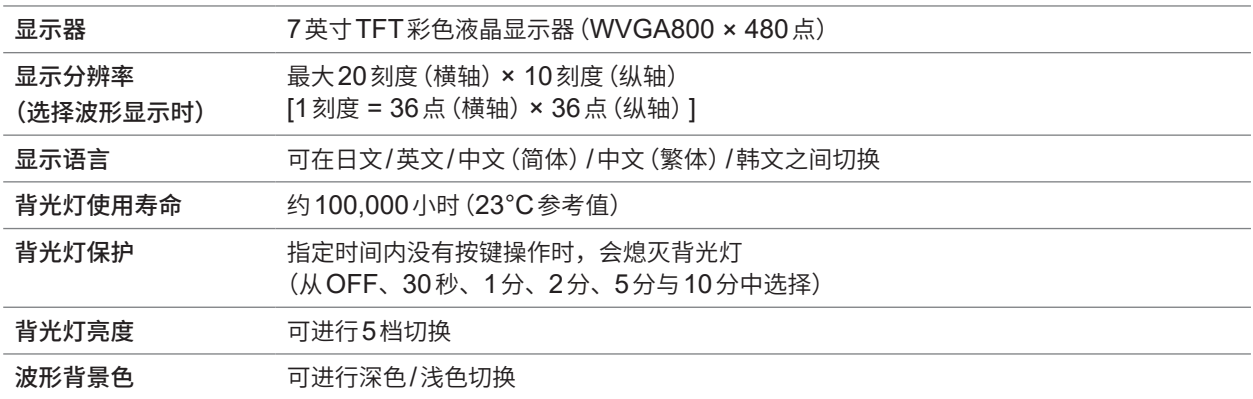

## **-3. 电源**

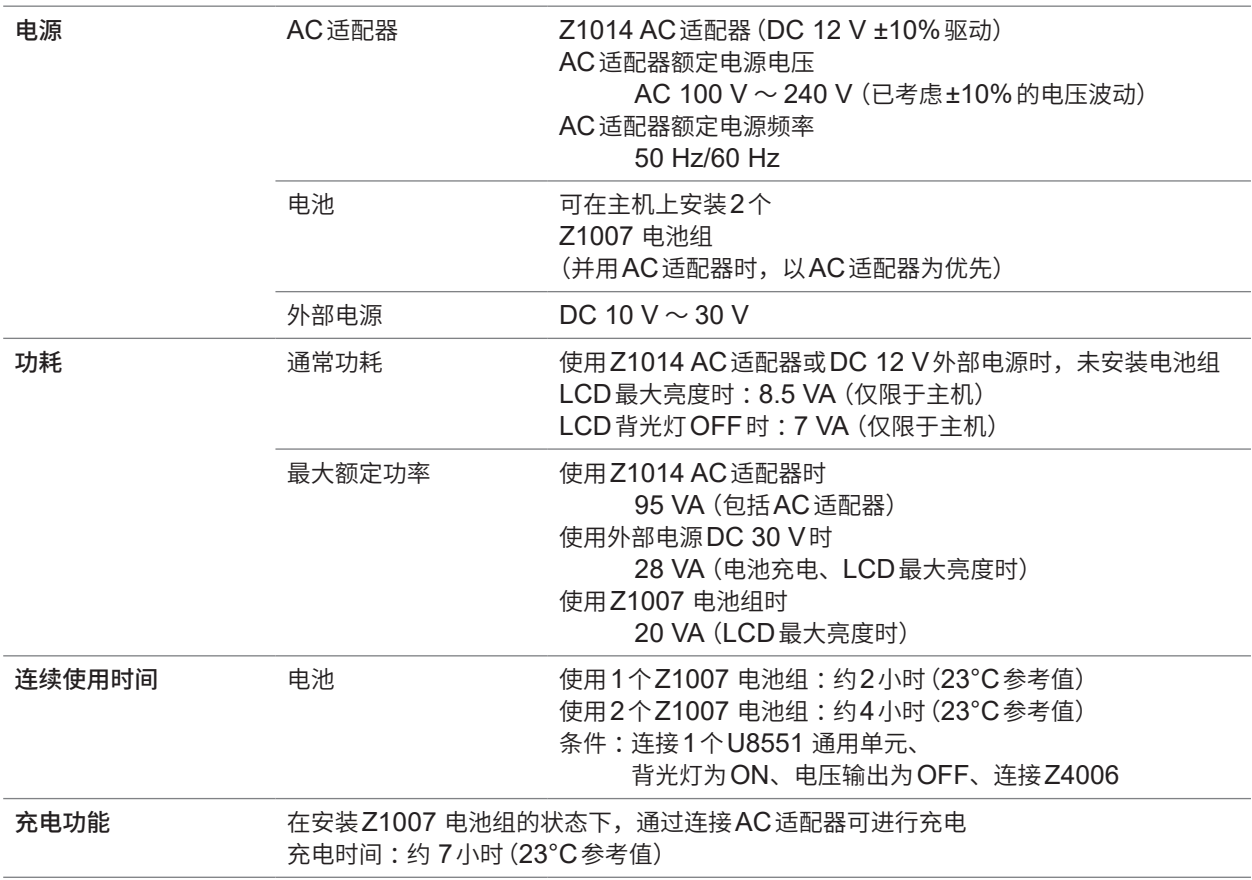

## **-4. 接口规格**

不可同时使用LAN接口与USB接口(功能)

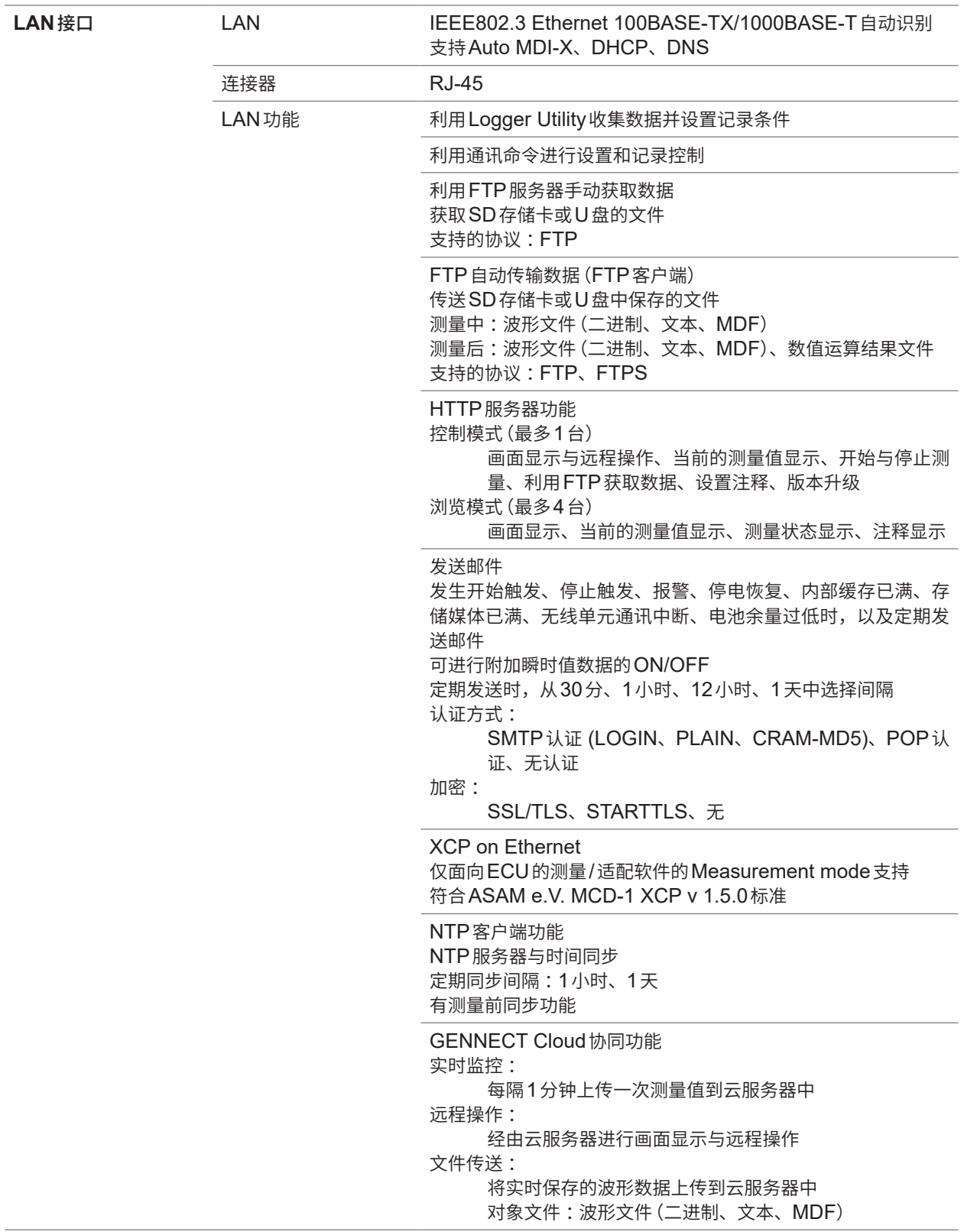

**10**规格

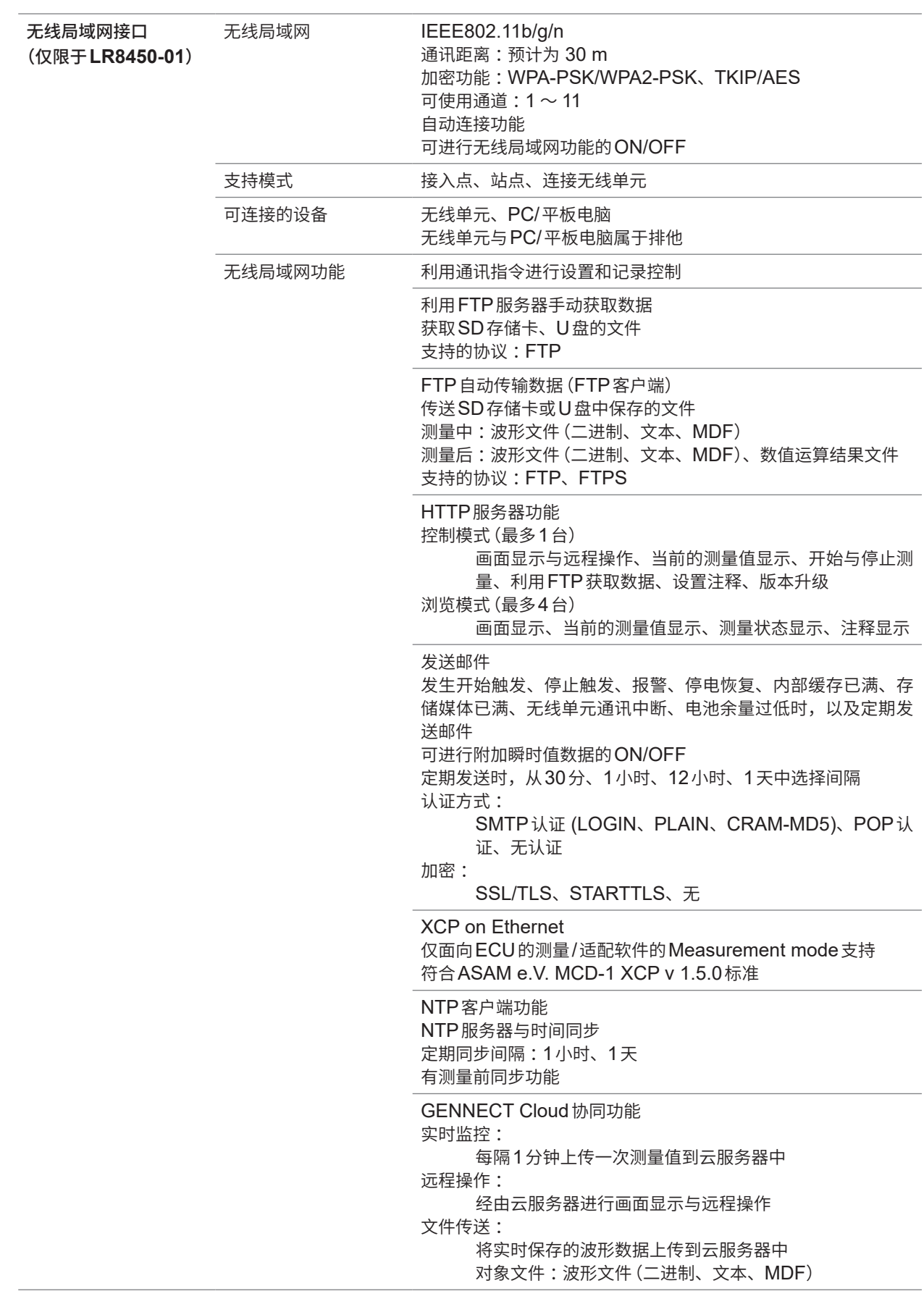

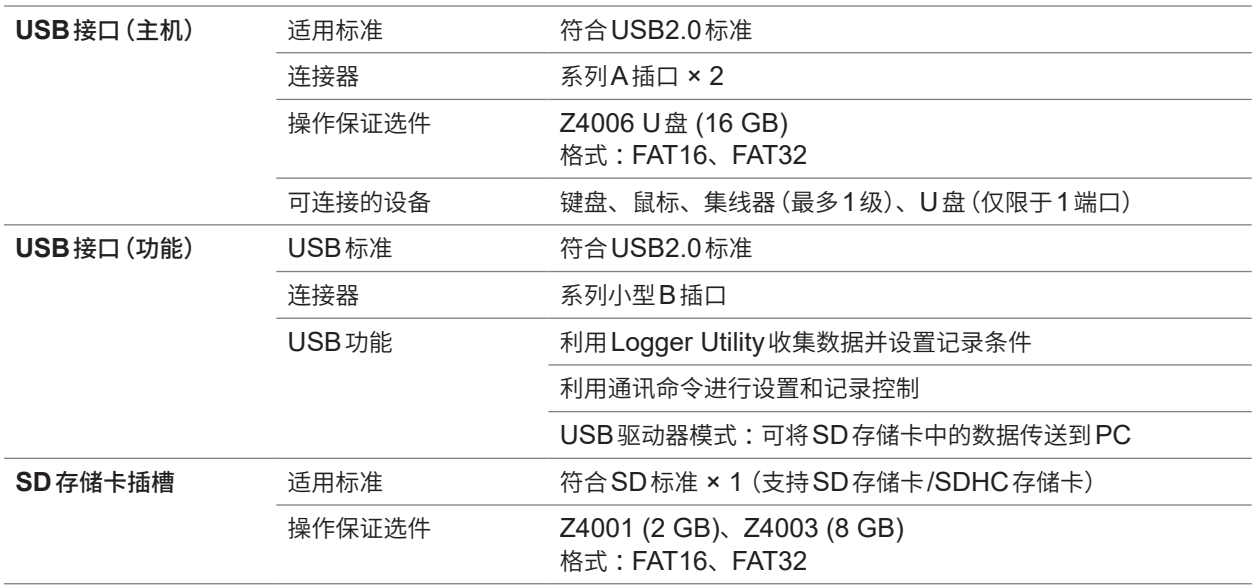

### **-5. 外部控制端子**

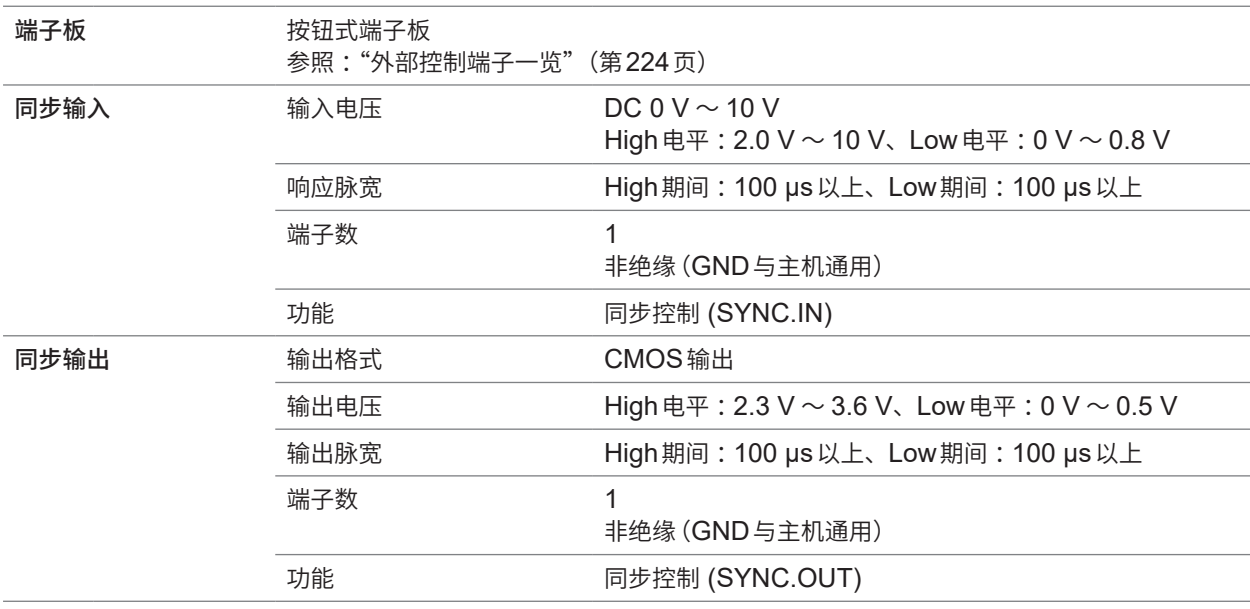

外部输入输出

L.

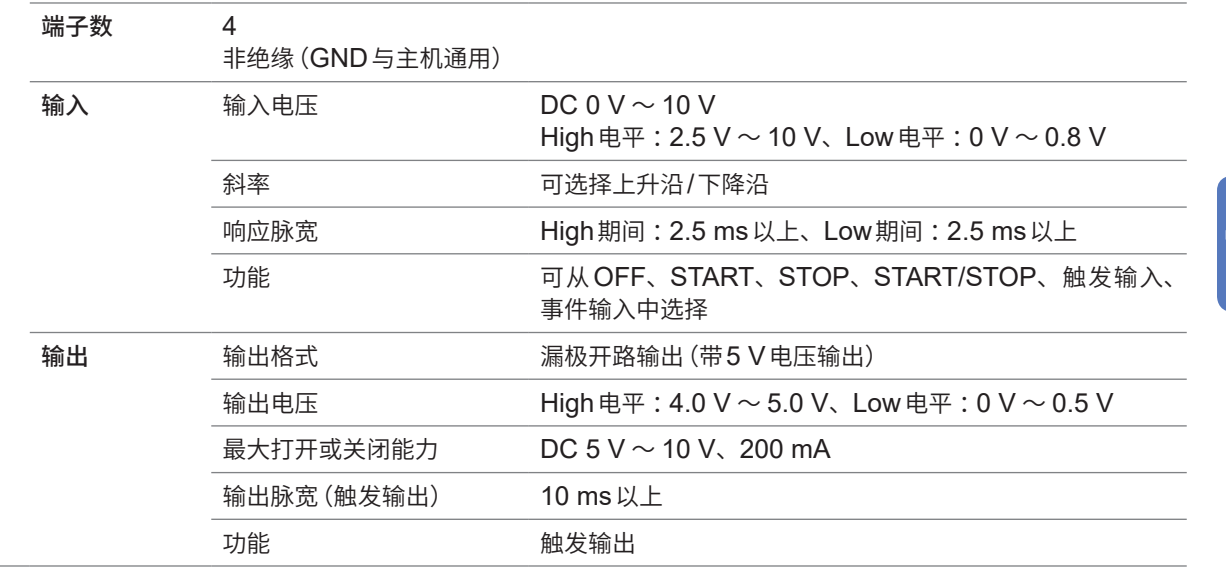

规格<br>10

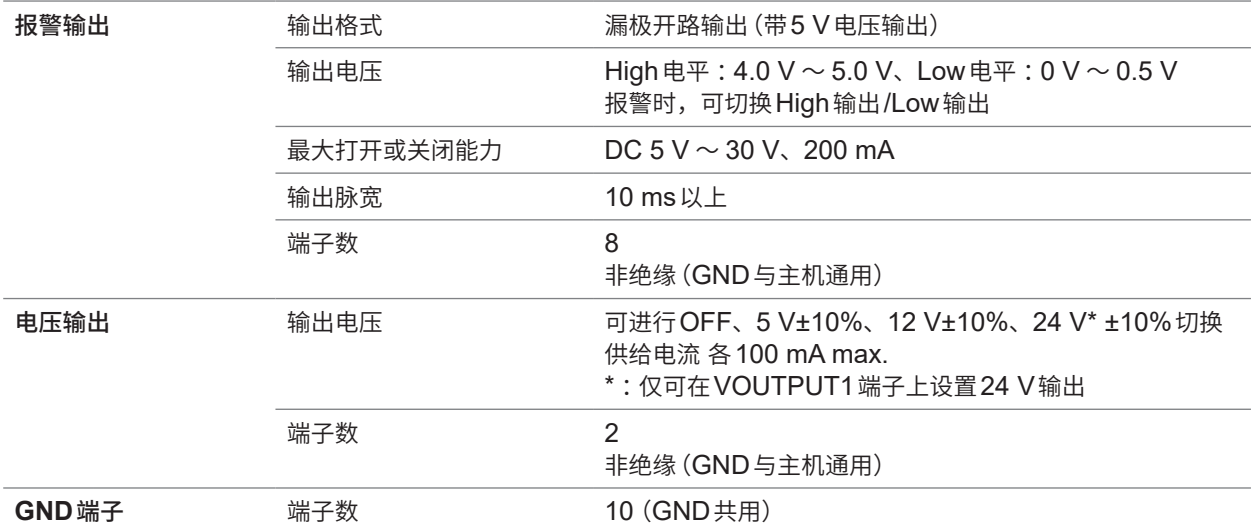

# **2. 记录**

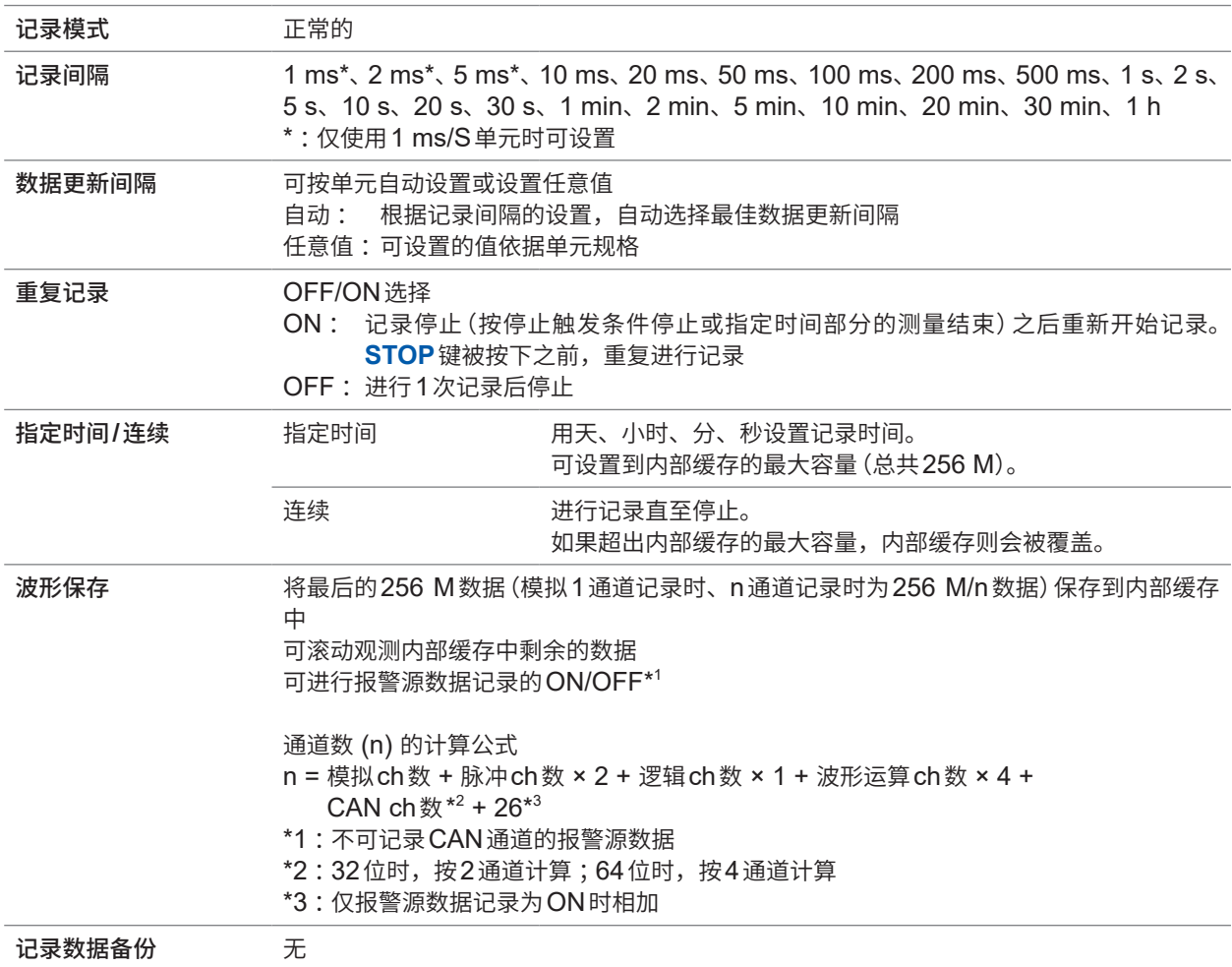

# **3. 显示**

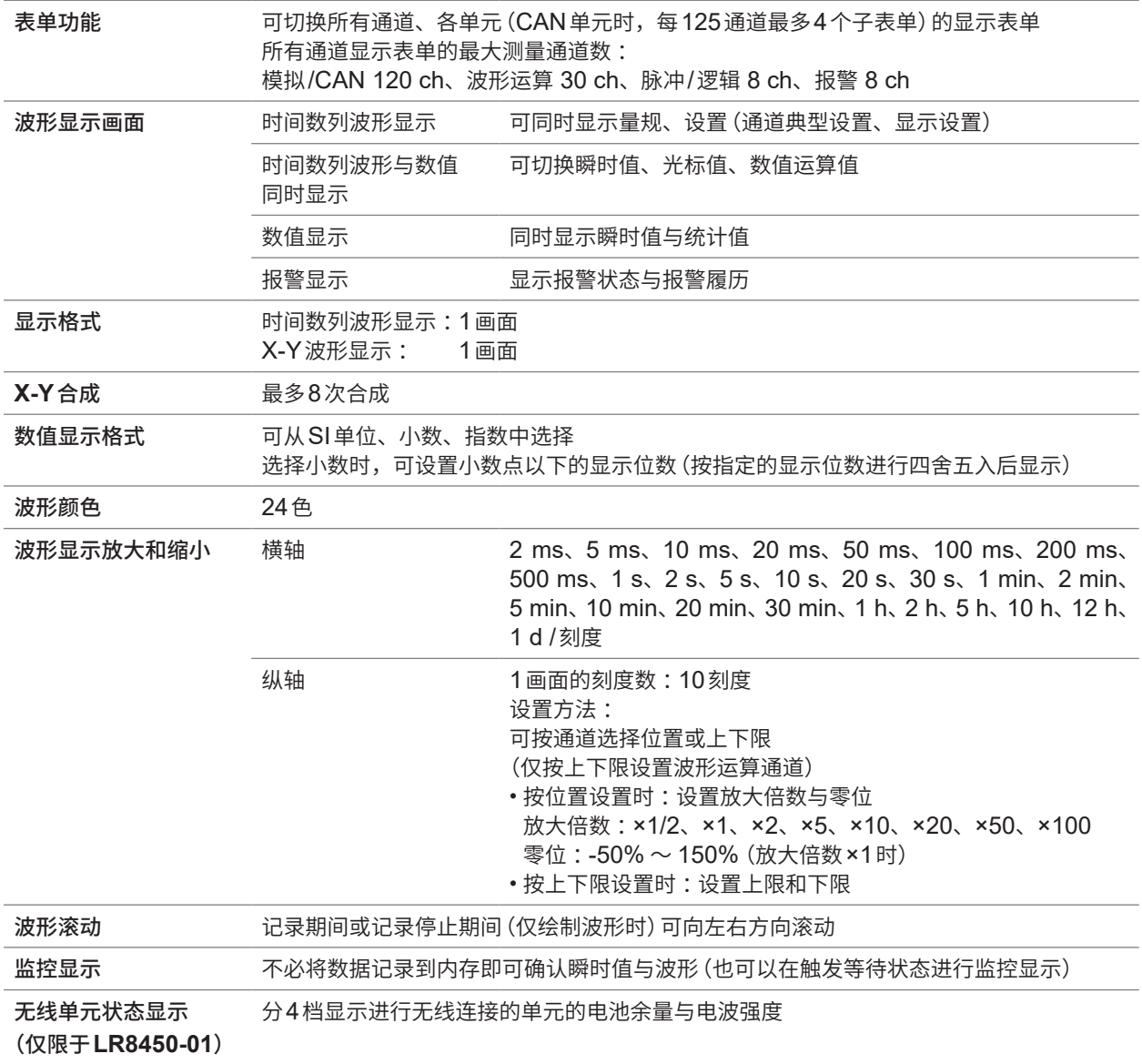

# **4. 文件**

# **-1. 保存**

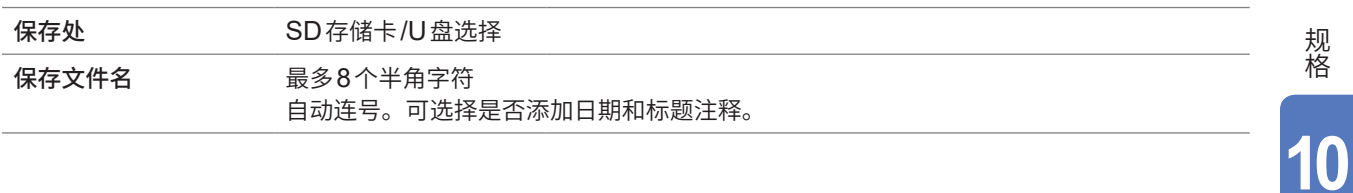

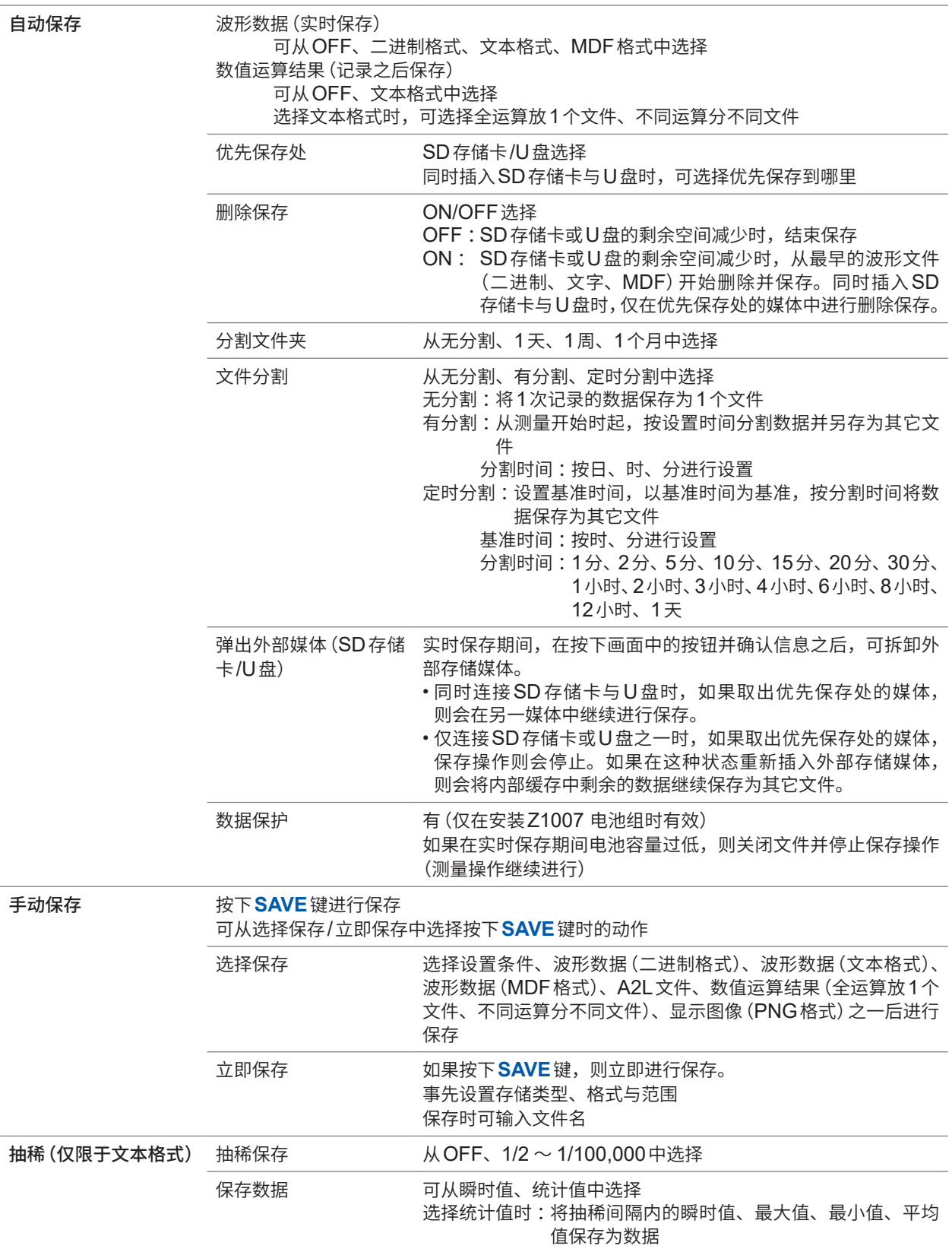

# **-2. 读入**

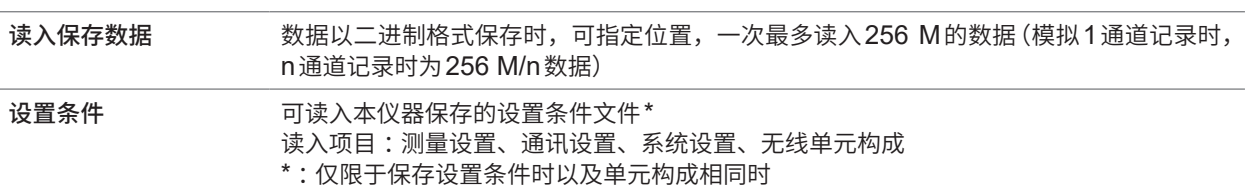

# **5. 运算**

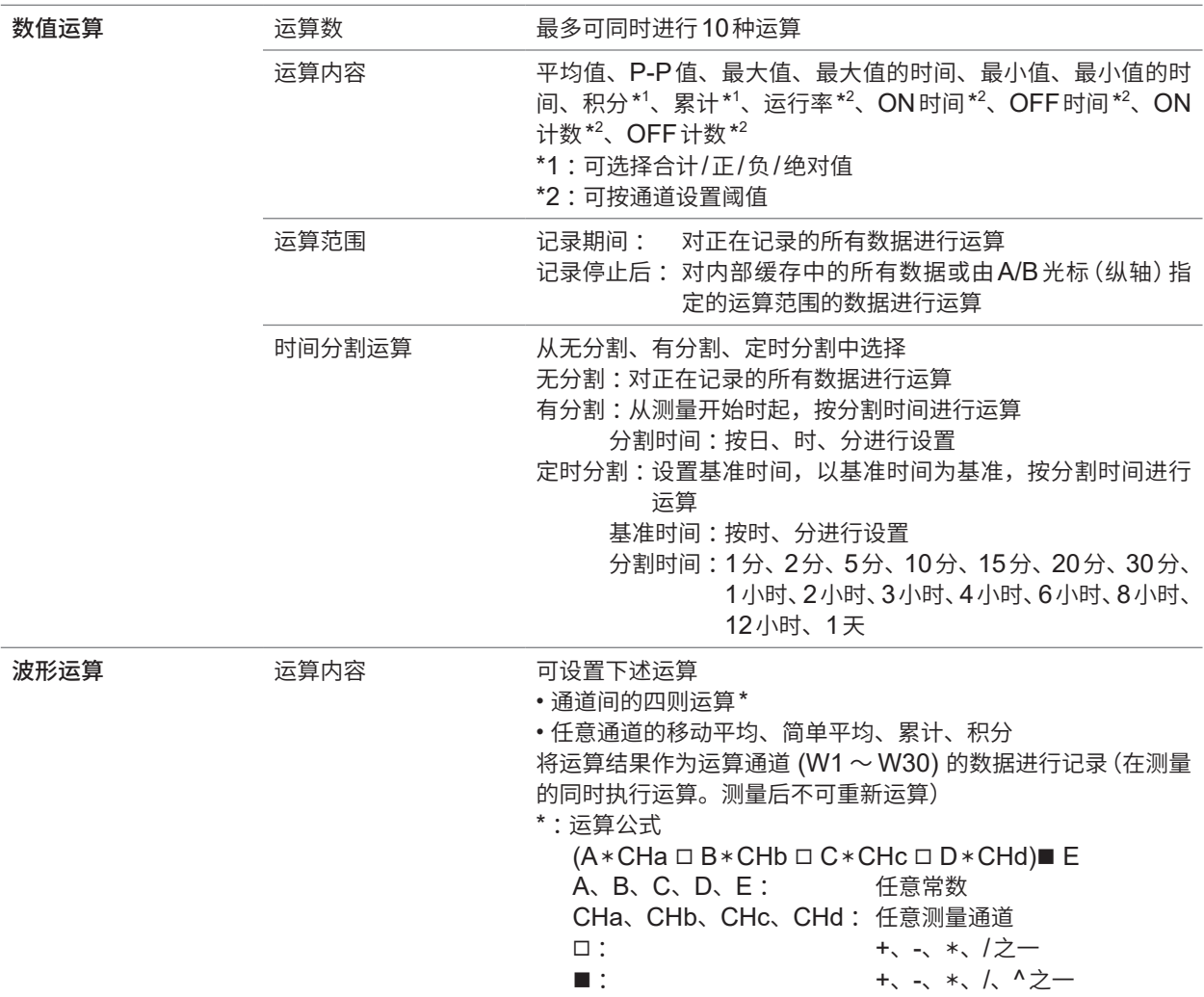

# **6. 触发**

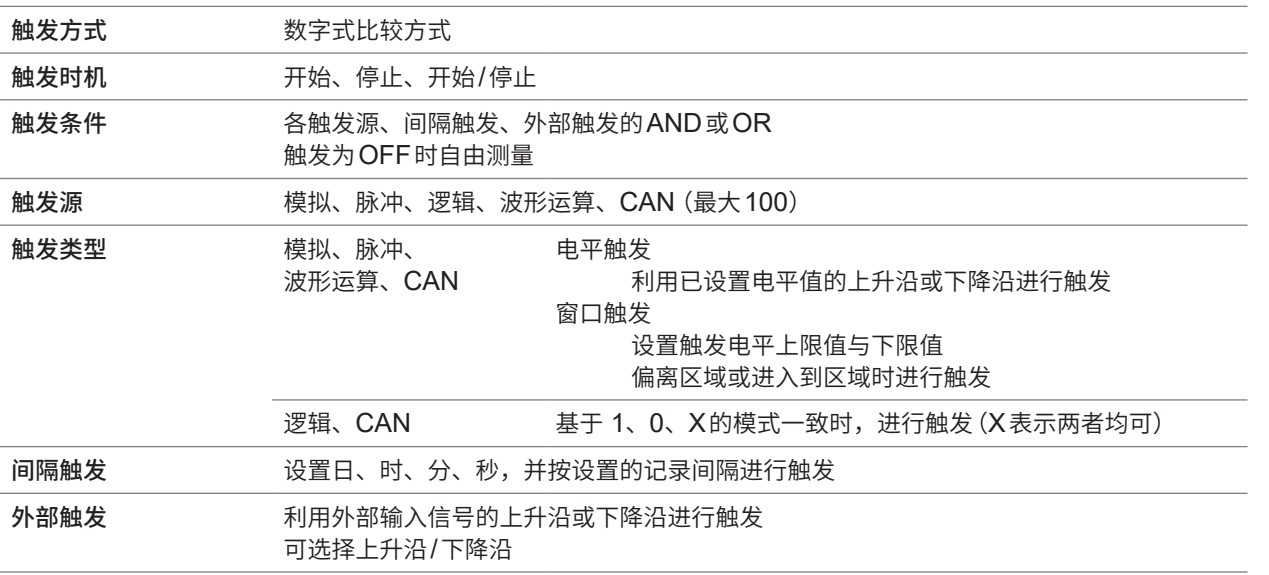

**10**规格

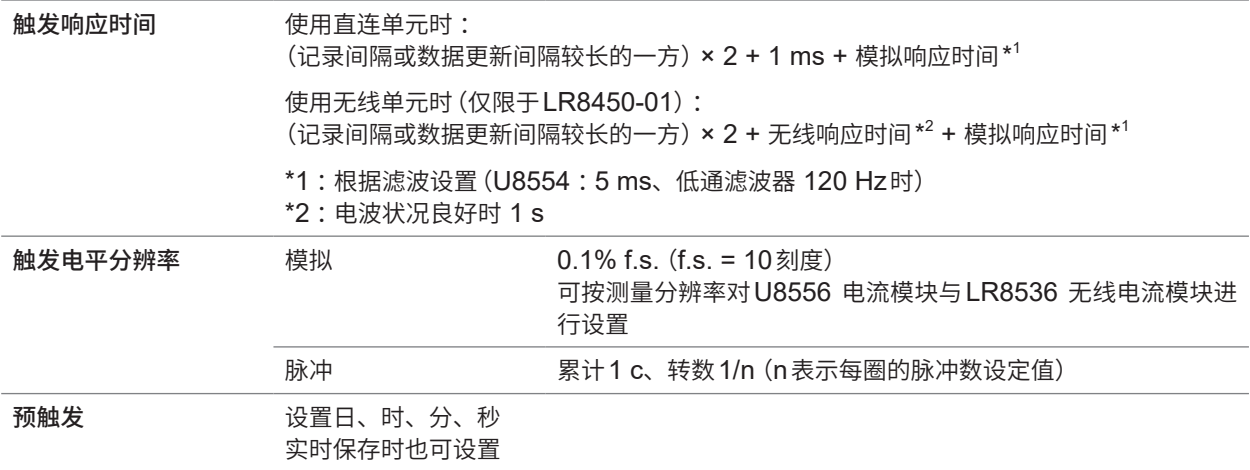

# **7. 报警**

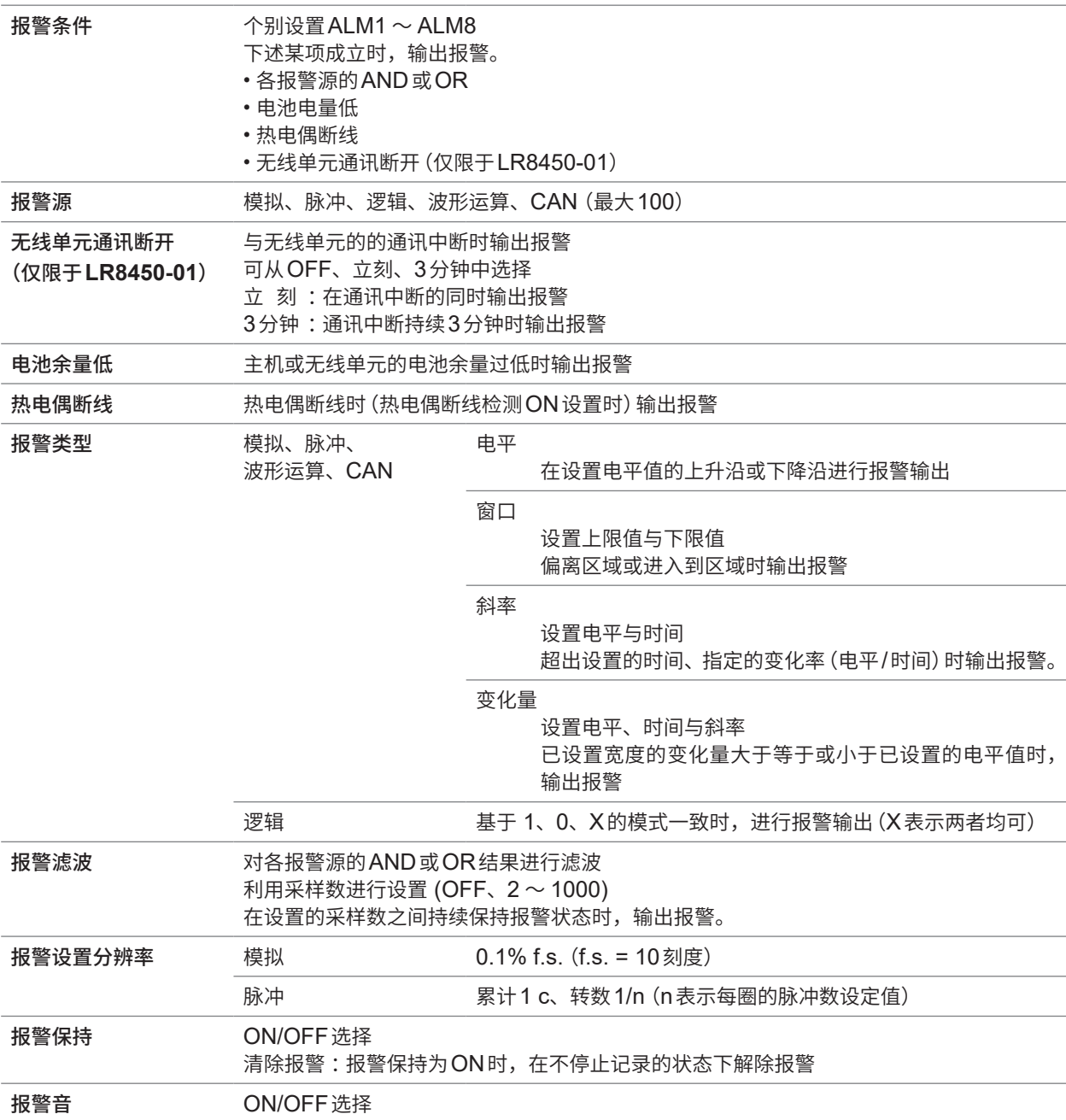

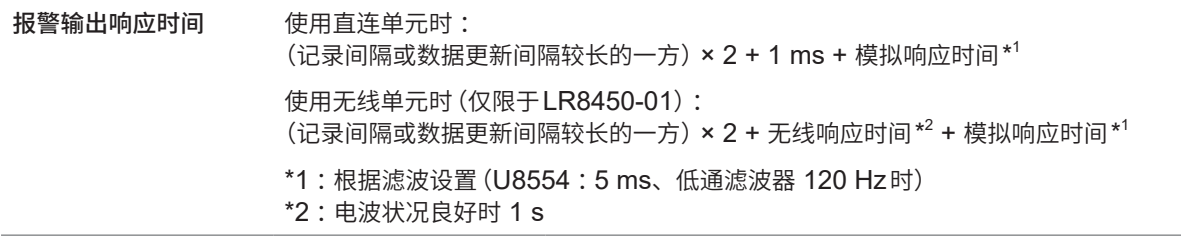

# **8. 同步运行**

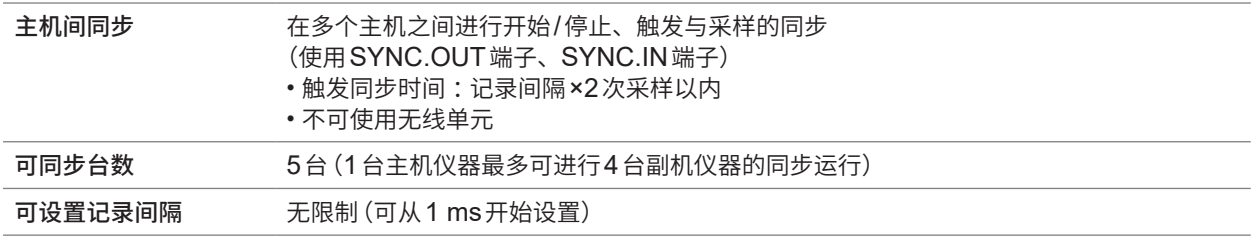

# **9. 其它功能**

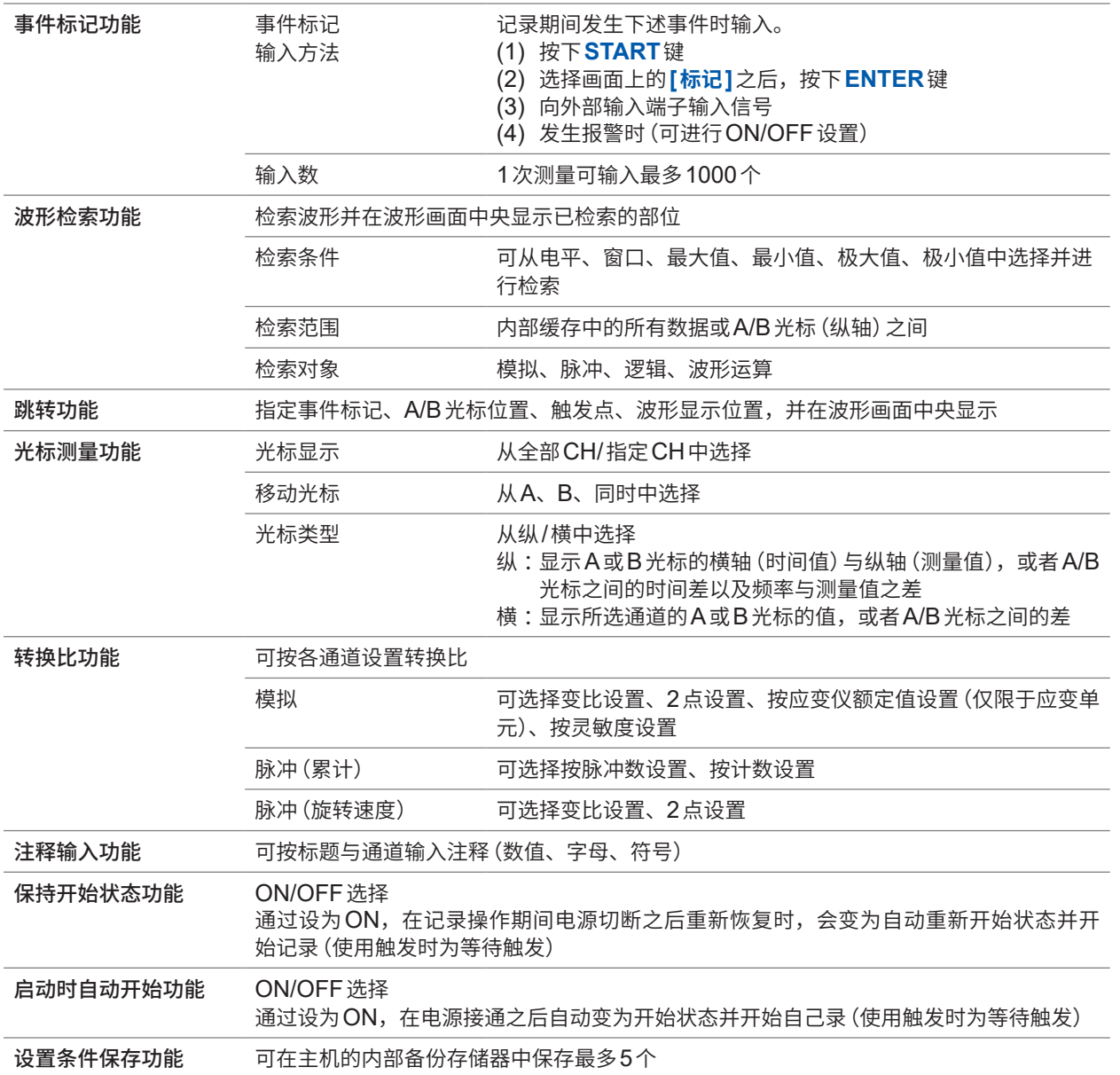
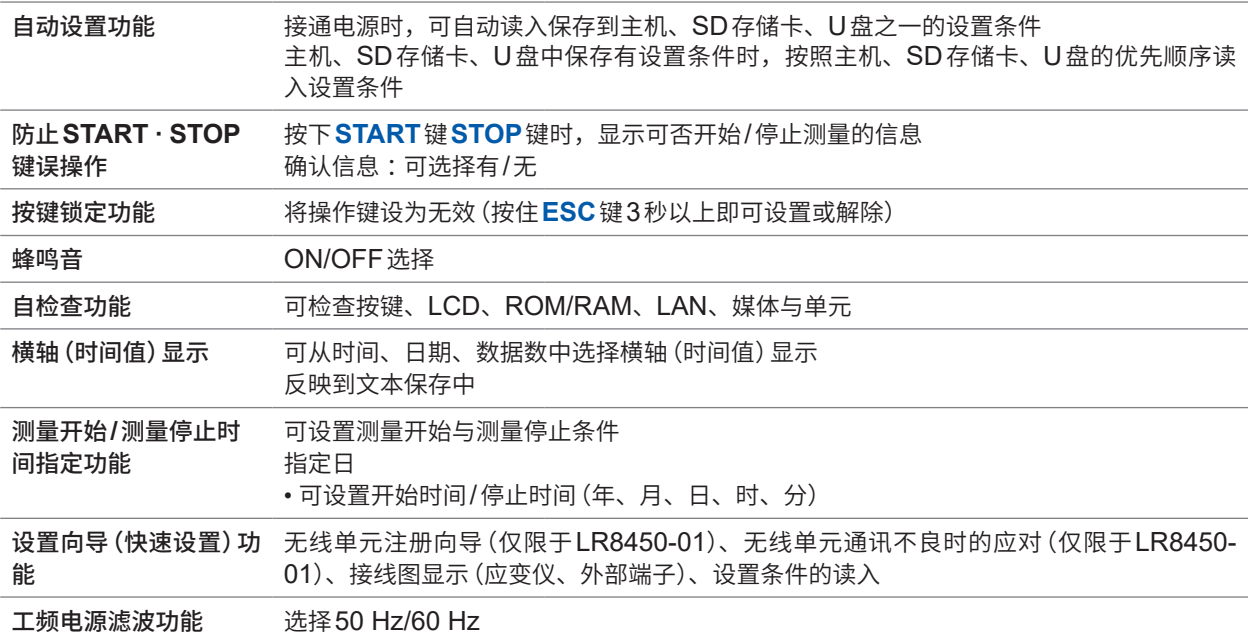

# **10. 输入**

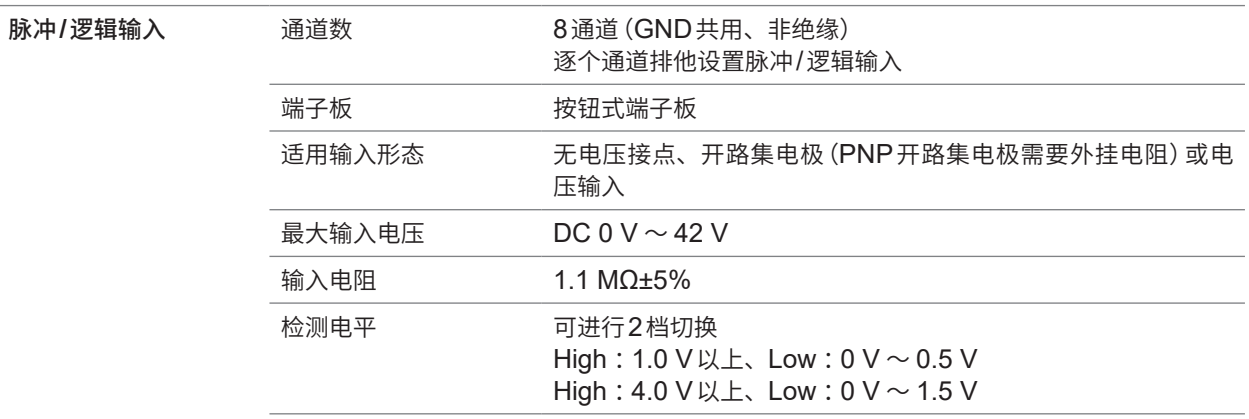

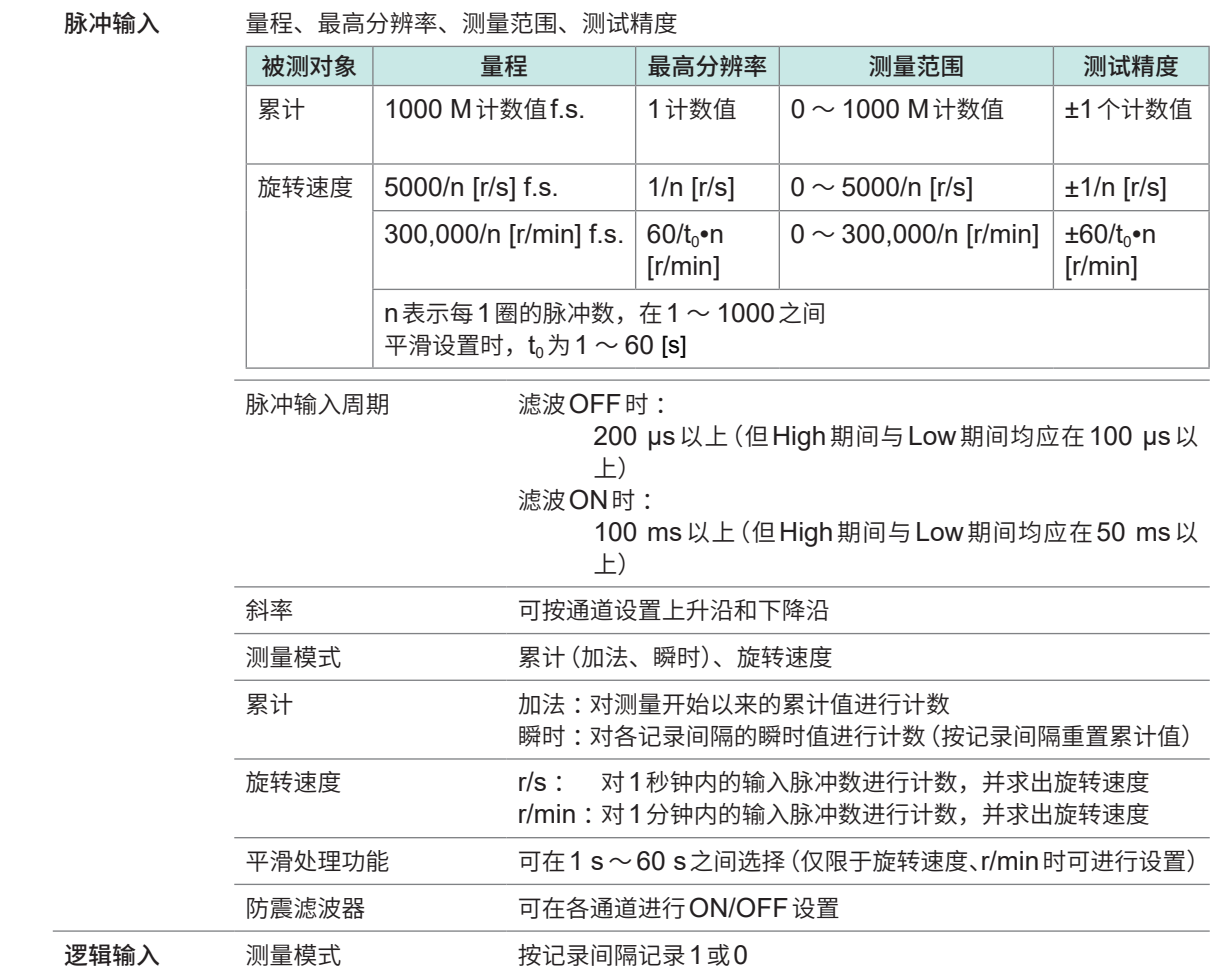

# **11. 附件、选件**

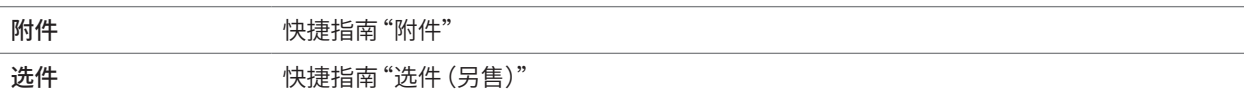

# **10.2 直连单元规格**

# **U8550 电压/温度单元**

# **1. 一般规格**

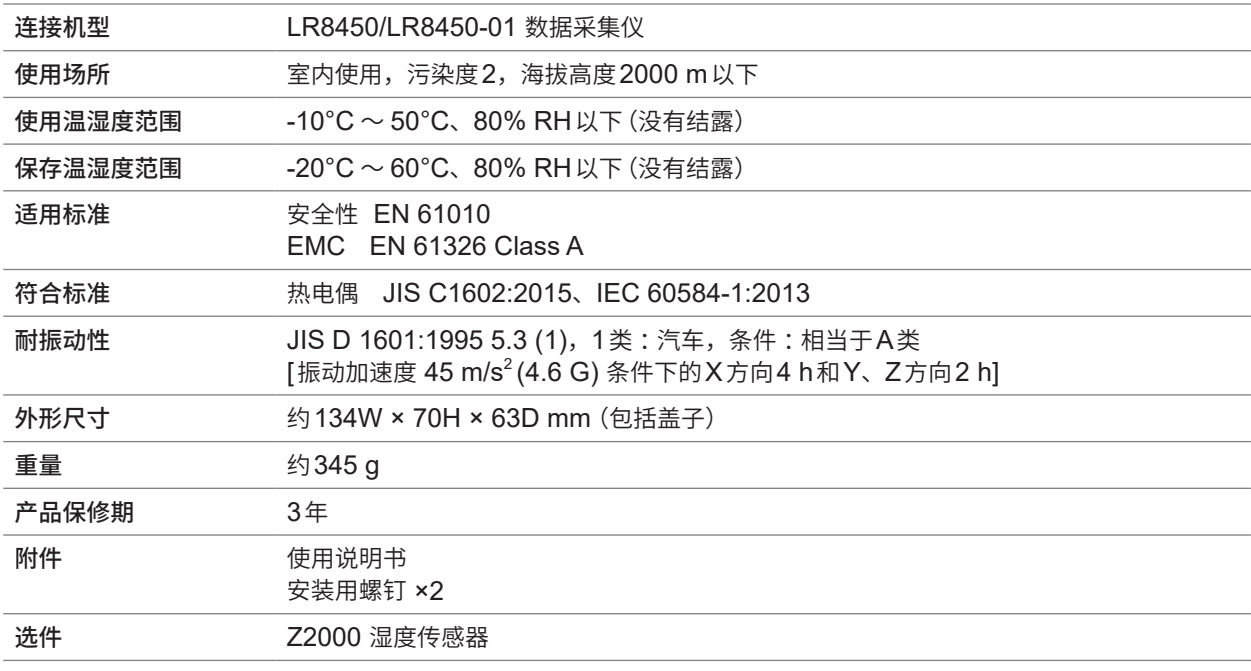

# **2. 输入规格、输出规格、测量规格**

## **-1. 基本规格**

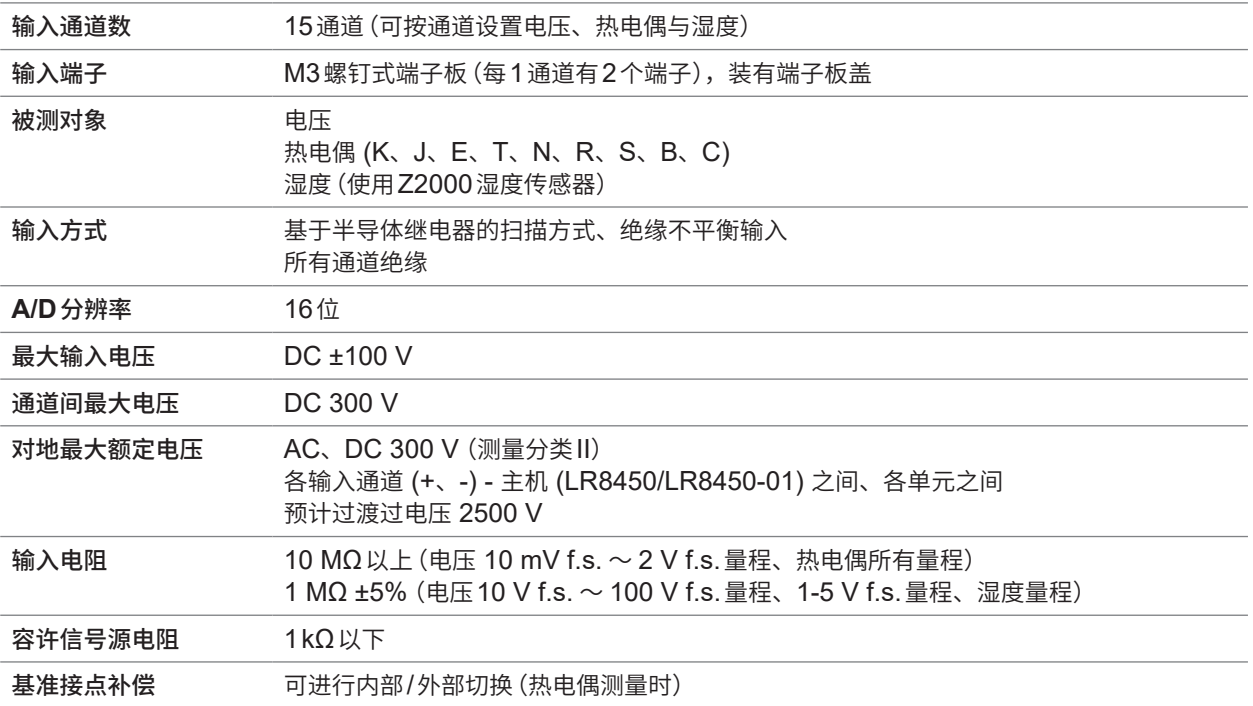

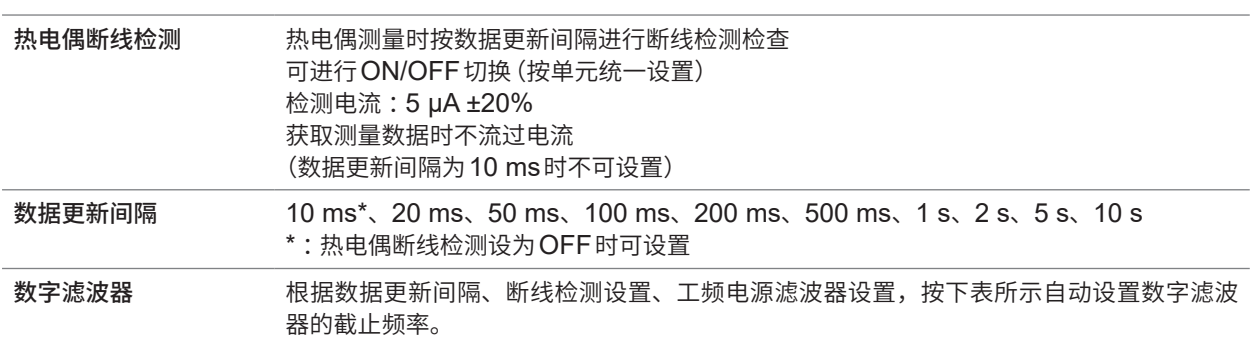

- :不可设置

<span id="page-327-0"></span>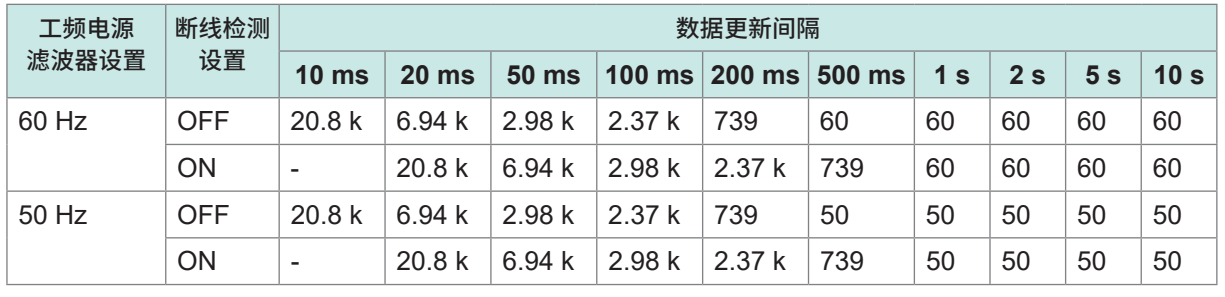

单位 :Hz

# **-2. 精度规格**

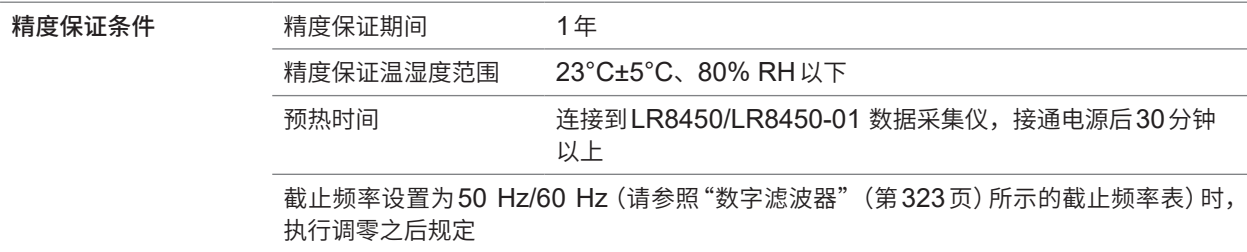

#### 量程、最高分辨率、测量范围、测试精度

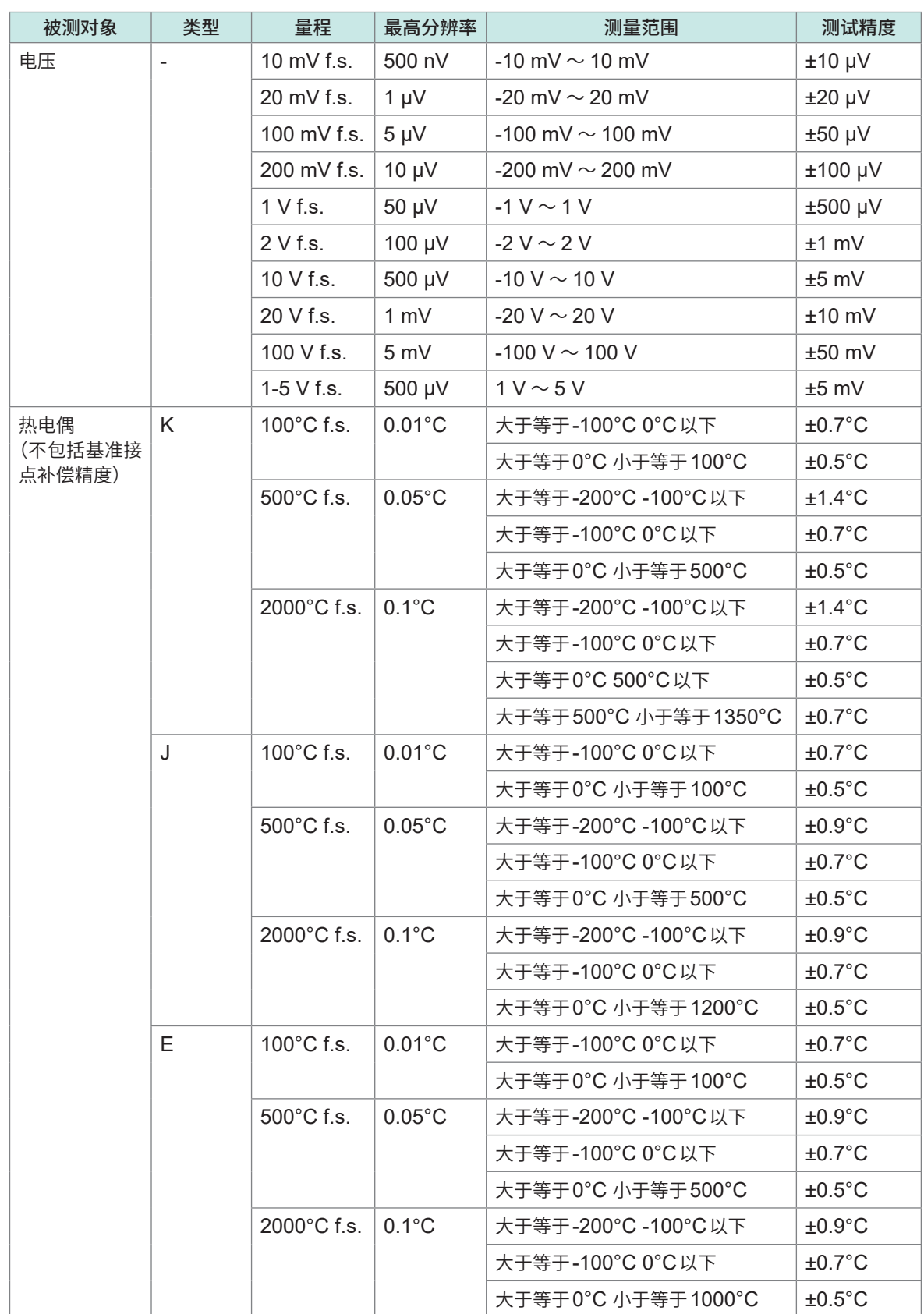

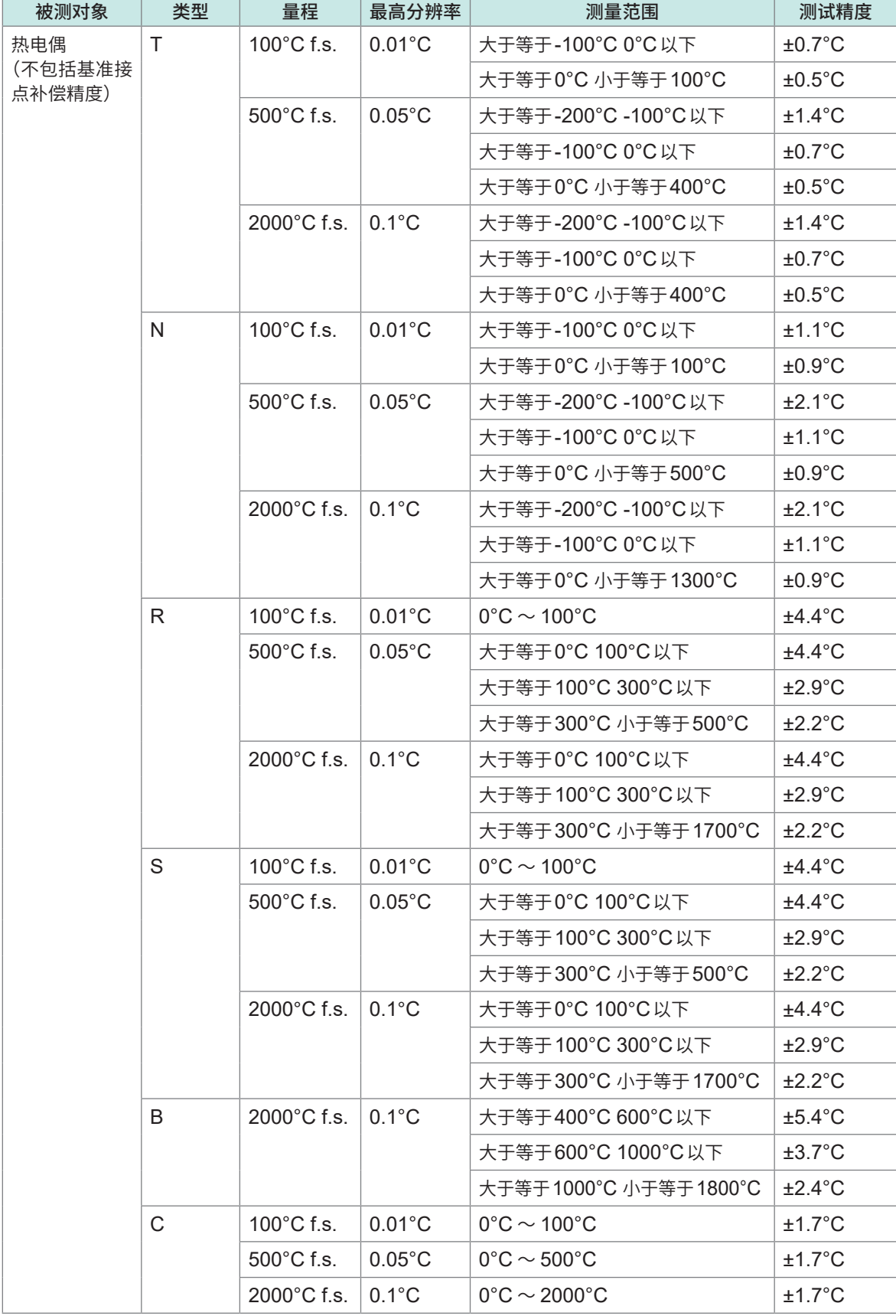

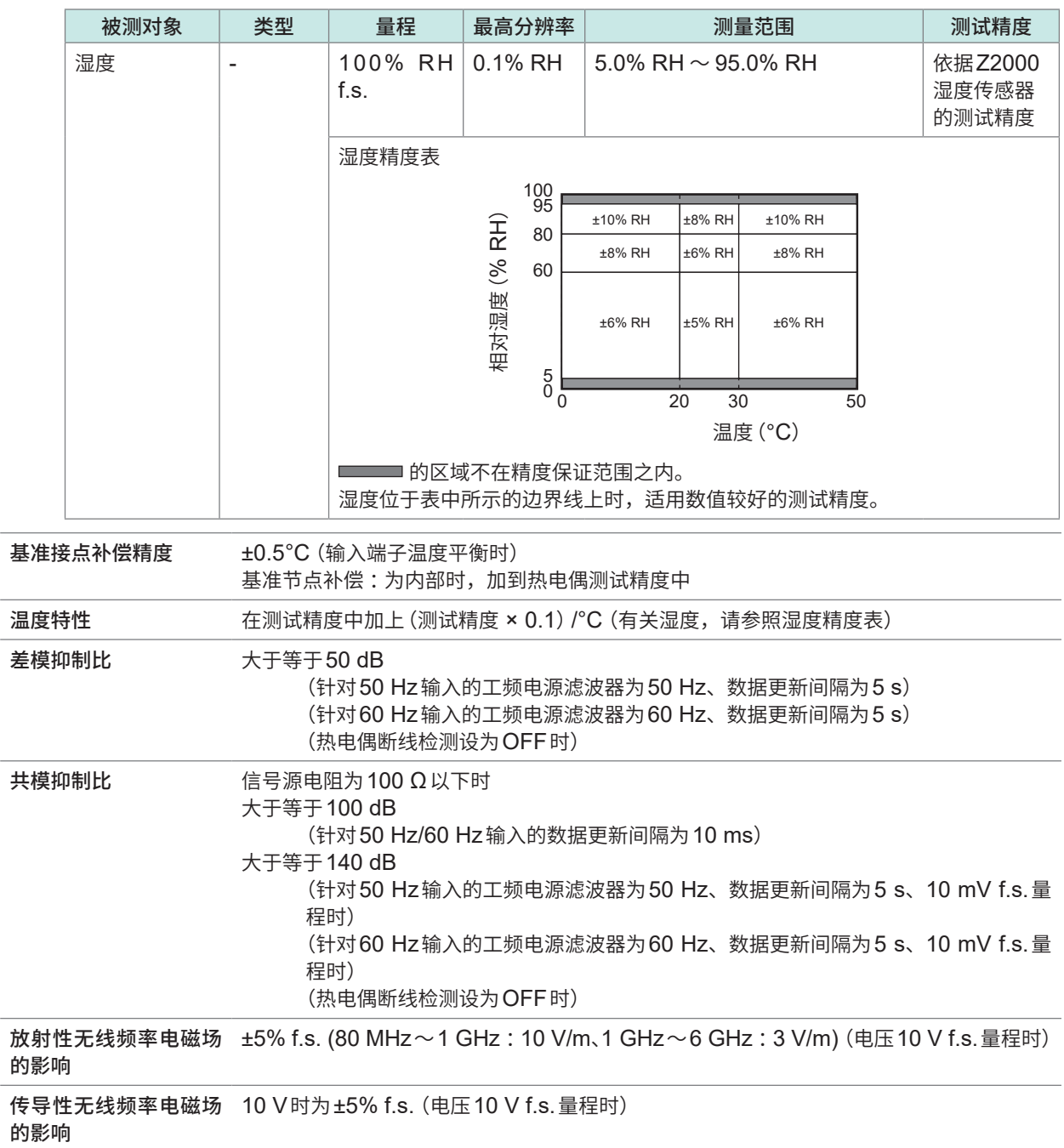

# **U8551 通用单元**

# **1. 一般规格**

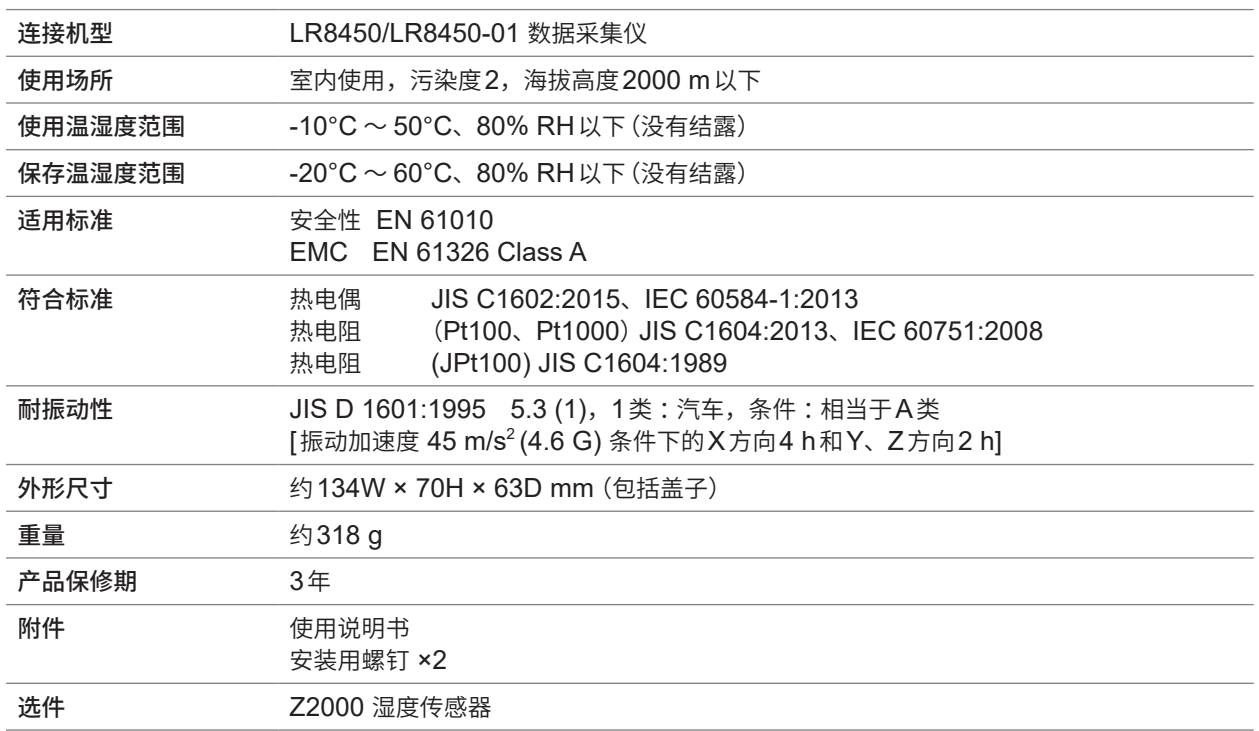

# **2. 输入规格、输出规格、测量规格**

## **-1. 基本规格**

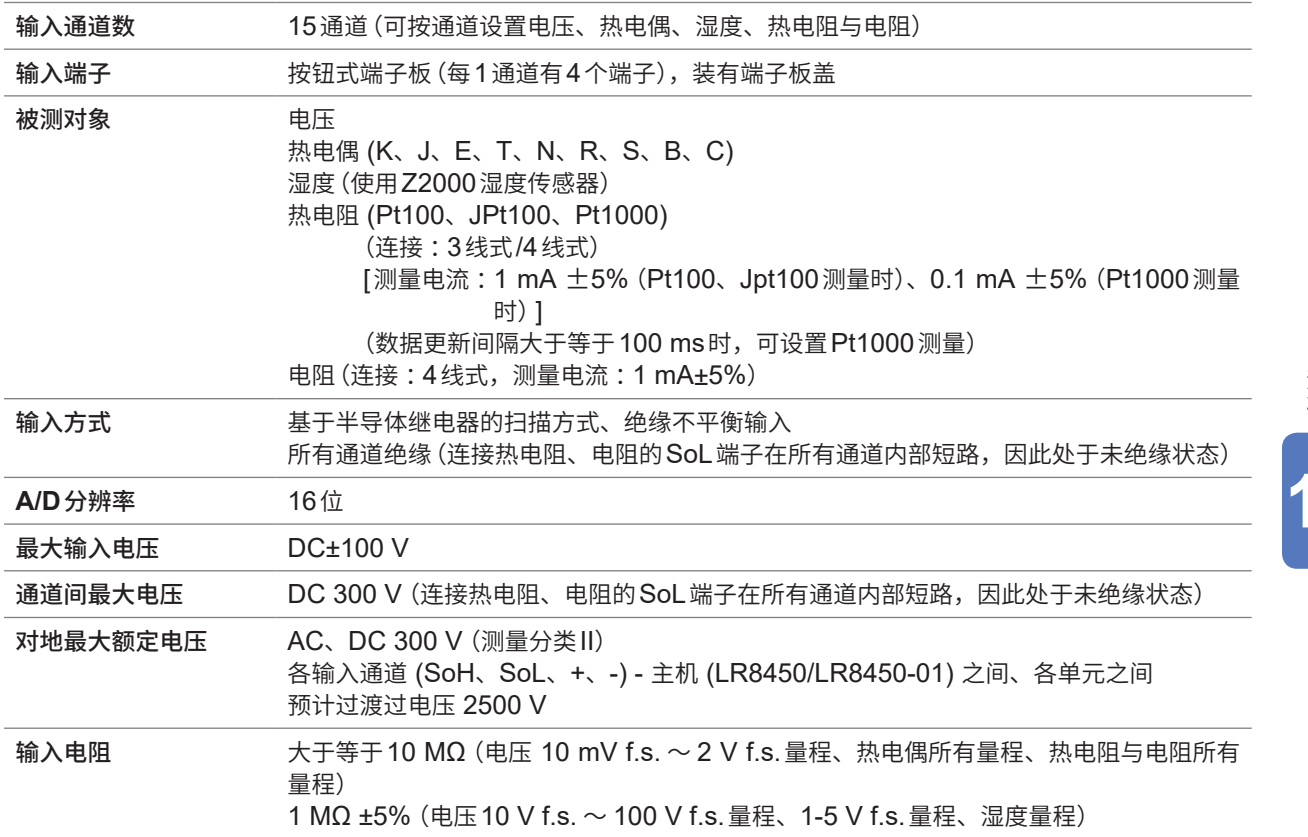

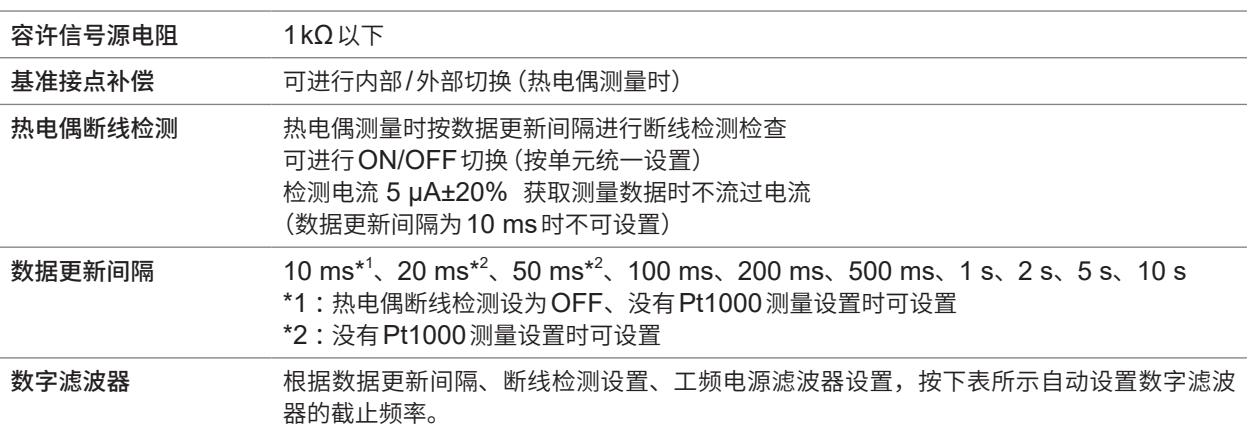

- :不可设置

<span id="page-332-0"></span>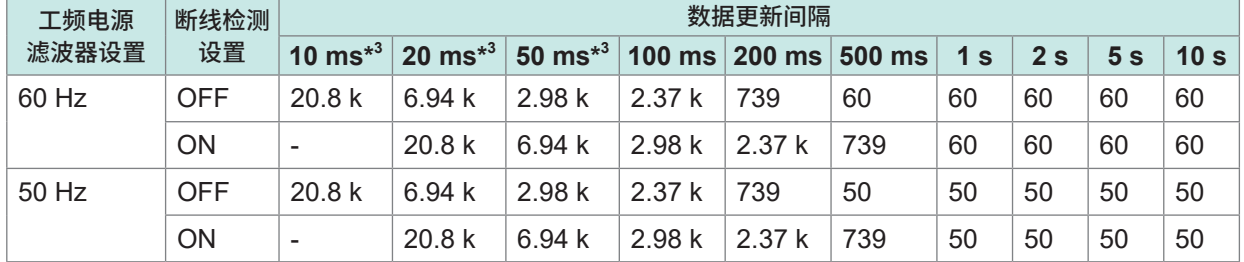

单位 :Hz

\*3 :同时存在Pt1000测量时不可设置

#### **-2. 精度规格**

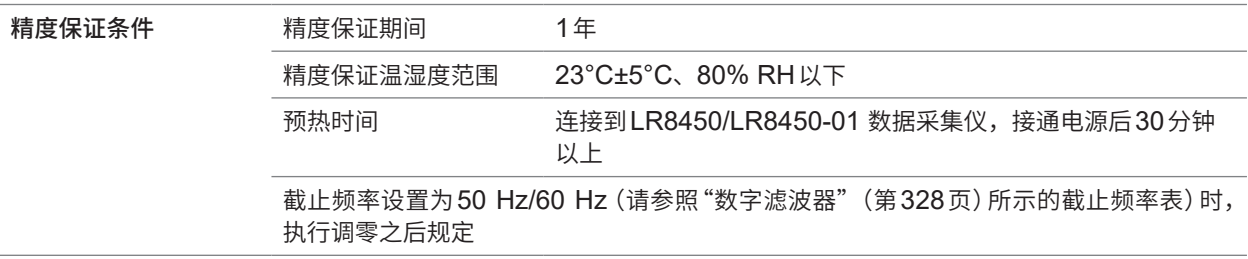

## 量程、最高分辨率、测量范围、测试精度

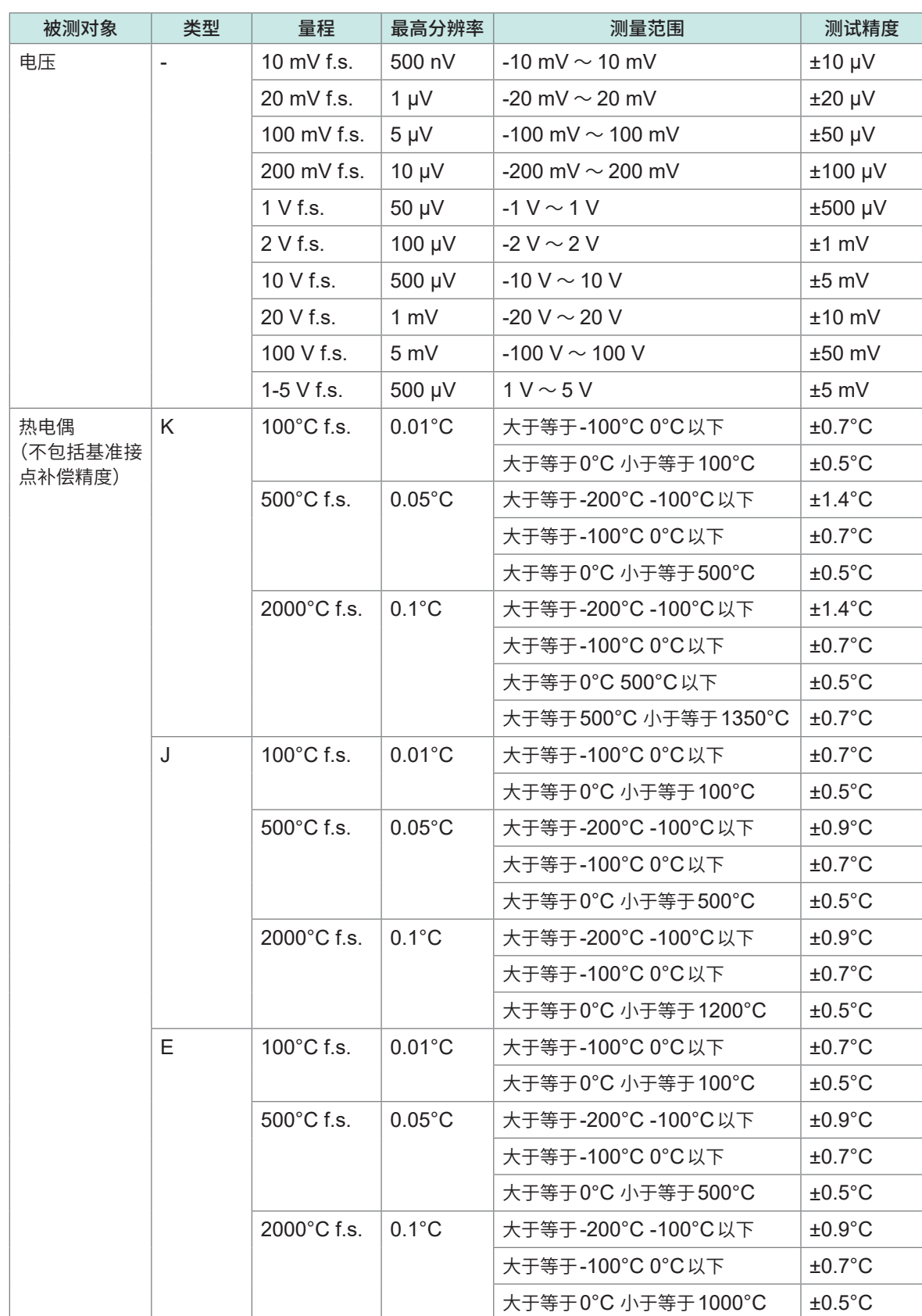

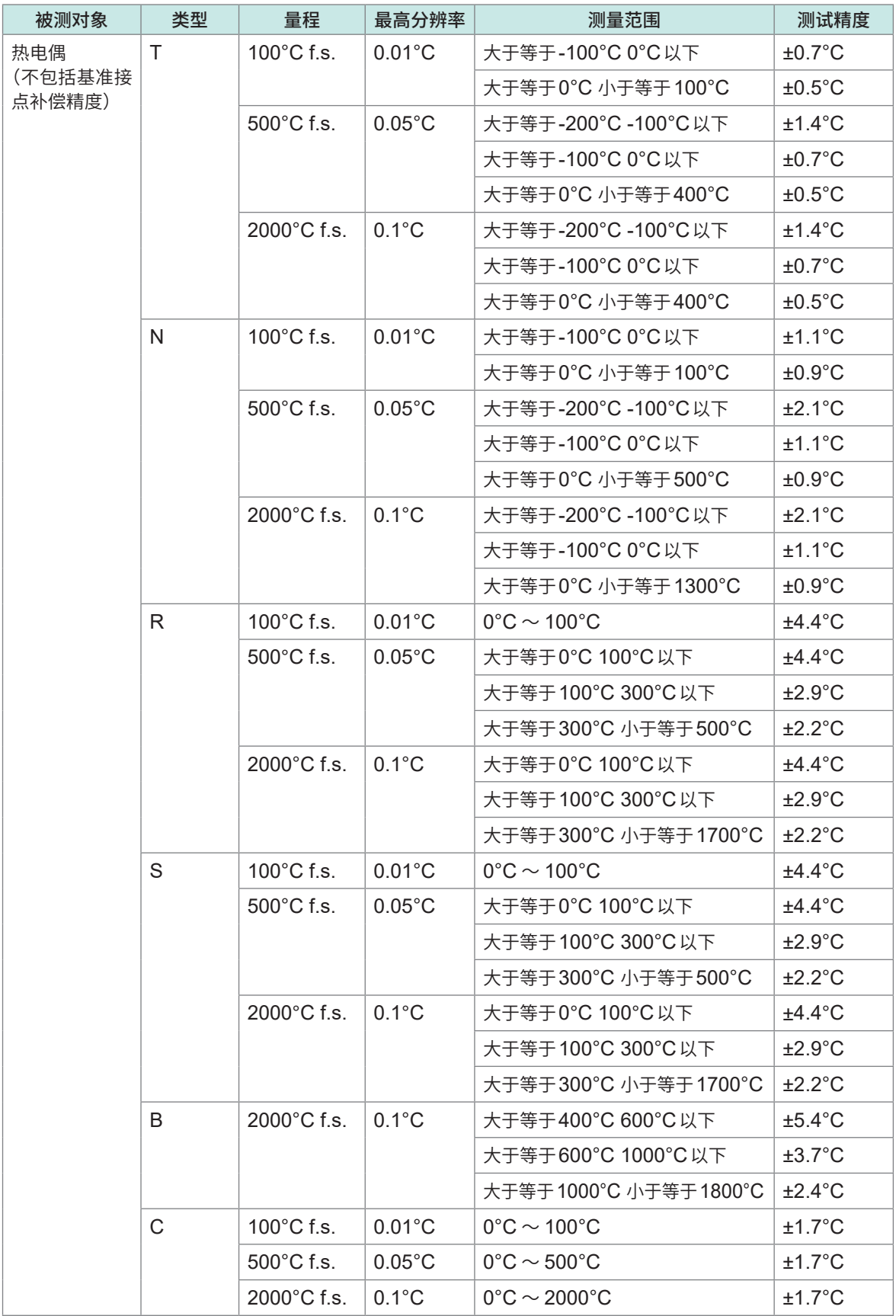

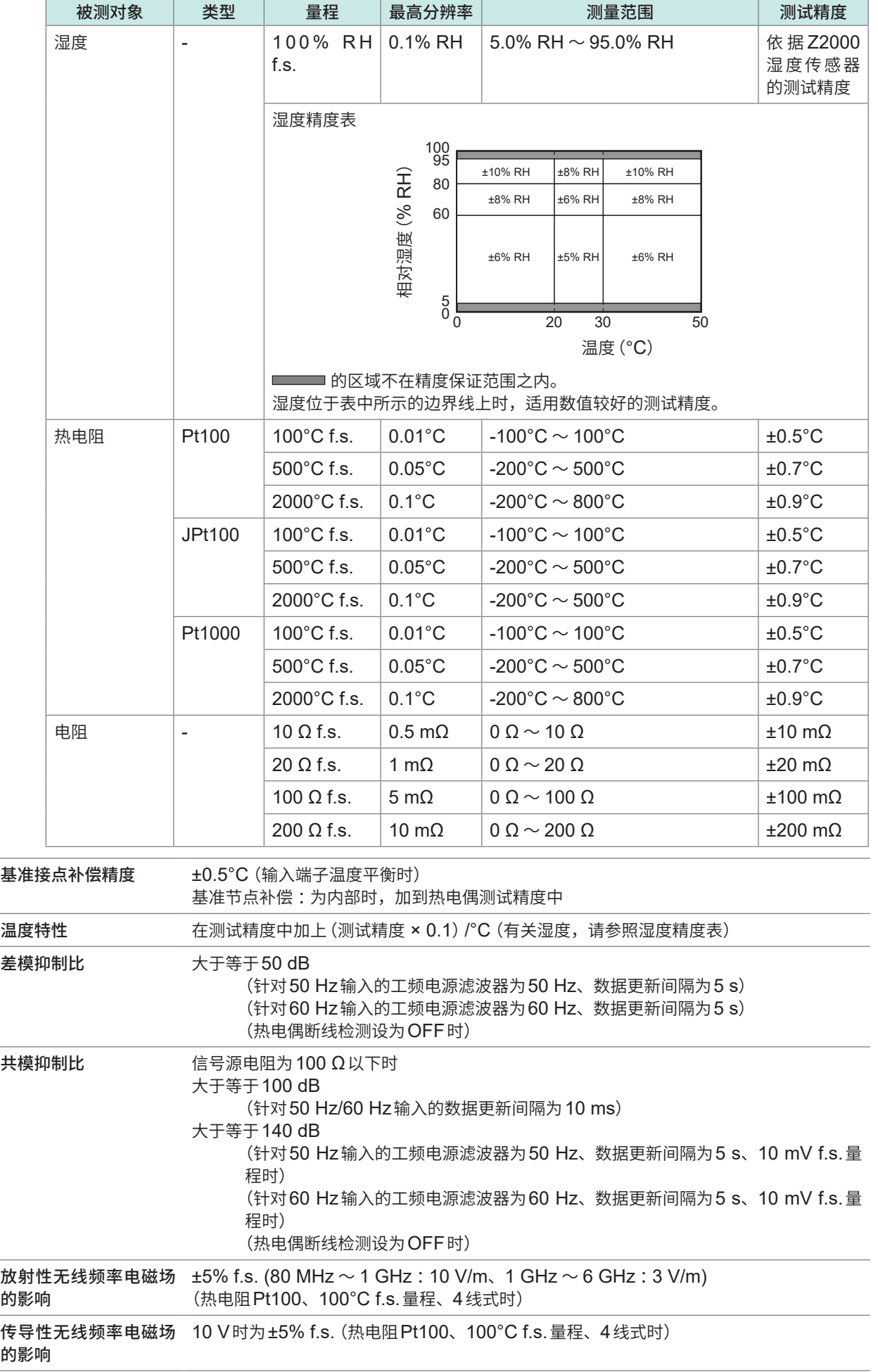

**10**规格

# **U8552 电压/温度单元**

# **1. 一般规格**

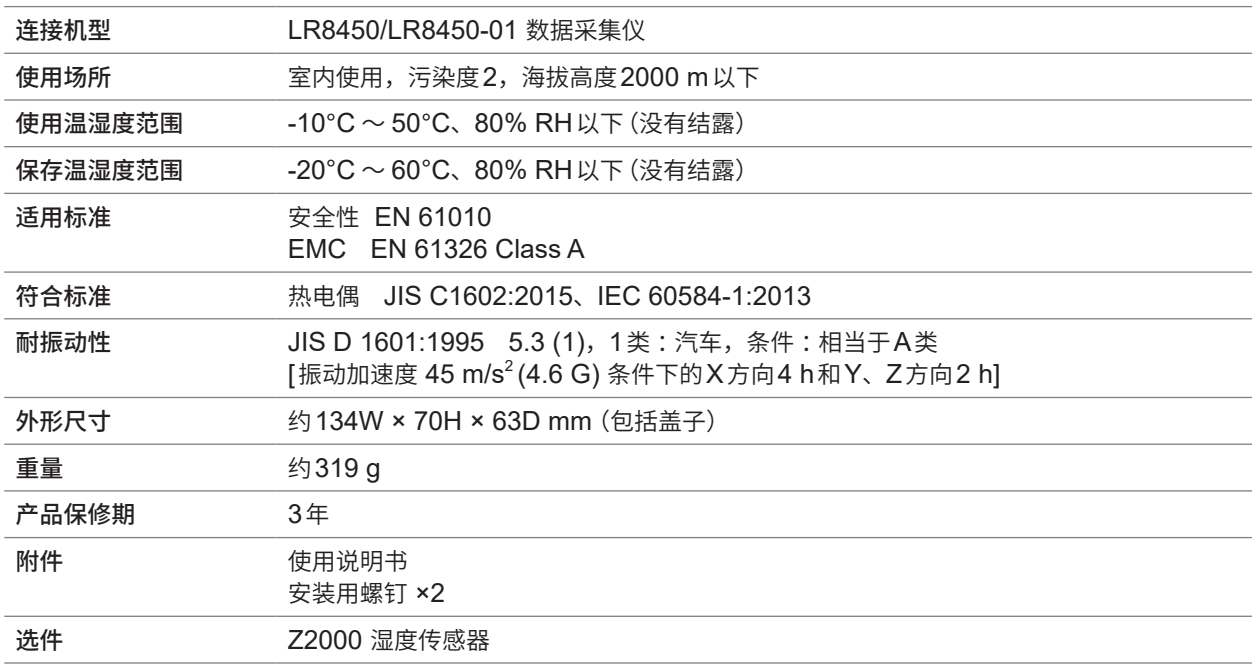

# **2. 输入规格、输出规格、测量规格**

#### **-1. 基本规格**

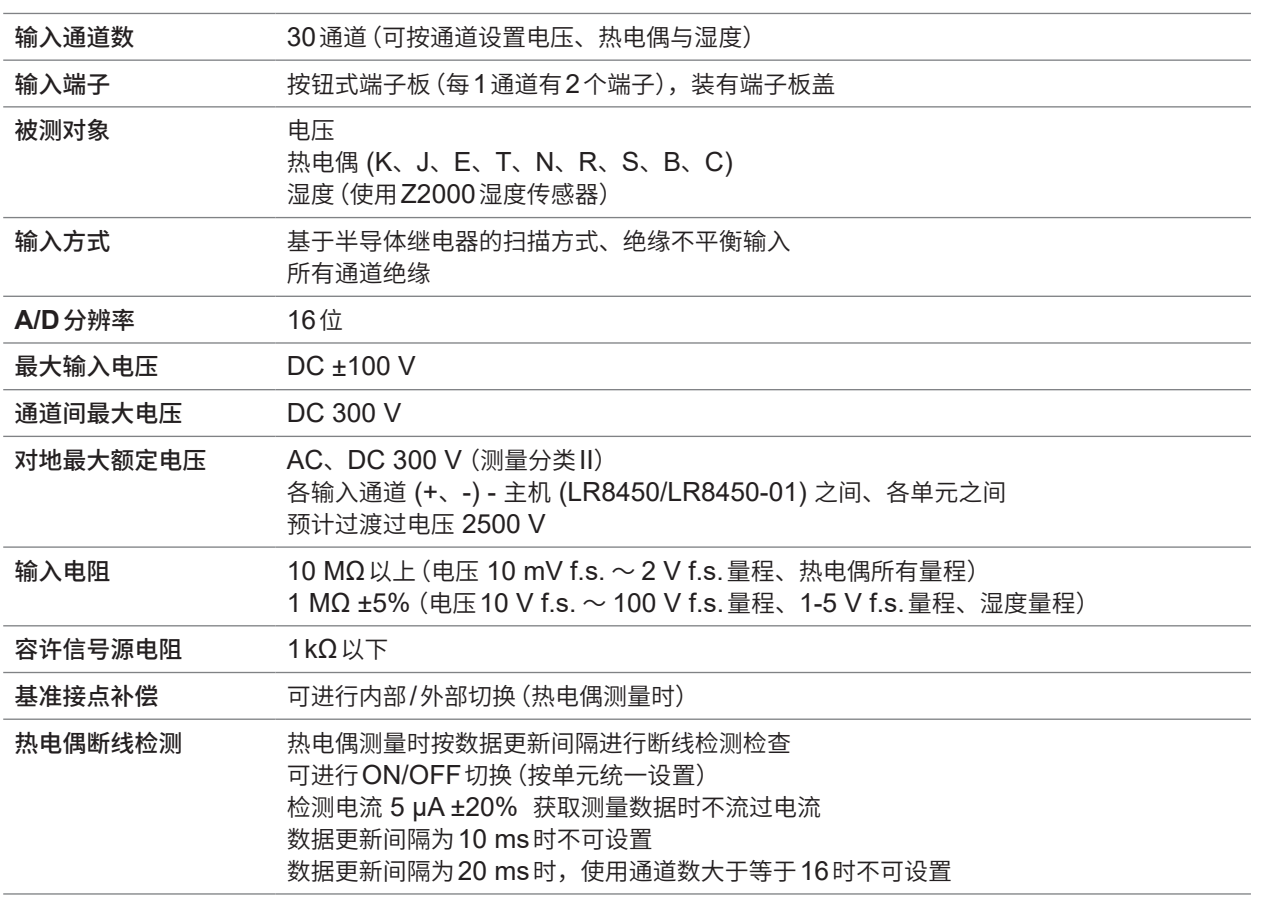

#### 数据更新间隔  $\sqrt{20 \text{ ms}^2}$ , 50 ms, 100 ms, 200 ms, 500 ms, 1 s, 2 s, 5 s, 10 s  $*1:$ 热电偶断线检测设为 OFF、使用通道数为 $1 \sim 15$ 之间时可选择 \*2 :热电偶断线检测设为OFF、使用通道数为16 ~ 30之间时可选择抑或,热电偶断线检 测设为ON、使用通道数为1 ~ 15之间时可选择 数字滤波器 网络据使用通道数、数据更新间隔、断线检测设置、工频电源滤波器设置,按下表所示自动 设置数字滤波器的截止频率。

<span id="page-337-0"></span>(1) 使用通道数小于等于15时

- :不可设置

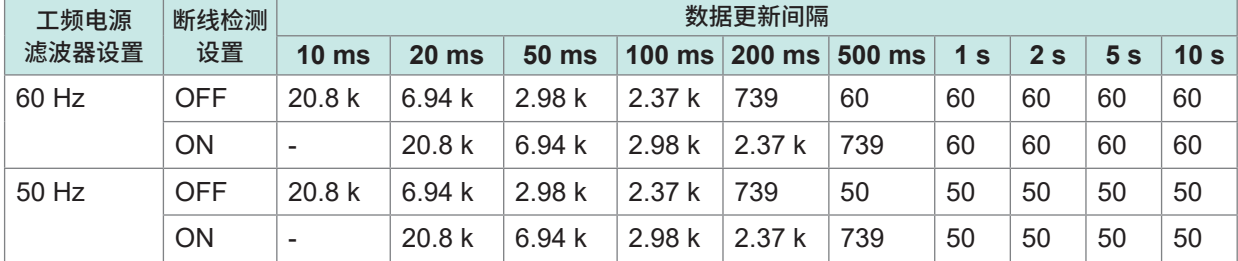

(2) 使用通道数为16 ~ 30之间时

单位 :Hz

- :不可设置

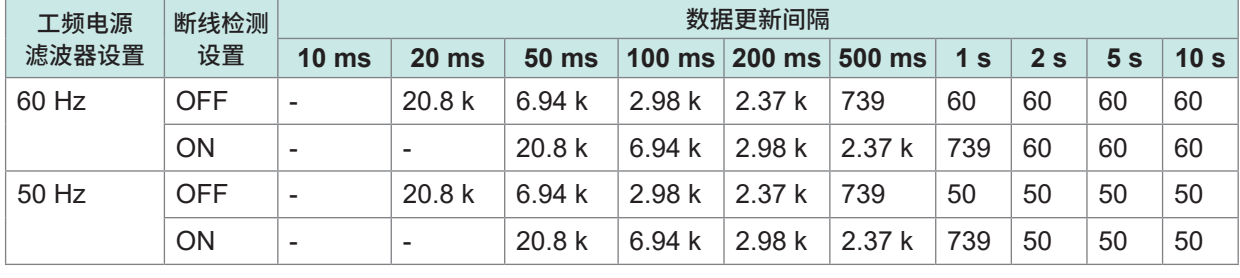

单位 :Hz

#### **-2. 精度规格**

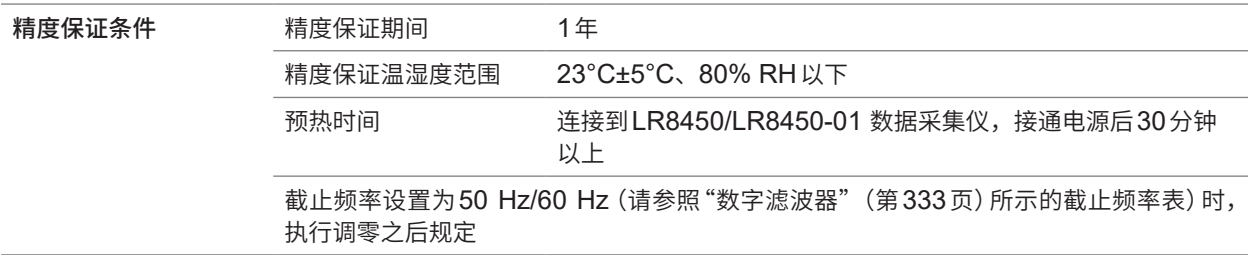

#### 量程、最高分辨率、测量范围、测试精度

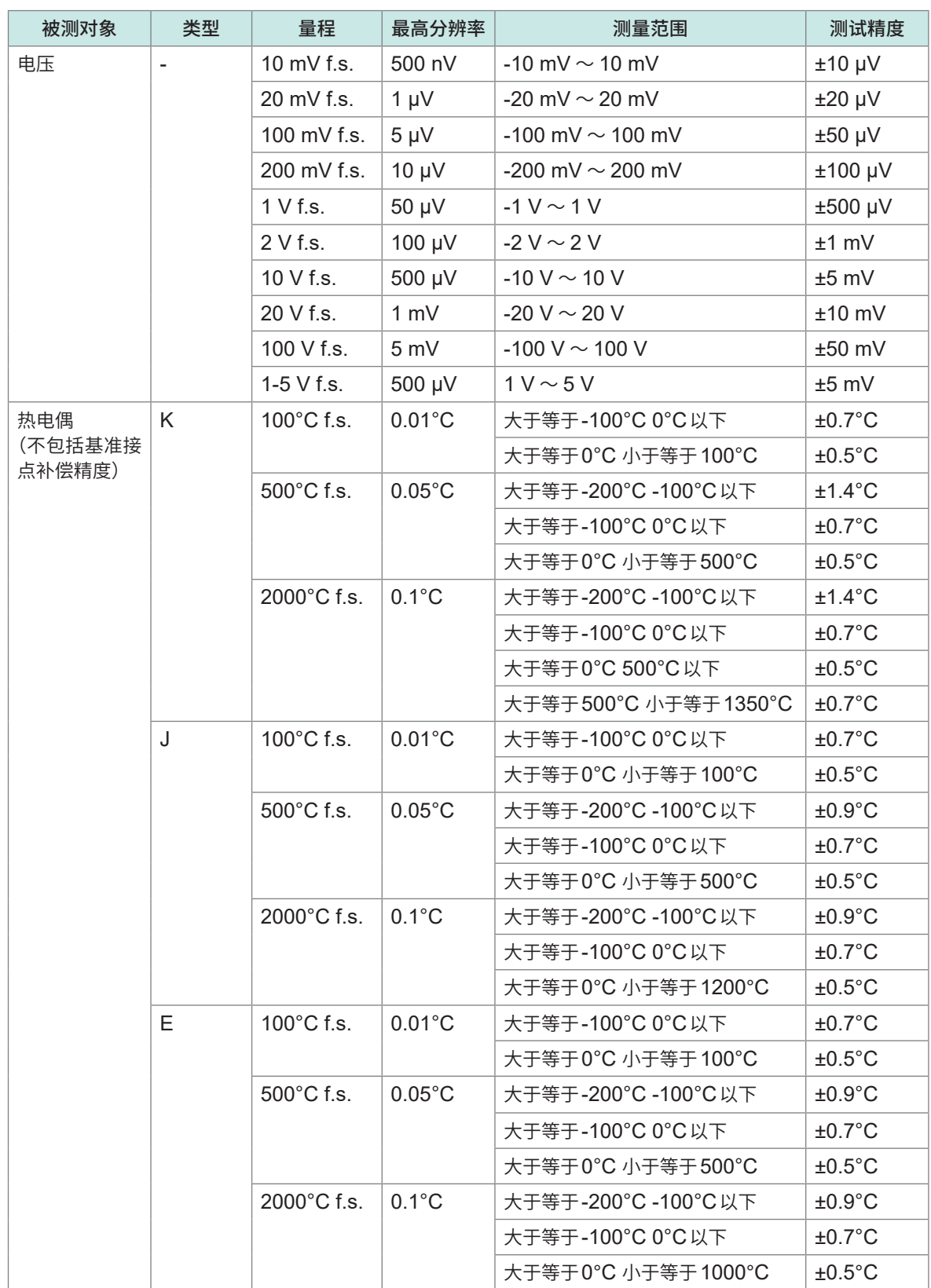

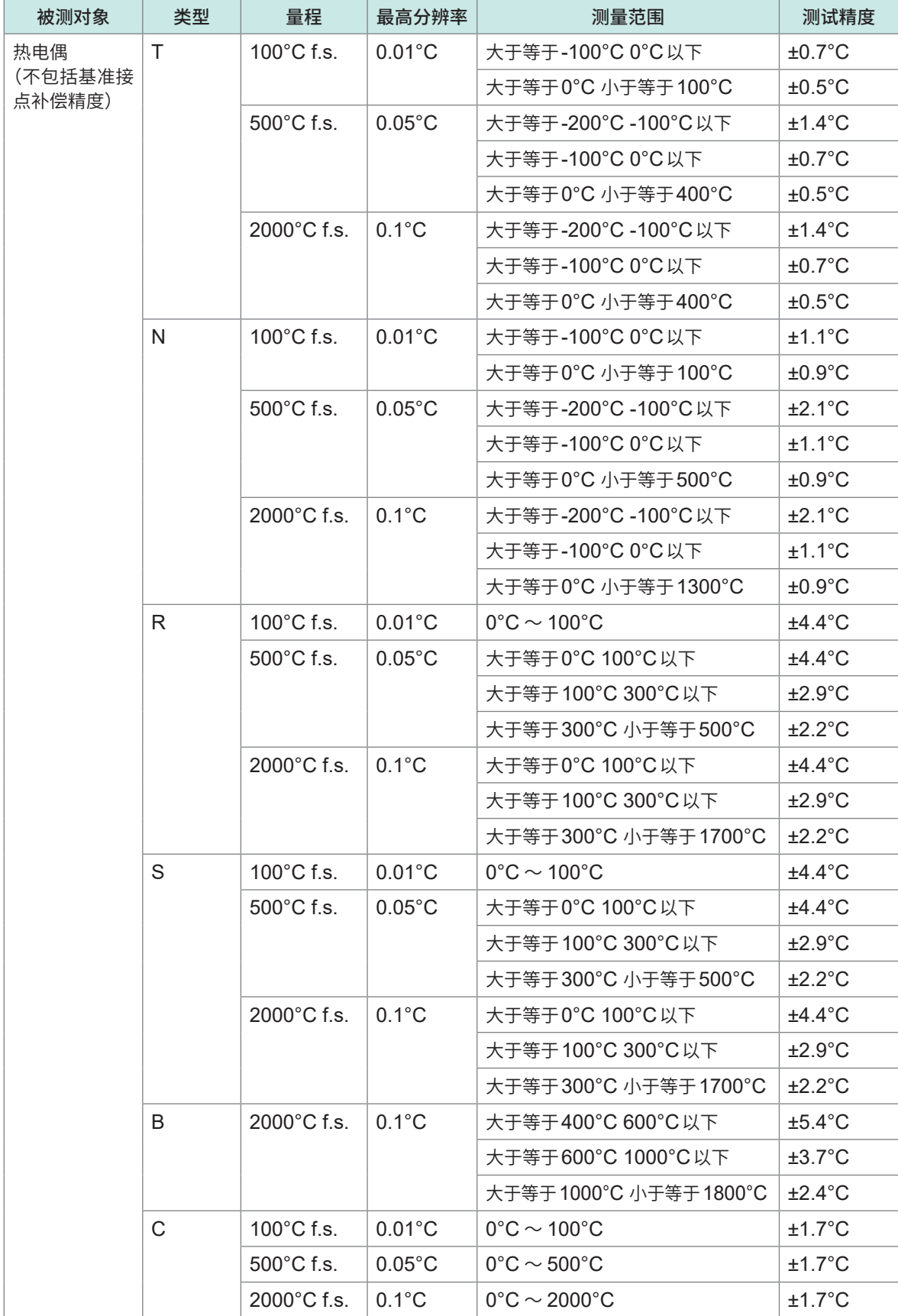

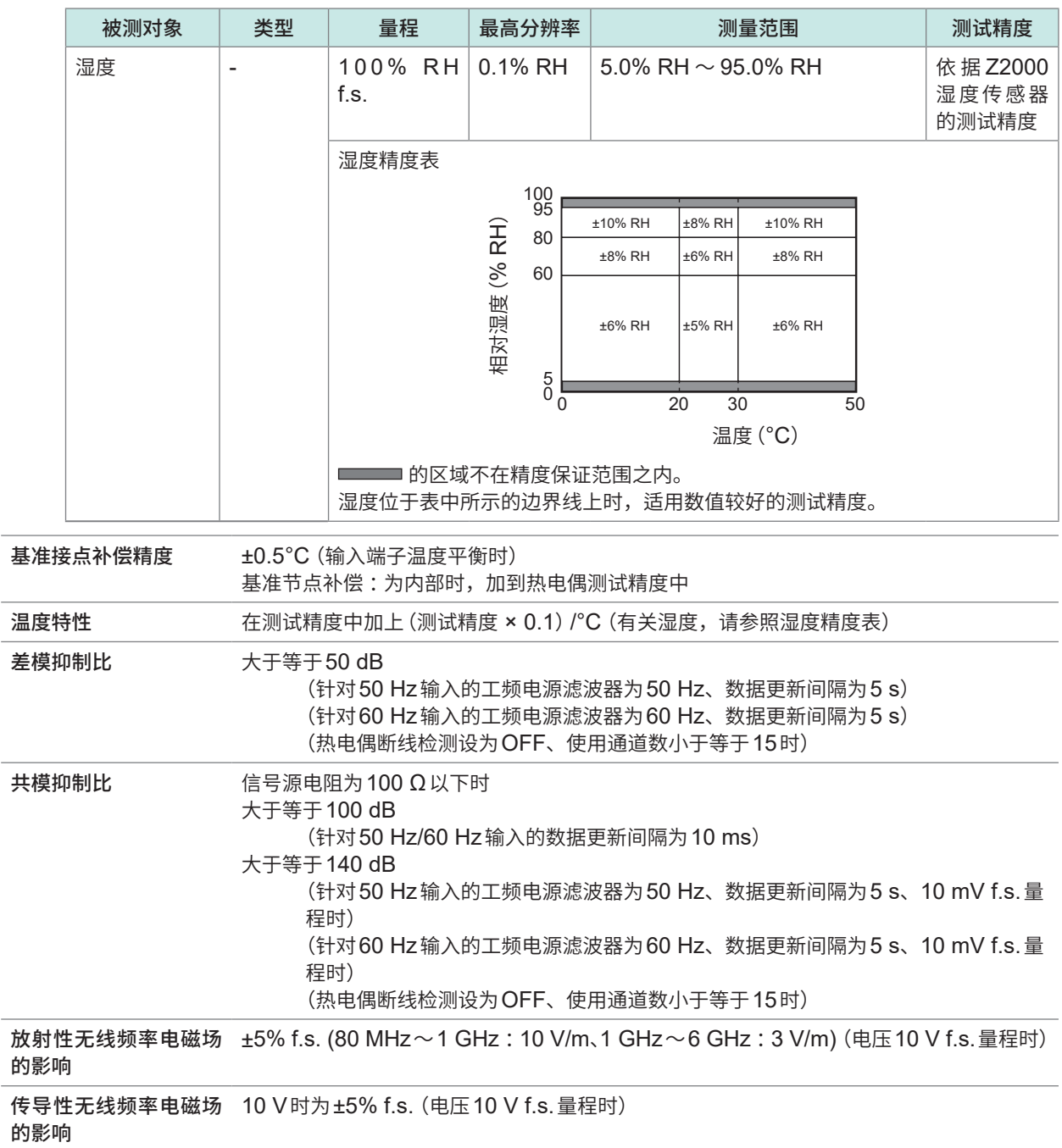

# **U8553 高速电压单元**

# **1. 一般规格**

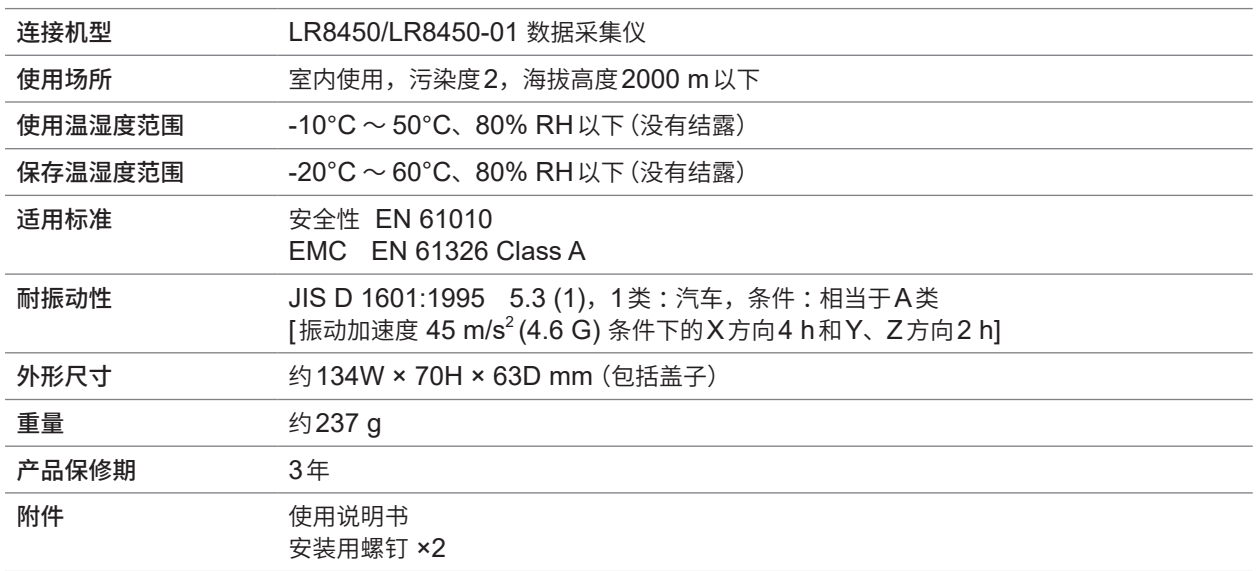

# **2. 输入规格/测量规格**

### **-1. 基本规格**

<span id="page-341-0"></span>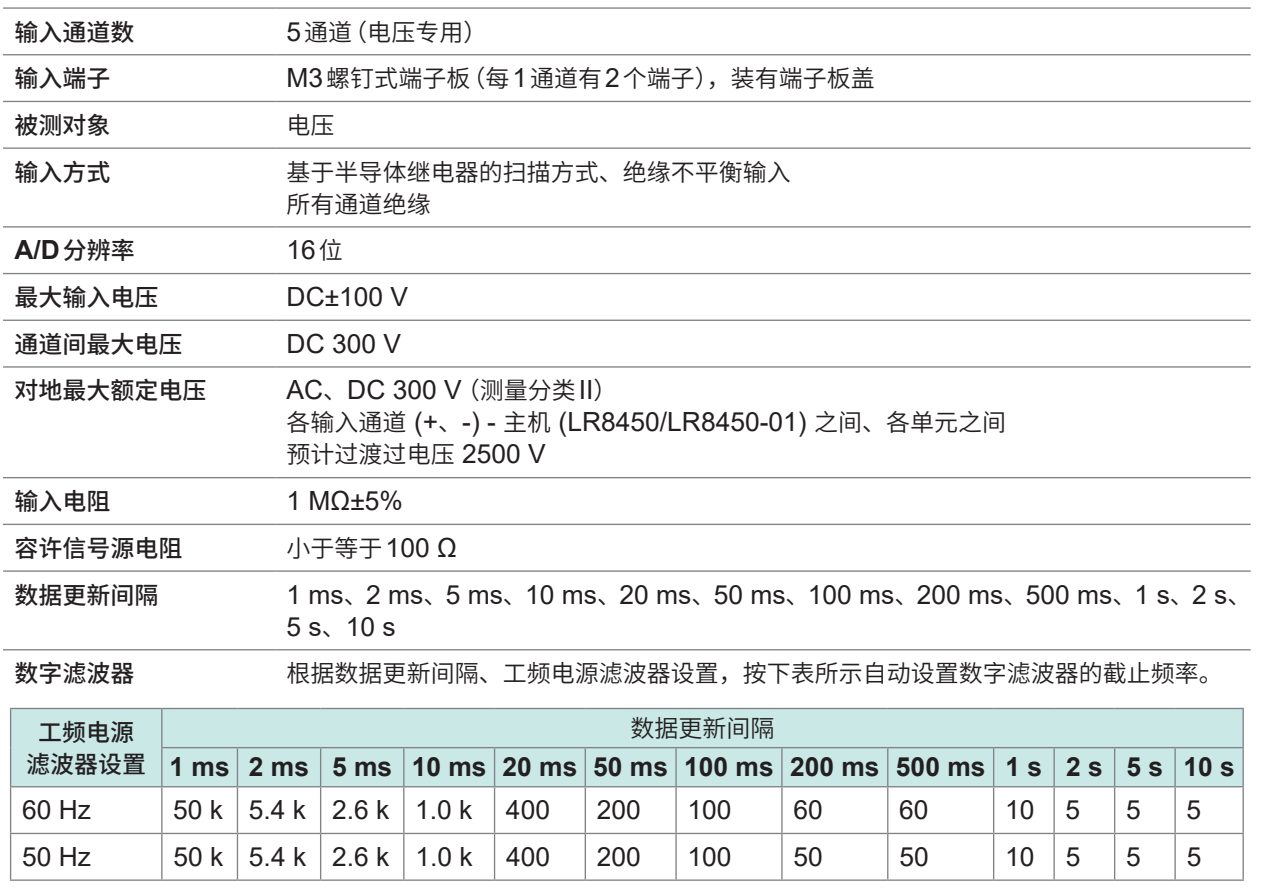

单位 :Hz

#### **-2. 精度规格**

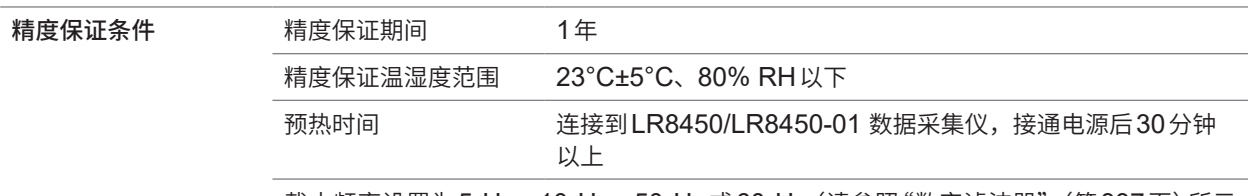

截止频率设置为5 Hz、10 Hz、50 Hz或60 Hz (请参照["数字滤波器"\(第](#page-341-0)337页)所示 的截止频率表)时,执行调零之后规定

#### 量程、最高分辨率、测量范围、测试精度

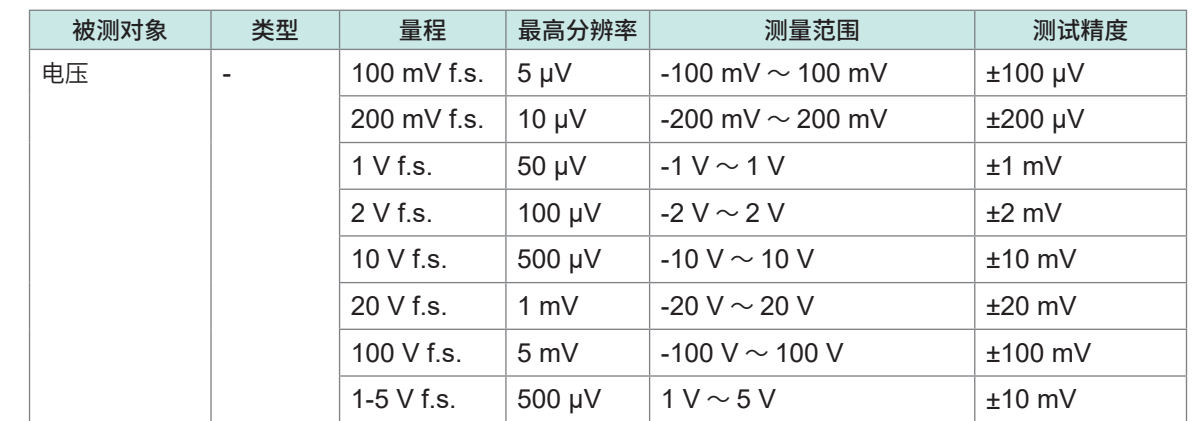

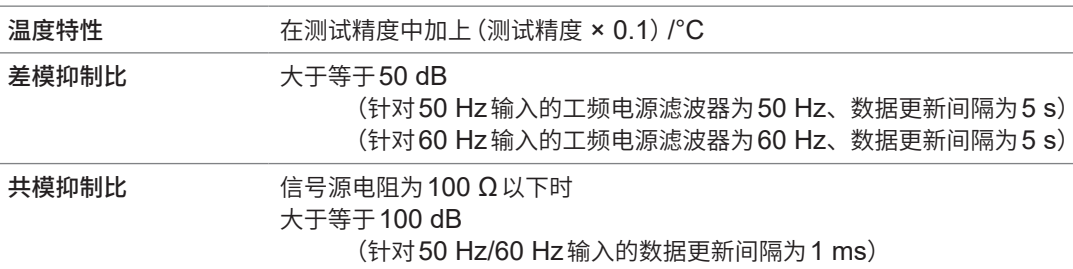

大于等于140 dB

(针对50 Hz输入的工频电源滤波器为50 Hz、数据更新间隔为5 s、100 mV f.s.量 程时) (针对60 Hz输入的工频电源滤波器为60 Hz、数据更新间隔为5 s、100 mV f.s.量 程时)

放射性无线频率电磁场 ±5% f.s. (80 MHz~1 GHz:10 V/m、1 GHz~6 GHz:3 V/m) (电压10 V f.s.量程时) 的影响

传导性无线频率电磁场 10 V时为±5% f.s.(电压10 V f.s.量程时) 的影响

# **U8554 应变单元**

# **1. 一般规格**

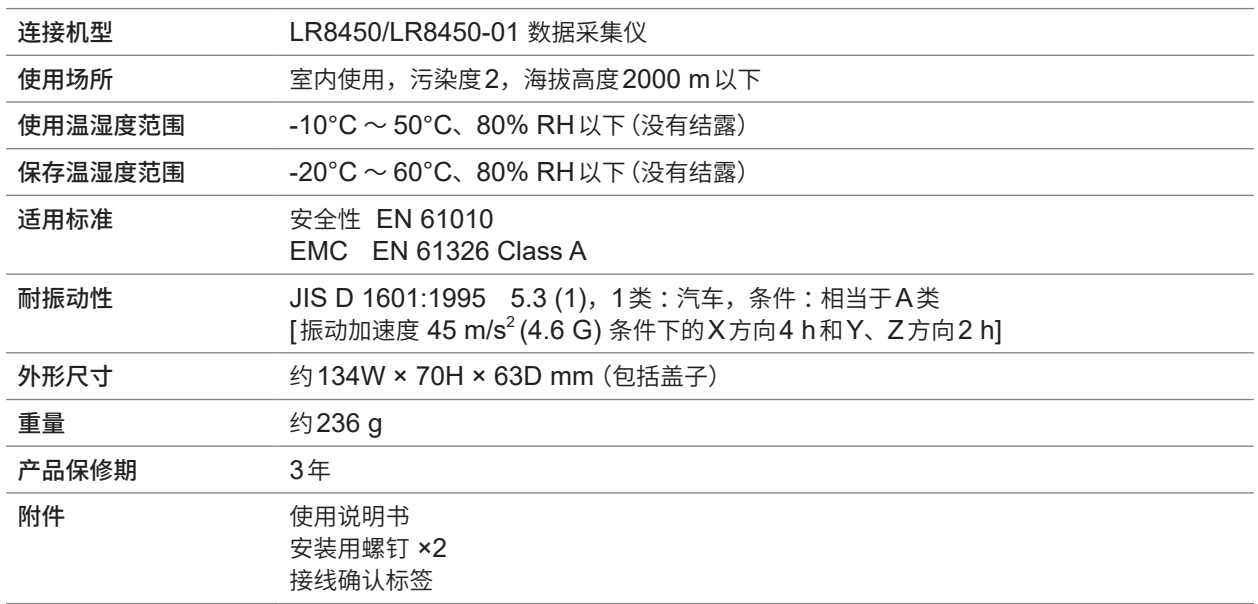

# **2. 输入规格、输出规格、测量规格**

#### **-1. 基本规格**

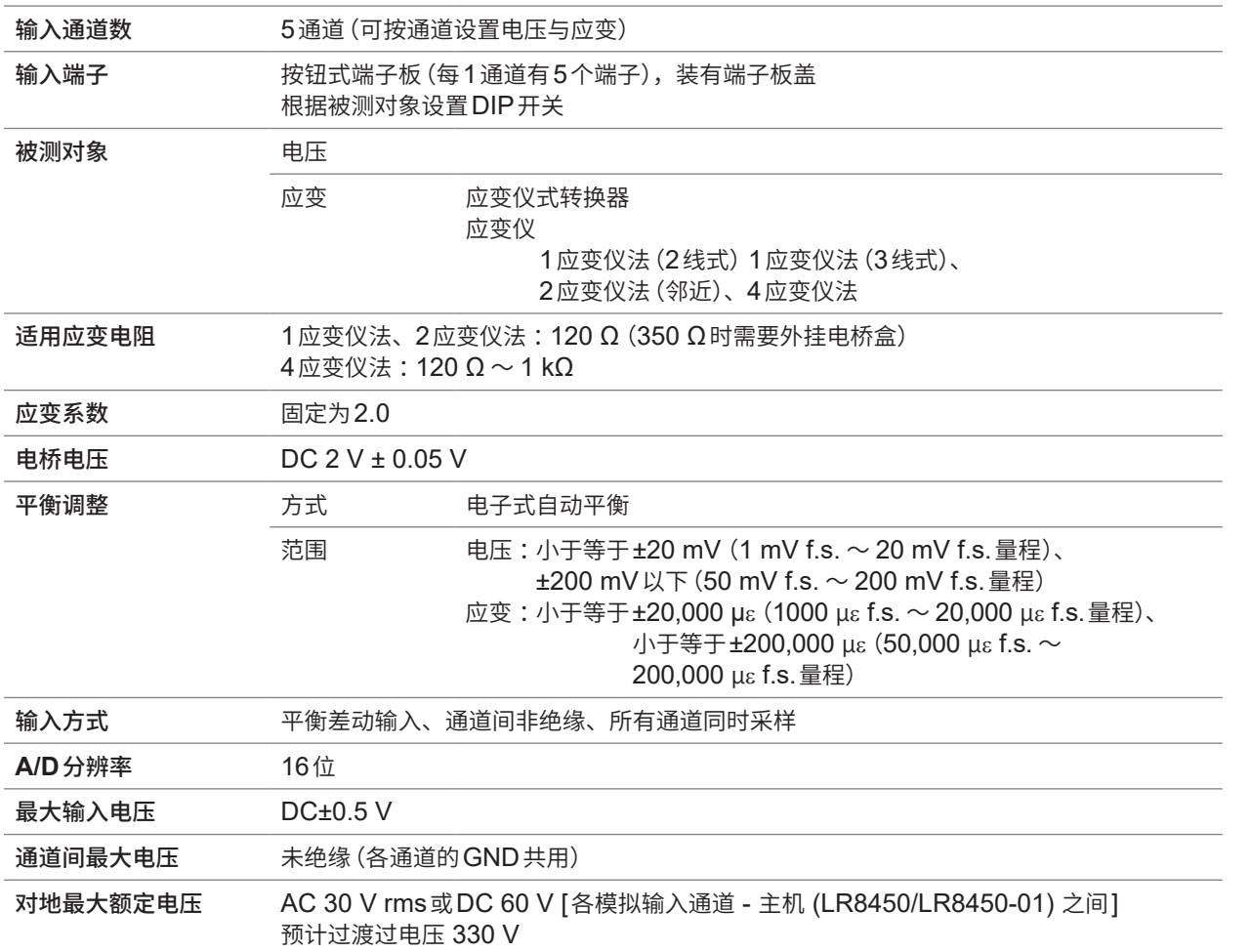

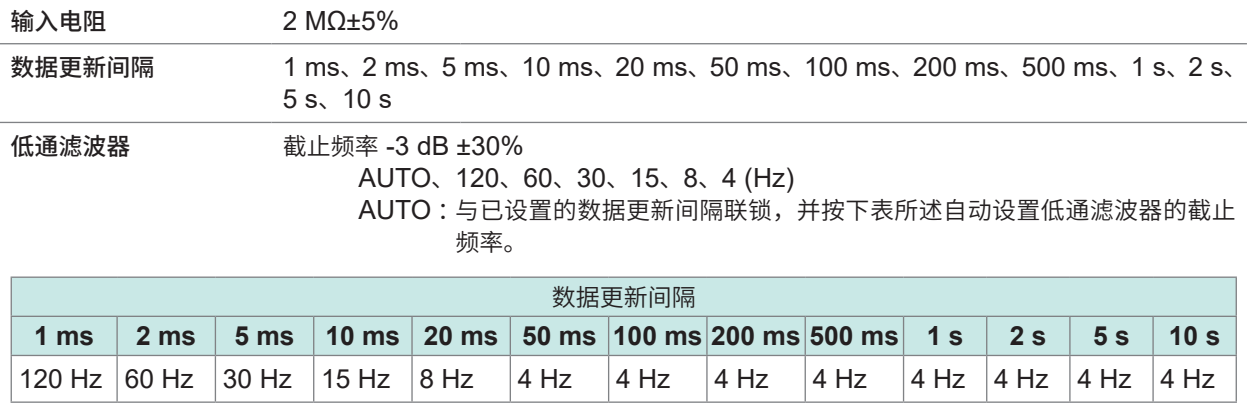

衰减特性 5阶巴特沃斯滤波器 - 30 dB/oct

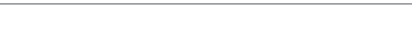

#### **-2. 精度规格**

 $\overline{a}$ 

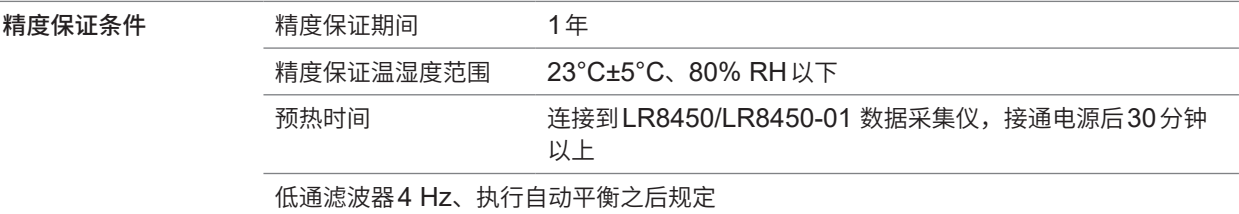

#### 量程、最高分辨率、测量范围、测试精度

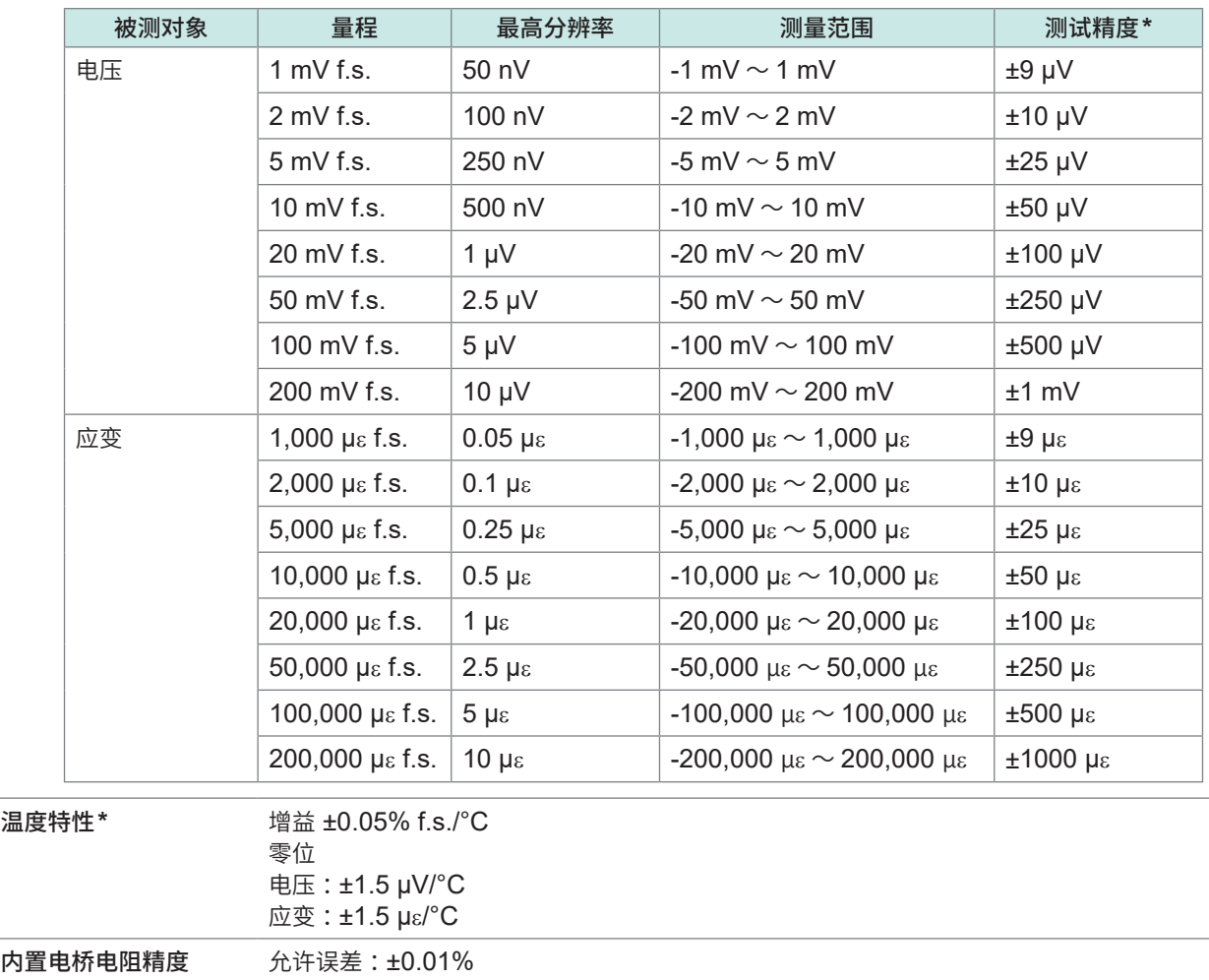

温度特性 :±2 ppm/°C

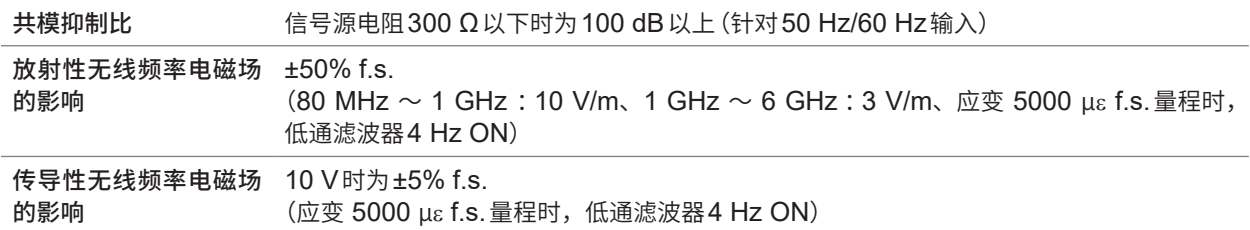

\* :不包括内置电桥电阻的允许误差与温度特性。

# **U8555 CAN单元**

# **1. 一般规格**

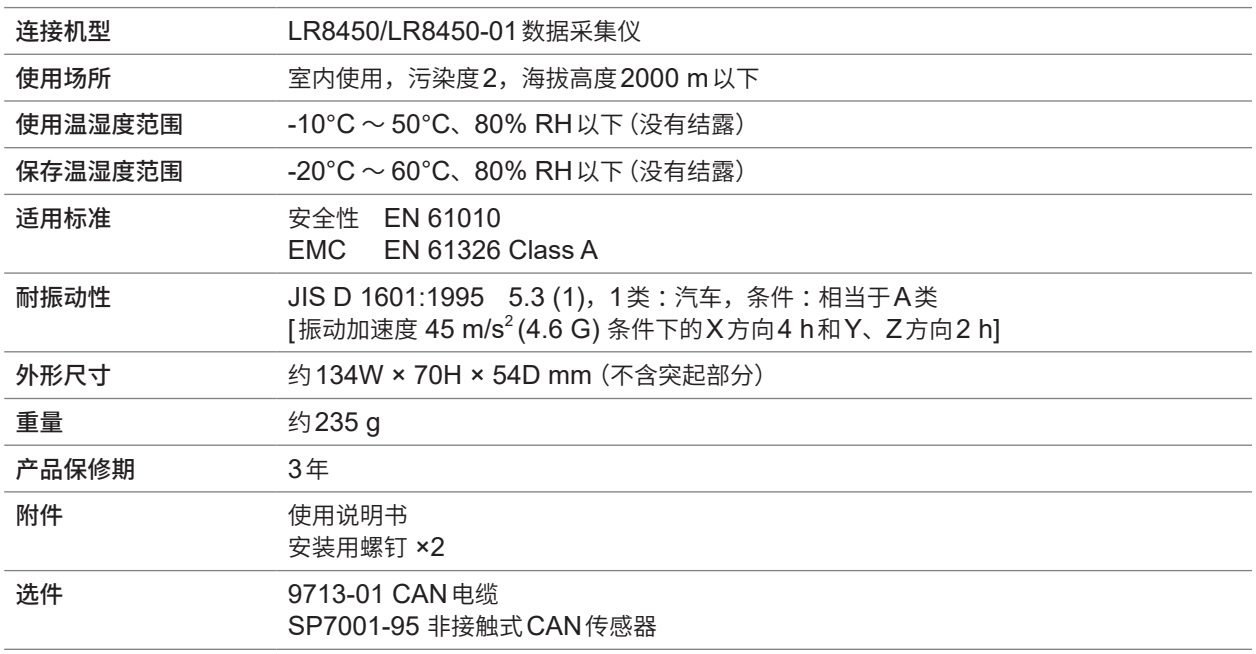

# **2. 输入规格、输出规格、测量规格**

## **-1. 基本规格**

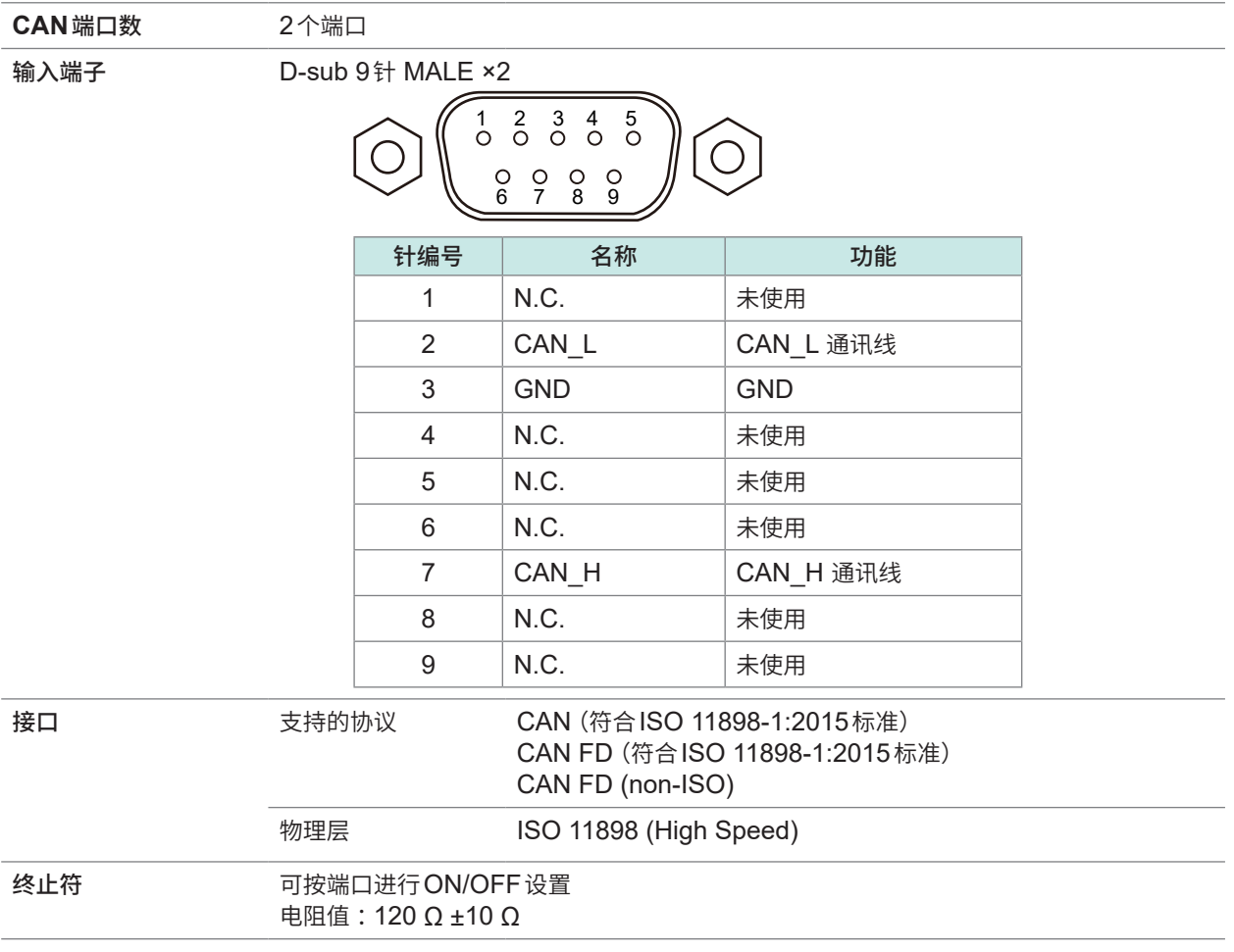

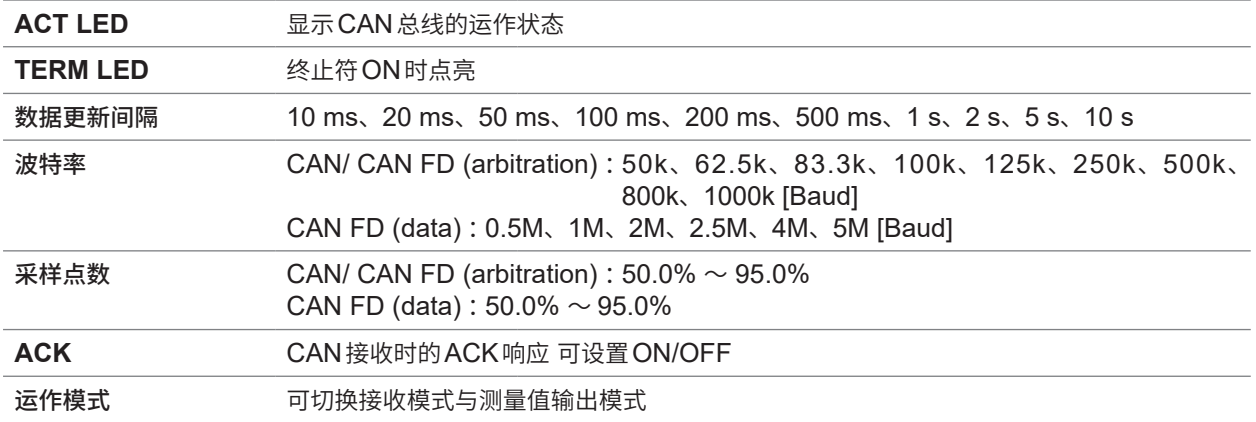

# **-2. 接收模式规格**

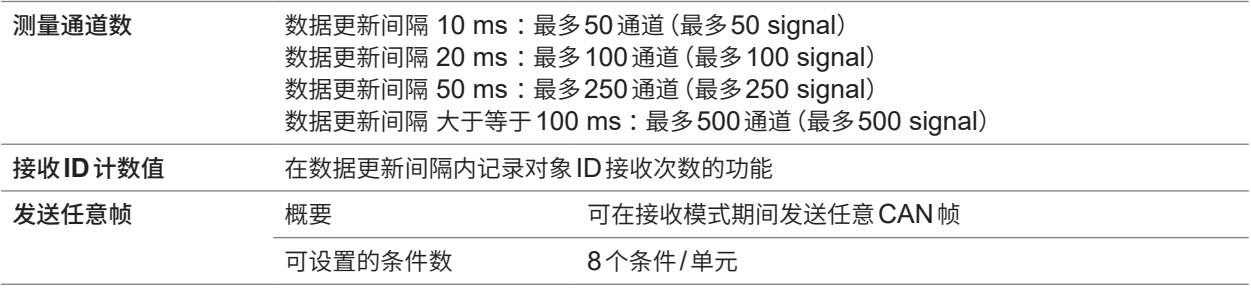

# **-3. 测量值输出模式规格**

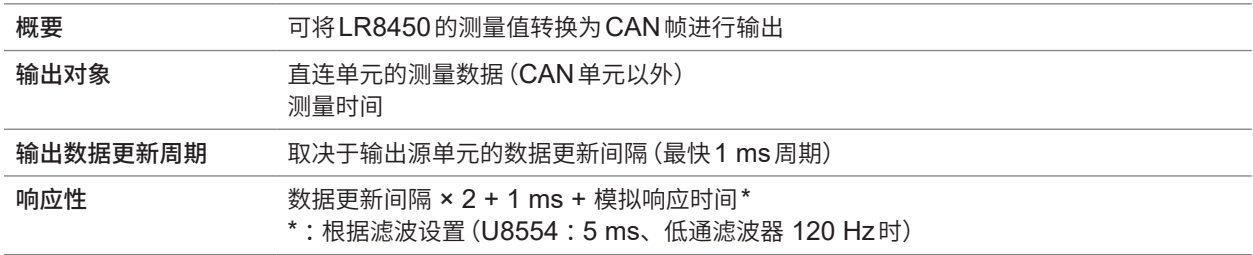

# **U8556 电流模块**

# **1. 一般规格**

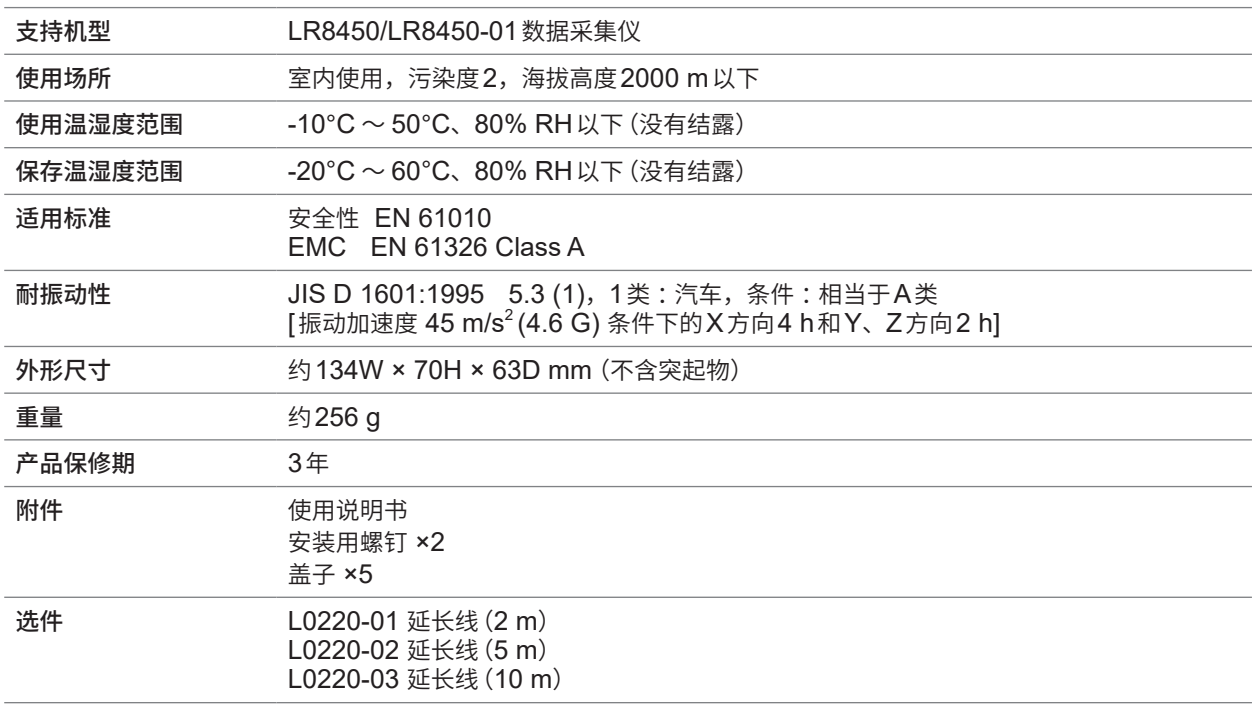

# **2. 输入规格、输出规格、测量规格**

## **-1. 基本规格**

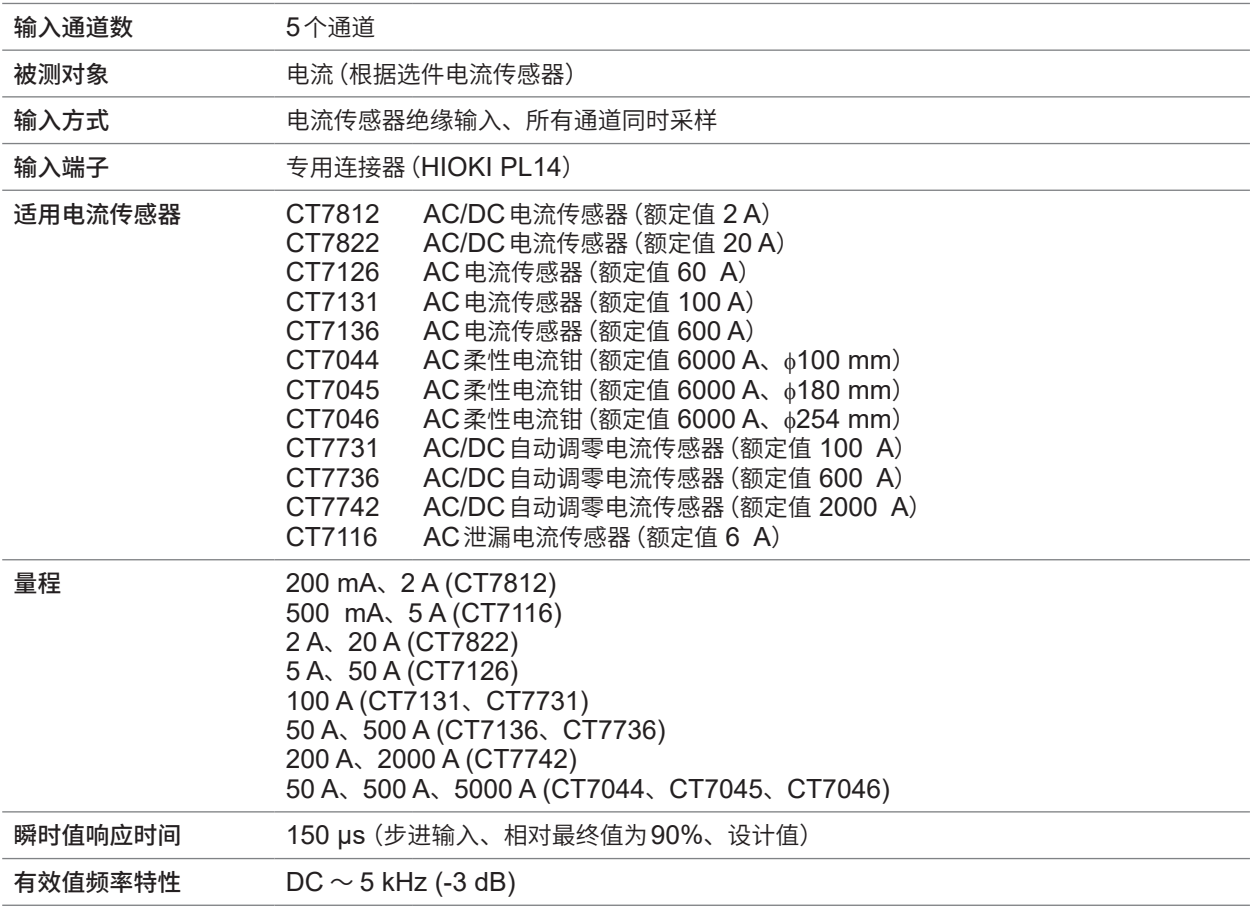

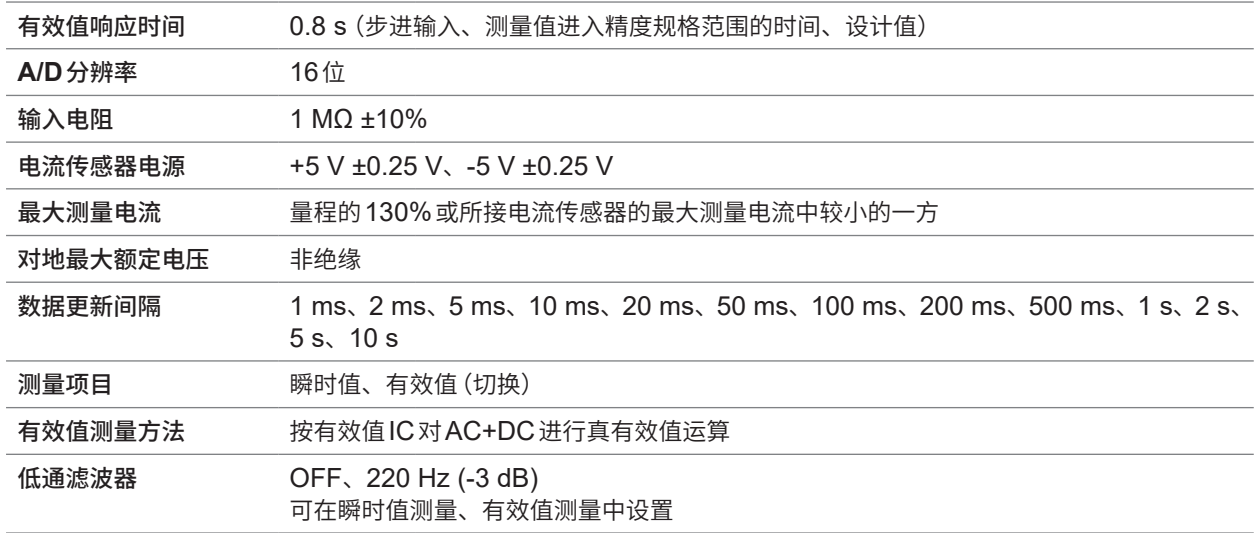

## **-2. 精度规格**

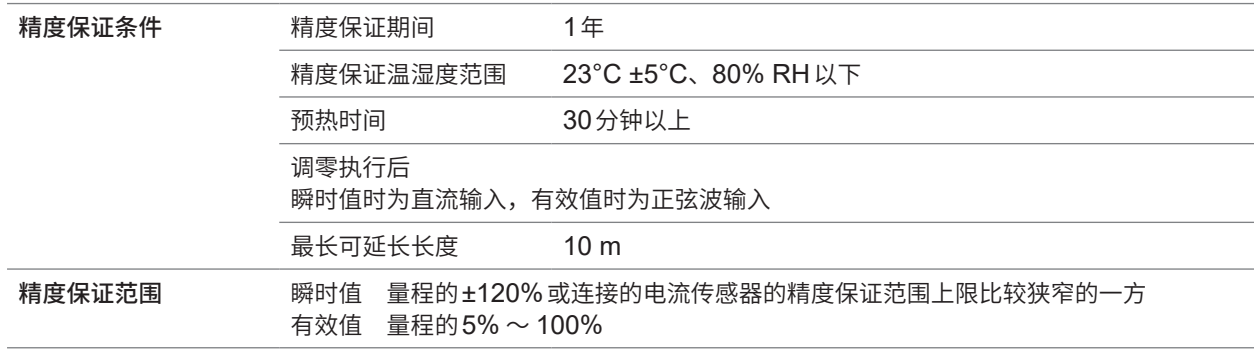

## 与**CT7812 AC/DC**电流传感器的组合精度

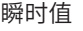

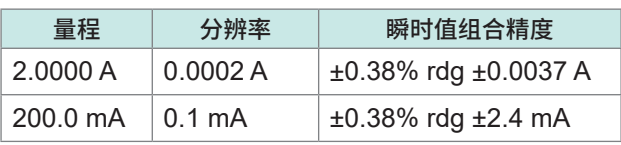

#### 有效值

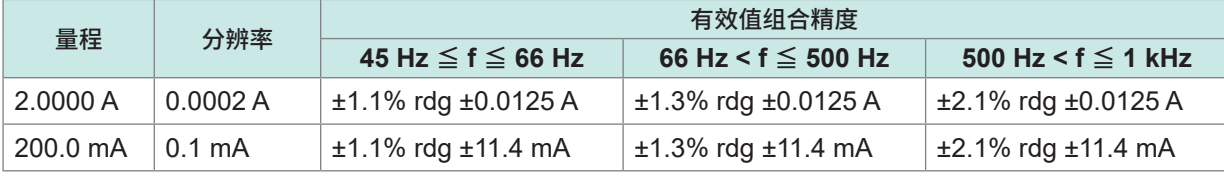

上表中的f为测量信号的频率

#### 与**CT7822 AC/DC**电流传感器的组合精度

瞬时值

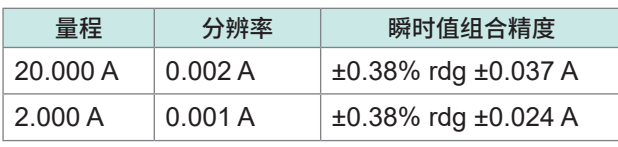

#### 有效值

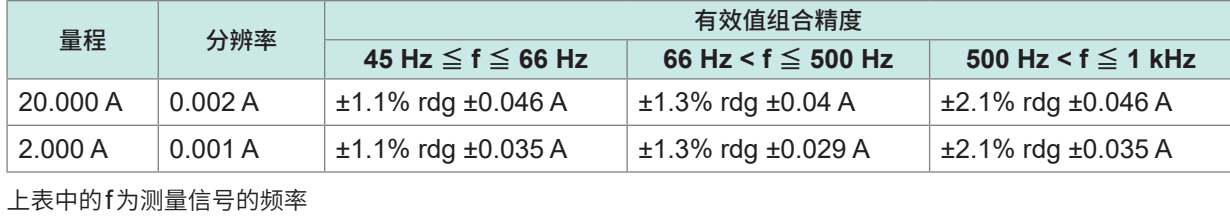

#### 与**CT7731 AC/DC**自动调零电流传感器的组合精度 。<br>때 n+/士

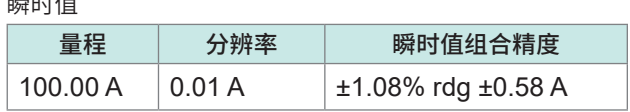

有效值

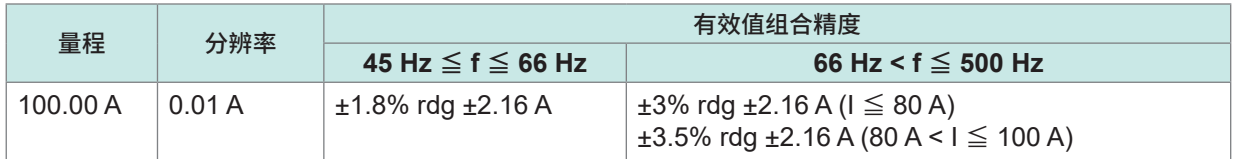

上表中的f为测量信号的频率

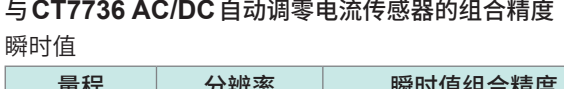

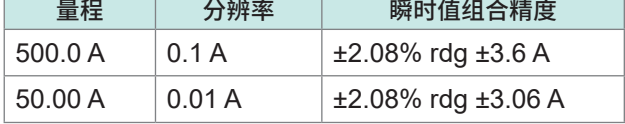

#### 有效值

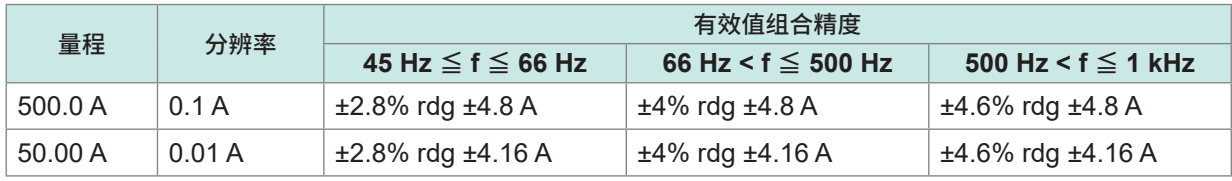

上表中的f为测量信号的频率

#### 与**CT7742 AC/DC**自动调零电流传感器的组合精度

瞬时值

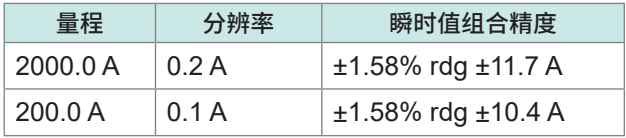

#### 有效值

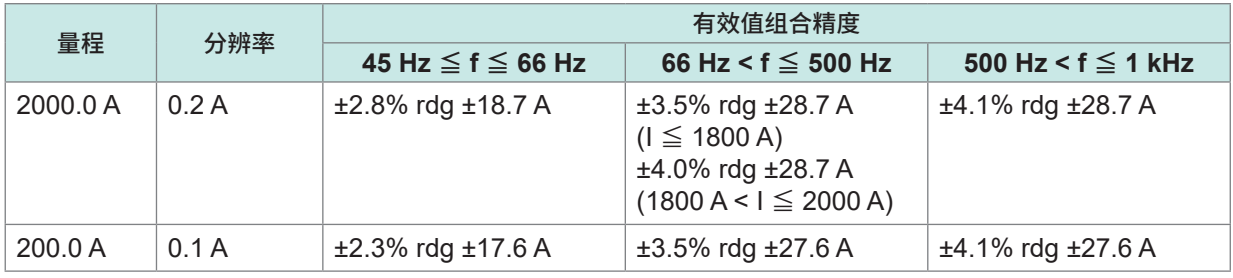

上表中的f为测量信号的频率

#### 与**CT7126 AC**电流传感器的组合精度 有效值

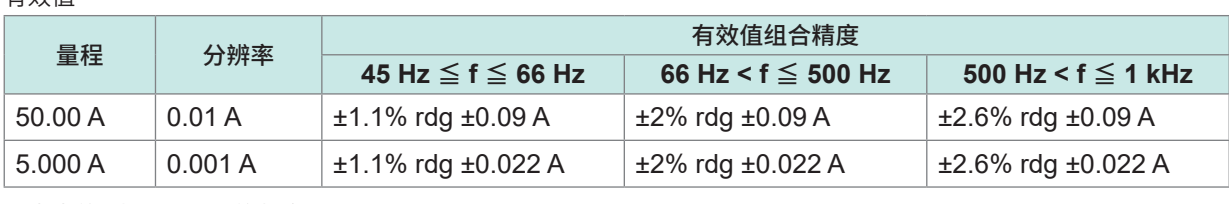

上表中的f为测量信号的频率

#### 与**CT7131 AC**电流传感器的组合精度

#### 有效值

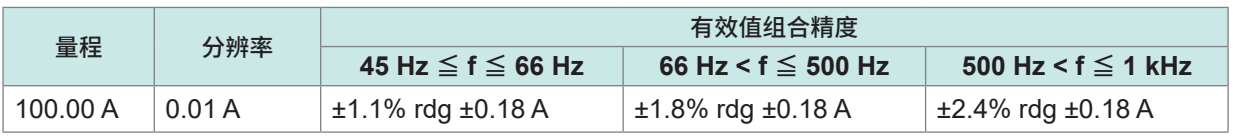

上表中的f为测量信号的频率

#### 与**CT7136 AC**电流传感器的组合精度

有效值

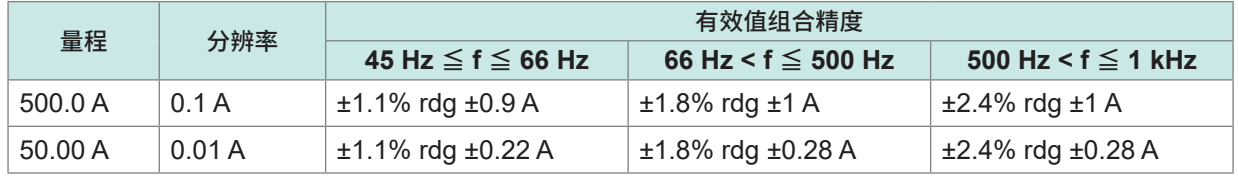

上表中的f为测量信号的频率

# 与**CT7044**、**CT7045**、**CT7046 AC**柔性电流钳的组合精度

有效值

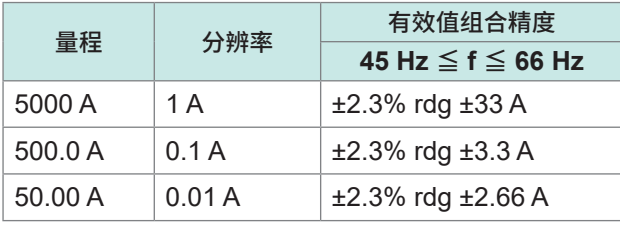

上表中的f为测量信号的频率

#### 与**CT7116 AC**泄漏电流传感器的组合精度

有效值

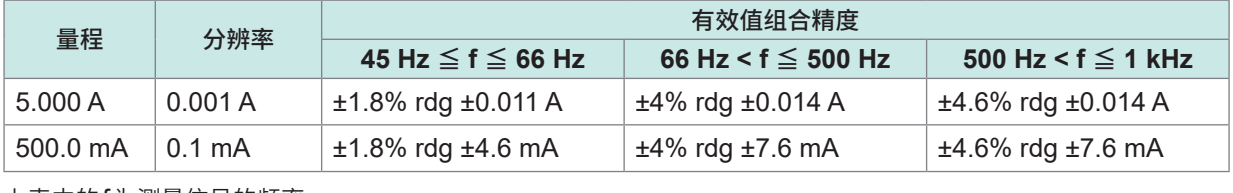

上表中的f为测量信号的频率

### 模块单体精度

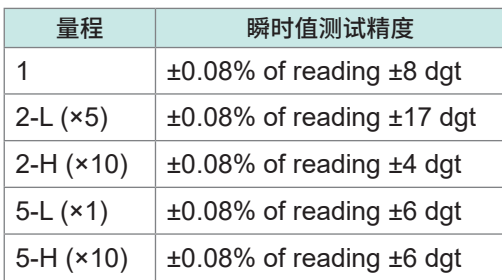

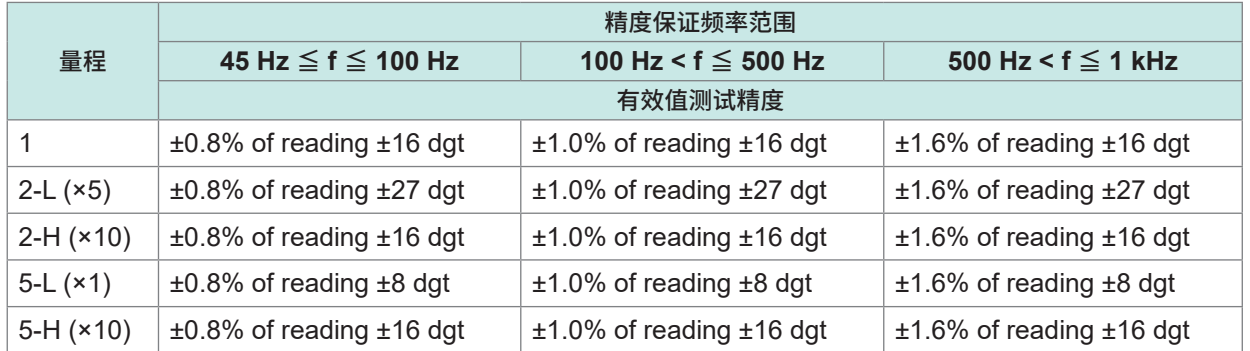

• 1 kHz < f时,表示处于精度保证范围之外

• 上表中的f为测量信号的频率

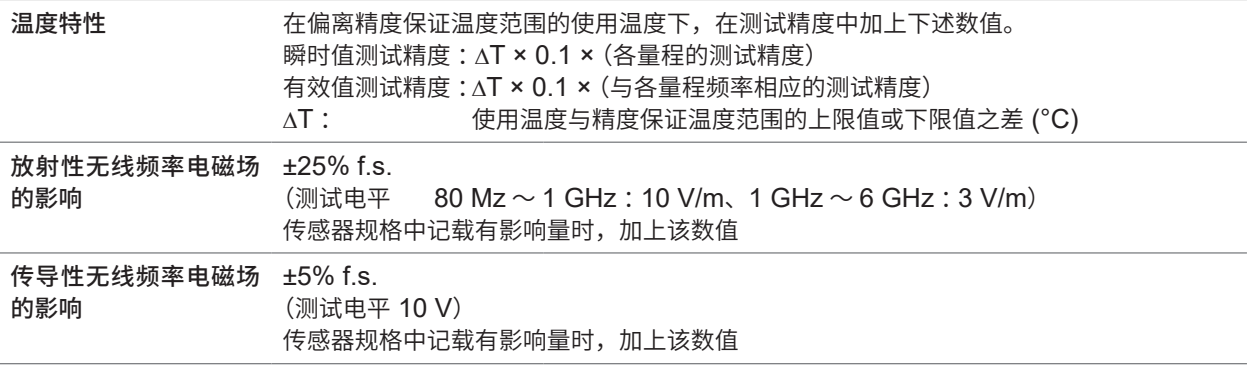

# **3. 接口规格**

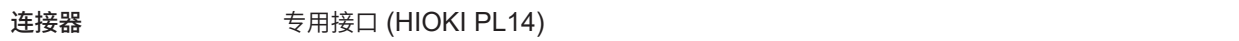

. . . . . . . . . . . .

# **10.3 无线单元规格**

# **LR8530 无线电压/温度单元**

# **1. 一般规格**

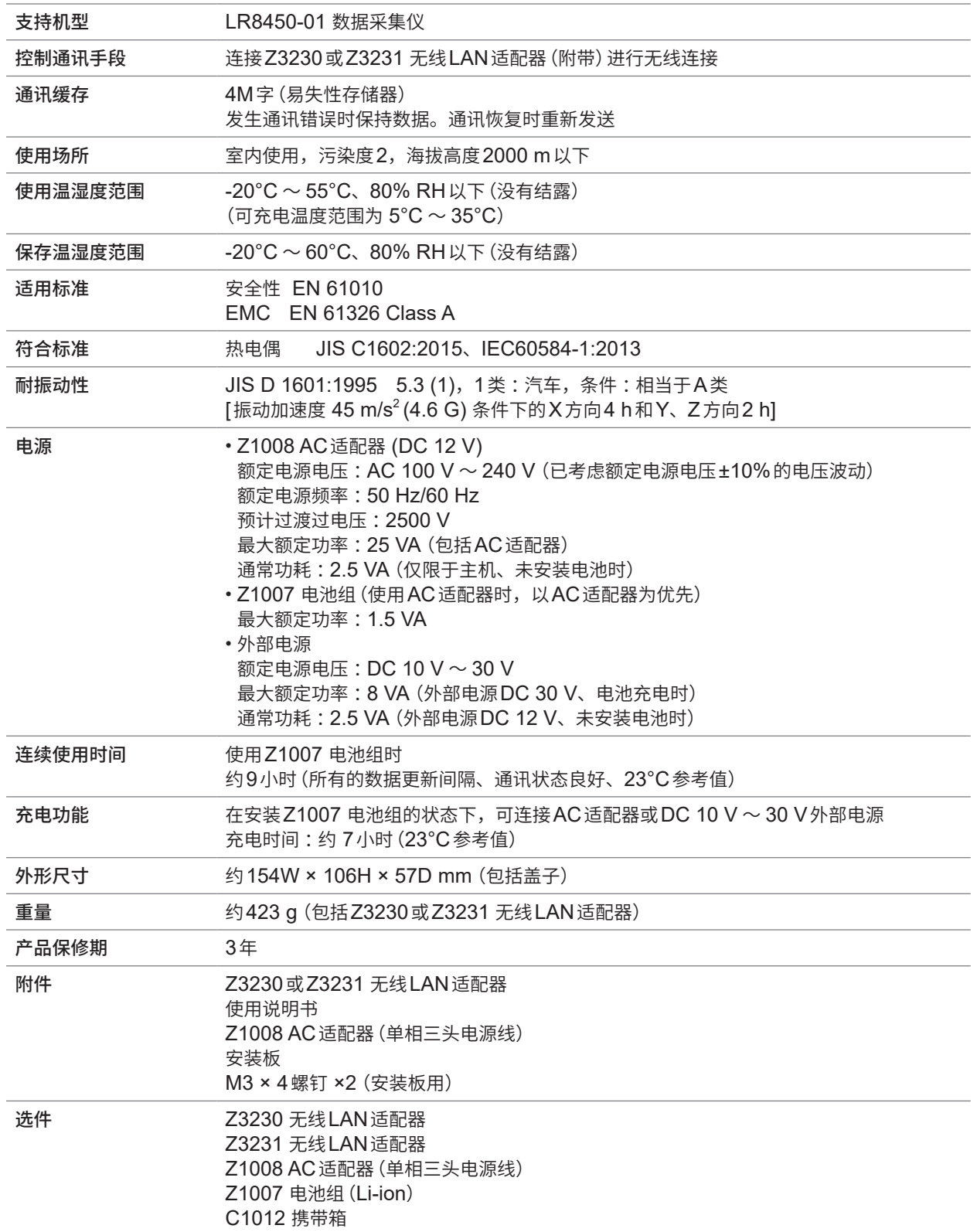

. . . . .

**10**规格

# **2. 输入规格、输出规格、测量规格**

#### **-1. 基本规格**

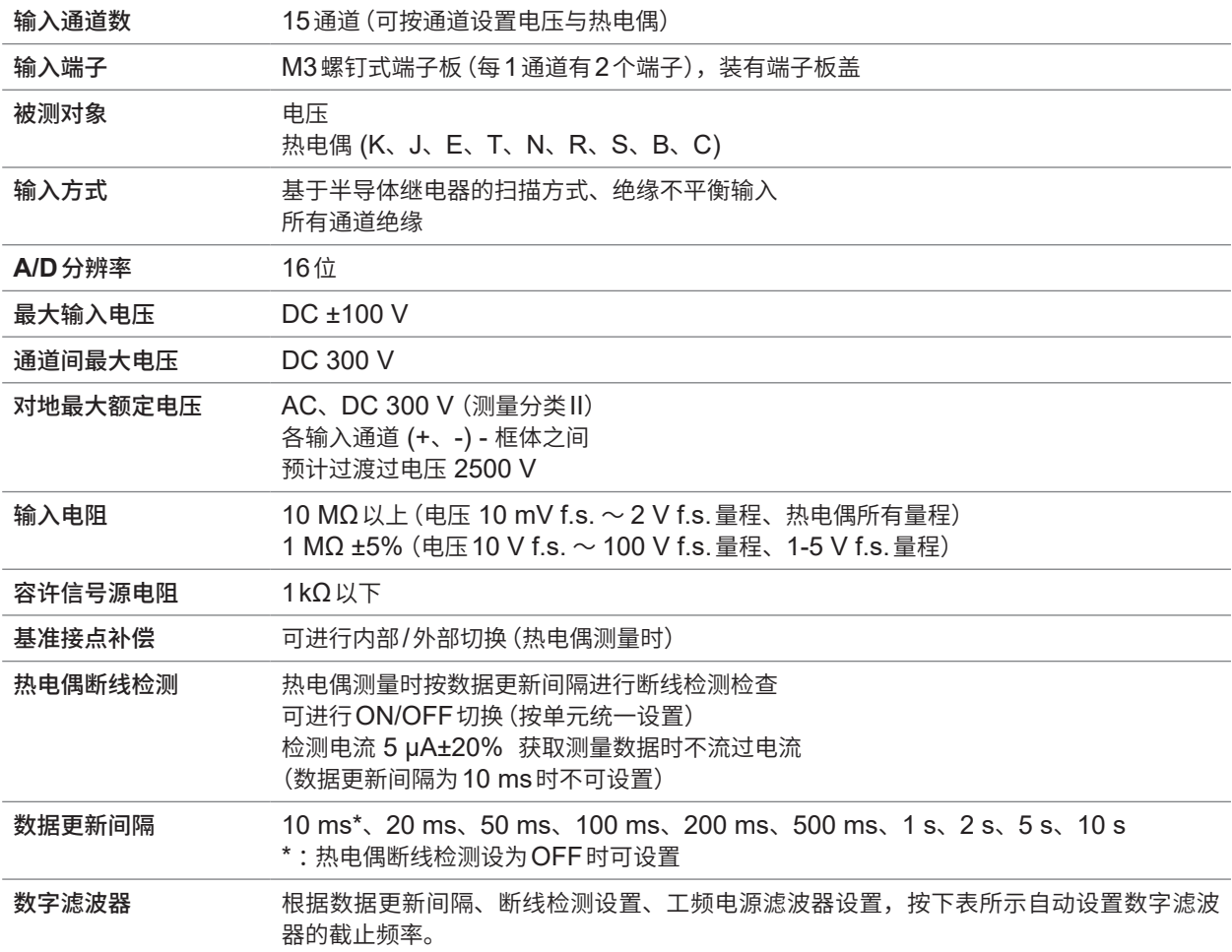

- :不可设置

<span id="page-354-0"></span>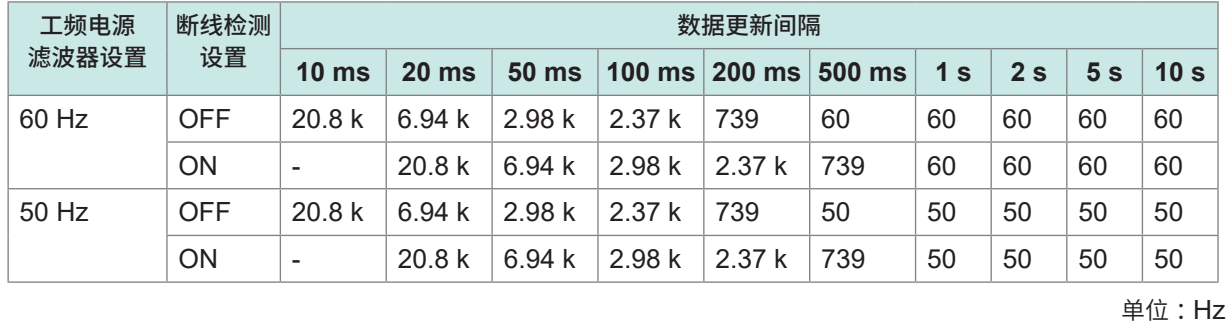

# **-2. 精度规格**

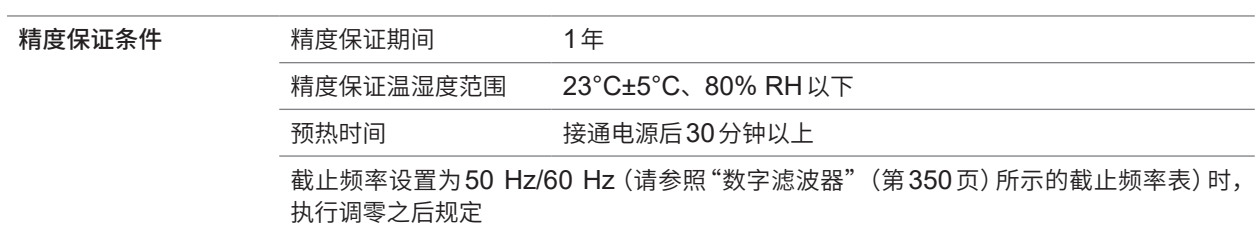

#### 量程、最高分辨率、测量范围、测试精度

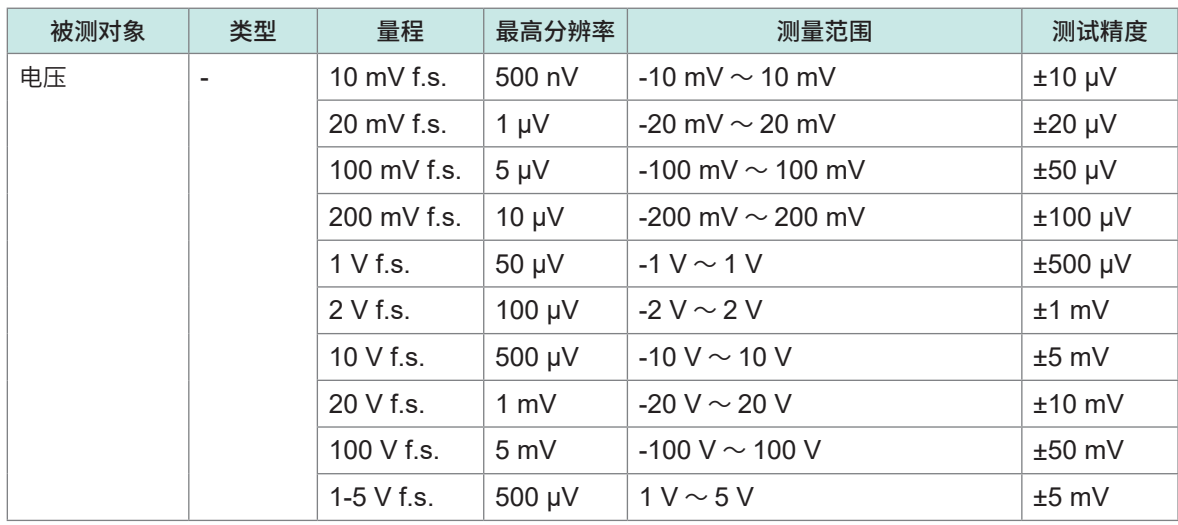

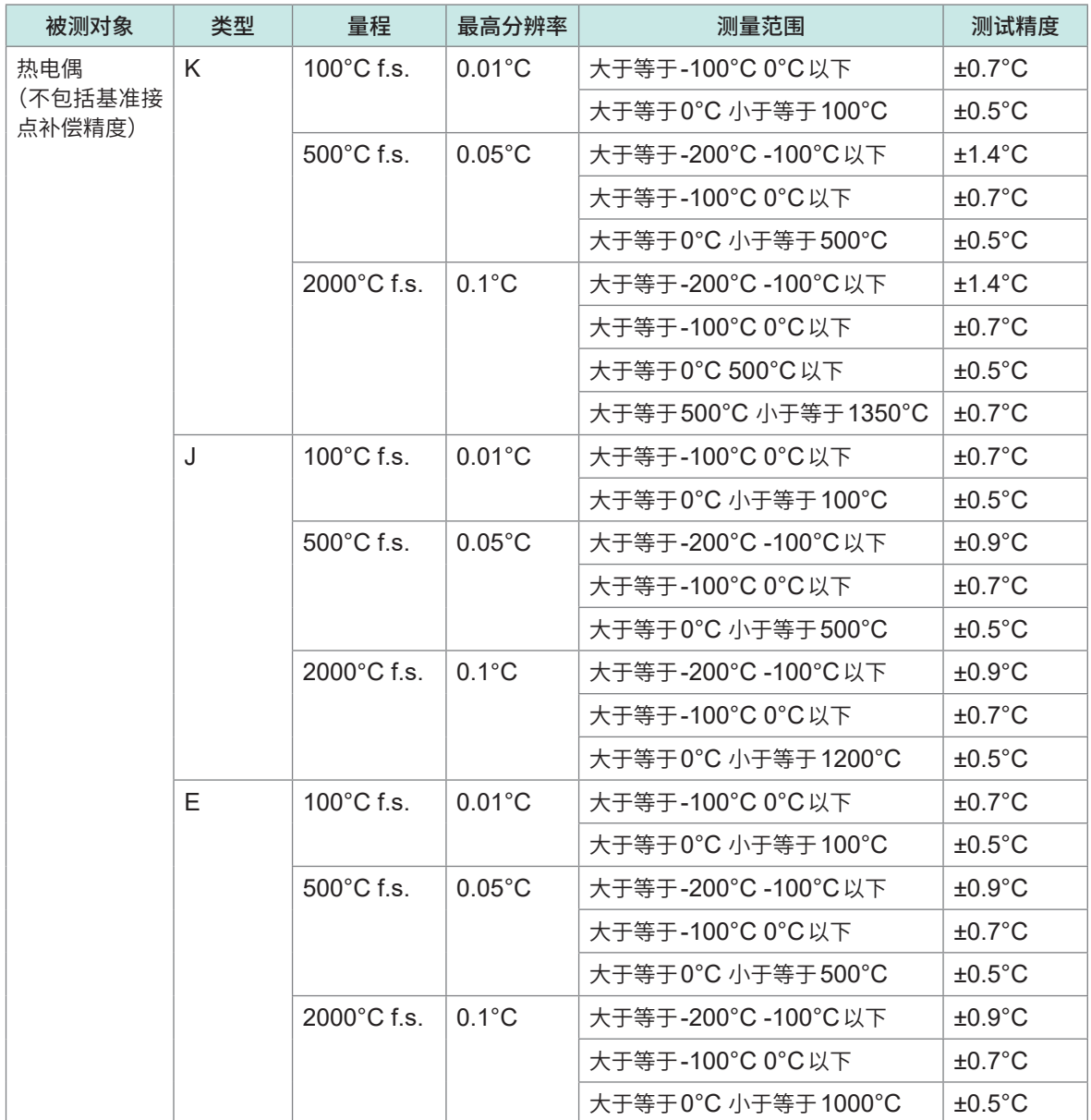

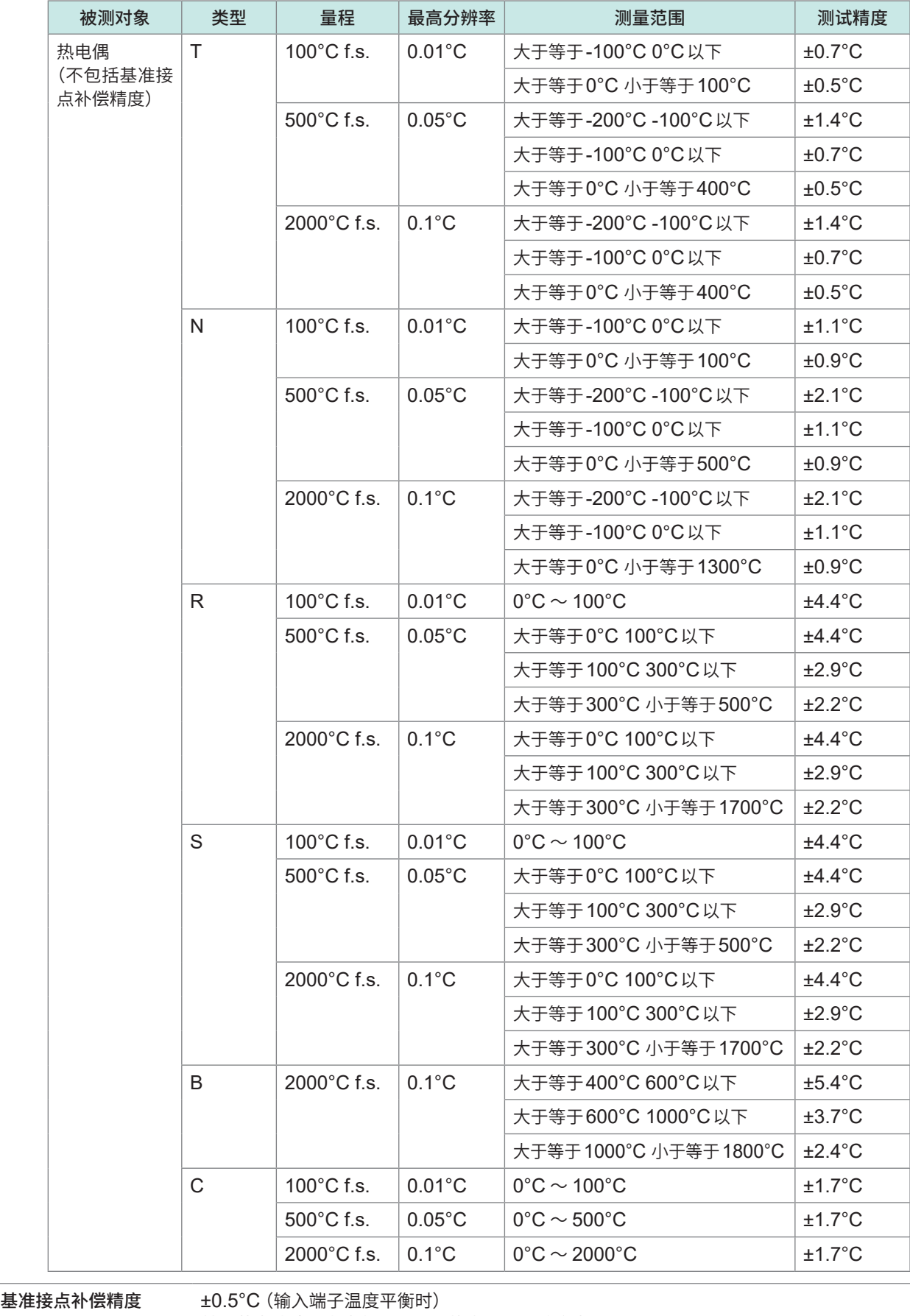

基准节点补偿 :为内部时,加到热电偶测试精度中

温度特性  $\overline{a}$  在测试精度中加上 $\overline{b}$ (测试精度 × 0.1) $\overline{c}$ 

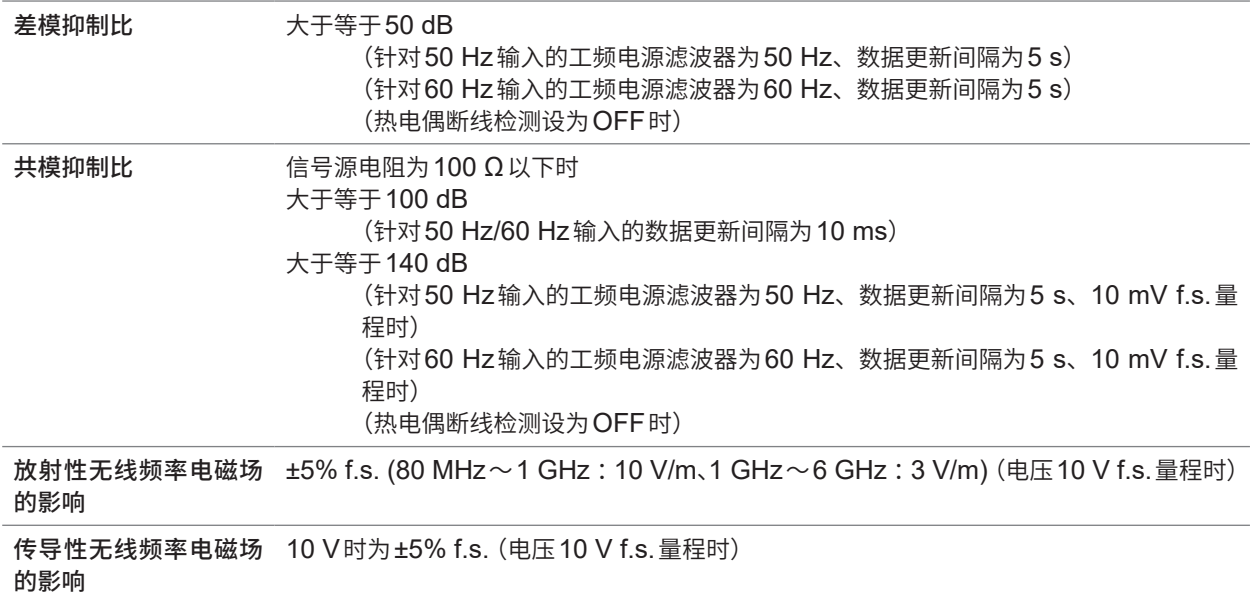

# **3. 功能规格**

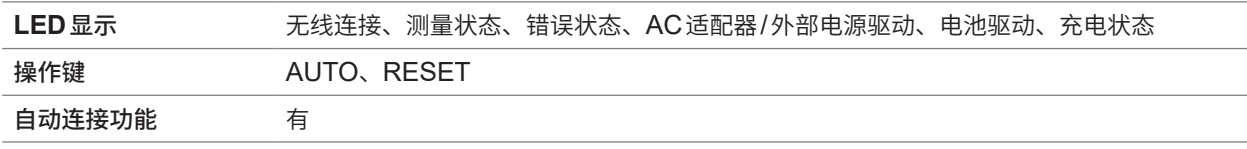

# **LR8531 无线通用单元**

# **1. 一般规格**

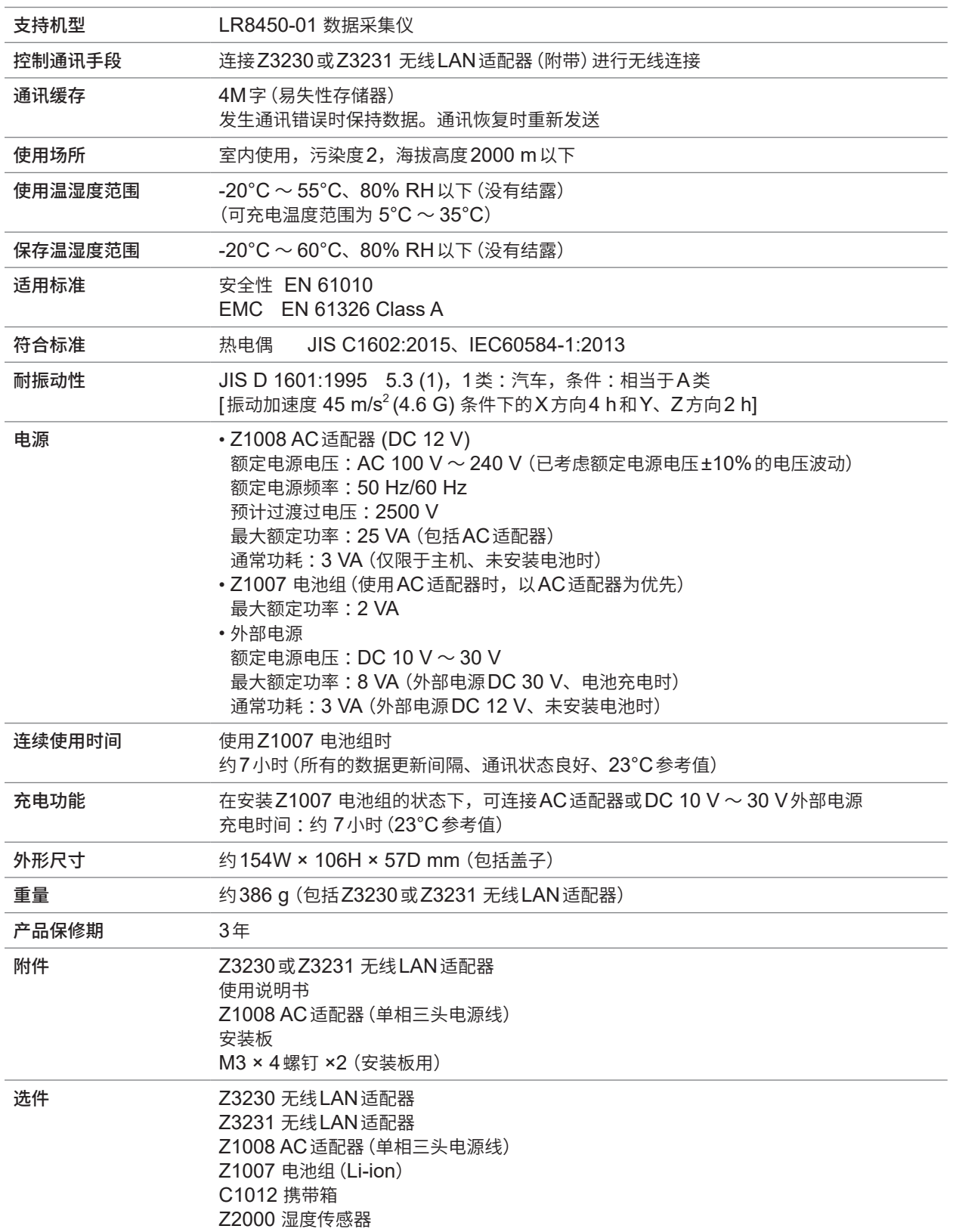
## **2. 输入规格、输出规格、测量规格**

#### **-1. 基本规格**

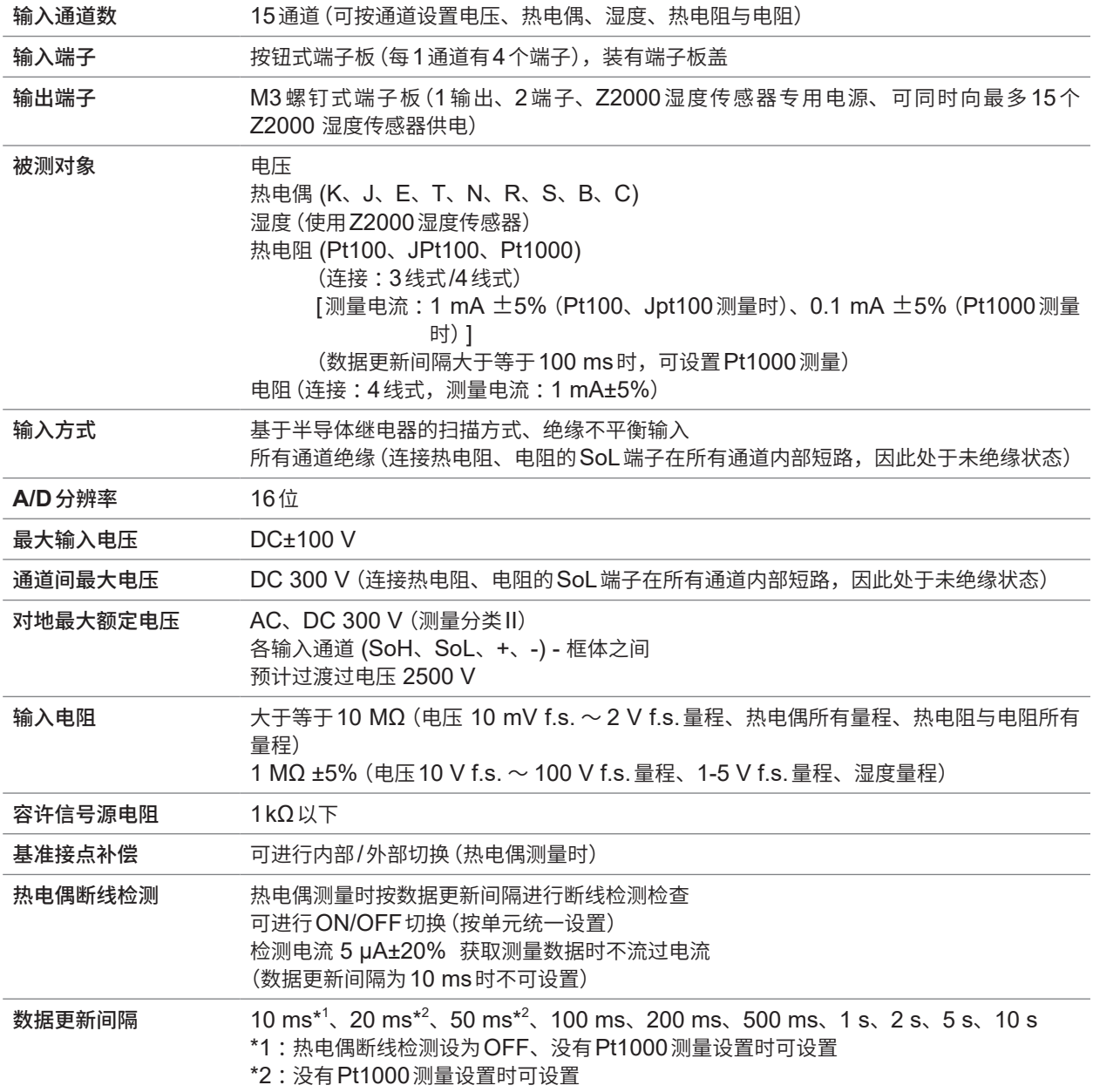

#### <span id="page-361-0"></span>数字滤波器 网络据数据更新间隔、断线检测设置、工频电源滤波器设置,按下表所示自动设置数字滤波 器的截止频率。

- :不可设置

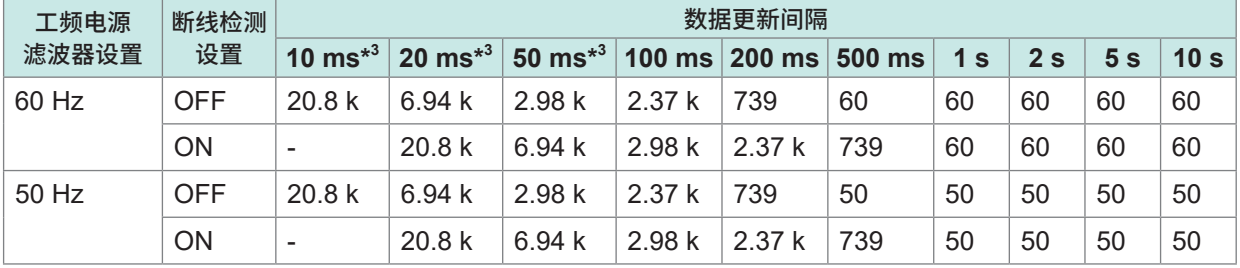

单位 :Hz

#### \*3 :同时存在Pt1000测量时不可设置

#### **-2. 精度规格**

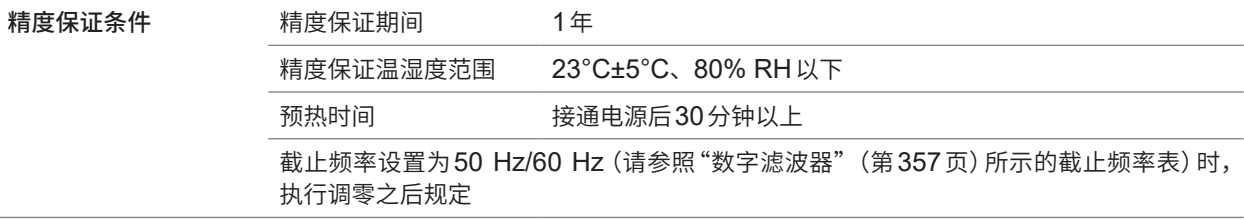

#### 量程、最高分辨率、测量范围、测试精度

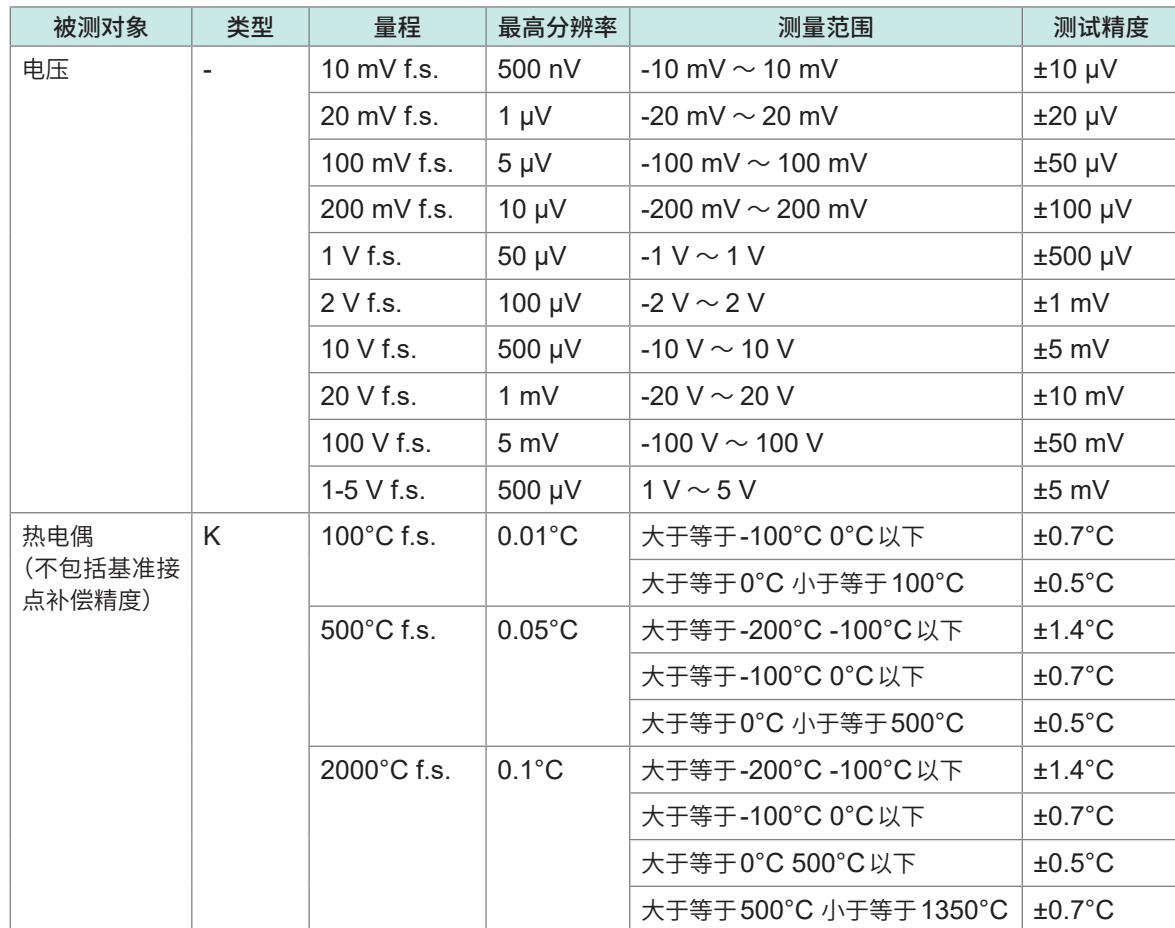

规格<br>10

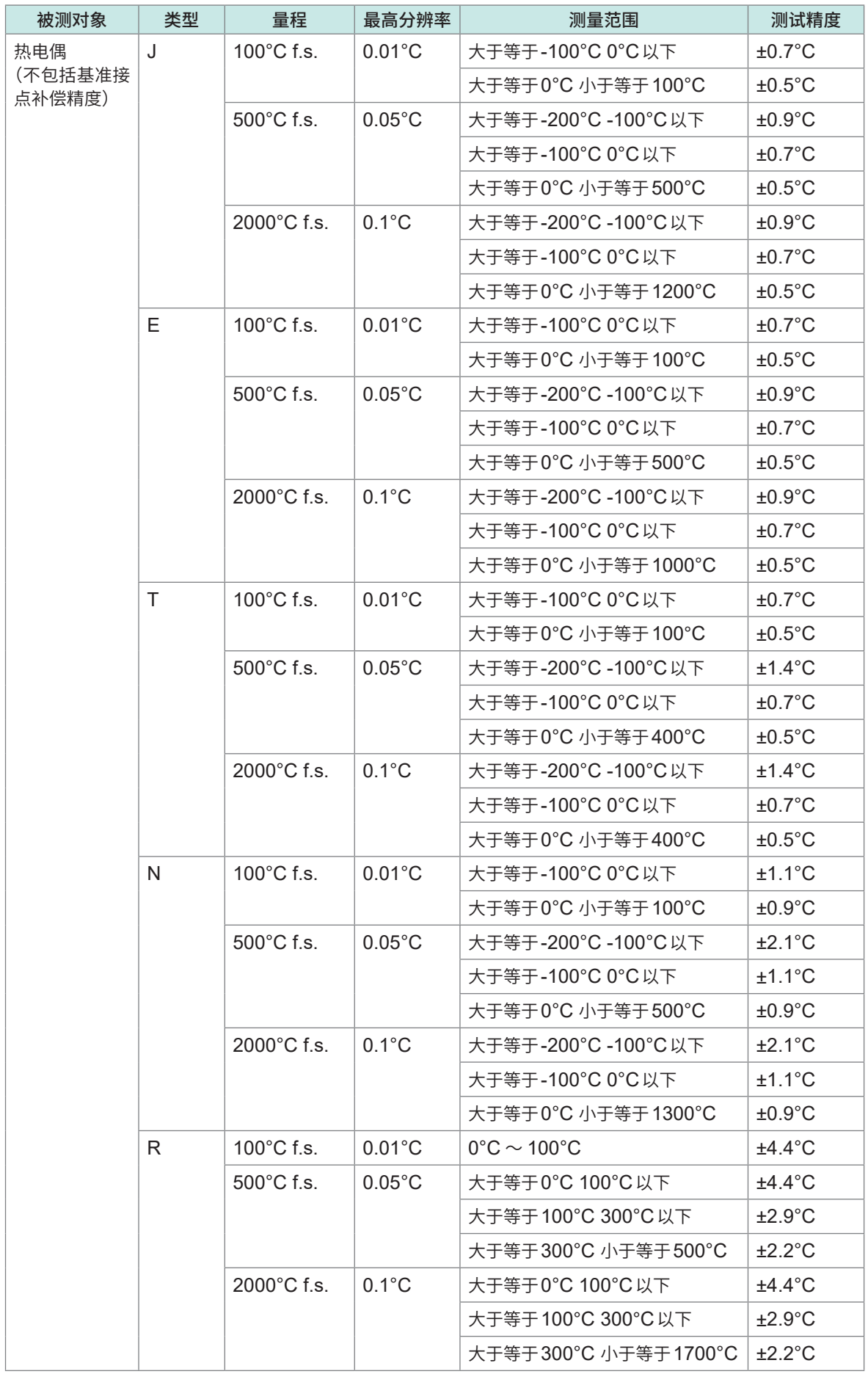

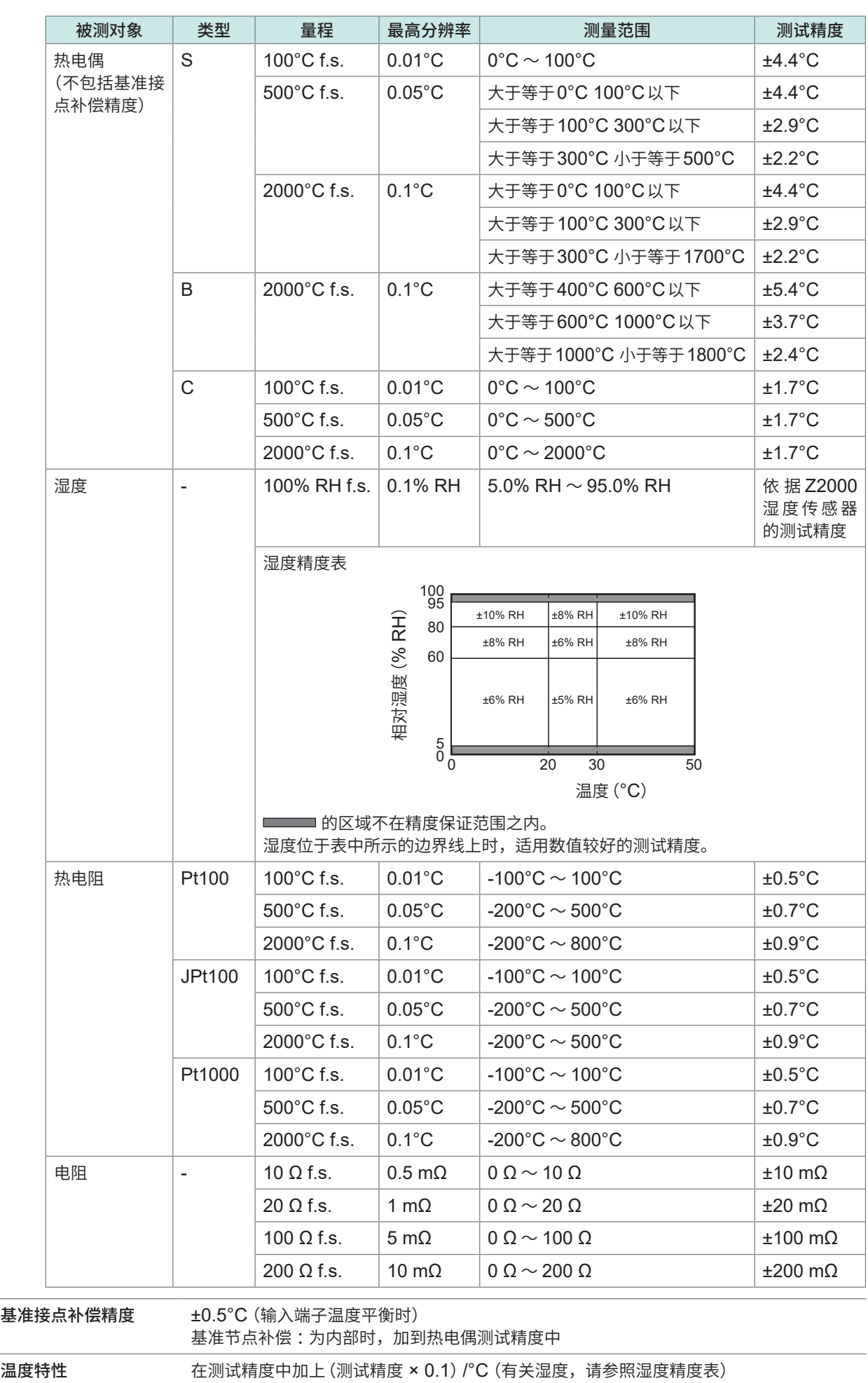

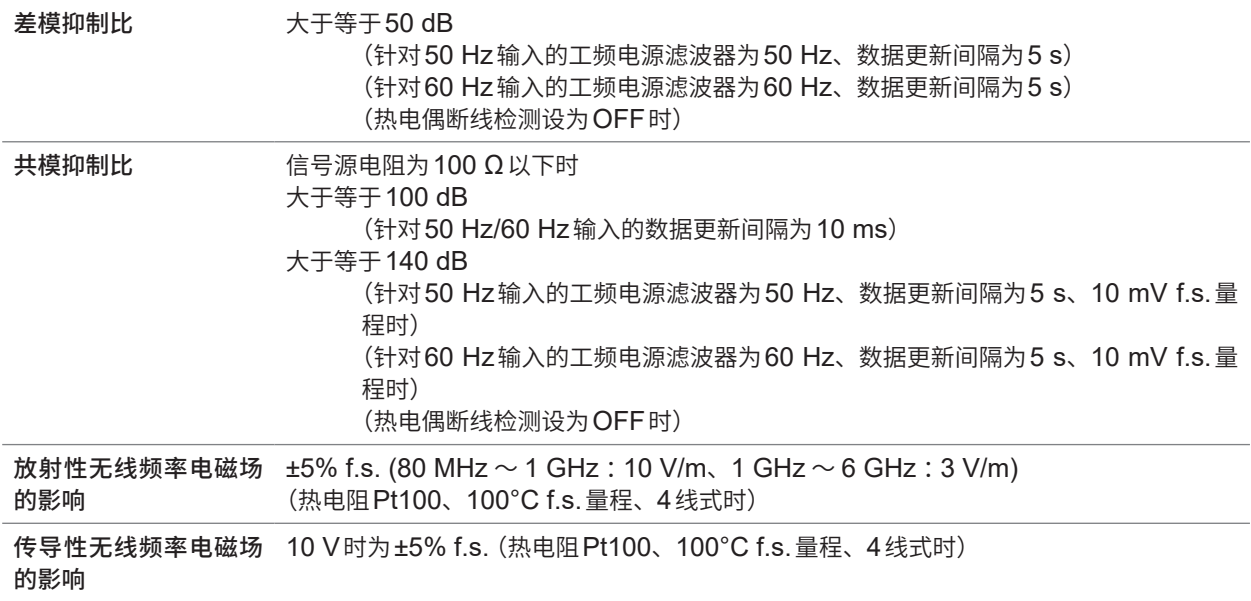

## **3. 功能规格**

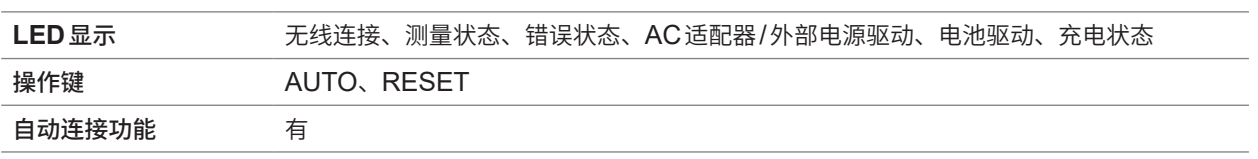

# **LR8532 无线电压/温度单元**

## **1. 一般规格**

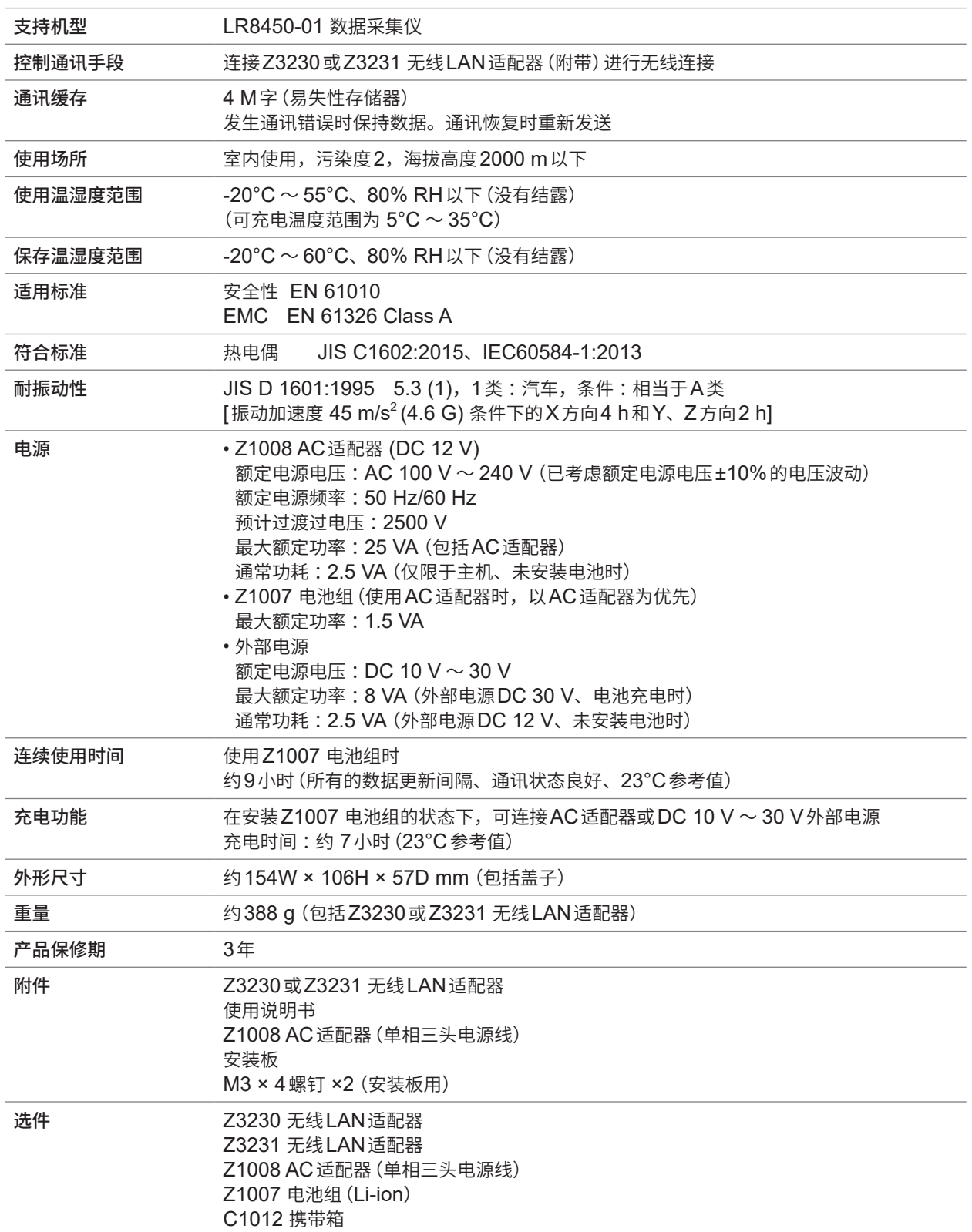

. . . . . . . . . . . . . . . .

规格<br>10

#### **2. 输入规格、输出规格、测量规格**

#### **-1. 基本规格**

![](_page_366_Picture_351.jpeg)

<span id="page-366-0"></span>(1) 使用通道数小于等于15时

- :不可设置

![](_page_366_Picture_352.jpeg)

 $\overline{\triangleq \pm Hz}$ 

(2) 使用通道数为16 ~ 30之间时

![](_page_366_Picture_353.jpeg)

#### **-2. 精度规格**

![](_page_367_Picture_305.jpeg)

#### 量程、最高分辨率、测量范围、测试精度

![](_page_367_Picture_306.jpeg)

规格<br>10

![](_page_368_Picture_280.jpeg)

![](_page_369_Picture_309.jpeg)

## **3. 功能规格**

![](_page_369_Picture_310.jpeg)

## **LR8533 无线高速电压单元**

#### **1. 一般规格**

![](_page_370_Picture_344.jpeg)

#### **2. 输入规格/测量规格**

#### **-1. 基本规格**

输入通道数 5通道(电压专用)

![](_page_371_Picture_188.jpeg)

<span id="page-371-0"></span>![](_page_371_Picture_189.jpeg)

#### **-2. 精度规格**

![](_page_371_Picture_190.jpeg)

![](_page_372_Picture_251.jpeg)

(针对60 Hz输入的工频电源滤波器为60 Hz、数据更新间隔为5 s、100 mV f.s.量

#### 量程、最高分辨率、测量范围、测试精度

# **3. 功能规格**

的影响

的影响

![](_page_372_Picture_252.jpeg)

放射性无线频率电磁场 ±5% f.s. (80 MHz ~ 1 GHz :10 V/m、1 GHz ~ 6 GHz :3 V/m)(电压10 V f.s.量

程时)

传导性无线频率电磁场 10 V时为±5% f.s.(电压10 V f.s.量程时)

程时)

## **LR8534 无线应变单元**

## **1. 一般规格**

![](_page_373_Picture_334.jpeg)

规格<br>10

## **2. 输入规格、输出规格、测量规格**

#### **-1. 基本规格**

![](_page_374_Picture_327.jpeg)

#### **-2. 精度规格**

![](_page_374_Picture_328.jpeg)

![](_page_375_Picture_389.jpeg)

#### 量程、最高分辨率、测量范围、测试精度

\* :不包括内置电桥电阻的允许误差与温度特性。

## **3. 功能规格**

![](_page_375_Picture_390.jpeg)

# **LR8535 无线CAN单元**

## **1. 一般规格**

![](_page_376_Picture_352.jpeg)

## **2. 输入规格、输出规格、测量规格**

#### **-1. 基本规格**

![](_page_377_Picture_268.jpeg)

#### **-2. 接收模式规格**

![](_page_378_Picture_97.jpeg)

## **3. 功能规格**

![](_page_378_Picture_98.jpeg)

## **LR8536 无线电流模块**

## **1. 一般规格**

![](_page_379_Picture_366.jpeg)

规格<br>10

## **2. 输入规格、输出规格、测量规格**

#### **-1. 基本规格**

![](_page_380_Picture_362.jpeg)

#### **-2. 精度规格**

![](_page_380_Picture_363.jpeg)

![](_page_381_Picture_299.jpeg)

#### 与**CT7812 AC/DC**电流传感器的组合精度

#### 瞬时值

![](_page_381_Picture_300.jpeg)

#### 有效值

![](_page_381_Picture_301.jpeg)

上表中的f为测量信号的频率

#### 与**CT7822 AC/DC**电流传感器的组合精度

![](_page_381_Picture_302.jpeg)

#### 有效值

![](_page_381_Picture_303.jpeg)

上表中的f为测量信号的频率

#### 与**CT7731 AC/DC**自动调零电流传感器的组合精度

#### 瞬时值

![](_page_381_Picture_304.jpeg)

#### 有效值

![](_page_381_Picture_305.jpeg)

上表中的f为测量信号的频率

与**CT7736 AC/DC**自动调零电流传感器的组合精度

![](_page_381_Picture_306.jpeg)

![](_page_381_Picture_307.jpeg)

#### 有效值

![](_page_381_Picture_308.jpeg)

#### 与**CT7742 AC/DC**自动调零电流传感器的组合精度 瞬时值

![](_page_382_Picture_281.jpeg)

#### 有效值

![](_page_382_Picture_282.jpeg)

上表中的f为测量信号的频率

#### 与**CT7126 AC**电流传感器的组合精度

有效值

![](_page_382_Picture_283.jpeg)

上表中的f为测量信号的频率

#### 与**CT7131 AC**电流传感器的组合精度

有效值

![](_page_382_Picture_284.jpeg)

上表中的f为测量信号的频率

#### 与**CT7136 AC**电流传感器的组合精度

有效值

![](_page_382_Picture_285.jpeg)

上表中的f为测量信号的频率

与**CT7044**、**CT7045**、**CT7046 AC**柔性电流钳的组合精度 有效值

![](_page_382_Picture_286.jpeg)

上表中的f为测量信号的频率

#### 与**CT7116 AC**泄漏电流传感器的组合精度

![](_page_383_Picture_300.jpeg)

![](_page_383_Picture_301.jpeg)

上表中的f为测量信号的频率

#### 模块单体精度

![](_page_383_Picture_302.jpeg)

![](_page_383_Picture_303.jpeg)

• 1 kHz < f时,表示处于精度保证范围之外

• 上表中的f为测量信号的频率

![](_page_383_Picture_304.jpeg)

## **3. 功能规格**

![](_page_383_Picture_305.jpeg)

## **4. 接口规格**

![](_page_383_Picture_306.jpeg)

规格<br>10

# **10.4 其它选件规格**

## **Z3230 无线LAN适配器、Z3231 无线LAN适配器**

![](_page_384_Picture_200.jpeg)

. . . . . . . . . . . . . . . . . .

# **Z5040 固定架**

![](_page_384_Picture_201.jpeg)

## **Z2000 湿度传感器**

![](_page_385_Picture_159.jpeg)

其它选件规格

# **11 知识与信息**

# **11.1 测量温度**

温度测量上广泛地用到热电偶,如下所述为其注意事项。

#### **选择适合被测对象的热电偶**

如下所述为本仪器可使用的热电偶。

![](_page_387_Picture_231.jpeg)

K型热电偶与E型热电偶有其固有的称之为SRO (short range ordering) 的不可避误差的物理现象, 电动势可能会在250°C ~ 600°C的温度范围内缓慢上升,导致在较短的时间(1小时以内)产生较大 的误差。这种现象起因于物理特性,无法避免。热电偶的电动势一旦上升,即使温度下降,也不会 恢复为正常值。要恢复为原来的电动势曲线时,需要设为650°C以上的温度。 请向所用热电偶的制造商进行确认,然后选择热电偶。

#### **热电偶散热产生的误差**

粘贴热电偶之后,会从被测对象经由热电偶进行散热(传热)。如果朝热电偶的散热量较大,则会导 致测量结果与实际温度不同。

为K型热电偶与T型热电偶时,热传导良好的T型热电偶的散热量更大。

另外,热电偶的直径越大,散热量也越大。

测量小型部件的温度时,建议使用直径较小的K型热电偶。

#### **将热电偶贴紧被测对象**

将热电偶的顶端贴紧被测对象,以便于高精度地测量温度。 如果热电偶的顶端与被测对象之间的接触面较小,朝热电偶的热传导也会减小,这会导致测量结果 与实际温度不同。

被测对象较大时,如果将热电偶顶端以后部分也接触被测对象,则可减少热电偶的散热。

**11**

# **11.2 测量应变**

有关应变仪的接线,请参照快捷指南"应变仪、转换器的接线"。

## **1轴的拉伸/压缩**

![](_page_388_Figure_4.jpeg)

\*1: 需要通过(1,000,000 × 测量值) / (1,000,000 - 测量值)进行补偿。不能利用转换比功能进行补偿。 请利用波形运算功能进行补偿。

例 :使用1应变仪法2线式,本仪器测量的应变值为50,000 με时的真应变值

ε<sup>i</sup> :真应变值 ε : 本仪器测量的应变值 εi <sup>=</sup> (1,000,000 × ε) (1,000,000 − ε) <sup>=</sup> (1,000,000 × 50,000) (1,000,000 − 50,000) <sup>=</sup> 50,000 × 106 950,000 <sup>≈</sup> <sup>52632</sup> (με)

**11**

知识与信息

![](_page_389_Figure_1.jpeg)

- \*2 :需要通过(2,000,000 × 测量值)/(4,000,000 2 × 测量值)进行补偿。不能利用转换比功能进行补 偿。请利用波形运算功能进行补偿。
	- 例 :使用活动/虚拟法(4应变仪),本仪器测量的应变值为100,000 με时的真应变值

ε<sup>i</sup> :真应变值 ε : 本仪器测量的应变值 εi <sup>=</sup> (2,000,000 × ε) (4,000,000 − 2 × ε) <sup>=</sup> (2,000,000 × 100,000) (4,000,000 − 2 × 100,000) <sup>=</sup> 200,000 × 106 3,800,000 <sup>≈</sup> <sup>52632</sup> (με)

**波形运算的设置示例**

\*1时  $W1 = (-1 \quad U1-1) + 1M$  $W2 = (1M \cup 1-1) / (1 \cup 1)$ W2为要求出的结果。不能将本式汇总为1个进行设置。

## **弯曲应力**

![](_page_390_Picture_127.jpeg)

 $\bullet\bullet\bullet\bullet\bullet$ 

## **扭转应力**

. . . . . . . . .

![](_page_391_Picture_155.jpeg)

![](_page_391_Picture_3.jpeg)

即使是受温度影响的测量示例,也可以使用自我温度补偿型应变仪进行温度补偿。另外,配线越长, 越容易受温度的影响。如果使用无线单元,则可缩短配线,进行高精度的测量。 有关自我温度补偿型应变仪,请垂询应变仪制造商。

#### **转换为应力时**

请将测量值乘以杨氏模量。 σ(应力)= E (杨氏模量)× ε(测量值)

#### **例 :测量压缩应力时**

采用1应变仪法,被测对象为铝时,根据下表,杨氏模量为73 (GPa)  $\sigma$  = 73 × 10<sup>9</sup> × 测量值 × 10<sup>-6</sup> (测量值单位:με) = 73 × 测量值(单位 :kPa) = 7.44\* × 测量值 (单位:gf/mm<sup>2</sup>) \* : 1 Pa = 1.01971621  $\times$  10<sup>-7</sup> kgf/mm<sup>2</sup>

. . . . . .

 $\overline{\mathfrak{B}}$ 比 = 7.44, 单位 : qf/mm<sup>2</sup> 将该值设为转换比的变比的斜率。 参照 :"1.7 [使用转换比功能"\(第](#page-64-0)60页)

#### **工业材料的机械性质**

![](_page_392_Picture_227.jpeg)

. . . . . . . . . . . . . . . . . . .

参照 :"1.7 [使用转换比功能"\(第](#page-64-0)60页)

## **关于自动平衡**

可对应变单元的通道执行自动平衡(对输入进行零点补偿)。 参照 :第[37](#page-41-0)页

## **排线电阻的补偿**

如果应变仪的配线较长,则会受该排线电阻的影响。 如下所述为真应变值与本仪器测量的应变值之间的关系。 可利用转换比功能补偿应变值。请将变比的斜率设为 (*R* + *rL*)/ *R*。

$$
\epsilon_i = \frac{R + rL}{R} \times \epsilon \qquad \begin{array}{c} \epsilon_i: & \text{真ຸr} \; \text{或x} \\ \epsilon: & \text{本} \; \text{w} \; \text{w} \; \text{w} \; \text{w} \; \text{w} \; \text{w} \; \text{w} \; \text{w} \\ R: & \text{w} \; \text{w} \; \text{w}
$$

*L* : 配线长度 (m)

#### **设置示例**

使用每1 m的往返电阻值为0.07 Ω,配线长度为5 m的应变仪(应变电阻 120 Ω、应变系数 2.00), 按1应变仪法2线式进行测量时

 $\varepsilon_{i} = \frac{120 + 0.07 \times 5}{120} \times \varepsilon = \frac{120.35}{120} \times \varepsilon$  $\approx 1.003 \times \epsilon$  $\epsilon_{\sf i}$ : 真应变值 ε : 本仪器测量的应变值

将转换比的变比的斜率设为1.003。 参照 :"1.7 [使用转换比功能"\(第](#page-64-0)60页)

![](_page_393_Picture_9.jpeg)

因本仪器 (LR8450、-01) 与被测对象之间的距离较远而延长配线时,请将无线应变单元 (LR8534) 配置在被测对象附近。通过最大限度缩短配线,可减小排线电阻导致的误差。

#### **应变系数的补偿**

#### **使用应变系数为2.0以外的应变仪时**

U8554、LR8534以2.0的应变系数进行应变测量。 使用应变系数为2.0以外的应变仪时,请通过下式进行转换,并设为转换比功能的变比斜率。

 $\varepsilon_{\rm i} = \frac{2.00}{K_a} \times \varepsilon$  $\epsilon_{\mathsf{i}}$ : 真应变值 ε : 本仪器测量的应变值 *Ka* : 使用应变仪的应变系数

#### **设置示例**

使用应变系数为2.10的应变仪时

$$
\varepsilon_{\rm i} = -\frac{2.00}{K_a} \times \varepsilon = \frac{2.00}{2.10} \times \varepsilon = 0.952 \times \varepsilon
$$

将转换比的变比的斜率设为0.952。

# **11.3 无线单元的通讯距离**

Lr8450-01与无线单元之间的通讯距离估计为30 m。 如果存在障碍物(墙壁或金属遮挡物等),则可能会导致通讯不稳定或通讯距离缩短。 即使在相同环境下,也可能会因仪器而导致电波强度(天线显示)出现偏差。

如果将LR8450-01与无线单元放在地面上,通讯距离则会缩短。 如果放在桌子或平台等距离地面有一定高度的场所,则可延长通讯距离。

![](_page_394_Picture_4.jpeg)

# **11.4 数字滤波器特性**

U8550、U8551、U8552、U8553、LR8530、LR8531、LR8532与LR8533配备有数字滤波器。 根据测量单元的类型、使用通道数、数据更新间隔、工频电源滤波器与断线检测的设置,自动设置 截止频率。

需要除去电源线路频率时,通过将截止频率设为与电源线路频率一致,可获得较高的噪音除去性能。 有关截止频率,请参照"10.2 [直连单元规格"\(第](#page-326-0)322页)中的各单元数字滤波器项目。

作为典型示例,下图所示为U8550 电压/温度单元的数据更新间隔为10 s时的数字滤波器特性。

#### **截止频率 :50 Hz**

![](_page_395_Figure_6.jpeg)

![](_page_395_Figure_7.jpeg)

![](_page_395_Figure_8.jpeg)

知识与信息
# **11.5 降噪措施**

如下所述为噪音环境中的处理方法。

# **噪音混入的机理**

#### **噪音发生源**

是指工厂动力源流过的50 Hz/60 Hz的大电流。主要负载中多半是马达或螺线管等的L负载。变频 器和高频感应炉等采用的是电容器输入型的开关电源,会产生大量的脉冲电流。其基波成分的泄漏 电流与高次谐波电流等分别从各自的接地流向包括大地在内的地线中。

#### **噪音的传播路线**

- 是指被测对象与测量仪器的接地之间施加有公共模式电压并泄漏到输入信号线的路线
- 在输入信号线的环路部分因电源线电流而产生交流磁场耦合现象的路线
- 由输入信号线与电源线之间线间静电容量进行耦合的路线

### **公共模式噪音**

是指测量仪器的各个+/-输入端子与接地端子之间产生的噪音

#### **普通模式噪音**

是指测量仪器的各个+/-端子之间产生的线间噪音

#### **易受噪音影响的连接示例**

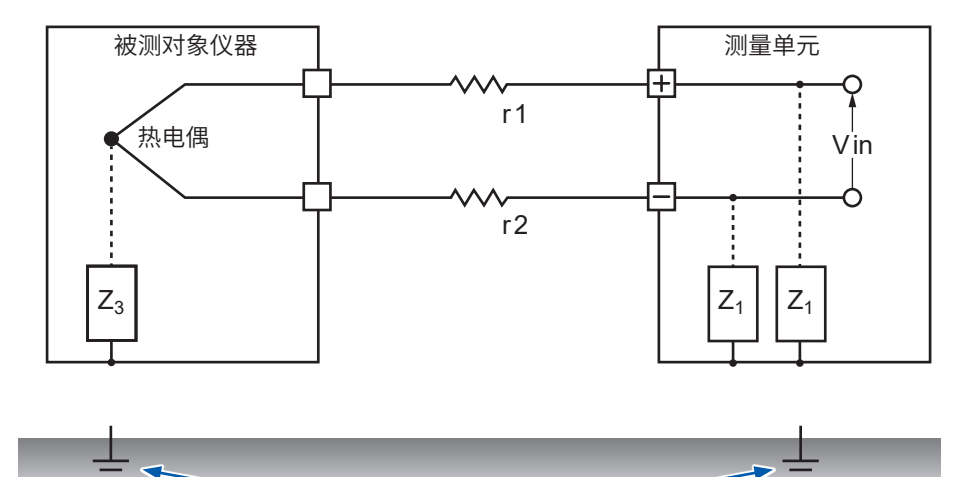

在热电偶温度测量中,如果被测对象仪器与测量单元双方均未接地,则会受到噪音的影响。虽然使 用电池驱动测量单元时没有问题,但使用AC适配器时,请务必进行接地。

### **噪音侵入路线的等效电路**

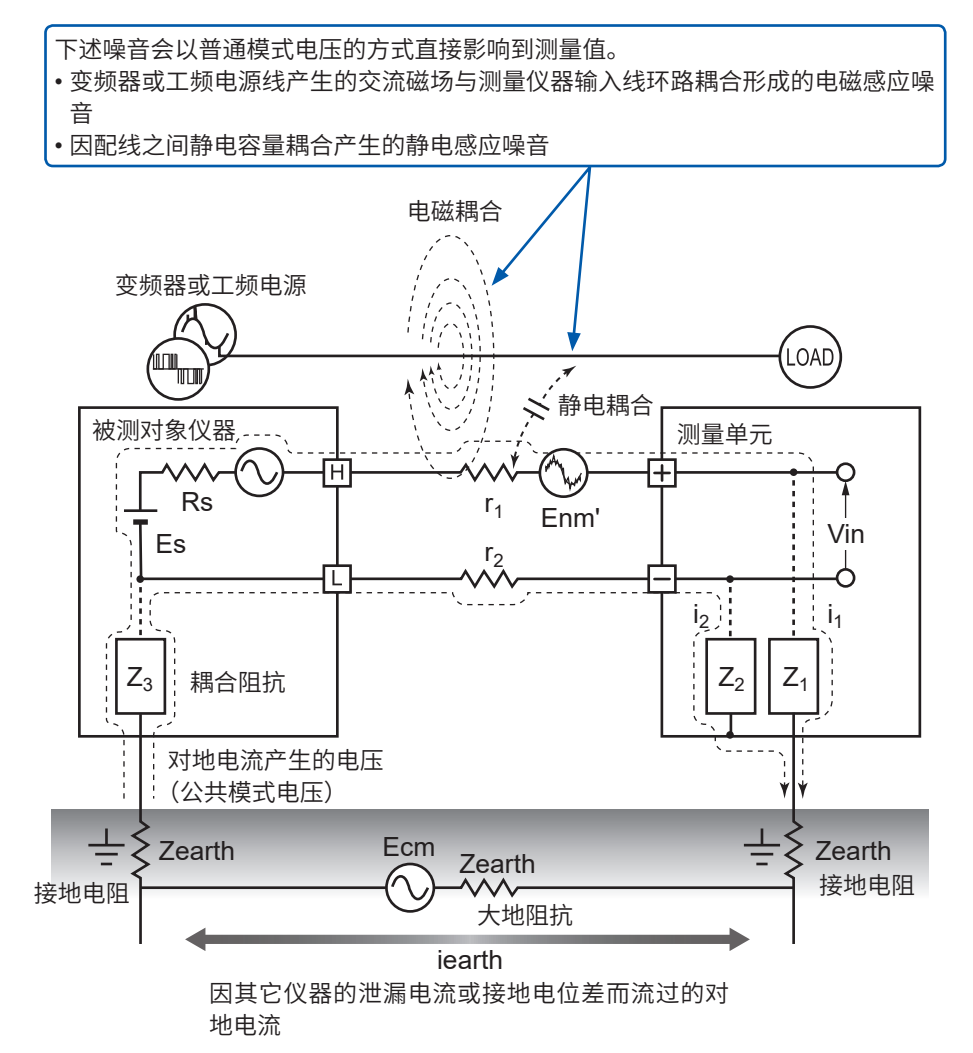

被测对象仪器侧的接地点与测量单元的接地点之间存在大地阻抗,地线与噪音源产生电容耦合而形 成公共模式噪音。

由于测量单元的各个+/-输入端子与地线间的耦合阻抗 (Z<sub>1</sub>、Z<sub>2</sub>) 流入噪音电流 (i<sub>1</sub>、i<sub>2</sub>),因此公共模 式噪音转换为施加在测量仪器+/-输入端子之间的普通模式电压 (Enm)。由于是在输入端子之间产生 的,因此会对测量值产生直接影响。

# **降噪措施示例**

## **进行可靠的接地**

• 对本仪器与无线单元进行可靠的接地 如果将AC适配器的单相三头电源线连接到带接地插座中,则可对底盘GND进行接地。

. . . . . . . . . . . . . . . .

• 对被测对象的底盘GND进行可靠的接地 将被测对象的底盘GND可靠地连接在完好的地线上。 被测对象仪器

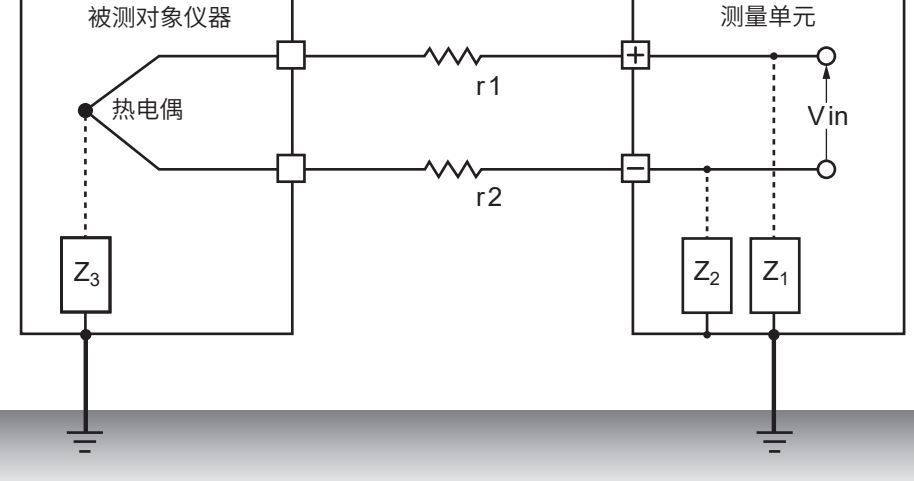

• 利用电池驱动本仪器与无线单元。 如果使用电池进行驱动(不连接AC适配器),则可消除对地电流的环路,抑制公共模式噪音的影响。

### **公共模式噪音对策**

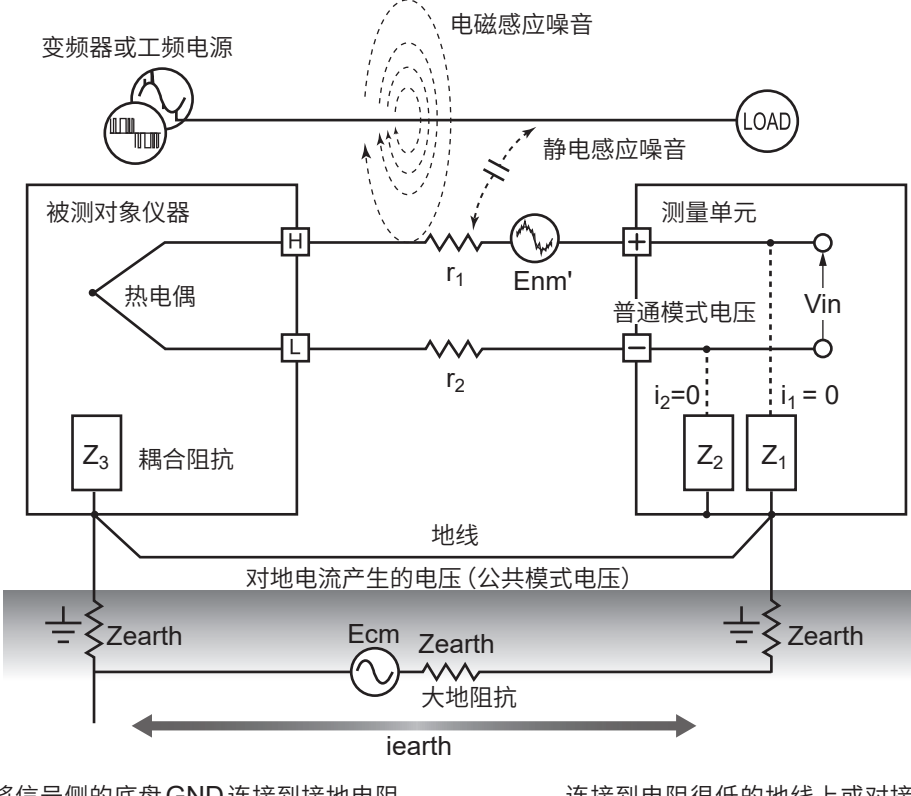

将信号侧的底盘GND连接到接地电阻 很低的完好的地线上。

连接到电阻很低的地线上或对接地极之间进行旁路。通 过上述操作,可抑制公共模式电压,也会降低噪音电流 (i<sub>1</sub>, i<sub>2</sub>)。这样可抑制普通模式电压的产生, 从而降低了对测 量值的影响。

## **隔断外来噪音**

• 使信号线远离噪音源 将输入信号线路(热电偶)与成为噪音源的配线(供电电线等)保持一定的距离。 或尽可能用其它管道进行配线并分开放置。

• 使用带屏蔽的双绞线 输入信号线(热电偶)使用带屏蔽的双绞线是十分有效的。 采用双绞线可防止电磁感应,屏蔽线则可防止静电感应。 屏蔽线在信号源侧进行接地。 有关热电偶的屏蔽双绞线,请垂询热电偶制造商。

### **普通模式噪音对策**

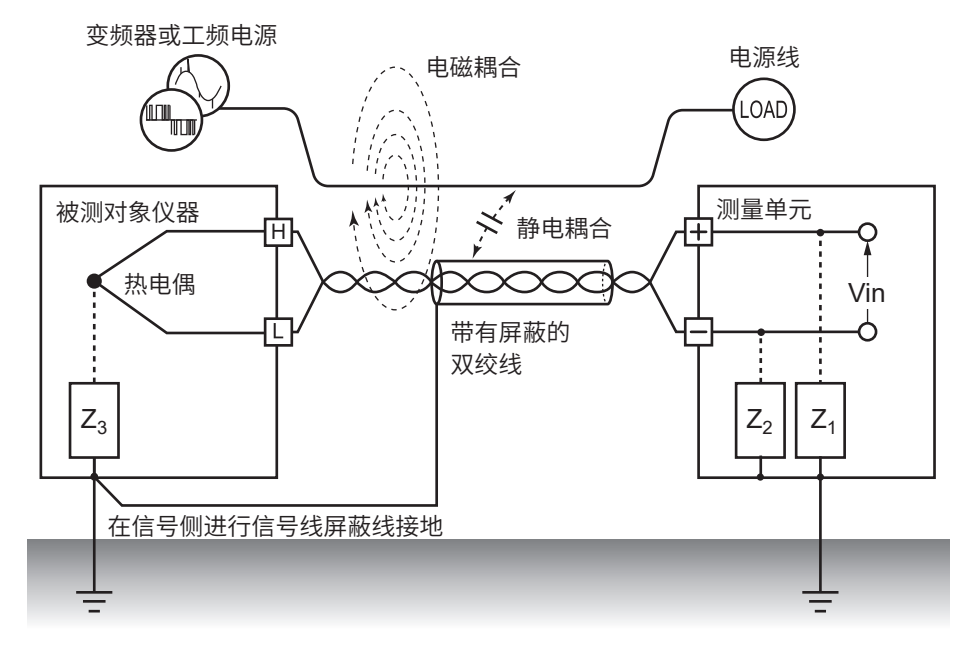

将信号线(热电偶)与成为噪音源的配线(电源线等)保持一定的距离。对于静电耦合来说,可通过屏蔽信号线并 进行接地的方式加以隔断。

- 与噪音源的绝缘(热电偶温度测量) 输入通道-框体之间以及输入通道之间已进行绝缘。如果低于对地最大额定电压,则可直接将热电 偶粘贴在带有电位的导体上进行测量。 有噪音影响时,可用高耐热胶带包裹热电偶进行绝缘,或使用非接地形热电偶对输入线进行绝缘, 这些都是有效的。
- 使用滤波器 可利用工频电源滤波器除去混入输入信号中的噪音。 建议设为与使用地区电源频率相同的频率(50 Hz或60 Hz)。 参照 :"7.1 [进行环境设置"\(第](#page-216-0)212页)

U8554与LR8534可使用低通滤波器。 请将低通滤波器的截止频率设为小于电源频率。

### **在信号线上插入电容器**

针对信号源叠加的噪音或高频脉冲,在输入+/-端子之间插入电容器是有效的防止噪音混入方法。可 防止噪音进入到本仪器内部。

请使用额定电压大于输入电压的电容器。

由于在通道扫描之前先有滤波器,因此数据更新间隔没有限制。

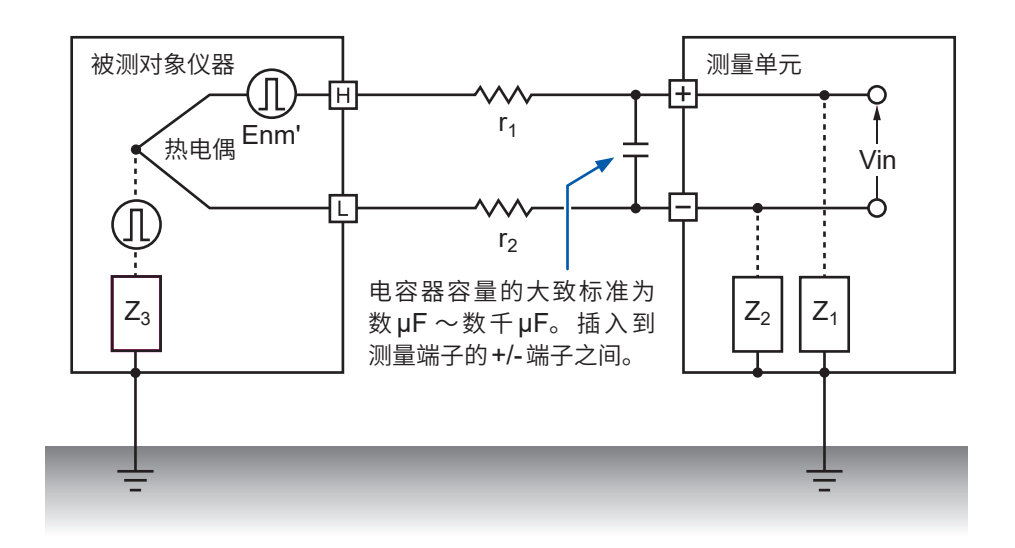

# **11.6 扫描时序**

为下述单元时,可通过继电器进行切换并扫描输入通道,以读入数据。

- U8550 电压/温度单元
- U8551 通用单元
- U8552 电压/温度单元
- U8553 高速电压单元
- LR8530 无线电压/温度单元
- LR8531 无线通用单元
- LR8532 无线电压/温度单元
- LR8533 无线高速电压单元

在设置的数据更新间隔时间内对所有输入通道进行扫描。

以测量ON的通道为对象,按照CH1→CH2→CH3···的顺序从CH1开始依次扫描,然后按下 一数据更新间隔。再次从CH1开始采样。

每1通道的扫描时间宽度因测量单元的类型、使用通道数、数据更新间隔、工频电源滤波器与断线检 测的设置而异。

# **U8550、U8551、LR8530、LR8531时**

下图所示为U8550、U8551、LR8530、LR8531扫描时序的典型示例。

#### **例 :数据更新间隔 10 ms、15通道均为测量ON、断线检测 OFF**

以每1通道约 $0.5$  ms的时间宽度对 $CH1 \sim CH15$ 进行扫描。 经过数据更新间隔10 ms后,再次从CH1开始扫描。

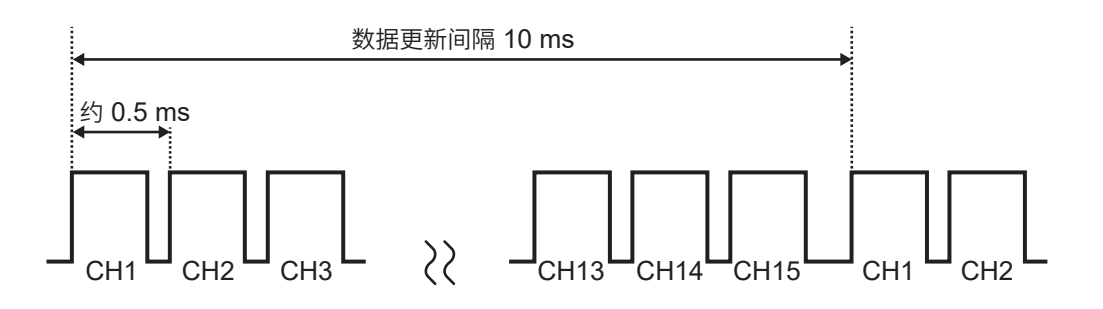

### **例 :数据更新间隔 10 ms、CH1、CH5、CH15为测量ON、断线检测 OFF**

不对测量OFF的通道进行扫描,仅对测量ON的通道进行扫描。

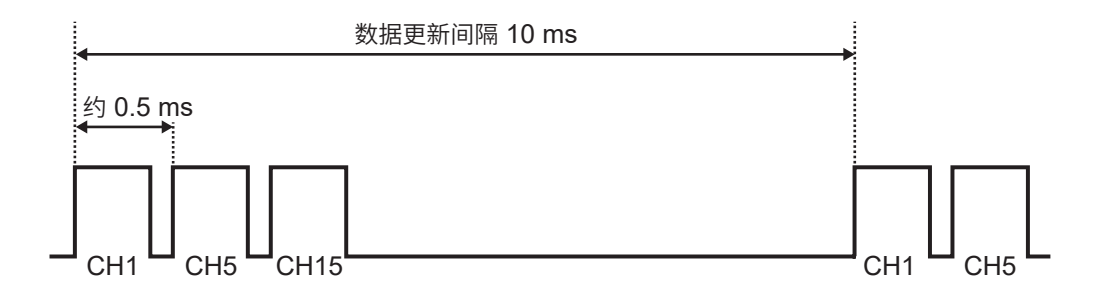

#### **例 :数据更新间隔 5 s、15通道均为测量ON、断线检测 OFF**

根据工频电源滤波器的设置,以每1通道约160 ms或约180 ms的时间宽度对CH1 ~ CH15进行 扫描。

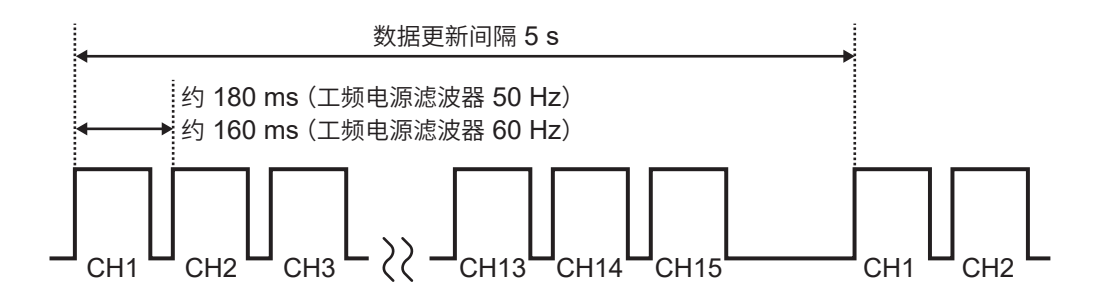

# **U8552、LR8532时**

下图所示为U8552、LR8532的使用通道数为16 ~ 30时的扫描时序的典型示例。使用通道数小于 15时,扫描时序与U8550、U8551、LR8530、LR8531相同。

### **例 :数据更新间隔 20 ms、30通道均为测量ON、断线检测 OFF**

以每1通道约0.5 ms的时间宽度对CH1 ~ CH30进行扫描。

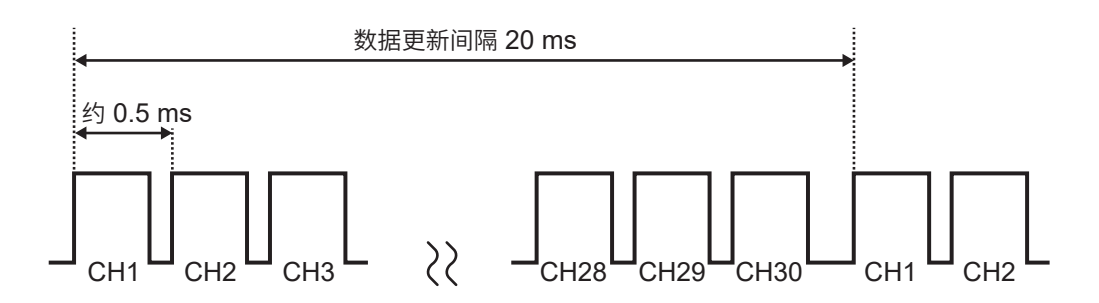

## **例 :数据更新间隔 20 ms、CH1 ~ CH10、CH21 ~ CH30为测量ON、 断线检测 OFF**

不对测量OFF的通道进行扫描,仅对测量ON的通道进行扫描。

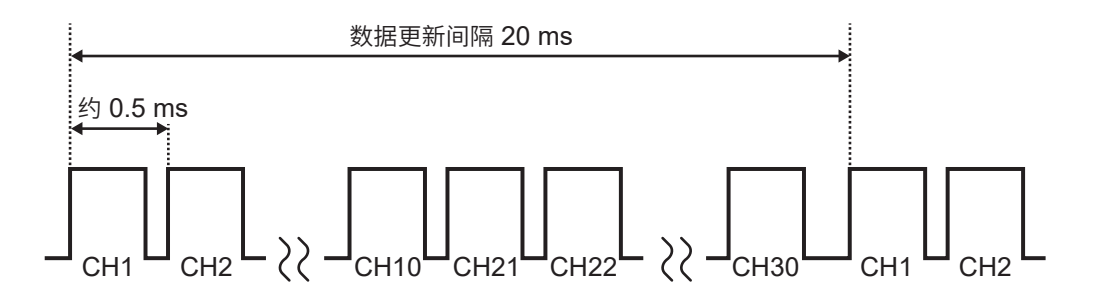

### **例 :数据更新间隔 5 s、30通道均为测量ON、断线检测 OFF**

根据工频电源滤波器的设置,以每1通道约90 ms或约105 ms的时间宽度对CH1 ~ CH30进行扫 描。

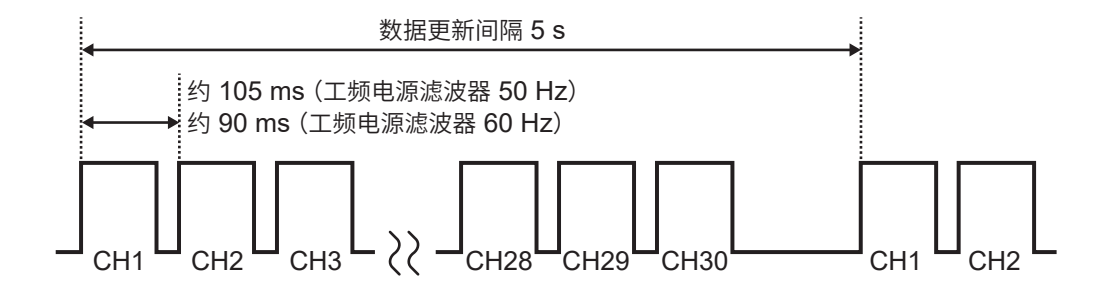

# **U8553、LR8533时**

下图所示为U8553、LR8533扫描时序的典型示例。

## **例 :数据更新间隔 1 ms、5通道均为测量ON**

以每1通道约 $0.18$  ms的时间宽度对 $CH1 \sim CH15$ 进行扫描。

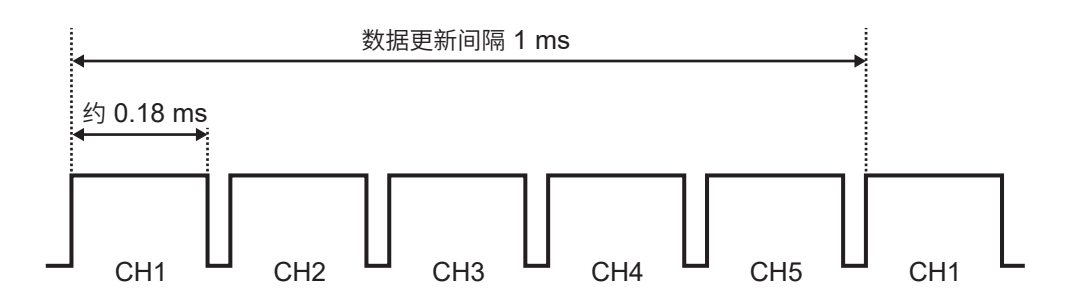

## **例 :数据更新间隔 1 ms、CH1、CH5为测量ON**

不对测量OFF的通道进行扫描,仅对测量ON的通道进行扫描。

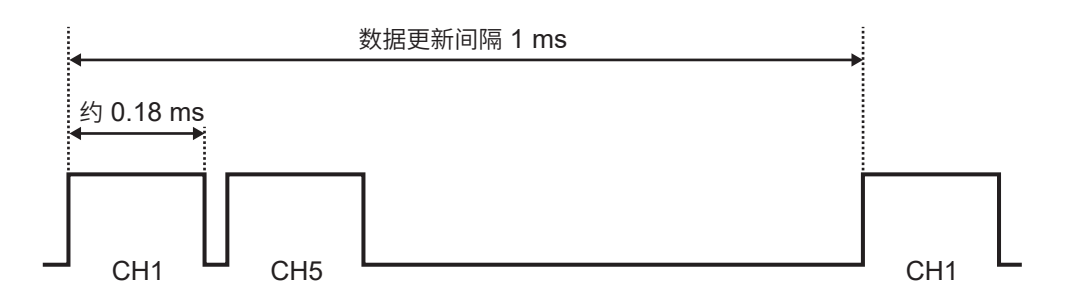

## **例 :数据更新间隔 5 s、5通道均为测量ON**

以每1通道约900 ms的时间宽度对 CH1 ~ CH5进行扫描。

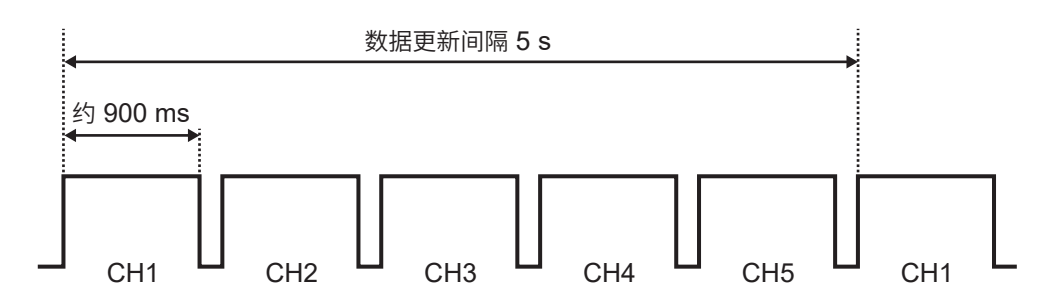

# **11.7 文件名**

如下所示文件名构成。

### **WAVE0001.MEM**

 $\overline{1}$   $\overline{2}$   $\overline{3}$ 

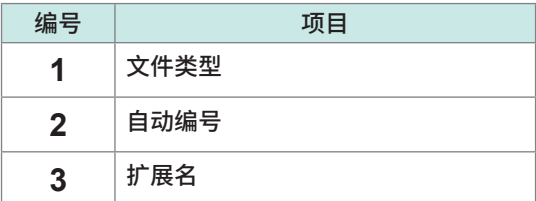

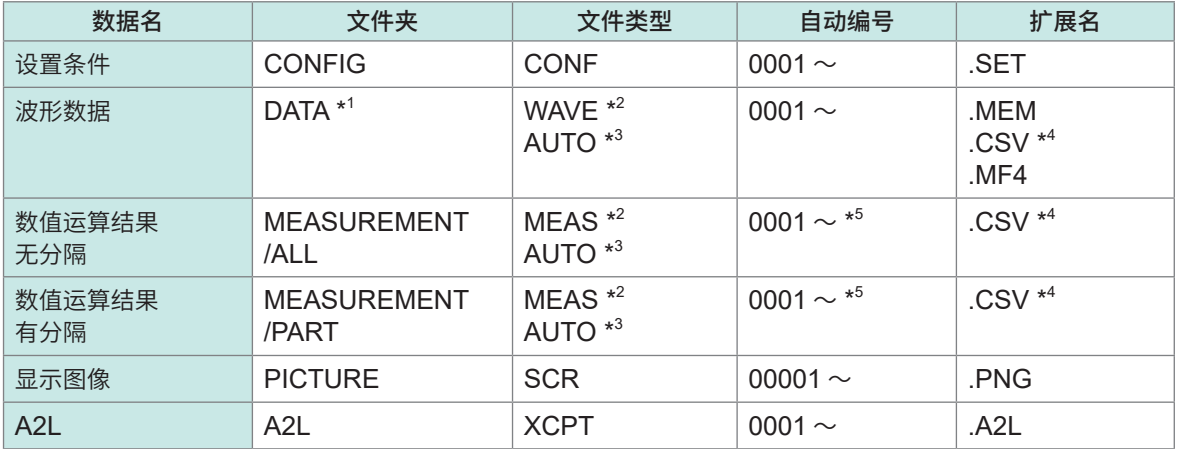

\*1 :自动生成日期文件夹。删除保存时,从最早的波形文件开始删除。 如果删除日期文件夹内的所有波形文件,文件夹名则会被自动更新。 例:更新前 19-12-26 → 更新后 19\_12\_26\_191230\_101113(日期\_\_更新年月日\_\_时间) 连字符 "-" 被变更为下划线 "\_\_",末尾附加文件夹名的更改日期时间。 (2019年12月30日10时11分13秒更改)

\*2 :手动保存时。

\*3 :自动保存时。已指定文件名时,为指定的名称。

\*4 :将**[分隔符]**设为**[逗号]**以外项时,扩展名变为.TXT。

\*5 :**[数值运算结果]**的**[文件分割]**为**[不同运算分不同文件]**时,对0001~的数字赋予下划线 (\_)与运算编号。

# **11.8 文本格式的格式**

文本格式的文件是由标头区与数据区构成的。 标头区记载有下述信息。

(1) 文件名与版本编号

- (2) 标题注释
- (3) 触发时间
- (4) 各列的通道编号\* 1
- (5) 测量内容\* 2
- (6) 量程
- (7) 单元标识符
- (8) 注释
- (9) 转换比的设置
- (10) 转换比的变比
- (11) 转换比的偏移量
- (<mark>12)</mark> 各行的通道编号 \*<sup>1</sup>与单位
- (13) 数据\* 3

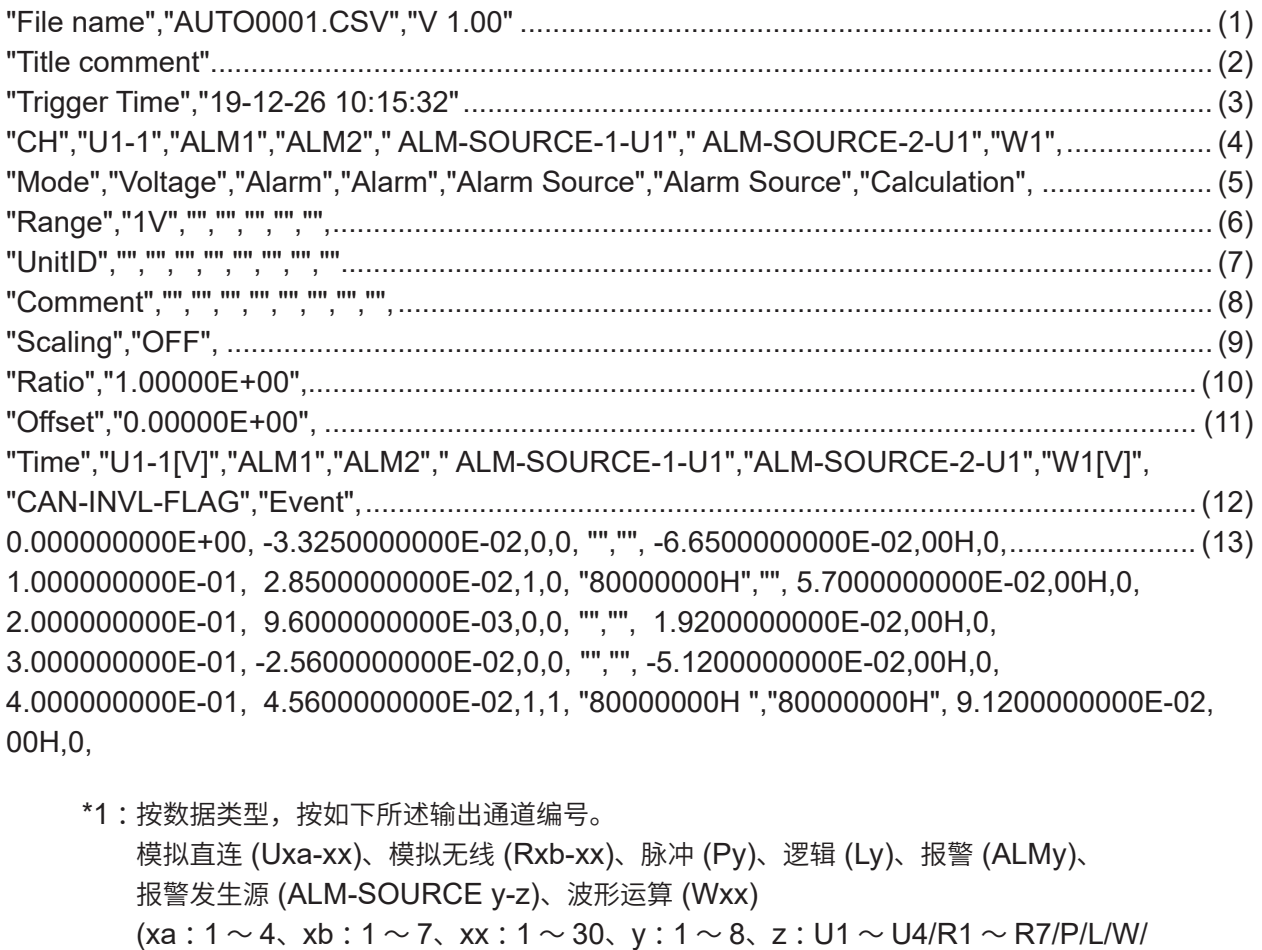

OTHER) 在保存数据中选择了统计值时,会添加各项目的平均值 (ave)、最大值 (max)、最小值 (min) 的列。 但报警发生源数据中没有平均值。

**11**

\*2 :根据被测对象按如下所述进行输出。

电压 (Voltage)、热电偶 (Tc)、热电阻 (Rtd)、湿度 (Humidity)、电阻 (Resistance)、 应变 (Strain)、电流 (Current)、累计 (Count)、旋转速度 (Revolve)、逻辑 (Logic)、报警 (Alarm)、 报警发生源 (Alarm Source)、波形运算 (Calculation)、CAN

\*3 :根据测量数据的类型按如下所述进行输出。

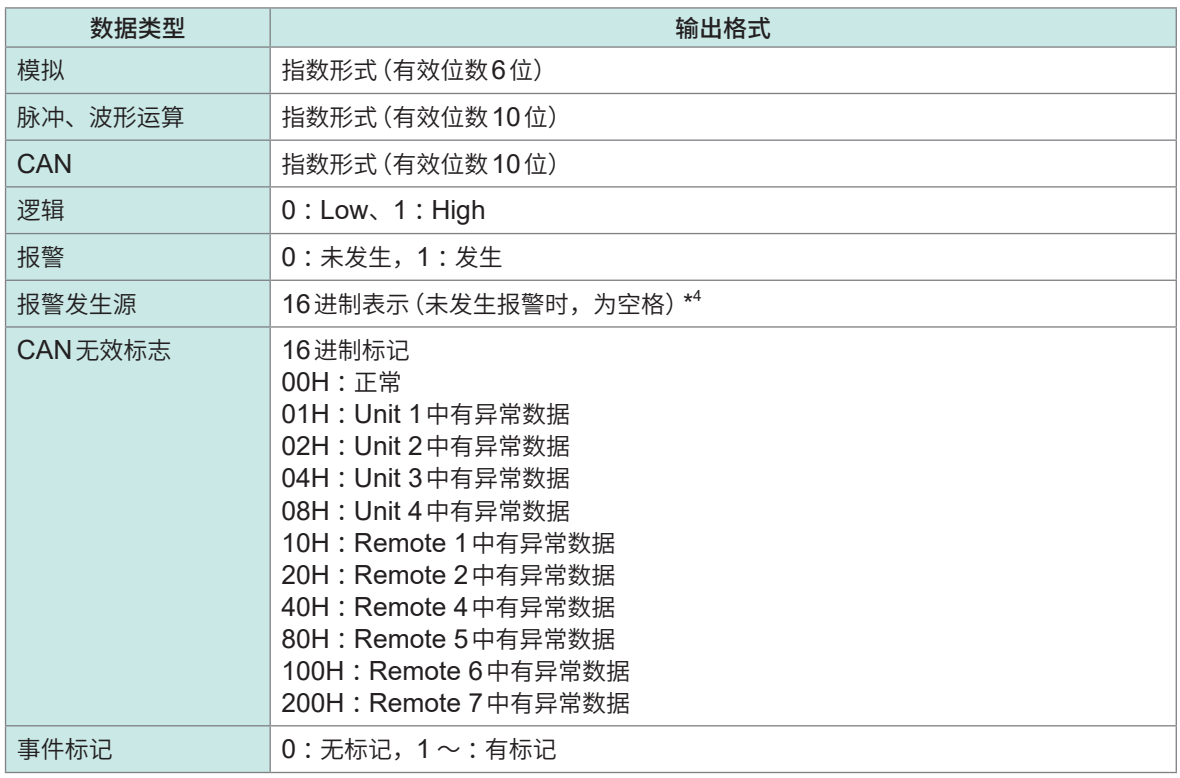

#### \*4 :因数据类型而异。

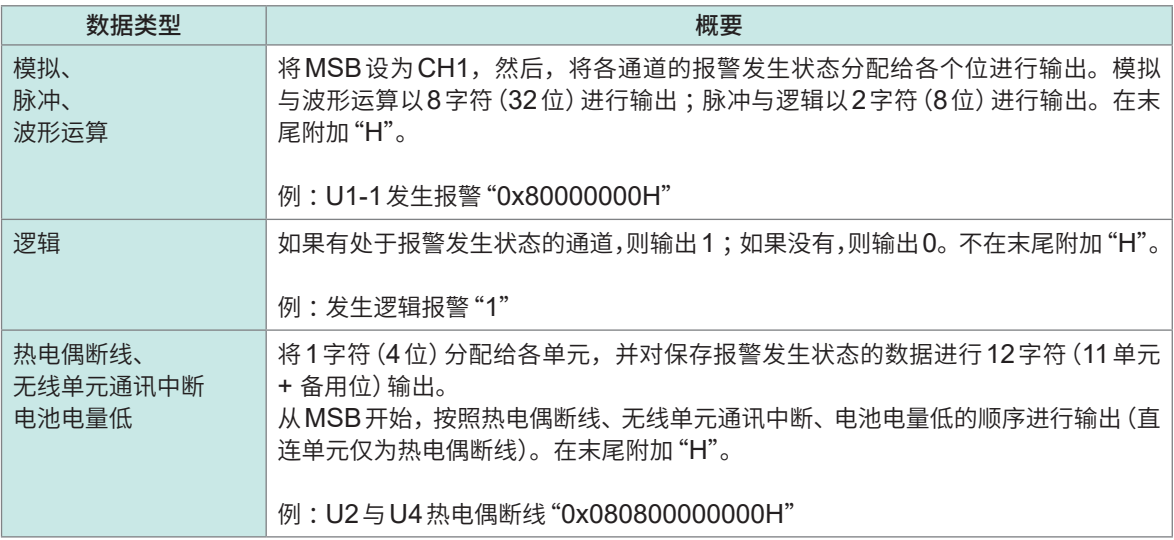

# **11.9 文件的容量**

<span id="page-409-0"></span>如下所述为二进制波形文件(MEM)的容量计算公式。 单位 :byte

#### **文件大小**

标头大小 + 数据大小

#### **标头大小**

通用标头大小 + 文本标头大小 + 二进制标头大小

#### **通用标头大小**

1000 + 测量单元通道数 × 680 + 脉冲通道数 × 650 + 逻辑通道数 × 240 + 波形运算通道数 × 450 + 报警通道数 × 256

(为大致标准值,可通过设置进行变更)

#### **文本标头大小**

512 ×(10 + 测量单元通道数 × 5 + 脉冲通道数 × 5 + 逻辑通道数 × 4 + 波形运算通道数 × 7 + CAN通道数 × 5 + 报警标头数\*<sup>1</sup>) \*1 :报警置为ON时为16,报警置为OFF时为0

#### **二进制标头大小**

512 ×(1788 + 报警标头数 \*<sup>2</sup>) \*2 :报警置为ON时为176,报警置为OFF时为0

#### **数据大小**

(测量单元通道数\*<sup>3</sup> × 2 + CAN 通道数据大小\*<sup>4</sup> + 脉冲通道数 × 4 + 波形运算通道数 × 8 + 逻辑数据大小\* 5 + 报警数据大小\* 6 )× 数据点数

- \*3 :CAN除外
- \*4 :2 byte数据的CAN通道数 × 2 + 4 byte数据的CAN通道数 × 4 + 8 byte数据的CAN通道数 × 8
- \*5 :有1个逻辑置为ON时为2,没有时为0
- \*6: 报警ON日报警源数据记录也设为ON时为450 报警ON且报警源数据记录设为OFF时为2 报警OFF时为0

# **11.10 初始化(系统重置)后的设置**

## 出厂时以及对本仪器进行初始化(系统重置)之后,变为下述设置(U8550时)。

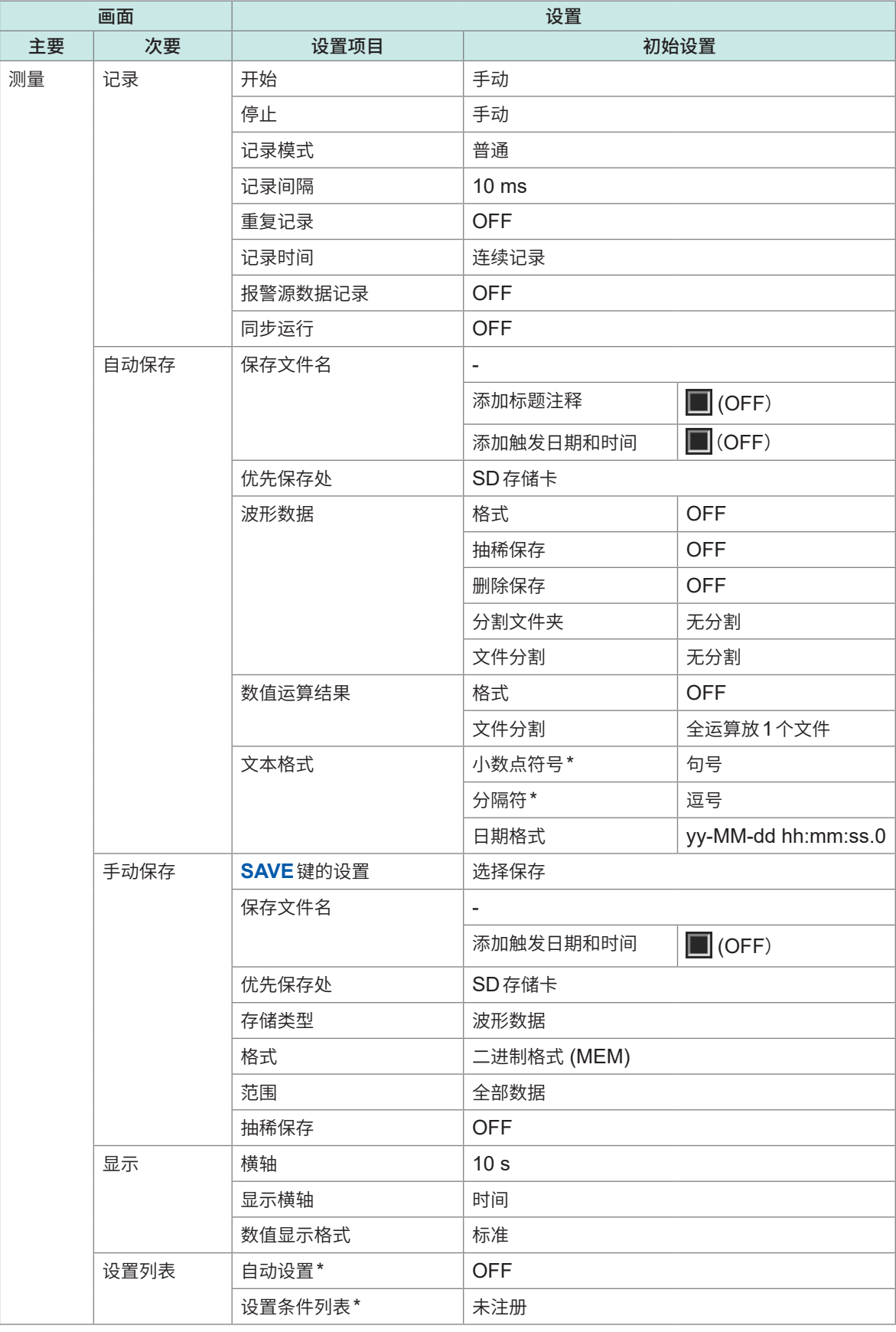

\* :非初始化对象(出厂时的设置)。

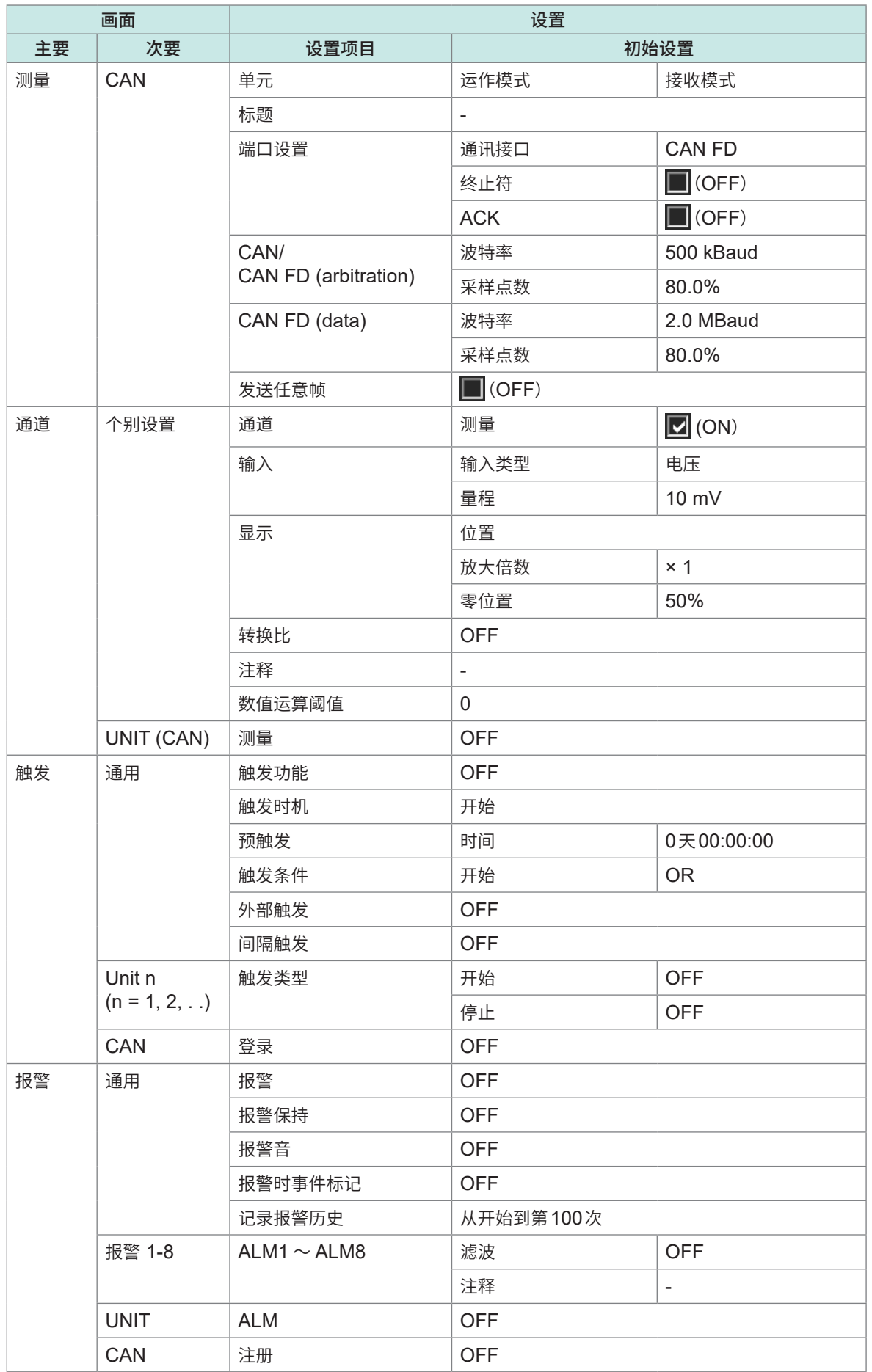

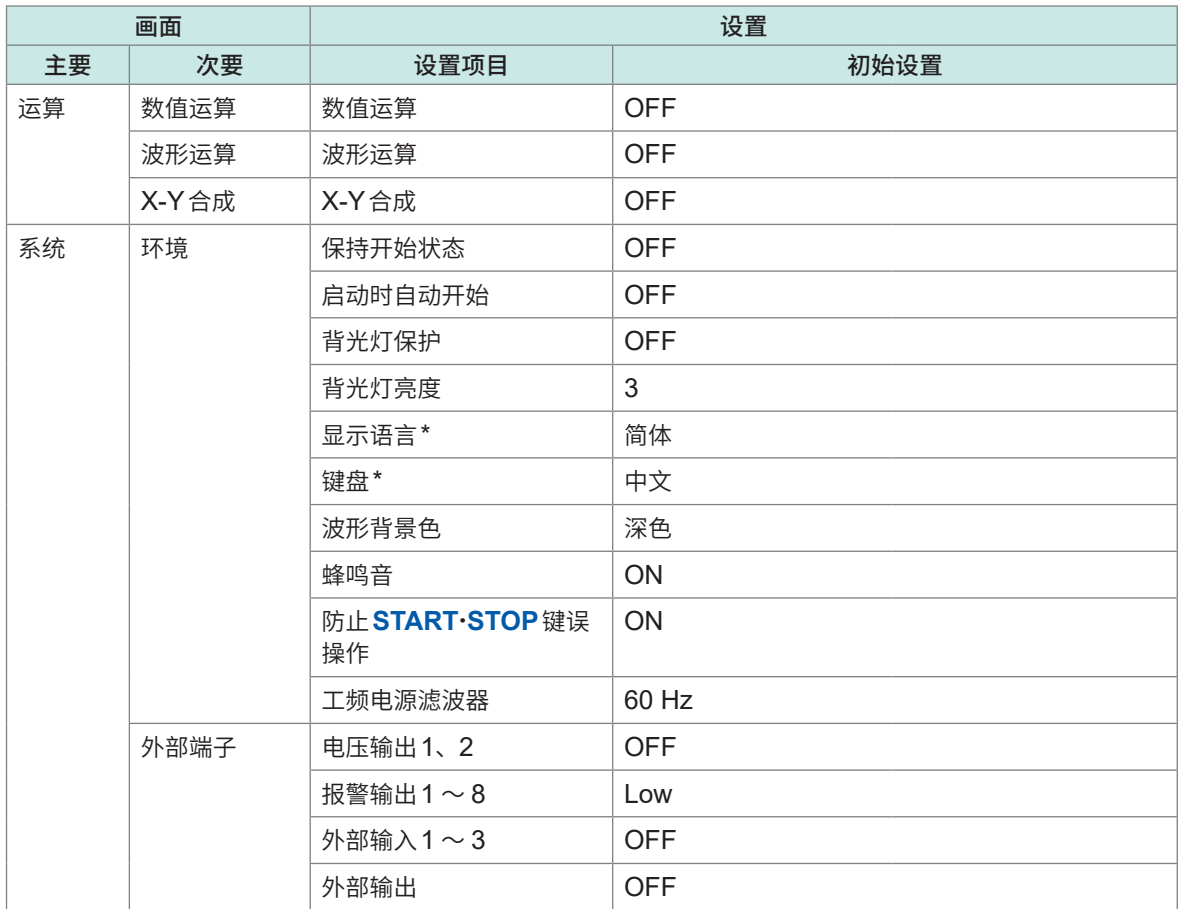

\* :非初始化对象(出厂时的设置)。

# **11.11 最长记录时间**

表示本仪器的内部缓存或媒体中可记录的最长时间的求出方法。 以二进制格式保存时,可按下式求出最长记录时间。

最长记录时间 = 存储容量\* <sup>1</sup> × 记录间隔(秒)/ 数据大小\* 2

\*1 :本仪器内部缓存(256M字)时,为512 × 1024 × 1024 \*2 :"11.9 [文件的容量"\(第](#page-409-0)405页)的数据大小

## **最长记录时间(概算)**

例 :利用2个单元进行模拟30通道的测量(没有报警输出、波形运算) 由于不包括波形文件标头部分的容量,因此请将下表中的约十分之九作为大致标准。记录的通道越少, 最长记录时间越长。

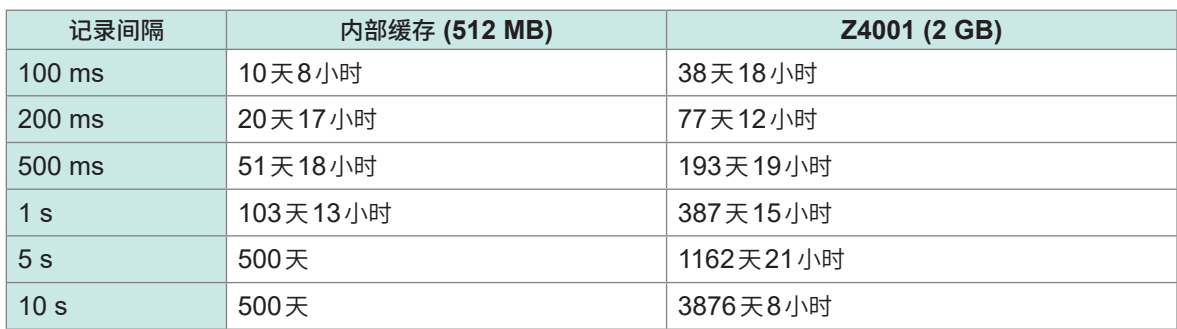

**11**

# **11.12 应用测量**

# **仪表信号 (4-20 mA) 的记录**

下面介绍仪表仪器电流输出 (4-20 mA) 的记录方法。 数值运算时,也记录每1分钟的平均值。

- 对象单元 :U8550、U8551、U8552、U8553、LR8530、LR8531、LR8532、LR8533
- 准备物件 :输入电缆、250 Ω分流器

### **操作方法**

- *1* 将输入电缆与**250** Ω分流器连接到要测量的通道上 请将分流器连接到输入+/-端子之间。 参照 :快捷指南"电压电缆、热电偶的接线"
- *2* 将输入电缆连接到仪表仪器的电流输出 **(4-20 mA)** 端子上
- *3* <sup>在</sup>**[单元]**画面中将数据更新间隔设为**[自动]**

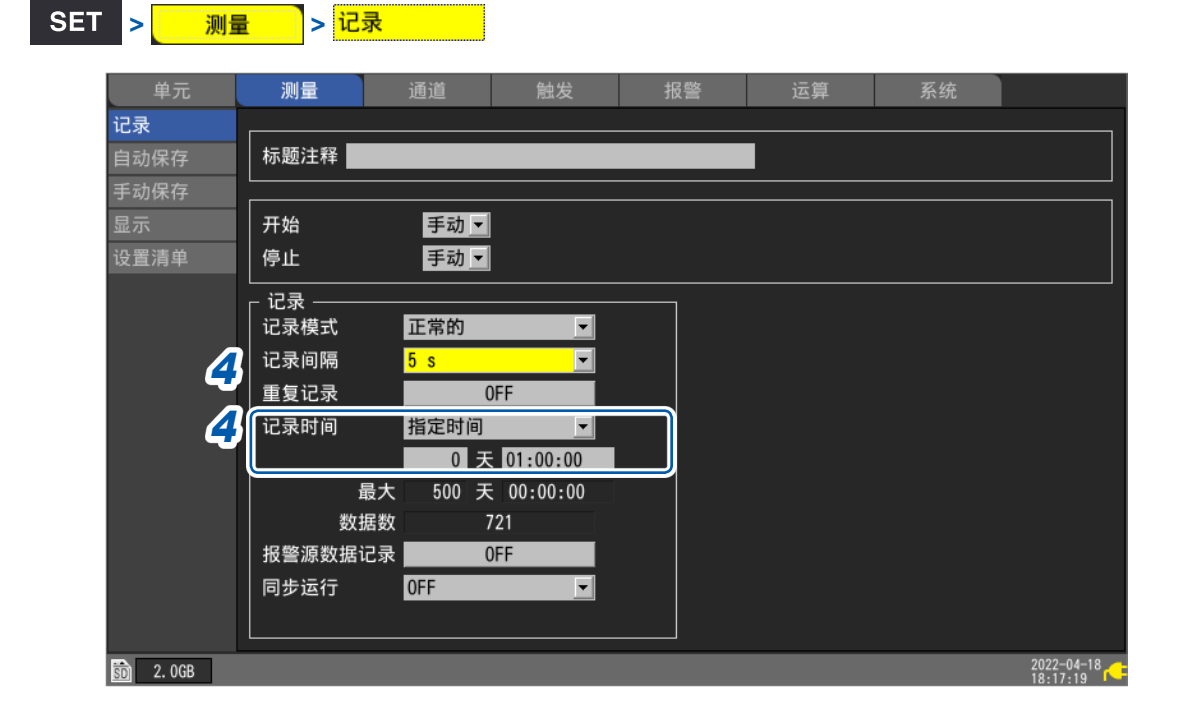

## *4* 进行如下设置

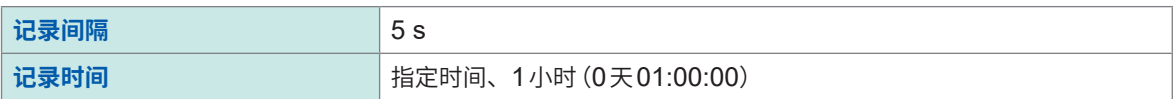

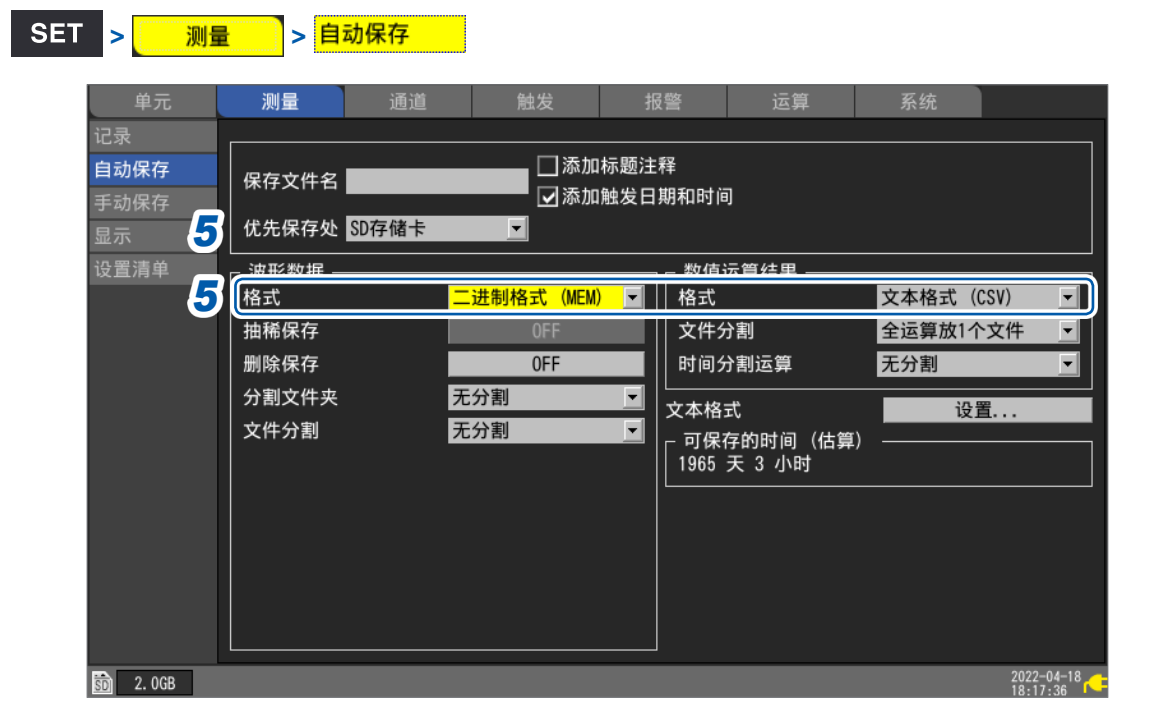

# *5* 进行如下设置

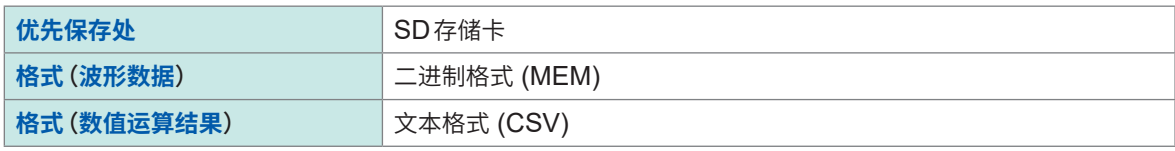

# <mark>SET > <mark> 运算 </mark> > 数值运算</mark>

## *6* 进行如下设置

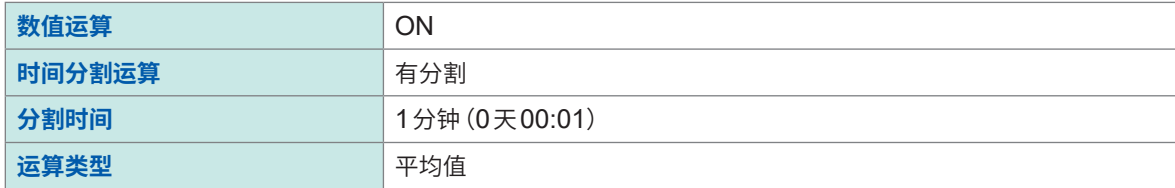

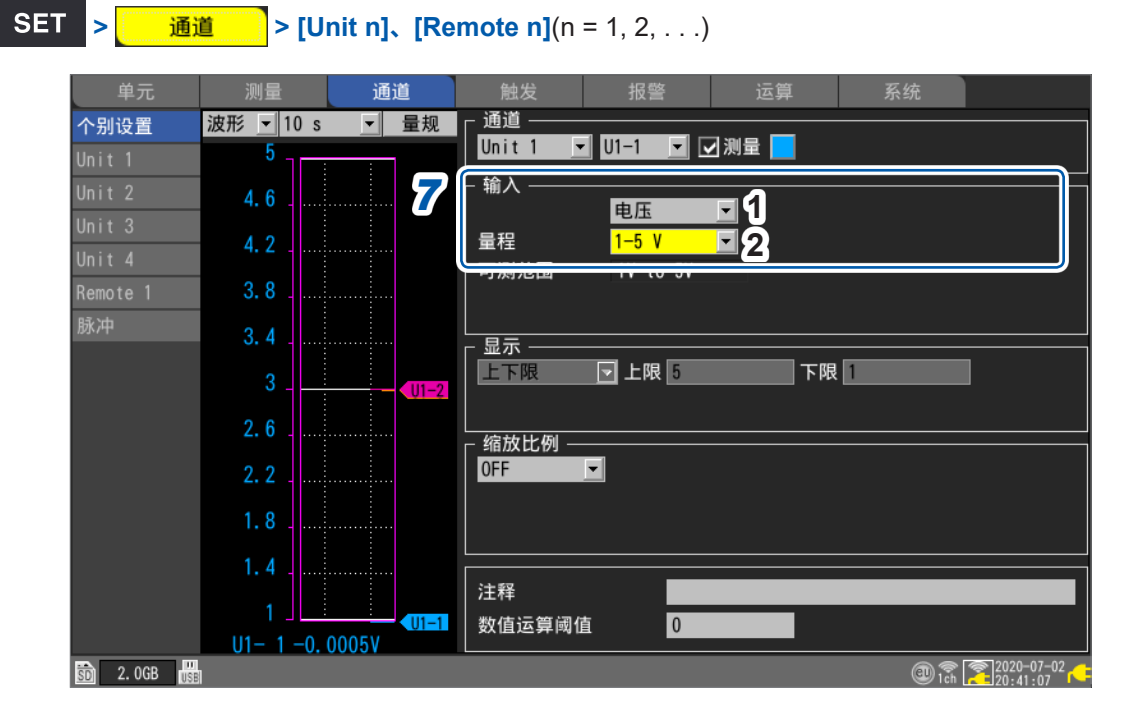

# *7* 在要测量通道的**[输入]**区域中进行如下设置

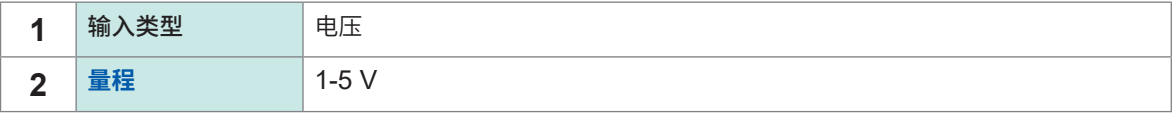

由于在输入端子上连接250 Ω的电阻,因此,将4 mA记录为1 V,将20 mA记录为5 V。 1-5 V量程是用于将10 V量程的显示范围设为上限5 V、下限1 V的量程。 要变更上下限值时,请设为10 V量程。

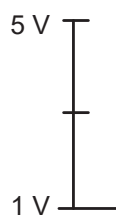

### *8* 按下**START**键,开始测量

届时会以5秒钟为间隔进行1小时的纪录。 另外,每隔1分钟进行一次数值运算(计算"平均值"),并保存到SD存储卡中。 开始记录,1小时之后停止记录。 要中途结束记录时,请按下**STOP**键。

. . . . . . . . . .

# **测量利用电表的脉冲输出的功耗**

下面介绍测量电表脉冲并转换为功耗的方法。

测量电表的脉冲输出(50,000脉冲/kWh),并将每30分钟的功耗与1个月(30天)的功耗记录到SD 存储卡中。

. . . . . . . . . . . . .

• 准备物件 :输入电缆

## **操作方法**

*1* 将电表的脉冲输出连接到本仪器的脉冲输入端子**PULSE1**<sup>上</sup>

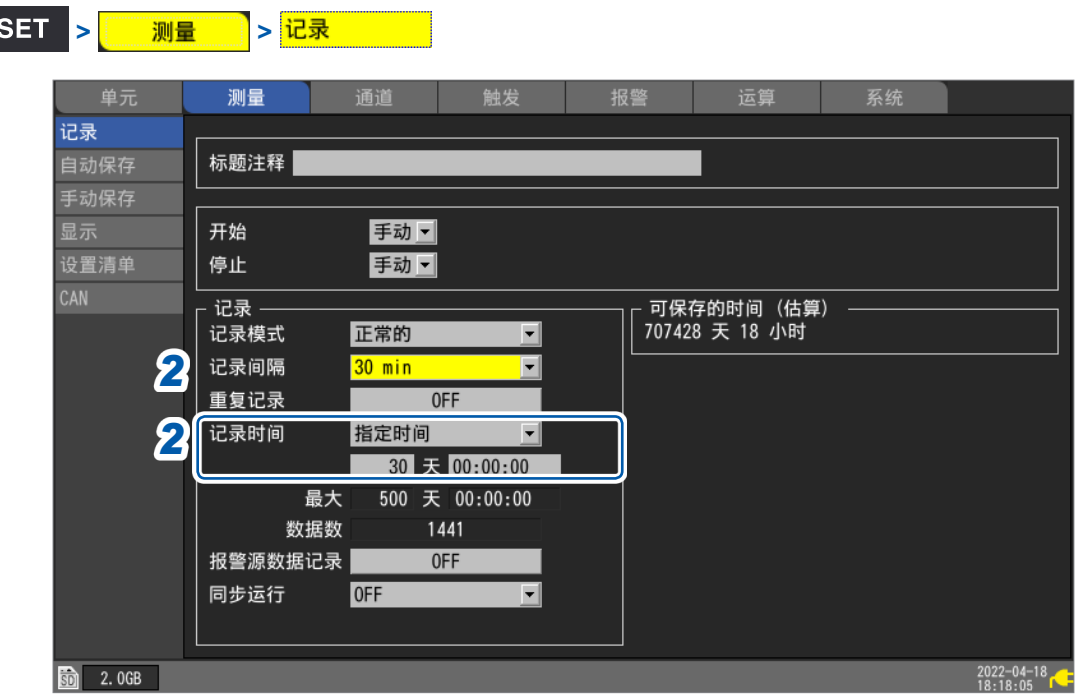

# *2* 进行如下设置

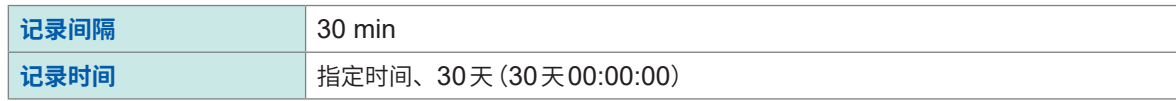

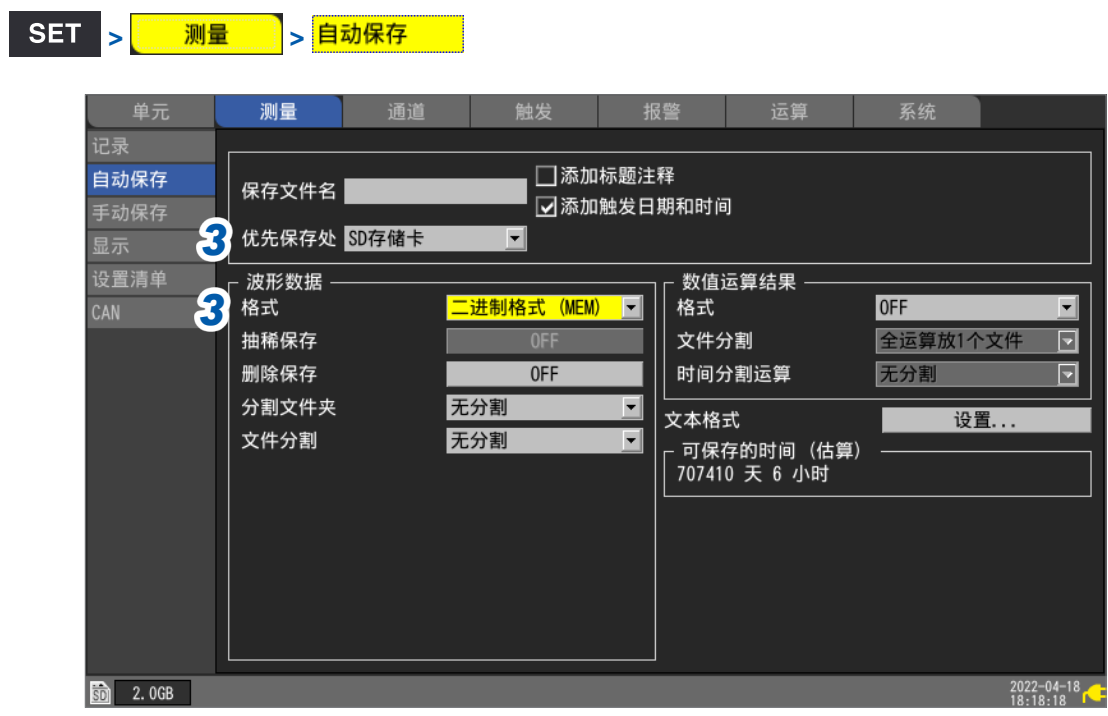

# *3* 进行如下设置

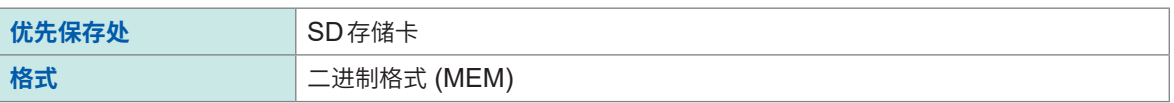

知识与信息

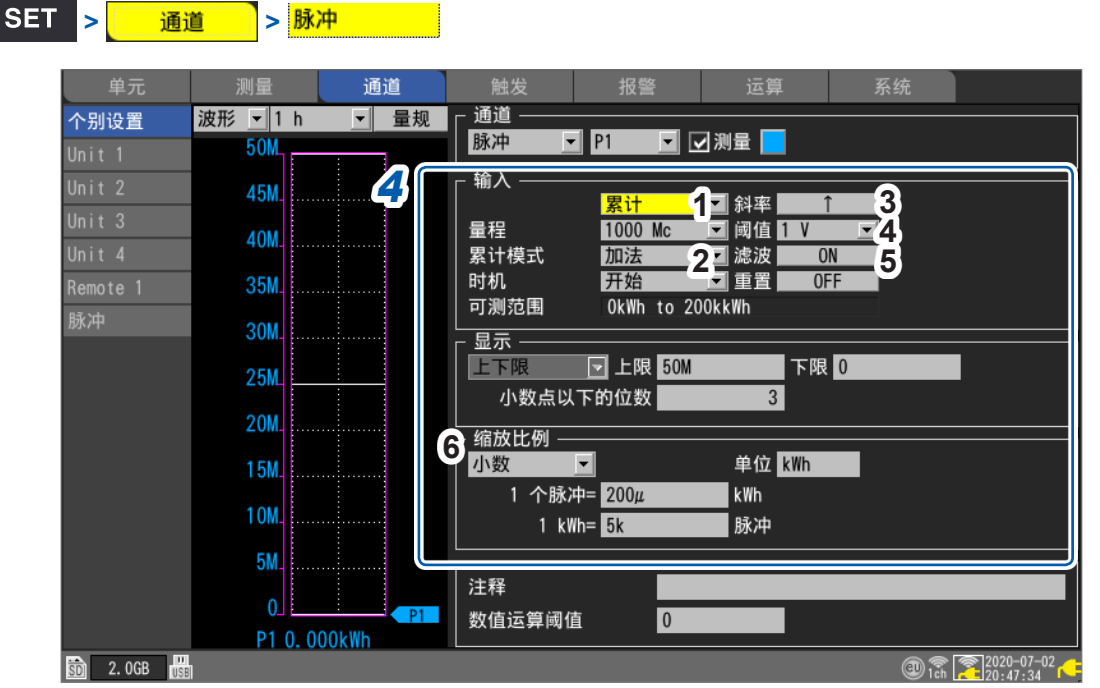

# <sup>在</sup>**[脉冲]**的**[P1]**中进行如下设置

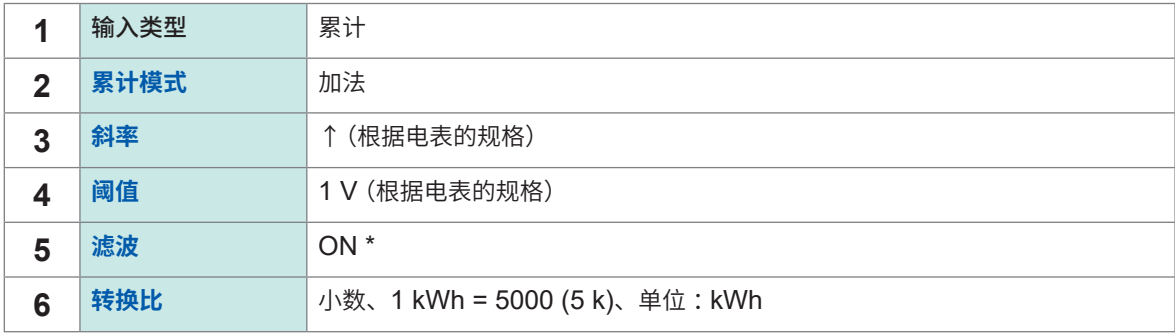

\* :可防止因震颤(间歇电震)而导致错误计数。

可利用转换比功能将脉冲数转换为功率 (kWh)。

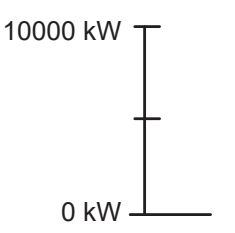

# 按下**START**键,开始测量

届时会以30分钟为间隔进行30天的纪录,并将波形数据保存到SD存储卡中。 开始记录30天之后停止记录。 要中途结束记录时,请按下**STOP**键。

**11.13 输入电路的构成**

如下所述为本仪器输入电路的构成。

## **模拟输入电路 :U8550、U8551、U8552、LR8530、LR8531、LR8532**

• 电压(10 mV f.s. ~ 2 V f.s.量程)、热电偶

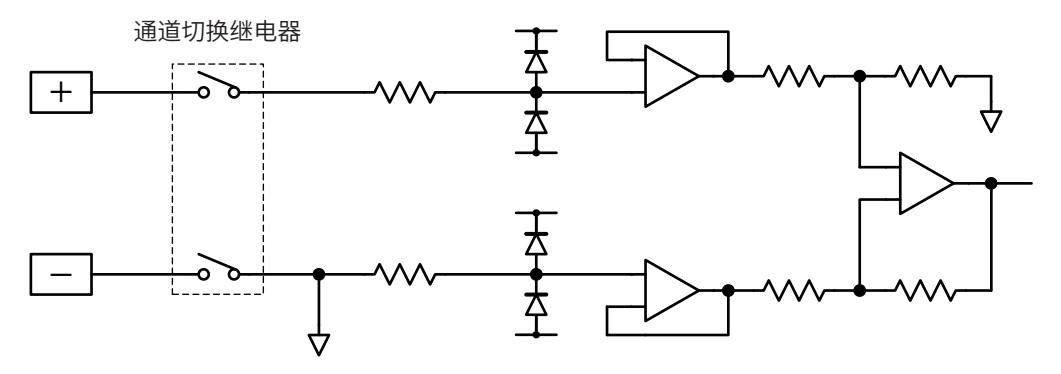

• 电压(10 V f.s. ~ 100 V f.s.、1-5 V f.s.量程)、湿度

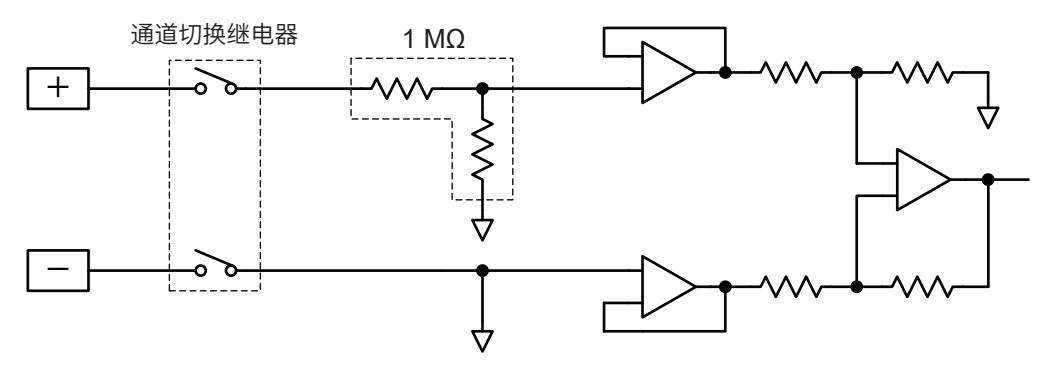

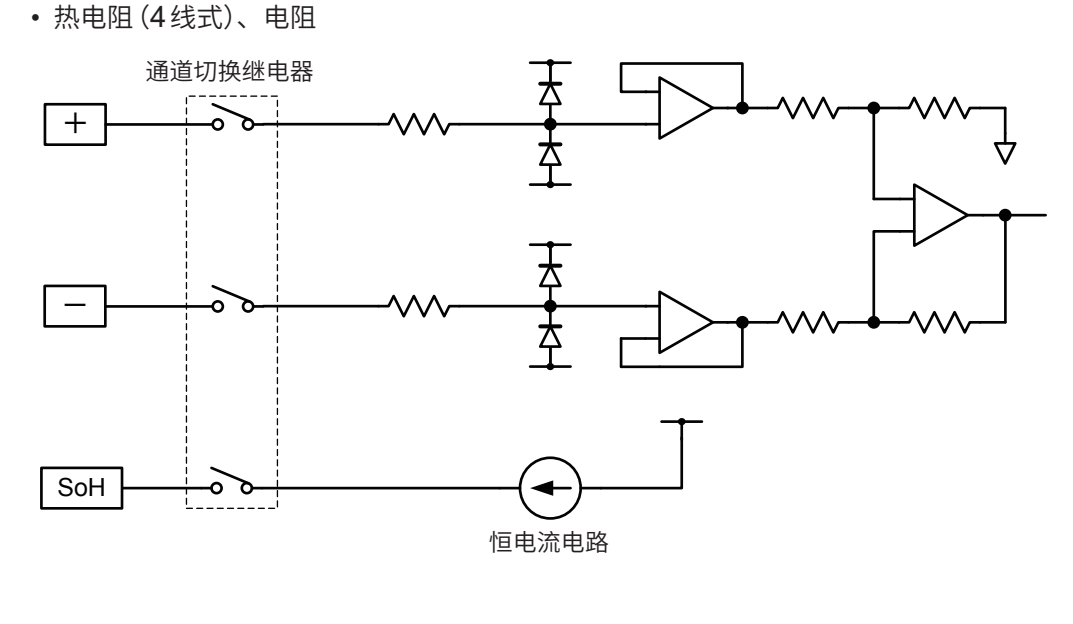

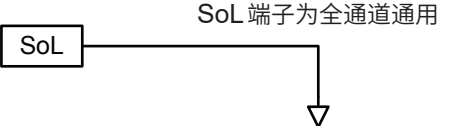

• 热电阻(3线式)

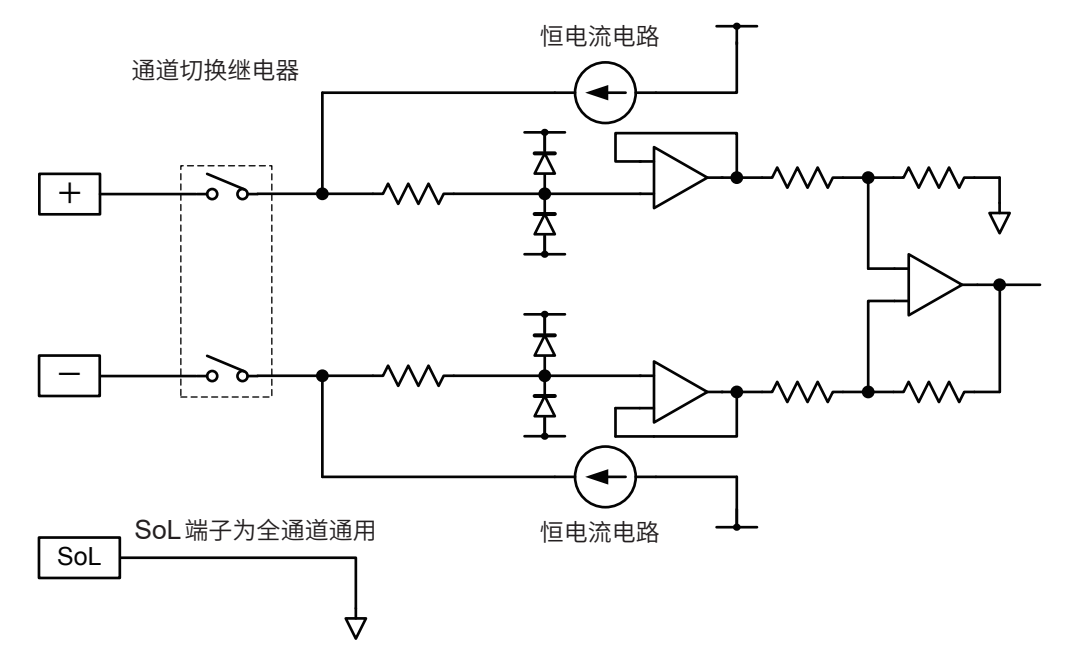

## **模拟输入电路 :U8553、LR8533**

• 电压(100 mV f.s. ~ 2 V f.s.量程)

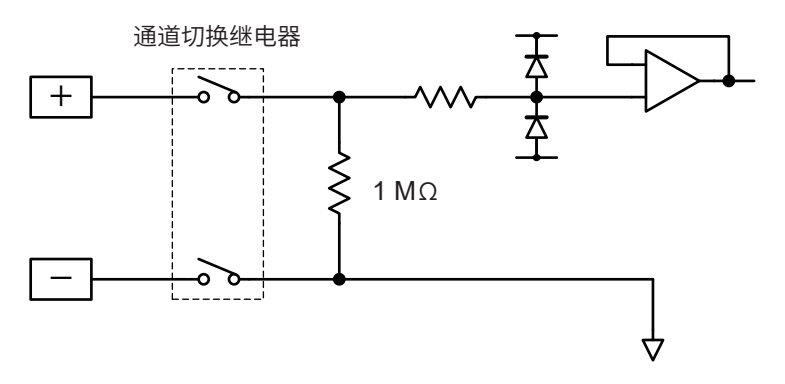

• 电压(10 V f.s. ~ 100 V f.s.量程)

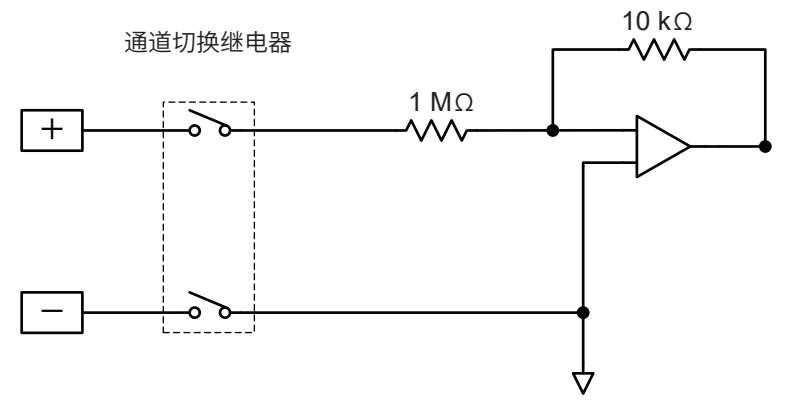

**模拟输入电路 :U8554、LR8534**

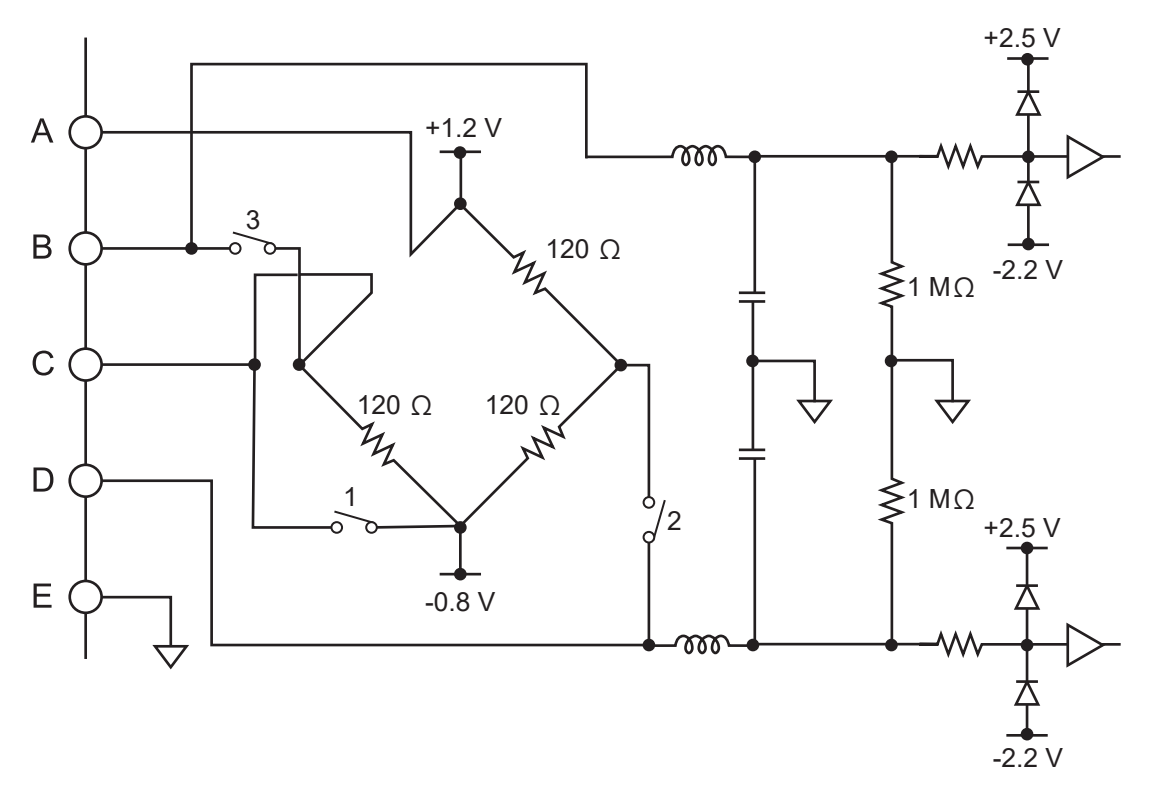

## **CAN输入电路 :U8555、LR8535**

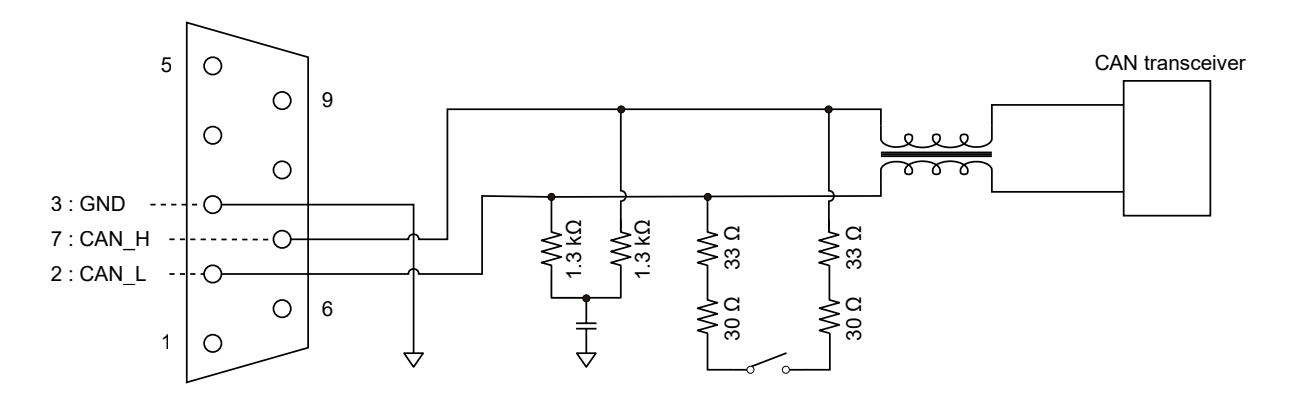

**脉冲输入电路**

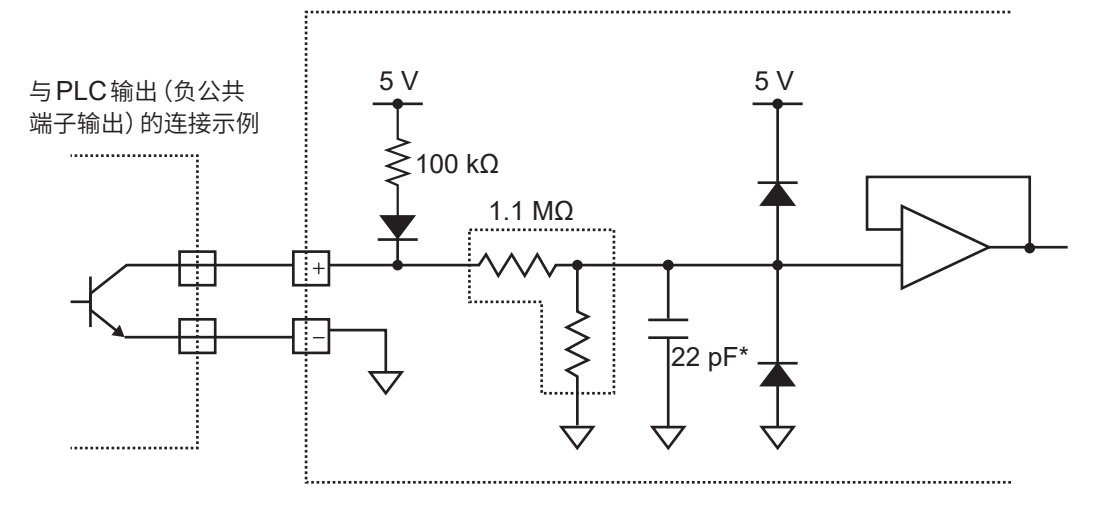

\* :防震滤波器ON时为0.047 µF

# **11.14 通讯中断时的数据**

# **不能获取数据时的波形显示与数据处理**

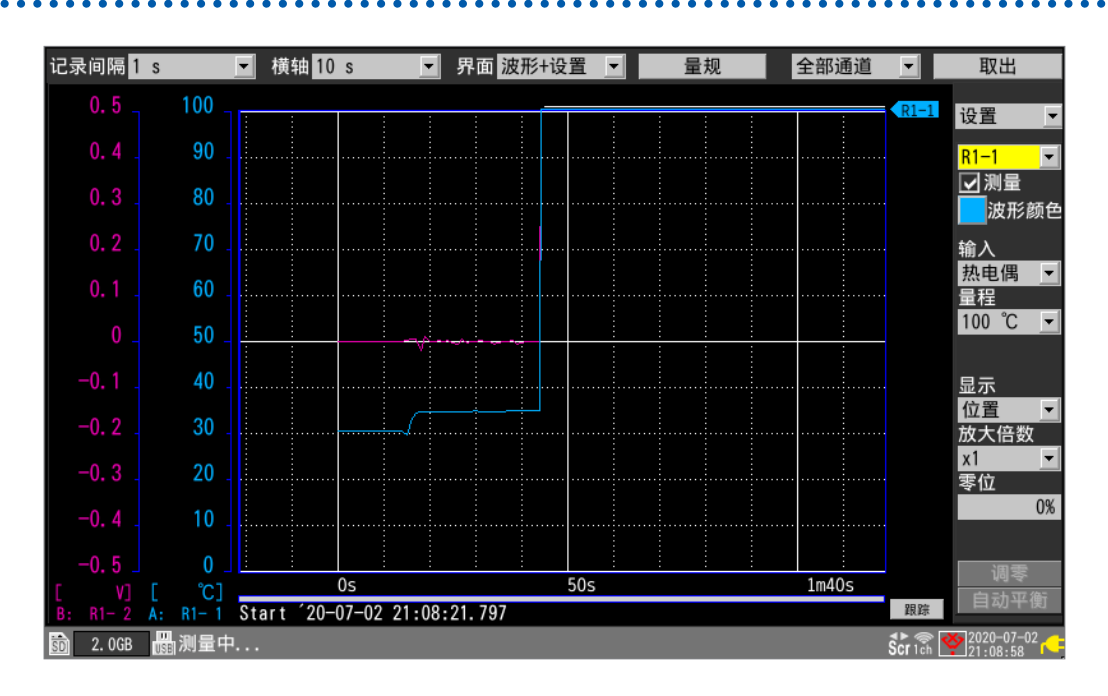

本仪器与无线单元的通讯中断时或数据恢复期间,停止波形绘制。 测量数据为NO DATA的无线单元的图标框会变为红色。 参照 :快捷指南"画面与图标"

不能获取的数据作为被甩开的波形显示在画面上端。 届时会变为**[NO DATA]**并按照"11.15 [数据的使用"\(第](#page-428-0)424页)所示进行处理。

表示存在NO DATA波形的白线显示在图形区域的最上部。 (**[波形背景色]**为**[浅色]**时,会显示黑线)

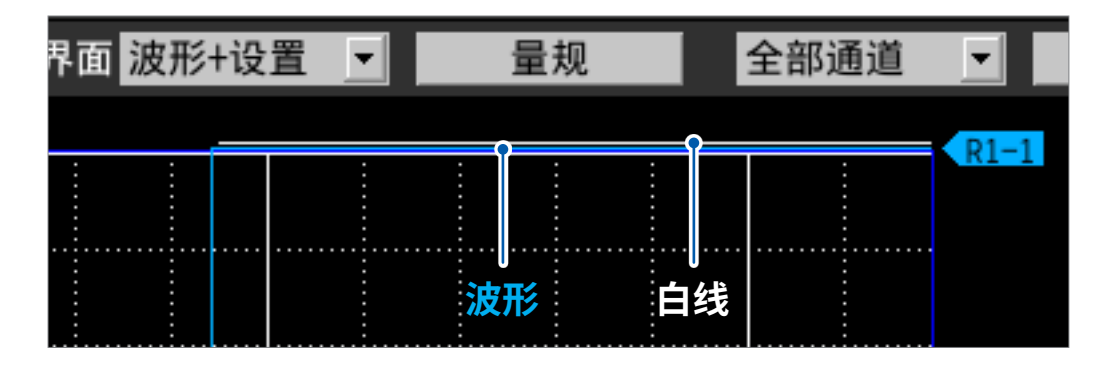

# **同步与获取数据的偏差(通讯中断时)**

本仪器与测量单元在测量期间进行通讯的同时,会获取时间上的同步。 如果通讯被断开,则无法时间同步,导致本仪器与无线单元的时间出现偏差。 通讯中断之后重新连接时,可能会出现数据数偏差。 本仪器与无线单元的数据或时间出现偏差时,以本仪器为正确值进行数据恢复。

### **本仪器与无线单元的数据数相同时**

如果通讯重新连接,则会获取单元内剩余的数据。 在重新连接的同步点上,可能会出现数据不连续的情况。

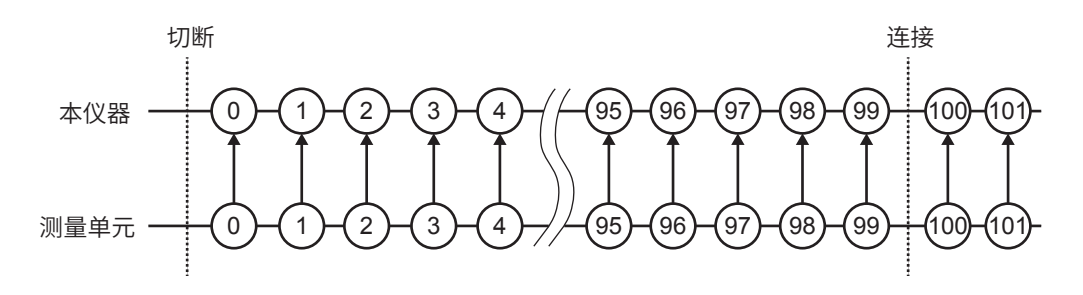

#### **本仪器的数据数少于无线单元时**

如果通讯重新连接,则会获取单元内剩余的数据。 不足的数据与此前的数据相同。

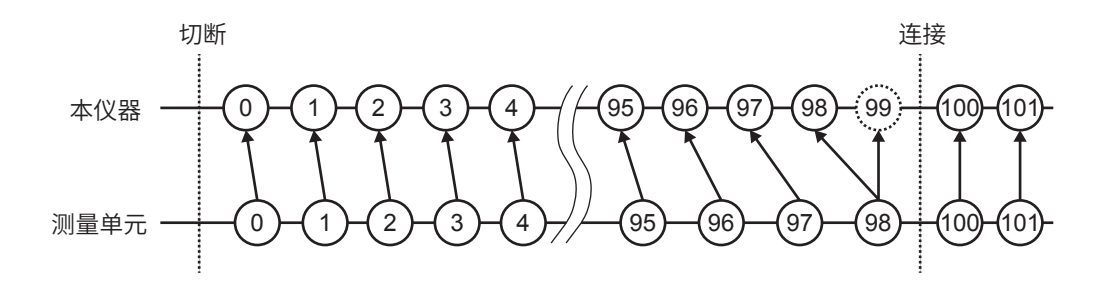

#### **本仪器的数据数多于无线单元时**

如果通讯重新连接,则会获取单元内剩余的数据。 超出的数据会被废弃。

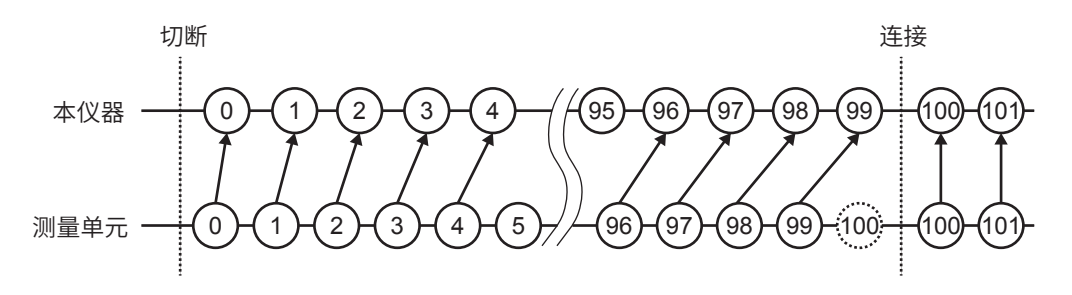

**触发**

本仪器与无线单元的通讯被断开时,没有数据的通道不会进行触发是否成立的判定。 通讯重新连接并且数据恢复之后,会进行触发成立的判定。 停止触发时,停止触发条件成立以后的数据为NO DATA。 为重新连接之后的恢复数据时,预触发不起作用。

## **例 :停止触发(斜率 :[↓]、触发条件[AND])**

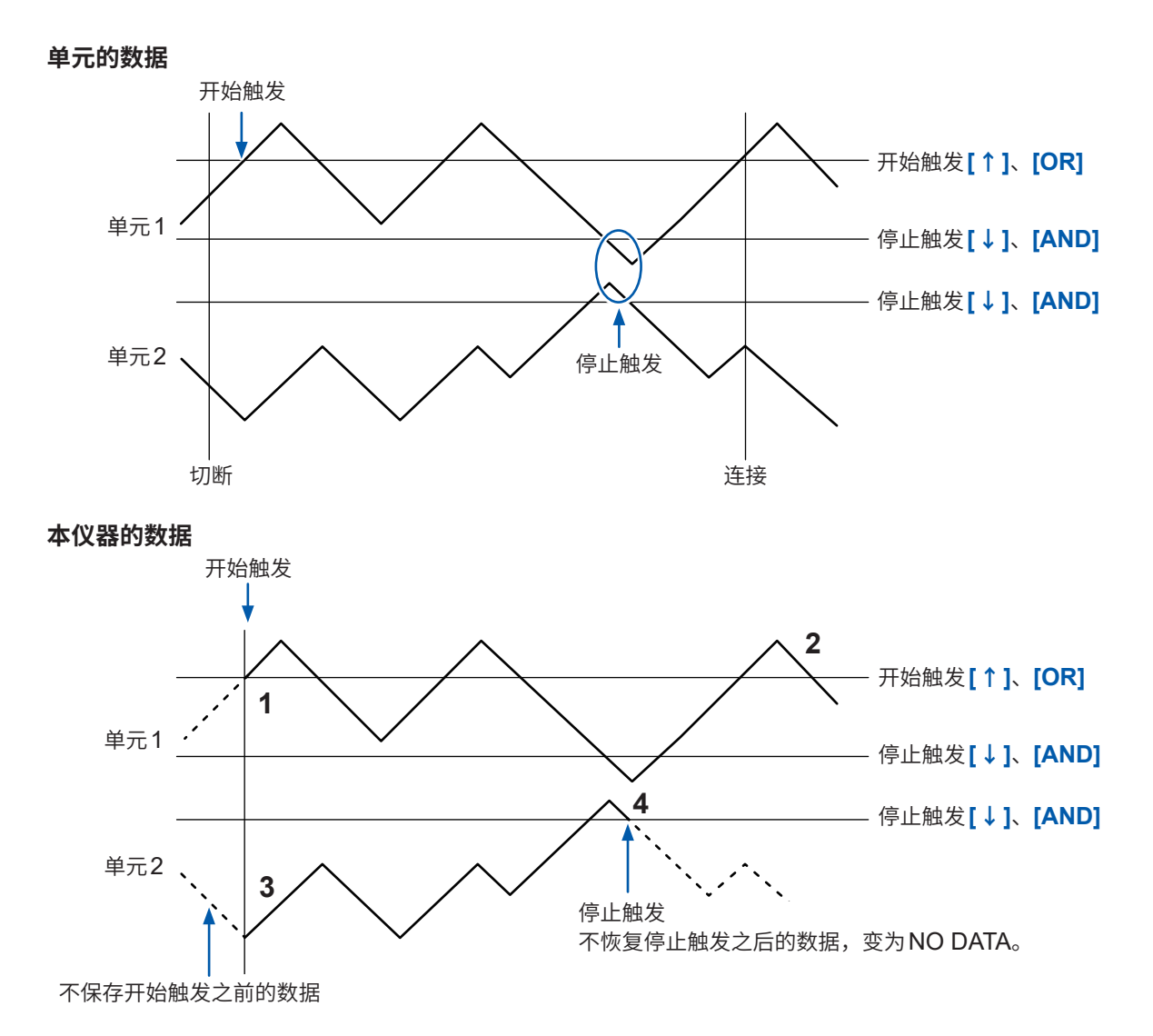

#### **数据恢复期间停止触发条件成立时**

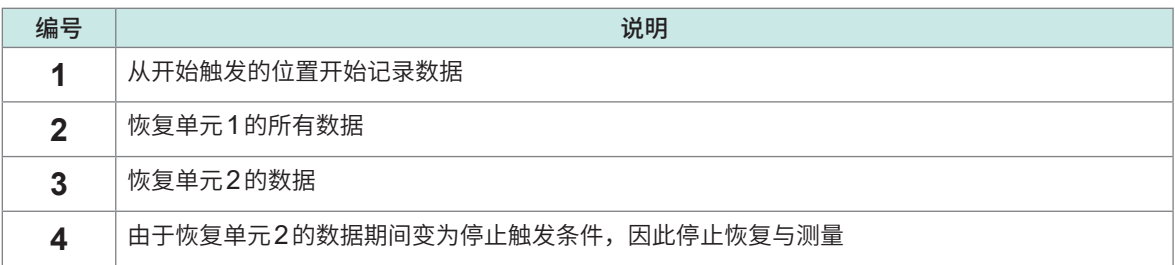

# **报警**

本仪器与无线单元的通讯被断开时,没有数据的通道不会进行报警判定。(输出通讯中断的报警) 通讯重新连接并且数据恢复之后,会进行报警判定。

# **保存到媒体中**

以二进制格式 (MEM) 进行自动保存时,也按本仪器恢复数据的时序恢复正在保存的数据。但不恢复

已完成分割保存的文件。

以文本格式进行自动保存时,仅将恢复数据保存为在自动保存文件名的末尾附加**[\_R]**的文件。 已更换媒体时,如果媒体中没有要恢复的数据,则不能恢复保存数据。

# **数值运算**

本仪器与无线单元的通讯被断开时,变为NO DATA的数据不属于数值运算的对象。不能仅使用NO DATA进行数值运算时,会使用"11.15 [数据的使用"\(第](#page-428-0)424页)所示的NO DATA值进行平均值、 最大值与最小值运算。

其它使用0进行运算。

恢复时,不会再次进行时间分割运算。

## **波形运算**

本仪器与无线单元的通讯被断开时,除四则运算之外,会继续保持此前的运算值。 如果此前没有任何运算值,则变为NO DATA。 四则运算时,如果运算源通道变为NO DATA,波形运算结果也变为NO DATA。

如果通讯重新连接,则会使用恢复的数据进行运算,但NO DATA部分会被除外。移动平均时,会 在NO DATA之后对运算值进行重置,然后重新开始运算。

#### **累计、简单平均、移动平均或积分的波形示例**

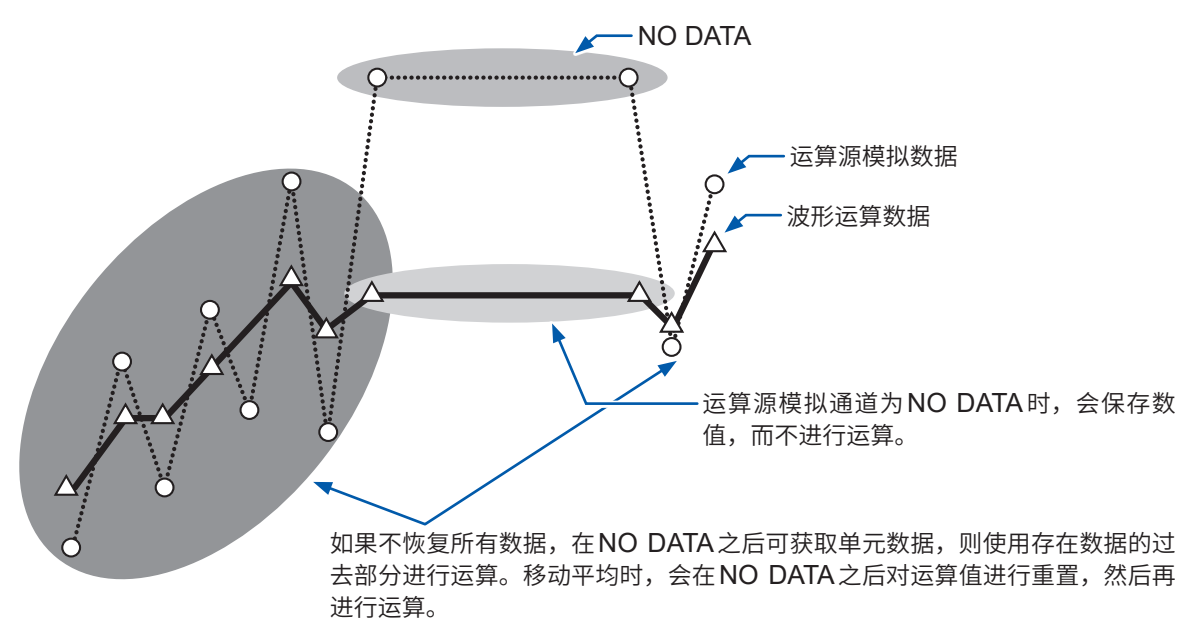

# **波形运算的重置**

在设置重置时间的运算中进行重置时,如果存在NO DATA部分,则不进行重置。 会按下次重置时序进行重置。

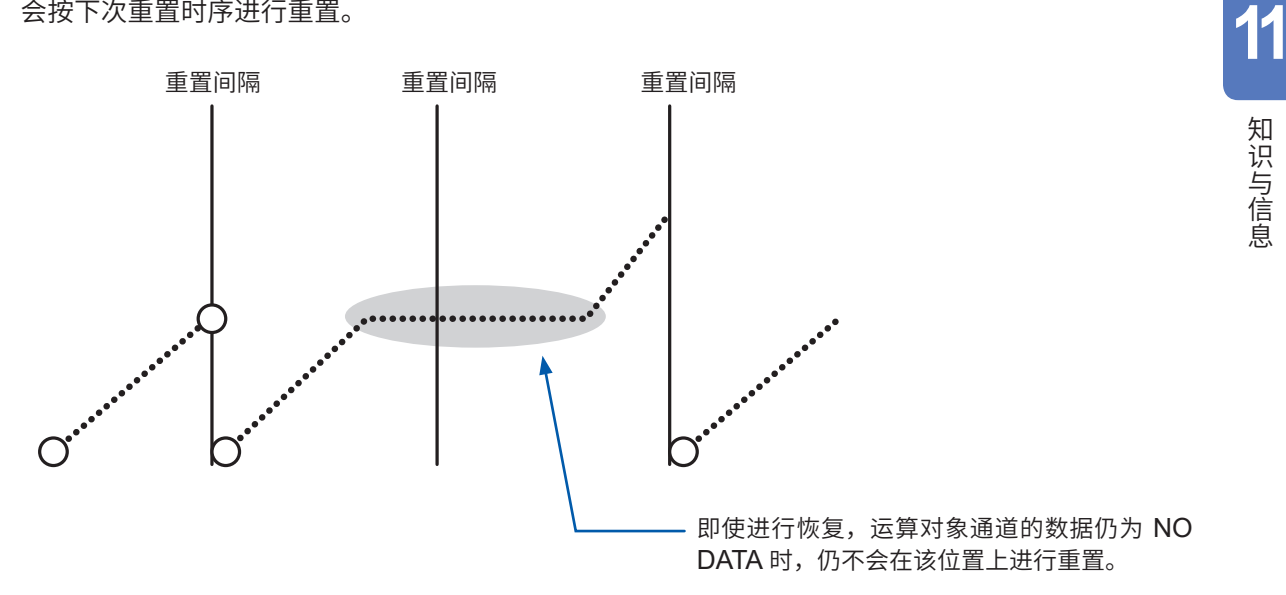

另外,恢复时,如果运算越过触发位置,则不会对运算进行重置。进行触发之后,会从满足下次重 置条件的位置进行重置。

# **Logger Utility**

本仪器与无线单元的通讯被断开时,不能恢复已传送到Logger Utility中的数据。停止测量之后,请 将本仪器恢复的波形数据读入到Logger Utility中。 参照 :"9.1 使用[Logger Utility](#page-243-0)"(第239页)

# **11.15 数据的使用**

<span id="page-428-0"></span>下述情况时,运算值与保存数据会作为下表所述的值予以处理。

- 波形明显超出各量程的可测量范围时 (+OVER、-OVER)
- 暂时不能进行通讯时 (NO DATA)
- 温度测量时检测到热电偶断线时(断线检测)

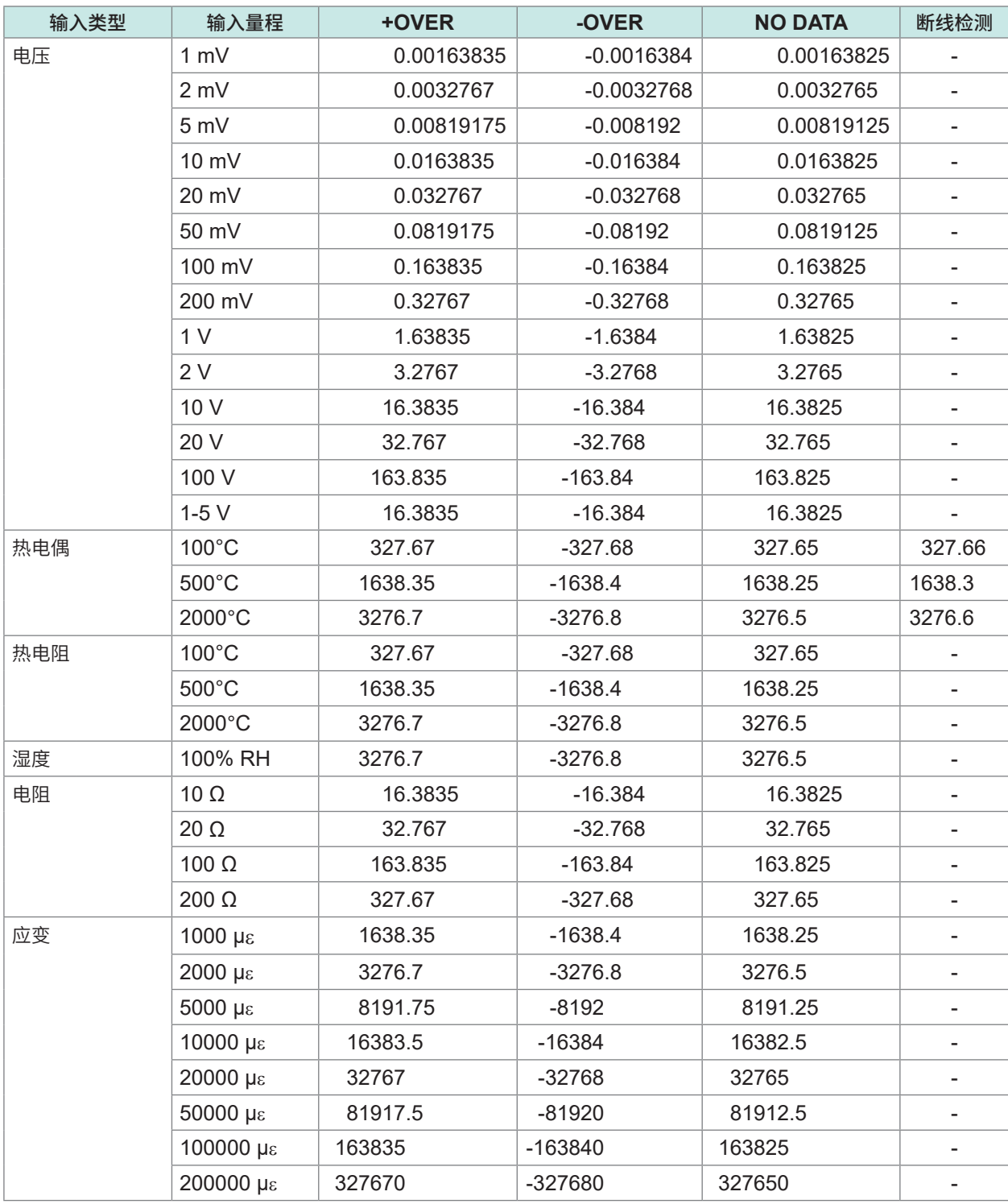

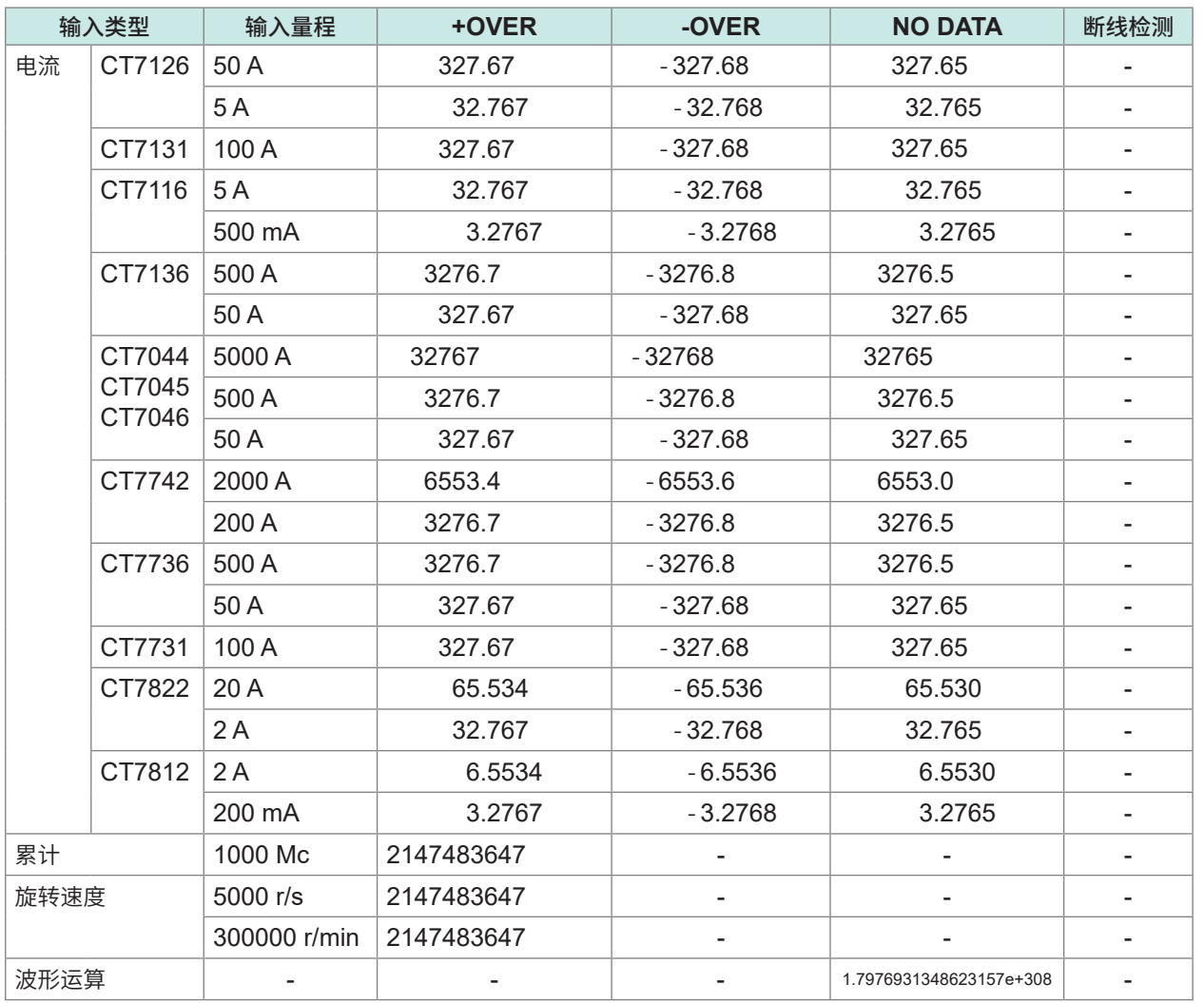

#### CAN单元的情况

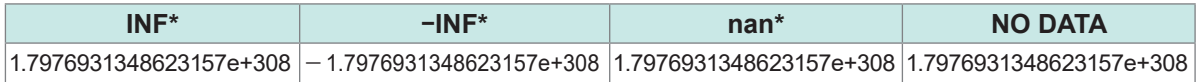

\* :数据类型为IEEE Float或IEEE Double时

运算时,按如下所述处理上表所示的值。

:包括在运算中、- :不包括在运算中

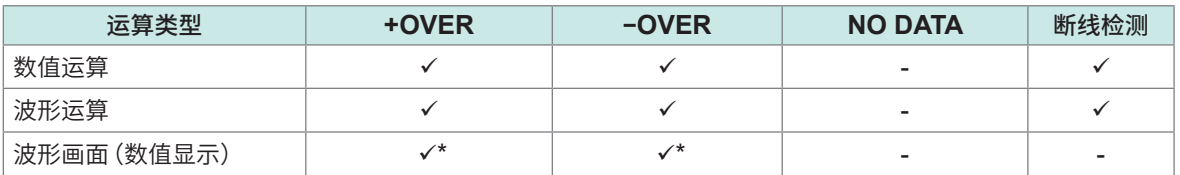

\* :不包括在平均值运算中。

#### CAN单元的情况(运算时)

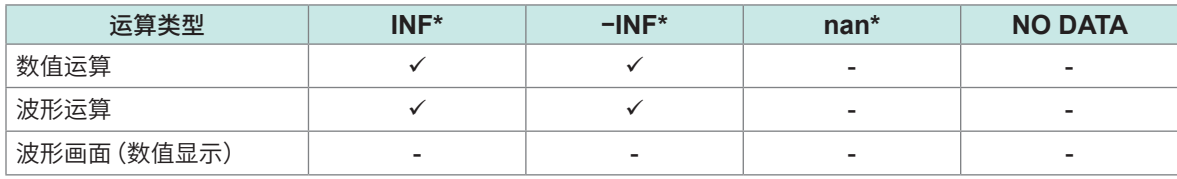

\* :数据类型为IEEE Float或IEEE Double时

# **11.16 显示认证编号**

显示无线认证(仅限于LR8450-01)、KC标记等各种认证编号。

## **操作方法**

*1* 按下**QUICK SET**键**3**秒钟以上,然后松开 届时会显示各种认证编号。 测量期间不能显示认证画面。

## *2* 按下**ENTER**<sup>键</sup>

届时会结束显示。

# **11.17 波形画面的鼠标操作**

通过将鼠标连接到USB连接器上,可在波形画面上变更显示设置、滚动波形或进行光标操作。 可能会因鼠标类型而无法使用,或进行意想不到的动作。

### **变更显示设置**

通过在量规上进行鼠标操作,可变更对象通道的显示设置。

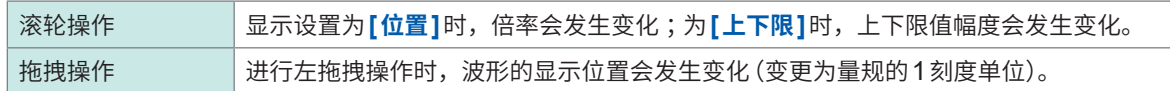

## **波形滚动**

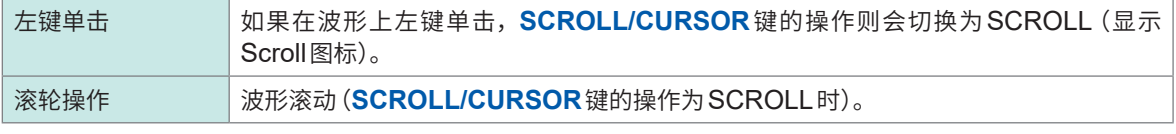

另外,通过左键单击波形画面下部的滚动条,可跳到任意位置。

## **移动光标**

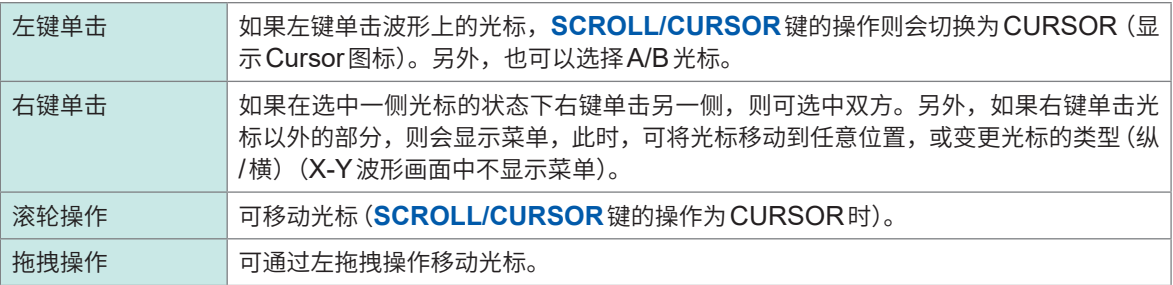

**11**
# **11.18 错误信息与FAQ**

# **错误信息**

错误信息包括"错误"和"警告"。 本仪器发生错误时有画面显示。 请通过下表确认错误内容与处理方法。

#### **错误信息**

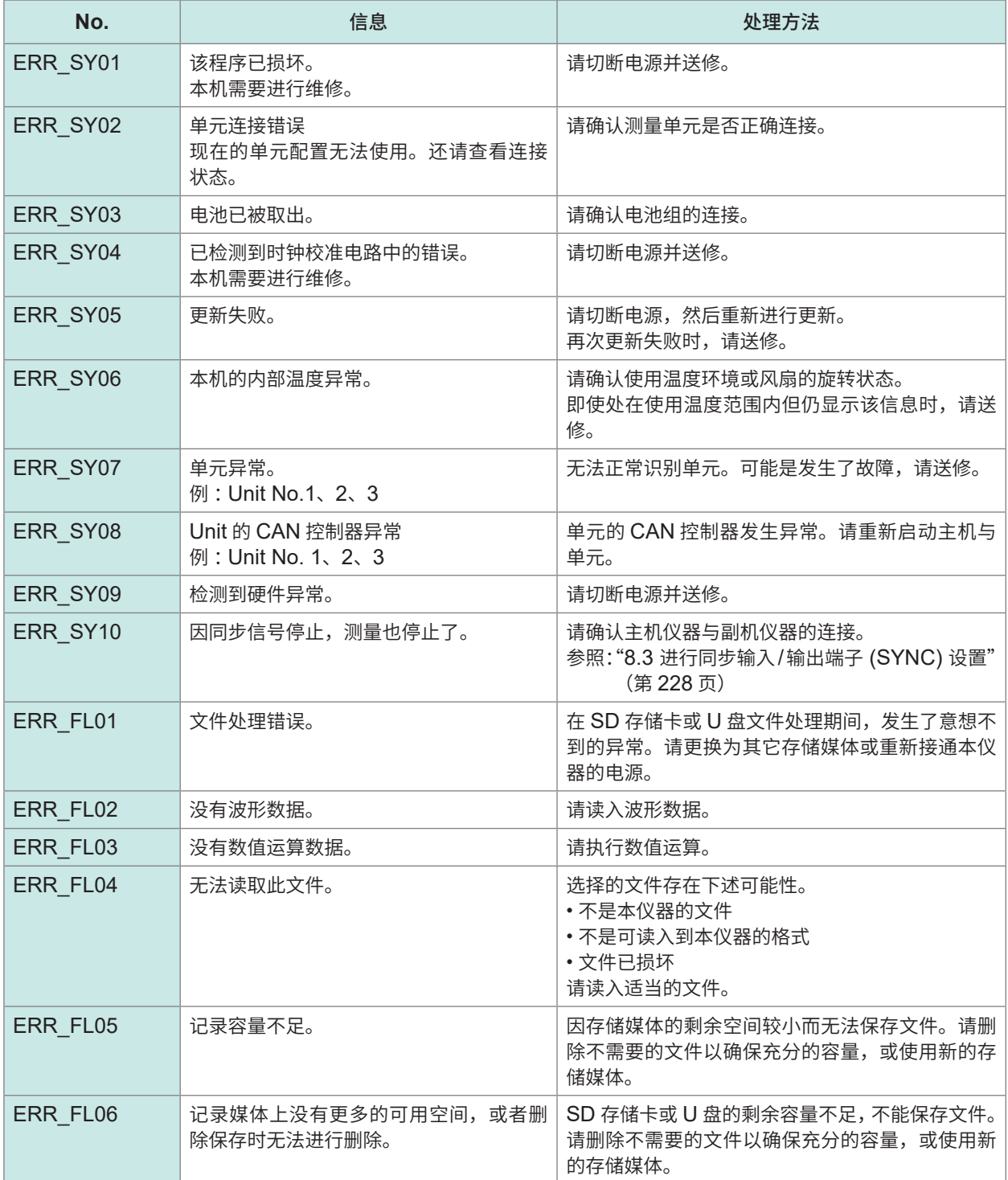

<span id="page-433-0"></span>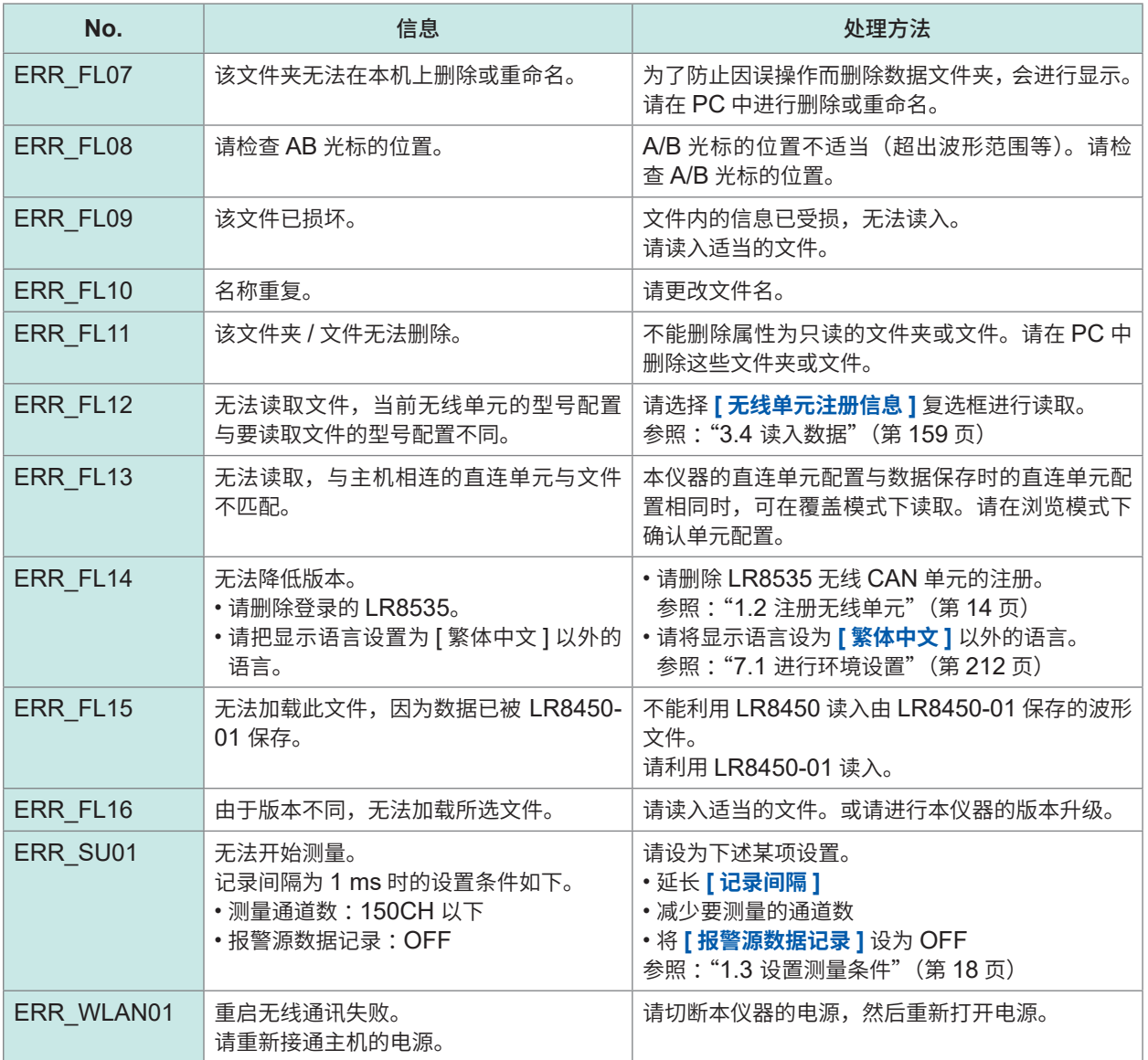

# **警告信息**

如果按下任意键,则会解除显示。

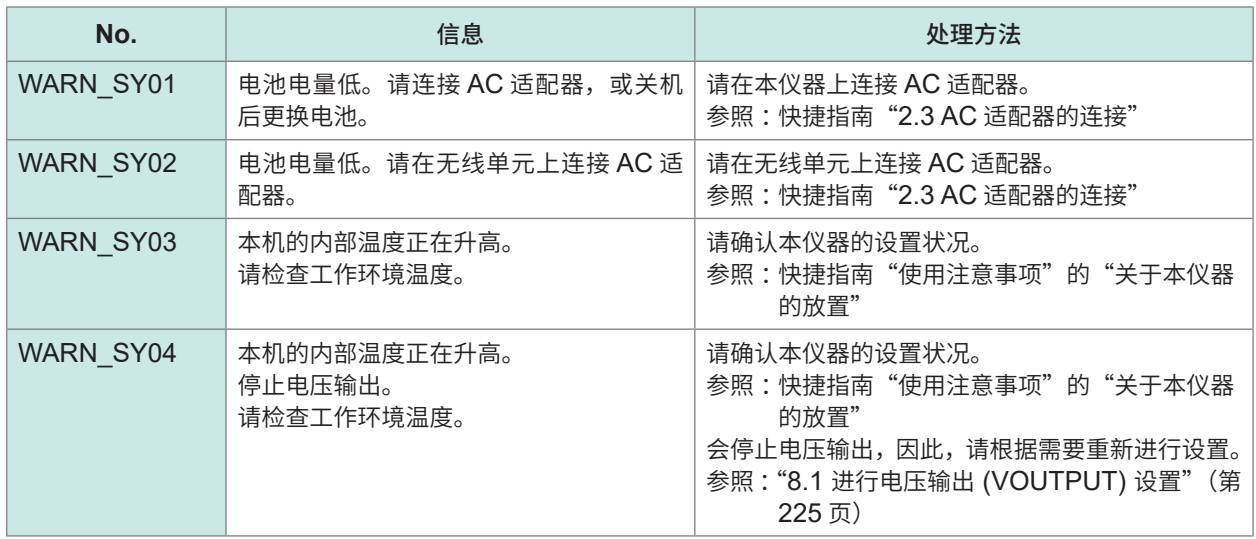

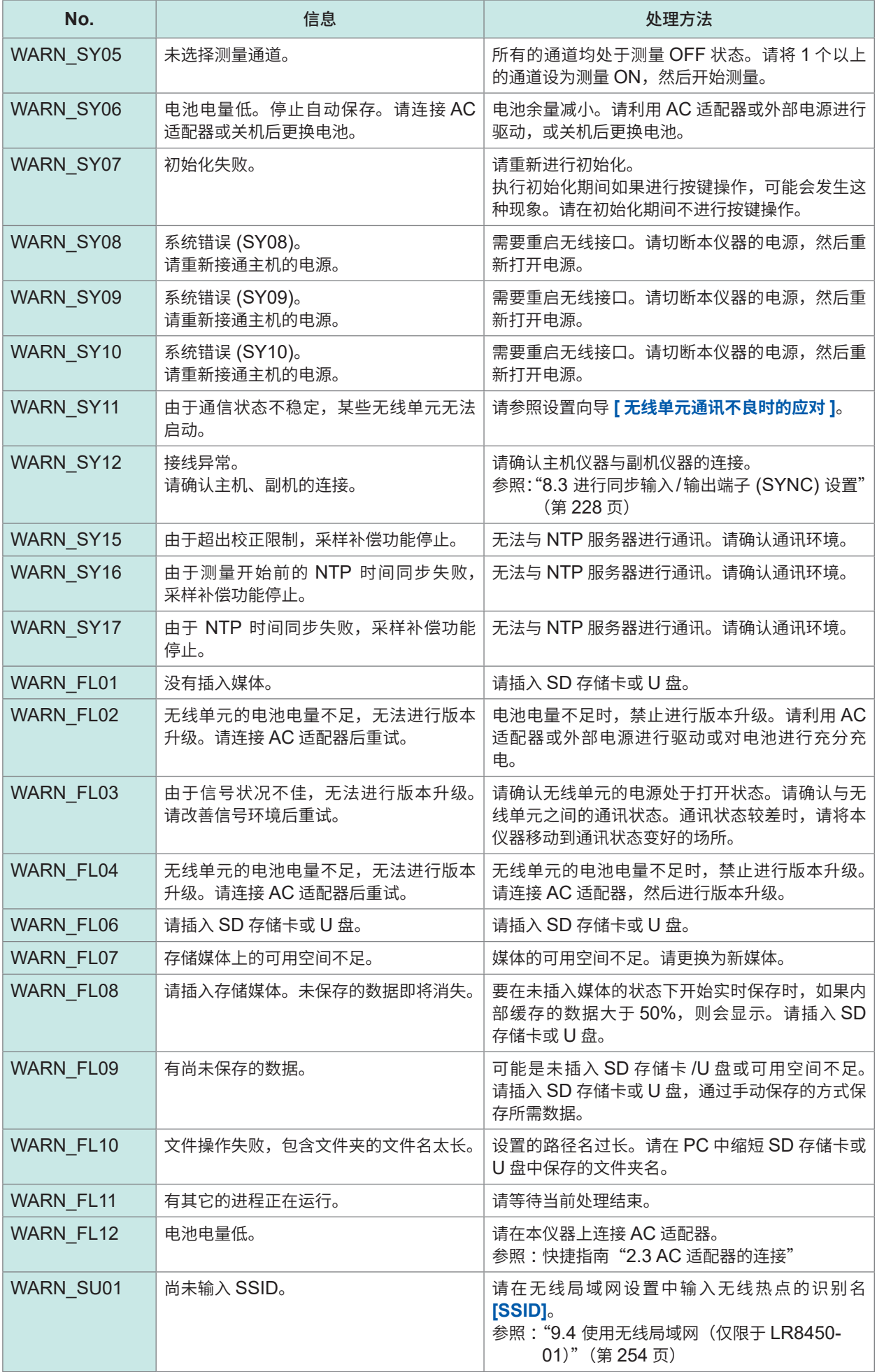

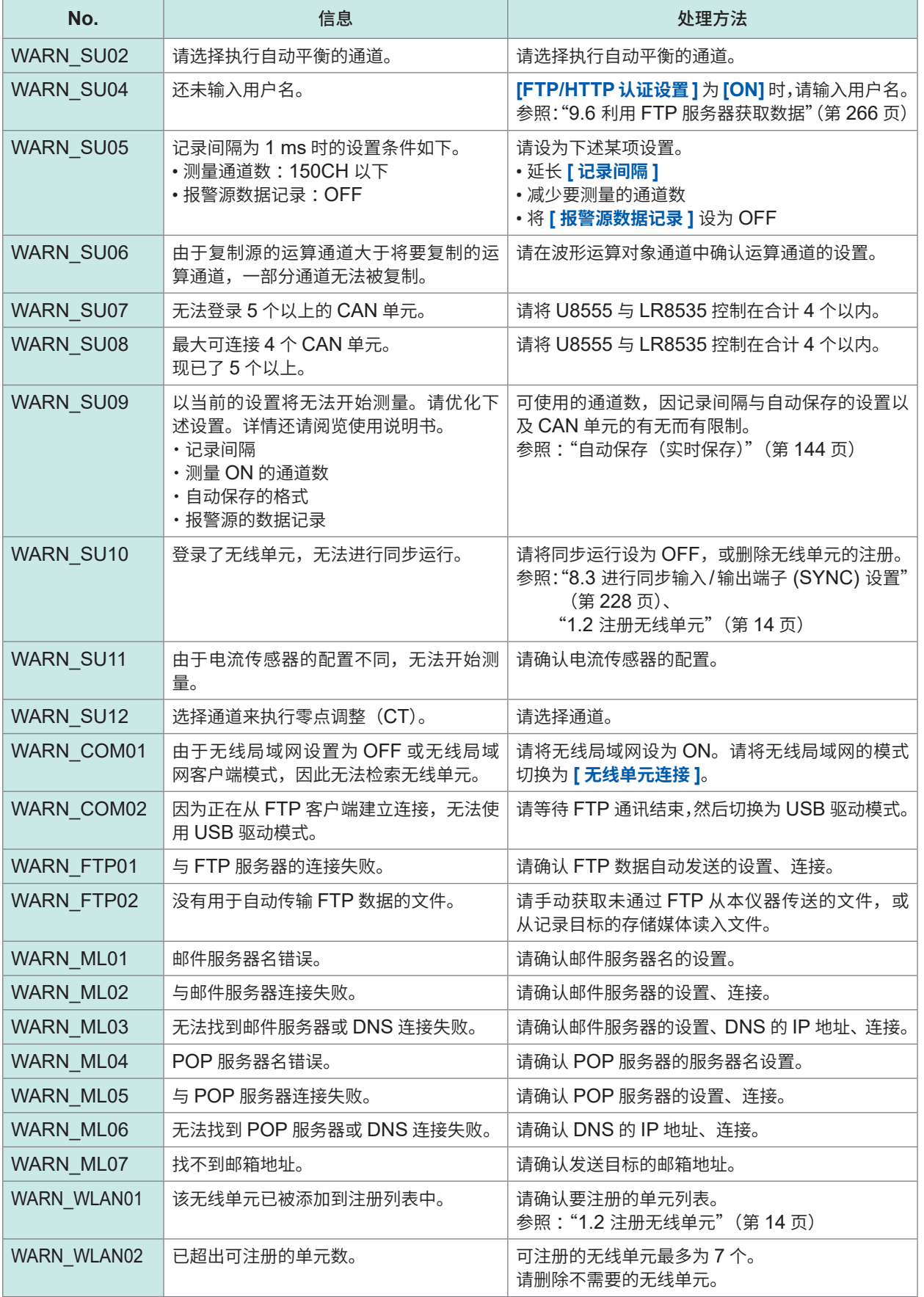

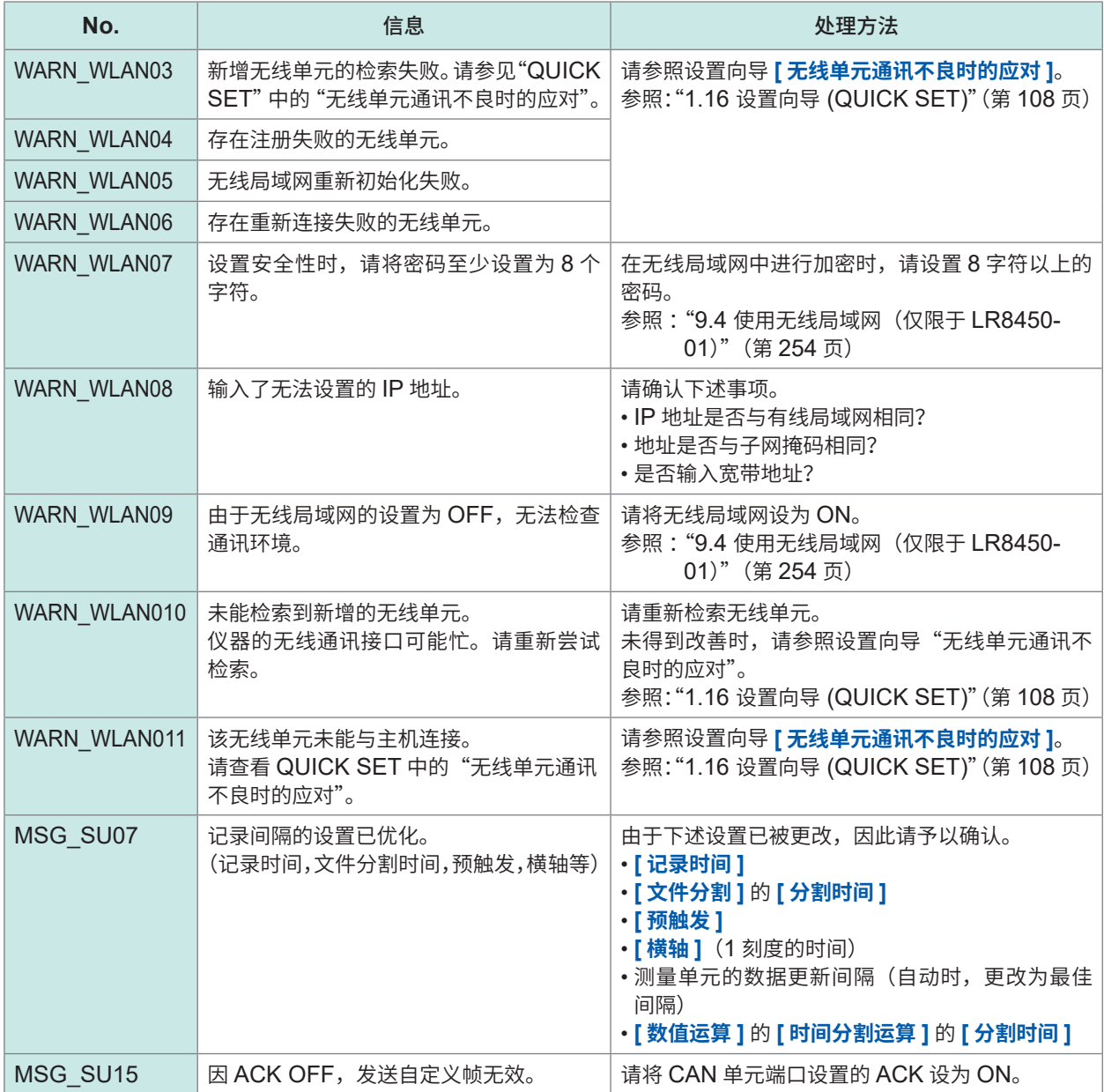

发生警告时仅显示 1 次,数秒钟后消失。

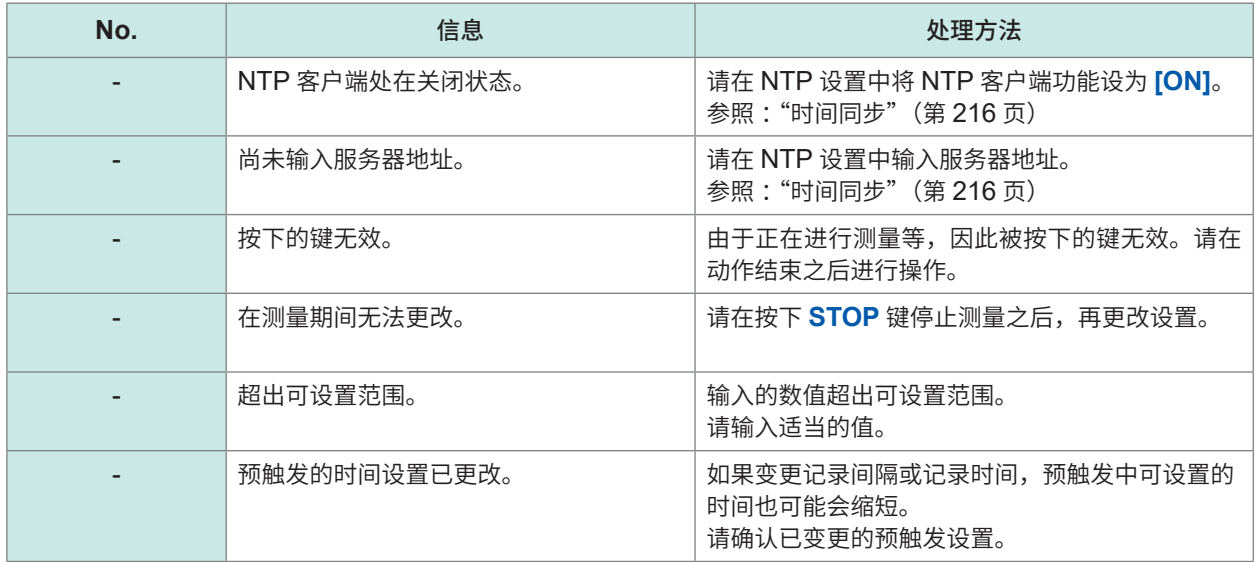

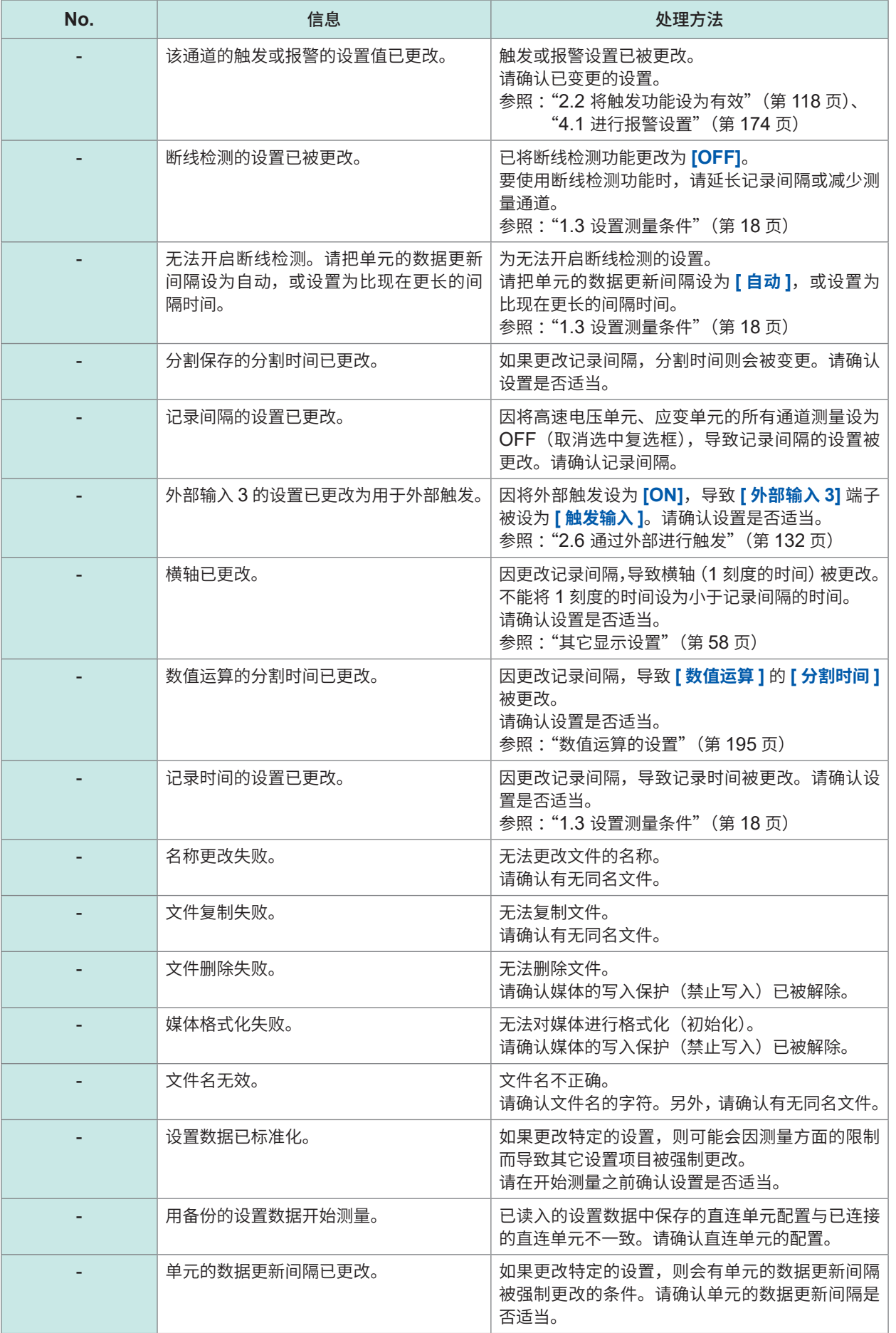

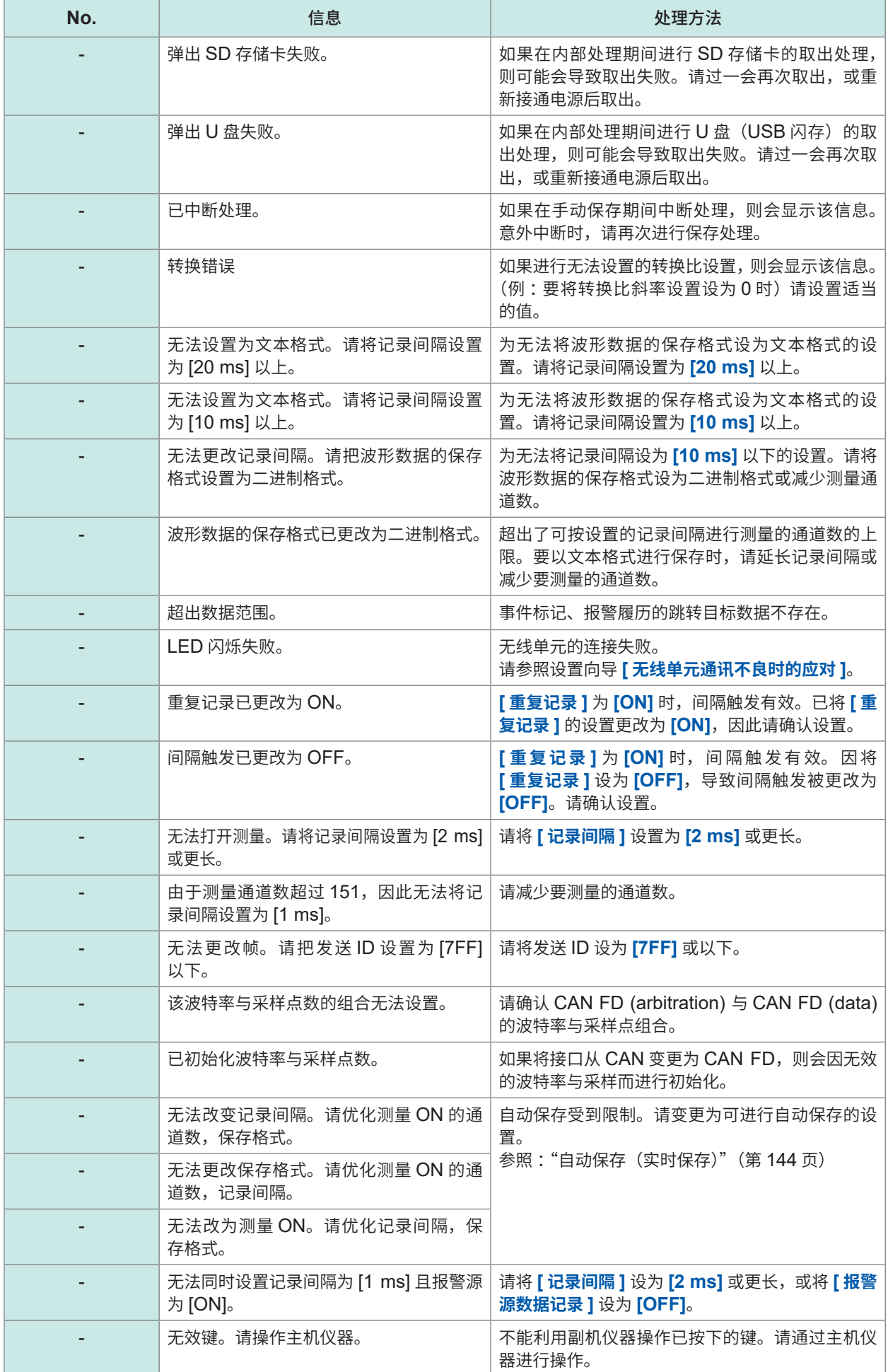

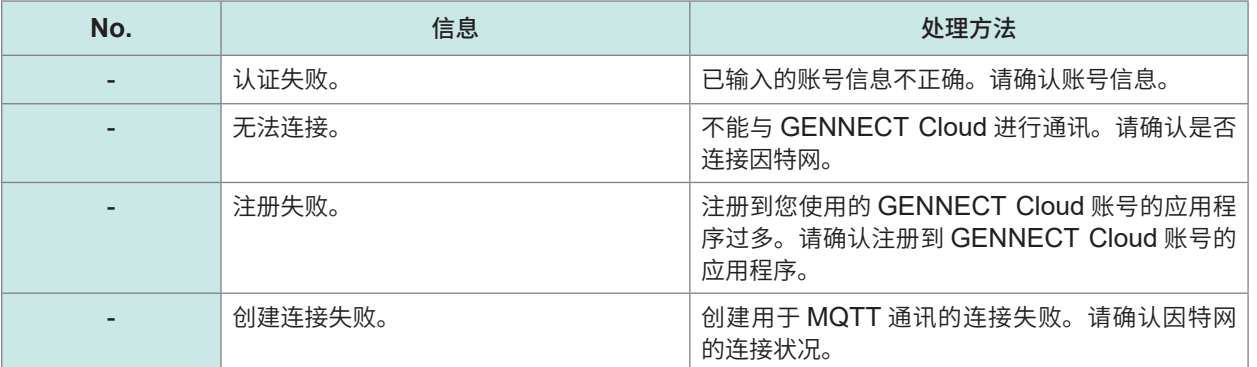

**\*\*\*\*\*\*\*\*\*\*\*\*** 

# **FAQ(常见问题)**

#### **关于放置与测量操作**

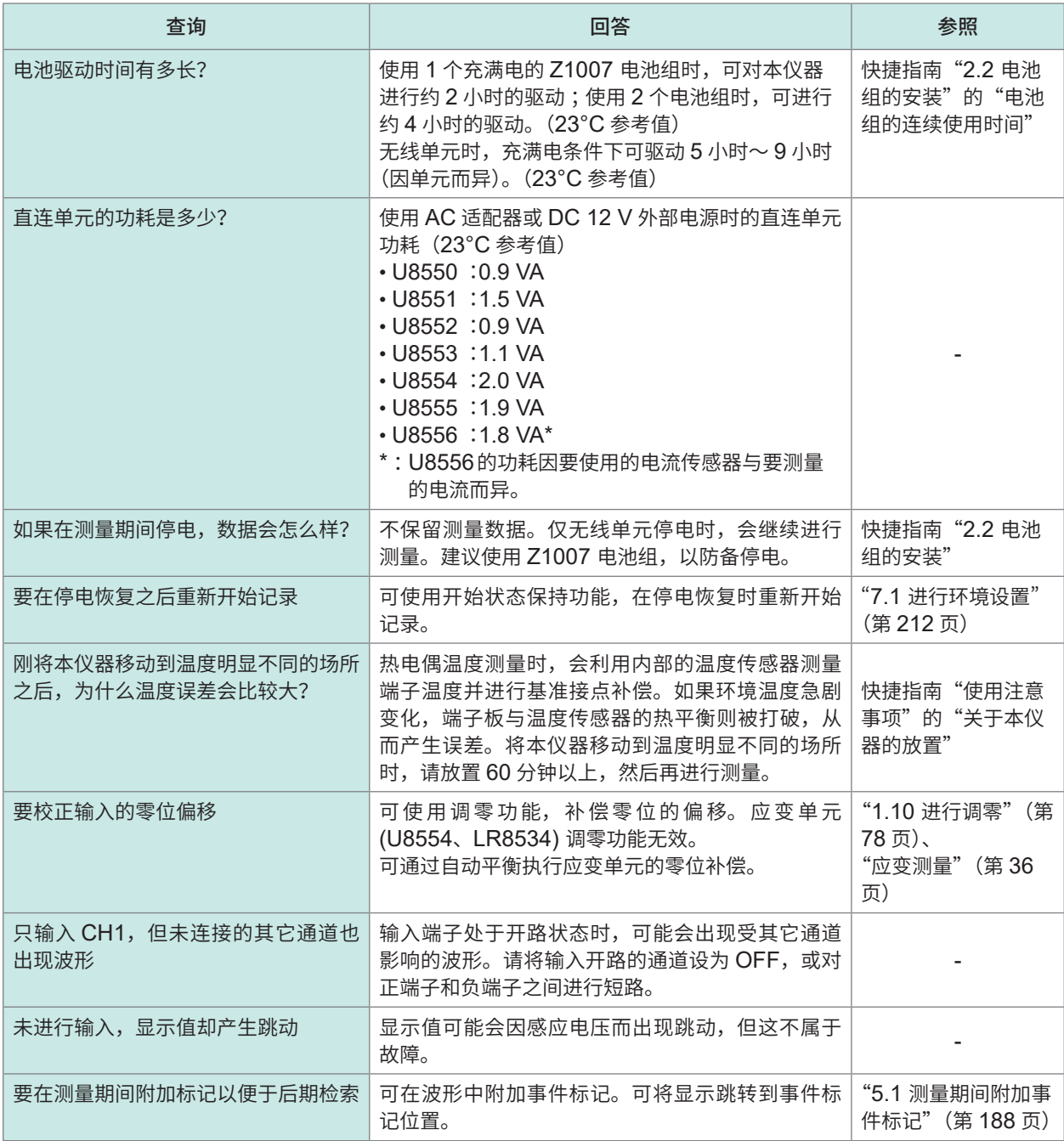

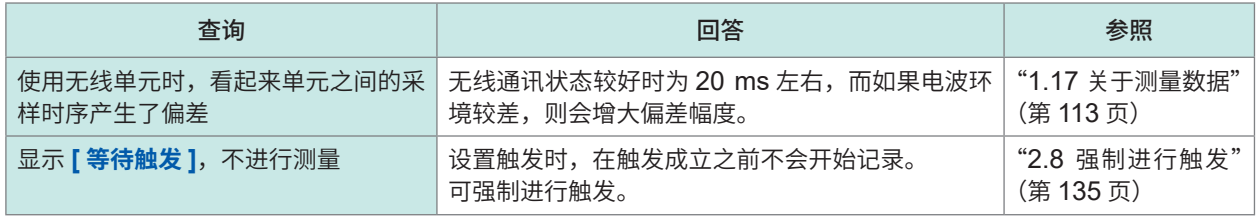

### **关于设置**

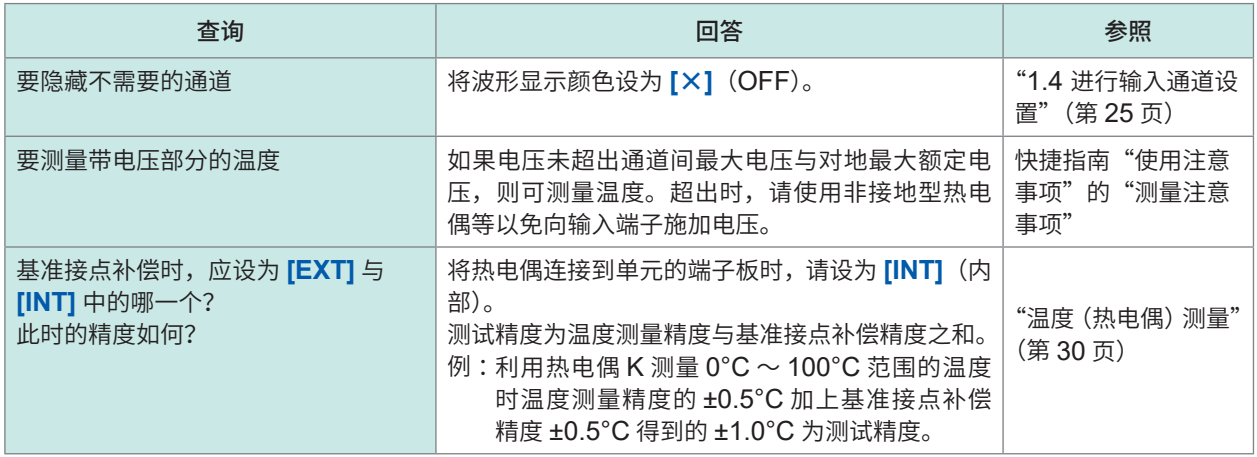

## **关于数据保存**

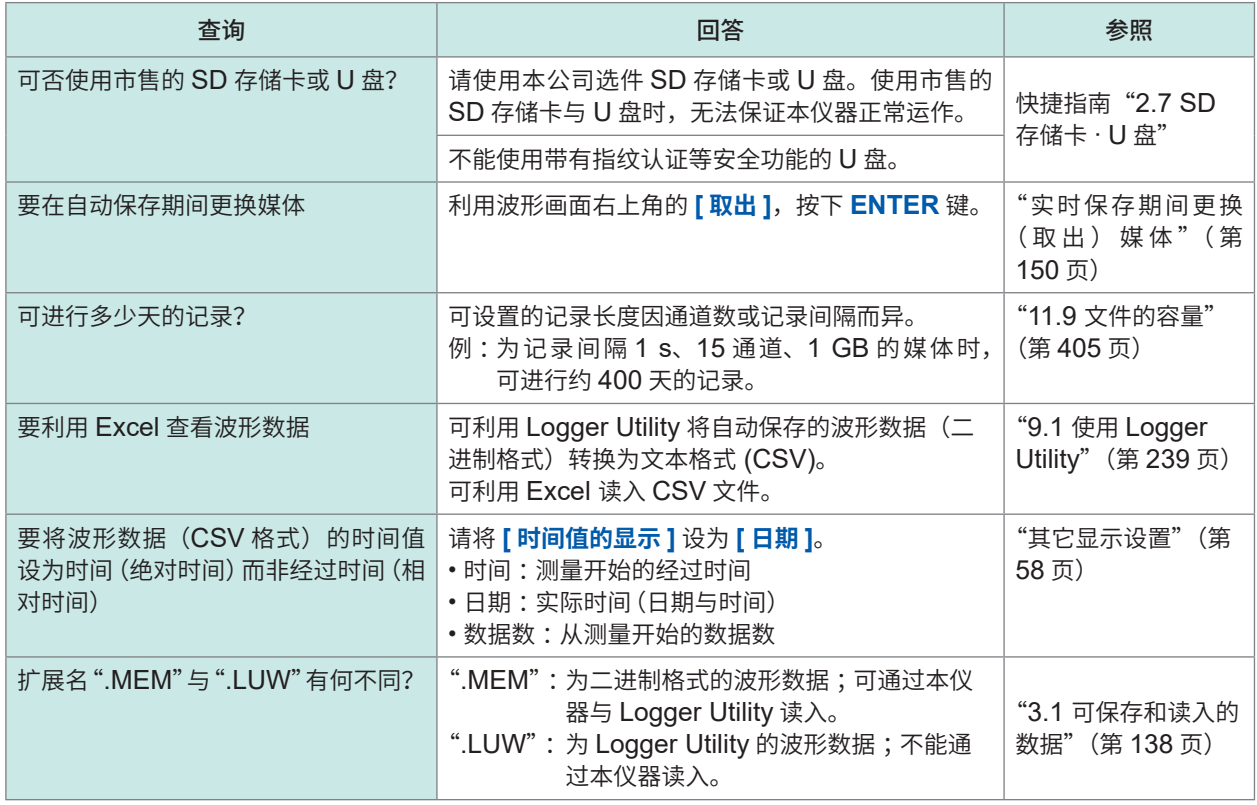

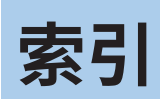

显示有"快捷"的条目记载在快捷指南中。

#### 

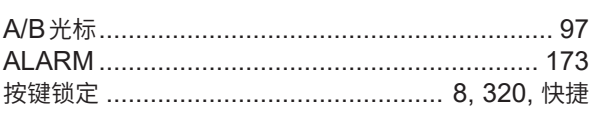

#### **B B B B**

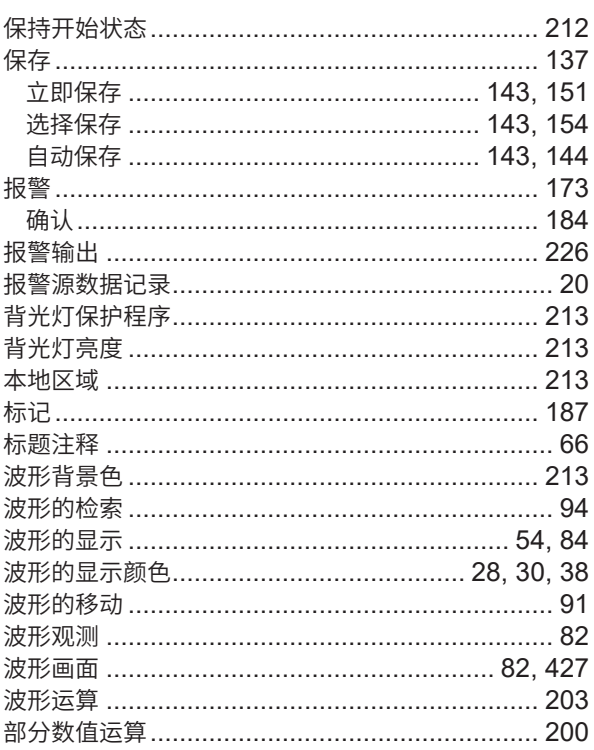

#### $\mathbf C$

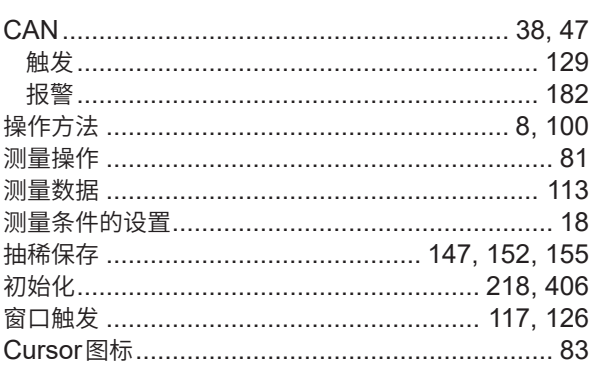

#### $\mathsf{D}$

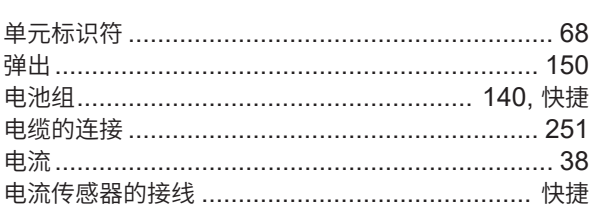

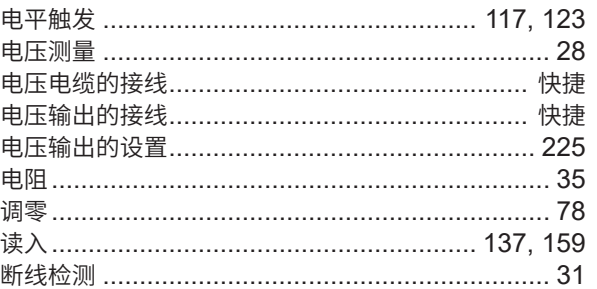

#### Engineering and the control of

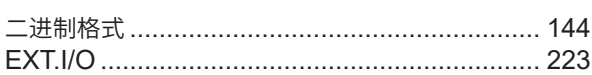

# **Figure 1999** (1999) and the state

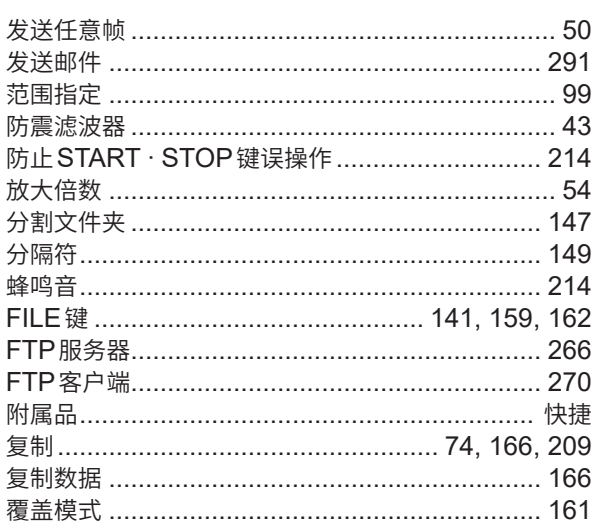

# 

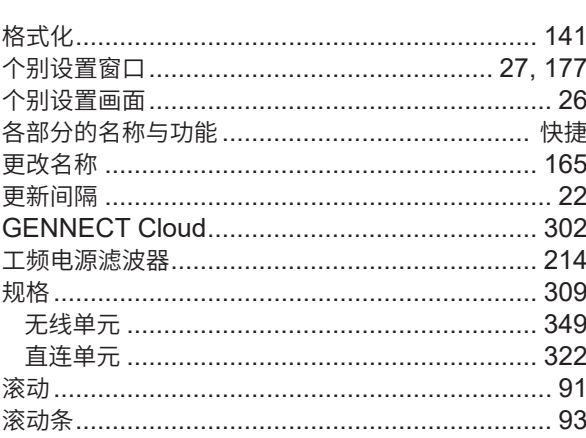

#### $H_{\odot}$

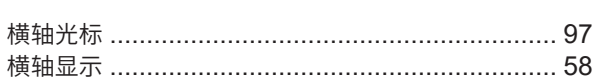

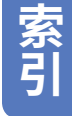

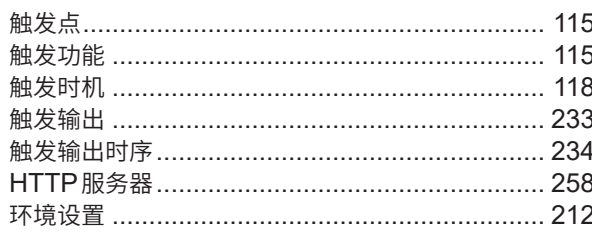

#### J

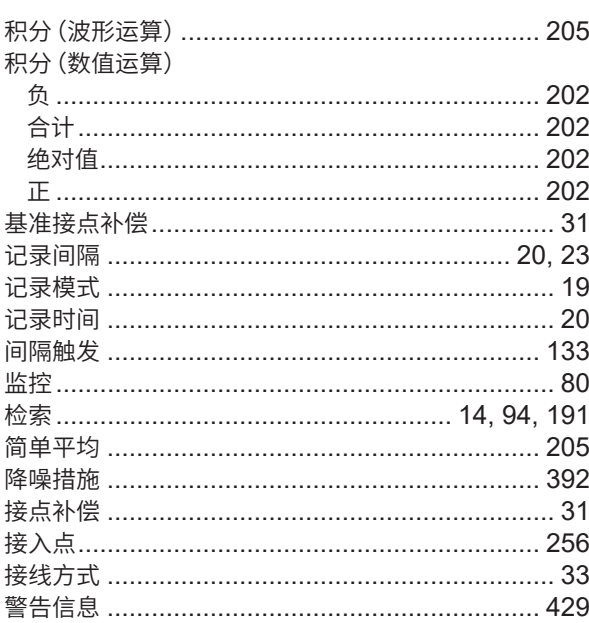

#### K

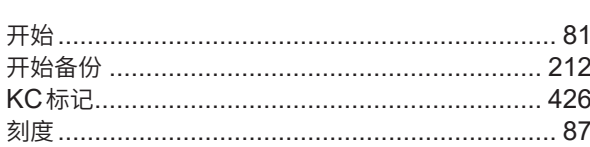

#### L

#### LAN的设置 本仪器………………………………………………… 247 累计(数值运算) 绝对值………………………………………………… 201 正 ……………………………………………………… 201 连续记录 ……………………………………………………… 20 量程 ……………………………………………………… 28.38

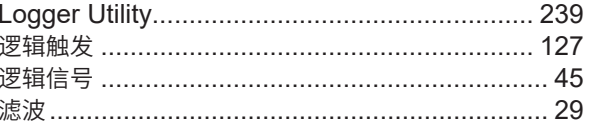

#### M

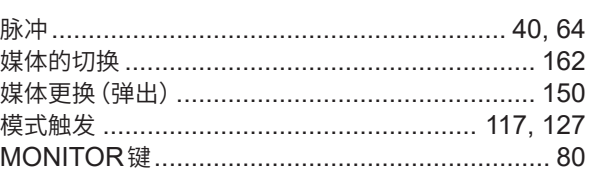

#### N

#### P

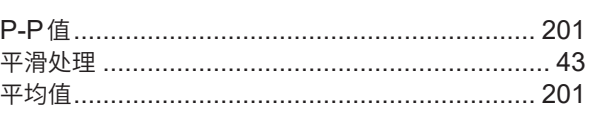

# Q

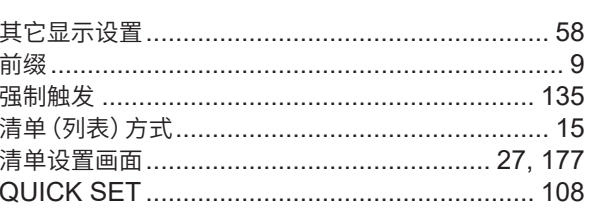

# R

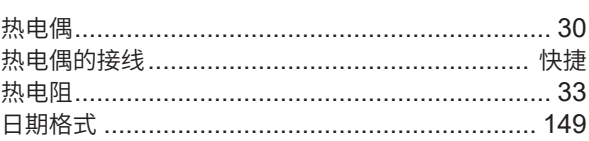

## S

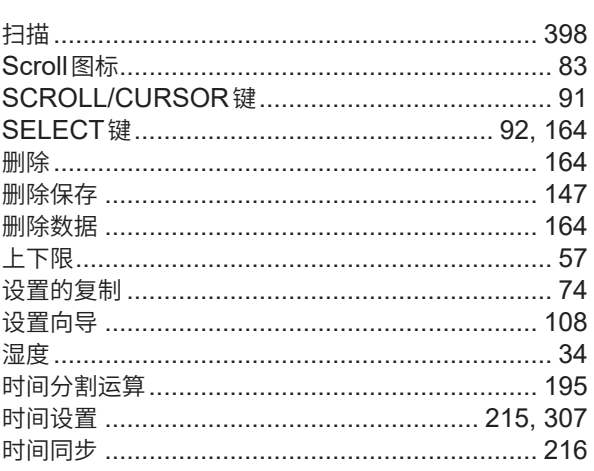

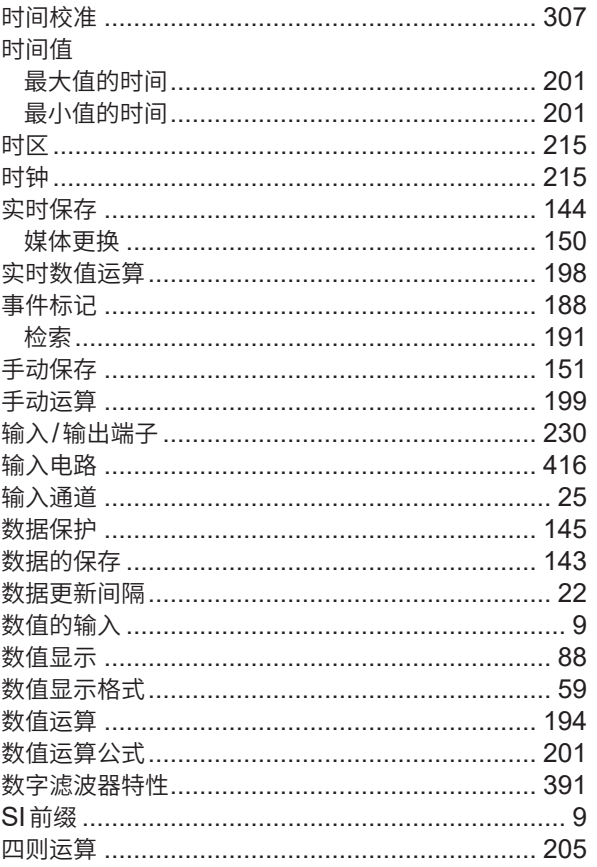

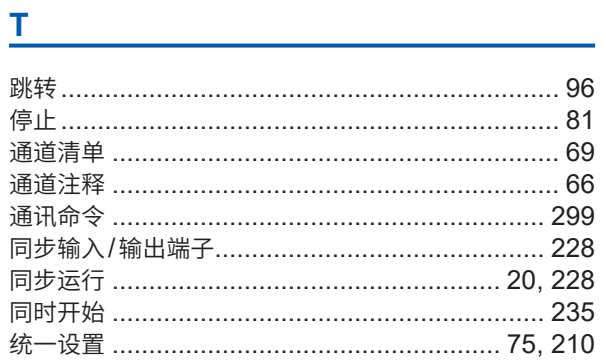

# $\overline{\mathsf{U}}$

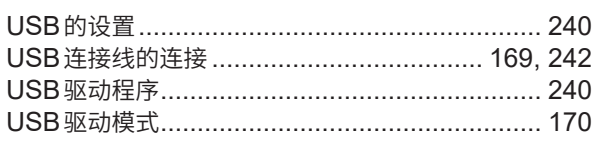

# $\underline{\mathsf{w}}$

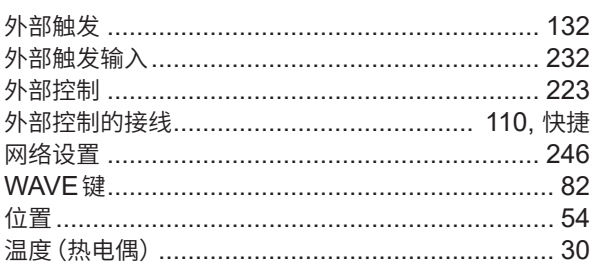

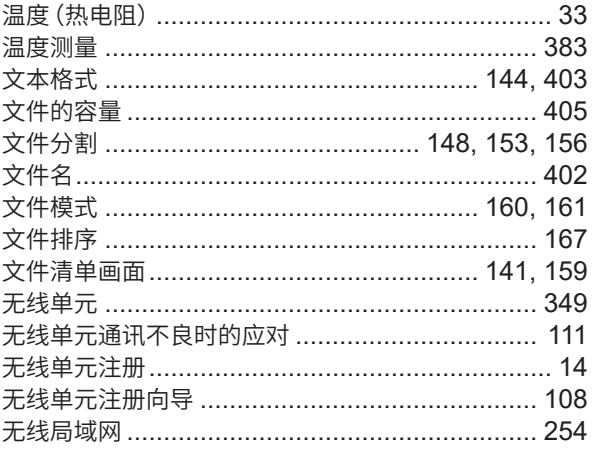

# $\underline{\mathsf{x}}$  . The set of  $\underline{\mathsf{x}}$

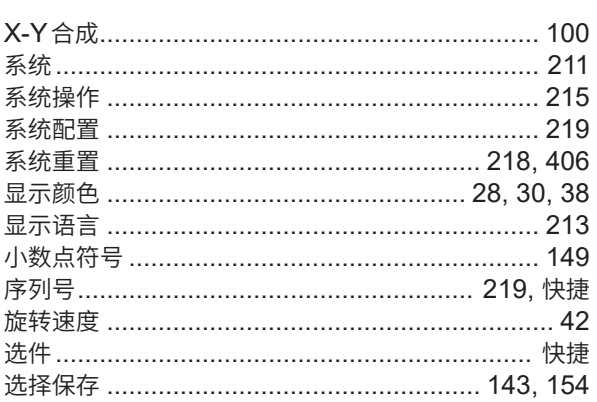

# <u>Y and the state of the state of the state of the state of the state of the state of the state of the state of the state of the state of the state of the state of the state of the state of the state of the state of the sta</u>

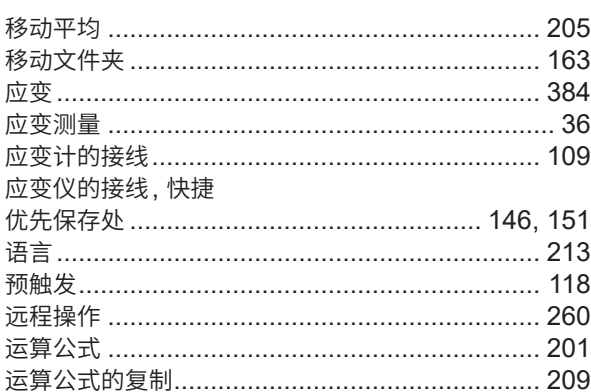

# 

and and

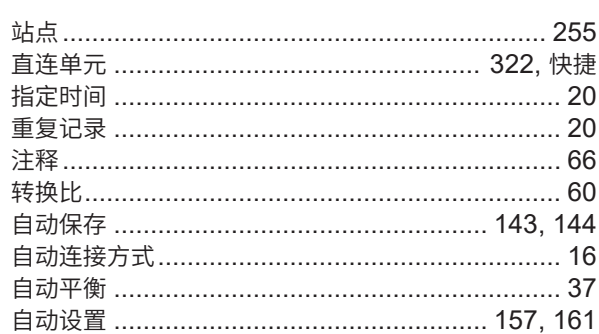

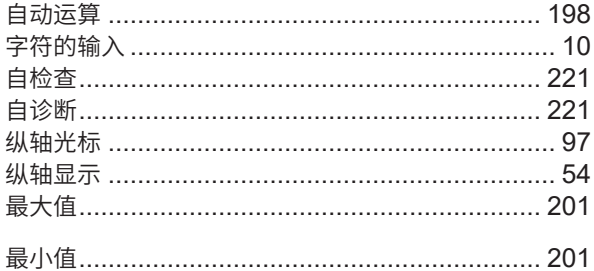

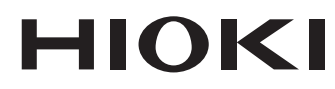

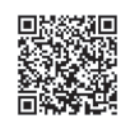

更多资讯,关注我们。

#### www.hioki.cn/

总公司 邮编: 386-1192 日本长野县上田市小泉81

日置(上海)测量技术有限公司 公司地址: 上海市黄浦区西藏中路268号 来福士广场4705室 邮编: 200001 客户服务热线 2400-920-6010 电话: 021-63910090 传真: 021-63910360 电子邮件: info@hioki.com.cn 2401 CN 日置电机株式会社编辑出版 日本印刷

・严禁擅自转载、复制、篡改本书的内容。

,<br>本书所记载的公司名称、产品名称等,均为各公司的商标或注册商标。